### Old Company Name in Catalogs and Other Documents

On April 1<sup>st</sup>, 2010, NEC Electronics Corporation merged with Renesas Technology Corporation, and Renesas Electronics Corporation took over all the business of both companies. Therefore, although the old company name remains in this document, it is a valid Renesas Electronics document. We appreciate your understanding.

Renesas Electronics website: http://www.renesas.com

April 1st, 2010 Renesas Electronics Corporation

Issued by: Renesas Electronics Corporation (http://www.renesas.com)

Send any inquiries to http://www.renesas.com/inquiry.

#### Notice

- 1. All information included in this document is current as of the date this document is issued. Such information, however, is subject to change without any prior notice. Before purchasing or using any Renesas Electronics products listed herein, please confirm the latest product information with a Renesas Electronics sales office. Also, please pay regular and careful attention to additional and different information to be disclosed by Renesas Electronics such as that disclosed through our website.
- 2. Renesas Electronics does not assume any liability for infringement of patents, copyrights, or other intellectual property rights of third parties by or arising from the use of Renesas Electronics products or technical information described in this document. No license, express, implied or otherwise, is granted hereby under any patents, copyrights or other intellectual property rights of Renesas Electronics or others.
- 3. You should not alter, modify, copy, or otherwise misappropriate any Renesas Electronics product, whether in whole or in part.
- 4. Descriptions of circuits, software and other related information in this document are provided only to illustrate the operation of semiconductor products and application examples. You are fully responsible for the incorporation of these circuits, software, and information in the design of your equipment. Renesas Electronics assumes no responsibility for any losses incurred by you or third parties arising from the use of these circuits, software, or information.
- 5. When exporting the products or technology described in this document, you should comply with the applicable export control laws and regulations and follow the procedures required by such laws and regulations. You should not use Renesas Electronics products or the technology described in this document for any purpose relating to military applications or use by the military, including but not limited to the development of weapons of mass destruction. Renesas Electronics products and technology may not be used for or incorporated into any products or systems whose manufacture, use, or sale is prohibited under any applicable domestic or foreign laws or regulations.
- 6. Renesas Electronics has used reasonable care in preparing the information included in this document, but Renesas Electronics does not warrant that such information is error free. Renesas Electronics assumes no liability whatsoever for any damages incurred by you resulting from errors in or omissions from the information included herein.
- 7. Renesas Electronics products are classified according to the following three quality grades: "Standard", "High Quality", and "Specific". The recommended applications for each Renesas Electronics product depends on the product's quality grade, as indicated below. You must check the quality grade of each Renesas Electronics product before using it in a particular application. You may not use any Renesas Electronics product for any application categorized as "Specific" without the prior written consent of Renesas Electronics. Further, you may not use any Renesas Electronics product for any application for which it is not intended without the prior written consent of Renesas Electronics. Renesas Electronics shall not be in any way liable for any damages or losses incurred by you or third parties arising from the use of any Renesas Electronics product for an application categorized as "Specific" or for which the product is not intended where you have failed to obtain the prior written consent of Renesas Electronics. The quality grade of each Renesas Electronics product is "Standard" unless otherwise expressly specified in a Renesas Electronics data sheets or data books, etc.
	- "Standard": Computers; office equipment; communications equipment; test and measurement equipment; audio and visual equipment; home electronic appliances; machine tools; personal electronic equipment; and industrial robots.
	- "High Quality": Transportation equipment (automobiles, trains, ships, etc.); traffic control systems; anti-disaster systems; anticrime systems; safety equipment; and medical equipment not specifically designed for life support.
	- "Specific": Aircraft; aerospace equipment; submersible repeaters; nuclear reactor control systems; medical equipment or systems for life support (e.g. artificial life support devices or systems), surgical implantations, or healthcare intervention (e.g. excision, etc.), and any other applications or purposes that pose a direct threat to human life.
- 8. You should use the Renesas Electronics products described in this document within the range specified by Renesas Electronics, especially with respect to the maximum rating, operating supply voltage range, movement power voltage range, heat radiation characteristics, installation and other product characteristics. Renesas Electronics shall have no liability for malfunctions or damages arising out of the use of Renesas Electronics products beyond such specified ranges.
- 9. Although Renesas Electronics endeavors to improve the quality and reliability of its products, semiconductor products have specific characteristics such as the occurrence of failure at a certain rate and malfunctions under certain use conditions. Further, Renesas Electronics products are not subject to radiation resistance design. Please be sure to implement safety measures to guard them against the possibility of physical injury, and injury or damage caused by fire in the event of the failure of a Renesas Electronics product, such as safety design for hardware and software including but not limited to redundancy, fire control and malfunction prevention, appropriate treatment for aging degradation or any other appropriate measures. Because the evaluation of microcomputer software alone is very difficult, please evaluate the safety of the final products or system manufactured by you.
- 10. Please contact a Renesas Electronics sales office for details as to environmental matters such as the environmental compatibility of each Renesas Electronics product. Please use Renesas Electronics products in compliance with all applicable laws and regulations that regulate the inclusion or use of controlled substances, including without limitation, the EU RoHS Directive. Renesas Electronics assumes no liability for damages or losses occurring as a result of your noncompliance with applicable laws and regulations.
- 11. This document may not be reproduced or duplicated, in any form, in whole or in part, without prior written consent of Renesas Electronics.
- 12. Please contact a Renesas Electronics sales office if you have any questions regarding the information contained in this document or Renesas Electronics products, or if you have any other inquiries.
- (Note 1) "Renesas Electronics" as used in this document means Renesas Electronics Corporation and also includes its majorityowned subsidiaries.
- (Note 2) "Renesas Electronics product(s)" means any product developed or manufactured by or for Renesas Electronics.

**User's Manual**

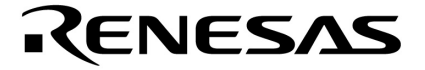

# **PM plus Ver. 5.20**

**Target Devices 78K0S Series 78K0 Series 78K4 Series V850 Series**

Document No. U16934EJ1V0UM00 (1st edition) Date Published April 2004 CP(K) **© NEC Electronics Corporation 2004** 

Printed in Japan

**[MEMO]** 

**Windows, WindowsNT and Microsoft are either a registered trademark or a trademark of Microsoft Corporation in the United States and/or other countries. PC/AT is a trademark of International Business Machines Corporation.** 

- **The information in this document is current as of April, 2004. The information is subject to change without notice. For actual design-in, refer to the latest publications of NEC Electronics data sheets or data books, etc., for the most up-to-date specifications of NEC Electronics products. Not all products and/or types are available in every country. Please check with an NEC Electronics sales representative for availability and additional information.**
- No part of this document may be copied or reproduced in any form or by any means without the prior written consent of NEC Electronics. NEC Electronics assumes no responsibility for any errors that may appear in this document.
- NEC Electronics does not assume any liability for infringement of patents, copyrights or other intellectual property rights of third parties by or arising from the use of NEC Electronics products listed in this document or any other liability arising from the use of such products. No license, express, implied or otherwise, is granted under any patents, copyrights or other intellectual property rights of NEC Electronics or others.
- Descriptions of circuits, software and other related information in this document are provided for illustrative purposes in semiconductor product operation and application examples. The incorporation of these circuits, software and information in the design of a customer's equipment shall be done under the full responsibility of the customer. NEC Electronics assumes no responsibility for any losses incurred by customers or third parties arising from the use of these circuits, software and information.
- While NEC Electronics endeavors to enhance the quality, reliability and safety of NEC Electronics products, customers agree and acknowledge that the possibility of defects thereof cannot be eliminated entirely. To minimize risks of damage to property or injury (including death) to persons arising from defects in NEC Electronics products, customers must incorporate sufficient safety measures in their design, such as redundancy, fire-containment and anti-failure features.
- NEC Electronics products are classified into the following three quality grades: "Standard", "Special" and "Specific".

The "Specific" quality grade applies only to NEC Electronics products developed based on a customerdesignated "quality assurance program" for a specific application. The recommended applications of an NEC Electronics product depend on its quality grade, as indicated below. Customers must check the quality grade of each NEC Electronics product before using it in a particular application.

- "Standard": Computers, office equipment, communications equipment, test and measurement equipment, audio and visual equipment, home electronic appliances, machine tools, personal electronic equipment and industrial robots.
- Transportation equipment (automobiles, trains, ships, etc.), traffic control systems, anti-disaster systems, anti-crime systems, safety equipment and medical equipment (not specifically designed for life support). "Special":
- "Specific": Aircraft, aerospace equipment, submersible repeaters, nuclear reactor control systems, life support systems and medical equipment for life support, etc.

The quality grade of NEC Electronics products is "Standard" unless otherwise expressly specified in NEC Electronics data sheets or data books, etc. If customers wish to use NEC Electronics products in applications not intended by NEC Electronics, they must contact an NEC Electronics sales representative in advance to determine NEC Electronics' willingness to support a given application.

#### (Note)

- (1) "NEC Electronics" as used in this statement means NEC Electronics Corporation and also includes its majority-owned subsidiaries.
- (2) "NEC Electronics products" means any product developed or manufactured by or for NEC Electronics (as defined above).

### **Regional Information**

Some information contained in this document may vary from country to country. Before using any NEC Electronics product in your application, pIease contact the NEC Electronics office in your country to obtain a list of authorized representatives and distributors. They will verify:

- Device availability
- Ordering information
- Product release schedule
- Availability of related technical literature
- Development environment specifications (for example, specifications for third-party tools and components, host computers, power plugs, AC supply voltages, and so forth)
- Network requirements

In addition, trademarks, registered trademarks, export restrictions, and other legal issues may also vary from country to country.

#### **[GLOBAL SUPPORT]**

 **http://www.necel.com/en/support/support.html**

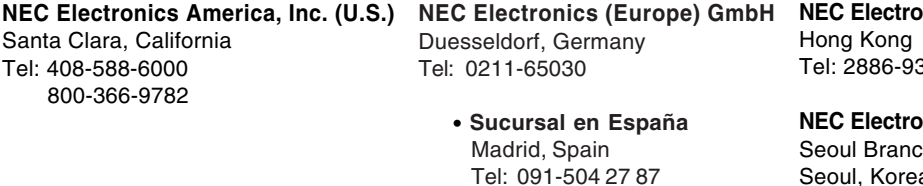

- Vélizy-Villacoublay, France Tel: 01-30-67 58 00 • **Succursale Française**
- • **Filiale Italiana** Milano, Italy Tel: 02-66 75 41
- • **Branch The Netherlands** Eindhoven, The Netherlands Tel: 040-244 58 45
- • **Tyskland Filial** Taeby, Sweden Tel: 08-63 80 820
- • **United Kingdom Branch** Milton Keynes, UK Tel: 01908-691-133

**NEC Electronics Hong Kong Ltd.** 318

**NEC Electronics Hong Kong Ltd.** Seoul Branch Seoul, Korea Tel: 02-558-3737

**NEC Electronics Shanghai Ltd.** Shanghai, P.R. China Tel: 021-5888-5400

**NEC Electronics Taiwan Ltd.** Taipei, Taiwan Tel: 02-2719-2377

**NEC Electronics Singapore Pte. Ltd.** Novena Square, Singapore Tel: 6253-8311

**J04.1**

**[MEMO]** 

#### **PREFACE**

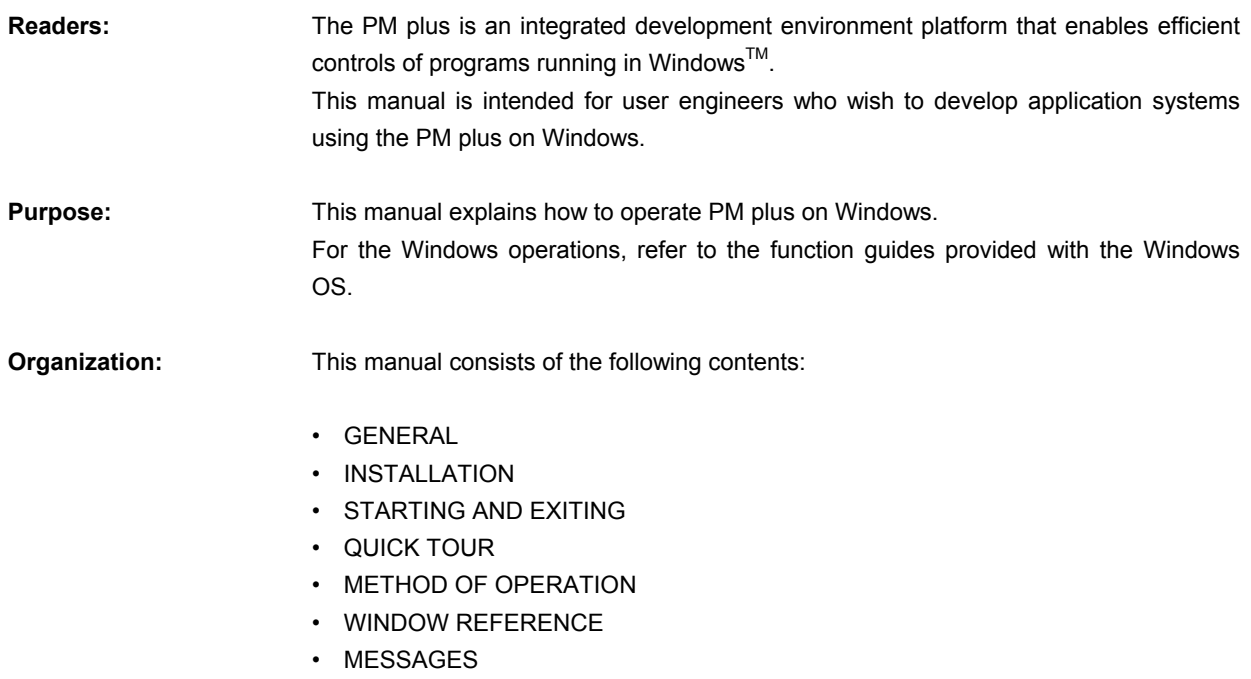

**How to Read This Manual:** It is assumed that the readers of this manual have a general knowledge of microcomputers and a basic knowledge of how to operate Windows98, WindowsMe, Windows2000, WindowsNTTM 4.0.Workstation+SP3 or later, or WindowsXP.

**Related Documents:** When using this manual, also refer to the following documents.

 Some related documents may be preliminary versions. Note, however, that whether a related document is preliminary is not indicated in this document.

#### **Documents related to 78K Series development tools (User's Manual)**

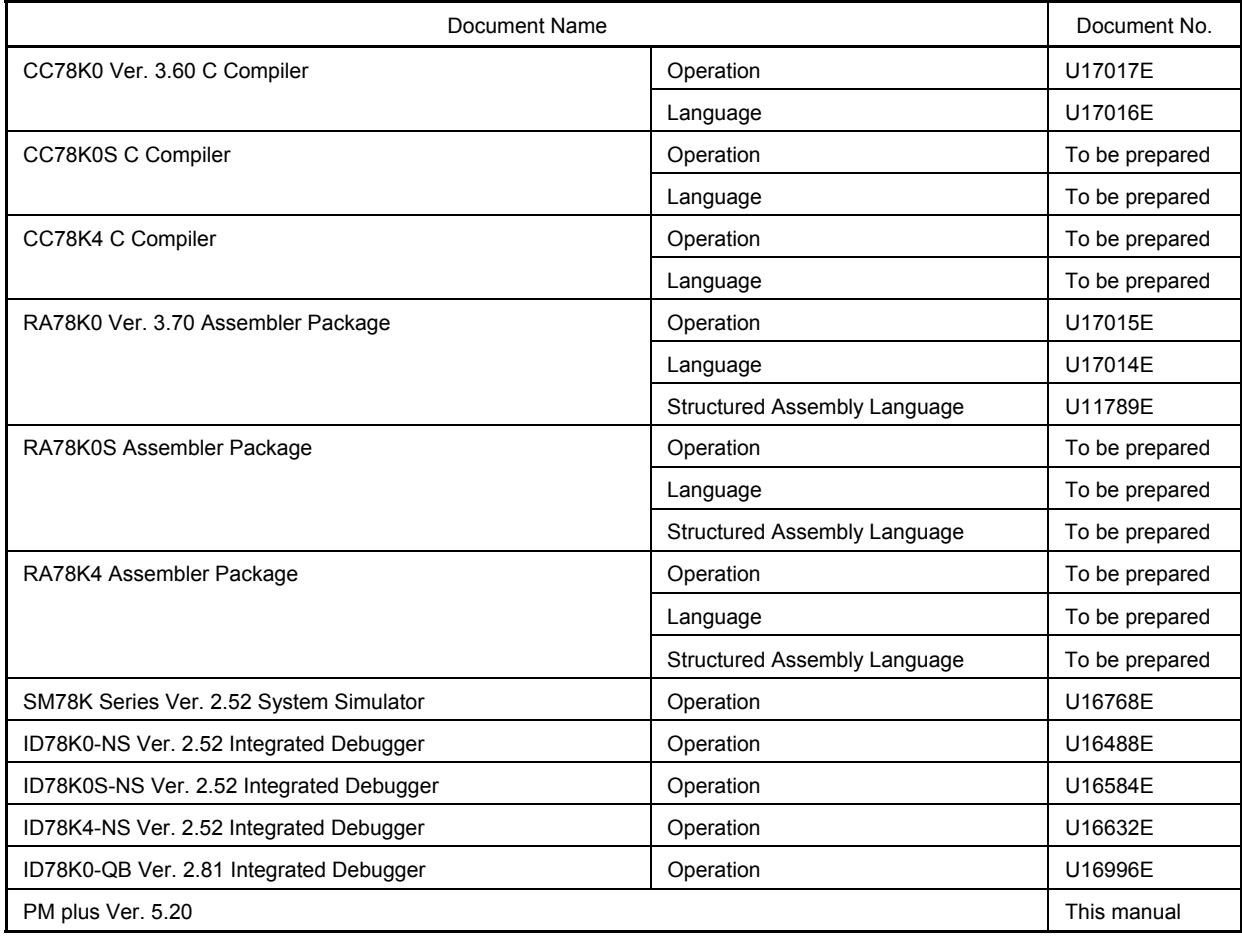

#### **Documents related to V850 Series development tools (User's Manual)**

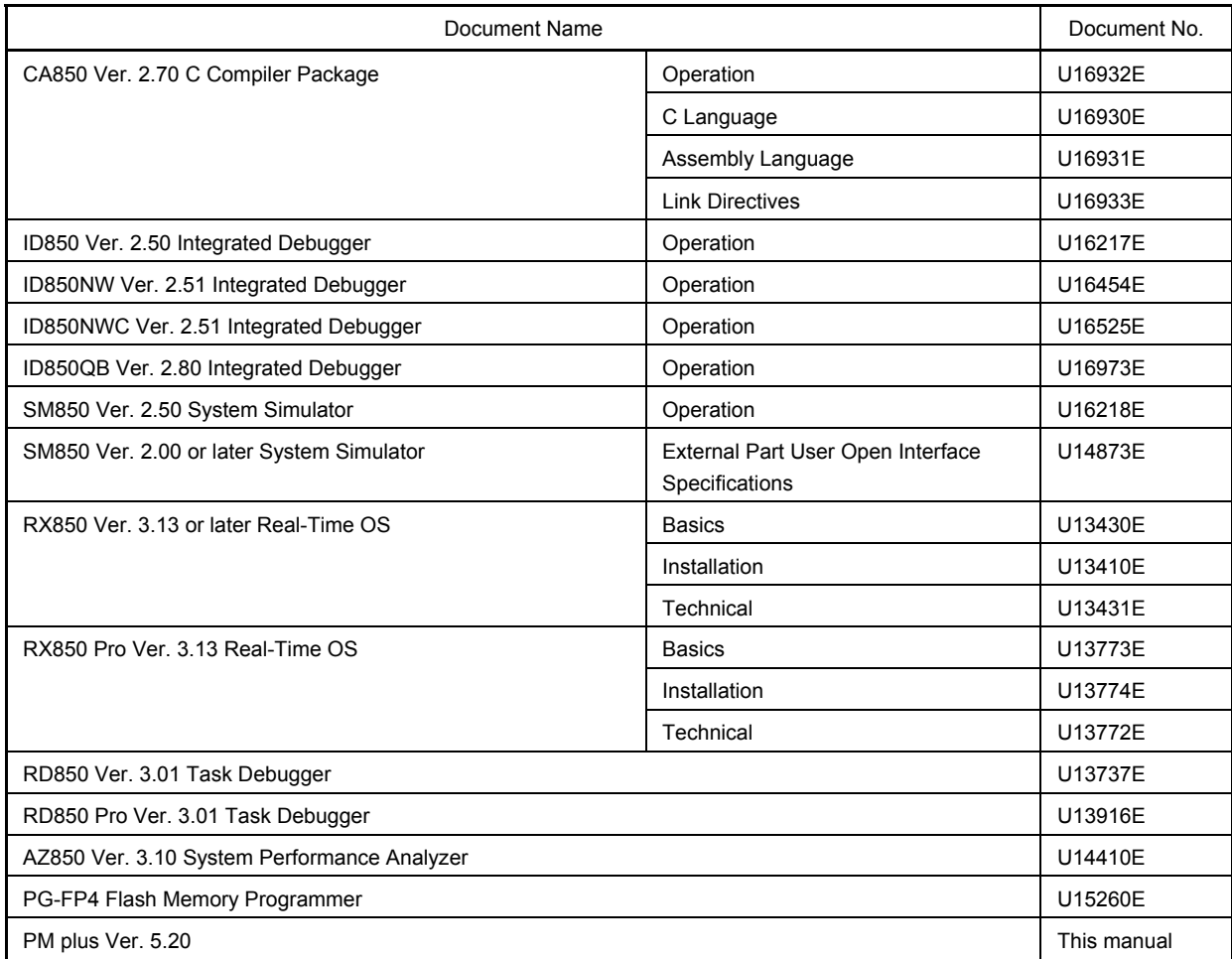

### **CONTENTS**

#### [CHAPTER 1 GENERAL ... 23](#page-24-0)

- [1. 1 Overview ... 23](#page-24-1)
- [1. 2 Functions and Features ... 25](#page-26-0)
- [1. 3 Positioning of PM plus ... 26](#page-27-0)
- [1. 4 Operating Environments ... 27](#page-28-0)

#### [CHAPTER 2 INSTALLATION ... 29](#page-30-0)

- [2. 1 Installing PM plus ... 29](#page-30-1)
- [2. 2 Uninstalling PM plus ... 29](#page-30-2)

### [CHAPTER 3 STARTING AND EXITING ... 31](#page-32-0)

- [3. 1 Starting ... 31](#page-32-1)
- [3. 2 Exiting ... 31](#page-32-2)

### [CHAPTER 4 QUICK TOUR ... 32](#page-33-0)

- [4. 1 Overview ... 32](#page-33-1)
- [4. 2 Creating Workspace ... 33](#page-34-0)
- [4. 3 Setting Options Related to Compilation ... 34](#page-35-0)
- [4. 4 Selecting Active Project ... 35](#page-36-0)
- [4. 5 Selecting Debugger ... 36](#page-37-0)
- [4. 6 Executing Build ... 37](#page-38-0)
- [4. 7 Other Settings ... 37](#page-38-1)

### [CHAPTER 5 METHOD OF OPERATION ... 38](#page-39-0)

- [5. 1 File Management ... 38](#page-39-1)
	- [5. 1. 1 Creating a new file ... 38](#page-39-2)
	- [5. 1. 2 Opening a existing file ... 38](#page-39-3)
	- [5. 1. 3 Inserting a file ... 38](#page-39-4)
	- [5. 1. 4 Closing a window ... 38](#page-39-5)
	- [5. 1. 5 Opening a project file generated by the previous version \(Project manager V3.xx\) ... 38](#page-39-6)
	- [5. 1. 6 Creating a new workspace ... 39](#page-40-0)
	- [5. 1. 7 Opening a workspace ... 57](#page-58-0)
	- [5. 1. 8 Saving a workspace ... 62](#page-63-0)
	- [5. 1. 9 Closing a workspace ... 62](#page-63-1)
	- [5. 1. 10 Saving a file by overwriting ... 63](#page-64-0)
	- [5. 1. 11 Saving a file with a new name ... 63](#page-64-1)
	- [5. 1. 12 Saving all files ... 63](#page-64-2)
- [5. 1. 13 Saving all files \(Changed files only\) ... 63](#page-64-3)
- [5. 1. 14 Saving and Closing all files ... 64](#page-65-0)
- [5. 1. 15 Closing all windows ... 64](#page-65-1)
- [5. 1. 16 Closing all windows without saving ... 64](#page-65-2)
- [5. 1. 17 Changing a source file name ... 64](#page-65-3)
- [5. 1. 18 Saving all source files ... 64](#page-65-4)
- [5. 1. 19 Checking printing status ... 64](#page-65-5)
- [5. 1. 20 Printing ... 65](#page-66-0)
- [5. 1. 21 Printing directly ... 65](#page-66-1)
- [5. 1. 22 History of files ... 65](#page-66-2)
- [5. 1. 23 History of workspaces ... 65](#page-66-3)
- [5. 1. 24 Exiting PM plus ... 65](#page-66-4)

#### [5. 2 Edit Functions ... 66](#page-67-0)

- [5. 2. 1 Canceling an edit operation ... 66](#page-67-1)
- [5. 2. 2 Canceling an \[Undo\] operation ... 66](#page-67-2)
- [5. 2. 3 Cutting off character strings ... 67](#page-68-0)
- [5. 2. 4 Copying character strings ... 67](#page-68-1)
- [5. 2. 5 Cutting off character strings \(Cut for Append\) ... 67](#page-68-2)
- [5. 2. 6 Copying character strings \(Copy for Append\) ... 67](#page-68-3)
- [5. 2. 7 Copying character strings as a screen image ... 68](#page-69-0)
- [5. 2. 8 Inserting the contents of clipboard ... 68](#page-69-1)
- [5. 2. 9 Inserting the contents of clipboard with specified format ... 68](#page-69-2)
- [5. 2. 10 Deleting character strings ... 69](#page-70-0)
- [5. 2. 11 Deleting a word ... 69](#page-70-1)
- [5. 2. 12 Deleting characters to the end of a word ... 69](#page-70-2)
- [5. 2. 13 Deleting a line ... 69](#page-70-3)
- [5. 2. 14 Deleting character strings to the top of line ... 69](#page-70-4)
- [5. 2. 15 Deleting character strings to the end of line ... 69](#page-70-5)
- [5. 2. 16 Selecting a word at the caret ... 70](#page-71-0)
- [5. 2. 17 Selecting a word to the left of the caret ... 70](#page-71-1)
- [5. 2. 18 Selecting a word to the right of the caret ... 70](#page-71-2)
- [5. 2. 19 Selecting a range to the top of line ... 70](#page-71-3)
- [5. 2. 20 Selecting a range to the end of line ... 70](#page-71-4)
- [5. 2. 21 Selecting entire contents ... 70](#page-71-5)
- [5. 2. 22 Grouping by keyword ... 71](#page-72-0)
- [5. 2. 23 Restoring color of grouping line ... 71](#page-72-1)
- [5. 2. 24 Creating function prototypes ... 71](#page-72-2)
- [5. 2. 25 Inserting a new object ... 71](#page-72-3)
- [5. 2. 26 Setting links for objects ... 71](#page-72-4)
- [5. 2. 27 Object ... 71](#page-72-5)
- [5. 3 Search Functions ... 72](#page-73-0)
	- [5. 3. 1 Searching for a character string ... 72](#page-73-1)
	- [5. 3. 2 Searching for a character string upward ... 72](#page-73-2)

[5. 3. 4 Searching for a word upward ... 72](#page-73-4) [5. 3. 5 Searching for a word downward ... 73](#page-74-0) [5. 3. 6 Replacing a character string ... 73](#page-74-1) [5. 3. 7 Jumping to a specified line ... 73](#page-74-2) [5. 3. 8 Jumping to a specified line in a specified source file ... 73](#page-74-3) [5. 3. 9 Jumping to a marked line ... 73](#page-74-4) [5. 3. 10 Moving the caret to the top of line ... 73](#page-74-5) [5. 3. 11 Moving the caret to the end of line ... 73](#page-74-6) [5. 3. 12 Moving the caret to the top of file ... 74](#page-75-0) [5. 3. 13 Moving the caret to the end of file ... 74](#page-75-1) [5. 3. 14 Moving the caret to the index line ... 74](#page-75-2) [5. 3. 15 Moving the caret to the top layer ... 74](#page-75-3) [5. 3. 16 Moving the caret to the layer line of the same depth upward ... 75](#page-76-0) [5. 3. 17 Moving the caret to the layer line of the same depth downward ... 75](#page-76-1) [5. 3. 18 Moving the caret to the position before a jump ... 75](#page-76-2) [5. 3. 19 Moving the caret to the function definition line ... 76](#page-77-0) [5. 3. 20 Searching for matching braces ... 76](#page-77-1) [5. 3. 21 Searching for a character string within multiple files ... 76](#page-77-2) [5. 3. 22 Replacing a character string within multiple files ... 77](#page-78-0) [5. 3. 23 Searching for a character string within a project ... 78](#page-79-0) [5. 3. 24 Jumping to a desired line \(tag jump\) ... 79](#page-80-0) [5. 3. 25 Returning from a tag jump ... 80](#page-81-0) [5. 3. 26 Continuing a tag jump downward ... 80](#page-81-1) [5. 3. 27 Continuing a tag jump upward ... 80](#page-81-2) [5. 3. 28 Moving the caret one word to the right ... 80](#page-81-3) [5. 3. 29 Moving the caret one word to the left ... 81](#page-82-0) [5. 3. 30 Moving the caret up by one line ... 81](#page-82-1) [5. 3. 31 Moving the caret down by one line ... 81](#page-82-2) [5. 3. 32 Moving the caret one character to the right ... 81](#page-82-3) [5. 3. 33 Moving the caret one character to the left ... 82](#page-83-0) [5. 3. 34 Making the Search Character String Specification combo box active ... 82](#page-83-1) [5. 4 Layer Management ... 83](#page-84-0) [5. 4. 1 Promoting layers ... 83](#page-84-1) [5. 4. 2 Demoting Layers ... 83](#page-84-2) [5. 4. 3 Expanding or collapsing one of the lower layers ... 84](#page-85-0) [5. 4. 4 Expanding one of the lower layers ... 84](#page-85-1) [5. 4. 5 Collapsing one of the lower layers ... 84](#page-85-2) [5. 4. 6 Expanding all of the lower layers ... 85](#page-86-0) [5. 4. 7 Expanding all of the layers ... 85](#page-86-1) [5. 4. 8 Collapsing all of the layers ... 85](#page-86-2) [5. 4. 9 Expanding a specified number of layers ... 85](#page-86-3) [5. 4. 10 Collapsing a specified number of layers ... 85](#page-86-4)

[5. 3. 3 Searching for a character string downward ... 72](#page-73-3)

- [5. 4. 11 Displaying the top layer only ... 86](#page-87-0)
- [5. 4. 12 Displaying the first and second layers ... 86](#page-87-1)
- [5. 4. 13 Displaying the first to third layers ... 86](#page-87-2)
- [5. 4. 14 Displaying the first to fourth layers ... 86](#page-87-3)
- [5. 4. 15 Displaying the first to fifth layers ... 86](#page-87-4)
- [5. 4. 16 Collapsing a layer at the caret ... 86](#page-87-5)
- [5. 4. 17 Applying a layer rule ... 87](#page-88-0)

#### [5. 5 Display Functions ... 88](#page-89-0)

- [5. 5. 1 Displaying a list of functions ... 88](#page-89-1)
- [5. 5. 2 Displaying a list of layers ... 88](#page-89-2)
- [5. 5. 3 Displaying the standard bar ... 88](#page-89-3)
- [5. 5. 4 Displaying the build bar ... 88](#page-89-4)
- [5. 5. 5 Displaying the option bar ... 88](#page-89-5)
- [5. 5. 6 Displaying the external tool bar ... 88](#page-89-6)
- [5. 5. 7 Displaying the status bar ... 88](#page-89-7)
- [5. 5. 8 Displaying the Project window ... 88](#page-89-8)
- [5. 5. 9 Displaying the Output window ... 88](#page-89-9)
- [5. 5. 10 Displaying an object as contents or icon ... 89](#page-90-0)
- [5. 5. 11 Displaying all objects as contents ... 89](#page-90-1)
- [5. 5. 12 Displaying all objects as icons ... 89](#page-90-2)
- [5. 6 Project Management ... 90](#page-91-0)
	- [5. 6. 1 Creating a project file ... 90](#page-91-1)
	- [5. 6. 2 Selecting active project ... 90](#page-91-2)
	- [5. 6. 3 Adding a new project to a workspace ... 91](#page-92-0)
	- [5. 6. 4 Inserting a project into a workspace ... 109](#page-110-0)
	- [5. 6. 5 CVS update ... 109](#page-110-1)
	- [5. 6. 6 CVS commit ... 109](#page-110-2)
	- [5. 6. 7 CVS log ... 109](#page-110-3)
	- [5. 6. 8 CVS status ... 109](#page-110-4)
	- [5. 6. 9 CVS comparison ... 110](#page-111-0)
	- [5. 6. 10 Exporting a make file ... 110](#page-111-1)
	- [5. 6. 11 Setting project information ... 110](#page-111-2)
	- [5. 6. 12 Adding a source file ... 110](#page-111-3)
	- [5. 6. 13 Adding a project-related file ... 110](#page-111-4)
	- [5. 6. 14 Adding other files ... 110](#page-111-5)
	- [5. 6. 15 Making the Active Project Selection combo box active ... 110](#page-111-6)
	- [5. 6. 16 Changing a project group name ... 111](#page-112-0)
	- [5. 6. 17 Changing a project title ... 111](#page-112-1)
	- [5. 6. 18 Moving a project ... 111](#page-112-2)
- [5. 7 Build Functions ... 112](#page-113-0)
	- [5. 7. 1 Building and Debugging ... 112](#page-113-1)
	- [5. 7. 2 Rebuilding and Debugging ... 112](#page-113-2)
	- [5. 7. 3 Compiling ... 112](#page-113-3)
- [5. 7. 4 Building ... 113](#page-114-0)
- [5. 7. 5 Stopping build ... 113](#page-114-1)
- [5. 7. 6 Rebuilding ... 113](#page-114-2)
- [5. 7. 7 Batch building ... 113](#page-114-3)
- [5. 7. 8 Batch Rebuilding ... 113](#page-114-4)
- [5. 7. 9 Updating dependency relationship of files ... 114](#page-115-0)
- [5. 7. 10 Cleaning ... 114](#page-115-1)
- [5. 7. 11 Editing ... 114](#page-115-2)
- [5. 7. 12 Debugging ... 114](#page-115-3)
- [5. 7. 13 Downloading multiple load module files ... 114](#page-115-4)
- [5. 7. 14 Selecting build mode ... 114](#page-115-5)
- [5. 7. 15 Setting build options ... 115](#page-116-0)
- [5. 7. 16 Setting batch build ... 115](#page-116-1)
- [5. 7. 17 Making the Build Mode Selection combo box active ... 115](#page-116-2)

#### [5. 8 Tool Management ... 116](#page-117-0)

- [5. 8. 1 Setting options for each tool ... 116](#page-117-1)
- [5. 8. 2 Estimating stack size ... 116](#page-117-2)
- [5. 8. 3 Dumping the load module file or the object file ... 116](#page-117-3)
- [5. 8. 4 Selecting and setting the debugger to be used ... 116](#page-117-4)
- [5. 8. 5 Registering external tools ... 116](#page-117-5)
- [5. 8. 6 Starting up external tools ... 117](#page-118-0)
- [5. 8. 7 Comparing files ... 117](#page-118-1)
- [5. 8. 8 Inserting device file ... 117](#page-118-2)
- [5. 8. 9 Setting environment ... 117](#page-118-3)
- [5. 8. 10 Setting font ... 117](#page-118-4)
- [5. 8. 11 Customizing settings ... 118](#page-119-0)
- [5. 8. 12 Recording key operations ... 118](#page-119-1)
- [5. 8. 13 Playing back key operations ... 118](#page-119-2)
- [5. 8. 14 Saving key operations ... 118](#page-119-3)
- [5. 8. 15 Commands corresponding to key operations ... 118](#page-119-4)
- [5. 8. 16 Reading key operations ... 128](#page-129-0)
- [5. 8. 17 Executing macro ... 128](#page-129-1)
- [5. 8. 18 Registering macro ... 128](#page-129-2)
- [5. 8. 19 Executing registered macro ... 128](#page-129-3)
- [5. 9 Window Management ... 129](#page-130-0)
	- [5. 9. 1 Arranging windows so they overlap ... 129](#page-130-1)
	- [5. 9. 2 Arranging windows horizontally ... 129](#page-130-2)
	- [5. 9. 3 Arranging windows vertically ... 129](#page-130-3)
	- [5. 9. 4 Splitting a window ... 129](#page-130-4)
	- [5. 9. 5 Moving the caret to the other split window ... 129](#page-130-5)
	- [5. 9. 6 Activating the next window ... 129](#page-130-6)
	- [5. 9. 7 Activating the previous window ... 130](#page-131-0)
	- [5. 9. 8 Displaying a list of windows ... 130](#page-131-1)

#### [5. 10 Help Functions ... 131](#page-132-0)

- [5. 10. 1 Starting up the PM plus help ... 131](#page-132-1)
- [5. 10. 2 Displaying the help of the Main window ... 131](#page-132-2)
- [5. 10. 3 Displaying the help of a current window ... 131](#page-132-3)
- [5. 10. 4 Displaying a list of shortcut keys ... 131](#page-132-4)
- [5. 10. 5 Accessing to NEC Electronics microprocessor web site ... 131](#page-132-5)
- [5. 10. 6 Starting up a external help 1 ... 131](#page-132-6)
- [5. 10. 7 Starting up a external help 2 ... 131](#page-132-7)
- [5. 10. 8 Starting up a external help 3 ... 131](#page-132-8)
- [5. 10. 9 Displaying the version information about PM plus ... 132](#page-133-0)

#### [CHAPTER 6 WINDOW REFERENCE ... 133](#page-134-0)

- [6. 1 Window Composition ... 133](#page-134-1)
- [6. 2 Explanation of Windows/Dialog boxes ... 138](#page-139-0)

[Main window ... 139](#page-140-0) [Project window ... 164](#page-165-0) [Edit window ... 176](#page-177-0) [Search result display window ... 183](#page-184-0) [Output window ... 185](#page-186-0) [Open dialog box ... 187](#page-188-0) [Insert File dialog box ... 190](#page-191-0) [Open Workspace dialog box ... 193](#page-194-0) [Save As dialog box ... 195](#page-196-0) [Save Source Files Options dialog box ... 197](#page-198-0) [Change Source File Names dialog box ... 199](#page-200-0) [Change Selected Source File Name dialog box ... 201](#page-202-0) [Change Selected Source File Names dialog box ... 203](#page-204-0) [Set Comment Mark dialog box ... 205](#page-206-0) [Print dialog box ... 206](#page-207-0) [Font dialog box \(Print\) ... 209](#page-210-0) [Set Header/Footer dialog box ... 211](#page-212-0) [Grouping by Keyword dialog box ... 214](#page-215-0) [Select the way of Function Prototypes dialog box ... 217](#page-218-0) [Find String dialog box ... 220](#page-221-0) [Replace String dialog box ... 224](#page-225-0) [Jump to Specified Line dialog box ... 229](#page-230-0) [Jump to Specified Line in the Source file dialog box ... 231](#page-232-0) [Mark Jump dialog box ... 233](#page-234-0) [Find in Files dialog box ... 235](#page-236-0) [Replace in Files dialog box ... 240](#page-241-0) [Expand to Specified Layer dialog box ... 245](#page-246-0) [Collapse to Specified Layer dialog box ... 247](#page-248-0)

[Set Layer Rule dialog box ... 248](#page-249-0) [Function List dialog box ... 251](#page-252-0) [Save the Function List dialog box ... 254](#page-255-0) [Layer List dialog box ... 256](#page-257-0) [Select Active Project dialog box ... 258](#page-259-0) [Project Settings dialog box ... 259](#page-260-0) [Insert Project dialog box ... 264](#page-265-0) [Add Source Files dialog box ... 266](#page-267-0) [Project Group Name dialog box ... 268](#page-269-0) [Project Title dialog box ... 269](#page-270-0) [Add Project Related Files dialog box ... 270](#page-271-0) [Add Other Files dialog box ... 272](#page-273-0) [Properties dialog box ... 274](#page-275-0) [Add New Memo dialog box ... 276](#page-277-0) [Startup File dialog box ... 277](#page-278-0) [Copy Startup File from dialog box ... 279](#page-280-0) [Startup File to register dialog box ... 281](#page-282-0) [Link Directive File dialog box ... 283](#page-284-0) [Copy Link Directive File from dialog box ... 285](#page-286-0) [Link Directive File to register dialog box ... 287](#page-288-0) [CVS Update dialog box ... 289](#page-290-0) [CVS Commit dialog box ... 291](#page-292-0) [CVS Log dialog box ... 293](#page-294-0) [CVS Status dialog box ... 295](#page-296-0) [Select Project dialog box ... 297](#page-298-0) [Batch Build dialog box ... 299](#page-300-0) [Build Mode dialog box ... 301](#page-302-0) [Add Build Mode dialog box ... 303](#page-304-0) [Build Settings dialog box ... 305](#page-306-0) [Add Command dialog box ... 310](#page-311-0) [Edit Command dialog box ... 311](#page-312-0) [Debugger Settings dialog box ... 313](#page-314-0) [Register External Tool dialog box ... 316](#page-317-0) [Select External Tool dialog box ... 318](#page-319-0) [File Compare dialog box ... 320](#page-321-0) [PM plus Settings dialog box ... 323](#page-324-0) [User Setting dialog box ... 346](#page-347-0) [Font dialog box ... 348](#page-349-0) [Customize dialog box ... 350](#page-351-0) [Edit User keyword dialog box ... 358](#page-359-0) [Edit C Language's reserve words dialog box ... 360](#page-361-0) [Save the Key Operation dialog box ... 362](#page-363-0) [Load the Macro File dialog box ... 364](#page-365-0)

[Play back the Macro File dialog box ... 366](#page-367-0) [Entry Macro Files dialog box ... 368](#page-369-0) [Add the Macro file dialog box ... 370](#page-371-0) [Change the Macro file dialog box ... 372](#page-373-0) [dump850 dialog box ... 374](#page-375-0) [Window List dialog box ... 376](#page-377-0) [Shortcut List dialog box ... 378](#page-379-0) [About PM plus dialog box ... 380](#page-381-0)

### [CHAPTER 7 MESSAGES ... 382](#page-383-0)

- [7. 1 Display Format ... 382](#page-383-1)
- [7. 2 List of Fatal Error Messages ... 383](#page-384-0)
- [7. 3 List of Operation Error Messages ... 391](#page-392-0)
- [7. 4 List of Question Messages ... 404](#page-405-0)
- [7. 5 List of Information Messages ... 411](#page-412-0)

### [APPENDIX A SAMPLE LINK DIRECTIVE FILE ... 413](#page-414-0)

[When \[Not use RTOS\] and \[Use Internal memory only\] are selected ... 414](#page-415-0) [When \[Not use RTOS\] and \[Use External memory\] are selected ... 415](#page-416-0) [When \[Use RX850\] and \[Use Internal memory only\] are selected ... 416](#page-417-0) [When \[Use RX850\] and \[Use External memory\] are selected ... 417](#page-418-0) [When \[Use RX850 Pro\] and \[Use Internal memory only\] are selected ... 418](#page-419-0) [When \[Use RX850 Pro\] and \[Use External memory\] are selected ... 419](#page-420-0)

[APPENDIX B QUANTITATIVE LIMIT LIST ... 420](#page-421-0)

[INDEX ... 421](#page-422-0)

## **LIST OF FIGURES**

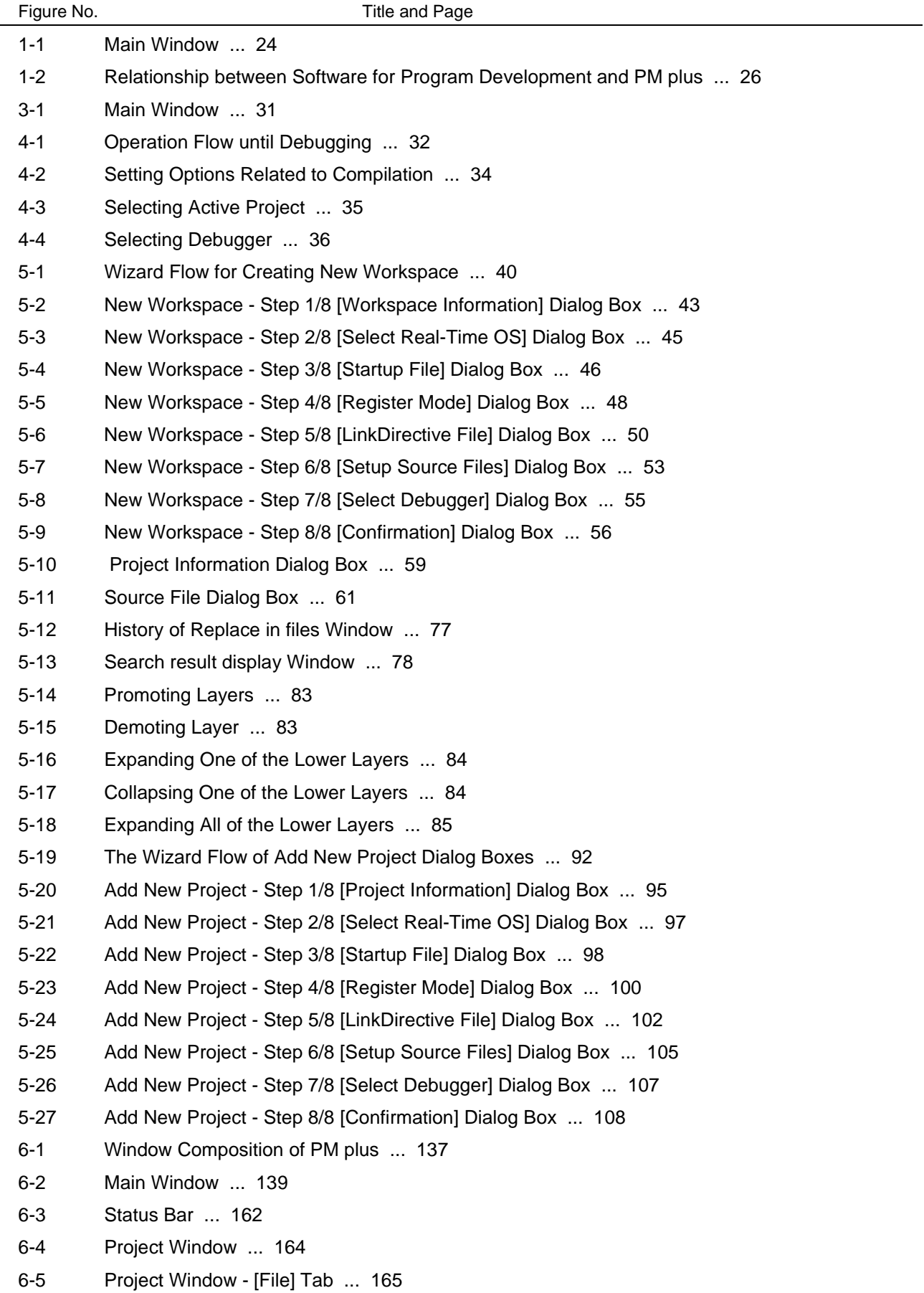

- [6-6 Project Window \[Memo\] Tab ... 172](#page-173-0)
- [6-7 Position where a File is Dropped in a Workspace for which Project is Registered ... 174](#page-175-0)
- [6-8 Edit Window ... 176](#page-177-1)
- [6-9 Search Result Display Window ... 183](#page-184-1)
- [6-10 Output Window ... 185](#page-186-1)
- [6-11 Open Dialog Box ... 187](#page-188-1)
- [6-12 Insert File Dialog Box ... 190](#page-191-1)
- [6-13 Open Workspace Dialog Box ... 193](#page-194-1)
- [6-14 Save As Dialog Box ... 195](#page-196-1)
- [6-15 Save Source Files Options Dialog Box ... 197](#page-198-1)
- [6-16 Change Source File Name Dialog Box ... 199](#page-200-1)
- [6-17 Change Selected Source File Name Dialog Box ... 201](#page-202-1)
- [6-18 Change Selected Source File Names Dialog Box ... 203](#page-204-1)
- [6-19 Set Comment Mark Dialog Box ... 205](#page-206-1)
- [6-20 Print Dialog Box ... 206](#page-207-1)
- [6-21 Font Dialog Box \(Print\) ... 209](#page-210-1)
- [6-22 Set Header/Footer Dialog Box ... 211](#page-212-1)
- [6-23 Grouping by Keyword Dialog Box ... 214](#page-215-1)
- [6-24 Select the way of Function Prototypes Dialog Box ... 217](#page-218-1)
- [6-25 Find String Dialog Box ... 220](#page-221-1)
- [6-26 Find String Dialog Box \(Mini\) ... 221](#page-222-0)
- [6-27 Replace String Dialog Box ... 224](#page-225-1)
- [6-28 Replace String Dialog Box \(Mini\) ... 227](#page-228-0)
- [6-29 Jump to Specified Line Dialog Box ... 229](#page-230-1)
- [6-30 Jump to Specified Line in the Source file Dialog Box ... 231](#page-232-1)
- [6-31 Mark Jump Dialog Box ... 233](#page-234-1)
- [6-32 Find in Files Dialog Box ... 235](#page-236-1)
- [6-33 Find in Files Dialog Box \(Details\) ... 235](#page-236-2)
- [6-34 Select Folder Dialog Box ... 236](#page-237-0)
- [6-35 Replace in Files Dialog Box ... 240](#page-241-1)
- [6-36 Replace in Files Dialog Box during Replacement ... 240](#page-241-2)
- [6-37 Expand to Specified Layer Dialog Box ... 245](#page-246-1)
- [6-38 Collapse to Specified Layer Dialog Box ... 247](#page-248-1)
- [6-39 Set Layer Rule Dialog Box ... 248](#page-249-1)
- [6-40 Function List Dialog Box ... 251](#page-252-1)
- [6-41 Save the Function List Dialog Box ... 254](#page-255-1)
- [6-42 Layer List Dialog Box ... 256](#page-257-1)
- [6-43 Select Active Project Dialog Box ... 258](#page-259-1)
- [6-44 Project Settings Dialog Box ... 259](#page-260-1)
- [6-45 Project Settings Dialog Box \[Project Information\] Tab ... 260](#page-261-0)
- [6-46 Project Settings Dialog Box \[Source File\] Tab ... 262](#page-263-0)
- [6-47 Insert Project Dialog Box ... 264](#page-265-1)
- [6-48 Add Source Files Dialog Box ... 266](#page-267-1)

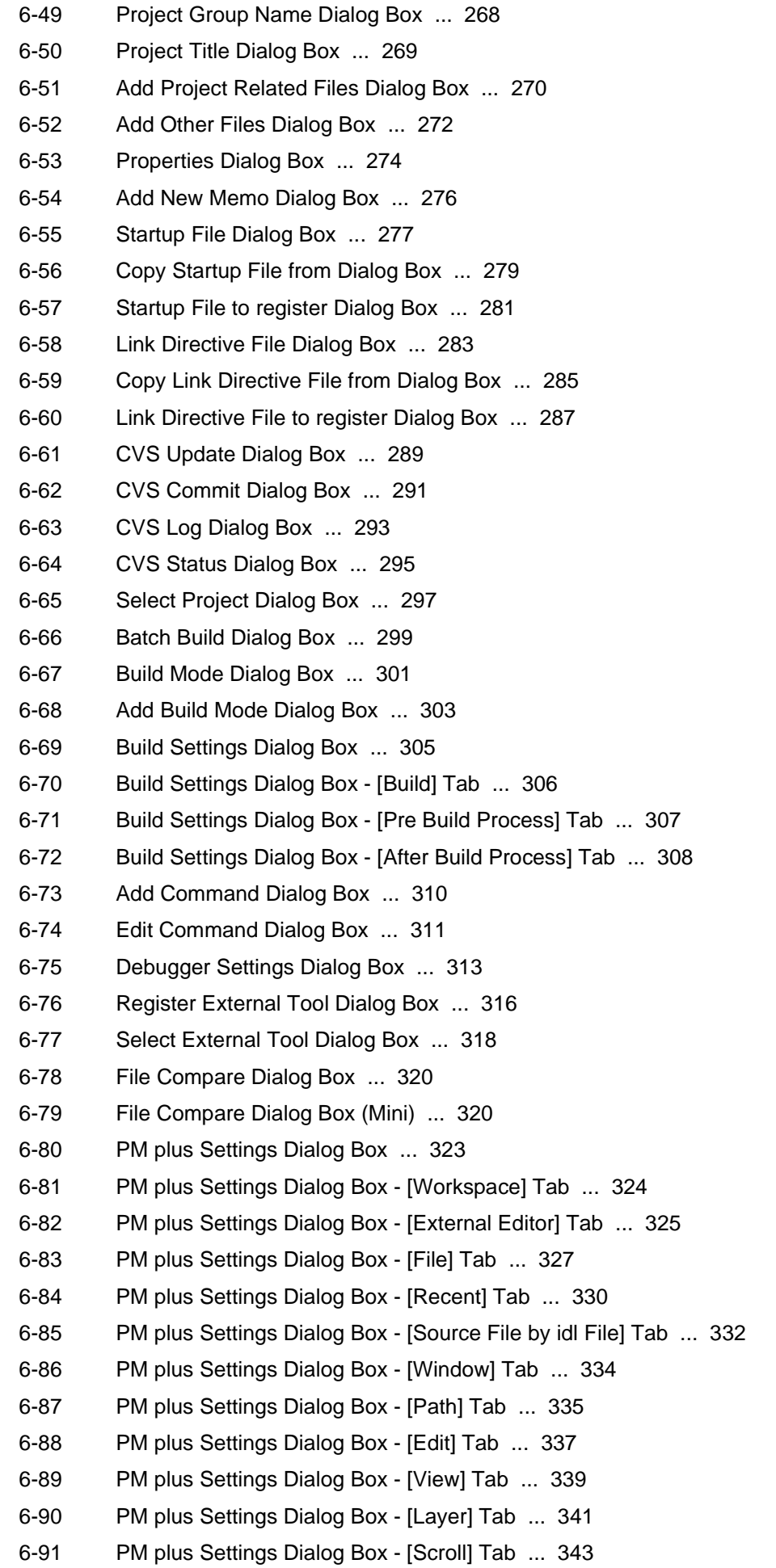

- [6-92 PM plus Settings Dialog Box \[Find/ Replace\] Tab ... 344](#page-345-0)
- [6-93 User Setting Dialog Box ... 346](#page-347-1)
- [6-94 Font Dialog Box ... 348](#page-349-1)
- [6-95 Customize Dialog Box ... 350](#page-351-1)
- [6-96 Customize Dialog Box \[Keyboard\] Tab ... 351](#page-352-0)
- [6-97 Customize Dialog Box \[Menu\] Tab ... 352](#page-353-0)
- [6-98 Customize Dialog Box \[Toolbar\] Tab ... 353](#page-354-0)
- [6-99 Customize Dialog Box \[User Menu\] Tab ... 355](#page-356-0)
- [6-100 Customize Dialog Box \[Keyword\] Tab ... 356](#page-357-0)
- [6-101 Edit User keyword Dialog Box ... 358](#page-359-1)
- [6-102 Edit C Language's reserve words Dialog Box ... 360](#page-361-1)
- [6-103 Save the Key Operation Dialog Box ... 362](#page-363-1)
- [6-104 Load the Macro File Dialog Box ... 364](#page-365-1)
- [6-105 Play back the Macro File Dialog Box ... 366](#page-367-1)
- [6-106 Entry Macro Files Dialog Box ... 368](#page-369-1)
- [6-107 Add the Macro file Dialog Box ... 370](#page-371-1)
- [6-108 Change the Macro file Dialog Box ... 372](#page-373-1)
- [6-109 dump850 Dialog Box ... 374](#page-375-1)
- [6-110 Window List Dialog Box ... 376](#page-377-1)
- [6-111 Shortcut List Dialog Box ... 378](#page-379-1)
- [6-112 About PM plus Dialog Box ... 380](#page-381-1)
- [7-1 Message Dialog Box ... 382](#page-383-2)

## **LIST OF TABLES**

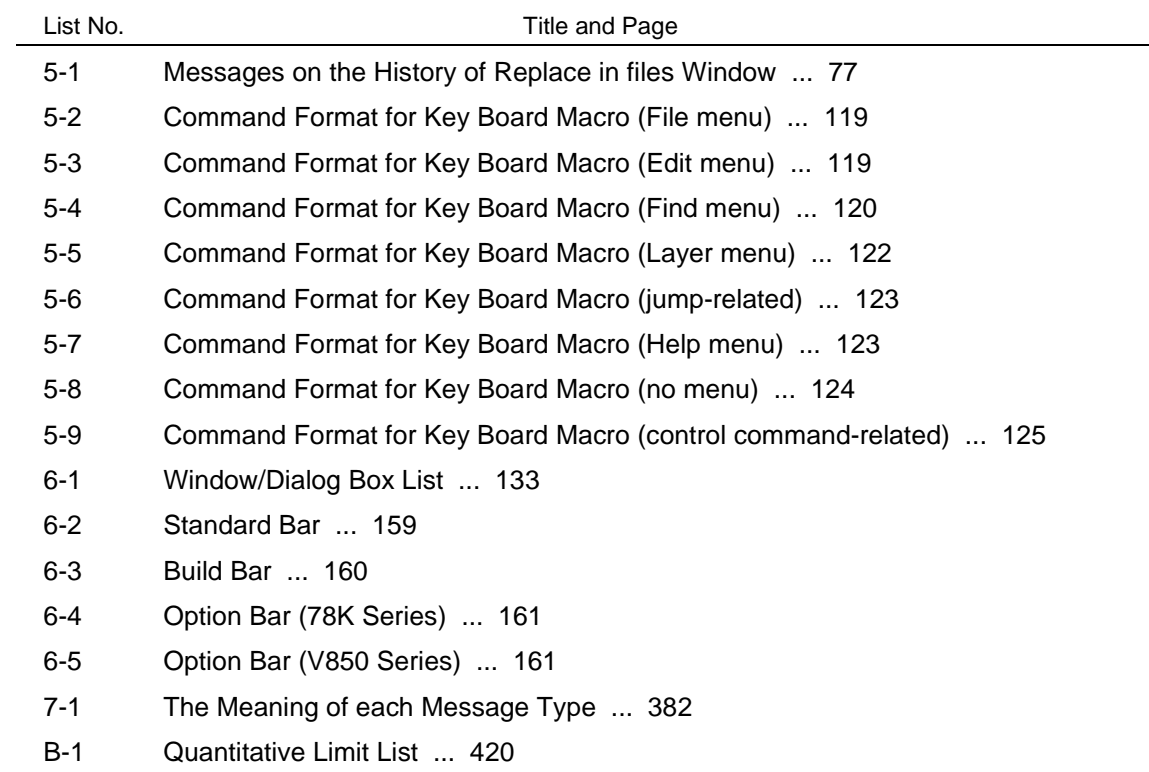

### **CHAPTER 1 GENERAL**

### <span id="page-24-1"></span><span id="page-24-0"></span>**1. 1 Overview**

The project manager (PM plus) is an integrated development environment platform that is used to efficiently develop user programs for NEC Electronics 8-/16-bit microcontrollers for embedded control, the 78K Series and NEC Electronics 32-bit microcontrollers for embedded control, the V850 Series.

A series of operations in user program development can be performed from PM plus such as editor startup, builder startup, and debugger startup.

PM plus is a product that integrates a project manager (PM), which is the conventional integrated development environment platform, and a screen editor (idea-L).

The terms used for PM plus are defined below.

#### **Workspace**

A "workspace" is the unit which manages the file name of multiple project files.

PM plus saves the file names of multiple project files into a workspace file (\*.prw), and refers to it.

#### **Project**

A "project" is a unit managed by PM plus. It indicates an application system developed under PM plus and its environment.

PM plus saves the information, such as the source files, target device name, tool options for creating a load module, and editor or debugger, to be used for the application system into each project file (\*.prj) as "project information" and refers to it.

Build or debug is performed in project units. Therefore, the project to be built or debugged have to be set as "active project" (by selecting the [Project] menu -> [Select Active Project...] ).

#### **Project group**

Multiple registered projects can be arranged with related projects in a group. Note that each project to be registered in a project group must target a common device (i.e. only one device file can be assigned to a project group).

[Figure 1-1](#page-25-0) shows the image of the [Main window](#page-140-2).

#### Figure 1-1 Main Window

<span id="page-25-0"></span>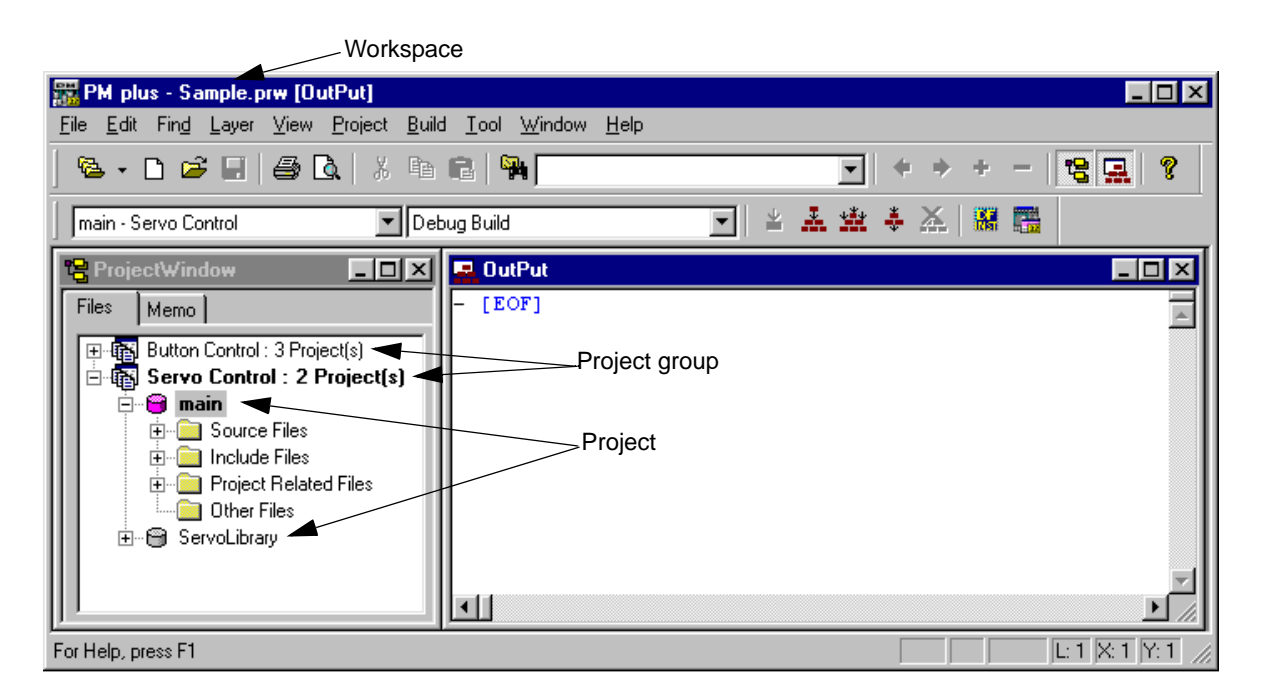

#### **IDL file**

An IDL file is a file used to save the layer information for PM plus (idea-L information file).

### <span id="page-26-0"></span>**1. 2 Functions and Features**

The major functions and features of PM plus are as follows :

- Managing multiple projects

PM plus can manage multiple project files collectively by using concepts such as workspace and project group.

- Starting a builder

PM plus can be used to start tools required for generating application systems (a compiler, structured assembler, assembler, linker, ROM-ization processor necessary for storing programs in ROM, and a hex converter).

- Starting editor

PM plus can be used to create or modify the source files to be used for a project by the editor function which PM plus provides. Furthermore, an external editor can also be registered and started form PM plus.

- Starting a debugger

PM plus can be used to start NEC Electronics debugger or system simulator. When a correction of the source program is issued from the debugger, PM plus displays a specified line of the specified file.

- Registering and executing external tools

Other applications the user often uses can be included in the menu of PM plus and started from this menu.

- Linking with a source management tool

Version management of the source program in the software development process can be performed more easily by linking with a source management tool.

- Linking with a source analysis tool

Quality management of the source program in the software development process can be performed more easily by linking with a commercial source analysis tool.

- Supporting ToolLink

Communication with ToolLink support tools is easily achieved through supporting ToolLink.

- Correspondence of comments with specification

PM plus supports a function that is effective in adjustment of specification at the processes of its review (idea processor function). This makes it possible to reflect the adjusted contents to a source program as comments.

### <span id="page-27-0"></span>**1. 3 Positioning of PM plus**

<span id="page-27-1"></span>[Figure 1-2](#page-27-1) shows the relationship between the software used for program development and PM plus.

Figure 1-2 Relationship between Software for Program Development and PM plus

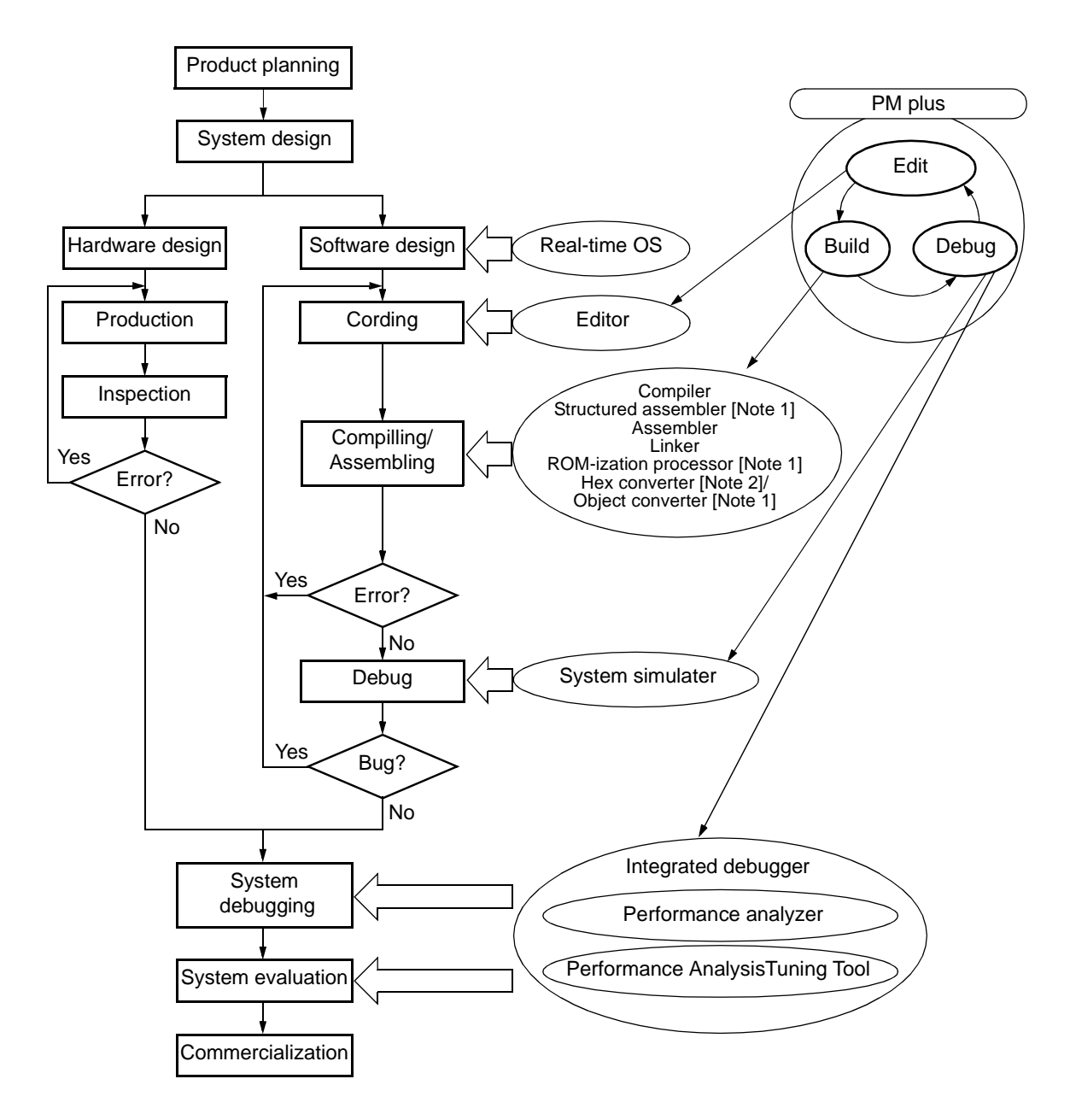

[Note 1] 78K Series only [Note 2] V850 Series only

### <span id="page-28-0"></span>**1. 4 Operating Environments**

The following environments are required in order to use PM plus.

[Caution]

The operation of PM plus is not guaranteed in a network environment. Do not use PM plus in a network environment.

(1) Host machine

IBM PC/AT or compatible machine on which the following operation systems can operate.

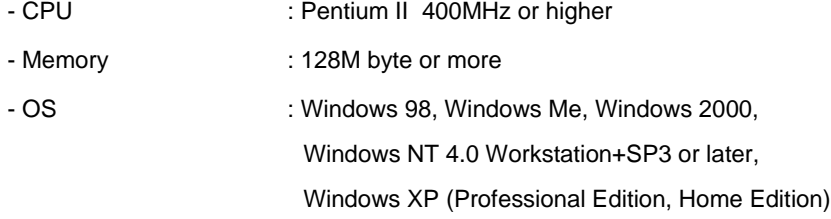

[Caution]

Regardless of which OS is used, Internet Explorer 5.0 or higher and the latest Service Pack must be installed.

- Screen size : 800 \* 600 pixel or more
- (2) DLL

The following DLL files provided by Microsoft Corp. are required.

- mfc42.dll V6.0.8665.0 or more (It is provided when PM plus is installed.)

- msvctr.dll V6.1 or more (It is provided when PM plus is installed.)
- ComCtl32.dll V5.81 or more (It is necessary to install in addition to PM plus.)

#### (3) Related development tools

[78K Series]

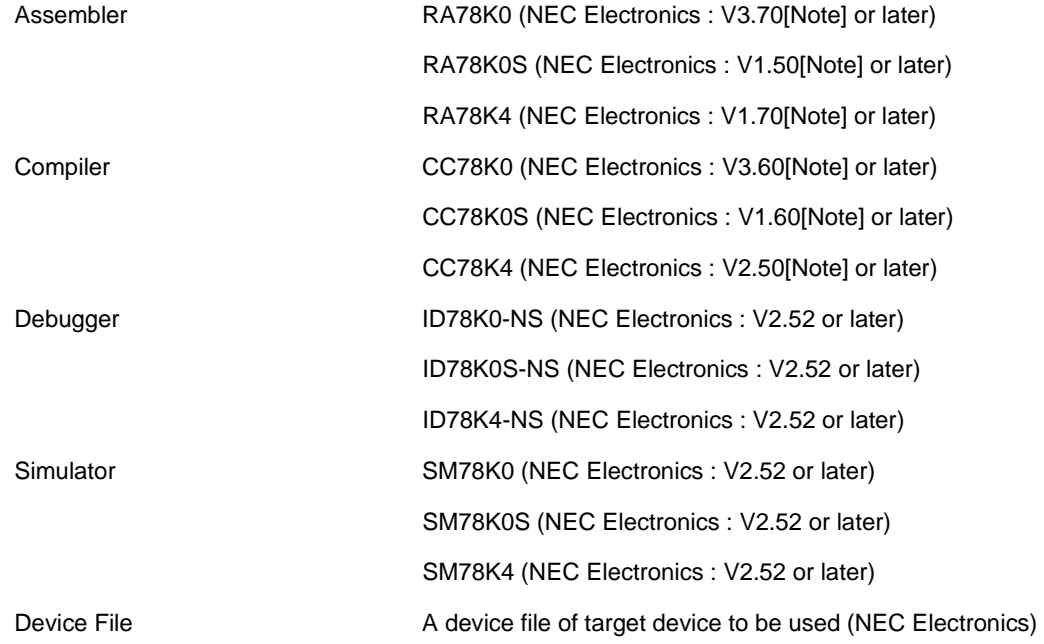

[Note]

The listed version number is the preliminary version number, because the tool is still under development.

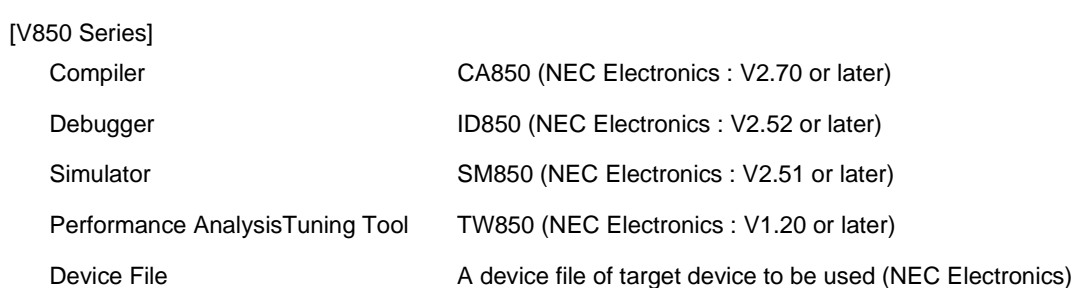

### **CHAPTER 2 INSTALLATION**

### <span id="page-30-1"></span><span id="page-30-0"></span>**2. 1 Installing PM plus**

PM plus is included with an assembler package (RA78Kx) or a compiler package (CA850). When RA78Kx or CA850 are installed, PM plus can be also installed if necessary, as it is supplied in the same package.

For the details on how to install the assembler package or the compiler package, refer to the user's manual of each tool.

### <span id="page-30-2"></span>**2. 2 Uninstalling PM plus**

- 1. Click "Add/Remove Program " icon in Windows control panel, and select the following item from the list displayed. NEC PM plus Vx.xx
- 2. Click the [Add/Remove...] button.

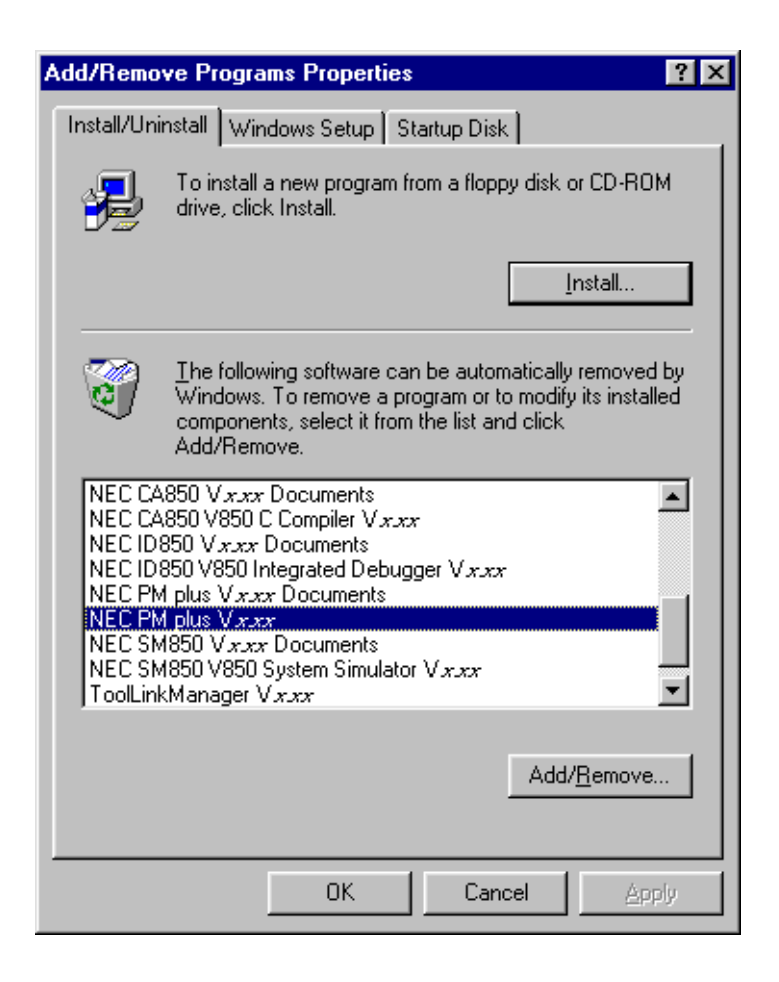

3. The Confirm File Deletion dialog will be displayed. Then, click the [Yes] button.

4. When PM plus have been deleted, the message "Uninstall successfully completed." is displayed, click the [OK] button. This completes uninstalling PM plus.

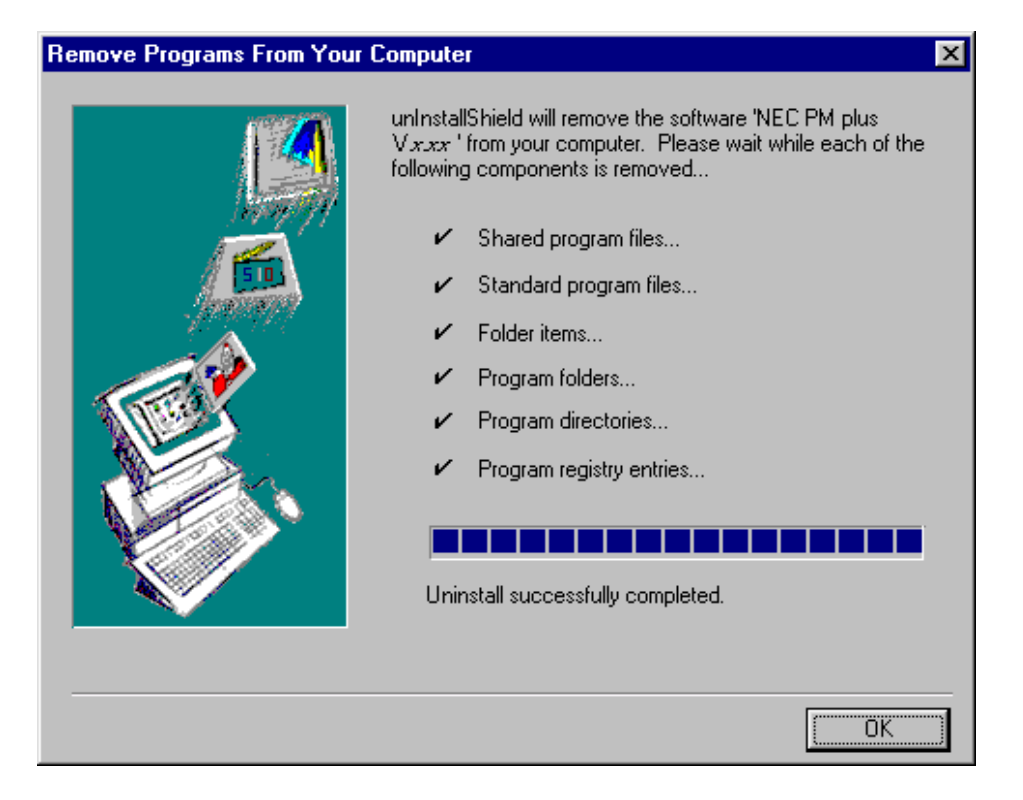

### **CHAPTER 3 STARTING AND EXITING**

### <span id="page-32-1"></span><span id="page-32-0"></span>**3. 1 Starting**

To start PM plus, select [Programs] -> [NECTools32] -> [PM plus] from Windows start menu or double-click an existing workspace file(\*.prw).

The [Main window](#page-140-2) will be displayed after PM plus is started. If PM plus is started from an existing workspace file, that workspace file is automatically read.

<span id="page-32-3"></span>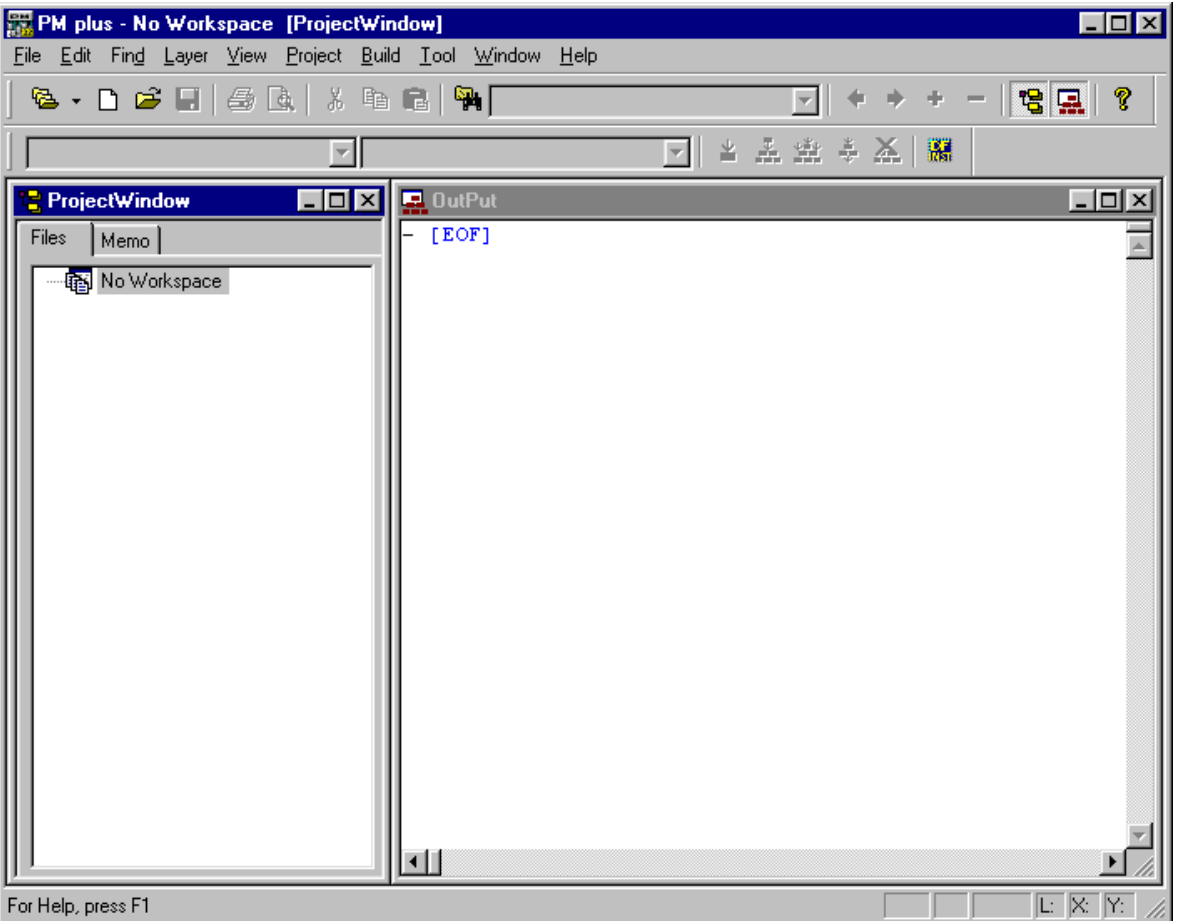

Figure 3-1 Main Window

[Caution]

Multiple PM plus cannot be activated. Therefore, if an attempt is made to start PM plus while PM plus has already run, already-running PM plus will be displayed on the forefront.

### <span id="page-32-2"></span>**3. 2 Exiting**

To exit PM plus, select the [File] menu -> [Exit PM plus] on the [Main window](#page-140-2) or select the [Close] button.

### **CHAPTER 4 QUICK TOUR**

### <span id="page-33-1"></span><span id="page-33-0"></span>**4. 1 Overview**

<span id="page-33-2"></span>This chapter describes the operation flow from project registration to debugging for first-time users of PM plus, using the following organization.

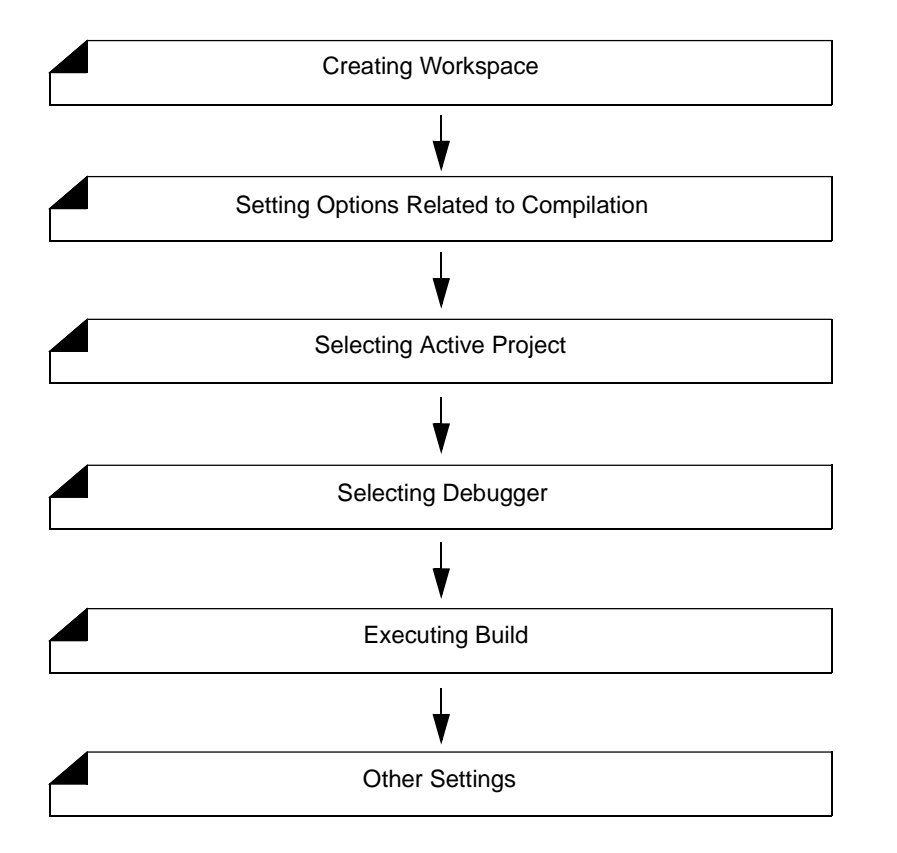

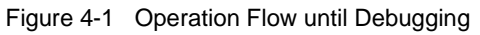

### <span id="page-34-0"></span>**4. 2 Creating Workspace**

The development flow using PM plus begins with the registration of a project. In order to register a project, a "workspace" to manage it must be created. A workspace can be created using one of the following three methods. Refer to the appropriate method in accordance with the environment used.

(1) Creating a new workspace

A new workspace can be created by specifying the necessary project information in order in a wizard format. [Refer to] : ["5. 1. 6 Creating a new workspace](#page-40-1)"

(2) Creating a workspace using a project file created by the PM(V3.xx)

In PM plus, a workspace can be created by reading a project file created by the PM(V3.xx). [Refer to] : ["5. 1. 5 Opening a project file generated by the previous version \(Project manager V3.xx\)"](#page-39-7)

(3) Creating a workspace using a project file created by a NEC Electronics debugger/simulator

A workspace can be created by using a project file that has been updated the project information for PM plus in a wizard format.

[Refer to] : ["5. 1. 7 Opening a workspace](#page-58-1)"

Multiple projects can be registered to one workspace.

[Refer to] : ["5. 6. 3 Adding a new project to a workspace](#page-92-1)"

### <span id="page-35-0"></span>**4. 3 Setting Options Related to Compilation**

Options related to compilation can be set for each project from the [Tool] menu.

Refer to the user's manual of the compiler for details of each option.

To set option individually in source file units, select the appropriate file on the [Project window](#page-165-2) and click the right mouse button. When option is set individually, the icon of the source file will change to green on the [Project window](#page-165-2).

Figure 4-2 Setting Options Related to Compilation

<span id="page-35-1"></span>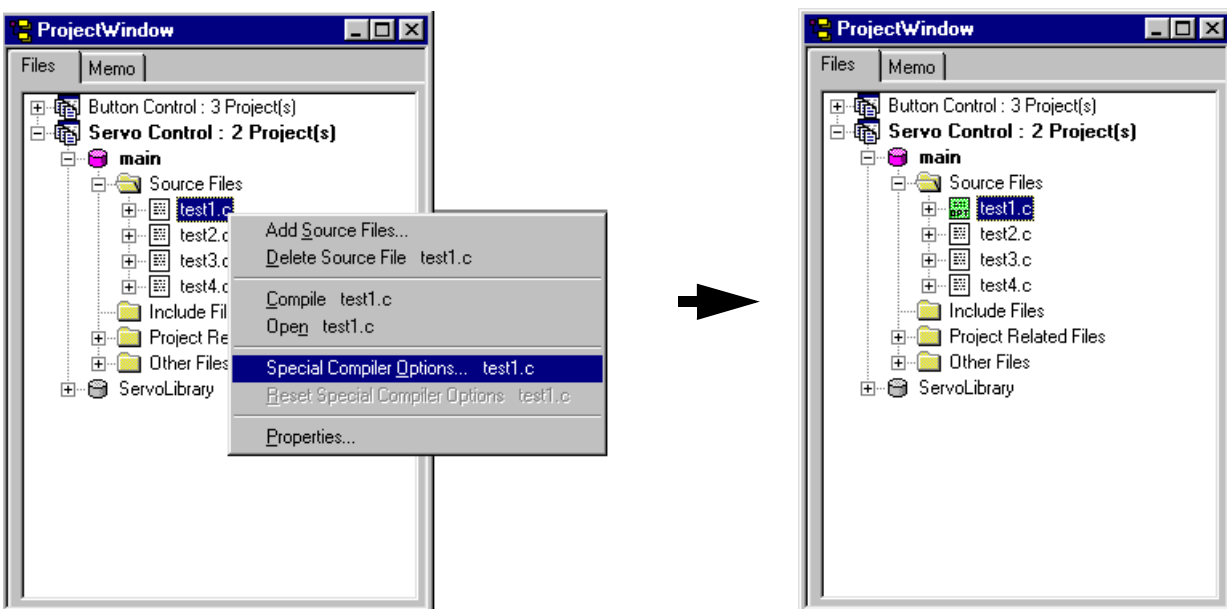

Click the right mouse button after selecting the source file (entry.c)

Options are set individually per source file (entry.c)

In PM plus, individual options related to the compiler can be set for each registered source file.
# **4. 4 Selecting Active Project**

In PM plus, multiple projects can be registered to one workspace.

When build is executed, therefore, the project to be built must be pre-specified.

To specify the active project, select the appropriate project on the [Project window](#page-165-0) and click the right mouse button. The

icon of the project will change from gray to pink when selected as an active project.

Only an active project is built or debugged.

[Refer to] : ["5. 6. 2 Selecting active project"](#page-91-0)

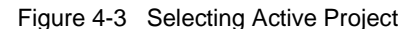

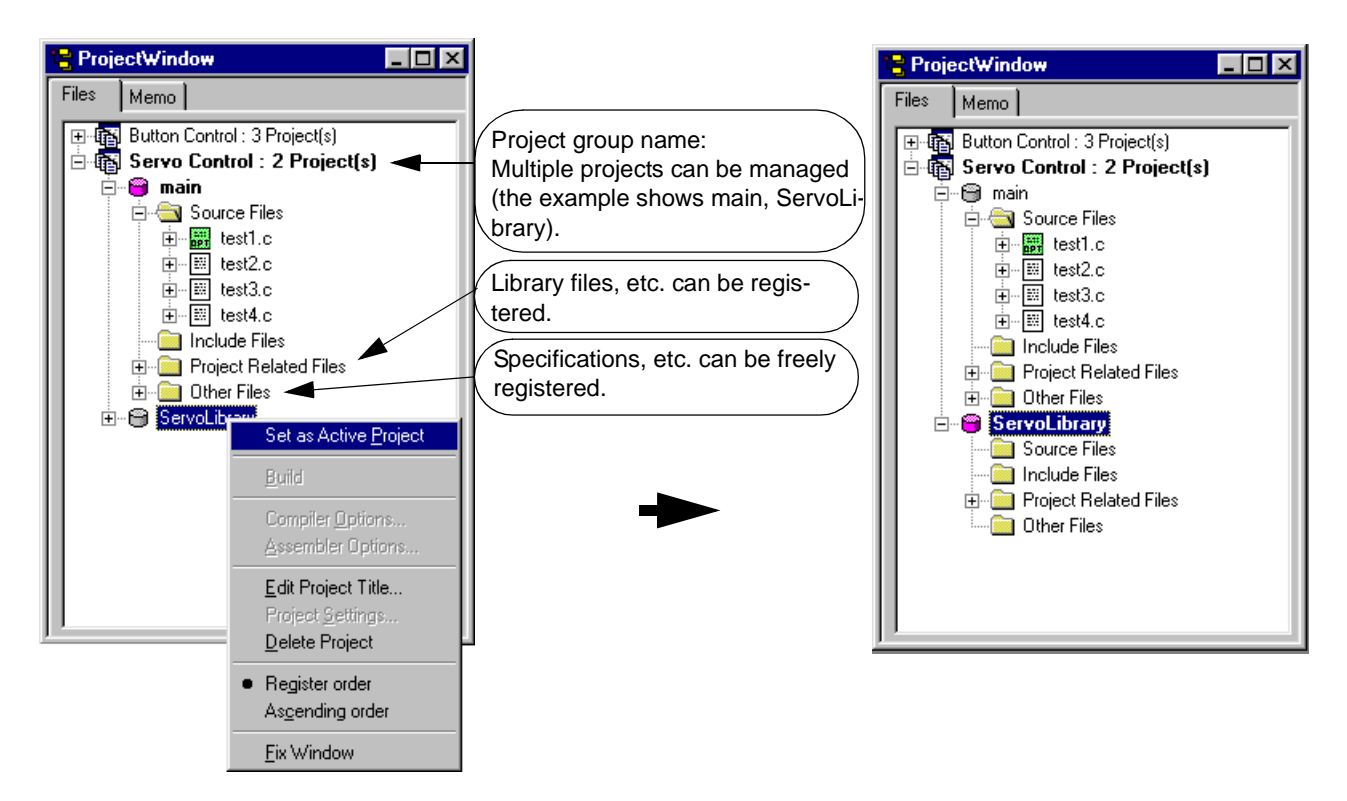

Click the right mouse button after selecting the project (ServoLibrary).

The project (ServoLibrary) is set as the active project.

In PM plus, multiple projects can be registered or managed together with related projects in a project group.

# **4. 5 Selecting Debugger**

Selecting the [Tool] menu -> [Debugger Settings...] displays the [Debugger Settings dialog box](#page-314-0) in which the debugger to be used can be set.

In this dialog box, all the NEC Electronics debuggers and simulators that are installed in the host machine can be displayed and selected.

After executing build by selecting the [Build] menu -> [Build and Debug], the debugger that is set here starts up automatically and downloads a load module file at the same time to facilitate the debug operation.

[Refer to] : [Debugger Settings dialog box](#page-314-0)

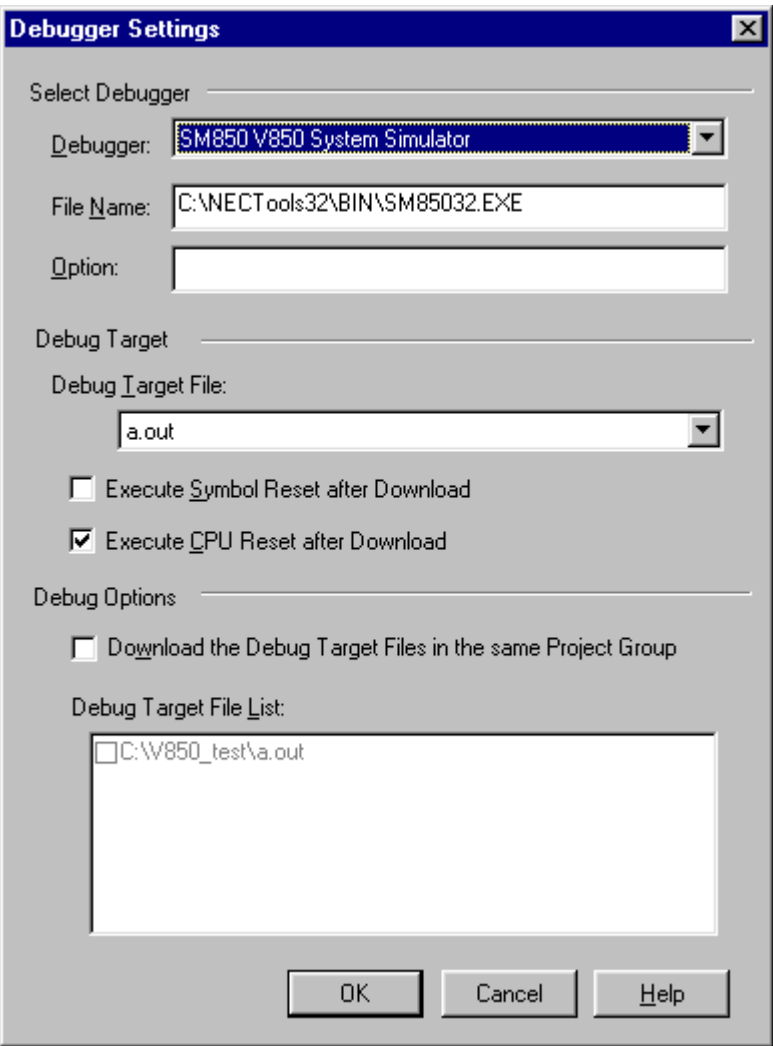

Figure 4-4 Selecting Debugger

# **4. 6 Executing Build**

Selecting [Build] menu -> [Build and Debug] starts batch processing from build to debug for the active project.

If build ends correctly, the set debugger starts up automatically and loads the created load module file (if the debugger does not have to be started up, execute build by selecting the [Build] menu -> [Build]). At this time, a make file (\*.mak) is also created automatically in default condition.

The messages that are output from the language processing tool during build execution are displayed on the [Output](#page-186-0)  [window.](#page-186-0) At this time, place the caret on the error/warning line that is displayed and double-click the left mouse button to open the source file and tag-jump to the relevant error/warning line.

[Refer to] : ["5. 7. 1 Building and Debugging"](#page-113-0)

# **4. 7 Other Settings**

There are many other functions is provided to enable more efficient and smooth execution of the debug operation flow using the PM plus platform.

- Setting the layer rule
	- [Refer to] : ["5. 4. 17 Applying a layer rule"](#page-88-0)
- Registration of external tools and customization of menu/toolbars
	- [Refer to] : ["5. 8. 5 Registering external tools"](#page-117-0), ["5. 8. 11 Customizing settings](#page-119-0)"
- Word-based searching in all the source files of the project

[Refer to] : ["5. 3. 23 Searching for a character string within a project](#page-79-0)"

# <span id="page-39-2"></span>**CHAPTER 5 METHOD OF OPERATION**

# <span id="page-39-0"></span>**5. 1 File Management**

# **5. 1. 1 Creating a new file**

Selecting the [File] menu -> [New] opens a new [Edit window.](#page-177-0)

Up to 64 [Edit window](#page-177-0) can be opened together with the [Search result display window](#page-184-0) and the [Output window.](#page-186-0)

# **5. 1. 2 Opening a existing file**

Selecting the [File] menu -> [Open] opens the [Open dialog box](#page-188-0) to open a selected file.

# **5. 1. 3 Inserting a file**

Selecting the [File] menu -> [Insert file...] opens the [Insert File dialog box](#page-191-0) to insert a specified file at the caret position in the currently active [Edit window.](#page-177-0)

The files that can be inserted are as follows :

- A IDL file
- A text format file

# **5. 1. 4 Closing a window**

Selecting the [File] menu -> [Close] closes the file being edited. If the file has been changed, a message for confirming whether to save the changes is displayed.

Note that if there are any files with read-only having the same name, those files will all be closed.

# <span id="page-39-1"></span>**5. 1. 5 Opening a project file generated by the previous version (Project manager V3.xx)**

To open a project file generated by the previous version (Project manager (V3.xx)), select the [File] menu -> [Open Workspace...] to open the [Open Workspace dialog box,](#page-194-0) and specify "Project File (\*.prj)" as "Files of type:" In this case, the following message will be displayed.

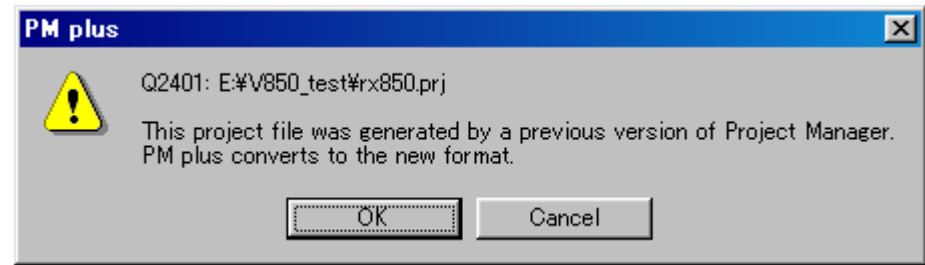

When the project file generated by the previous version is read into PM plus, each designation is automatically determined as follows :

- Workspace file name : project file name + extension (\*.prw)
- Project group name : device series name (e.g. V850 Series)
- Project title name : If a title setting has been performed with the read file, it remains as its title.

If a title setting has not been performed with the read file, it gets the project file name.

The workspace name can not be renamed. However, the project group name or the project title name can be renamed by clicking the right mouse button on its name in the [Project window.](#page-165-0)

If a project file generated by the other NEC Electronics tools (debugger, etc.) is to be opened, refer to the ["5. 1. 7 Open](#page-58-0)[ing a workspace"](#page-58-0).

#### **5. 1. 6 Creating a new workspace**

Selecting the [File] menu -> [New Workspace...] creates a new workspace.

To create a new workspace and its project, the following wizard-format dialog boxes are displayed. Enter/select the necessary information in each dialog box and click the [Next>] button to proceed.

- [New Workspace Step 1/8 \[Workspace Information\] dialog box](#page-44-0)
- [New Workspace Step 2/8 \[Select Real-Time OS\] dialog box](#page-46-0)
- [New Workspace Step 3/8 \[Startup File\] dialog box](#page-47-0)
- [New Workspace Step 4/8 \[Register Mode\] dialog box](#page-49-0)
- [New Workspace Step 5/8 \[LinkDirective File\] dialog box](#page-51-0)
- [New Workspace Step 6/8 \[Setup Source Files\] dialog box](#page-54-0)
- [New Workspace Step 7/8 \[Select Debugger\] dialog box](#page-56-0)
- [New Workspace Step 8/8 \[Confirmation\] dialog box](#page-57-0)

Clicking the [Finish] button in the dialog box at the last step ([New Workspace - Step 8/8 \[Confirmation\] dialog box](#page-57-0)) causes a make file to be created automatically. Refer to the ["5. 6. 10 Exporting a make file](#page-111-0)" for details of make file creation.

The dialog boxes to be displayed differ depending on the selection. The wizard flow of each selection is shown below :

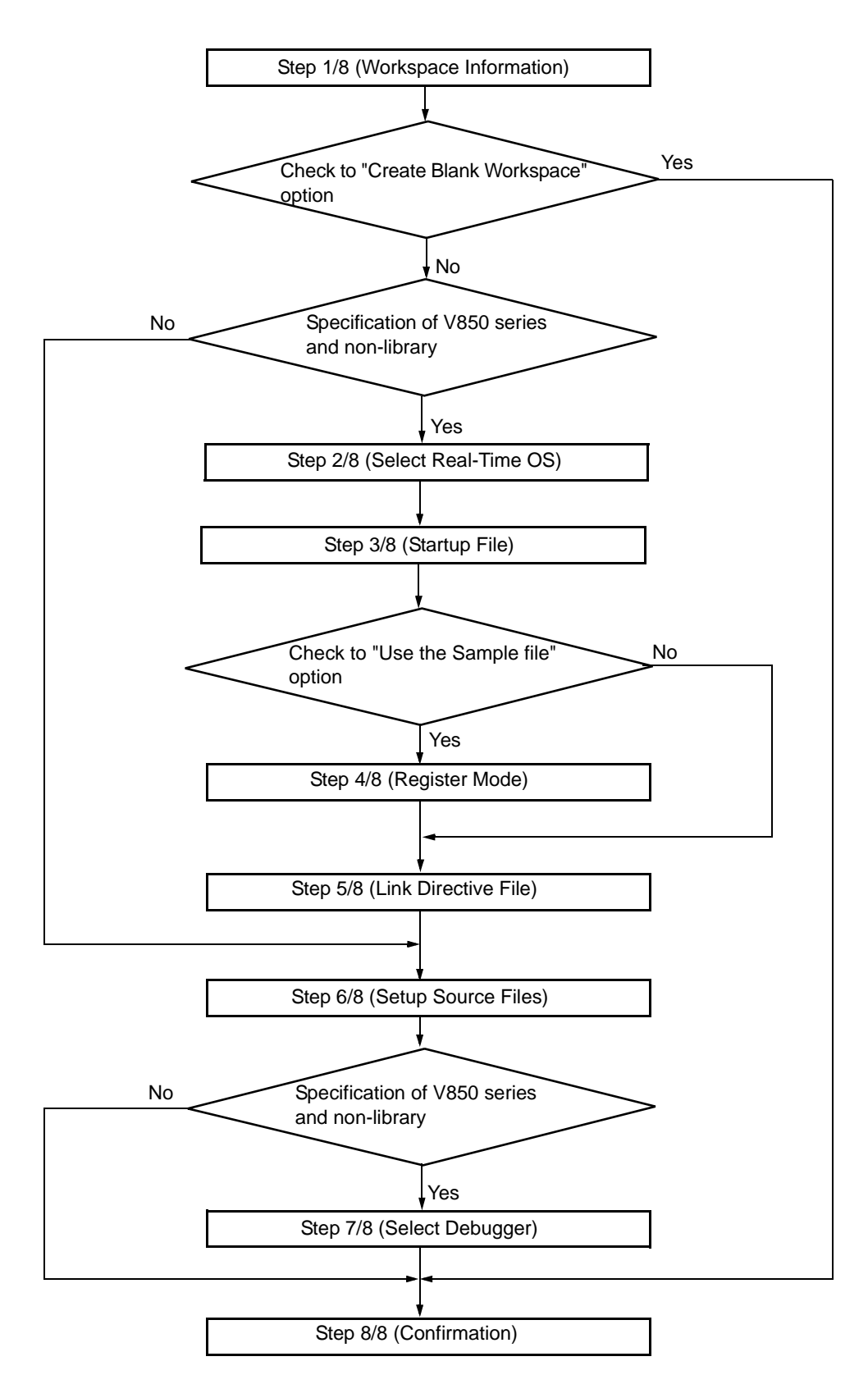

Figure 5-1 Wizard Flow for Creating New Workspace

The configuration of a typical dialog box is described below.

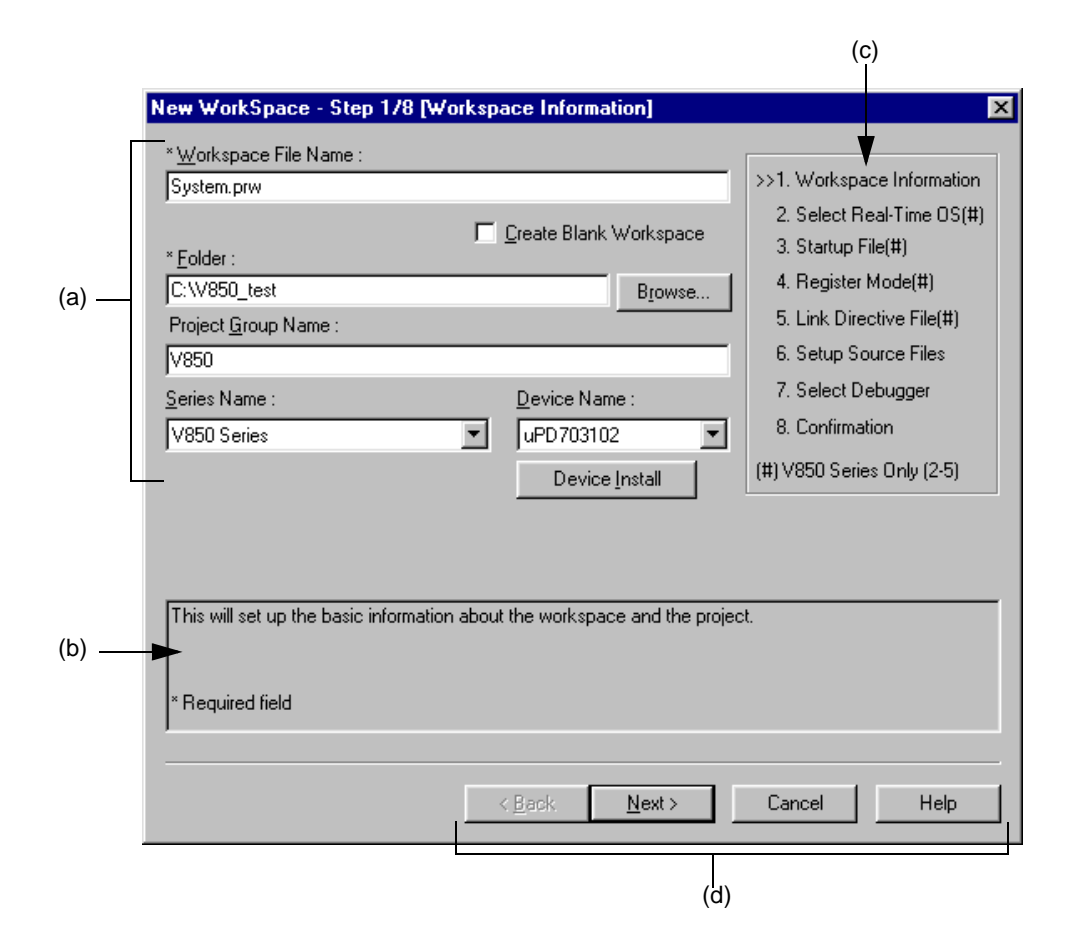

#### <span id="page-42-1"></span>(a) Setting items

The items to be set are displayed in this area.

<span id="page-42-2"></span>(b) Function description and cautions

The function of the dialog box and applicable cautions are described in this area. This area is not displayed in the [New Workspace - Step 8/8 \[Confirmation\] dialog box](#page-57-0).

<span id="page-42-0"></span>(c) Current position of wizard flow

The whole flow of the wizard is displayed in this area.  $i\rightarrow i$  mark signifies the position of the current dialog box. If the flow changes according to the selection of information, the steps to be skipped are displayed in gray.

#### <span id="page-43-0"></span>(d) Function buttons

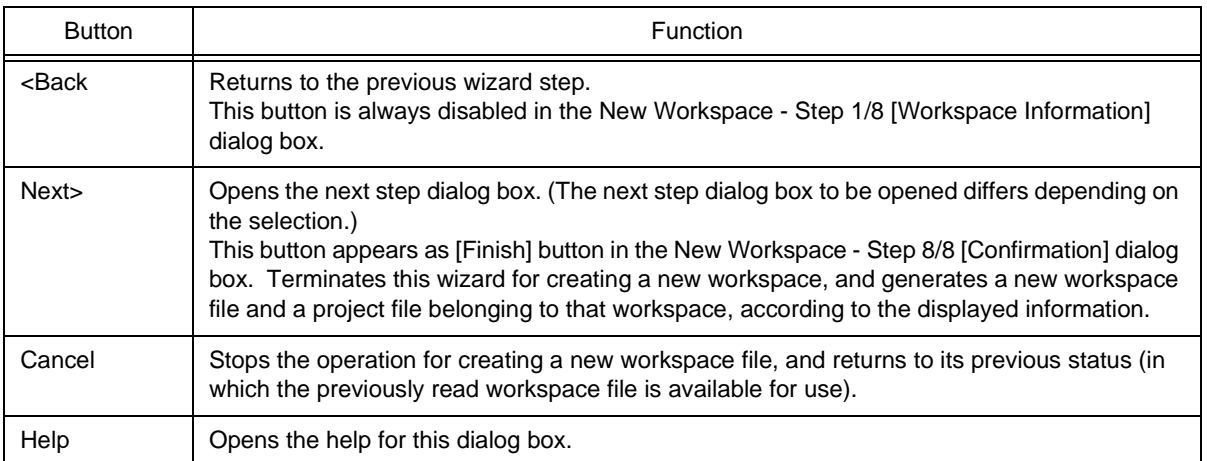

# <span id="page-44-0"></span>New Workspace - Step 1/8 [Workspace Information] dialog box

Specify a workspace file name, a folder position, a project group name, and the series and device name of the target device to be used.

The specification of the item marked with "\*" in this dialog can not be omitted (i.e. the [Next>] button can not be selected).

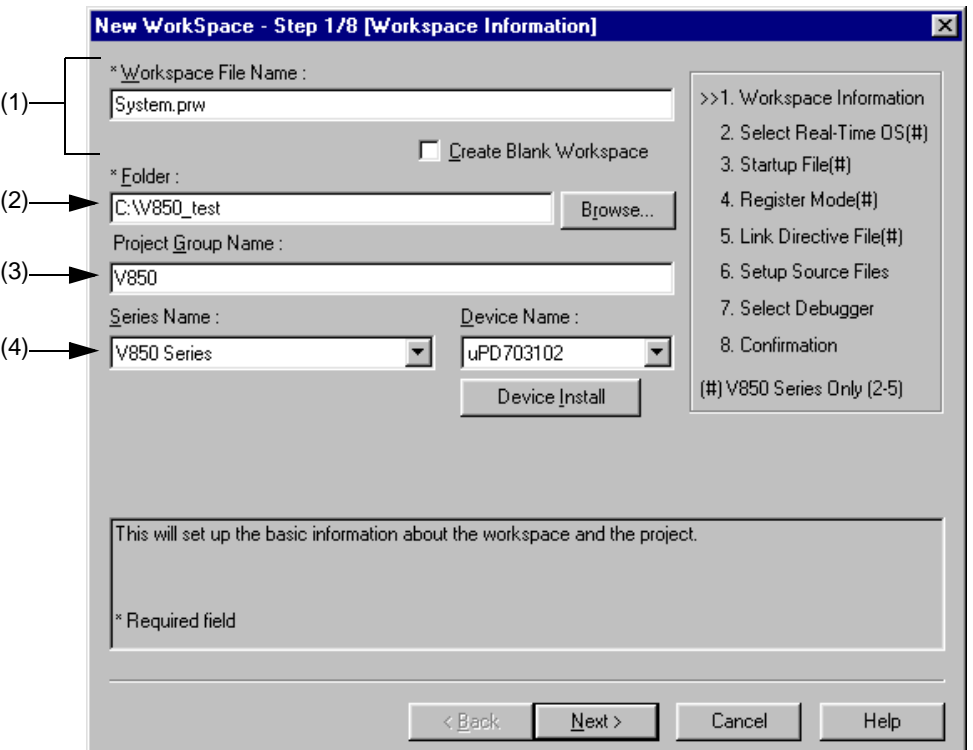

Figure 5-2 New Workspace - Step 1/8 [Workspace Information] Dialog Box

Specify the following items on this dialog box.

<span id="page-44-1"></span>(1) Workspace File Name :

Specify the name of the file to save the workspace information. Up to 255 characters can be specified. Blanks and two-byte code cannot be used in the file name.

The file extension is ".prw". If the extension is omitted, it is automatically set to ".prw". The file name which changed the workspace file extension "prw" to "prj" is assigned as the project file name.

In addition, if a existing workspace file name is specified, the existing workspace file will be renamed as backup file (e.g. test.prw -> test.prw.bak) after the [Next>] button is clicked. Then the message dialog box whether to create a new workspace file will be displayed.

If [Create Blank Workspace] is checked, only a workspace is created. In this case, [Project Group Name], [Series Name], and [Device Name] become invalid.

#### <span id="page-45-1"></span>(2) Folder :

Specify the folder in which the workspace file and project file are stored. Selecting the [Browse...] button opens the Browse for Folder dialog box in which to specify the project folder position. The folder in which PM plus.exe exists is default folder.

<span id="page-45-2"></span>(3) Project Group Name :

Specify the name of the project group to be displayed on the [Project window.](#page-165-0) Up to 260 characters can be specified.

If the specification of this area is omitted, the name of the project group displayed on the [Project window](#page-165-0) is the same as the name of the workspace file.

In addition, the project title of the project newly created by this wizard is assigned the name of the project group specified with this area. If you wish to change a project title, select the [Edit Project Title...] menu by clicking the mouse right button on the target project title in the [Project window.](#page-165-0)

<span id="page-45-0"></span>(4) Series Name : and Device Name :

Select the item to be created and the device file to be used from the drop-down list. Clicking the [Device Install] button starts the device file installer to register the new device file.

# <span id="page-46-0"></span>New Workspace - Step 2/8 [Select Real-Time OS] dialog box

Specify whether or not to use NEC Electronics real-time OS.

This dialog box is displayed only when "V850 Series" has been specified as the series name in the [New Workspace -](#page-44-0)  [Step 1/8 \[Workspace Information\] dialog box.](#page-44-0)

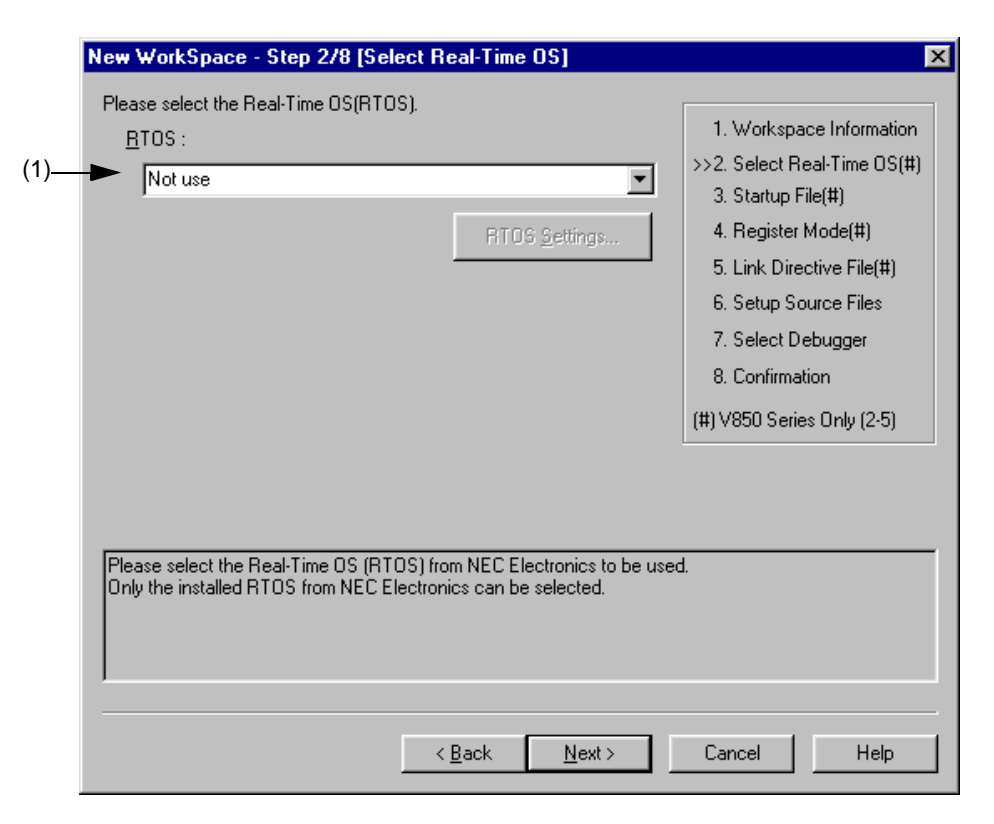

Figure 5-3 New Workspace - Step 2/8 [Select Real-Time OS] Dialog Box

Specify the following items on this dialog box.

<span id="page-46-1"></span>(1) RTOS :

When using the NEC Electronics real-time OS, select the name of real-time OS, when not using that, select "Not use" from the drop-down list. All the names of the real-time OS for NEC Electronics V850 series that have been installed are displayed on the drop-down list.

If the name of the real-time OS to be used is selected, the [RTOS setting...] button becomes valid, and clicking this button opens the dialog box for setting the real-time OS. Refer to the user's manual of the real-time OS for details on the setting.

# <span id="page-47-0"></span>New Workspace - Step 3/8 [Startup File] dialog box

Specify a startup file.

This dialog box is displayed only when "V850 Series" has been specified as the series name in the [New Workspace -](#page-44-0)  [Step 1/8 \[Workspace Information\] dialog box.](#page-44-0)

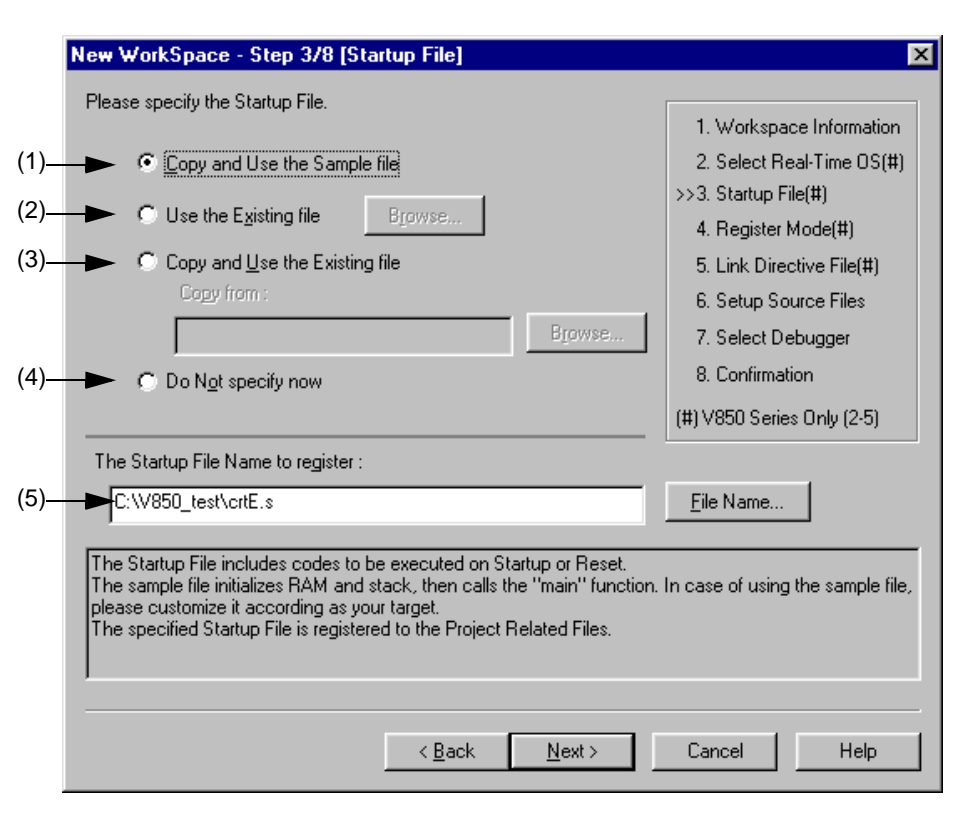

Figure 5-4 New Workspace - Step 3/8 [Startup File] Dialog Box

Specify the following items on this dialog box.

<span id="page-47-1"></span>(1) Copy and Use the Sample file

If this button is selected, the startup file of the sample that corresponds to the register mode set in the next wizard step is copied to the project folder and registered to the project-related files. The name of the startup file to be registered is displayed in The Startup File Name to register edit box as an absolute path.

If [File Name...] button is clicked, the [Startup File to register dialog box](#page-282-0) is opened to select the any startup file. Alternatively, the file name to be specified can also be input in The Startup File Name to register edit box edit box either as an absolute path or a relative path using the keyboard. Blanks and two-byte code cannot be used in the file name.

If real-time OS is selected for use in the previous wizard step ([New Workspace - Step 2/8 \[Select Real-Time OS\]](#page-46-0)  [dialog box\)](#page-46-0), this button cannot be selected.

#### <span id="page-48-2"></span>(2) Use the Existing file

When an existing startup file is used, select this radio button.

If [Brows...] button is clicked, the [Startup File dialog box](#page-278-0) is opened to select the any startup file. The name of the startup file to be registered is displayed in The Startup File Name to register edit box as an absolute path. Alternatively, the file name to be specified can also be input in The Startup File Name to register edit box edit box either as an absolute path or a relative path using the keyboard. Blanks and two-byte code cannot be used in the file name. If an existing file is used, the [File Name...] button cannot be selected.

<span id="page-48-3"></span>(3) Copy and Use the Existing file

When an existing startup file is copied and used, select this radio button. Specify the startup file name to be the copy source and the startup file name to be the copy destination.

If [Brows...] button is clicked, the [Copy Startup File from dialog box](#page-280-0) is opened to select the any startup file. The name of the startup file to be the copy source is displayed in the Copy from edit box as an absolute path. Alternatively, the file name to be specified can also be input in the Copy from edit box either as an absolute path or a relative path using the keyboard. Blanks and two-byte code cannot be used in the file name.

If [File Name...] button is clicked, the [Startup File to register dialog box](#page-282-0) is opened to select the any startup file. Alternatively, the file name to be specified can also be input in The Startup File Name to register edit box edit box either as an absolute path or a relative path using the keyboard.

<span id="page-48-0"></span>(4) Do Not specify now

When no startup file is specified now, select this radio button.

In this case, a startup file can be specified by selecting the project-related file folder on the [Project window](#page-165-0) and then selecting [Add Project Related files...] using the right mouse button, or selecting the [Tool] menu -> [Linker Options...].

[Caution]

In an environment in which a version of CA850 earlier than V2.50 is installed, the [Do Not specify now] button is selected automatically and other items become invalid.

<span id="page-48-1"></span>(5) The Startup File Name to register :

Specify the name of the startup file to be registered.

If [File Name...] button is clicked, the [Startup File to register dialog box](#page-282-0) is opened to select the any startup file. Alternatively, the file name to be specified can also be input in The Startup File Name to register edit box edit box either as an absolute path or a relative path using the keyboard. Blanks and two-byte code cannot be used in the file name.

#### [Caution]

If after selecting "Do Not specify now" for the startup file and registering the source file in the [New Workspace - Step](#page-54-0)  [6/8 \[Setup Source Files\] dialog box](#page-54-0), and then returning to this dialog box and specifying the source file registered in the [New Workspace - Step 6/8 \[Setup Source Files\] dialog box](#page-54-0) as the startup file, and ending the wizard as is, the following linker option setting message is displayed, and the startup file is registered to both the source file and projectrelated files.

"Startup file specification is illegal."

Delete the startup file registered to the source file.

# <span id="page-49-0"></span>New Workspace - Step 4/8 [Register Mode] dialog box

Specify the register mode option for the C compiler. The sample file of the startup file corresponding to the register mode which is selected in this dialog box is copied to the project folder, and registered to the project-related files.

This dialog box is displayed only when "V850 Series" has been specified as the series name in the [New Workspace -](#page-44-0)  [Step 1/8 \[Workspace Information\] dialog box](#page-44-0) and "Copy and Use the Sample file" has been specified in the previous wizard step ([New Workspace - Step 3/8 \[Startup File\] dialog box\)](#page-47-0).

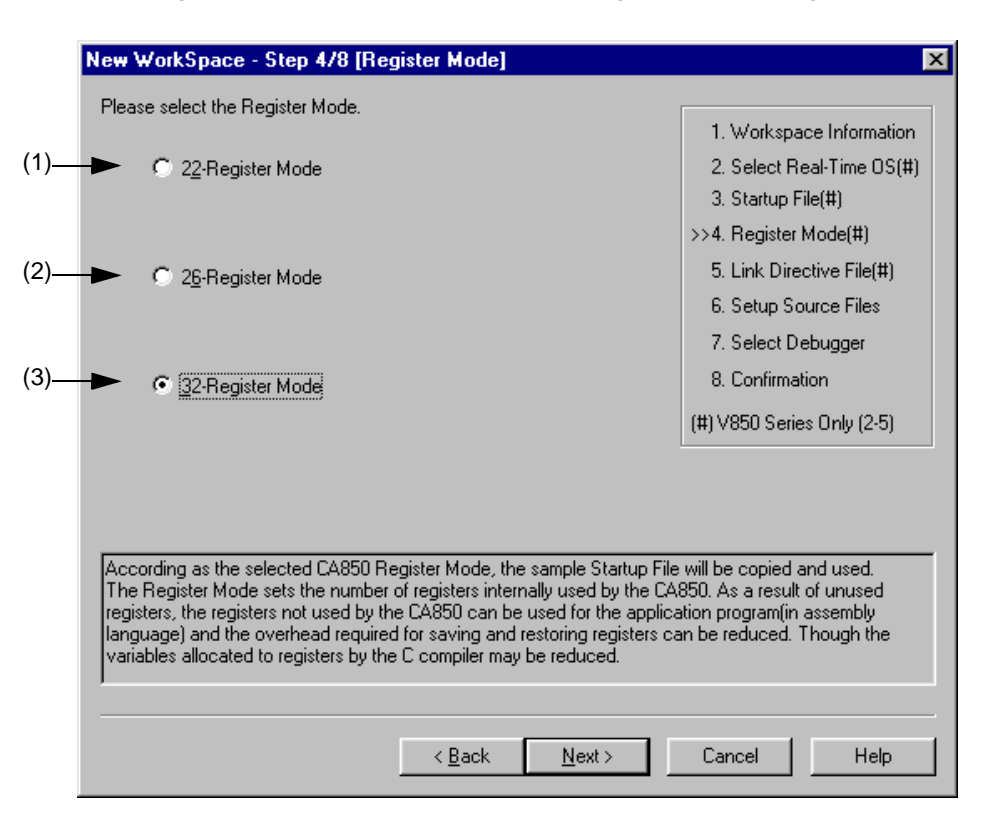

Figure 5-5 New Workspace - Step 4/8 [Register Mode] Dialog Box

Specify the following items on this dialog box.

<span id="page-49-1"></span>(1) 22-Register Mode

The startup file is determined as the 22-register mode.

<span id="page-49-2"></span>(2) 26-Register Mode

The startup file is determined as the 26-register mode.

<span id="page-49-3"></span>(3) 32-Register Mode

The startup file is determined as the 32-register mode.

### [Caution]

If the register mode of the compiler option is changed after a new workspace is created, the quasi directive indicating the register mode in the startup file may indicate a different mode from the register mode of the other source files. Therefore, execute the relevant processing/measure from those shown below :

- Modify the quasi directive that indicates the register mode in the startup file as follows :

\*) In 22-register mode

#------------------------------ # register mode #------------------------------

\*) In 26-register mode

#------------------------------

# register mode

#------------------------------

\*) In 32-register mode

Delete ".option reg\_mode " line.

- Ignore the following warning displayed at linking.

Id850: W4608: input file have different register modes, use "-rc" option for more information.

# <span id="page-51-0"></span>New Workspace - Step 5/8 [LinkDirective File] dialog box

Specify a link directive file. The specified link directive file is registered to the project-related files.

This dialog box is displayed only when "V850 Series" has been specified as the series name in the [New Workspace -](#page-44-0)  [Step 1/8 \[Workspace Information\] dialog box.](#page-44-0)

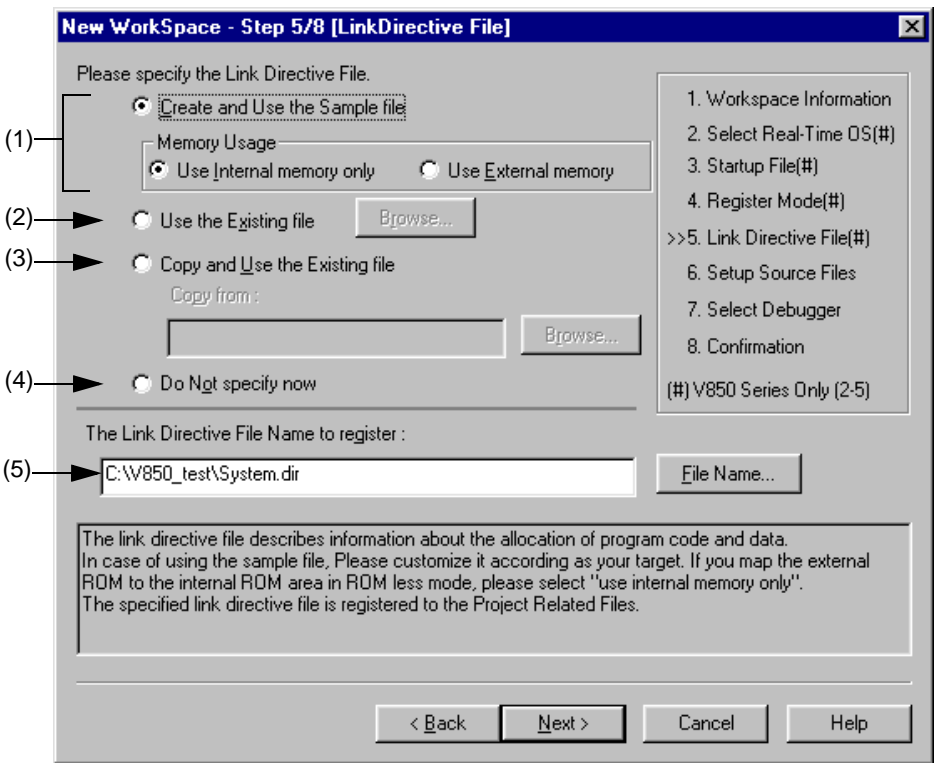

Figure 5-6 New Workspace - Step 5/8 [LinkDirective File] Dialog Box

Specify the following items on this dialog box.

<span id="page-51-1"></span>(1) Create and Use the Sample file

If this radio button is selected, a sample link directive file is created in the project folder in accordance with the selection in [Memory Usage] area and the selection of the OS in the New Workspace - Step 2/8 [Select Real-Time [OS\] dialog box](#page-46-0). The link directive file is created under the name "project file name.dir" and registered to the projectrelated files automatically.

The link directive file that is created is registered to the project-related files automatically. The name of the link directive file to be registered is displayed in The Link Directive File Name to register edit box as an absolute path. If [File Name...] button is clicked, the [Link Directive File to register dialog box](#page-288-0) is opened to select the any startup file. Alternatively, the file name to be specified can also be input in The Link Directive File Name to register edit box edit box either as an absolute path or a relative path using the keyboard. Blanks and two-byte code cannot be used in the file name.

Refer to [APPENDIX A SAMPLE LINK DIRECTIVE FILE](#page-414-0) for the contents of the link directive file to be created.

#### [Caution]

The link directive file that is created must be customized in accordance with the target specification or userdefined sections.

In an environment in which a version of CA850 earlier than V2.50 has been installed, the [Do Not specify now] radio button is selected automatically and this radio button becomes invalid.

#### <span id="page-52-0"></span>(2) Use the Existing file

When an existing link directive file is used, select this radio button.

If [Brows...] button is clicked, the [Link Directive File dialog box](#page-284-0) is opened to select the any startup file. The name of the link directive file to be registered is displayed in The Link Directive File Name to register edit box as an absolute path. Alternatively, the file name to be specified can also be input in The Link Directive File Name to register edit box edit box either as an absolute path or a relative path using the keyboard. Blanks and two-byte code cannot be used in the file name.

If an existing link directive file is used, the [File Name...] button cannot be selected.

#### [Caution]

In an environment in which a version of CA850 earlier than V2.50 has been installed, the [Do Not specify now] radio button is selected automatically and this radio button becomes invalid.

#### <span id="page-52-1"></span>(3) Copy and Use the Existing file

When an existing link directive file is copied and used, select this radio button. Specify the link directive file name to be the copy source and the link directive file name to be the copy destination.

If [Brows...] button is clicked, the [Copy Link Directive File from dialog box](#page-286-0) is opened to select the any startup file.

The name of the link directive file to be the copy source is displayed in the Copy from edit box as an absolute path. Alternatively, the file name to be specified can also be input in the Copy from edit box either as an absolute path or a relative path using the keyboard. Blanks and two-byte code cannot be used in the file name.

If [File Name...] button is clicked, the [Link Directive File to register dialog box](#page-288-0) is opened to select the any startup file. Alternatively, the file name to be specified can also be input in The Link Directive File Name to register edit box edit box either as an absolute path or a relative path using the keyboard.

[Caution]

In an environment in which a version of CA850 earlier than V2.50 has been installed, the [Do Not specify now] radio button is selected automatically and this radio button becomes invalid.

<span id="page-52-2"></span>(4) Do Not specify now

When no link directive file is specified, select this radio button.

A link directive file can be specified by selecting a project-related file folder on the [Project window](#page-165-0) and then selecting [Add Project Related files...] using the right mouse button, or selecting the [Tool] menu -> [Linker Options...] after exiting the wizard.

#### [Caution]

In the environment in which a version of CA850 earlier than V2.50 has been installed, the [Do Not specify now] button is selected automatically, and other items become invalid.

#### <span id="page-53-0"></span>(5) The Link Directive File Name to register :

Specify the name of the link directive file to be registered.

If [File Name...] button is clicked, the [Link Directive File to register dialog box](#page-288-0) is opened to select the any startup file. Alternatively, the file name to be specified can also be input in The Link Directive File Name to register edit box edit box either as an absolute path or a relative path using the keyboard. Blanks and two-byte code cannot be used in the file name.

# <span id="page-54-0"></span>New Workspace - Step 6/8 [Setup Source Files] dialog box

Specify the name of the source file to be registered into the project.

It is possible to proceed to the next step by clicking the [Next>] button even if no source files are specified in this dialog box. In this case, source files can be registered into the project by specifying with the [Project Settings dialog box](#page-260-0) or dragging and dropping the source files to be registered onto the [Project window.](#page-165-0)

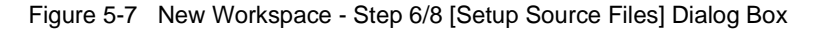

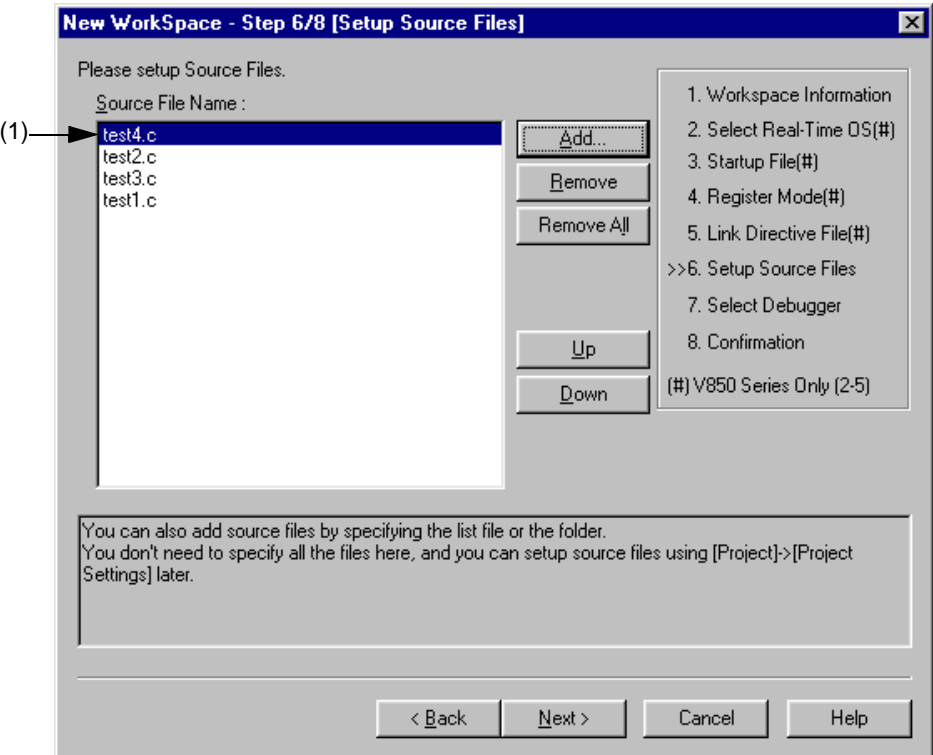

Specify the following items on this dialog box.

<span id="page-55-0"></span>(1) Source File Name :

The names of the source files to be registered into the project are displayed in the source file list box.

The source files are registered to the project file in the order currently shown in this list box. In addition, the build processing are performed in the registered order.

[Caution]

- If the compiler and assembler are not installed, source file addition is not possible.
- If, after a source file is added, the series name is changed by returning to the [New Workspace Step 1/8](#page-44-0)  [\[Workspace Information\] dialog box,](#page-44-0) files among the previously added file other than those with extensions corresponding to the series after the change are also displayed in the source file list box. In this case, delete these source files.

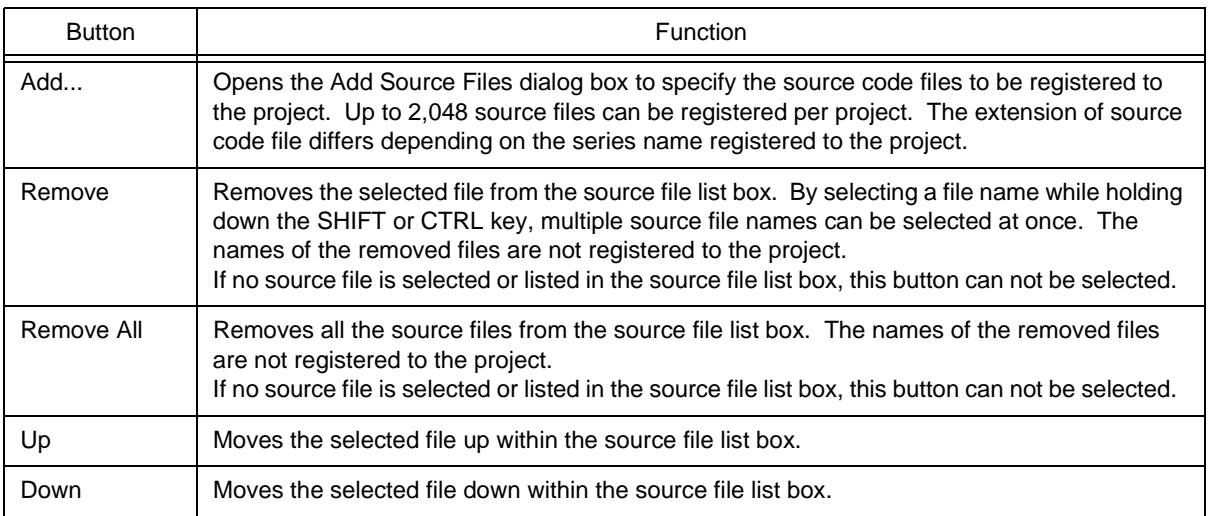

# <span id="page-56-0"></span>New Workspace - Step 7/8 [Select Debugger] dialog box

Select the debugger which debug the project to be created newly.

The specification of the item marked with "\*" in this dialog can not be omitted (i.e. the [Next>] button can not be selected). The debugger specified with this dialog box can be changed after exiting this wizard.

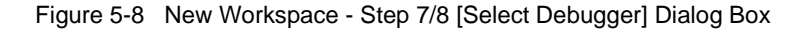

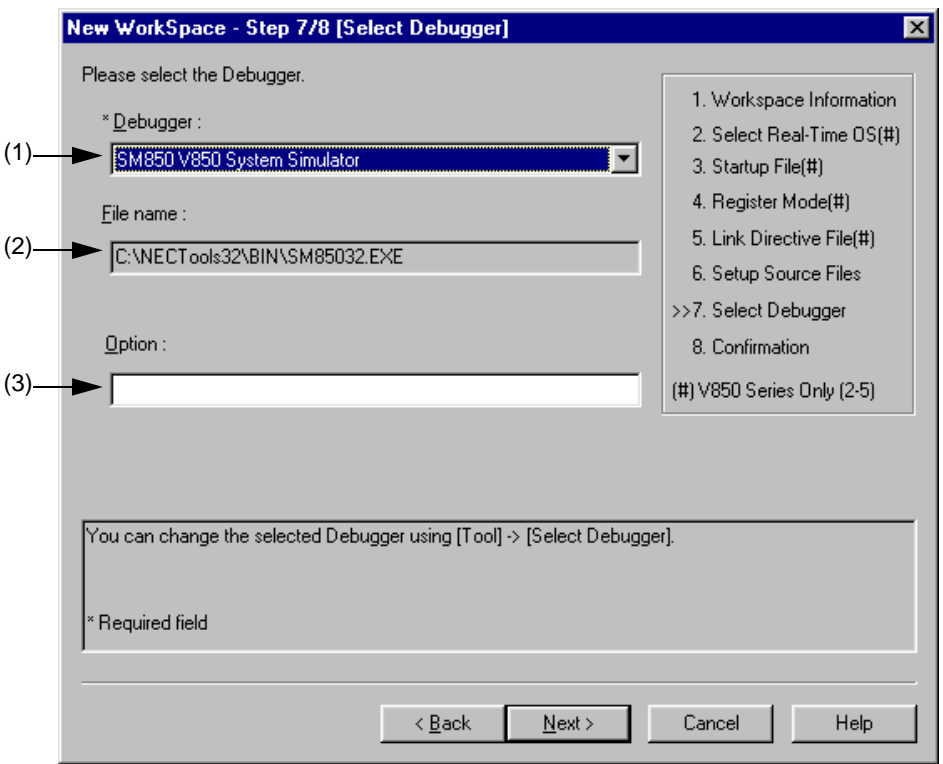

Specify the following items on this dialog box.

<span id="page-56-2"></span>(1) Debugger :

 $\overline{1}$ 

Select the debugger to be used from the drop-down list. All the NEC Electronics debuggers that have been installed are displayed in the drop-down list together with the corresponding series name.

When a debugger is selected from this list, the file name of the debugger is displayed in the [File Name] text box and the selected debugger will start up automatically when a debug operation is executed.

If you wish to change the debugger to be used after exiting the wizard, select the [Tool] menu -> [Debugger Setting...].

<span id="page-56-1"></span>(2) File name :

The file name of the debugger to be used for debugging is displayed. When the debugger is selected by the [Debugger] drop-down list, that file name is displayed with the path automatically. If you wish to change the path, select the [Tool] menu -> [Debugger Settings].

<span id="page-56-3"></span>(3) Option :

Specify the options for when starting up the debugger.

# <span id="page-57-0"></span>New Workspace - Step 8/8 [Confirmation] dialog box

The contents of the specification are confirmed and the wizard for creating a new workspace is terminated.

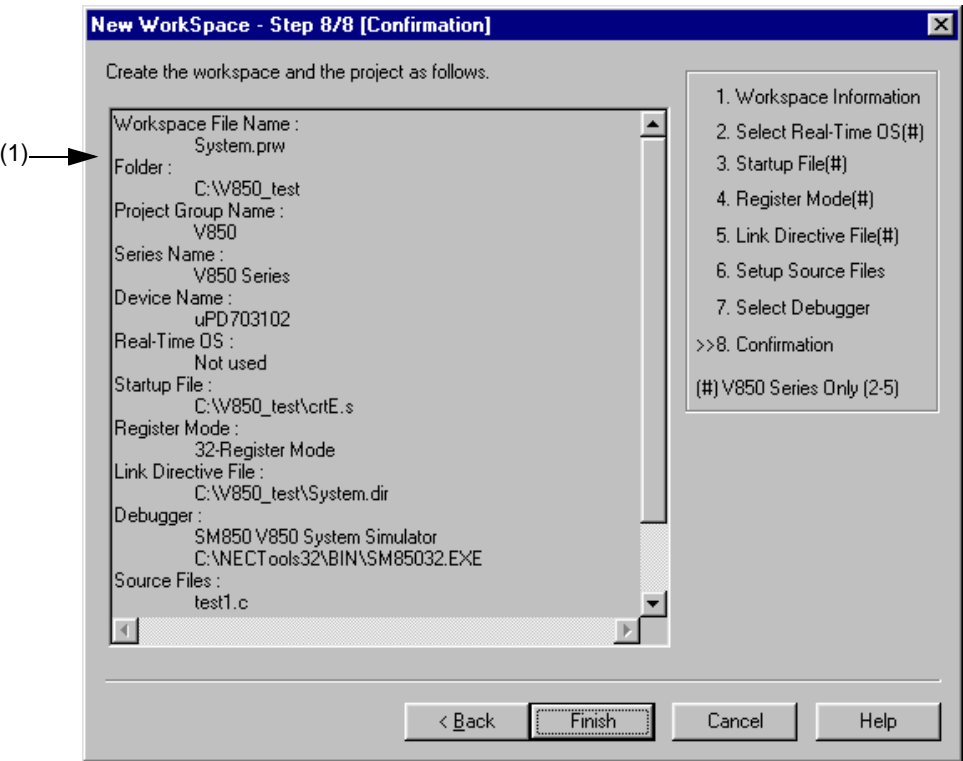

Figure 5-9 New Workspace - Step 8/8 [Confirmation] Dialog Box

Specify the following items on this dialog box.

<span id="page-57-1"></span>(1) The display of the settings

The various information specified with this wizard for creating a new workspace is displayed. If the contents shown in this dialog box are correct, click the [Finish] button to terminate this wizard. Then PM plus

generates a new workspace file and a project file belonging to that workspace, according to the information displayed.

# <span id="page-58-0"></span>**5. 1. 7 Opening a workspace**

Selecting [File] menu -> [Open Workspace...] or moving the workspace file using a drag-and-drop operation opens a workspace.

Selecting the [File] menu -> [Open Workspace...] displays the [Open Workspace dialog box](#page-194-0) and opens the selected workspace file (\*.prw) on the [Project window](#page-165-0). At this time, closes the currently opened workspace file and project file. If a project file (\*.prj), rather than a workspace file, is specified, a message is displayed, after which the prw file corresponding to prj is opened. At this time, the project file (\*.prj) of PM (V3.xx) format can also be specified in this dialog box. (Refer to the "[5. 1. 5 Opening a project file generated by the previous version \(Project manager V3.xx\)](#page-39-1)".)

If a workspace file is is dragged to the main frame, [Edit window,](#page-177-0) [Search result display window](#page-184-0), [Output window,](#page-186-0) and [Project window](#page-165-0), opens the workspace file that was dropped. At this time, closes the currently opened workspace file. If a project file (\*.prj), rather than a workspace file, is moved using a drag-and-drop operation, a prw file corresponding to prj is opened.

If an attempt is made to open a project file created by another NEC Electronics tool (debugger or simulator), a message is displayed, after which the following wizard-format dialog boxes for updating the project information for PM plus are opened.

Enter/select the necessary information in each dialog box and click the [Next>] button to proceed.

- - [Project Information dialog box](#page-60-0)
- - [Source File dialog box](#page-62-0)

The configuration of a typical dialog box is described below.

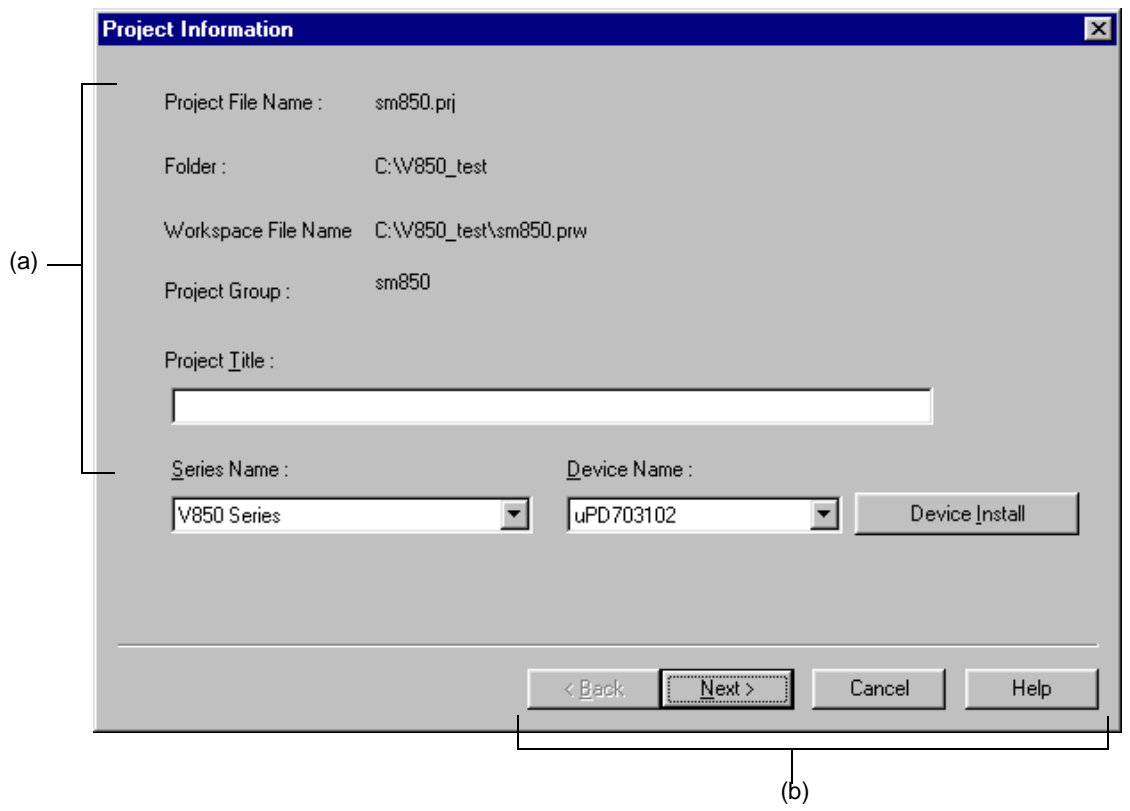

# <span id="page-59-0"></span>(a) Setting items

The items to be set are displayed in this area.

## <span id="page-59-1"></span>(b) Function buttons

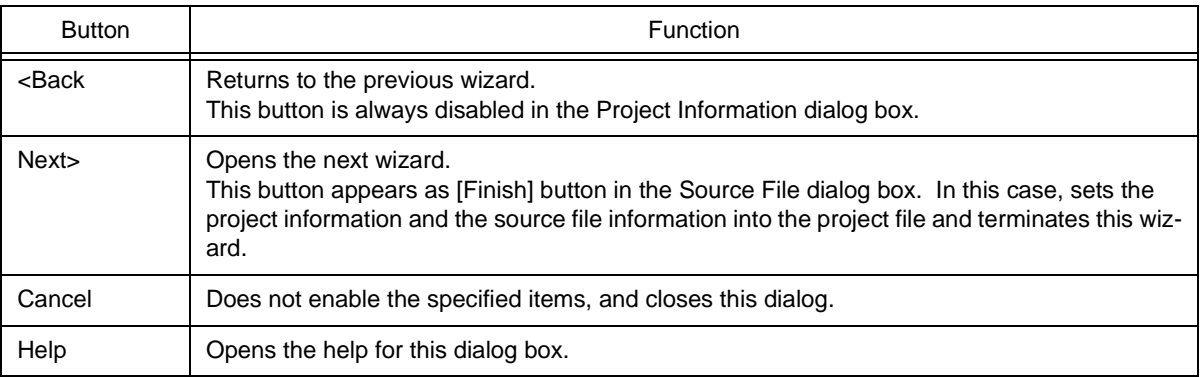

# <span id="page-60-0"></span>Project Information dialog box

Confirms the project information and modify the project title and the series and device name of the target device to be used.

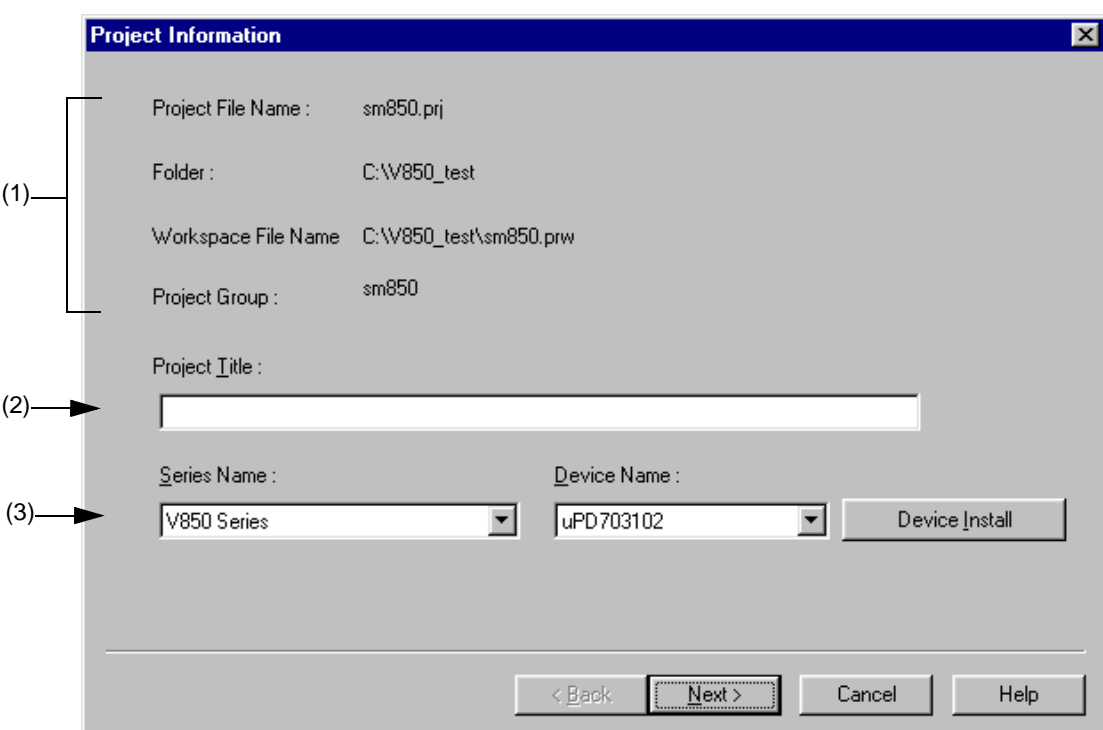

Figure 5-10 Project Information Dialog Box

Specify the following items on this dialog box.

<span id="page-60-1"></span>(1) Information display area

Project File Name :

The name of the project file is displayed.

Folder :

The project folder specified in the project file is displayed.

Workspace File Name :

The name of the workspace file to which the project belongs is displayed with an absolute path.

The file name is automatically determined as project file name + extension (\*.prw).

Project Group :

The name of the project group to which the project belongs is displayed.

If you wish to change the name of the project group, after this wizard terminates, click the name of that project group with the right mouse button in the [Project window](#page-165-0) and select the [Edit Project Group Name...] menu.

<span id="page-60-2"></span>(2) Project Title :

The project title to be displayed in the [Project window](#page-165-0) is displayed.

If the project title is modified here, the modification is reflected in the [Project window.](#page-165-0)

Up to 260 characters can be entered for a project title.

### <span id="page-61-0"></span>(3) Series Name : and Device Name :

The series and device name of the target device to be used are displayed.

They can be changed by selecting from the drop-down lists, in which all the series and device names of the installed devices are displayed.

If multiple projects are registered into the project group, or if the debugger/simulator is running, these drop-down lists are invalid.

Clicking the [Device Install] button starts the device file installer to register the new device file.

# <span id="page-62-0"></span>Source File dialog box

Specifies the source file information on the project.

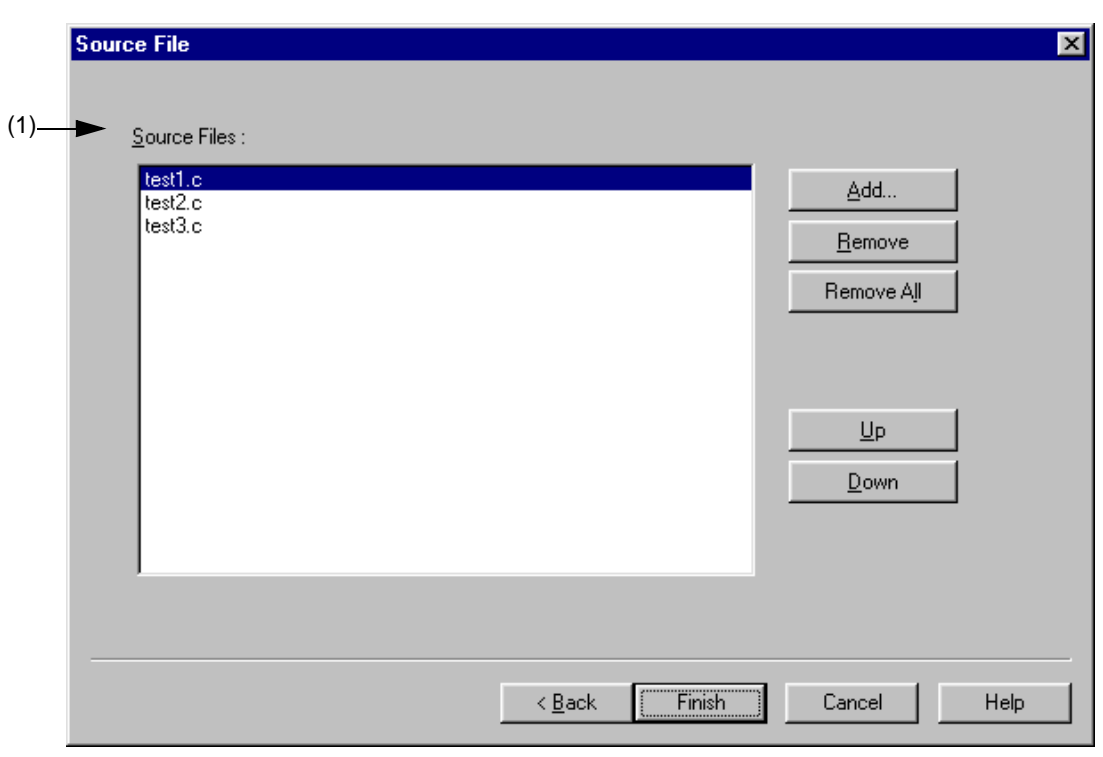

Figure 5-11 Source File Dialog Box

Specify the following items on this dialog box.

<span id="page-63-0"></span>(1) Source Files :

The names of the source files specified by the project file are displayed in the order the build processing with the relative path on the basis of the project folder.

Up to 2,048 source files can be registered.

[Caution]

- If the compiler and assembler are not installed, source file addition is not possible.
- Make is assembled/compiled in accordance with the program type, in the order the files are displayed in the list of source files. The path of project folder is being used for the path name of the source file when executing make.

The order of linkage depends on the linker in the series to be used.

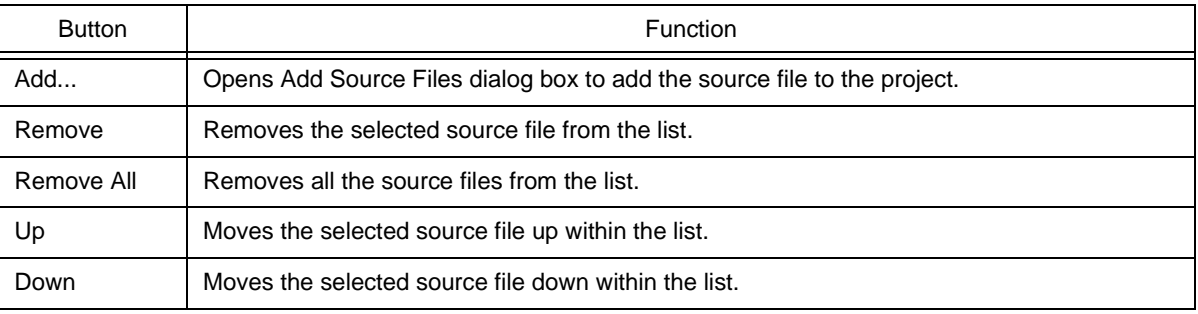

## **5. 1. 8 Saving a workspace**

Selecting the [File] menu -> [Save Workspace] saves the currently opened workspace.

The information of the opened workspace and the project(s) is saved into the current file. (by overwriting)

# **5. 1. 9 Closing a workspace**

Selecting the [File] -> [Close Workspace] closes all the currently opened windows. At this time, you can select whether all the [Edit window](#page-177-0) are to be closed. After the all windows are closed, "No Workspace" will appear on the [File] tag in the [Project window](#page-165-0).

# **5. 1. 10 Saving a file by overwriting**

Selecting the [File] menu -> [Save] saves an IDL file or and a source file are saved into the each current file (by overwriting). All the current file information including such as the layer information and the location of the caret in the [Edit window](#page-177-0) is saved into the IDL file.

By specifying the [Layer Indent] area ([Tool] menu -> [PM plus Settings...] - [Source File by idl file] tab), the indent by layer can be replaced with the Tab code or a single-byte space.

If the following files are active, the [Save As dialog box](#page-196-0) is displayed to specify the name of the file.

- A newly created [Edit window](#page-177-0) 
	- A default file name is created based on the contents of the first line in the [Edit window.](#page-177-0)
- A Search result display window
	- A default file name is created based on the contents of the first line in the [Edit window.](#page-177-0)
- An IDL backup file opened by selecting the [Open] menu or the history of the file.
	- A default file name is "backup file name.idl".
- An [Edit window](#page-177-0) in which multiple files were read.

A default file name is created based on the contents of the first line in the [Edit window.](#page-177-0)

- A file saved automatically

A default file name is created based on the contents of the first line in the [Edit window.](#page-177-0)

- A newly created source file

A default file name is created based on the contents of the first layer line of each file in the [Edit window.](#page-177-0)

#### **5. 1. 11 Saving a file with a new name**

Selecting the [File] menu -> [Save as...] opens the [Save As dialog box](#page-196-0) to assign a name to the file being edited and save it. In addition, the indent by the layer and the setting of the Tab can be specified with the [Save Source Files Options](#page-198-0)  [dialog box.](#page-198-0)

# **5. 1. 12 Saving all files**

Selecting the [File] menu -> [Save All] saves all of the files currently open in the [Edit window](#page-177-0) by overwriting. The contents of the [Edit window](#page-177-0) including those that have not been modified are also saved, however, the contents of the [Edit win](#page-177-0)[dow](#page-177-0), [Output window](#page-186-0) and [Search result display window](#page-184-0) that have the read-only attribute are not saved.

Note that [Save All (Changed files Only)] menu item is not displayed in the default condition. If you wish to make this menu item display, specify it with the [Tool] menu -> [Customize...] - [\[Menu\] tab](#page-353-0).

# **5. 1. 13 Saving all files (Changed files only)**

By selecting the [File] menu -> [Save All (Changed files Only)], the contents of all the [Edit window](#page-177-0) currently opened are saved by the same file name. However, the contents of the [Edit window](#page-177-0) including those that have not been modified is not saved.

Note that [Save All (Changed files Only)] menu item is not displayed in the default condition. If you wish to make this menu item display, specify it with the [Tool] menu -> [Customize...] - [\[Menu\] tab](#page-353-0).

# **5. 1. 14 Saving and Closing all files**

Selecting the [File] menu -> [Save and Close All] saves all of the files currently open in the [Edit window](#page-177-0) and then closes the windows. The [Project window](#page-165-0) and the [Output window](#page-186-0) are not closed.

Note that [Save and Close All] menu item is not displayed in the default condition. If you wish to make this menu item display, specify it with the [Tool] menu -> [Customize...] - [\[Menu\] tab.](#page-353-0)

#### **5. 1. 15 Closing all windows**

Selecting the [File] menu -> [Close All] closes all the [Edit window](#page-177-0) currently open. If any of the contents have been changed, a message for confirming whether the changes are to be saved is displayed. The [Project window](#page-165-0) and the [Out](#page-186-0)[put window](#page-186-0) are not closed.

Note that [Close All] menu item is not displayed in the default condition. If you wish to make this menu item display, specify it with the [Tool] menu -> [Customize...] - [\[Menu\] tab.](#page-353-0)

### **5. 1. 16 Closing all windows without saving**

Selecting the [File] menu -> [Destroy All] closes all the [Edit window](#page-177-0) currently open without saving. The [Output window](#page-186-0) and the [Project window](#page-165-0) are not closed.

# **5. 1. 17 Changing a source file name**

Selecting the [File] menu -> [Change Source File Name...] opens the [Change Source File Names dialog box](#page-200-0) in which the name of the source file can be changed.

#### **5. 1. 18 Saving all source files**

Selecting the [File] menu -> [Save All Source Files] saves all the source files by overwriting regardless of whether the contents are modified or not.

# **5. 1. 19 Checking printing status**

Selecting the [File] menu -> [Print Preview] displays the printing status of the active [Edit window](#page-177-0) in the condition set in the [Print dialog box.](#page-207-0)

The following functions are supported on the print preview window :

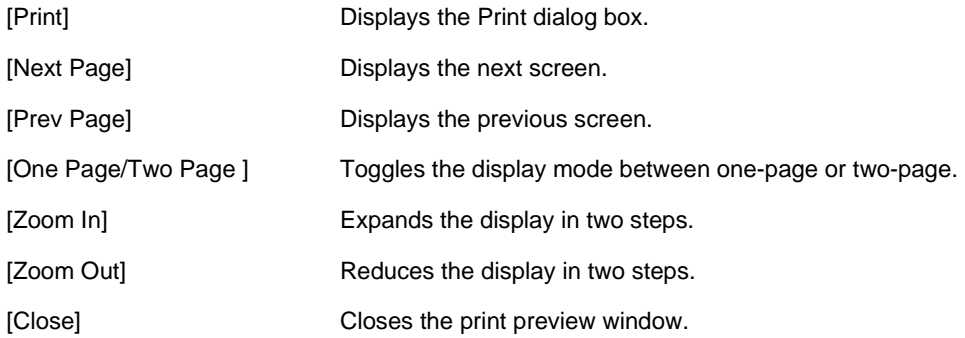

# **5. 1. 20 Printing**

Selecting the [File] menu -> [Print...] opens the [Print dialog box](#page-207-0) to print the contents of the active [Edit window](#page-177-0).

# **5. 1. 21 Printing directly**

Selecting the [File] menu -> [Print Direct] prints the contents of the active [Edit window](#page-177-0) without opening the [Print dialog](#page-207-0)  [box](#page-207-0).

## **5. 1. 22 History of files**

The bottom of the [File] menu displays the names of the ten most recently edited/saved files. Selecting any one of them causes the [Edit window](#page-177-0) for that file to open.

#### **5. 1. 23 History of workspaces**

The bottom of the [File] menu displays the names of the ten most recently opened workspace files or project files.

## **5. 1. 24 Exiting PM plus**

To exit the PM plus, select [File] menu -> [Exit PM plus] or the [Close] button. For any window that has been edited, a message for confirming whether to save the changes is displayed, then the PM plus is exited.

# **5. 2 Edit Functions**

# **5. 2. 1 Canceling an edit operation**

Selecting the [Edit] menu -> [Undo] cancels the effect of an edit operation and restores the previous state. Up to 1,024 edit operations can be undone.

[Undo] is effective for the following edit operations:

- Entry of characters into the [Edit window](#page-177-0). (The key input is canceled for each one character including the TAB, DEL, BS and ENTER key.)
- [File] -> [Insert file...]
- [Edit] -> [Cut]
- [Edit] -> [Paste]
- [Edit] -> [Paste Special...]
- [Edit] -> [Delete]
- [Edit] -> [Delete the Line]
- [Edit] -> [Insert New Object...]
- Replacement of a character string using [Find] -> [Replace...] (except [Replace All])
- Copying of lines by dragging of mouse
- Movement of lines by dragging of mouse
- Insertion of a tab character at the beginning of a line
- Deletion of a tab character at the beginning of a line
- [Layer] -> [Promote]
- [Layer] -> [Demote]

# **5. 2. 2 Canceling an [Undo] operation**

Selecting the [Edit] menu -> [Redo] cancels the effect of an [Undo] operation and restores the previous state. Up to 1,024 edit operations can be redone.

[Redo] is effective for the following edit operations:

- Entry of characters into the [Edit window](#page-177-0). (The key input is canceled for each one character including the TAB, DEL, BS and ENTER key.)
- [File] -> [Insert file...]
- [Edit] -> [Cut]
- [Edit] -> [Paste]
- [Edit] -> [Paste Special...]
- [Edit] -> [Delete]
- [Edit] -> [Delete the Line]
- [Edit] -> [Insert New Object...]
- Replacement of a character string using [Find] -> [Replace...] (except [Replace All])
- Copying of lines by dragging of mouse
- Movement of lines by dragging of mouse
- Insertion of a tab character at the beginning of a line
- Deletion of a tab character at the beginning of a line
- [Layer] -> [Promote]
- [Layer] -> [Demote]

## **5. 2. 3 Cutting off character strings**

Selecting the [Edit] menu -> [Cut] sends the character string or lines selected with range selection to the clipboard and deletes them from the [Edit window](#page-177-0).

If the lines selected with range selection have lower layers, the contents of the lower layer lines will also be sent to the clipboard regardless of whether the layers are expanded or collapsed.

When a character string is cut, the caret position will not be changed. When lines are cut, the caret will be positioned to the beginning of the line following the cut position. When the last line of a document is cut, the caret will be positioned to the end of the new last line.

## **5. 2. 4 Copying character strings**

Selecting the [Edit] menu -> [Copy] sends the character string or the lines selected with range selection to the clipboard. If the lines selected with range selection have lower layers, the contents of the lower layer lines will also be sent to the clipboard regardless of whether the layers are expanded or collapsed.

# **5. 2. 5 Cutting off character strings (Cut for Append)**

Selecting the [Edit] menu -> [Cut for Append] adds the contents of the character strings or the lines selected with range selection to the end of the clipboard and deletes them from the [Edit window.](#page-177-0) This menu item dose not erase the previous contents of the clipboard but instead appends the copy portion to the end of the contents of the clipboard.

If the lines selected with range selection have lower layers, the contents of the lower layer lines will also be sent to the clipboard regardless of whether the layers are expanded or collapsed.

When a character string is cut, the caret position will not be changed. When lines are cut, the caret will be positioned to the beginning of the line following the cut position. When the last line of a document is cut, the caret will be positioned to the end of the new last line.

Note that [Cut for Append] menu item is not displayed in the default condition. If you wish to make this menu item display, specify it with the [Tool] menu -> [Customize...] - [\[Menu\] tab](#page-353-0).

# **5. 2. 6 Copying character strings (Copy for Append)**

Selecting the [Edit] menu -> [Copy for Append] adds the contents of the character string or the lines selected with range selection to the end of the clipboard. This menu item dose not erase the previous contents of the clipboard but instead appends the copy portion to the end of the contents of the clipboard.

If the lines selected with range selection have lower layers, the contents of the lower layer lines will also be sent to the clipboard regardless of whether the layers are expanded or collapsed.

Note that [Copy for Append] menu item is not displayed in the default condition. If you wish to make this menu item display, specify it with the [Tool] menu -> [Customize...] - [\[Menu\] tab](#page-353-0).

## **5. 2. 7 Copying character strings as a screen image**

Selecting the [Edit] menu -> [Image Copy] sends the character string or lines selected with range selection to the clipboard exactly as they are displayed on the screen (as a screen image).

When the contents of the lines are sent to the clipboard, no layer information is sent. Each time the layer is demoted by one, a space or Tab code is written. The code to write can be specified with [Image Copy] on the [Tool] menu -> [PM plus Settings...] - [Edit] tab. Furthermore, the number of the indent characters can be specified with [Indent Characters] on the same [Edit] tab.

If the lines selected with range selection have lower layers, the contents of the lower layer lines that have been collapsed will not be sent to the clipboard. Note that objects cannot be copied.

## **5. 2. 8 Inserting the contents of clipboard**

Selecting the [Edit] menu -> [Paste] reads the contents of the clipboard and inserts them at the caret position. At this time, the layer information is also inserted.

When a character string is pasted, the caret will move to the position following the character string in the default condition. If, however, [Don't Move Caret as Paste] is checked on the [Edit] tab on the [Option] menu - [PM plus Settings...], the caret will not move.

When lines are pasted, they are inserted to the line above the caret position and the screen is redisplayed without moving of the caret position. If, however, the caret is positioned to the top line of the screen or if is not visible on the screen, the screen is scrolled and redisplayed so that the caret is positioned to the middle of the screen.

If you perform [Paste] while performing range selection, the lines selected with range selection will be deleted and the contents of the clipboard will be inserted to the position occupied by the lines selected with range selection. At this time, the caret will be positioned to the top of the line following the inserted position. If, however, the caret is positioned to the top line of the screen or if is not visible on the screen, the screen is scrolled and redisplayed so that the caret is positioned to the middle of the screen.

If the first layer line having a lower layer is copied or cut off from the other file and pasted to the first layer of the IDL file being edited, the source file name of the copy source is set as is. If the same source file name exists in the IDL file being edited, however, the information of the source file name of the copy source will be deleted. If an attempt is made to save the IDL file being edited in this case, a message prompting you to change the path of the source file name will be displayed, then if you will select [Yes] in response to this message, the [Change Source File Names dialog box](#page-200-0) will be displayed. In this dialog box, specify the name of the source file to be created from the IDL file being edited.

## **5. 2. 9 Inserting the contents of clipboard with specified format**

Selecting the [Edit] menu -> [Paste Special...] opens the Paste Special dialog box to select the format in which the contents of the clipboard are to be pasted, and then inserts the contents of the clipboard to the caret position. In the dialog box, the processing depends on MFC (Microsoft Foundation Class).

## **5. 2. 10 Deleting character strings**

Selecting the [Edit] menu -> [Delete] deletes the character string or the lines selected with range selection. The character string or the lines selected with range selection are not sent to the clipboard.

When a character string is deleted, the caret position will not be changed. When lines are deleted, the caret will be positioned to the beginning of the line following the deleted position. When the last line of a document is deleted, the caret will be positioned to the end of the new last line.

#### **5. 2. 11 Deleting a word**

Selecting the [Edit] menu -> [Delete the Word] deletes a single word at the caret position. The deleted characters are not sent to the clipboard. Refer to the [Edit window](#page-177-0) for definitions of "words".

Note that [Delete the Word] menu item is not displayed in the default condition. If you wish to make this menu item display, specify it with the [Tool] menu -> [Customize...] - [\[Menu\] tab](#page-353-0).

#### **5. 2. 12 Deleting characters to the end of a word**

Selecting the [Edit] menu -> [Delete to End of Word] deletes the portion of the word that is to the right of the caret position. The deleted characters are not sent to the clipboard. Refer to the [Edit window](#page-177-0) for definitions of "words".

Note that [Delete to the End of Word] menu item is not displayed in the default condition. If you wish to make this menu item display, specify it with the [Tool] menu -> [Customize...] - [\[Menu\] tab](#page-353-0).

## **5. 2. 13 Deleting a line**

Selecting the [Edit] menu -> [Delete the Line] deletes a single line at the caret position. If multiple lines are selected with range selection, [Delete the Line] cannot be selected. The contents of the deleted line is not sent to the clipboard.

#### **5. 2. 14 Deleting character strings to the top of line**

Selecting the [Edit] menu -> [Delete to the Top of Line] deletes the portion of the line from the caret position to the beginning of the line. The contents of the deleted line is not sent to the clipboard. After the portion is deleted, the caret will be positioned to the beginning of the line.

Note that [Delete to the Top of Line] menu item is not displayed in the default condition. If you wish to make this menu item display, specify it with the [Tool] menu -> [Customize...] - [\[Menu\] tab](#page-353-0).

#### **5. 2. 15 Deleting character strings to the end of line**

Selecting the [Edit] menu -> [Delete to the End of Line] deletes the portion of the line from the caret position to the end of the line. The contents of the deleted line is not sent to the clipboard. After the portion is deleted, the caret position will not be changed.

Note that [Delete to the End of Line] menu item is not displayed in the default condition. If you wish to make this menu item display, specify it with the [Tool] menu -> [Customize...] - [\[Menu\] tab](#page-353-0).

## **5. 2. 16 Selecting a word at the caret**

Selecting the [Edit] menu -> [Select to the Word] selects a word at the caret position.

Refer to the [Edit window](#page-177-0) for definitions of "words".

Note that [Select to the Word] menu item is not displayed in the default condition. If you wish to make this menu item display, specify it with the [Tool] menu -> [Customize...] - [\[Menu\] tab.](#page-353-0)

## **5. 2. 17 Selecting a word to the left of the caret**

Selecting the [Edit] menu -> [Select to the Top of Word] selects the portion of the word that is to the left of the caret position, with range selection.

Refer to the [Edit window](#page-177-0) for definitions of "words".

Note that [Select to the Top of Word] menu item is not displayed in the default condition. If you wish to make this menu item display, specify it with the [Tool] menu -> [Customize...] - [\[Menu\] tab](#page-353-0).

## **5. 2. 18 Selecting a word to the right of the caret**

Selecting the [Edit] menu -> [Select to the End of Word] selects the portion of the word that is to the right of the caret position, with range selection.

Refer to the [Edit window](#page-177-0) for definitions of "words".

Note that [Select to the End of Word] menu item is not displayed in the default condition. If you wish to make this menu item display, specify it with the [Tool] menu -> [Customize...] - [\[Menu\] tab](#page-353-0).

## **5. 2. 19 Selecting a range to the top of line**

Selecting the [Edit] menu -> [Select to the Top of Line] selects the range from the caret position to the beginning of the line is selected with range selection.

Note that [Select to the Top of Line] menu item is not displayed in the default condition. If you wish to make this menu item display, specify it with the [Tool] menu -> [Customize...] - [\[Menu\] tab](#page-353-0).

## **5. 2. 20 Selecting a range to the end of line**

Selecting the [Edit] menu -> [Select to the End of Line] selects the range from the caret position to the end of the line with range selection.

Note that [Select to the End of Line] menu item is not displayed in the default condition. If you wish to make this menu item display, specify it with the [Tool] menu -> [Customize...] - [\[Menu\] tab](#page-353-0).

## **5. 2. 21 Selecting entire contents**

Selecting the [Edit] menu -> [Select All] selects the entire contents of the [Edit window.](#page-177-0)
# **5. 2. 22 Grouping by keyword**

Selecting the [Edit] menu -> [Grouping be Keyword...] opens the [Grouping by Keyword dialog box](#page-215-0) in which the lines that contain a specified character string can be collected.

## **5. 2. 23 Restoring color of grouping line**

Selecting the [Edit] menu -> [Restore Color of Grouping Lines] restores the color assigned to the lines collected with [Grouping by Keyword...].

### **5. 2. 24 Creating function prototypes**

Selecting the [Edit] menu -> [Make Function Prototypes...] opens the [Select the way of Function Prototypes dialog box](#page-218-0)  in which a function prototype can be created automatically.

## **5. 2. 25 Inserting a new object**

Selecting the [Edit] menu -> [Insert New Object...] opens the Insert Object dialog box to insert a new embedded object. In the dialog box, the processing depends on MFC (Microsoft Foundation Class).

#### **5. 2. 26 Setting links for objects**

Selecting the [Edit] menu -> [Link...] opens the Links dialog box to edit link objects, change sources, and cancel links. In the dialog box, the processing depends on MFC (Microsoft Foundation Class).

#### **5. 2. 27 Object**

Selecting the [Edit] menu -> [Object] (the end of the menu list) starts an application and converts a file type for a selected object.

The character strings and functions displayed on this menu item differ depending on the type of the selected object.

# **5. 3 Search Functions**

#### **5. 3. 1 Searching for a character string**

Selecting the [Find] menu -> [Find...] opens [Find String dialog box](#page-221-0) to search for a character string.

#### **5. 3. 2 Searching for a character string upward**

Selecting the [Find] menu -> [Find Upward] searches for a specified character string in the upward direction (toward the beginning of the text).

If you have not specified a character string to search for, the [Find String dialog box](#page-221-0) will be opened.

If [Don't Stop Finding at Top Line/End Line] is checked on the [Tool] menu -> [PM plus Settings...] - [Find/Replace] tab, a message confirming whether to continue the search is output once the search to the top line is completed. If this check box is not checked, it terminates after searching to the top line.

Note that [Find Upward] menu item is not displayed in the default condition. If you wish to make this menu item display, specify it with the [Tool] menu -> [Customize...] - [\[Menu\] tab.](#page-353-0)

### **5. 3. 3 Searching for a character string downward**

Selecting the [Find] menu -> [Find Downward] searches for a specified character string in the downward direction (toward the end of the text).

If you have not specified a character string to search for, the [Find String dialog box](#page-221-0) will be opened.

If [Don't Stop Finding at Top Line/End Line] is checked on the [Tool] menu -> [PM plus Settings...] - [Find/Replace] tab, a message confirming whether to continue the search is output once the search to the end line is completed. If this check box is not checked, it terminates after searching to the end line.

Note that [Find Downward] menu item is not displayed in the default condition. If you wish to make this menu item display, specify it with the [Tool] menu -> [Customize...] - [\[Menu\] tab](#page-353-0).

#### **5. 3. 4 Searching for a word upward**

Selecting the [Find] menu -> [Find the Word Upward] searches for the word at the caret position in the upward direction.

If [Register String for Direct Search as a Candidate of further Finding] is checked on the [Tool] menu -> [PM plus Settings...] - [Find/Replace] tab, the word at the caret position will be stored as a search string, and included in the search string history in the [Find String dialog box.](#page-221-0)

If this check box is not checked, the word will not be stored as a search string.

Note that [Find the Word Upward] menu item is not displayed in the default condition. If you wish to make this menu item display, specify it with the [Tool] menu -> [Customize...] - [\[Menu\] tab](#page-353-0).

# **5. 3. 5 Searching for a word downward**

Selecting the [Find] menu -> [Find the Word Downward] searches for the word at the caret position in the downward direction.

If [Register String for Direct Search as a Candidate of further Finding] is checked on the [Tool] menu -> [PM plus Settings...] - [Find/Replace] tab, the word at the caret position will be stored as a search string, and included in the search string history in the [Find String dialog box.](#page-221-0)

If this check box is not checked, the word will not be stored as a search string.

Note that [Find the Word Downward] menu item is not displayed in the default condition. If you wish to make this menu item display, specify it with the [Tool] menu -> [Customize...] - [\[Menu\] tab](#page-353-0).

## **5. 3. 6 Replacing a character string**

Selecting the [Find] menu -> [Replace...] opens [Replace String dialog box](#page-225-0) to replace a character string.

#### **5. 3. 7 Jumping to a specified line**

Selecting the [Find] menu -> [To a Specific Line...] opens [Jump to Specified Line dialog box](#page-230-0) to jump to a specified destination line number.

## **5. 3. 8 Jumping to a specified line in a specified source file**

Selecting the [Find] menu -> [To the Specific Line in the Source file...] opens [Jump to Specified Line in the Source file](#page-232-0)  [dialog box](#page-232-0) to jump to a specified destination line number in a specified source file.

Note that [To the Specific Line in the Source file...] menu item is not displayed in the default condition. If you wish to make this menu item display, specify it with the [Tool] menu -> [Customize...] - [\[Menu\] tab](#page-353-0).

#### **5. 3. 9 Jumping to a marked line**

Selecting the [Find] menu -> [Mark Jump...] opens [Mark Jump dialog box](#page-234-0) to register the current caret position as a mark, or to jump to a marked line.

#### **5. 3. 10 Moving the caret to the top of line**

Selecting the [Find] menu -> [To the Top of Line] moves the caret to the top of the line to which the caret is currently positioned.

#### **5. 3. 11 Moving the caret to the end of line**

Selecting the [Find] menu -> [To the End of Line] moves the caret to the end of the line to which the caret is currently positioned.

# **5. 3. 12 Moving the caret to the top of file**

Selecting the [Find] menu -> [To the Top of File] moves the caret to the top of the top line (the top layer line) of a file. When [Release Range Selected Before Jump] is checked on the [Tool] menu -> [PM plus Settings...] - [Edit] tab, if range selection has been performed, the selected range is released and the caret moves to the top of the top line. When this check box is not checked, if range selection has been performed, the range from the position where range selection started to the top line is re-selected. If, however, a layer higher than that of the line where range selection started exists between the range selection start position and the top line, the range up to the line immediately before the line with that higher layer is re-selected.

#### **5. 3. 13 Moving the caret to the end of file**

Selecting the [Find] menu -> [To the End of File] moves the caret to the end of the last line of a file.

When [Release Range Selected Before Jump] is checked on the [Tool] menu -> [PM plus Settings...] - [Edit] tab, if range selection has been performed, the selected range is released and the caret moves to the end of the last line. When this check box is not checked, if range selection has been performed, the range from the position where range selection started to the last line is re-selected. If, however, a layer higher than that of the line where range selection started exists between the range selection start position and the last line, the range immediately before that higher layer line is reselected.

#### **5. 3. 14 Moving the caret to the index line**

Selecting the [Find] menu -> [To the Index Line] moves the caret to the top of the index line at the current caret position (line with a layer higher by one).

When [Release Range Selected Before Jump] is checked on the [Tool] menu -> [PM plus Settings...] - [Edit] tab, if range selection has been performed, the selected range is released and the caret moves to the top of the index line. When this check box is not checked, if range selection has been performed, the range from the position where range selection started to the index line is re-selected. If, however, a layer higher than that of the line where the range selection started exists between the range selection start position and the index line, the range up to the line immediately before the index line is re-selected because that higher layer cannot be selected by range selection.

#### **5. 3. 15 Moving the caret to the top layer**

Selecting the [Find] menu -> [To the Top Layer at caret] moves the caret to the top layer line at the caret position.

When [Release Range Selected Before Jump] is checked on the [Tool] menu -> [PM plus Settings...] - [Edit] tab, if range selection has been performed, the selected range is released and the caret moves to the top layer at the caret position. If, however, a layer higher than that of the line where range selection started exists between the range selection start position and the top layer at the caret position, the range immediately before that higher layer line is re-selected.

# **5. 3. 16 Moving the caret to the layer line of the same depth upward**

Selecting the [Find] menu -> [Same Layer Line Up] moves the caret to the layer line of the same depth at a position one line above the caret (in the upward direction).

if range selection has been performed, the selected range is released and then the caret moves regardless of whether [Release Range Selected Before Jump] is checked on the [Tool] menu -> [PM plus Settings...] - [Edit] tab.

Note that [Same Layer Line Up] menu item is not displayed in the default condition. If you wish to make this menu item display, specify it with the [Tool] menu -> [Customize...] - [\[Menu\] tab.](#page-353-0)

### **5. 3. 17 Moving the caret to the layer line of the same depth downward**

Selecting the [Find] menu -> [Same Layer Line Down] moves the caret to the layer line of the same depth at a position one line below the caret (in the downward direction).

if range selection has been performed, the selected range is released and then the caret moves regardless of whether [Release Range Selected Before Jump] is checked on the [Tool] menu -> [PM plus Settings...] - [Edit] tab.

Note that [Same Layer Line Down] menu item is not displayed in the default condition. If you wish to make this menu item display, specify it with the [Tool] menu -> [Customize...] - [\[Menu\] tab](#page-353-0).

#### **5. 3. 18 Moving the caret to the position before a jump**

Selecting the [Find] menu -> [Back Jump] moves the caret back to the position immediately before the previous jump. This menu item becomes valid if the following jump is performed :

- [Mark Jump]
- [To the Specific Line...]
- [To the Specific Line in the Source file...]
- [To the Top of File]
- [To the Index Line]
- [To the Top Layer at caret]
- [To the End of File]
- [To the Function Definition]
- [To the Matching Brace]
- Jump from [Function List...] of the [View] menu
- Jump from [Layer List...] of the [View] menu
- [Some Layer Line Up]
- [Some Layer Line Down]

if range selection has been performed, the selected range is released and then the caret moves regardless of whether [Release Range Selected Before Jump] is checked on the [Tool] menu -> [PM plus Settings...] - [Edit] tab.

Note that [Back Jump] menu item is not displayed in the default condition. If you wish to make this menu item display, specify it with the [Tool] menu -> [Customize...] - [\[Menu\] tab.](#page-353-0)

# **5. 3. 19 Moving the caret to the function definition line**

Selecting the [Find] menu -> [To the Function Definition] moves the caret to the definition line of the function name that is at the current caret position, or is selected with range selection. Specification except for a function cannot be performed.

If a project is opened, it searches for the definition line in all the files registered with the project. If a project is not opened, it searches for the definition line within all the files open in the active [Edit window.](#page-177-0)

### **5. 3. 20 Searching for matching braces**

Selecting the [Find] menu -> [To the Matching Brace] searches for the matching brace that at the caret position and moves the caret to that brace. PM plus can search for the following three types of braces: ( ), { }, and []. If no matching brace can be found, the caret position does not move. Any braces in comments are ignored.

If range selection has been performed, the selected range is released and then the caret moves regardless of whether [Release Range Selected Before Jump] is checked on the [Tool] menu -> [PM plus Settings...] - [Edit] tab.

[Example]

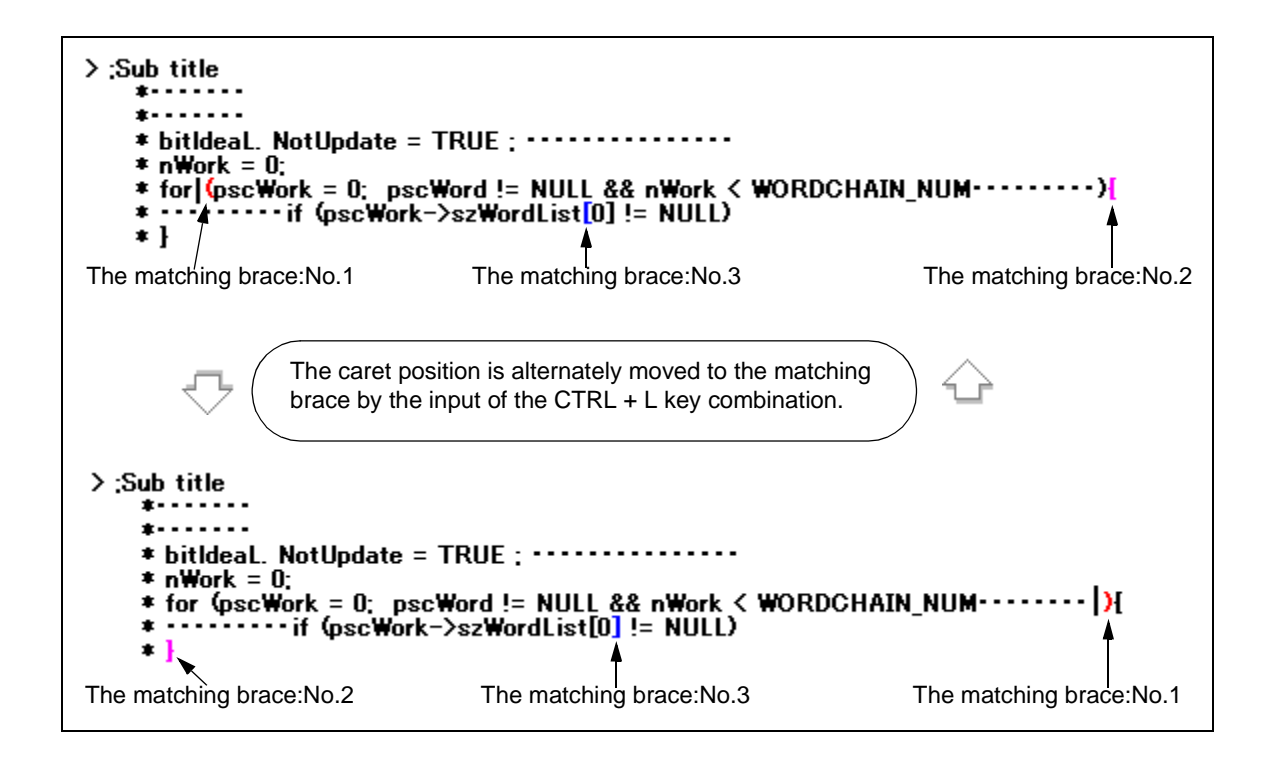

#### **5. 3. 21 Searching for a character string within multiple files**

Selecting the [Find] menu -> [Find in Files...] opens [Find in Files dialog box](#page-236-0) to search for a character string within multiple files in a specified folder.

# **5. 3. 22 Replacing a character string within multiple files**

Selecting the [Find] menu -> [Replace in Files...] opens [Replace in Files dialog box](#page-241-0) to replace a character string within multiple files in a specified folder.

When [Replace in Files...] is executed, the History of Replace in files window is opened to show the file history message of the replacement in files. The message begins with the search key, replacement character string, file type, and searched folder. The body of the history contains the name of the searched files, number of the lines for which the replacement was performed, source file names (where applicable), and the contents of the lines before the replacement.

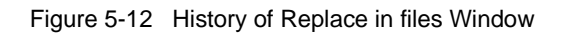

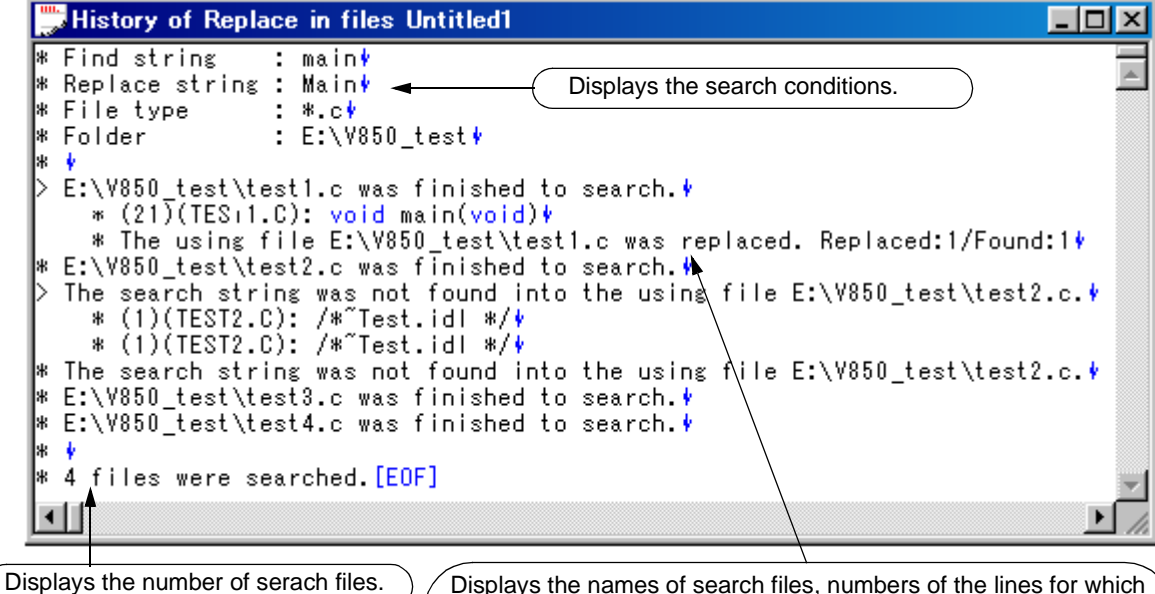

Displays the names of search files, numbers of the lines for which the replacement was performed, source file names (where applicable), and the contents of the lines before the replacement.

<span id="page-78-0"></span>[Table 5-1](#page-78-0) shows the messages on the History of Replace in files window.

Table 5-1 Messages on the History of Replace in files Window

| Massages                                         | Description                                                                                                    |
|--------------------------------------------------|----------------------------------------------------------------------------------------------------|
| The folder of xxx is invalid.                    | The specified folder is invalid.                                                                                                    |
| The extension of xxx is invalid.                 | The extension of the specified file is invalid.                                                                                                    |
| The System File of xxx is invalid.               | An attempt was made to replace in a system file.                                                                                                   |
| The Hidden File of xxx is invalid.               | An attempt was made to replace in a hidden file.                                                                                                   |
| The Read Only File of xxx is invalid.            | The replacement cannot be performed in the specified file because of a<br>read-only attribute.                                                     |
| The Binary File of xxx is invalid.               | The replacement cannot be performed in the specified file because of a<br>binary file.                                                             |
| File xxx was Replaced.<br>Replaced:xxx/Found:xxx | The replacement and saving were performed in the specified file.<br>Replaced: the number of the replacement<br>Found : the number of the detection |
| File xxx was closed.<br>Found:xxx                | The specified file was closed.<br>Found: the number of the detected search character strings                                                       |

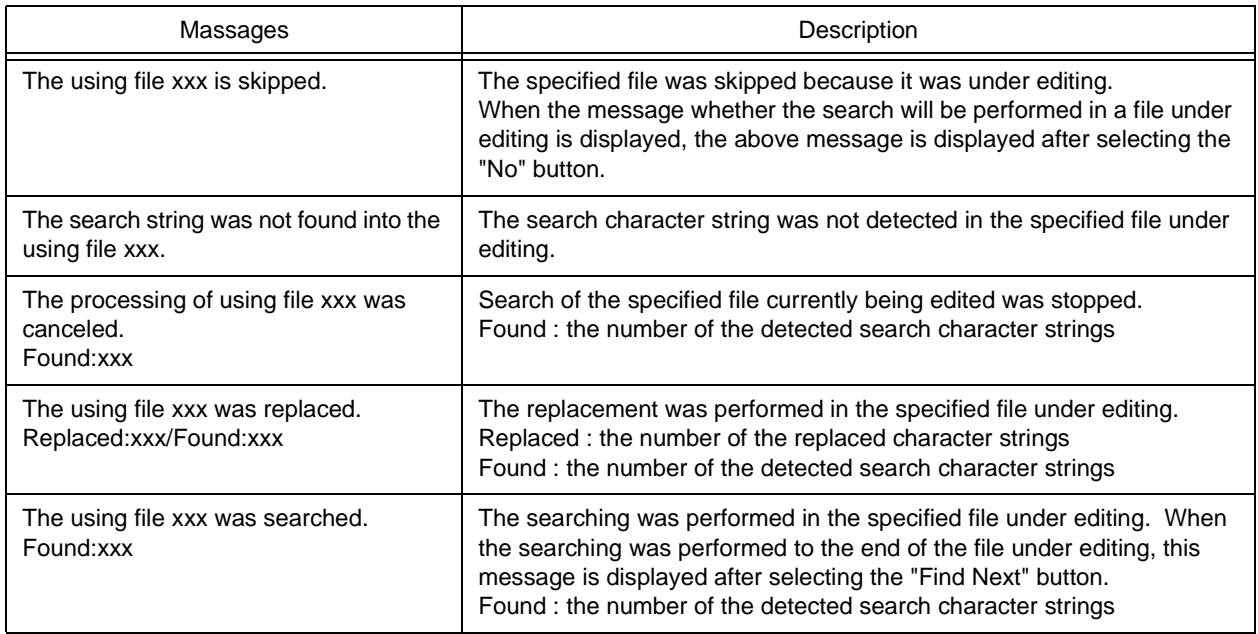

# **5. 3. 23 Searching for a character string within a project**

Selecting the [Find] menu -> [Find in Project] searches for a character string to which the caret is positioned, or selected with range selection, within all of the source files registered to a project.

The search result are displayed in the Search result display window to be newly opened.

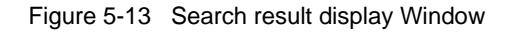

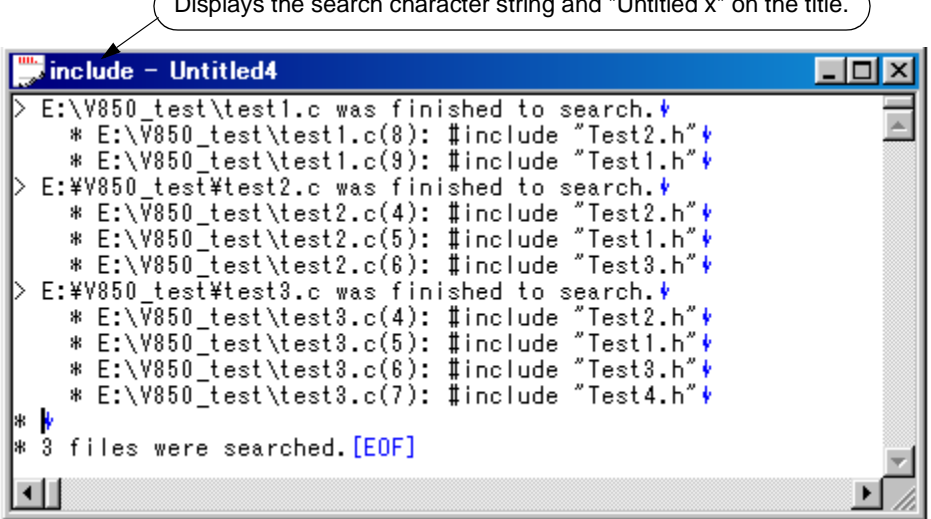

Displays the search character string and "Untitled x" on the title.

- This menu item is effective when a project file is open.
- In the case of a search for a character string at the caret position, this menu item cannot be selected if the caret is positioned to a character other than an alphanumeric character or "\_". In the case of a search for a character string selected with range selection, this menu item cannot be selected if lines are selected with range selection.
- Up to 5119 characters are displayed as the search results in the format of "file-name (number-of-the-line-on-whichthe-character-string-is found) contents-of-the line-on-which- character-string-is-found". Note that 5120 or more character cannot be displayed.
- The search can be interrupted by pressing the ESC key.
- The search conditions are as specified in the [Find in Files dialog box](#page-236-0). Of the conditions that can be set in the [Find in](#page-236-0)  [Files dialog box](#page-236-0), only the following items are effective for [Find in Project].
	- [Match Case]
	- [Match Whole Word Only]
	- [Show File Names]

# **5. 3. 24 Jumping to a desired line (tag jump)**

If a file name and a line number are displayed on the line to which the caret is positioned, selecting the [Find] menu -> [Tag Jump] opens the file and jumps to the desired line.

This makes it possible to jump from an error message displayed during a build to the corresponding error line in the source file.

- A tag jump can be performed only in the format of "file-name delimiter line-number". The following four characters are handled as delimiters :
	- Single-byte space character
	- Tab character
	- Parentheses "(" and ")"
- If the file name exceeds 260 single-byte characters, this is regarded as a tag jump format error, and a jump cannot be performed.
- A file name containing any of the following symbols is not regarded as being a file name, and jump cannot be performed.

/, ;, \*, ?, ", <, >, |

- If the line number dose not consist of single-byte digits, the caret will be positioned to the top line of the jump destination file.
- If the jump destination line is in a collapsed layer, that layer will be expanded before a jump.
- If [Select a String between Double (")/Single (') Quotations as Tag Jump] is checked on the [Tool] menu -> [PM plus Settings...] - [Edit] tab, and a character string enclosed in " " or ' ' exists on the line from which a jump is to be performed, PM plus searches for the character string in the jump destination line, and the character string is selected with range selection. If multiple occurrences of the character string are found, the first occurrence is selected with range selection.
- If the jump destination file has already been opened in an [Edit window,](#page-177-0) and range selection has been performed in the window, the selected range will be released when a jump is performed.
- When a tag jump is performed, if the IDL file from which the source file was created cannot be found, a message is displayed. Clicking <OK> button in the message dialog box opens the Select IDL File dialog box, so that the IDL file or source file to be opened can be selected.

# **5. 3. 25 Returning from a tag jump**

After a tag jump has been performed, selecting the [Find] menu -> [To the Tag File] returns from the tag jump destination to the window from which the tag jump was performed. If the corresponding line in the window from which the tag jump was performed cannot be found, a jump is performed to the top line of the window from which the tag jump was performed.

#### **5. 3. 26 Continuing a tag jump downward**

Once a tag jump has been performed, selecting the [Find] menu -> [Next Tag Jump] continues the search for the line in tag jump format in the window from which the tag jump has been performed, in the downward direction, and performs a tag jump to the next occurrence. On the display, it is not possible to return to the window from which a tag jump is performed.

#### **5. 3. 27 Continuing a tag jump upward**

Once a tag jump has been performed, selecting the [Find] menu -> [Next Tag Jump Upward] continues the search for the line in a tag jump format in the window from which the tag jump has been performed, in the upward direction, and performs a tag jump to the next occurrence. On the display, it is not possible to return to the window from which a tag jump is performed.

Note that [Next Tag Jump Upward] menu item is not displayed in the default condition. If you wish to make this menu item display, specify it with the [Tool] menu -> [Customize...] - [\[Menu\] tab](#page-353-0).

#### **5. 3. 28 Moving the caret one word to the right**

Selecting the [Find] menu -> [One Word Right] moves the caret one word to the right. If the caret is positioned to the right end of a line, the caret dose not move.

The definitions of "words" are as follows :

- Consecutive single-byte alphanumeric characters and underscores
- Consecutive characters other than the above (excluding spaces and tabs)

When [Release Range Selected Before Jump] is checked on the [Tool] menu -> [PM plus Settings...] - [Edit] tab, if range selection has been performed, the selected range is released and the caret moves one word to the right. When this check box is not checked, if range selection has been performed, the caret moves one word to the right, and the range from the position where range selection started to the new caret position is re-selected. If lines have been selected with range selection, nothing is performed.

Note that [One Word Right] menu item is not displayed in the default condition. If you wish to make this menu item display, specify it with the [Tool] menu -> [Customize...] - [\[Menu\] tab](#page-353-0).

#### **5. 3. 29 Moving the caret one word to the left**

Selecting the [Find] menu -> [One Word Left] moves the caret one word to the left. If the caret is positioned to the left end of a line, the caret dose not move.

The definitions of "words" are as follows :

- Consecutive single-byte alphanumeric characters and underscores
- Consecutive characters other than the above (excluding spaces and tabs)

When [Release Range Selected Before Jump] is checked on the [Tool] menu -> [PM plus Settings...] - [Edit] tab, if range selection has been performed, the selected range is released and the caret moves one word to the left. When this check box is not checked, if range selection has been performed, the caret moves one word to the left, and the range from the position where range selection started to the new caret position is re-selected. If lines have been selected with range selection, nothing is performed.

Note that [One Word Left] menu item is not displayed in the default condition. If you wish to make this menu item display, specify it with the [Tool] menu -> [Customize...] - [\[Menu\] tab](#page-353-0).

#### **5. 3. 30 Moving the caret up by one line**

Selecting the [Find] menu -> [One Line Up] moves the caret up by one line.

If range selection has been performed, the selected range is released and the caret moves regardless of whether [Release Range Selected Before Jump] is checked on the [Tool] menu -> [PM plus Settings...] - [Edit] tab.

Note that [One Line Up] menu item is not displayed in the default condition. If you wish to make this menu item display, specify it with the [Tool] menu -> [Customize...] - [\[Menu\] tab.](#page-353-0)

#### **5. 3. 31 Moving the caret down by one line**

Selecting the [Find] menu -> [One Line Down] moves the caret down by one line.

If range selection has been performed, the selected range is released and the caret moves regardless of whether [Release Range Selected Before Jump] is checked on the [Tool] menu -> [PM plus Settings...] - [Edit] tab.

Note that [One Line Down] menu item is not displayed in the default condition. If you wish to make this menu item display, specify it with the [Tool] menu -> [Customize...] - [\[Menu\] tab](#page-353-0).

#### **5. 3. 32 Moving the caret one character to the right**

Selecting the [Find] menu -> [One Character Right] moves the caret one character to the right.

If range selection has been performed, the selected range is released and the caret moves regardless of whether [Release Range Selected Before Jump] is checked on the [Tool] menu -> [PM plus Settings...] - [Edit] tab.

Note that [One Character Right] menu item is not displayed in the default condition. If you wish to make this menu item display, specify it with the [Tool] menu -> [Customize...] - [\[Menu\] tab.](#page-353-0)

# **5. 3. 33 Moving the caret one character to the left**

Selecting the [Find] menu -> [One Character Left] moves the caret one character to the left.

If range selection has been performed, the selected range is released and the caret moves regardless of whether

[Release Range Selected Before Jump] is checked on the [Tool] menu -> [PM plus Settings...] - [Edit] tab.

Note that [One Character Left] menu item is not displayed in the default condition. If you wish to make this menu item display, specify it with the [Tool] menu -> [Customize...] - [\[Menu\] tab.](#page-353-0)

# **5. 3. 34 Making the Search Character String Specification combo box active**

Selecting [Find] menu -> [Direct Search] makes the Search Character String Specification combo box of the toolbar active. After directly inputting the character string to be searched, press the Enter key to search the specified character string in the currently active [Edit window.](#page-177-0)

# **5. 4 Layer Management**

# **5. 4. 1 Promoting layers**

Selecting the [Layer] menu -> [Promote] promotes the layer of the line to which the caret is positioned or the line selected with range selection, by one, as well as the layers of its lower layer lines, if any.

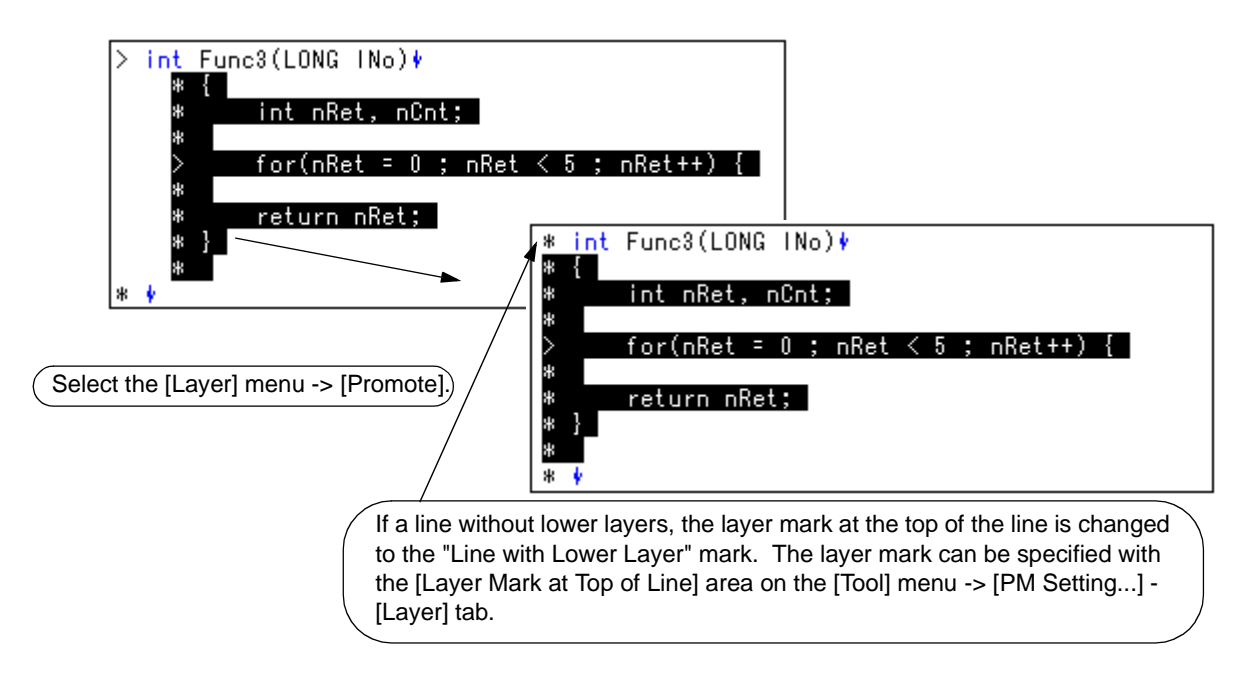

Figure 5-14 Promoting Layers

# **5. 4. 2 Demoting Layers**

Selecting the [Layer] menu -> [Demote] demotes the layer of the line to which the caret is positioned or the line selected with range selection, by one, as well as the layers of its lower layer lines, if any.

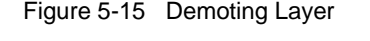

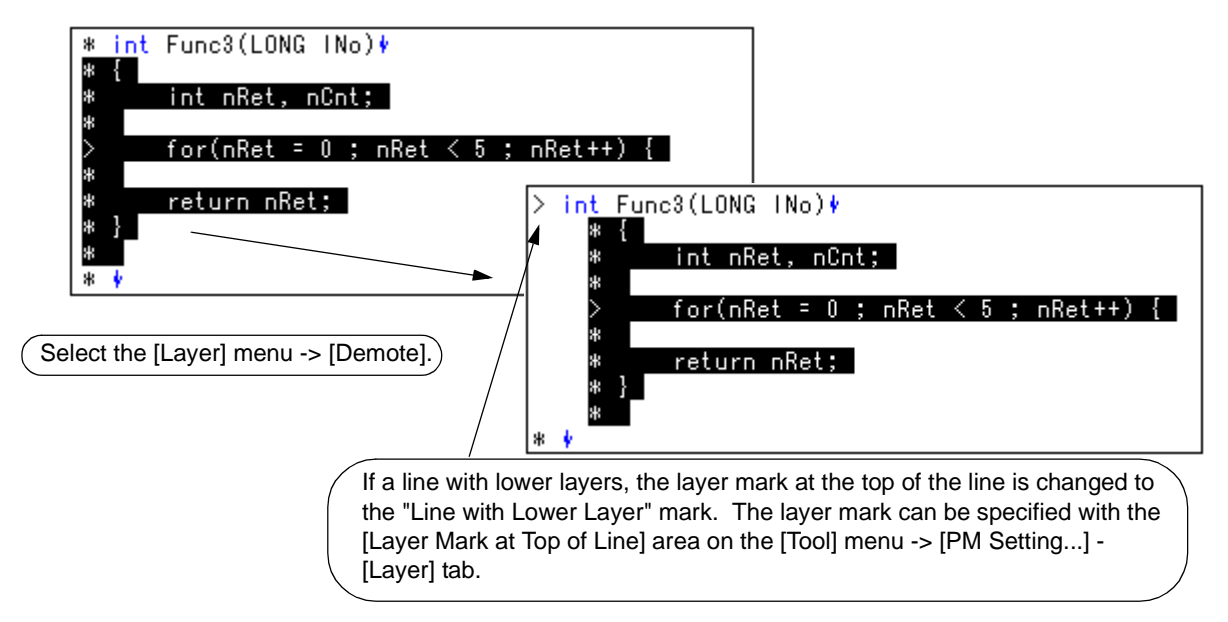

# **5. 4. 3 Expanding or collapsing one of the lower layers**

Selecting the [Layer] menu -> [Expand/Collapse] expands one of the lower layers of the line to which the caret is positioned or the line selected with range selection if it is collapsed, and collapses it if expanded.

When a lower layer is expanded, if not all of the lines with the expanded lower layer can be displayed, the screen will be scrolled so that the caret line is positioned to the top of the screen.

# **5. 4. 4 Expanding one of the lower layers**

Selecting the [Layer] menu -> [Expand] expands one of the lower layers of the line to which the caret is positioned or the line selected with range selection.

When a lower layer is expanded, if not all of the lines with the expanded lower layer can be displayed, the screen will be scrolled so that the caret line is positioned to the top of the screen.

Note that [Expand] menu item is not displayed in the default condition. If you wish to make this menu item display, specify it with the [Tool] menu -> [Customize...] - [\[Menu\] tab.](#page-353-0)

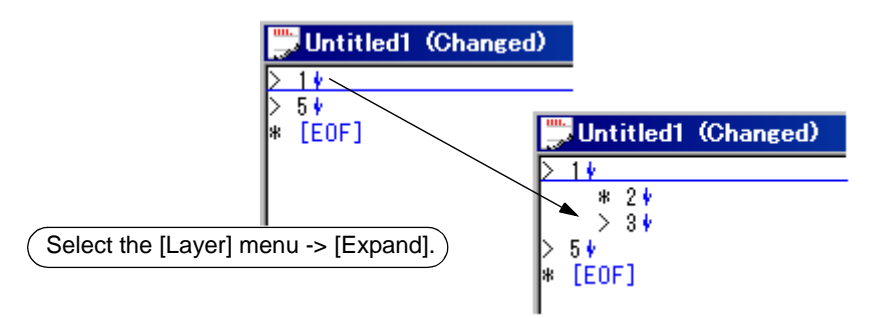

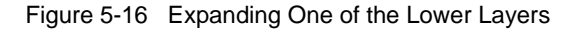

## **5. 4. 5 Collapsing one of the lower layers**

Selecting the [Layer] menu -> [Collapse] collapses one of the lower layers of the line to which the caret is positioned or the line selected with range selection.

Note that [Collapse] menu item is not displayed in the default condition. If you wish to make this menu item display, specify it with the [Tool] menu -> [Customize...] - [\[Menu\] tab.](#page-353-0)

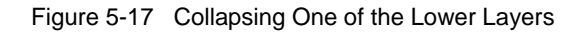

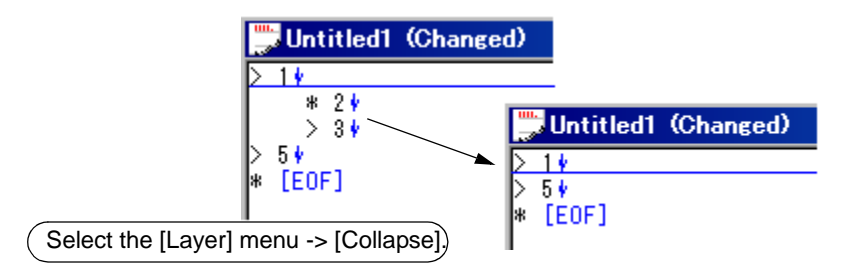

# **5. 4. 6 Expanding all of the lower layers**

Selecting the [Layer] menu -> [Expand All Lower Layers] expands all of the lower layers of the line to which the caret is positioned or the line selected with range selection.

When a lower layer is expanded, if not all of the lines with the expanded lower layer can be displayed, the screen will be scrolled so that the caret line is positioned to the top of the screen.

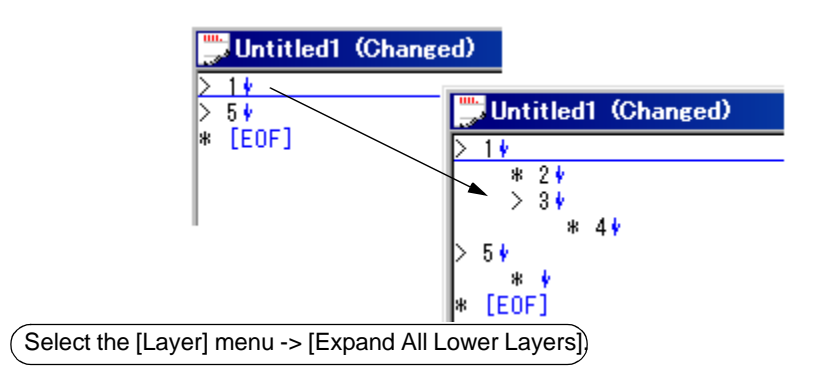

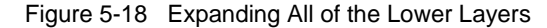

## **5. 4. 7 Expanding all of the layers**

Selecting the [Layer] menu -> [Expand All] expands all of the layers in the active [Edit window](#page-177-0).

#### **5. 4. 8 Collapsing all of the layers**

Selecting the [Layer] menu -> [Collapse All] collapses all of the layers in the active [Edit window](#page-177-0). If the caret is positioned to a collapsed layer, it will be moved to the top layer.

# **5. 4. 9 Expanding a specified number of layers**

Selecting the [Layer] menu -> [Expand the Specific Layer...] opens the [Expand to Specified Layer dialog box](#page-246-0) to expand a specified number of layers.

A value within the range of 1 to 127 can be specified in this dialog box. The last setting is displayed in the default condition. When this value is specified for the first time, 127 is displayed.

# **5. 4. 10 Collapsing a specified number of layers**

Selecting the [Layer] menu -> [Collapse the Specific Layer...] opens the [Collapse to Specified Layer dialog box](#page-248-0) to collapse a specified number of layers.

A value within the range of 1 to 127 can be specified in this dialog box. The last setting is displayed in the default condition. When this value is specified for the first time, 1 is displayed.

# **5. 4. 11 Displaying the top layer only**

Selecting the [Layer] menu -> [Shown Index 1] collapses lower layers and displays the top layer only.

If the caret is positioned to a layer other than the top layer, it will be positioned to the top layer.

Note that [Show Index 1] menu item is not displayed in the default condition. If you wish to make this menu item display, specify it with the [Tool] menu -> [Customize...] - [\[Menu\] tab.](#page-353-0)

# **5. 4. 12 Displaying the first and second layers**

Selecting the [Layer] menu -> [Shown Index 2] collapses the third and subsequent layers and displays the first and second layers.

If the caret is positioned to a layer below the second layer, it will be positioned to the second layer.

Note that [Show Index 2] menu item is not displayed in the default condition. If you wish to make this menu item display, specify it with the [Tool] menu -> [Customize...] - [\[Menu\] tab.](#page-353-0)

#### **5. 4. 13 Displaying the first to third layers**

Selecting the [Layer] menu -> [Shown Index 3] collapses the fourth and subsequent layers and displays the first to third layers.

If the caret is positioned to a layer below the third layer, it will be positioned to the third layer.

Note that [Show Index 3] menu item is not displayed in the default condition. If you wish to make this menu item display, specify it with the [Tool] menu -> [Customize...] - [\[Menu\] tab.](#page-353-0)

#### **5. 4. 14 Displaying the first to fourth layers**

Selecting the [Layer] menu -> [Shown Index 4] collapses the fifth and subsequent layers and displays the first to fourth layers.

If the caret is positioned to a layer below the fourth layer, it will be positioned to the fourth layer.

Note that [Show Index 4] menu item is not displayed in the default condition. If you wish to make this menu item display, specify it with the [Tool] menu -> [Customize...] - [\[Menu\] tab.](#page-353-0)

#### **5. 4. 15 Displaying the first to fifth layers**

Selecting the [Layer] menu -> [Shown Index 5] collapses the sixth and subsequent layers and displays the first to fifth layers.

If the caret is positioned to a layer below the fifth layer, it will be positioned to the fifth layer.

Note that [Show Index 5] menu item is not displayed in the default condition. If you wish to make this menu item display, specify it with the [Tool] menu -> [Customize...] - [\[Menu\] tab.](#page-353-0)

#### **5. 4. 16 Collapsing a layer at the caret**

Selecting the [Layer] menu -> [Collapse This Layer] collapses the layer of the line to which the caret positioned. If the caret line has lower layers and these lower layers are expanded, the lower layers will also be collapsed.

# **5. 4. 17 Applying a layer rule**

Selecting the [Layer] menu -> [Apply Layer Rule...] opens the [Set Layer Rule dialog box](#page-249-0) in which a layer rule can be applied to the contents of the [Edit window.](#page-177-0)

# **5. 5 Display Functions**

# **5. 5. 1 Displaying a list of functions**

Selecting the [View] menu -> [Function List...] opens the [Function List dialog box](#page-252-0) to list the functions of the file displayed in the active [Edit window](#page-177-0). The list of functions can be saved in the TEXT or CSV format with the [Save the Function List](#page-255-0)  [dialog box.](#page-255-0)

# **5. 5. 2 Displaying a list of layers**

Selecting the [View] menu -> [Layer List...] opens the [Layer List dialog box](#page-257-0) to list the layers of the file displayed in the active [Edit window.](#page-177-0)

# **5. 5. 3 Displaying the standard bar**

Selecting the [View] menu -> [Standard Bar] toggles the standard bar between on and off.

# **5. 5. 4 Displaying the build bar**

Selecting the [View] menu -> [Build Bar] toggles the build bar between on and off.

# **5. 5. 5 Displaying the option bar**

Selecting the [View] menu -> [Option Bar] toggles the option bar between on and off.

# **5. 5. 6 Displaying the external tool bar**

Selecting the [View] menu -> [Ex-tool Bar] toggles the external tool bar between on and off.

# **5. 5. 7 Displaying the status bar**

Selecting the [View] menu -> [Status Bar] toggles the status bar between on and off.

# **5. 5. 8 Displaying the Project window**

Selecting the [View] menu -> [Project Window] toggles the [Project window](#page-165-0) between on and off.

# **5. 5. 9 Displaying the Output window**

Selecting the [View] menu -> [Output Window] toggles the [Output window](#page-186-0) between on and off.

# **5. 5. 10 Displaying an object as contents or icon**

Selecting the [View] menu -> [Display Object as Content]/[Display Object as Icon] toggles the display format of an embedded object between contents and icon.

When an object displayed as contents is selected, this menu item is displayed as [Display Object as Icon]. Selecting this menu item causes the object to be displayed as an icon.

When an object displayed as an icon is selected, this menu item is displayed as [Display Object as Content]. Selecting this menu item causes the object to be displayed as contents.

# **5. 5. 11 Displaying all objects as contents**

Selecting [View] menu -> [Display All Object as Content] displays all the objects in the currently active [Edit window](#page-177-0) as contents.

# **5. 5. 12 Displaying all objects as icons**

Selecting [View] menu -> [Display All Object as Icons] displays all the objects in the currently active [Edit window](#page-177-0) as icons.

# **5. 6 Project Management**

# **5. 6. 1 Creating a project file**

Up to 128 source projects can be registered per workspace.

[ When registering a project to a new workspace ]

A project file can be created using one of the following three methods. Refer to the appropriate method when creating the workspace.

- Creating a new project file

A new workspace can be created by specifying the necessary project information in order in a wizard format.

[Refer to] : ["5. 1. 6 Creating a new workspace](#page-40-0)"

- Creating a workspace using a project file created by the PM(V3.xx)

In PM plus, a workspace can be created by reading a project file created by the PM(V3.xx).

[Refer to] : ["5. 1. 5 Opening a project file generated by the previous version \(Project manager V3.xx\)"](#page-39-1)

- Creating a workspace using a project file created by an NEC Electronics debugger/simulator

A workspace can be created by using a project file that has been updated the project information for PM plus in a wizard format.

[Refer to] : ["5. 1. 7 Opening a workspace](#page-58-0)"

[ When registering a project to an existing workspace ]

- Creating a new project file

[Refer to] : ["5. 6. 3 Adding a new project to a workspace](#page-92-0)"

# **5. 6. 2 Selecting active project**

Selecting the [Project] menu -> [Select Active Project...] displays the [Select Active Project dialog box](#page-259-0) in which the active project can be selected.

The active project means the project to be built or debugged.

# <span id="page-92-0"></span>**5. 6. 3 Adding a new project to a workspace**

Selecting the [Project] menu -> [Add New Project...] can be added a new project to a workspace.

A new project can also be added by selecting a project group on the [Project window,](#page-165-0) clicking the right mouse button, and selecting [Add New Project...].

In order to add a new project to the workspace currently open, the following wizard-format dialog boxes are displayed. Enter/select the necessary information in each dialog box and click the [Next>] button to proceed.

- [Add New Project Step 1/8 \[Project Information\] dialog box](#page-96-0)
- [Add New Project Step 2/8 \[Select Real-Time OS\] dialog box](#page-98-0)
- [Add New Project Step 3/8 \[Startup File\] dialog box](#page-99-0)
- [Add New Project Step 4/8 \[Register Mode\] dialog box](#page-101-0)
- [Add New Project Step 5/8 \[LinkDirective File\] dialog box](#page-103-0)
- [Add New Project Step 6/8 \[Setup Source Files\] dialog box](#page-106-0)
- [Add New Project Step 7/8 \[Select Debugger\] dialog box](#page-108-0)
- [Add New Project Step 8/8 \[Confirmation\] dialog box](#page-109-0)

Clicking the [Finish] button in the dialog box at the last step ([Add New Project - Step 8/8 \[Confirmation\] dialog box\)](#page-109-0) causes a make file to be created automatically. Refer to the ["5. 6. 10 Exporting a make file](#page-111-0)" for details of make file creation.

The dialog boxes to be displayed differ depending on the selection. The wizard flow of each selection is shown below :

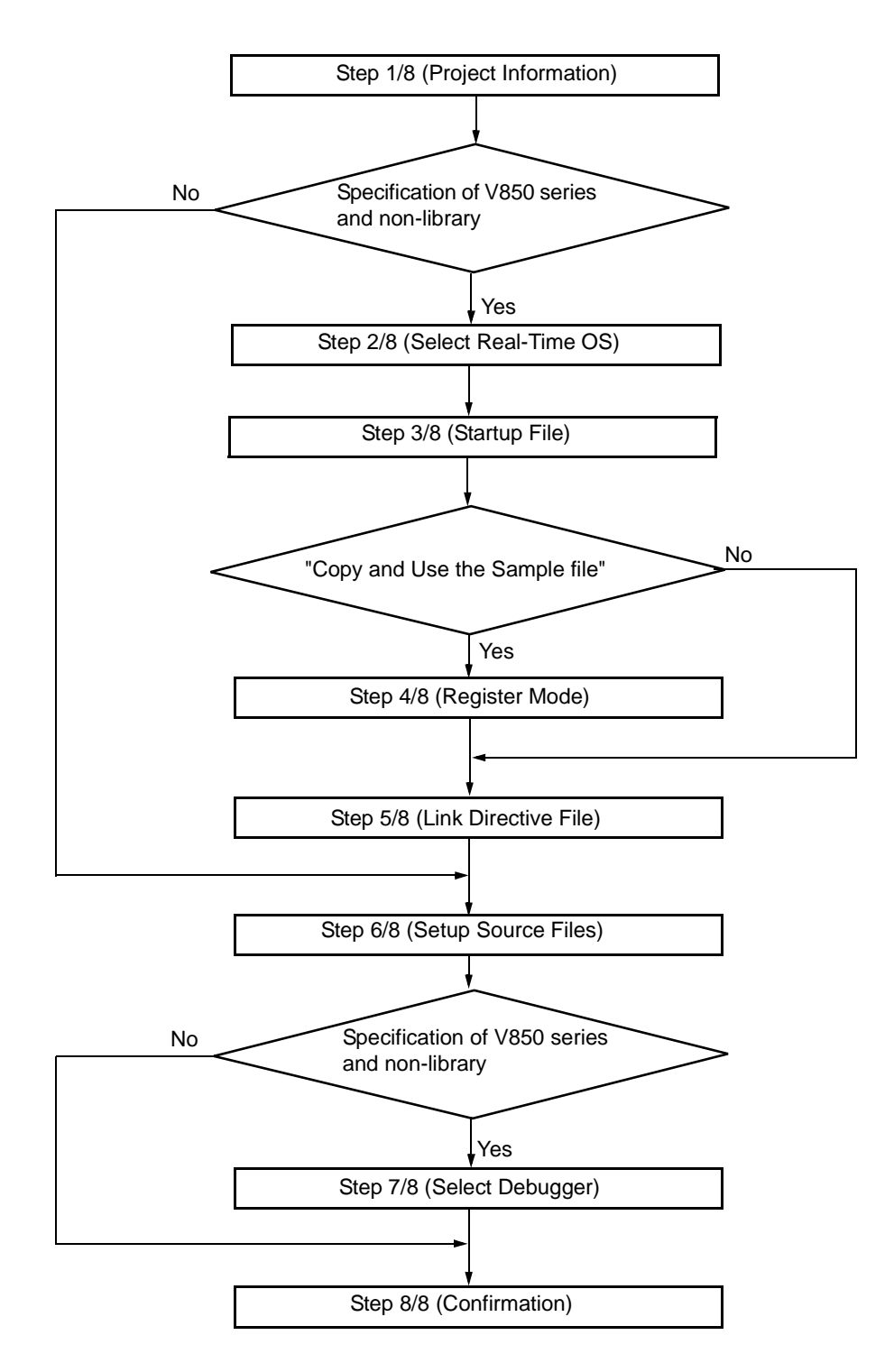

Figure 5-19 The Wizard Flow of Add New Project Dialog Boxes

The configuration of a typical dialog box is described below.

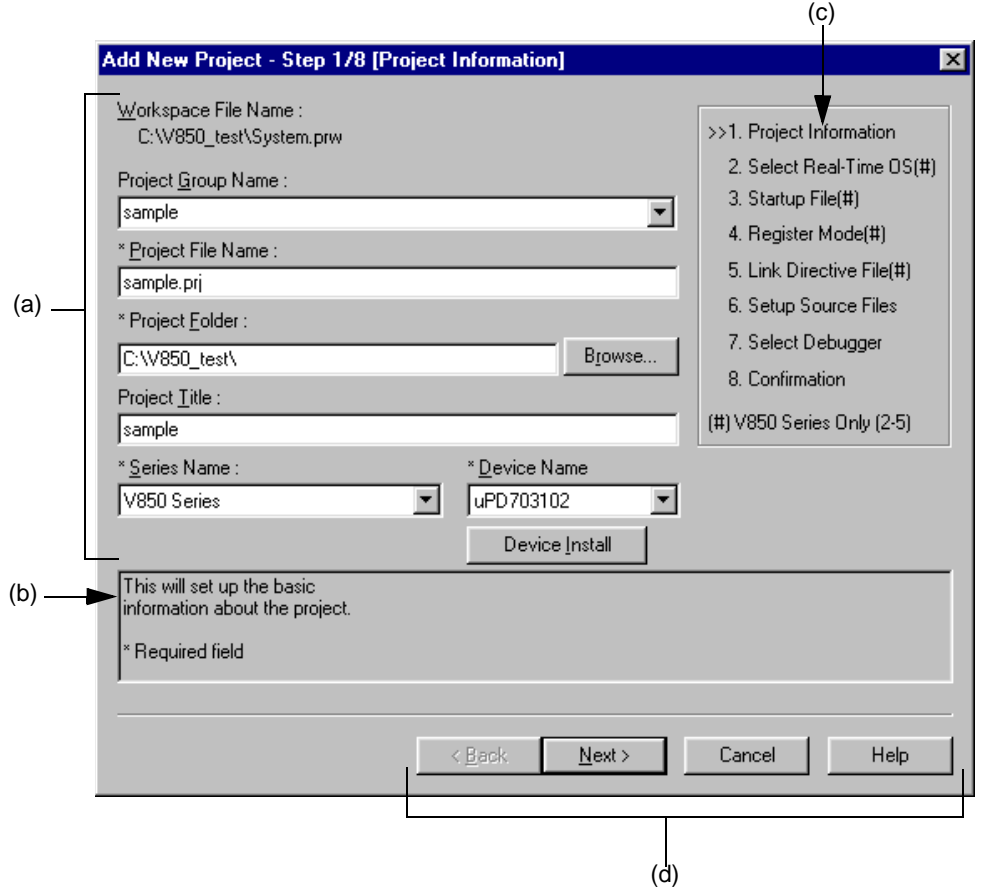

#### <span id="page-94-0"></span>(a) Setting items

The items to be set are displayed in this area.

<span id="page-94-1"></span>(b) Function description and cautions

The function of the dialog box and applicable cautions are described in this area. This area is not displayed in the [Add New Project - Step 8/8 \[Confirmation\] dialog box.](#page-109-0)

<span id="page-94-2"></span>(c) Current position of wizard flow

The whole flow of the wizard is displayed in this area. î>>î mark signifies the position of the current dialog box. If the flow changes according to the selection of information, the steps to be skipped are displayed in gray.

#### <span id="page-95-0"></span>(d) Function buttons

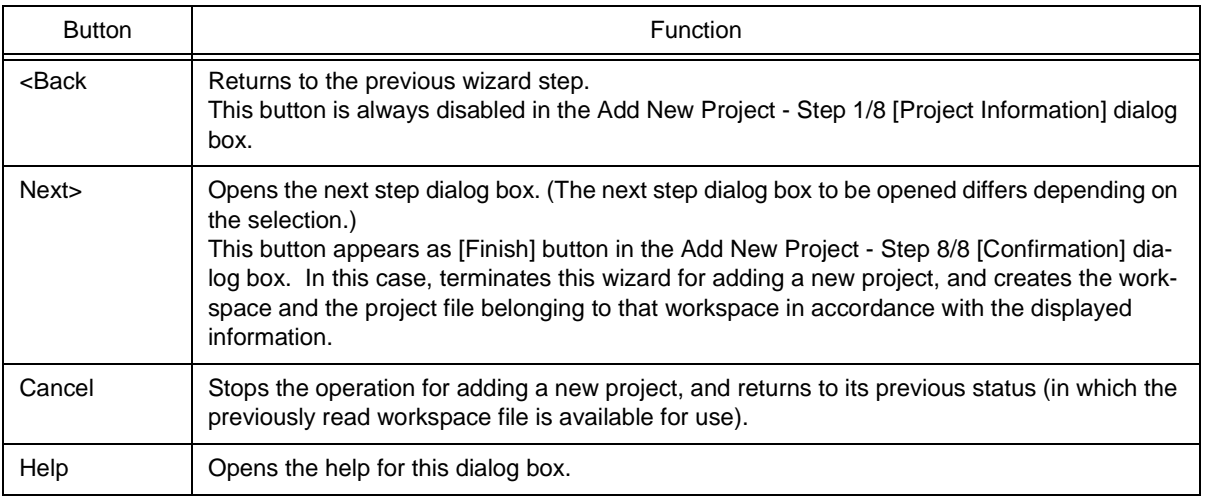

# <span id="page-96-0"></span>Add New Project - Step 1/8 [Project Information] dialog box

Specify a project group name, a project file name, a project folder position, a project title and the series and device name of the target device to be used.

The specification of the item marked with "\*" in this dialog can not be omitted (i.e. the [Next>] button can not be selected).

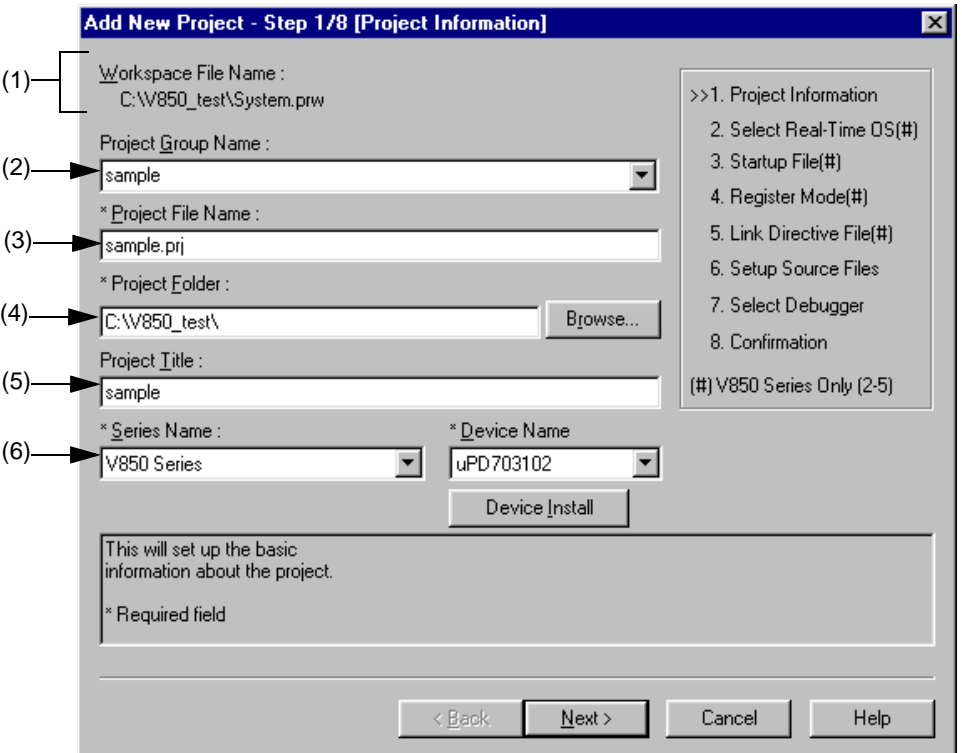

Figure 5-20 Add New Project - Step 1/8 [Project Information] Dialog Box

Specify the following items on this dialog box.

<span id="page-96-1"></span>(1) Workspace File Name :

The file name of the workspace currently open is displayed with an absolute path.

<span id="page-96-2"></span>(2) Project Group Name :

Specify the name of the project group to be displayed on the [Project window.](#page-165-0) Up to 260 characters can be specified.

To insert a project in an existing group, select the relevant group name from the drop-down list.

If this specification is omitted, the name of the project group displayed on the [Project window](#page-165-0) will be set as [Workspace File Name] without the path and extension.

#### <span id="page-97-0"></span>(3) Project File Name :

Specify the name of the file to save the project information of the newly added project. Up to 255 characters can be specified. Blanks and two-byte code cannot be used in the file name.

The extension of the file is "prj", which is appended automatically when the extension is omitted. In addition, if an existing project file name is specified, the existing project file will be renamed as backup file (e.g. test.prj -> test.prj.bak) after the [Next>] button is clicked. Then the message dialog box whether to create a new project file will be displayed.

<span id="page-97-1"></span>(4) Project Folder :

Specify the folder to save the project file of the newly added project.

Selecting the [Browse...] button opens the Browse for Folder dialog box in which to specify the project folder position.

<span id="page-97-2"></span>(5) Project Title :

Specify the project title to be displayed in the [Project window.](#page-165-0) Up to 260 characters can be specified. If this specification is omitted, the project title will be set as the project file name without the path and extension.

<span id="page-97-3"></span>(6) Series Name : and Device Name :

Select the item to be created and the device file to be used from the drop-down list. Clicking the [Device Install] button starts the device file installer to register the new device file.

# <span id="page-98-0"></span>Add New Project - Step 2/8 [Select Real-Time OS] dialog box

Specify whether or not to use NEC Electronics real-time OS.

This dialog box is displayed only when "V850 Series" has been specified as the series name in the [Add New Project -](#page-96-0)  [Step 1/8 \[Project Information\] dialog box.](#page-96-0)

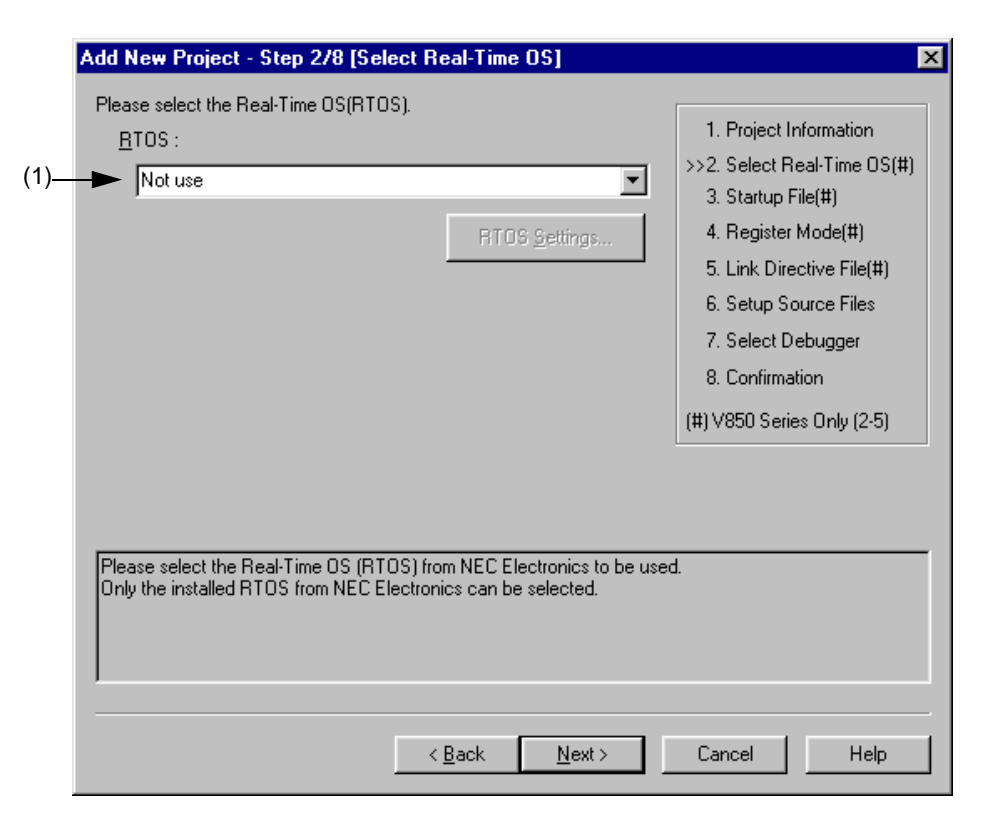

Figure 5-21 Add New Project - Step 2/8 [Select Real-Time OS] Dialog Box

Specify the following items on this dialog box.

<span id="page-98-1"></span>(1) RTOS :

When using the NEC Electronics real-time OS, select the name of real-time OS, when not using that, select "Not use" from the drop-down list. All the names of the real-time OS for NEC Electronics V850 series that have been installed are displayed on the drop-down list.

If the name of the real-time OS to be used is selected, the [RTOS setting...] button becomes valid, and clicking this button opens the dialog box for setting the real-time OS. Refer to the user's manual of the real-time OS for details on the setting.

# <span id="page-99-0"></span>Add New Project - Step 3/8 [Startup File] dialog box

Specify the startup file to be used by a radio button.

This dialog box is displayed only when "V850 Series" has been specified as the series name in the [Add New Project -](#page-96-0)  [Step 1/8 \[Project Information\] dialog box.](#page-96-0)

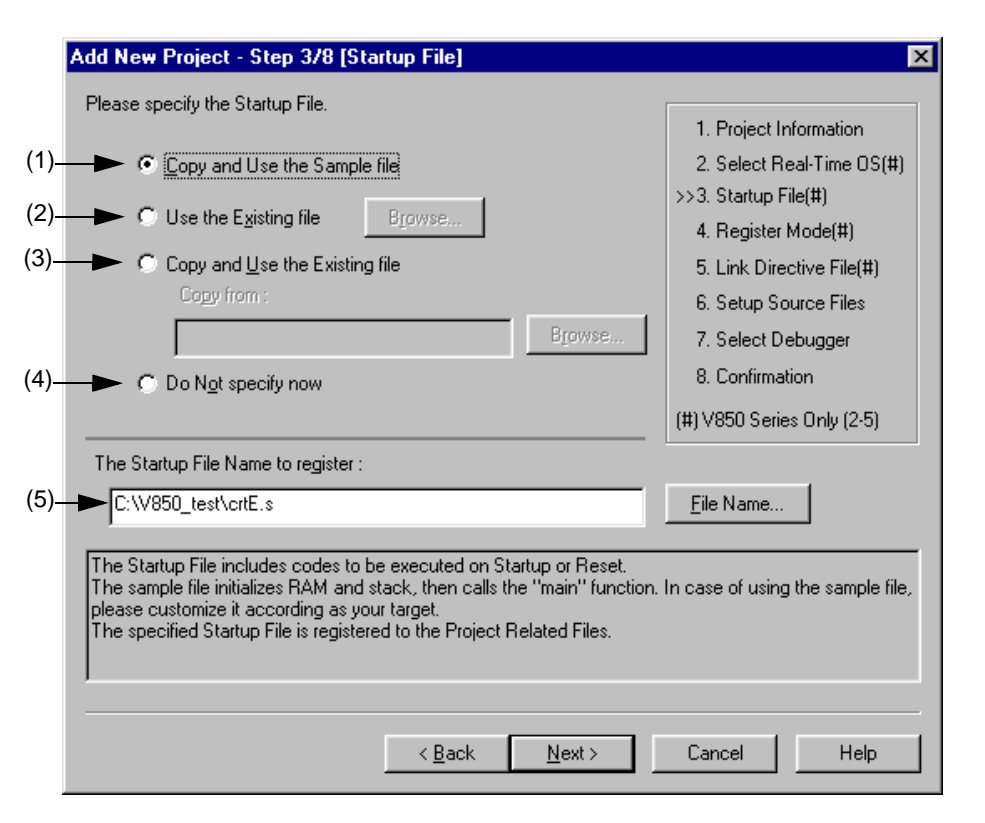

Figure 5-22 Add New Project - Step 3/8 [Startup File] Dialog Box

Specify the following items on this dialog box.

<span id="page-99-1"></span>(1) Copy and Use the Sample file

If this button is selected, the startup file of the sample that corresponds to the register mode set in the next wizard step is copied to the project folder and registered to the project-related files. The name of the startup file to be registered is displayed in The Startup File Name to register edit box as an absolute path.

If [File Name...] button is clicked, the [Startup File to register dialog box](#page-282-0) is opened to select the any startup file. Alternatively, the file name to be specified can also be input in The Startup File Name to register edit box edit box either as an absolute path or a relative path using the keyboard. Blanks and two-byte code cannot be used in the file name.

If real-time OS is selected for use in the previous wizard step ([Add New Project - Step 2/8 \[Select Real-Time OS\]](#page-98-0)  [dialog box\)](#page-98-0), this button cannot be selected.

#### <span id="page-100-0"></span>(2) Use the Existing file

When an existing startup file is used, select this radio button.

If [Brows...] button is clicked, the [Startup File dialog box](#page-278-0) is opened to select the any startup file. The name of the startup file to be registered is displayed in The Startup File Name to register edit box as an absolute path. Alternatively, the file name to be specified can also be input in The Startup File Name to register edit box edit box either as an absolute path or a relative path using the keyboard. Blanks and two-byte code cannot be used in the file name. If an existing file is used, the [File Name...] button cannot be selected.

<span id="page-100-1"></span>(3) Copy and Use the Existing file

When an existing startup file is copied and used, select this radio button. Specify the startup file name to be the copy source and the startup file name to be the copy destination.

If [Brows...] button is clicked, the [Copy Startup File from dialog box](#page-280-0) is opened to select the any startup file. The name of the startup file to be the copy source is displayed in the Copy from edit box as an absolute path. Alternatively, the file name to be specified can also be input in the Copy from edit box either as an absolute path or a relative path using the keyboard. Blanks and two-byte code cannot be used in the file name.

If [File Name...] button is clicked, the [Startup File to register dialog box](#page-282-0) is opened to select the any startup file. Alternatively, the file name to be specified can also be input in The Startup File Name to register edit box edit box either as an absolute path or a relative path using the keyboard.

<span id="page-100-2"></span>(4) Do Not specify now

When no startup file is specified now, select this radio button.

In this case, a startup file can be specified by selecting the project-related file folder on the [Project window](#page-165-0) and then selecting [Add Project Related files...] using the right mouse button, or selecting the [Tool] menu -> [Linker Options...].

[Caution]

In the environment in which a version of CA850 earlier than V2.50 has been installed, the [Do Not specify now] button is selected automatically and other items become invalid.

<span id="page-100-3"></span>(5) The Startup File Name to register :

Specify the name of the startup file to be registered.

If [File Name...] button is clicked, the [Startup File to register dialog box](#page-282-0) is opened to select the any startup file. Alternatively, the file name to be specified can also be input in The Startup File Name to register edit box edit box either as an absolute path or a relative path using the keyboard. Blanks and two-byte code cannot be used in the file name.

#### [Caution]

If after selecting "Do Not specify now" for the startup file and registering the source file in the [Add New Project - Step](#page-106-0)  [6/8 \[Setup Source Files\] dialog box](#page-106-0), and then returning to this dialog box and specifying the source file registered in the [Add New Project - Step 6/8 \[Setup Source Files\] dialog box](#page-106-0) as the startup file, and ending the wizard as is, the following linker option setting message is displayed, and the startup file is registered to both the source file and projectrelated files.

"Startup file specification is illegal."

Delete the startup file registered to the source file.

# <span id="page-101-0"></span>Add New Project - Step 4/8 [Register Mode] dialog box

Specify the register mode option for the C compiler. The sample file of the startup file corresponding to the register mode which is selected in this dialog box is copied to the project folder, and registered to the project-related files.

This dialog box is displayed only when "V850 Series" has been specified as the series name in the [Add New Project -](#page-96-0)  [Step 1/8 \[Project Information\] dialog box](#page-96-0) and "Copy and Use the Sample file" has been specified in the previous wizard step [\(Add New Project - Step 3/8 \[Startup File\] dialog box\)](#page-99-0).

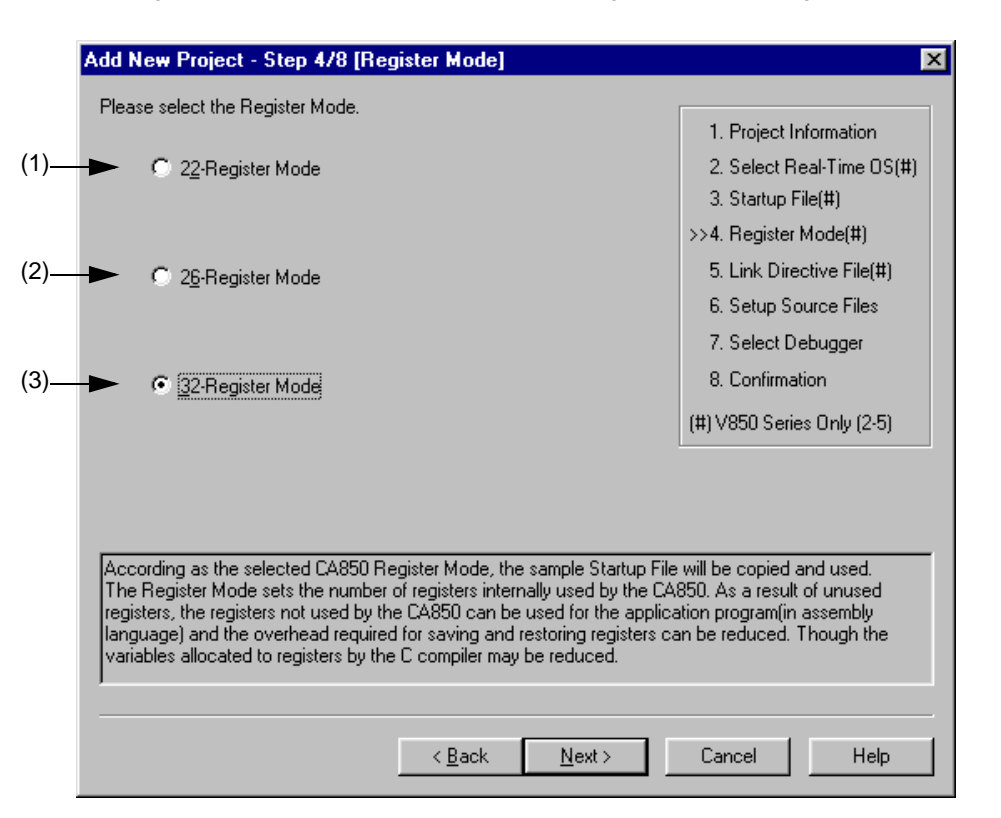

Figure 5-23 Add New Project - Step 4/8 [Register Mode] Dialog Box

Specify the following items on this dialog box.

<span id="page-101-1"></span>(1) 22-Register Mode

The startup file is determined as the 22-register mode.

<span id="page-101-2"></span>(2) 26-Register Mode

The startup file is determined as the 26-register mode.

<span id="page-101-3"></span>(3) 32-Register Mode

The startup file is determined as the 32-register mode.

#### [Caution]

If the register mode of the compiler option is changed after a new workspace is created, the quasi directive indicating the register mode in the startup file may indicate a different mode from the register mode of the other source files. Therefore, execute the relevant processing/measure from those shown below :

- Modify the quasi directive that indicates the register mode in the startup file as follows :

\*) In 22-register mode

#------------------------------ # register mode #------------------------------

\*) In 26-register mode

#------------------------------

# register mode

#------------------------------

\*) In 32-register mode

Delete ".option reg\_mode " line.

- Ignore the following warning displayed at linking.

Id850: W4608: input file have different register modes, use "-rc" option for more information.

# <span id="page-103-0"></span>Add New Project - Step 5/8 [LinkDirective File] dialog box

Specify a link directive file. The specified link directive file is registered to the project-related files.

This dialog box is displayed only when "V850 Series" has been specified as the series name in the [Add New Project -](#page-96-0)  [Step 1/8 \[Project Information\] dialog box.](#page-96-0)

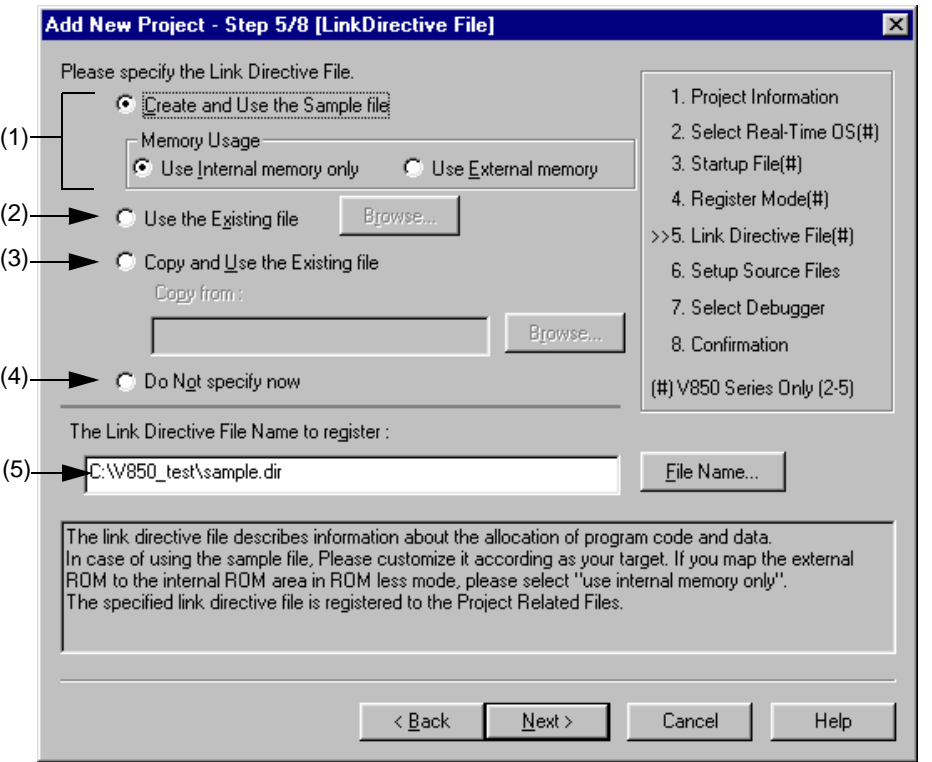

Figure 5-24 Add New Project - Step 5/8 [LinkDirective File] Dialog Box

Specify the following items on this dialog box.

<span id="page-103-1"></span>(1) Create and Use the Sample file

If this radio button is selected, a sample link directive file is created in the project folder in accordance with the selection in [Memory Usage] area and the selection of the OS in the [Add New Project - Step 2/8 \[Select Real-Time](#page-98-0)  [OS\] dialog box](#page-98-0). The link directive file is created under the name "project file name.dir" and registered to the projectrelated files automatically.

The link directive file that is created is registered to the project-related files automatically. The name of the link directive file to be registered is displayed in The Link Directive File Name to register edit box as an absolute path. If [File Name...] button is clicked, the [Link Directive File to register dialog box](#page-288-0) is opened to select the any startup file. Alternatively, the file name to be specified can also be input in The Link Directive File Name to register edit box edit box either as an absolute path or a relative path using the keyboard. Blanks and two-byte code cannot be used in the file name.

Refer to [APPENDIX A SAMPLE LINK DIRECTIVE FILE](#page-414-0) for the contents of the link directive file to be created.

#### [Caution]

The link directive file that is created must be customized in accordance with the target specification or userdefined sections.

In an environment in which a version of CA850 earlier than V2.50 has been installed, the [Do Not specify now] radio button is selected automatically and this radio button becomes invalid.

#### <span id="page-104-1"></span>(2) Use the Existing file

When an existing link directive file is used, select this radio button.

If [Brows...] button is clicked, the [Link Directive File dialog box](#page-284-0) is opened to select the any startup file. The name of the link directive file to be registered is displayed in The Link Directive File Name to register edit box as an absolute path. Alternatively, the file name to be specified can also be input in The Link Directive File Name to register edit box edit box either as an absolute path or a relative path using the keyboard. Blanks and two-byte code cannot be used in the file name.

If an existing link directive file is used, the [File Name...] button cannot be selected.

#### [Caution]

In an environment in which a version of CA850 earlier than V2.50 has been installed, the [Do Not specify now] radio button is selected automatically and this radio button becomes invalid.

#### <span id="page-104-2"></span>(3) Copy and Use the Existing file

When an existing link directive file is copied and used, select this radio button. Specify the link directive file name to be the copy source and the link directive file name to be the copy destination.

If [Brows...] button is clicked, the [Copy Link Directive File from dialog box](#page-286-0) is opened to select the any startup file.

The name of the link directive file to be the copy source is displayed in the Copy from edit box as an absolute path. Alternatively, the file name to be specified can also be input in the Copy from edit box either as an absolute path or a relative path using the keyboard. Blanks and two-byte code cannot be used in the file name.

If [File Name...] button is clicked, the [Link Directive File to register dialog box](#page-288-0) is opened to select the any startup file. Alternatively, the file name to be specified can also be input in The Link Directive File Name to register edit box edit box either as an absolute path or a relative path using the keyboard.

[Caution]

In an environment in which a version of CA850 earlier than V2.50 has been installed, the [Do Not specify now] radio button is selected automatically and this radio button becomes invalid.

<span id="page-104-0"></span>(4) Do Not specify now

When no link directive file is specified, select this radio button.

A link directive file can be specified by selecting a project-related file folder on the [Project window](#page-165-0) and then selecting [Add Project Related files...] using the right mouse button, or selecting the [Tool] menu -> [Linker Options...] after exiting the wizard.

#### [Caution]

In the environment in which a version of CA850 earlier than V2.50 has been installed, the [Do Not specify now] button is selected automatically, and other items become invalid.

#### <span id="page-105-0"></span>(5) The Link Directive File Name to register :

Specify the name of the link directive file to be registered.

If [File Name...] button is clicked, the [Link Directive File to register dialog box](#page-288-0) is opened to select the any startup file. Alternatively, the file name to be specified can also be input in The Link Directive File Name to register edit box edit box either as an absolute path or a relative path using the keyboard. Blanks and two-byte code cannot be used in the file name.

# <span id="page-106-0"></span>Add New Project - Step 6/8 [Setup Source Files] dialog box

Specify the name of the source file to be registered into the project.

It is possible to proceed to the next step by clicking the [Next>] button even if no source files are specified in this dialog box. In this case, source files can be registered into the project by specifying with the [Project Settings dialog box](#page-260-0) or dragging and dropping the source files to be registered onto the [Project window.](#page-165-0)

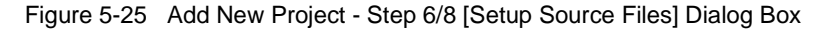

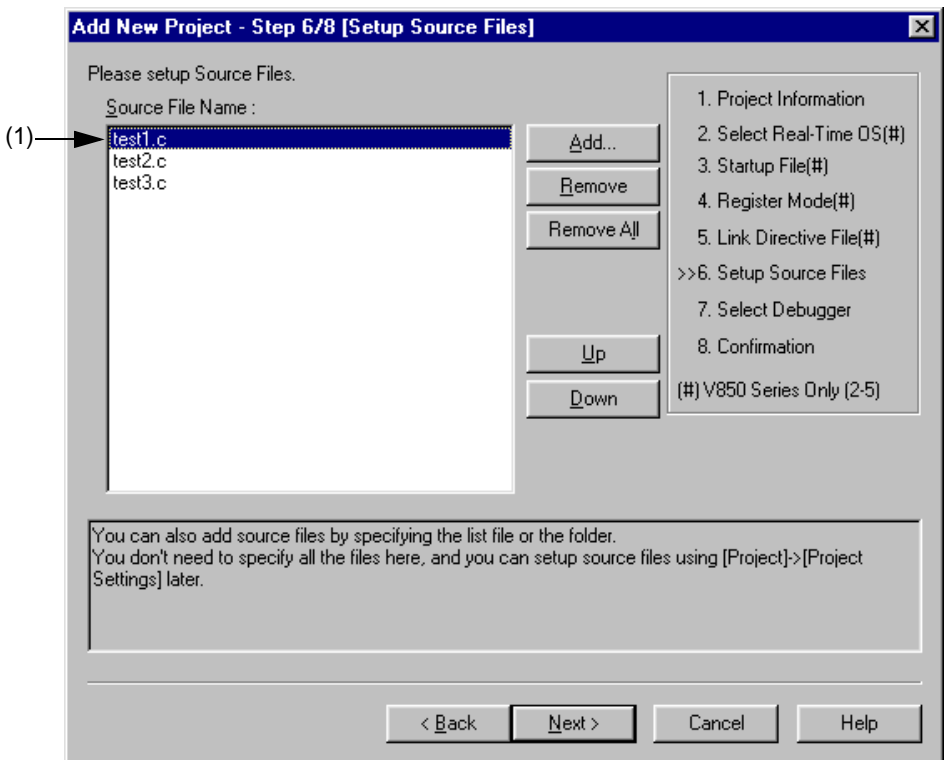

Specify the following items on this dialog box.

<span id="page-107-0"></span>(1) Source File Name :

The names of the source files to be registered into the project are displayed in the source file list box.

The source files are registered to the project file in the order currently shown in this list box. In addition, the build processing are performed in the registered order.

[Caution]

- If the compiler and assembler are not installed, source file addition is not possible.
- If, after a source file is added, the series name is changed by returning to the [Add New Project Step 1/8](#page-96-0)  [\[Project Information\] dialog box,](#page-96-0) files among the previously added file other than those with extensions corresponding to the series after the change are also displayed in the source file list box. In this case, delete these source files.

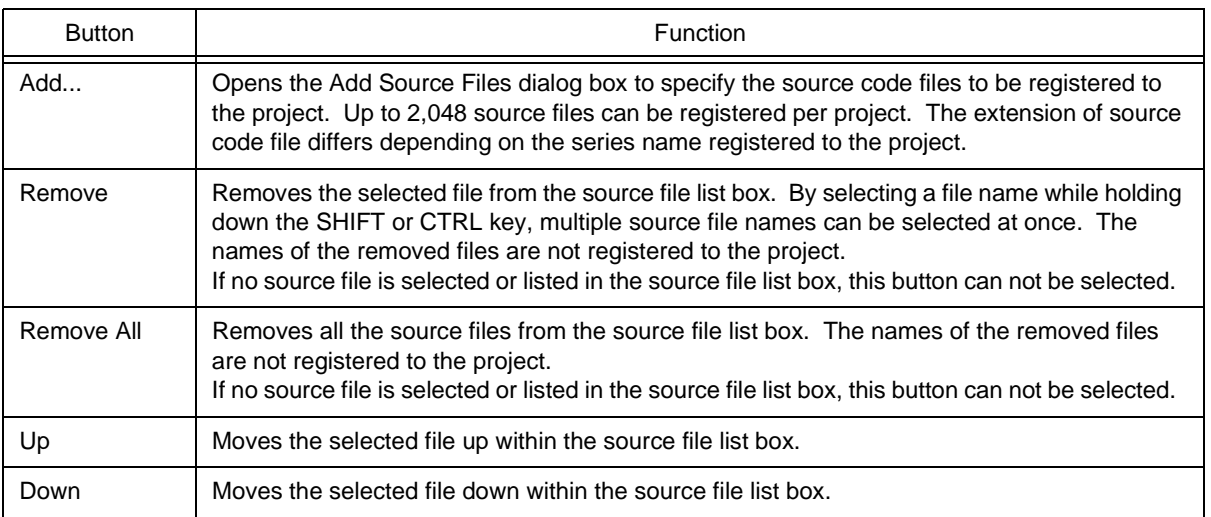
# Add New Project - Step 7/8 [Select Debugger] dialog box

Select the debugger which debug the project to be created newly.

The specification of the item marked with "\*" in this dialog can not be omitted (i.e. the [Next>] button can not be selected). The debugger specified with this dialog box can be changed after exiting this wizard.

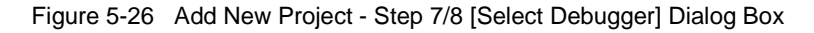

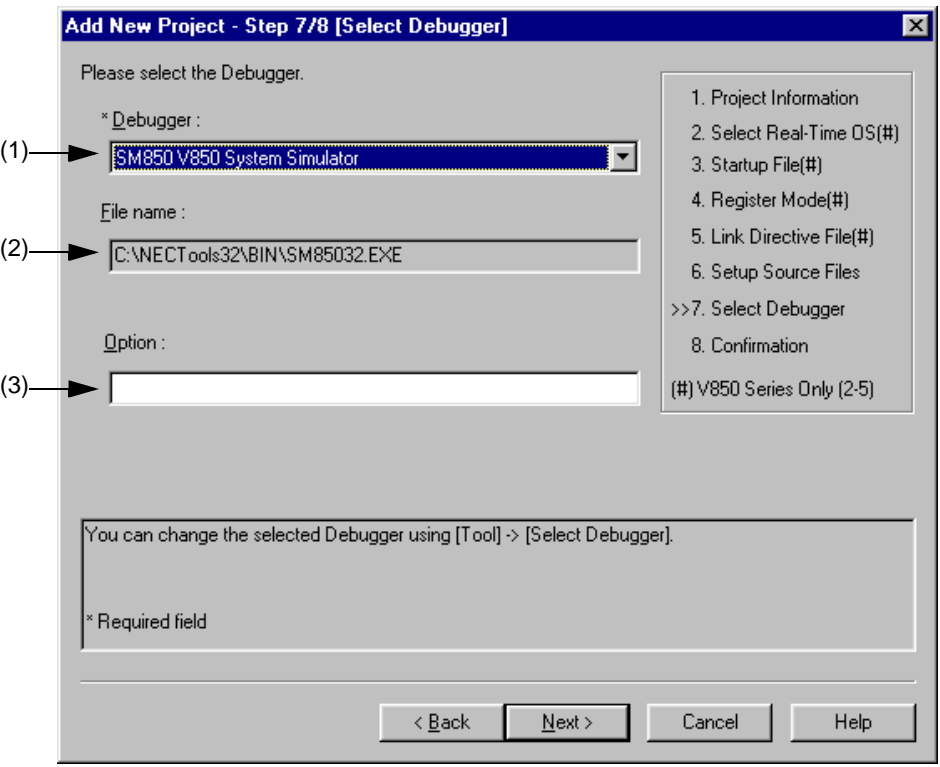

Specify the following items on this dialog box.

<span id="page-108-1"></span>(1) Debugger :

Select the debugger to be used from the drop-down list. All the NEC Electronics debuggers that have been installed are displayed in the drop-down list together with the corresponding series name.

When a debugger is selected from this list, the file name of the debugger is displayed in the [File Name] text box and the selected debugger will start up automatically when a debug operation is executed.

If you wish to change the debugger to be used after exiting the wizard, select the [Tool] menu -> [Debugger Setting...].

<span id="page-108-0"></span>(2) File name :

The file name of the debugger to be used for debugging is displayed. When the debugger is selected by the [Debugger] drop-down list, that file name is displayed with the path automatically. If you wish to change the path, select the [Tool] menu -> [Debugger Settings].

<span id="page-108-2"></span>(3) Option :

Specify the options for when starting up the debugger.

# Add New Project - Step 8/8 [Confirmation] dialog box

The contents of the setting are confirmed and the wizard for creating a new project is terminated.

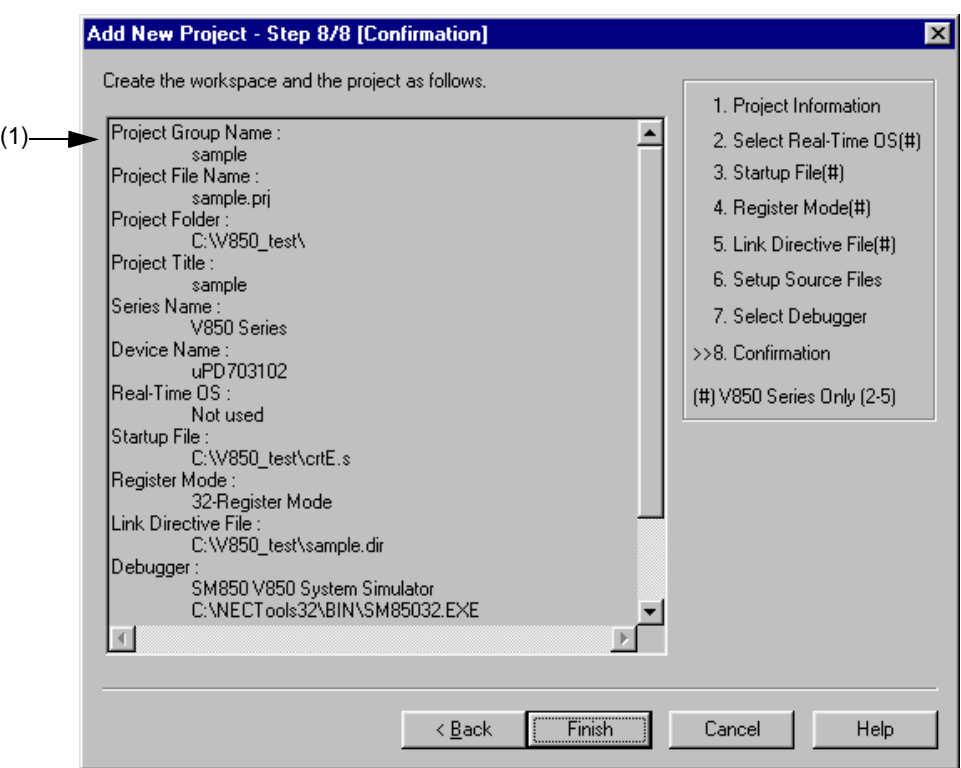

Figure 5-27 Add New Project - Step 8/8 [Confirmation] Dialog Box

Specify the following items on this dialog box.

#### <span id="page-109-0"></span>(1) The display of the settings

The information set by this wizard for creating a new project is displayed here.

If there are no errors in settings, click the [Finish] button to terminate this wizard. The workspace and the project file belonging to that workspace will then be created in accordance with the displayed information.

# **5. 6. 4 Inserting a project into a workspace**

Selecting the [Project] menu -> [Insert Project...] opens [Insert Project dialog box](#page-265-0) to insert an existing project into the project group.

# **5. 6. 5 CVS update**

Selecting the [Project] menu -> [CVS Update...] allows the CVS update command to be executed for the selected file and a file registered in the repository to be acuired.

The following operations must be performed before executing this menu item.

- Set the folder that includes cvs.exe using the PATH variable of OS.
- Set the repository of CVS.
- If the CVS server is being used, log onto the server.

# **5. 6. 6 CVS commit**

Selecting the [Project] menu -> [CVS commit...] executes the CVS commit command for the selected file and reflects the file in the repository.

The following operations must be performed before executing this menu item.

- Set the folder that includes cvs.exe using the PATH variable of OS.
- Set the repository of CVS.
- If the CVS server is being used, log onto the server.

# **5. 6. 7 CVS log**

Selecting the [Project] menu -> [CVS Log...] executes the CVS log command for the selected file and displays the log contents of the file on the [Output window](#page-186-0).

The following operations must be performed before executing this menu item.

- Set the folder that includes cvs.exe using the PATH variable of OS.
- Set the repository of CVS.
- If the CVS server is being used, log onto the server.

# **5. 6. 8 CVS status**

Selecting the [Project] menu -> [CVS Status...] executes the CVS status command for the selected file and displays the status of the file on the [Output window](#page-186-0).

The following operations must be performed before executing this menu item.

- Set the folder that includes cvs.exe using the PATH variable of OS.
- Set the repository of CVS.
- If the CVS server is being used, log onto the server.

### **5. 6. 9 CVS comparison**

Selecting the [Project] menu -> [CVS Diff] executes the CVS comparison command for the selected file and compares that file with the previous version. The comparison result is displayed on the [Output window.](#page-186-0)

The following operations must be performed before executing this menu item.

- Set the folder that includes cvs.exe using the PATH variable of OS.
- Set the repository of CVS.
- If the CVS server is being used, log onto the server.

#### **5. 6. 10 Exporting a make file**

Selecting the [Project] menu -> [Export Makefile] creates a make file corresponding to the currently active project.

When a make file is created, a parameter file dependent on the language product may be created for the language processing program. Therefore the created file will differ depending on the series to be used.

The make file is created under the name "Project file name + .mak". If a make file already exists, it is overwritten.

## **5. 6. 11 Setting project information**

Selecting the [Project] menu -> [Project Settings...] opens [Project Settings dialog box](#page-260-0) ,in which the project information can be set.

Note that the name of project group can not be changed in the [Project Settings dialog box](#page-260-0). To change the name, select the project group name on the [Project window,](#page-165-0) click the right mouse button, and use the [Edit Project Group Name...] menu that is displayed.

#### **5. 6. 12 Adding a source file**

Selecting the [Project] menu -> [Add Source Files...] displays the [Add Source Files dialog box](#page-267-0) in which the source file can be added to the active project.

#### **5. 6. 13 Adding a project-related file**

Selecting the [Project] menu -> [Add Project Related Files...] displays the [Add Project Related Files dialog box](#page-271-0) in which the project-related file can be added to the active project.

#### **5. 6. 14 Adding other files**

Selecting the [Project] menu -> [Add Other Files...] displays the [Add Other Files dialog box](#page-273-0) in which any file can be added to the active project as other file.

#### **5. 6. 15 Making the Active Project Selection combo box active**

Selecting [Project] menu -> [Direct Select Active Project] makes the Active Project Selection combo box of the toolbar active. Active projects can be switched by selecting a project.

# **5. 6. 16 Changing a project group name**

To change the project group name, select the project group name on the [Project window,](#page-165-0) click the right mouse button, and use the [Edit Project Group Name...] menu that is displayed.

# **5. 6. 17 Changing a project title**

To change the project title, select the project title on the [Project window](#page-165-0), click the right mouse button, and use the [Edit Project Title...] menu that is displayed.

The project title can also be changed with the [Project] menu -> [Project Settings...].

# **5. 6. 18 Moving a project**

To move the project to another project group, follow the procedure shown below on the [Project window.](#page-165-0)

- 1. Select the name of the project title to be moved, click the right mouse button, and delete the project using the [Delete Project] menu.
- 2. Select the name of the project group to which the project is to be moved, click the right mouse button, and insert the deleted project using the [Insert Project...] menu.

# **5. 7 Build Functions**

#### **5. 7. 1 Building and Debugging**

Selecting the [Build] menu -> [Build and Debug] executes batch processing from build to debug for the active project.

If build ends correctly, the debugger starts up automatically and loads the load module file created by build processing. However, if a program is under execution on the debugger, an error will occur. When an error occurs during build, the pro-

The messages output from the language processing tools during build are output to a log file. The log file is created in the project folder, under the name "project file name.plg".

To stop build, select the [Build] menu -> [Stop Build].

### **5. 7. 2 Rebuilding and Debugging**

cessing stops and the debugger does not start up.

Selecting the [Build] menu -> [Rebuild and Debug] executes batch processing from rebuild to debug for the active project. With [Build and Debug] menu item, source files are built only when the time stamp is updated after the source files and their dependent files have been scanned, whereas with [Rebuild and Debug] menu item, all the source files are built unconditionally.

If rebuild ends correctly, the debugger starts up automatically and loads the load module file created by rebuild processing. However, if a program is under execution on the debugger, an error will occur. When an error occurs during rebuild, the processing stops and the debugger does not start up.

The messages output from the language processing tools during build are output to a log file. The log file is created in the project folder, under the name "project file name.plg".

To stop rebuild, select the [Build] menu -> [Stop Build].

## **5. 7. 3 Compiling**

Selecting the [Build] menu -> [Compile] executes a language tool (assembler, C compiler) for the selected file on the [Project window.](#page-165-0) "Compile" is a part of "Build", except that object file linking is not executed within "Compile". Execution of "Compile" will also start up the assembler for the assembler source code.

The messages output form the language processing tools during compilation are output to a log file and displayed on the [Output window](#page-186-0). The log file is created in the project folder, under the name "project file name.plg".

# **5. 7. 4 Building**

Selecting the [Build] menu -> [Build] starts up a set of language tools (assembler, C compiler, and link commands) for the active project. With [Build] menu item, source files are built only when the time stamp is updated after the source files and their dependent files have been scanned.

The make file is created during build in default condition, under the name "project file name.mak". This make file is updated during build by default if options and other settings are changed.

The messages output form the language processing tools during build are output to a log file and displayed on the [Out](#page-186-0)[put window.](#page-186-0) The log file is created in the project folder, under the name "project file name.plg".

To stop build, select the [Build] menu -> [Stop Build].

[Caution]

In Project Manager V3.xx, if the [Build] menu item is executed while the debugger is activated, a load module file is downloaded automatically, but in PM plus, a load module file is not downloaded. To perform batch processing from build to download, use the [Build and Debug] menu item.

#### **5. 7. 5 Stopping build**

If [Build] menu -> [Stop Build] is selected during build execution, build processing is stopped. If [Build] menu -> [Stop Build] is selected during batch build or batch rebuild execution, a question message is displayed and build processing is paused.

#### **5. 7. 6 Rebuilding**

Selecting the [Build] menu -> [Rebuild] starts up a set of language tools (assembler, C compiler, and link commands) for the active project.

With [Build] menu item, source files are built only when the time stamp is updated after the source files and their dependent files have been scanned, whereas with [Rebuild] menu item, all the source files are built unconditionally.

The messages output form the language processing tools during rebuild are output to a log file and displayed on the [Output window](#page-186-0). The log file is created in the project folder, under the name "project file name.plg".

To stop rebuild, select the [Build] menu -> [Stop Build].

[Caution]

In Project Manager V3.xx, if the [Rebuild] menu item is executed while the debugger is activated, a load module file is downloaded automatically, but in PM plus, a load module file is not downloaded. To perform batch processing from rebuild to download, use the [Rebuild and Debug] menu item.

## **5. 7. 7 Batch building**

Selecting the [Build] menu -> [Batch Build...] opens [Batch Build dialog box](#page-300-0) and executes building of the projects specified in the [Batch Build dialog box](#page-300-0) from multiple projects registered to the workspace.

#### **5. 7. 8 Batch Rebuilding**

Selecting the [Build] menu -> [Batch Rebuild...] opens [Batch Build dialog box](#page-300-0) and executes rebuilding of the projects specified in the [Batch Build dialog box](#page-300-0) from multiple projects registered to the workspace.

# **5. 7. 9 Updating dependency relationship of files**

Selecting the [Build] menu -> [Update dependencies] updates the dependency relationship of the source files and include files, and reflects the update contents in the [Project window.](#page-165-0)

[Caution]

If a change that affects the dependency relationship (change of include file path, etc.) has been made in the compiler option settings or assembler option settings, the dependency relationship must be updated.

# **5. 7. 10 Cleaning**

Selecting the [Build] menu -> [Clean] deletes all the intermediate files and output files generated by building projects. The user is not asked for confirmation when these files are deleted.

#### **5. 7. 11 Editing**

Selecting the [Build] menu -> [Edit] enables the file selected on the [Project window](#page-165-0) to be opened with the set editor.

If a file that cannot be edited is selected on the [Project window,](#page-165-0) an external editor is opened and the file is edited as a new document.

#### **5. 7. 12 Debugging**

Selecting the [Build] menu -> [Debug] starts up the debugger and downloads a load module file. During downloading, the name of the load module file is displayed on the [Output window.](#page-186-0)

At this time, if a program is being executed on the debugger, an error will occur. Therefore, Select the [Debug] menu item after stopping the program.

#### **5. 7. 13 Downloading multiple load module files**

Selecting the [Build] menu -> [Download Some Load Module Files] enables the multiple load module files to be loaded onto the debugger. This menu item become valid only when a project that uses a V850 Series device is active.

The load module files to be loaded are those specified as the debug target files of an active project, or the files in the [Debug Target File List] on the [Debugger Settings dialog box](#page-314-0) (the [Download the debug target files in the same project group] check box must be checked).

When downloading files to the debugger, the names of the downloaded files are displayed on the [Output window.](#page-186-0)

#### **5. 7. 14 Selecting build mode**

Selecting the [Build] menu -> [Select Build Mode...] opens [Build Mode dialog box](#page-302-0) in which the build mode can be selected, added and deleted.

# **5. 7. 15 Setting build options**

Selecting the [Build] menu -> [Build Settings...] opens [Build Settings dialog box](#page-306-0) in which the build options can be set. The settable items are follows :

- Options during build
- Processing to be executed before build
- Processing to be executed after build

# **5. 7. 16 Setting batch build**

Selecting the [Build] menu -> [Batch Build Settings...] opens [Build Settings dialog box](#page-306-0) in which the project for batch build or rebuild can be selected and the build sequence can be set.

# **5. 7. 17 Making the Build Mode Selection combo box active**

Selecting [Build] menu -> [Direct Build Mode Selection] makes the Build Mode Selection combo box of the toolbar active. The build mode can be selected.

# **5. 8 Tool Management**

#### **5. 8. 1 Setting options for each tool**

The [Tool] menu displays the menu items for setting the tool options executed on PM plus. Refer to the user's manual of each tool for the operation of the selected menu.

#### **5. 8. 2 Estimating stack size**

Selecting the [Tool] menu -> [stack850] starts up "stack850", a tool to estimate the stack, with "-size" option and displays the result on the [Edit window](#page-177-0). This menu item is displayed only when a project that uses a V850 Series device is active. The object whose stack is measured is the assembler file generated from the source files of the active project.

The estimated results are saved under the file name "project file name.stk". If the same file name already exists, the previous file is renamed "project file name.stk.bak".

The execution of stack850 can be stopped by using the ESC key. In this case, the results are not displayed. Refer to the CA850 compiler package user's manual for details on stack850.

# **5. 8. 3 Dumping the load module file or the object file**

Selecting the [Tool] menu -> [dump850] opens the [dump850 dialog box](#page-375-0) and starts up the dump command "dump850". The results are displayed on the [Edit window](#page-177-0). This menu item is displayed only when a project that uses a V850 Series device is active.

The object to be analyzed are the load module file of the active project specified with the [dump850 dialog box](#page-375-0) or the object file generated from the source files selected on the active [Edit window/](#page-177-0)[Project window.](#page-165-0) If the active [Edit window](#page-177-0) is an IDL file, the object file generated from the source file indicated by the caret is analyzed.

The analyzed results are saved under the file name "project file name.dmp". If the same file name already exists, the previous file is renamed "project file name.dmp.bak".

The execution of dump850 can be stopped by using the ESC key. In this case, the results are not displayed. Refer to the CA850 compiler package user's manual for details on dump850.

#### **5. 8. 4 Selecting and setting the debugger to be used**

Selecting the [Tool] menu -> [Debugger Settings...] opens the [Debugger Settings dialog box](#page-314-0). The debugger to be used, the load module files to be downloaded, and other options can be set in this dialog box.

#### **5. 8. 5 Registering external tools**

Selecting the [Tool] menu -> [Register Ex-tool...] opens the [Register External Tool dialog box](#page-317-0) in which the external tools to be used can be registered. Up to 10 external tools can be registered.

The icons of the tools set as external tools are displayed as buttons on the external toolbar.

#### **5. 8. 6 Starting up external tools**

The [Tool] menu includes items for starting up the external tools registered with the [Tool] menu -> [Register Ex-tool...]. The arguments at startup and the current folder are based on those set in the [Register External Tool dialog box](#page-317-0).

# **5. 8. 7 Comparing files**

Selecting the [Tool] menu -> [File Compare...] opens the [File Compare dialog box](#page-321-0) in which the contents of the selected [Edit window](#page-177-0) can be compared.

## **5. 8. 8 Inserting device file**

Selecting the [Tool] menu -> [Device File Installer...] starts up the device file installer (DFINST).

If there is no corresponding device file, download the applicable file from the following web site :

<http://www.necel.com/micro/ods/eng/tool/DeviceFile/list.html>

This download site can also be accessed by selecting the [Help] menu -> [NEC Electronics Microprocessor Web].

## **5. 8. 9 Setting environment**

Selecting the [Tool] menu -> [PM plus Settings...] opens [PM plus Settings dialog box](#page-324-0) in which the environment of PM plus can be set. The following environment settings are available :

- Options related to workspace
- External editors
- File-related items
- Source files generated by idl files
- Window size and position
- Path-related items
- Editing-related items
- Window display
- Layer-related items
- Edit window-related items
- Search/replace-related items

# **5. 8. 10 Setting font**

Selecting the [Tool] menu -> [Font...] opens the [Font dialog box](#page-349-0) in which the type and size of the font on the [Edit window](#page-177-0)  can be selected.

# **5. 8. 11 Customizing settings**

Selecting the [Tool] menu -> [Customize...] opens [Customize dialog box](#page-351-0) in which each setting can be customized. The following settings are available :

- Shortcut keys assigned to each menu
- Menu items to be displayed
- Toolbar items to be displayed
- Right mouse button menu items and shortcut menu items
- Highlight display and color

#### **5. 8. 12 Recording key operations**

Selecting the [Tool] menu -> [Record the Key Operations/Stop Recording the Key Operations] starts and stops recording of the key operations.

While key operations are not being recorded, this menu item is [Record the Key Operations], and selecting this menu item starts recording of the key operations.

While key operations are not being recorded, this menu item is [Record the Key Operations], and selecting this menu item starts recording of the key operations.

While key operations are being recorded, "(Recording)" is displayed on the window title.

#### **5. 8. 13 Playing back key operations**

Selecting the [Tool] menu -> [Play Back] plays back the recorded key operations. If this menu item is selected during recording, the recording stops and the operations start to be played back.

If the prebious key operation is read by selecting the [Tool] menu -> [Load the Macro File...], that key operation is played back.

#### **5. 8. 14 Saving key operations**

Selecting the [Tool] menu -> [Save the Key Operations...] opens the [Save the Key Operation dialog box](#page-363-0) in which the recorded key operations can be saved to a file.

The extension of the file (macro fle) in which the operations are saved is "\*.imc".

## **5. 8. 15 Commands corresponding to key operations**

When the recorded key operations are saved, the command corresponding to each key operation is described in a macro file (.imc).

The macro file is text file, and can therefore be referenced or modified. Addition is also possible, in accordance with the prescribed format.

The formats of the commands describable in macro files as follows :.

[How to read command format]

- "< >" indicates an argument that cannot be omitted, and "[]" indicates an argument that can be omitted.
- "|" indicates selection of either side.

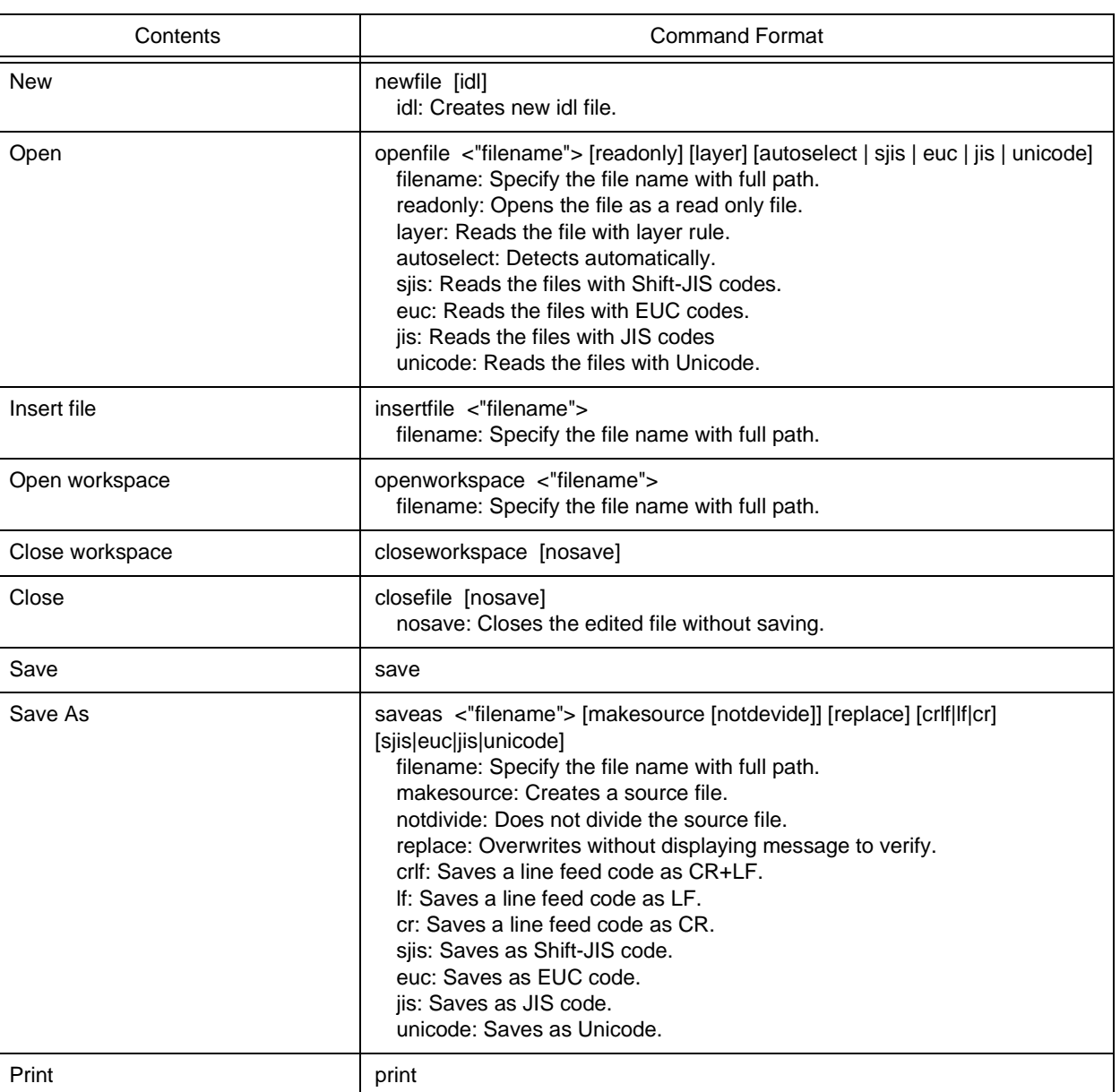

#### Table 5-2 Command Format for Key Board Macro (File menu)

#### Table 5-3 Command Format for Key Board Macro (Edit menu)

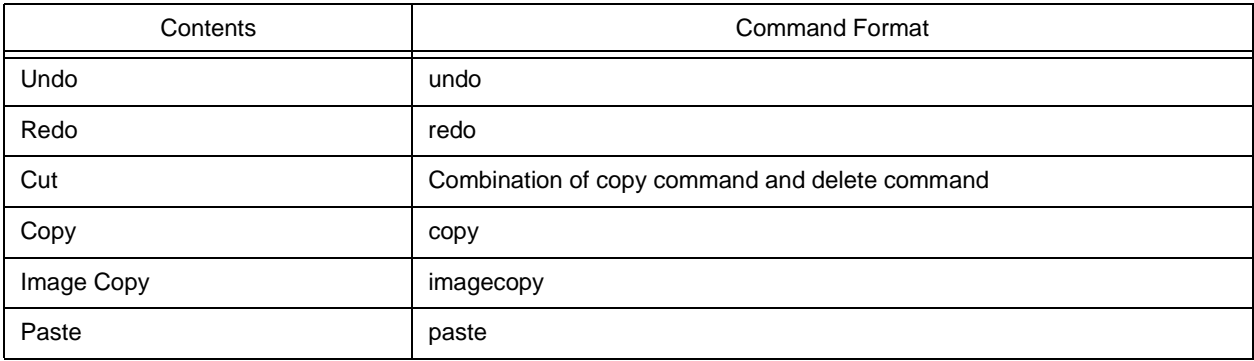

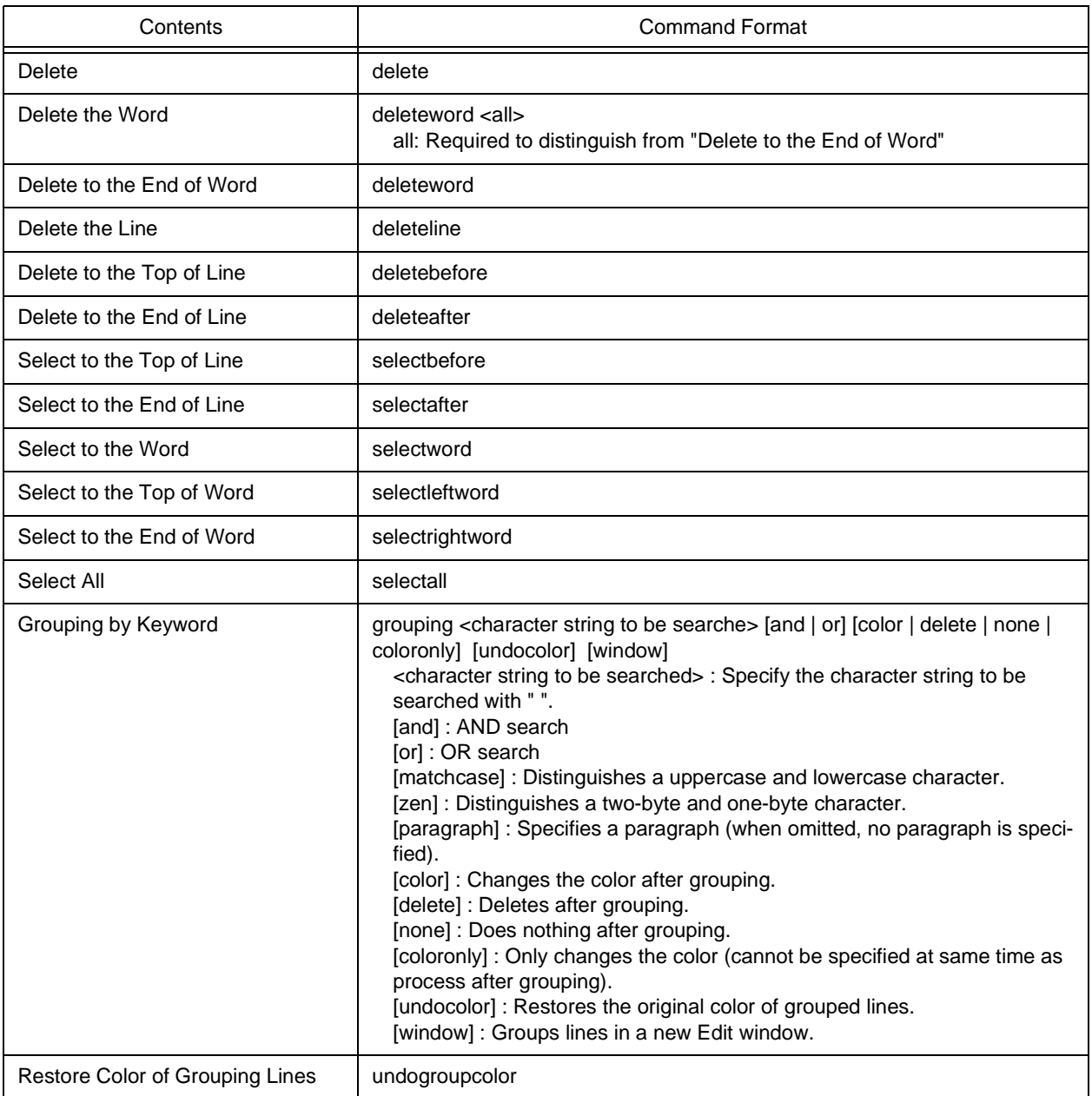

# Table 5-4 Command Format for Key Board Macro (Find menu)

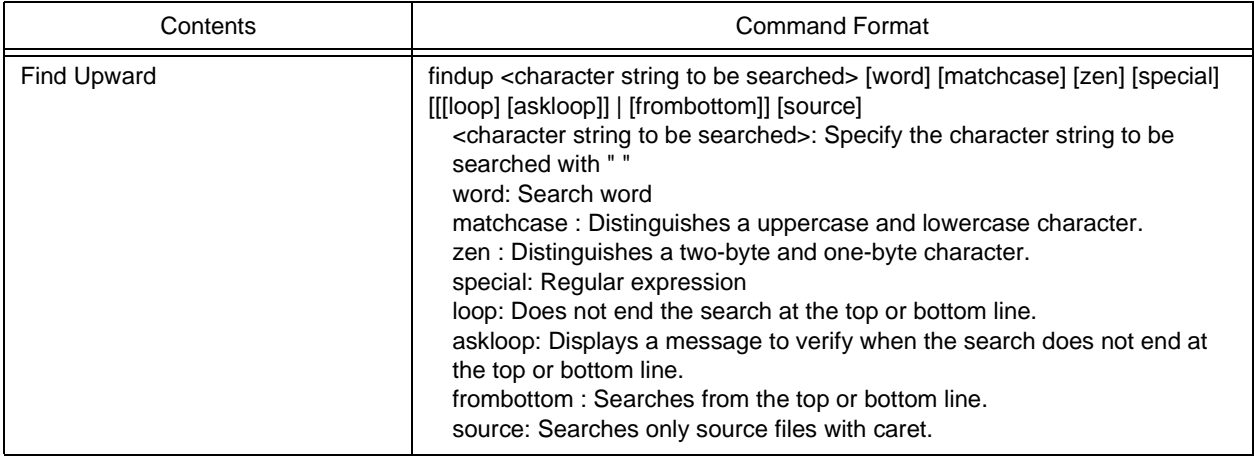

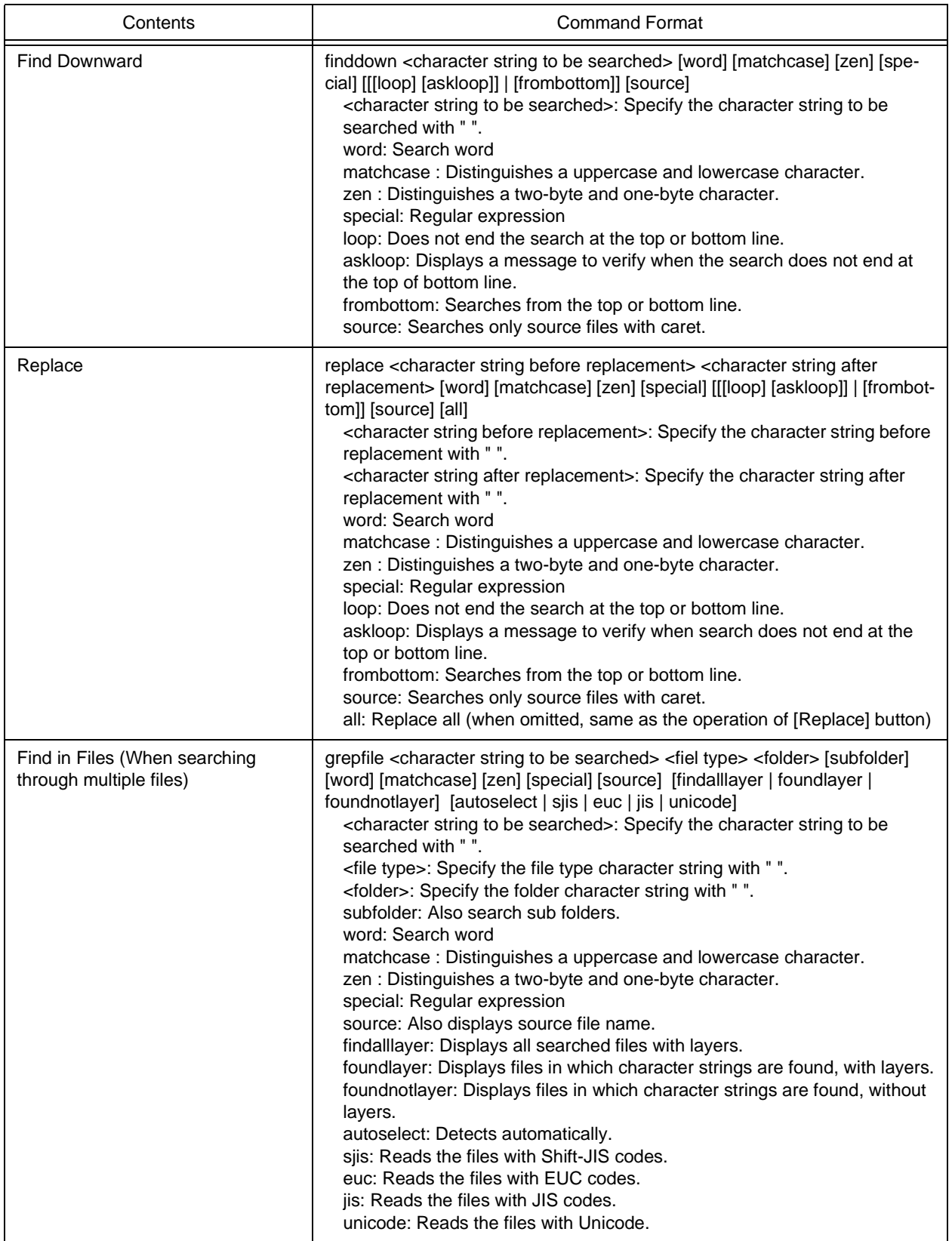

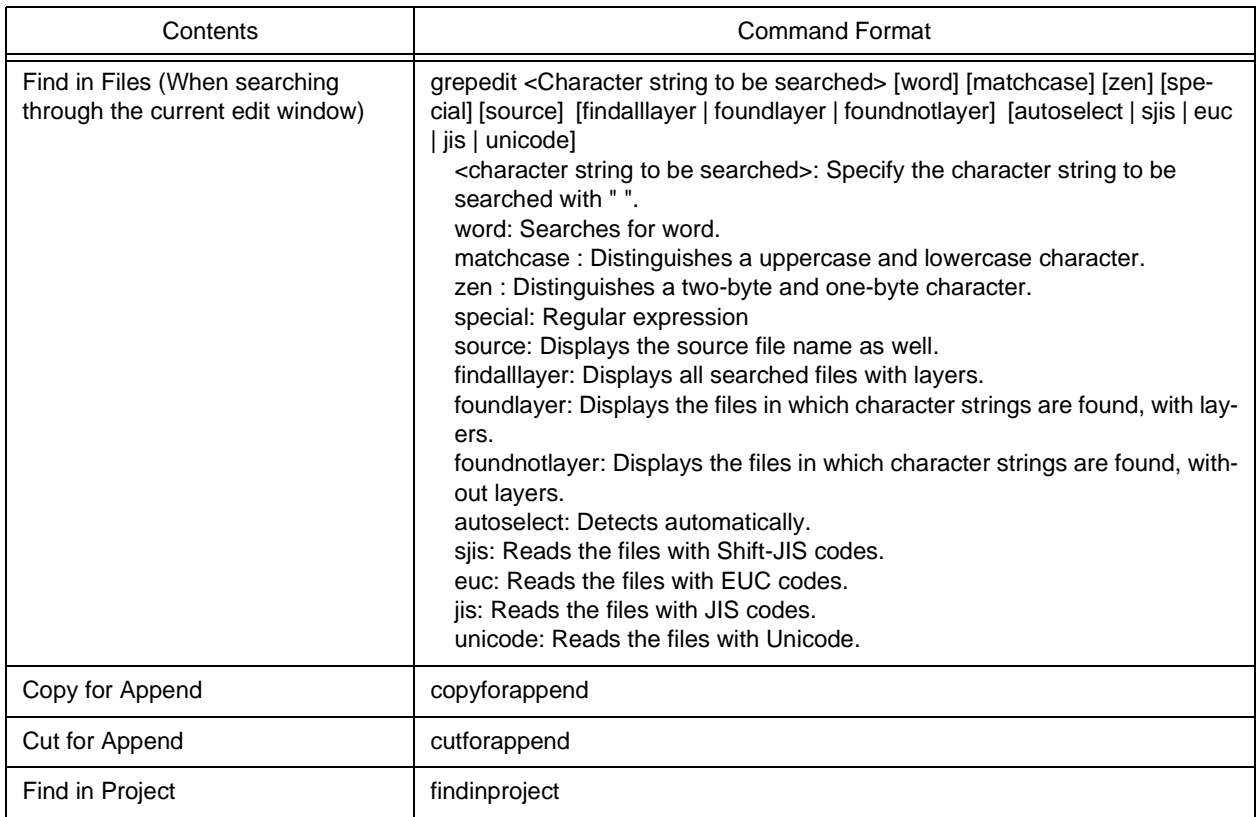

# Table 5-5 Command Format for Key Board Macro (Layer menu)

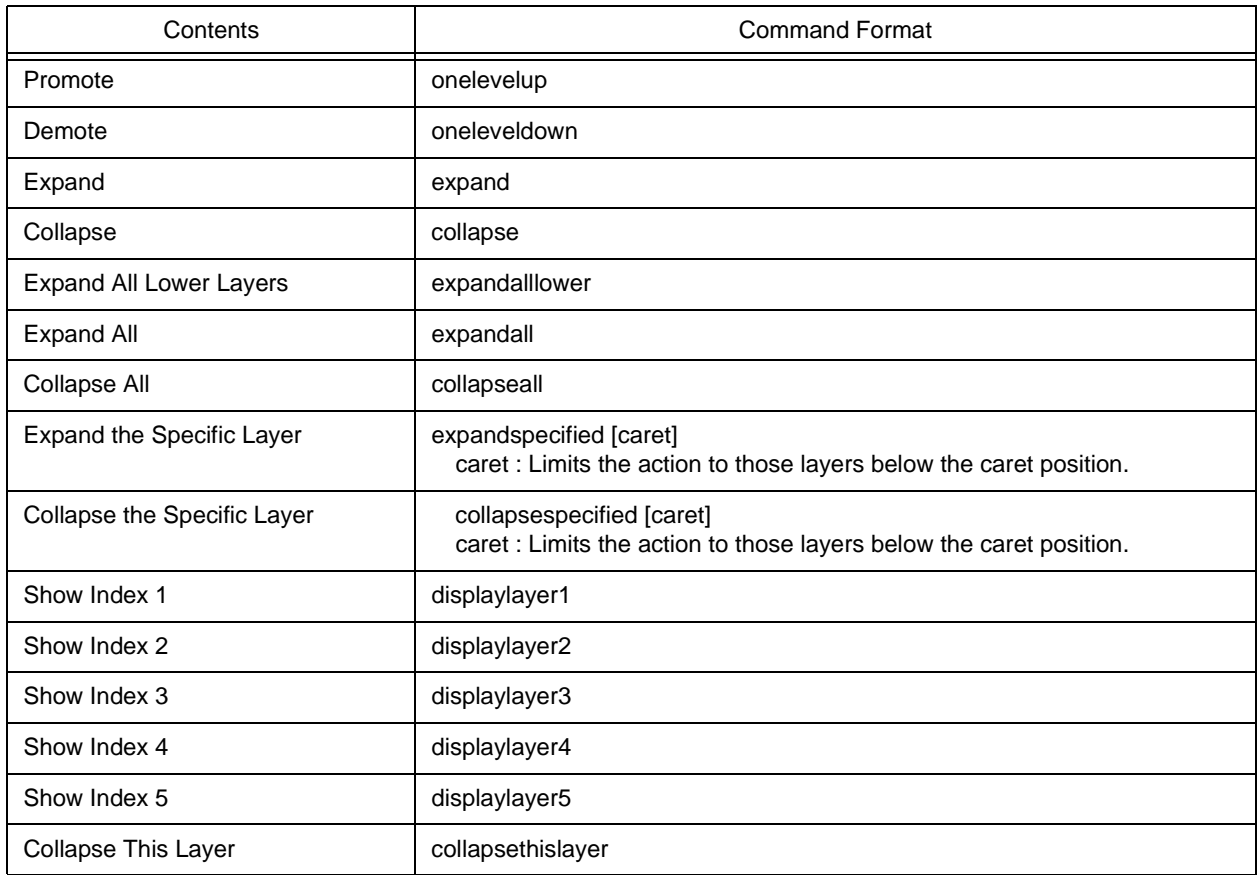

## Table 5-6 Command Format for Key Board Macro (jump-related)

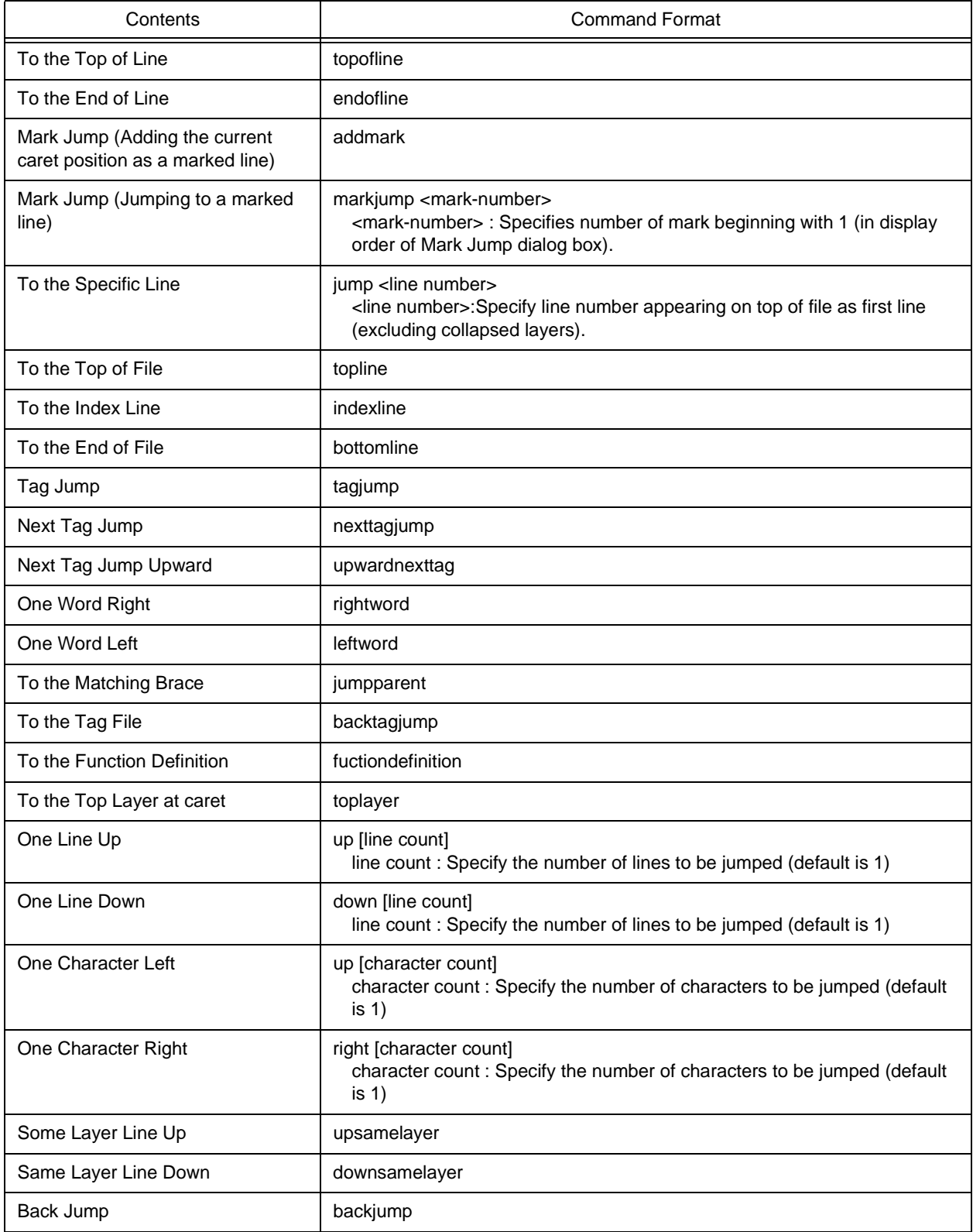

## Table 5-7 Command Format for Key Board Macro (Help menu)

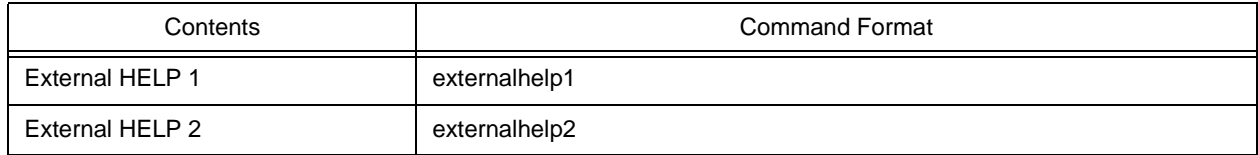

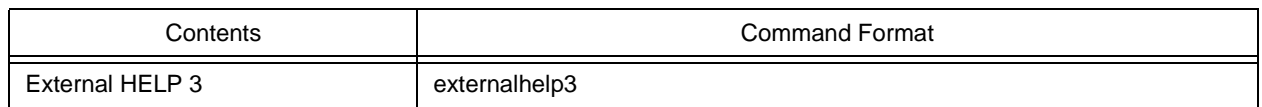

## Table 5-8 Command Format for Key Board Macro (no menu)

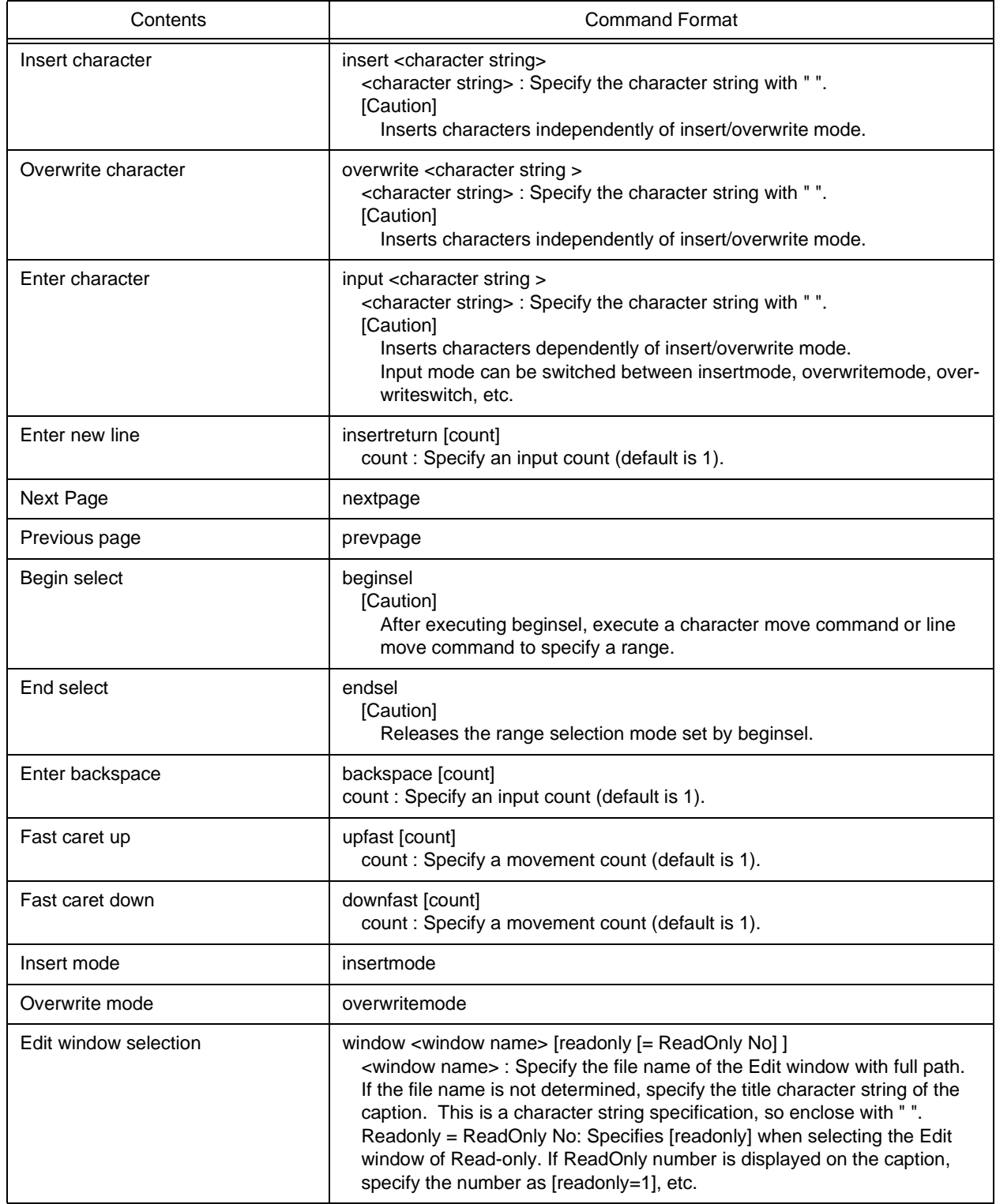

## Table 5-9 Command Format for Key Board Macro (control command-related)

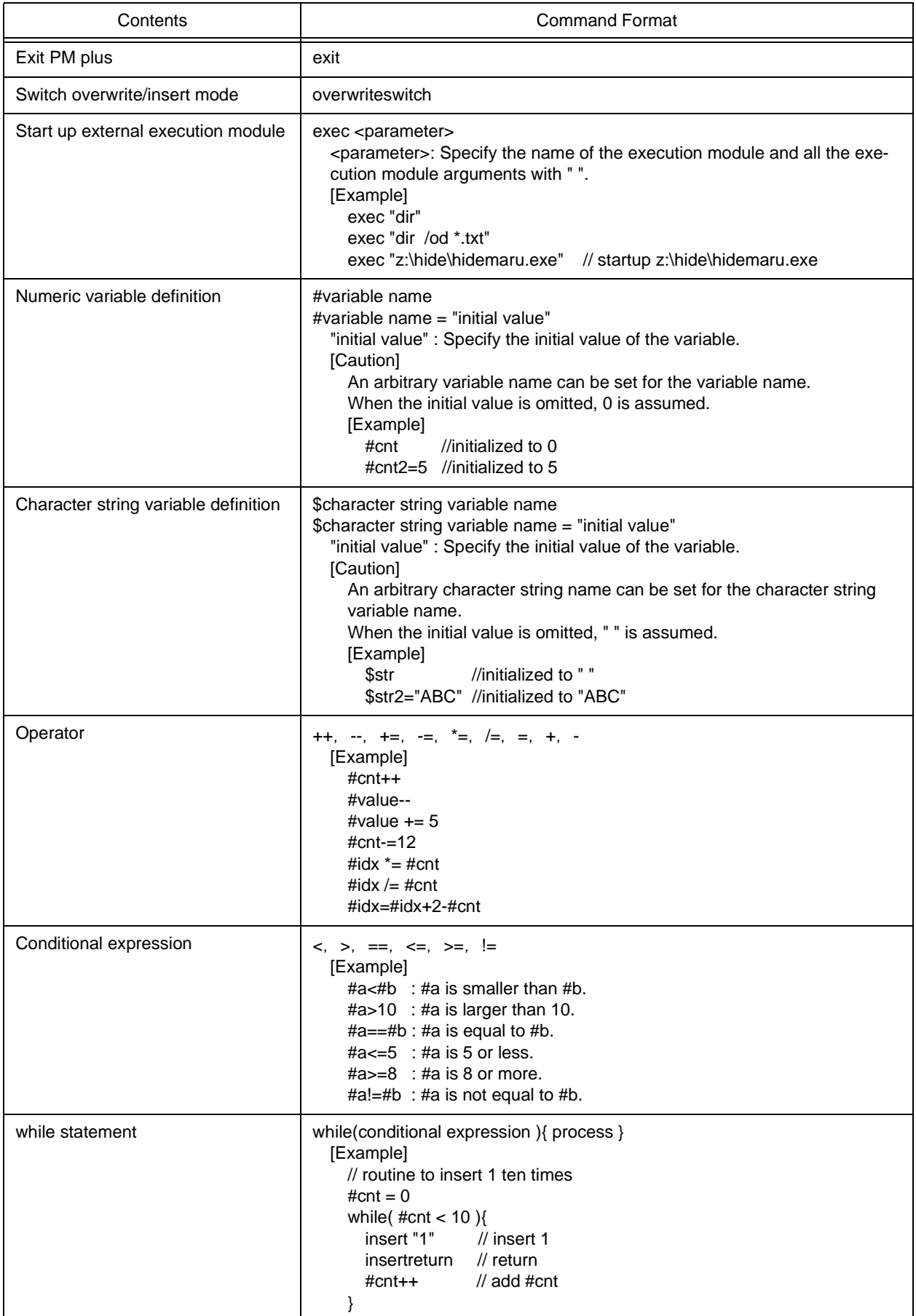

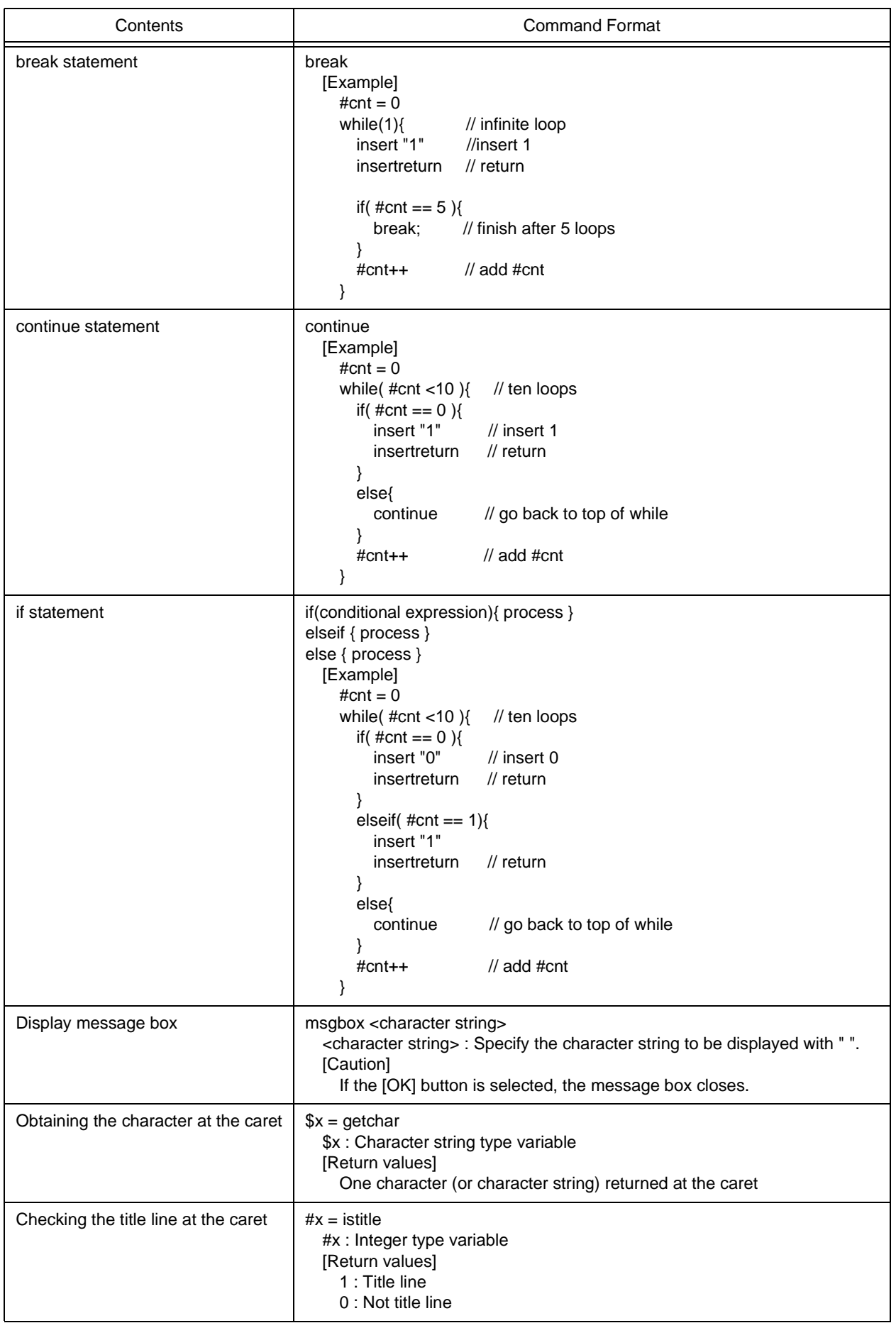

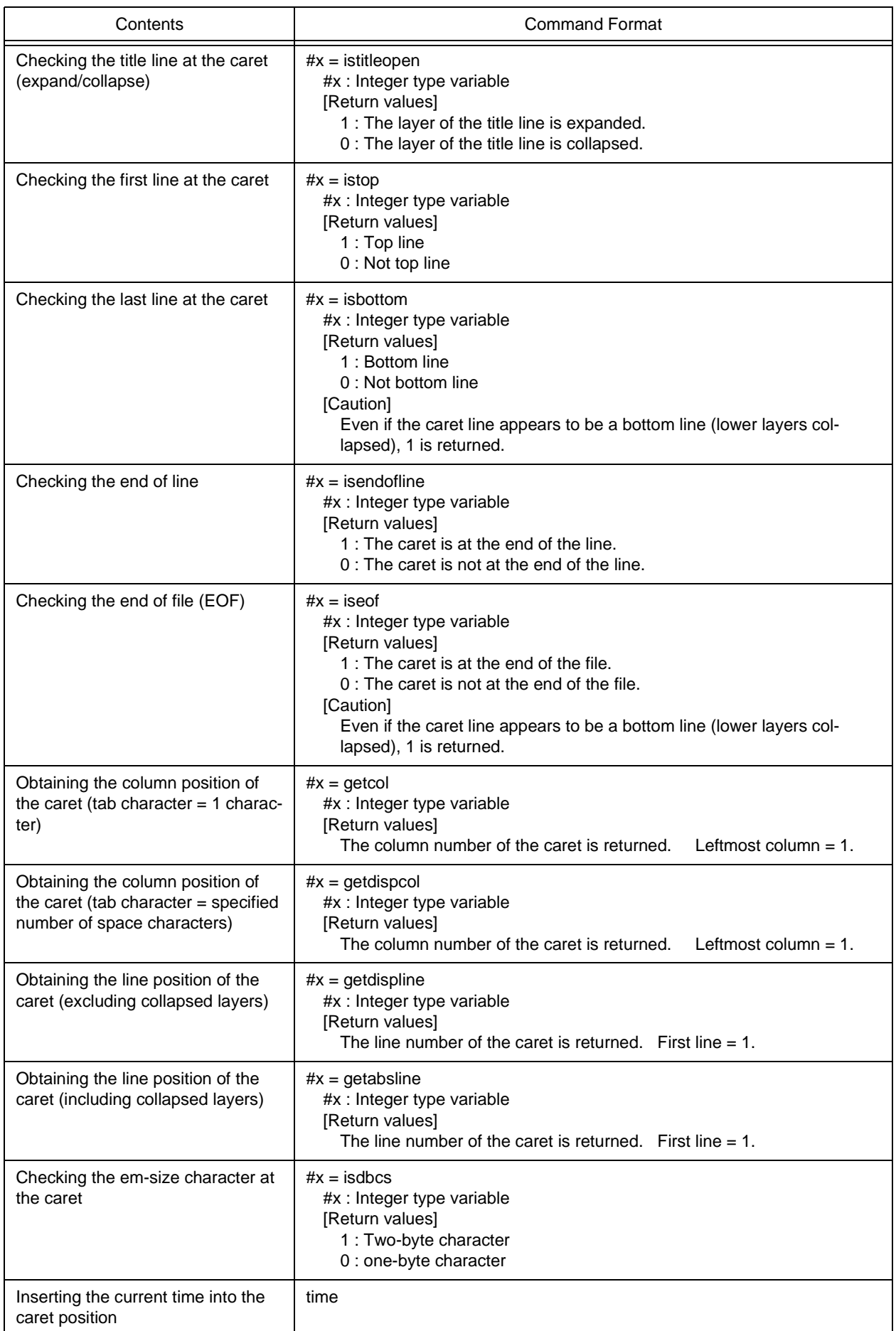

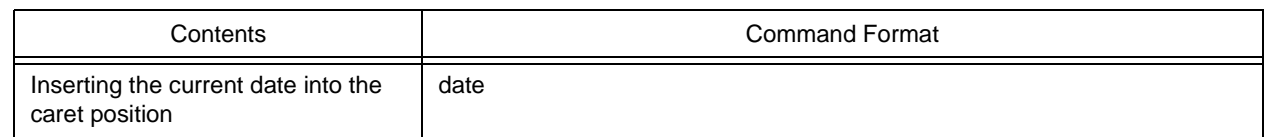

# **5. 8. 16 Reading key operations**

Selecting the [Tool] menu -> [Load the Macro File...] opens the [Load the Macro File dialog box](#page-365-0) in which a key operation can be read from the specified file (\*.imc). To play back the key operation, select the [Tool] menu -> [Play Back the Macro File...] .

# **5. 8. 17 Executing macro**

Selecting the [Tool] menu -> [Play Back the Macro File...] opens the [Play back the Macro File dialog box](#page-367-0) in which a key operation is read from the specified file (\*.imc) and played back.

# **5. 8. 18 Registering macro**

Selecting the [Tool] menu -> [Register the Macro Files...] opens the [Entry Macro Files dialog box](#page-369-0) in which the specified file (\*.imc) can be registered to a key.

# **5. 8. 19 Executing registered macro**

Selecting the [Tool] menu -> [Play Back the Register Macro] plays back the macro registered with [Register the Macro Files...].

# **5. 9 Window Management**

#### **5. 9. 1 Arranging windows so they overlap**

Selecting the [Window] menu -> [Cascade] overlaps all currently displayed windows with one another in such a way that their titles are visible (cascading).

#### **5. 9. 2 Arranging windows horizontally**

Selecting the [Window] menu -> [Tile Horizontally] tiles all currently displayed windows horizontally.

## **5. 9. 3 Arranging windows vertically**

Selecting the [Window] menu -> [Tile Vertically] tiles all currently displayed windows vertically.

## **5. 9. 4 Splitting a window**

Selecting the [Window] menu -> [Split] splits the currently active [Edit window](#page-177-0) into two. At this time, the editing operations performed in one part of the window are reflected in the other.

To split a window, use either of the following :

- After selecting the [Window] menu -> [Split], specify the split position with mouse.
- When the mouse cursor is positioned to the "-" mark on the top of the [Edit window](#page-177-0), the split-enabling cursor is displayed, and specify the split position by it .

To return a split window to the previous state, use either of the following :

- Move the split line toward the top or bottom of the window with mouse.
- Double-click the left mouse button on the split line.

## **5. 9. 5 Moving the caret to the other split window**

Selecting the [Window] menu -> [To the Next Split Window] moves the caret from the split window to the other split window.

#### **5. 9. 6 Activating the next window**

Selecting the [Window] menu -> [To the Next Window] activating the window following the currently active one, according to Z order( window superposition order).

Note that [To the Next Window] menu item is not displayed in the default condition. If you wish to make this menu item display, specify it with the [Tool] menu -> [Customize...] - [\[Menu\] tab.](#page-353-0)

# **5. 9. 7 Activating the previous window**

Selecting the [Window] menu -> [To the Previous Window] activating the window preceding the currently active one, according to Z order (window superposition order).

Note that [To the Previous Window] menu item is not displayed in the default condition. If you wish to make this menu item display, specify it with the [Tool] menu -> [Customize...] - [\[Menu\] tab](#page-353-0).

# **5. 9. 8 Displaying a list of windows**

Selecting the [Window] menu -> [Window List...]opens the [Window List dialog box](#page-377-0) to display a list of currently open windows.

# **5. 10 Help Functions**

## **5. 10. 1 Starting up the PM plus help**

Selecting the [Help] menu -> [PM plus Help] starts up the PM plus help.

#### **5. 10. 2 Displaying the help of the Main window**

Selecting the [Help] menu -> [Main Window] displays the help topic of the [Main window](#page-140-0).

#### **5. 10. 3 Displaying the help of a current window**

Selecting the [Help] menu -> [Current Window] displays the help topic of the current active window.

#### **5. 10. 4 Displaying a list of shortcut keys**

Selecting the [Help] menu -> [Shortcut List...] opens [Shortcut List dialog box](#page-379-0) to list the shortcut keys specified for the PM plus menu items.

#### **5. 10. 5 Accessing to NEC Electronics microprocessor web site**

Selecting the [Help] menu -> [NEC Electronics Microprocessor Web] accesses the NEC Electronics microprocessor web site.

[http://www.necel.com/micro/index\\_e.html](http://www.necel.com/micro/index_e.html)

#### **5. 10. 6 Starting up a external help 1**

Selecting the [Help] menu -> [External HELP 1] starts up the help specified with [External HELP "(1) [Shift]+[F1]"] area on the [Tool] menu -> [PM plus Settings...] tab.

### **5. 10. 7 Starting up a external help 2**

Selecting the [Help] menu -> [External HELP 2] starts up the help specified with [External HELP "(2) [Ctrl]+[F1]"] area on the [Tool] menu -> [PM plus Settings...] tab.

#### **5. 10. 8 Starting up a external help 3**

Selecting the [Help] menu -> [External HELP 3] starts up the help specified with [External HELP "(3) [Shift]+[Ctrl]+[F1]"] area on the [Tool] menu -> [PM plus Settings...] tab.

# **5. 10. 9 Displaying the version information about PM plus**

Selecting the [Help] menu -> [About PM plus...] displays the version information about PM plus. When a project file is opened, the version information about NEC Electronics tools and device files that are corresponding to the project is also displayed.

# <span id="page-134-1"></span>**CHAPTER 6 WINDOW REFERENCE**

# <span id="page-134-0"></span>**6. 1 Window Composition**

PM plus has the following windows and dialog boxes.

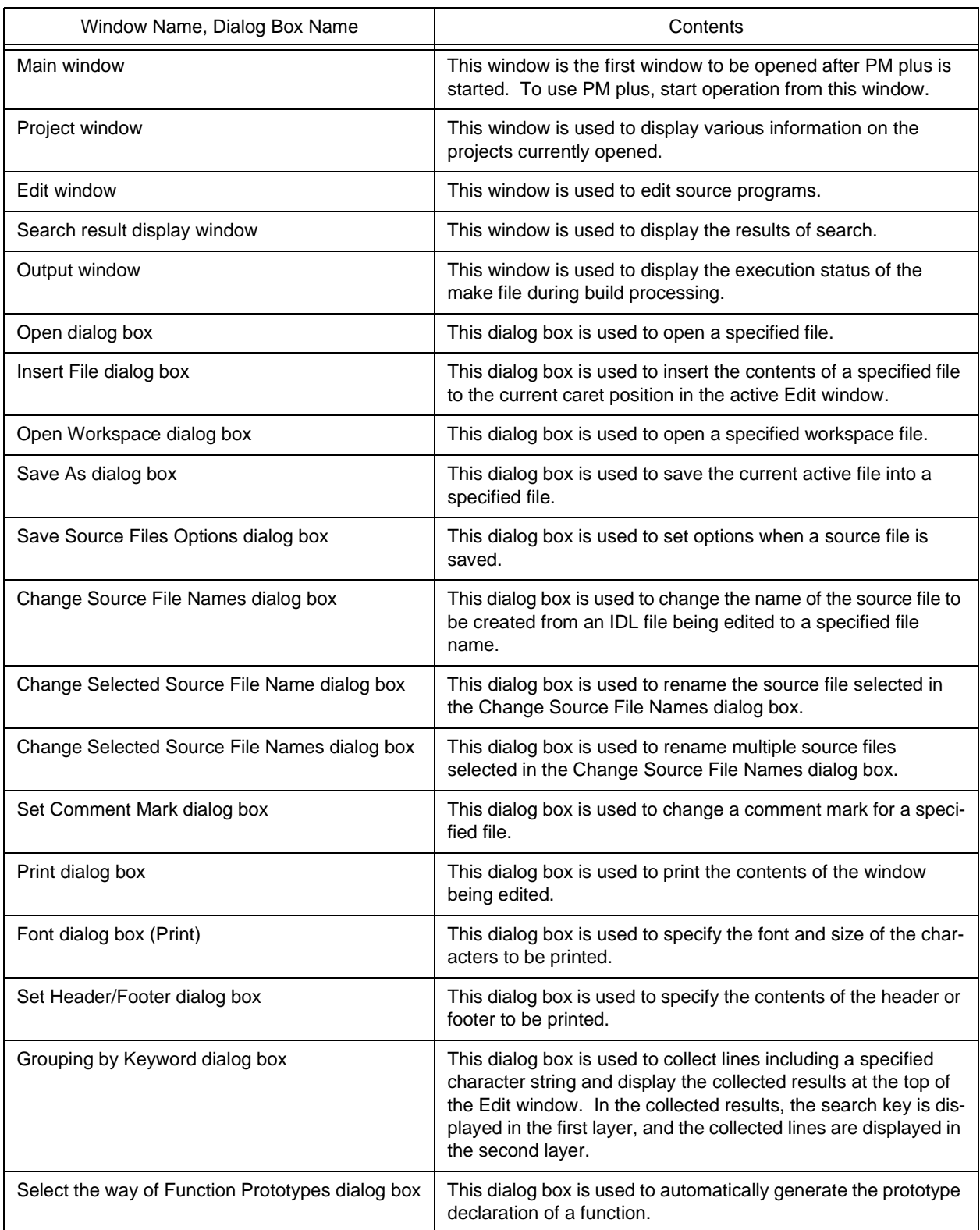

Table 6-1 Window/Dialog Box List

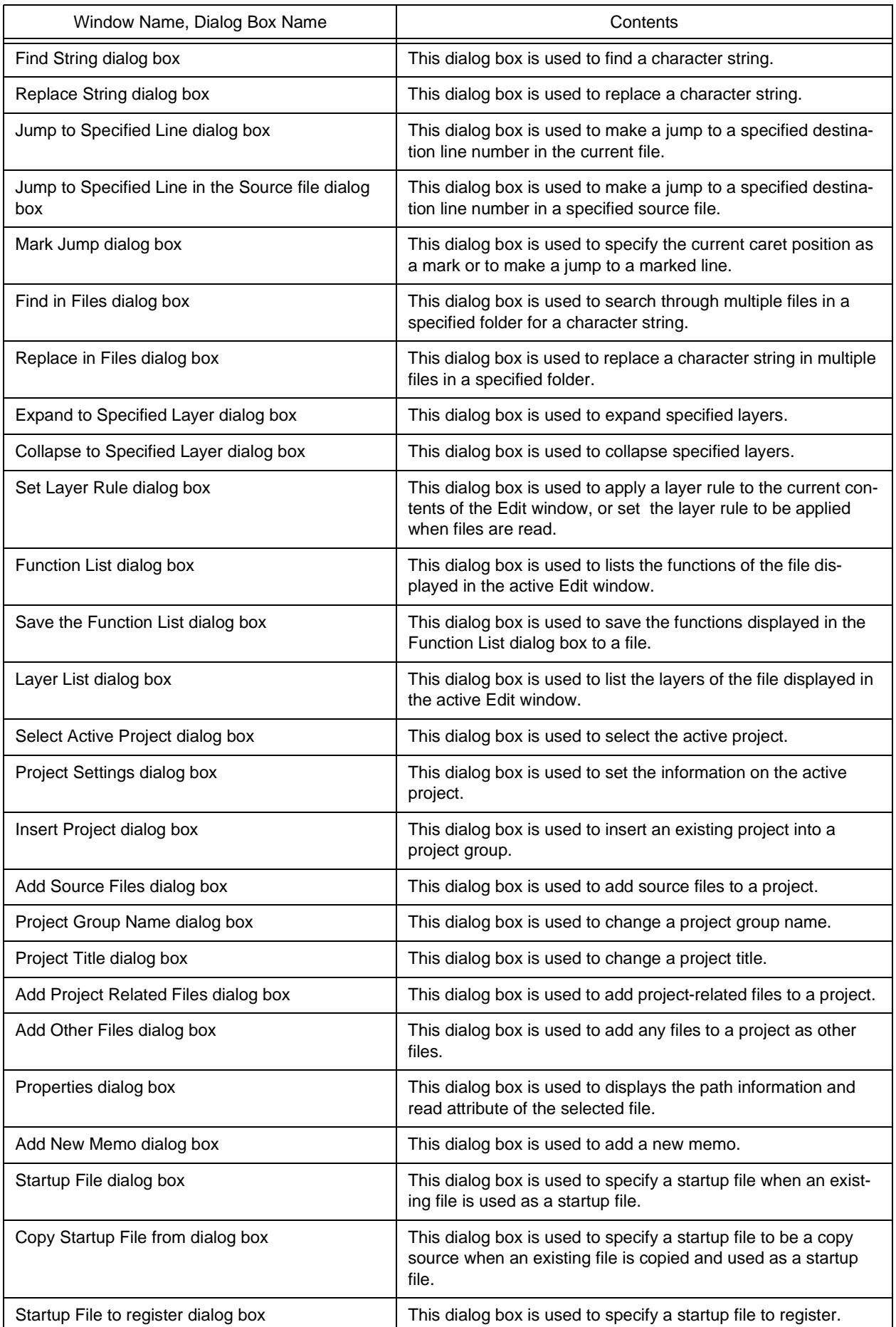

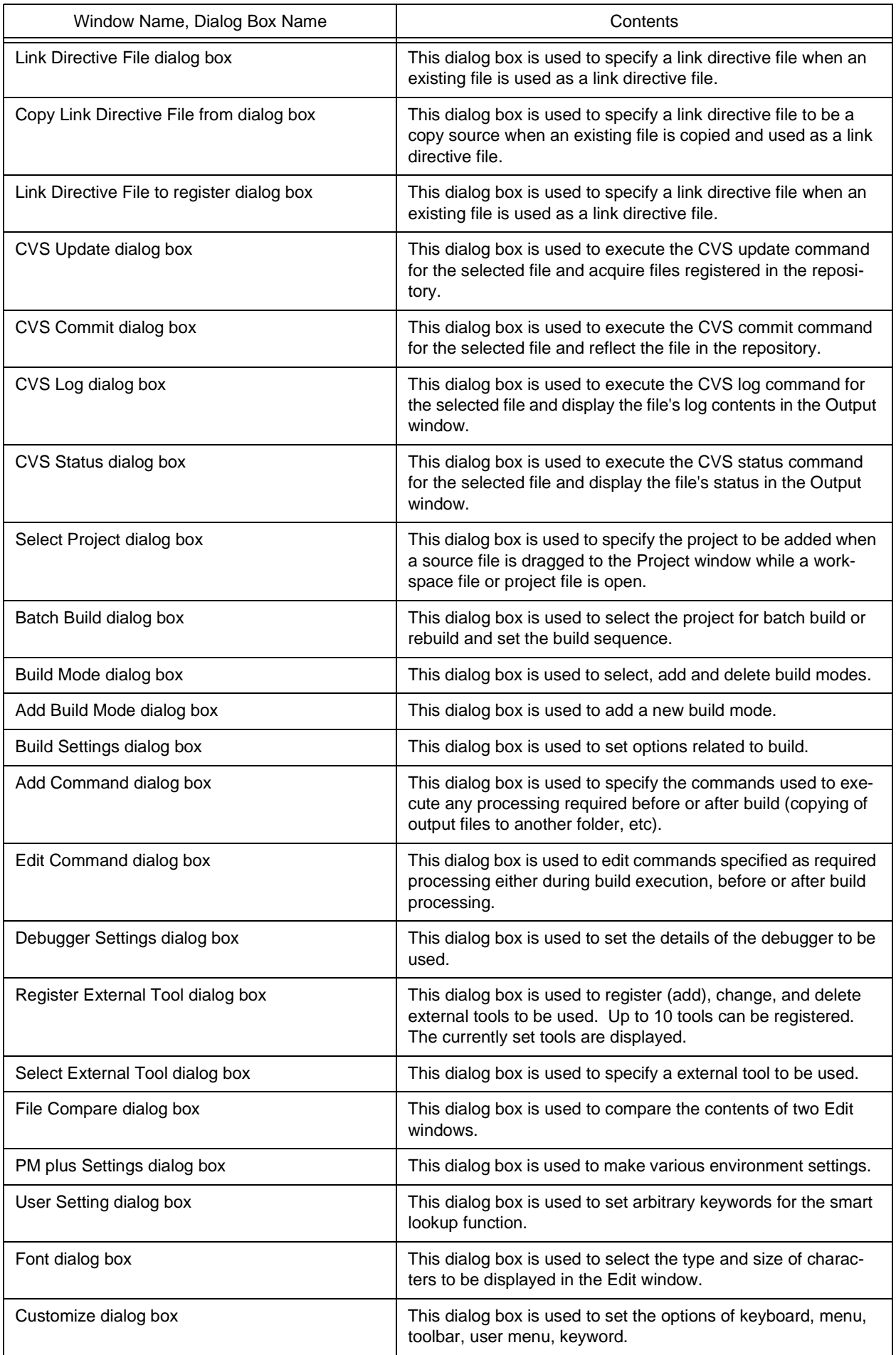

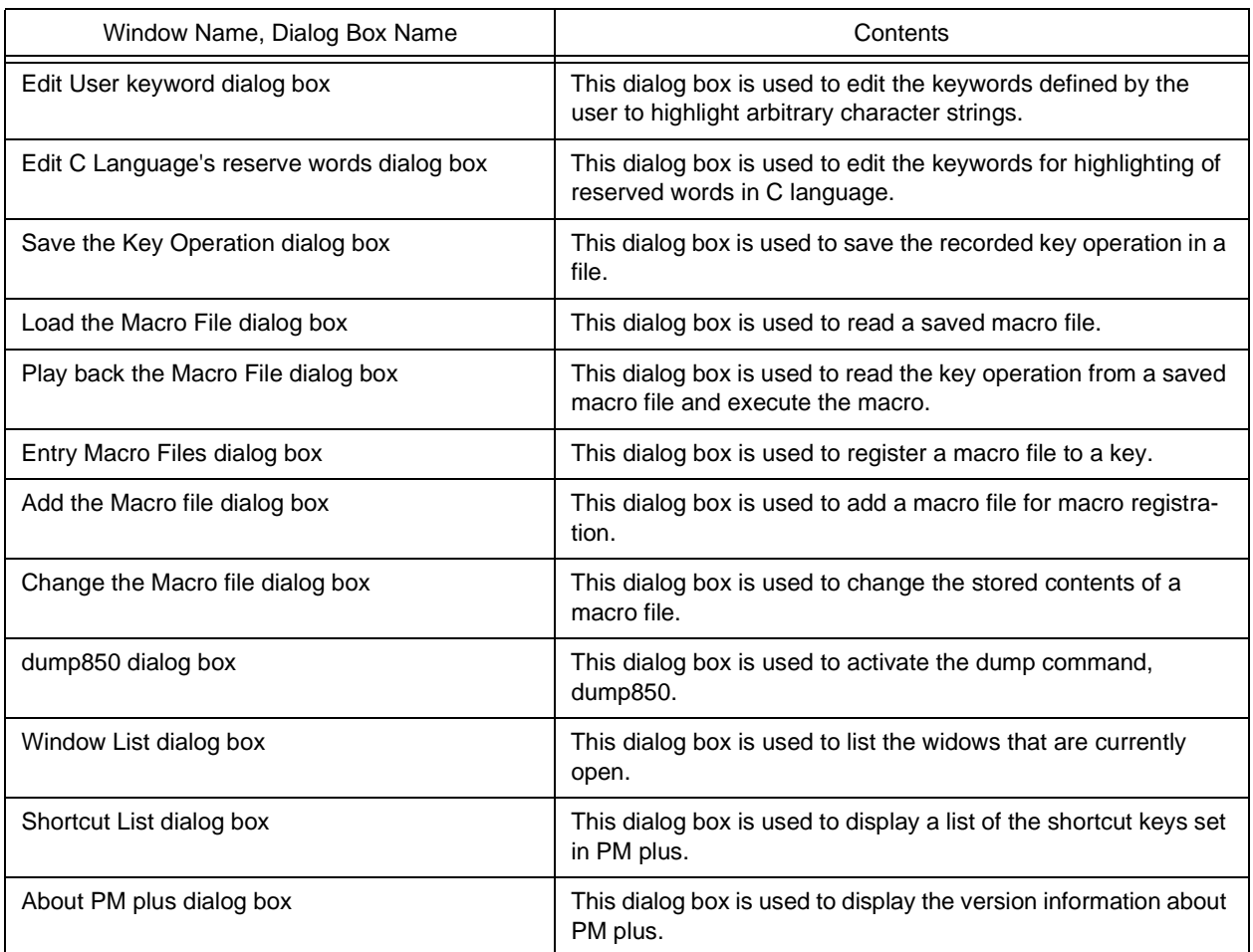

[Figure 6-1](#page-138-0) shows a screen image when displaying the various windows.

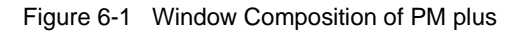

<span id="page-138-0"></span>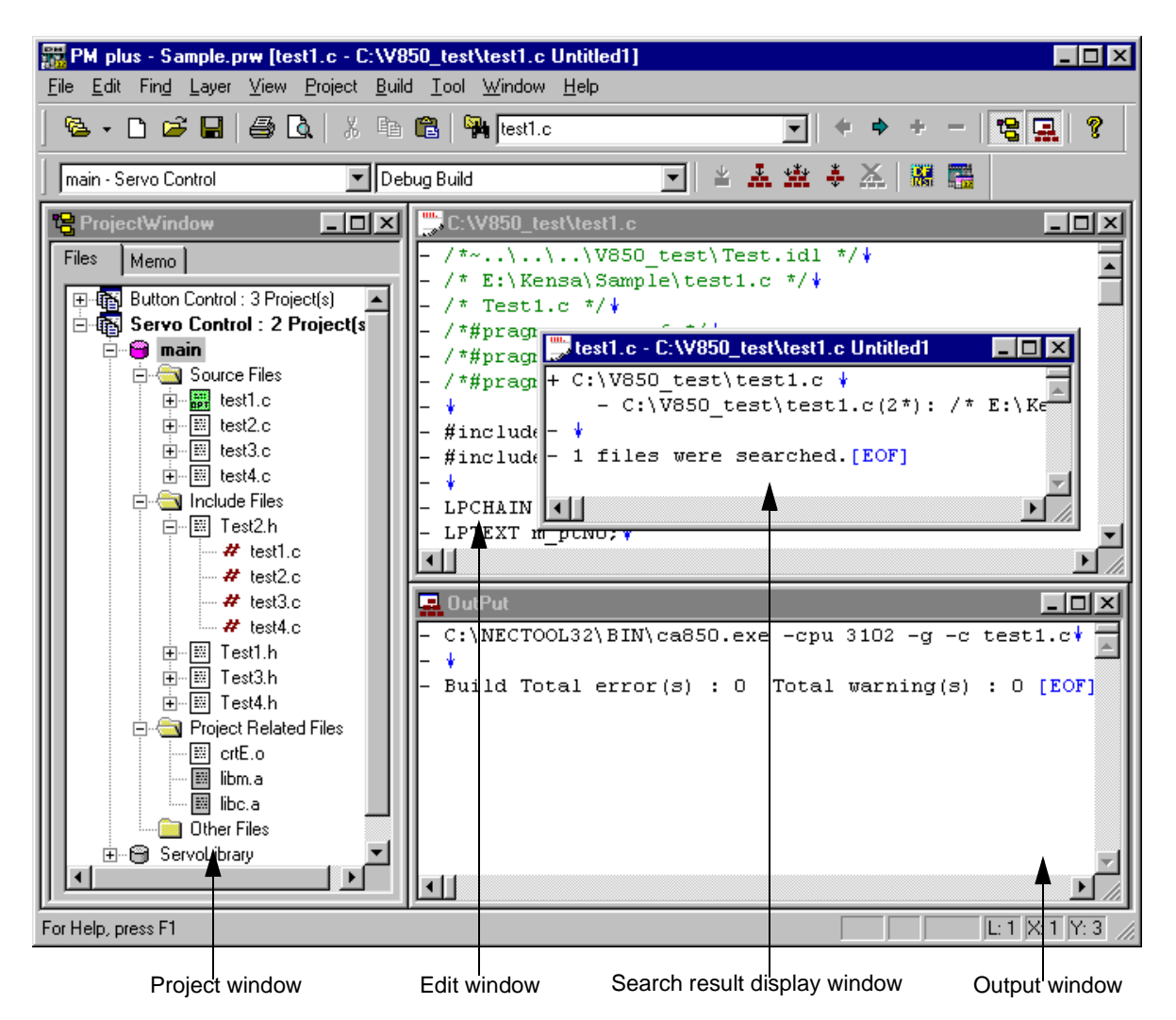

# **6. 2 Explanation of Windows/Dialog boxes**

This section explains each window/dialog box of PM plus as follows:

# **Window/Dialog box name**

Briefly explains the function of the window or dialog box and points to be noted.

In addition, the screen image of the window or dialog box is illustrated. Item of related operation are also explained.

## **Opening**

Explains how to open the window or dialog box.

If two of more methods of opening are listed, the window or dialog box can be opened by any of them.

# **Explanation of each area**

Explains items to be set to or displayed in each area of the window or dialog box.

# **Function buttons**

Explains the operation of each button in the window or dialog box.

# <span id="page-140-0"></span>**Main window**

The Main window is the first window to be opened after PM plus is started. To use PM plus, start operation from this window.

Figure 6-2 Main Window

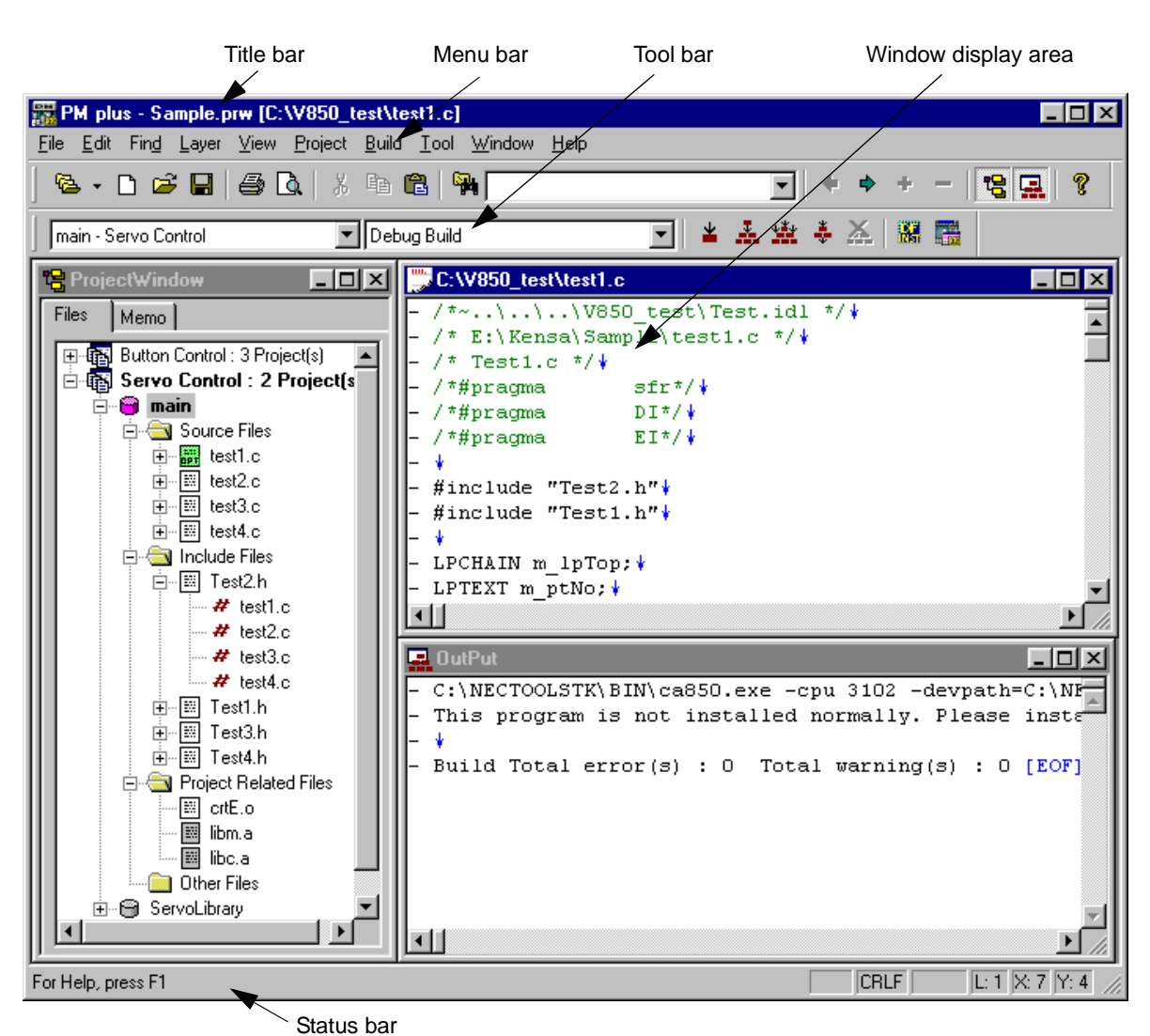

This section describes the following items.

- - [Title bar](#page-141-0)
- - [Menu bar](#page-141-1)
- - [Tool bar](#page-160-0)
- - [Window display area](#page-163-0)
- - [Status bar](#page-163-1)
- - [Drag-and-drop function](#page-164-0)

# <span id="page-141-0"></span>**Title bar**

The title bar displays the following information.

PM plus - the name of the workspace or the project file [file name]

PM plus - Sample.prw [C:\V850\_test\test1.c] File Edit Find Layer View Project Build Tool

#### [Caution]

In [file name], the name of the file which is opened in the active [Edit window](#page-177-0) is displayed.

If you wish to make it display with the path, specify it with the [Tool] menu -> [PM plus Settings...] - [View] tab.

# <span id="page-141-1"></span>**Menu bar**

The menu bar consists of the following menus.

- [\(1\) \[File\] menu](#page-142-0)
- [\(2\) \[Edit\] menu](#page-144-0)
- [\(3\) \[Find\] menu](#page-147-0)
- [\(4\) \[Layer\] menu](#page-150-0)
- [\(5\) \[View\] menu](#page-152-0)
- [\(6\) \[Project\] menu](#page-153-0)
- [\(7\) \[Build\] menu](#page-154-0)
- [\(8\) \[Tool\] menu](#page-156-0)
- [\(9\) \[Window\] menu](#page-158-0)
- [\(10\) \[Help\] menu](#page-159-0)

# <span id="page-142-0"></span>(1) [File] menu

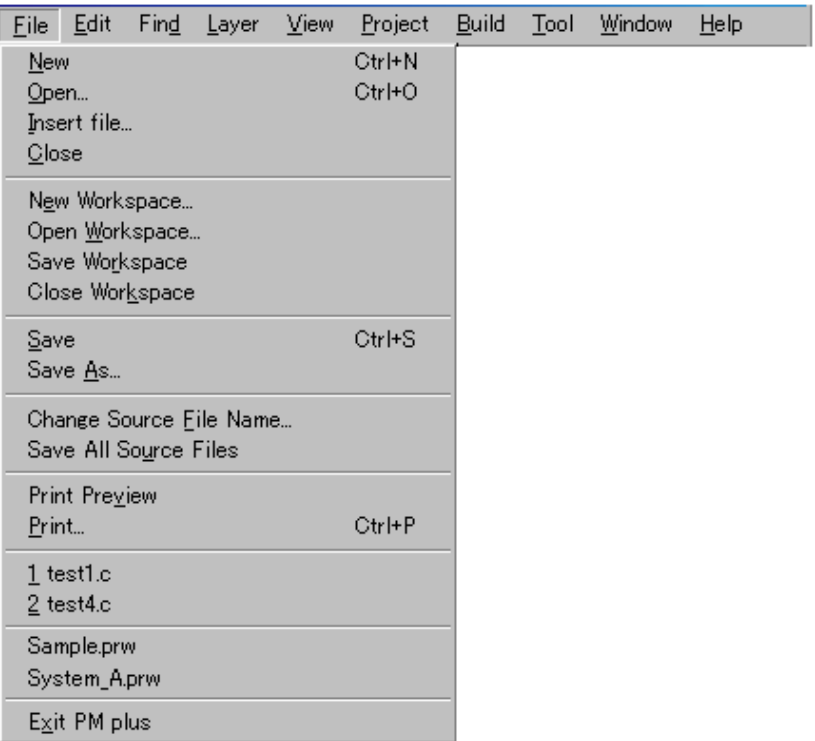

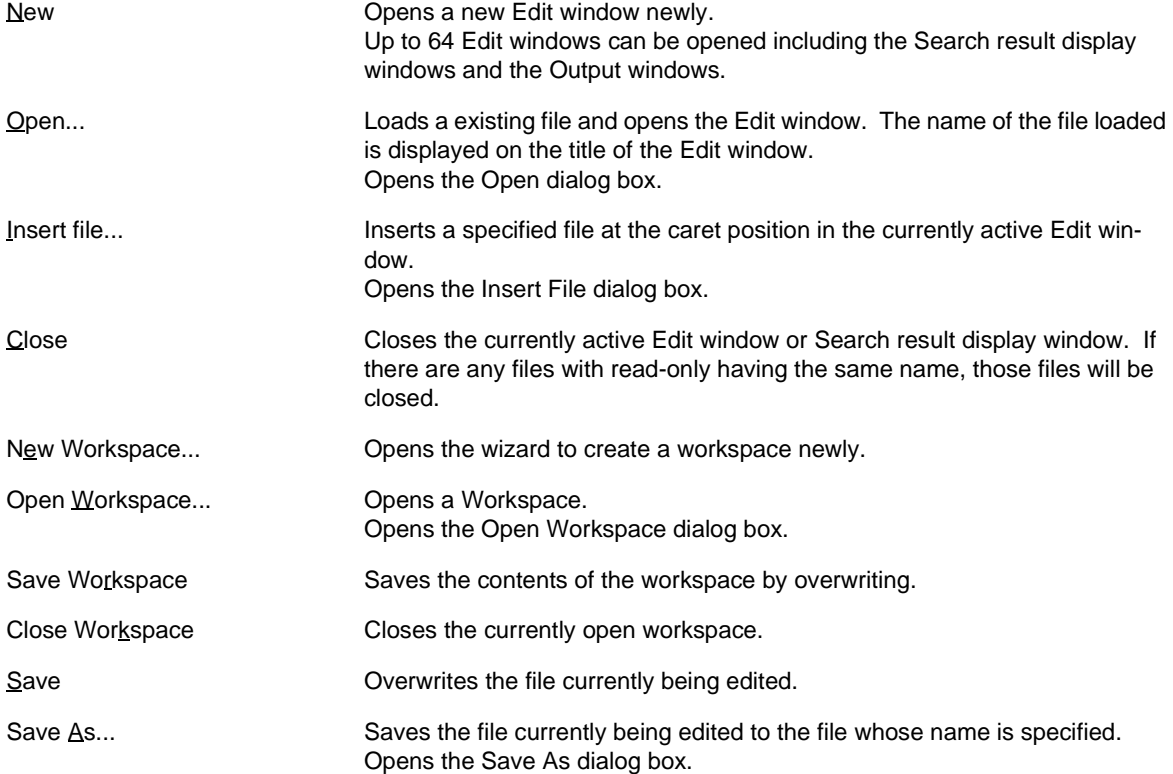

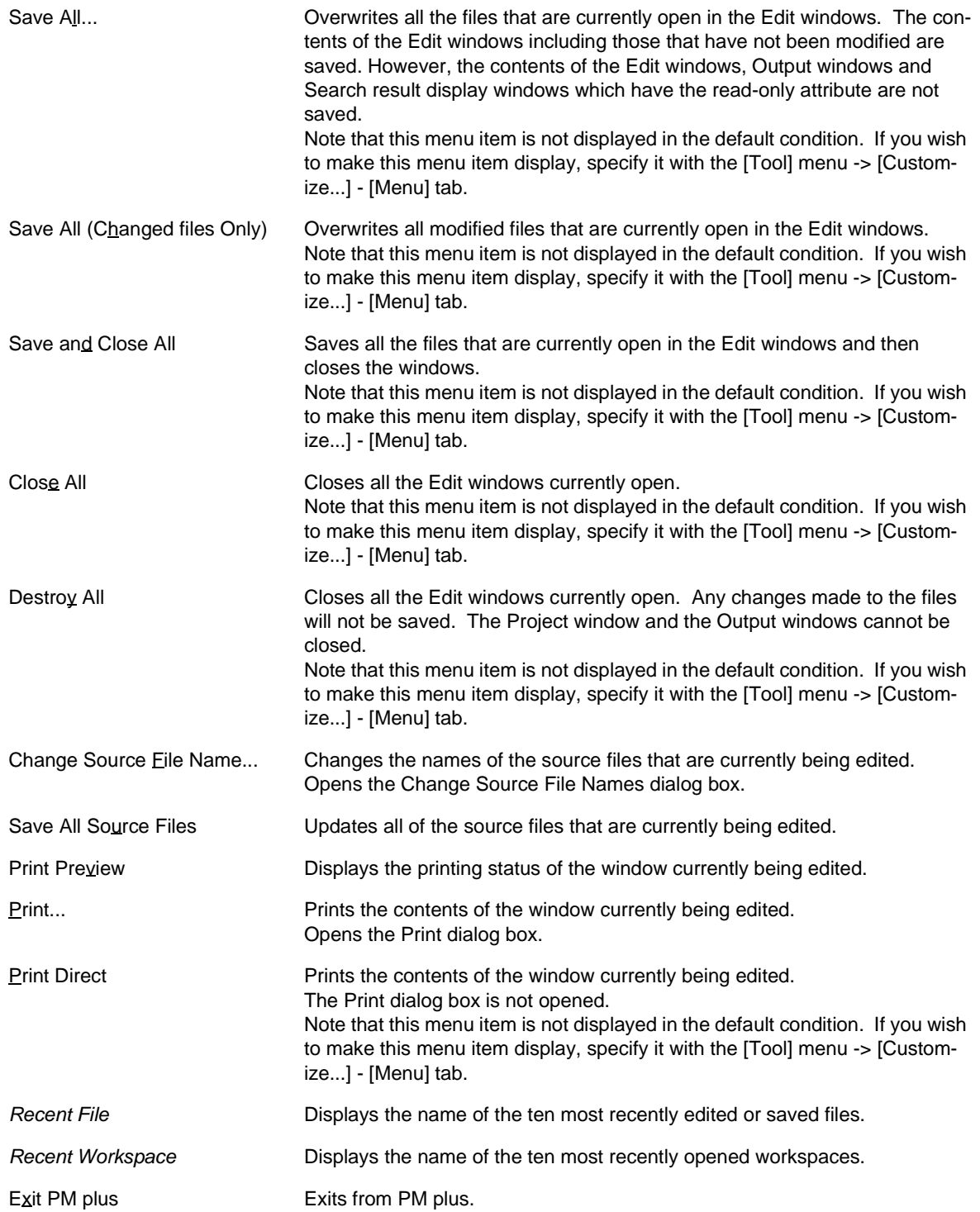
## (2) [Edit] menu

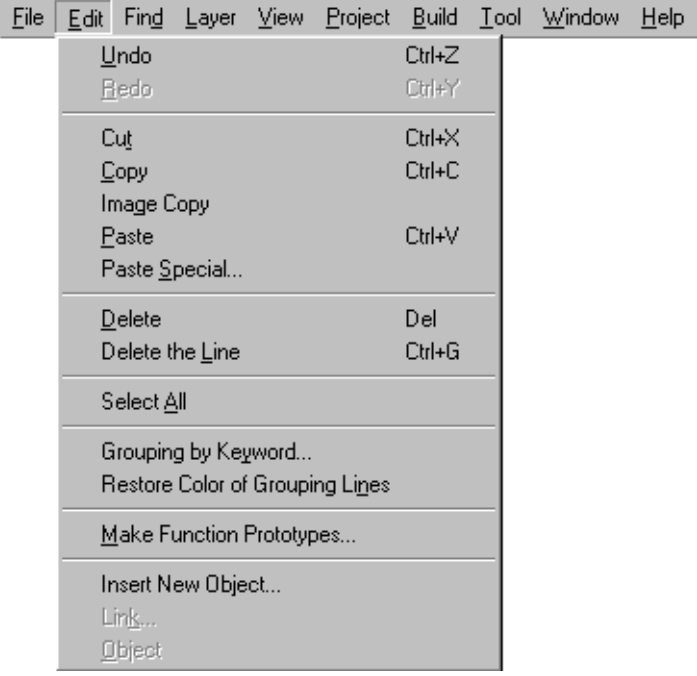

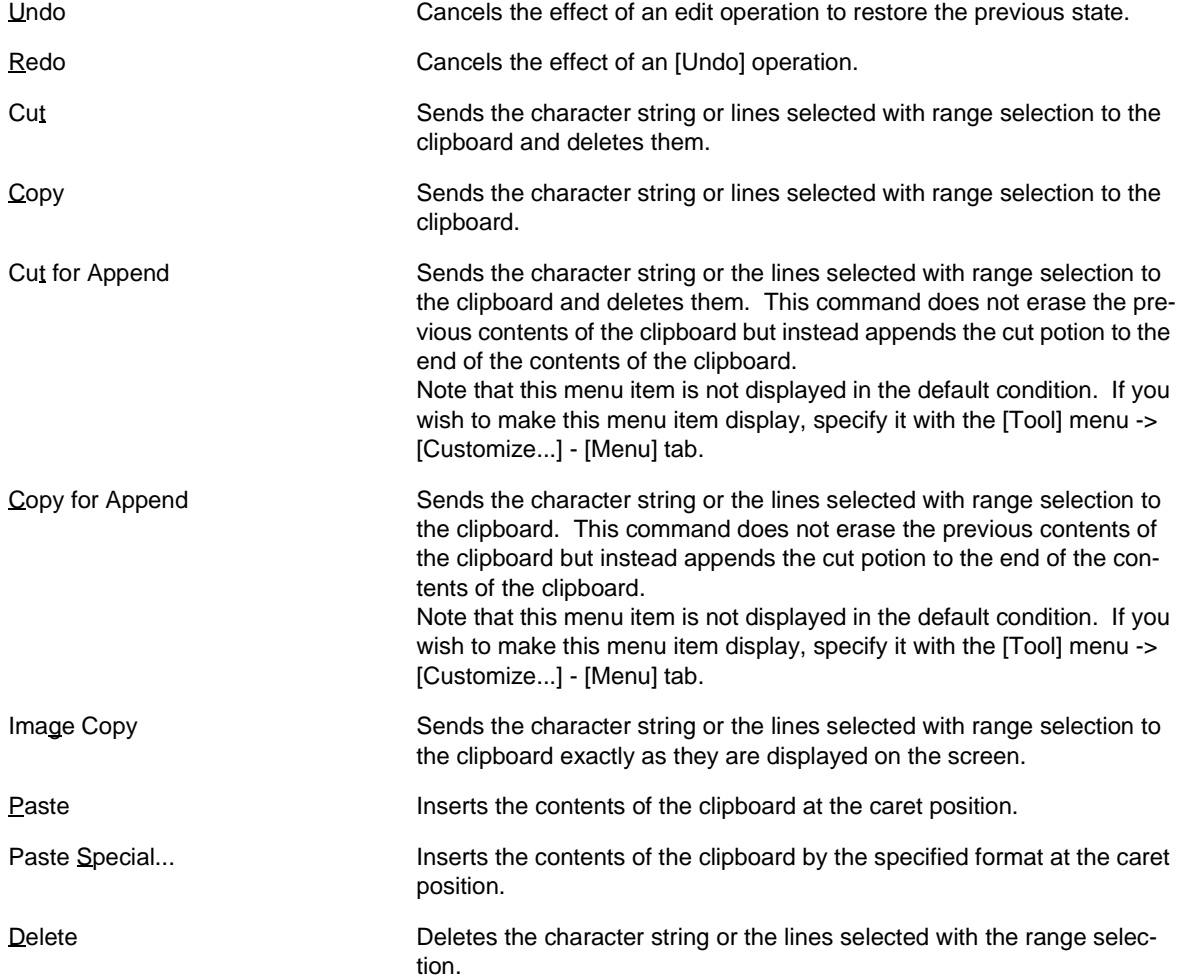

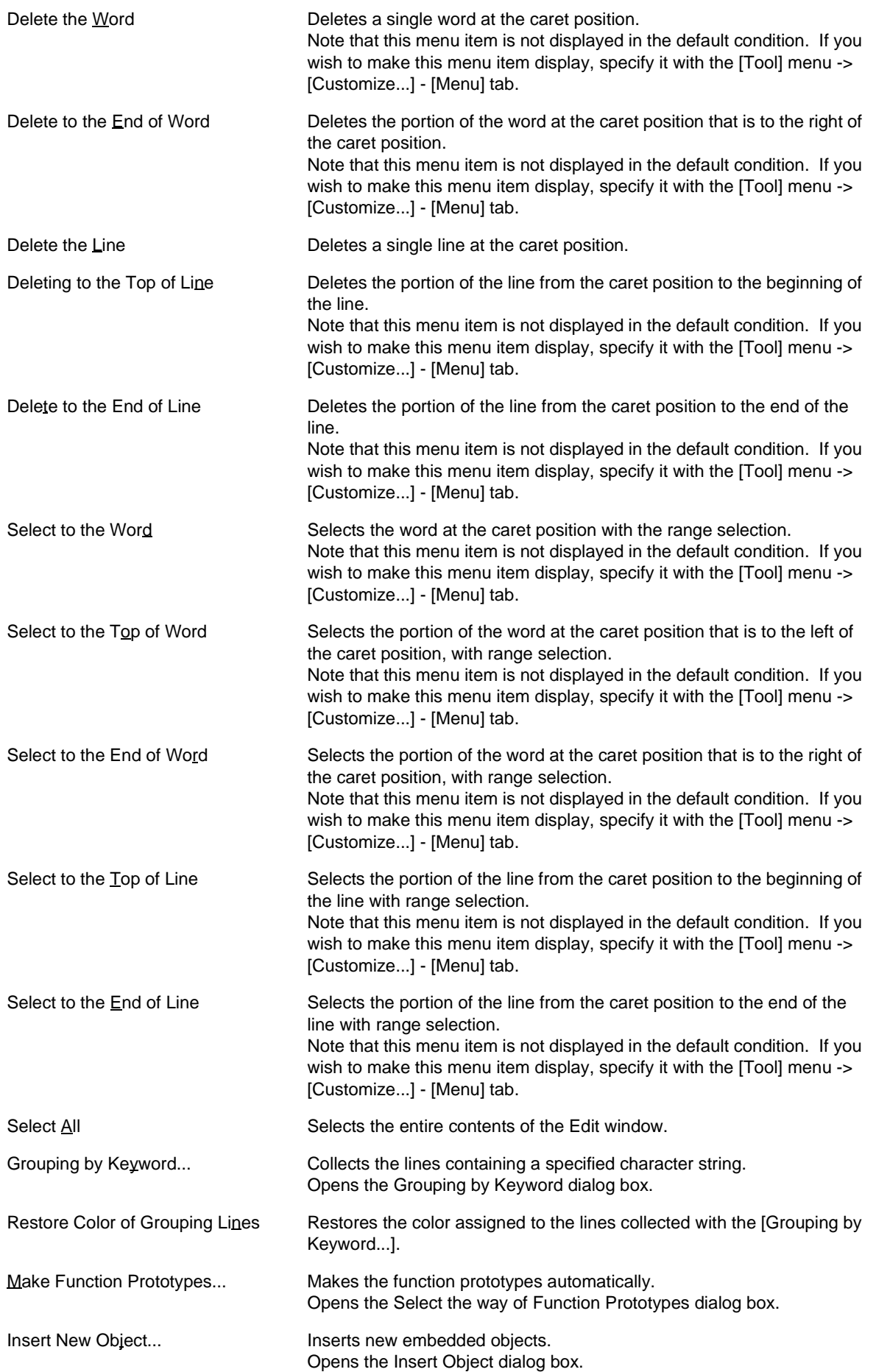

Link... **Edits the linked object and changes the link information.** Opens the Links dialog box. Object Starts an application and converts a file type for a selected object.

# (3) [Find] menu

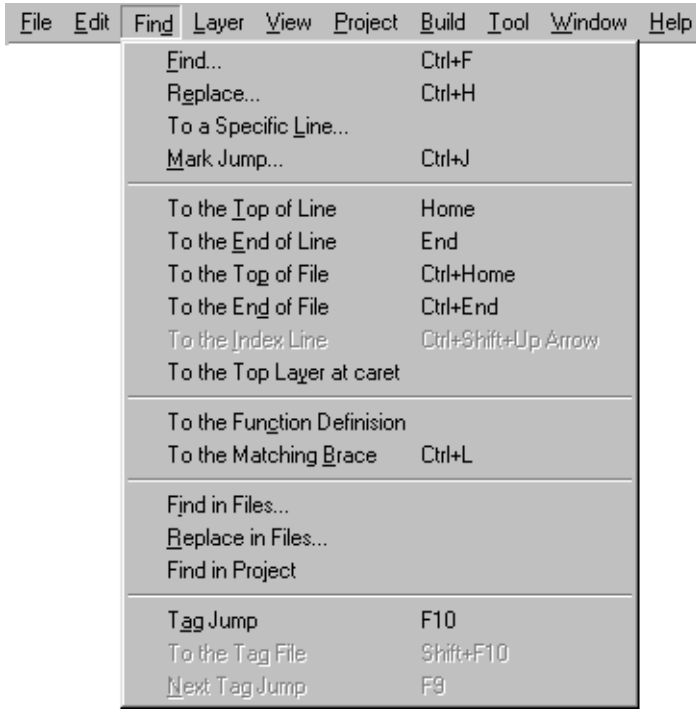

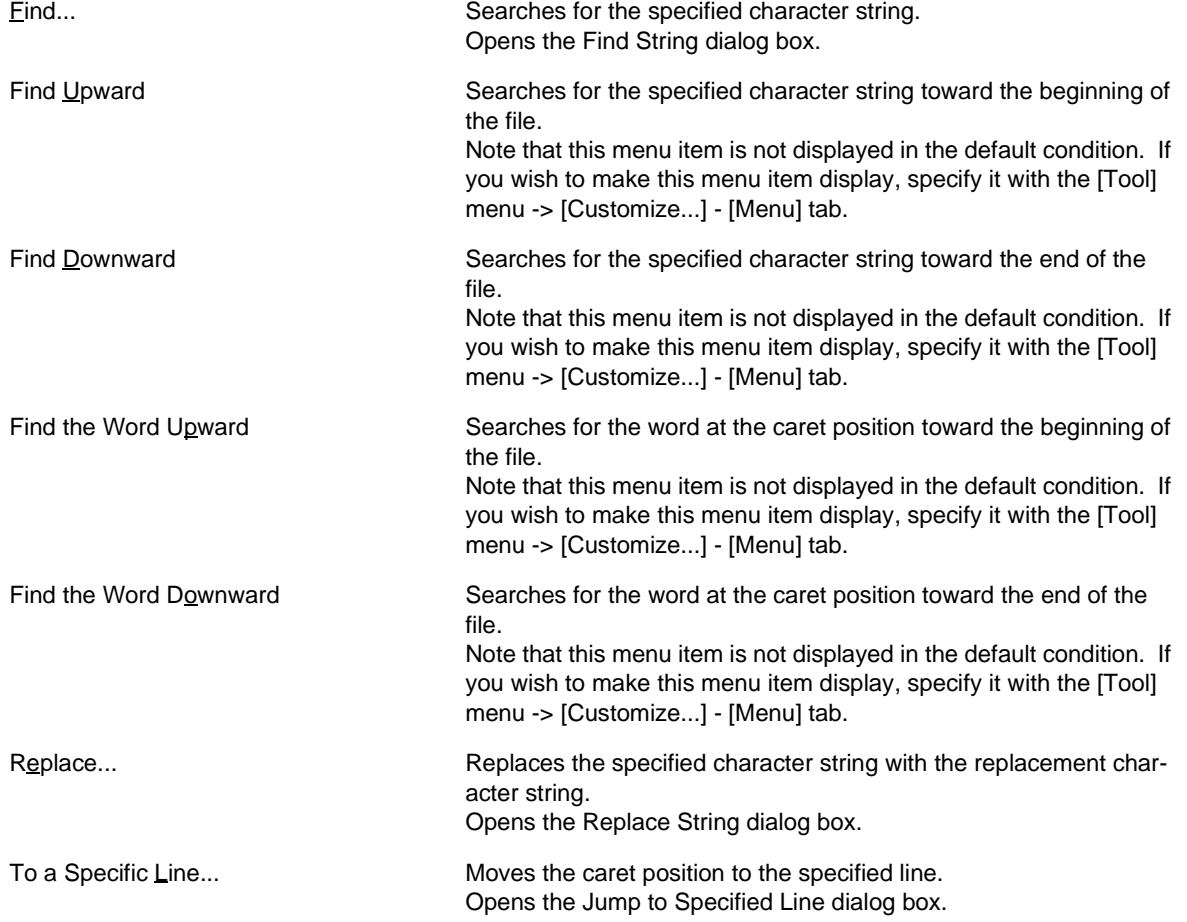

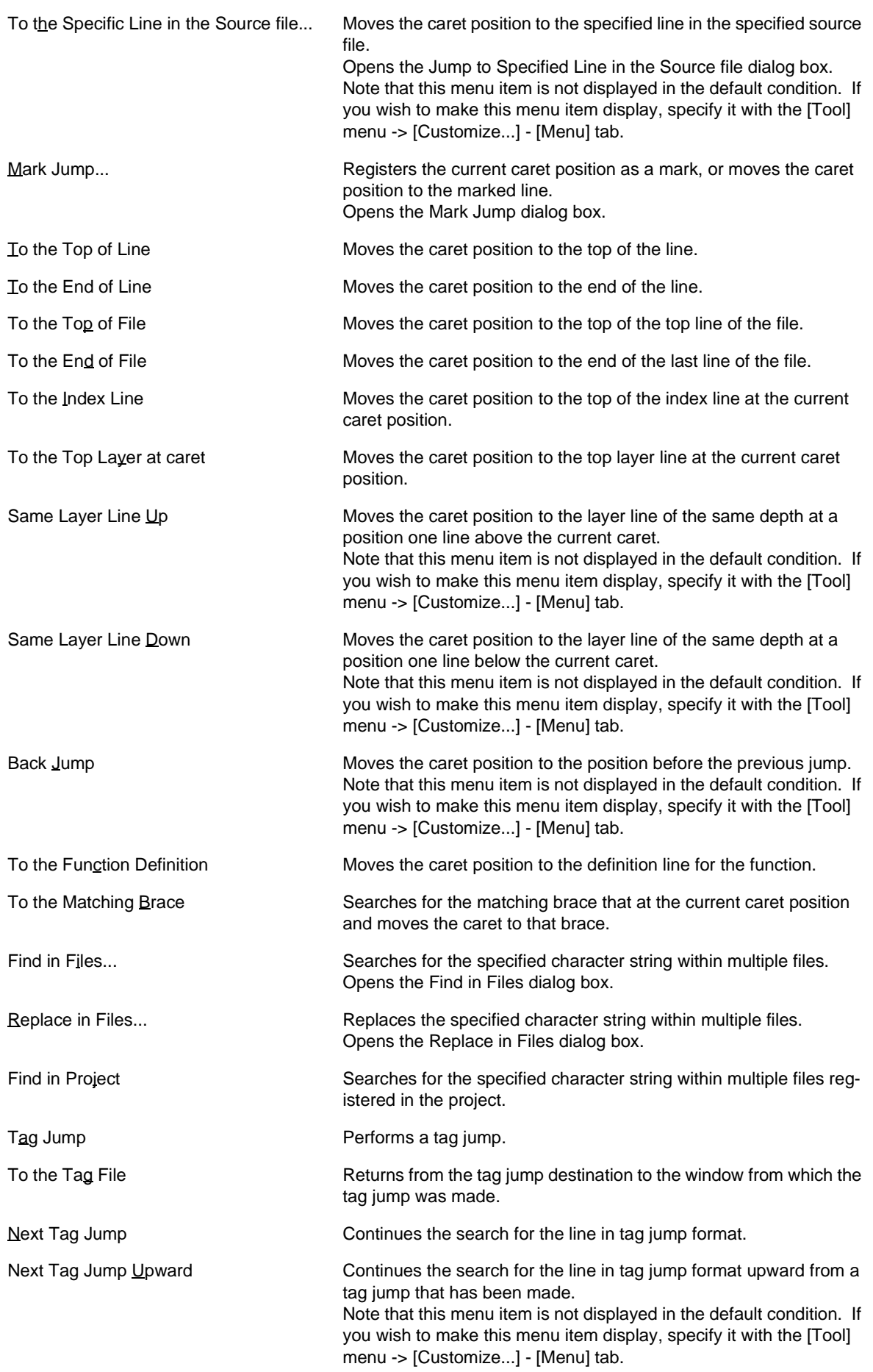

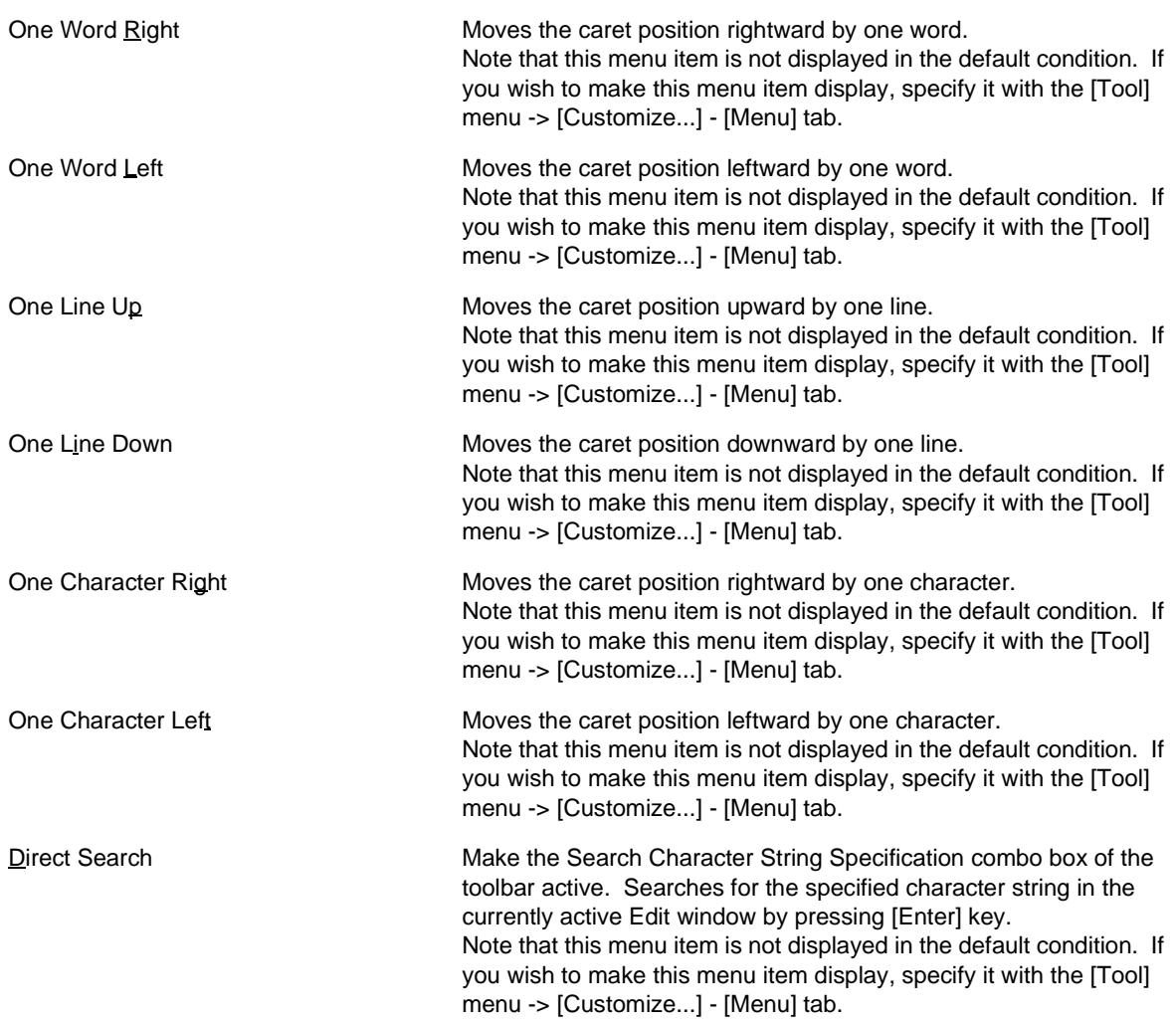

# (4) [Layer] menu

 $\overline{1}$ 

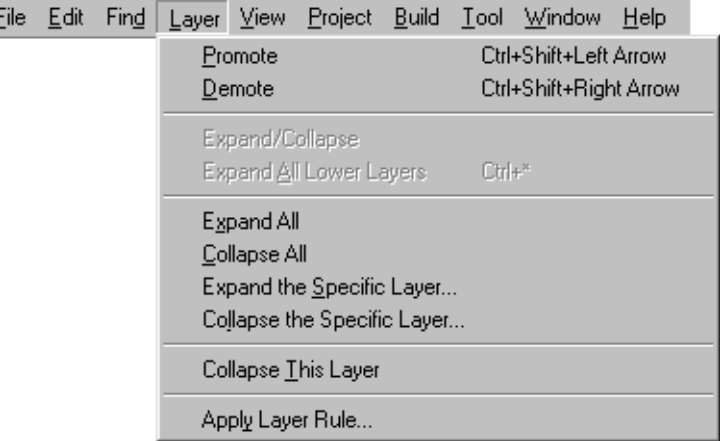

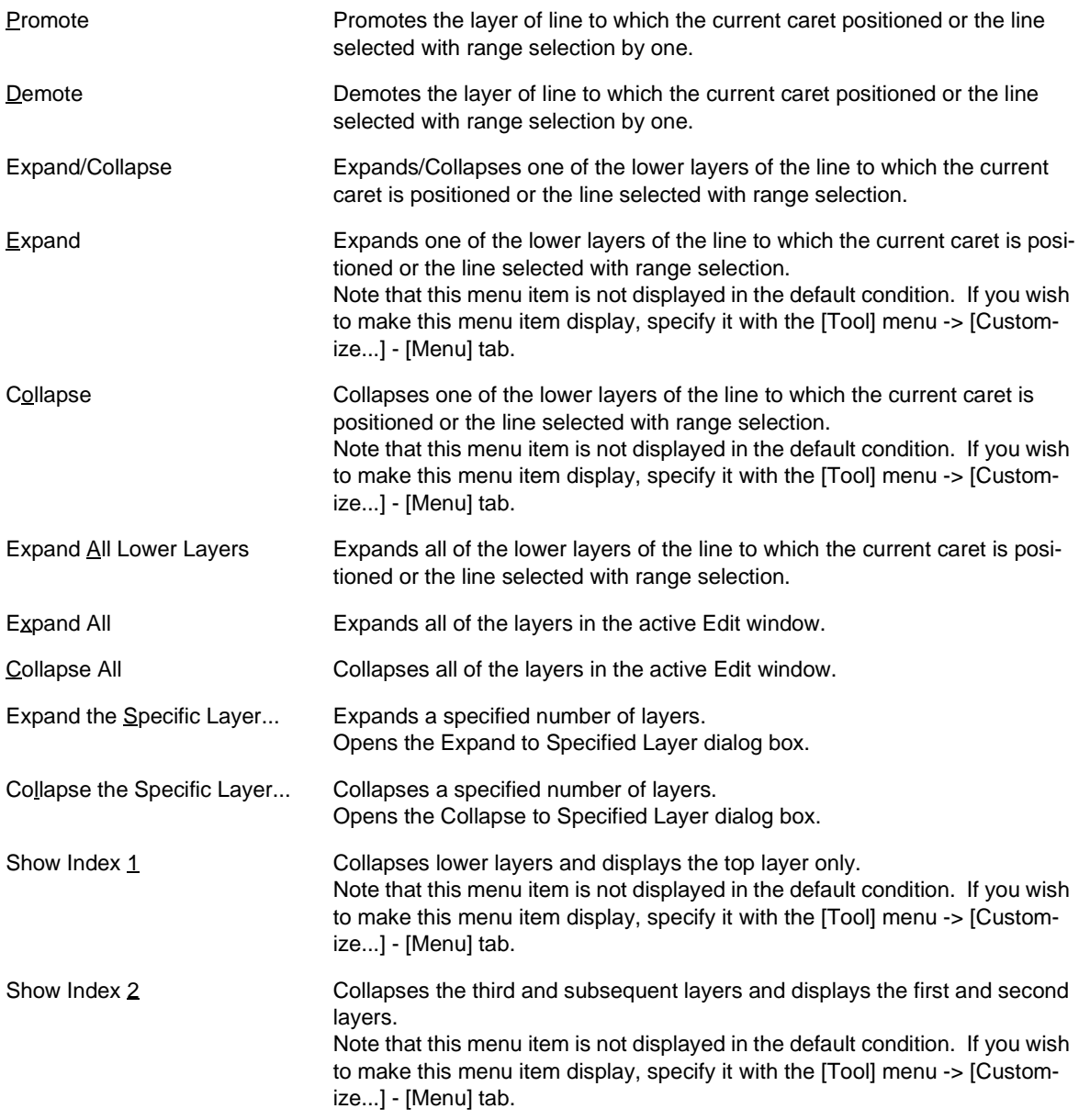

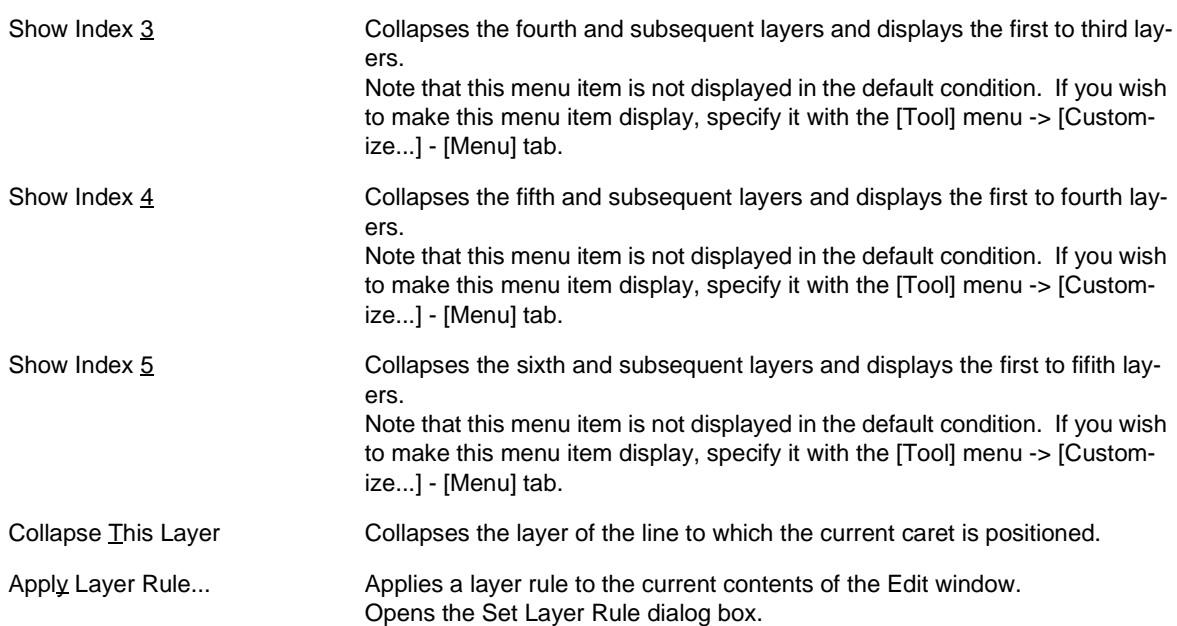

#### (5) [View] menu

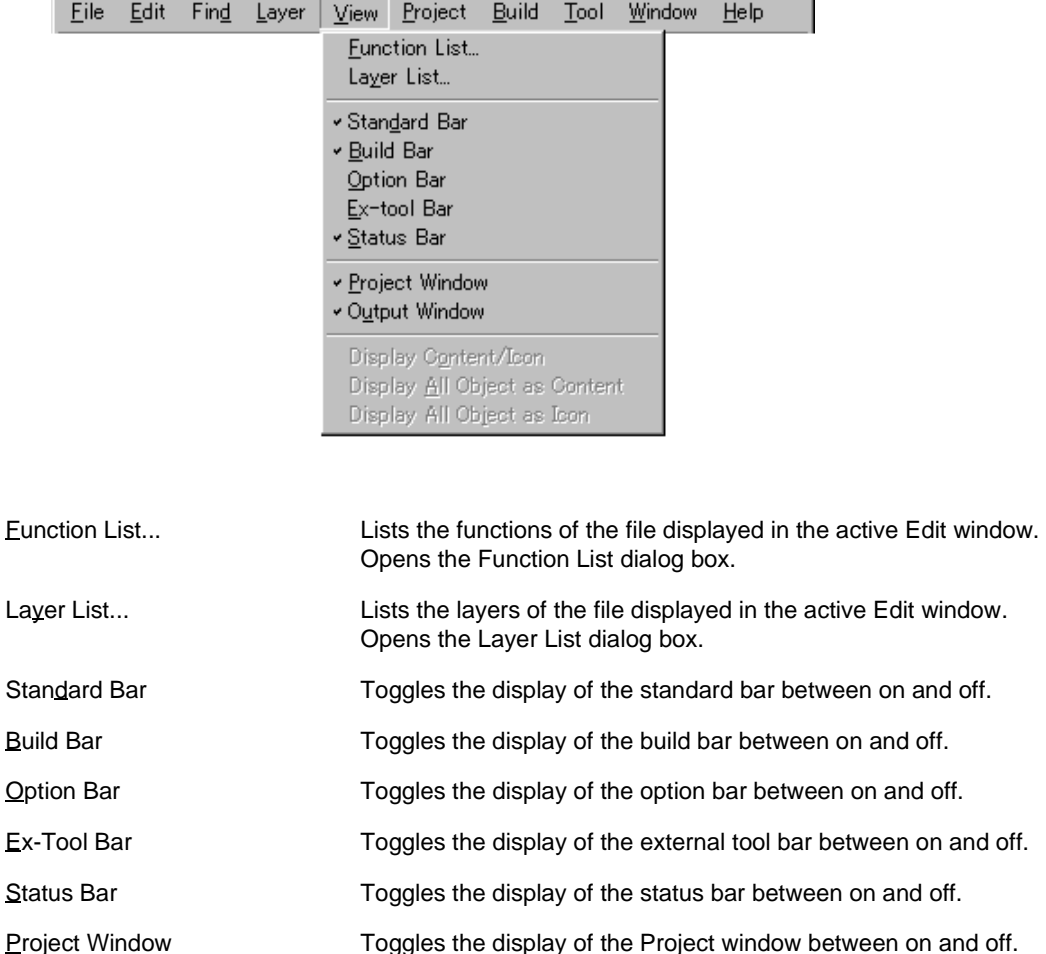

Output Window Toggles the display of the [Output window](#page-186-0) between on and off.

[Display Object as Content].

Display Content/Icon Toggles the display format of an object between contents or icon.

played as [Display Object as Icon].

Display All Object as Content Displays all the objects in the currently active [Edit window](#page-177-0) as contents. Display All Object as Icon Displays all the objects in the currently active [Edit window](#page-177-0) as icons.

When an object displayed as icon is selected, this menu item is displayed as

When an object displayed as contents is selected, this menu item is dis-

# (6) [Project] menu

I

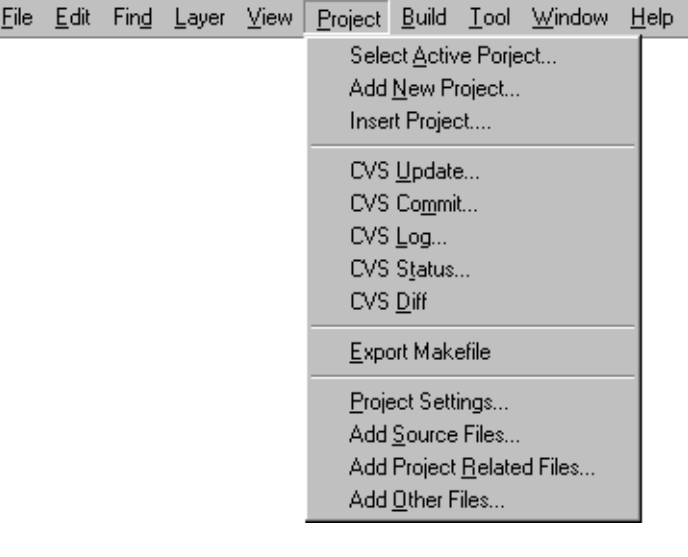

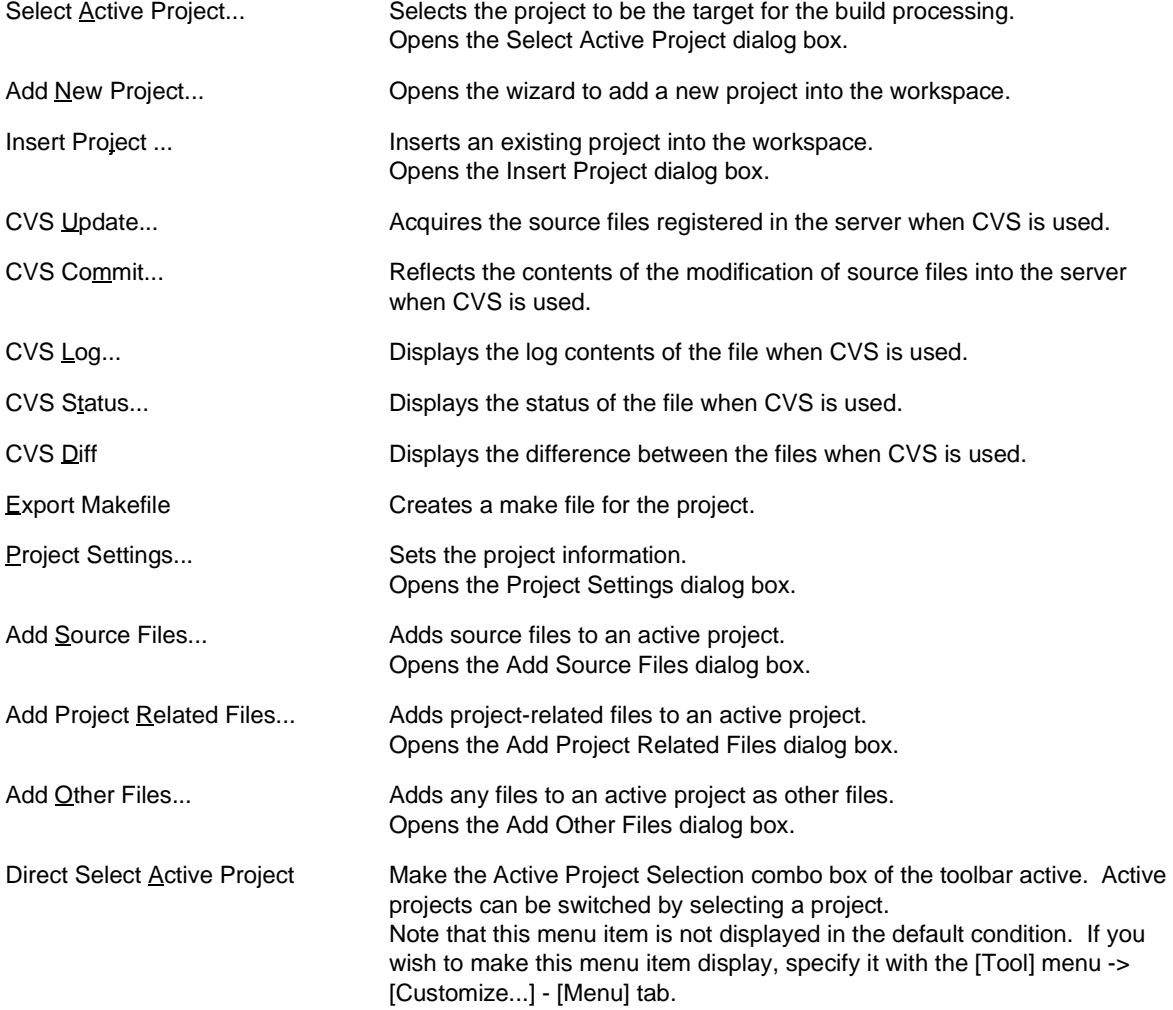

# (7) [Build] menu

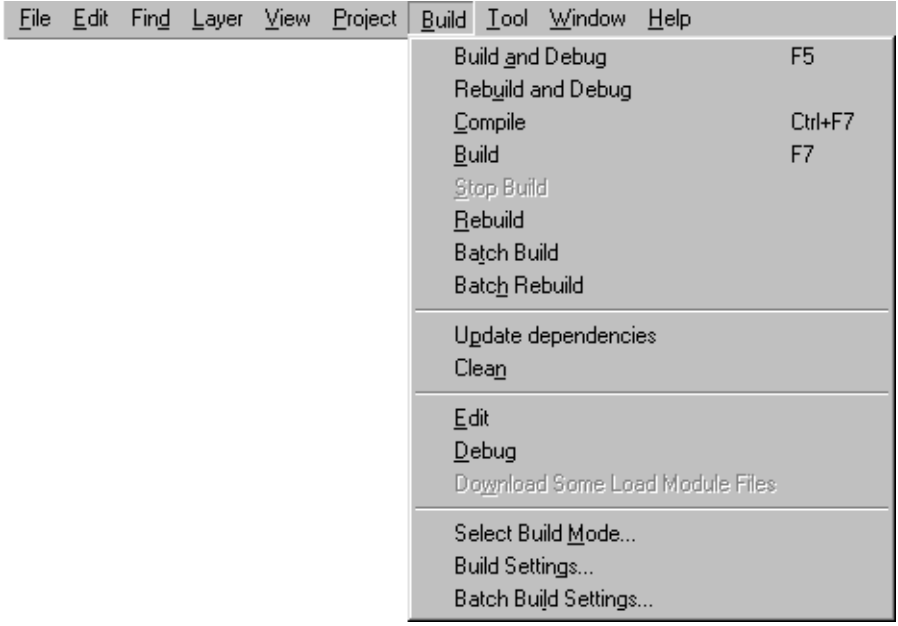

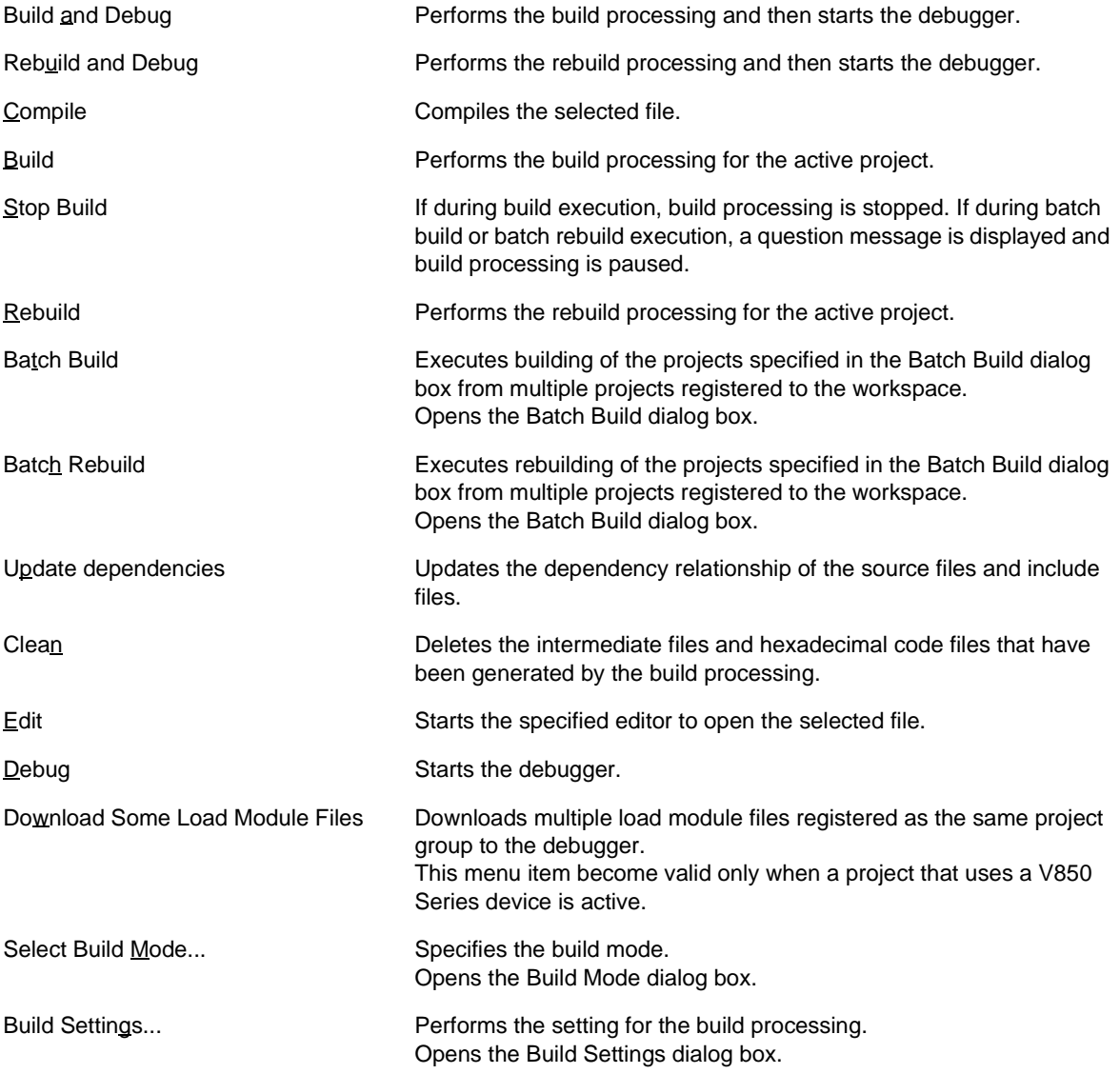

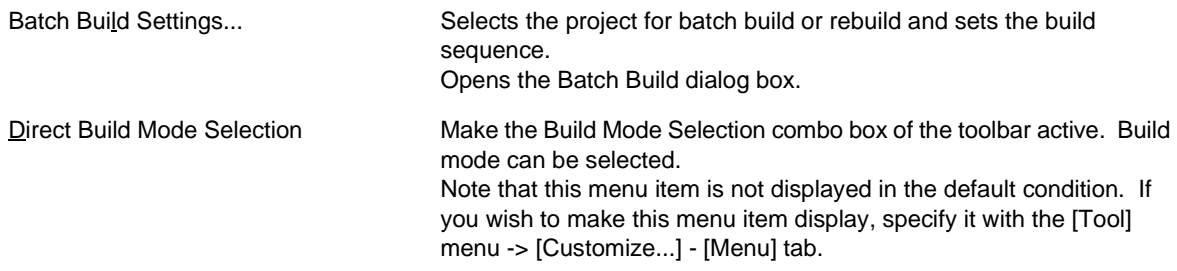

# [Caution]

If the project file to which no source file is registered is opened, the build-related menu items will be invalid.

# (8)  $[Tool]$  menu

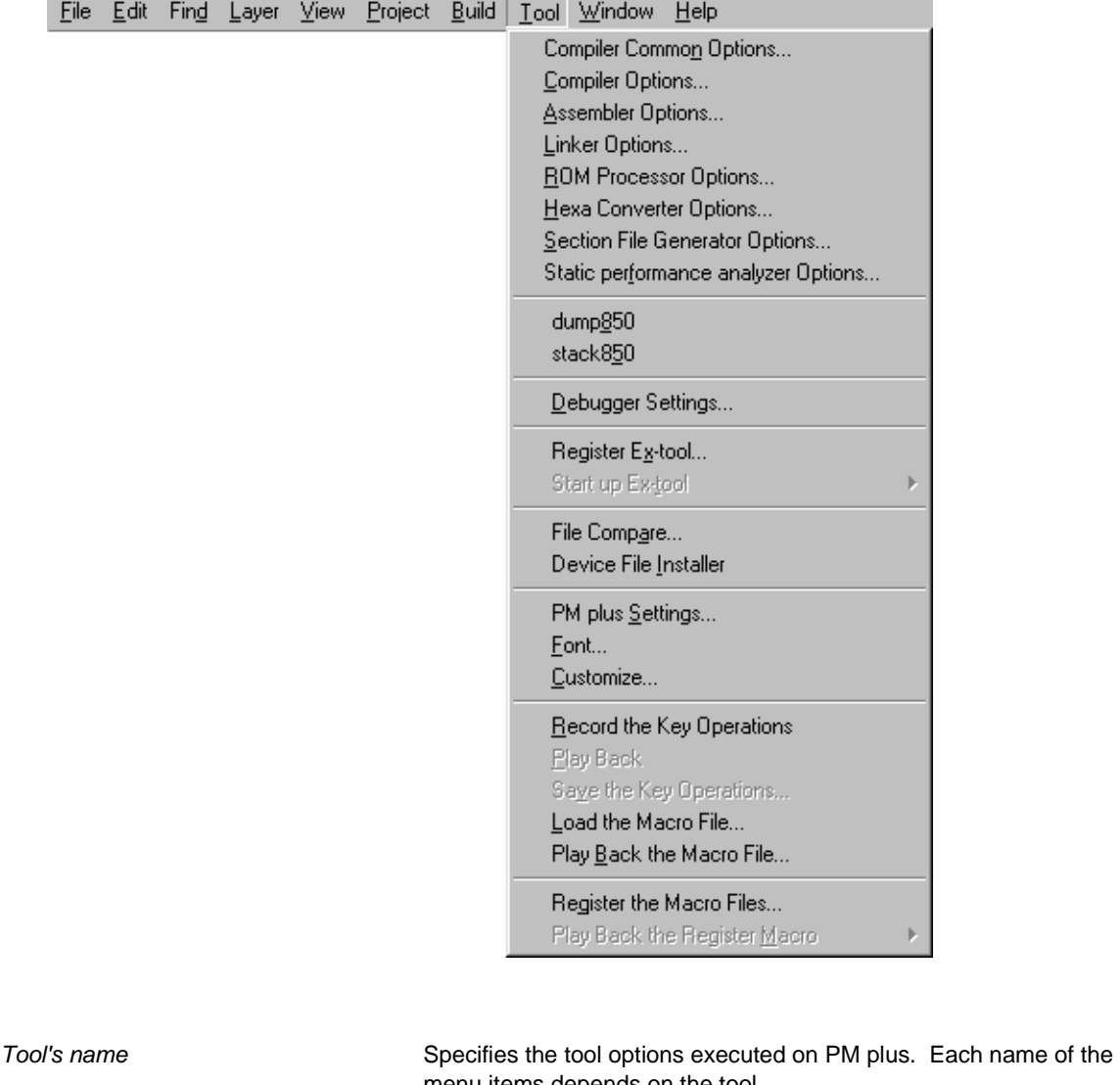

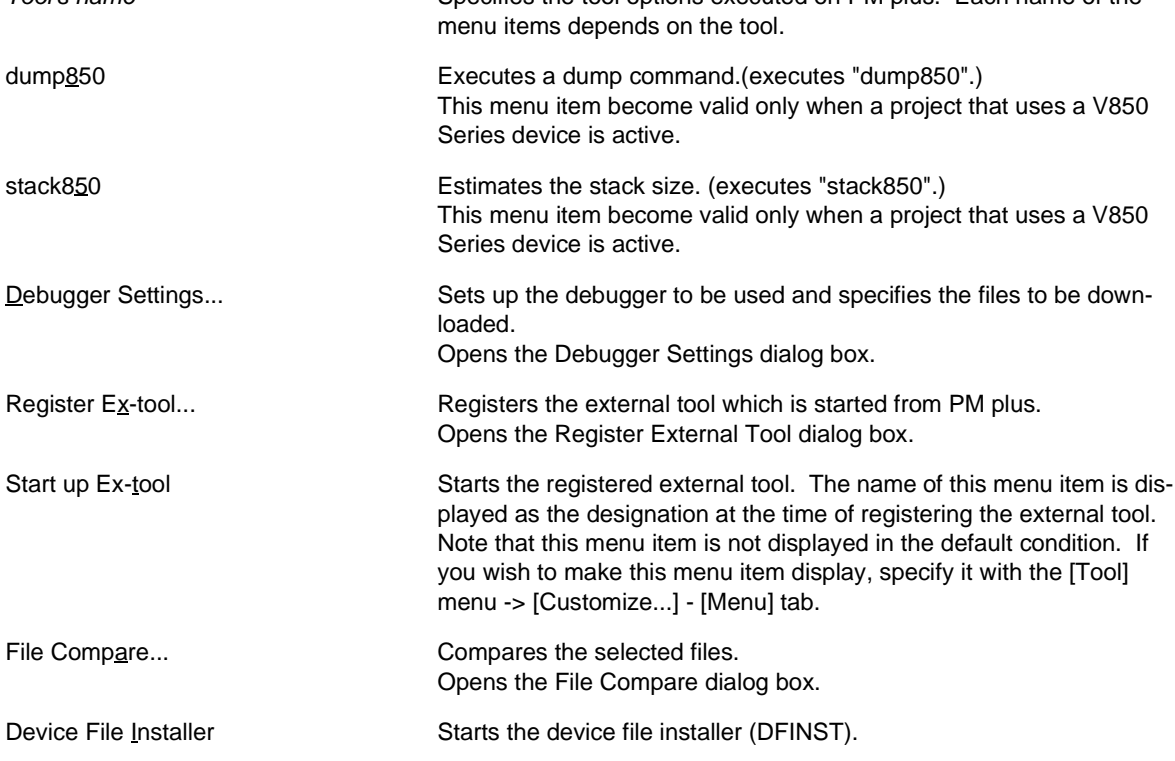

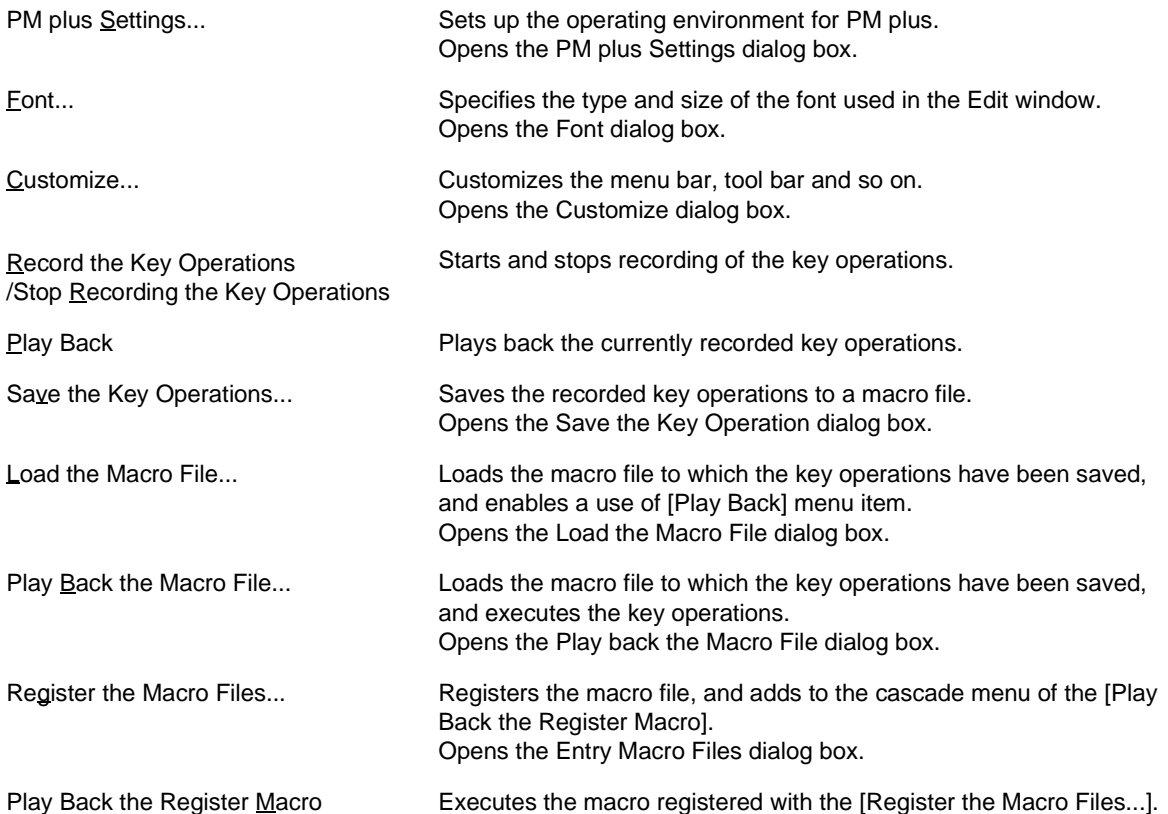

## (9) [Window] menu

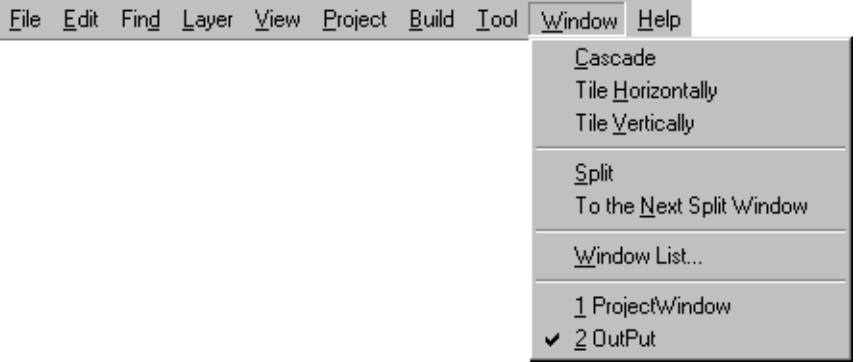

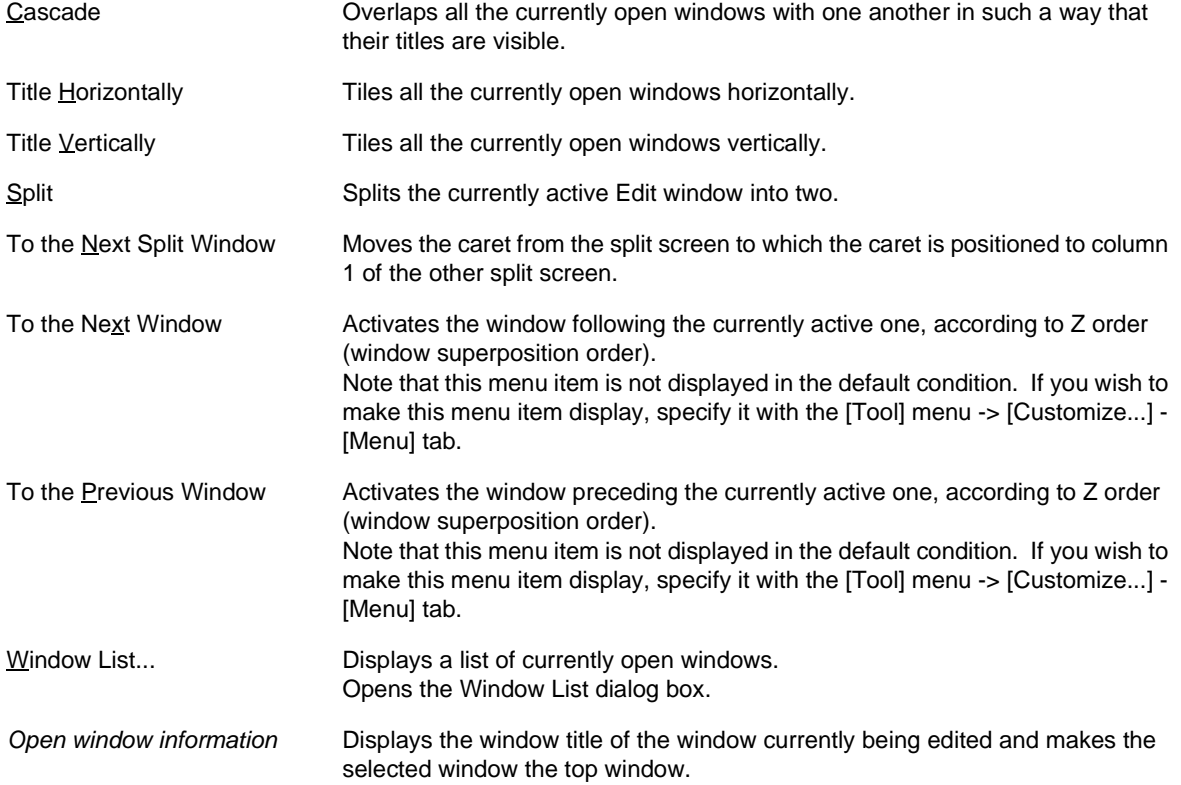

## (10)  $[Help]$  menu

 $\overline{\mathbf{r}}$ 

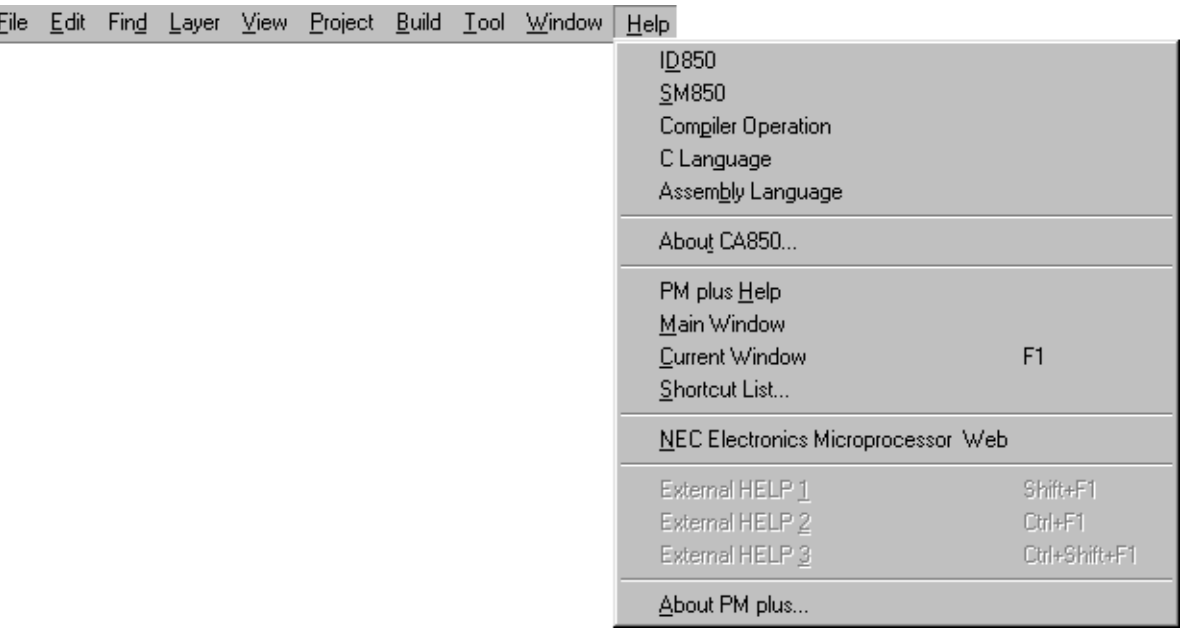

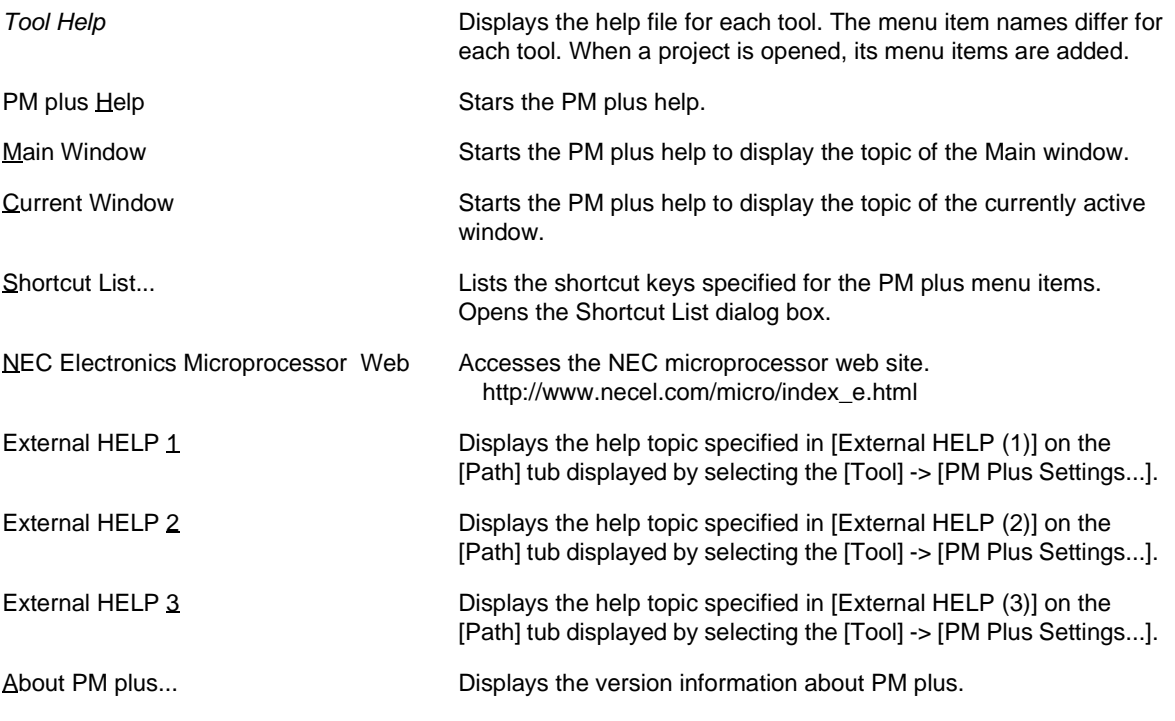

# **Tool bar**

The tool bar is a collection of buttons that can execute often-used commands with a single action.

The kind of tool bar is as follows:

- [\(a\) Standard bar](#page-160-0)
- [\(b\) Build bar](#page-161-0)
- [\(c\) Option bar](#page-162-0)
- [\(d\) External tool bar](#page-163-0)

The standard bar and the build bar can be customized with the [Tool] menu -> [Customize...].

<span id="page-160-0"></span>(a) Standard bar

The standard bar consists of the buttons that are related to the operation or the modification of files. [Table 6-2](#page-160-1) shows the list of buttons on the standard bar.

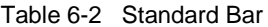

<span id="page-160-1"></span>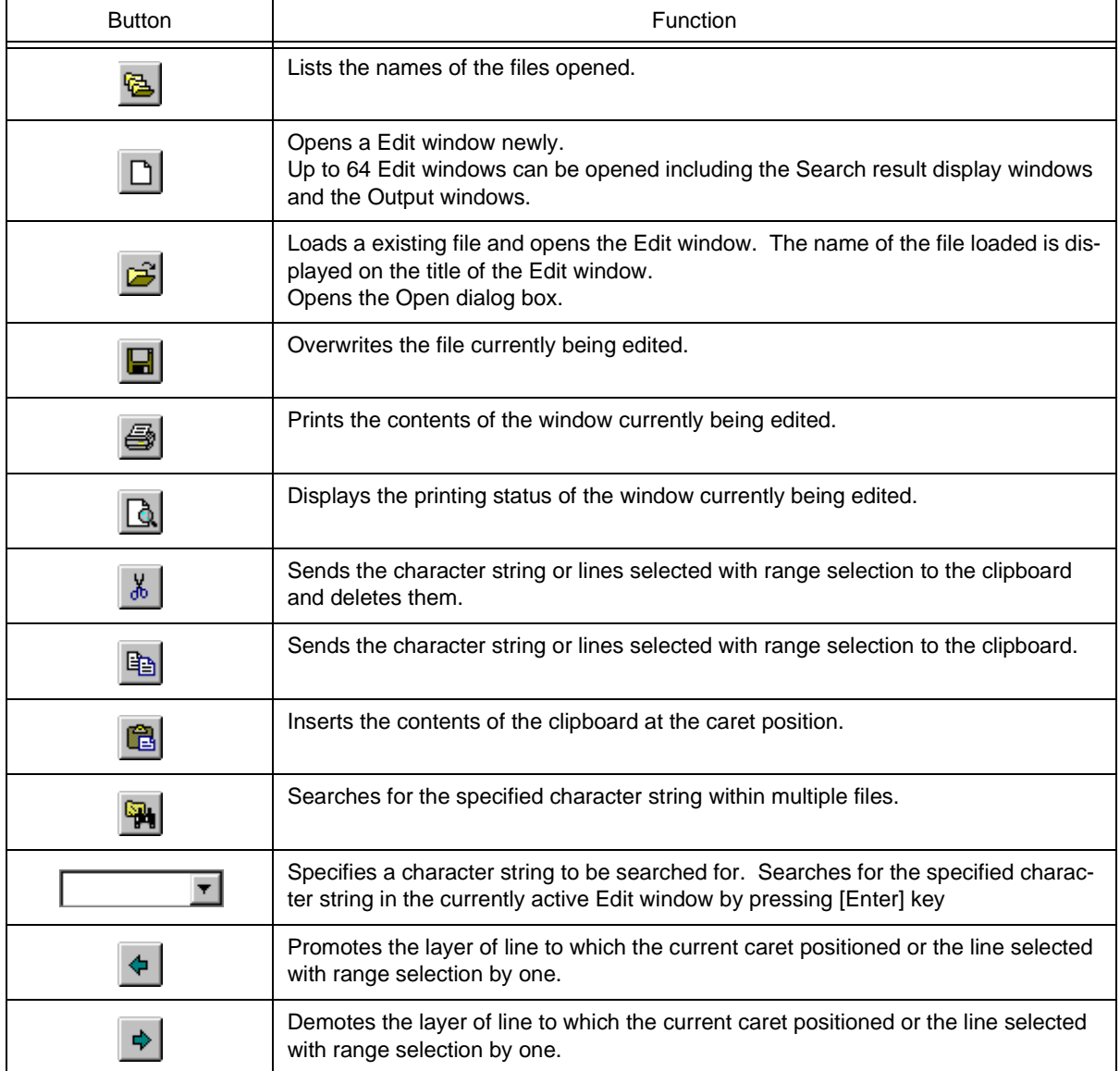

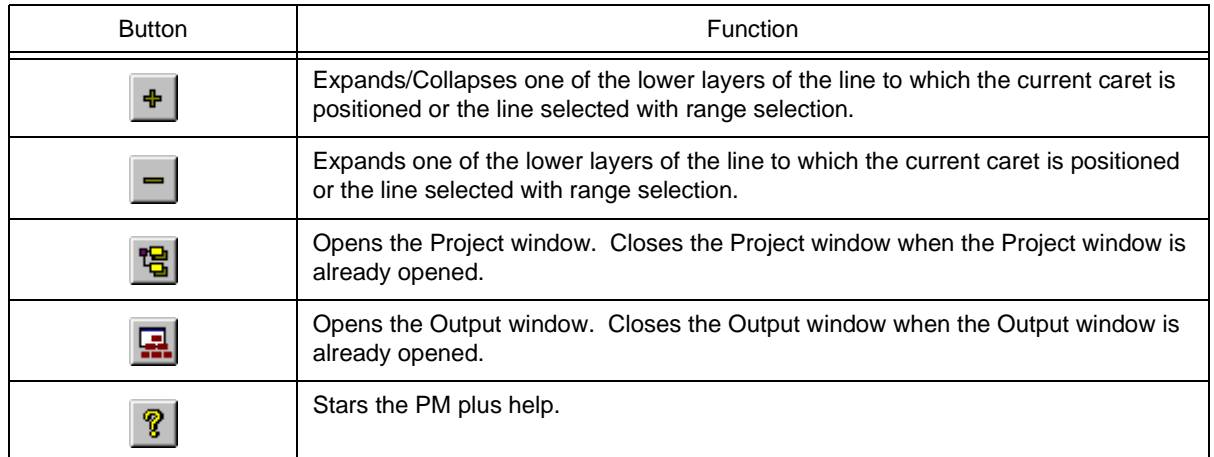

## <span id="page-161-0"></span>(b) Build bar

The build bar consists of the buttons that are related to the build processing. [Table 6-3](#page-161-1) shows the list of buttons on the build bar in the default condition.

# Table 6-3 Build Bar

<span id="page-161-1"></span>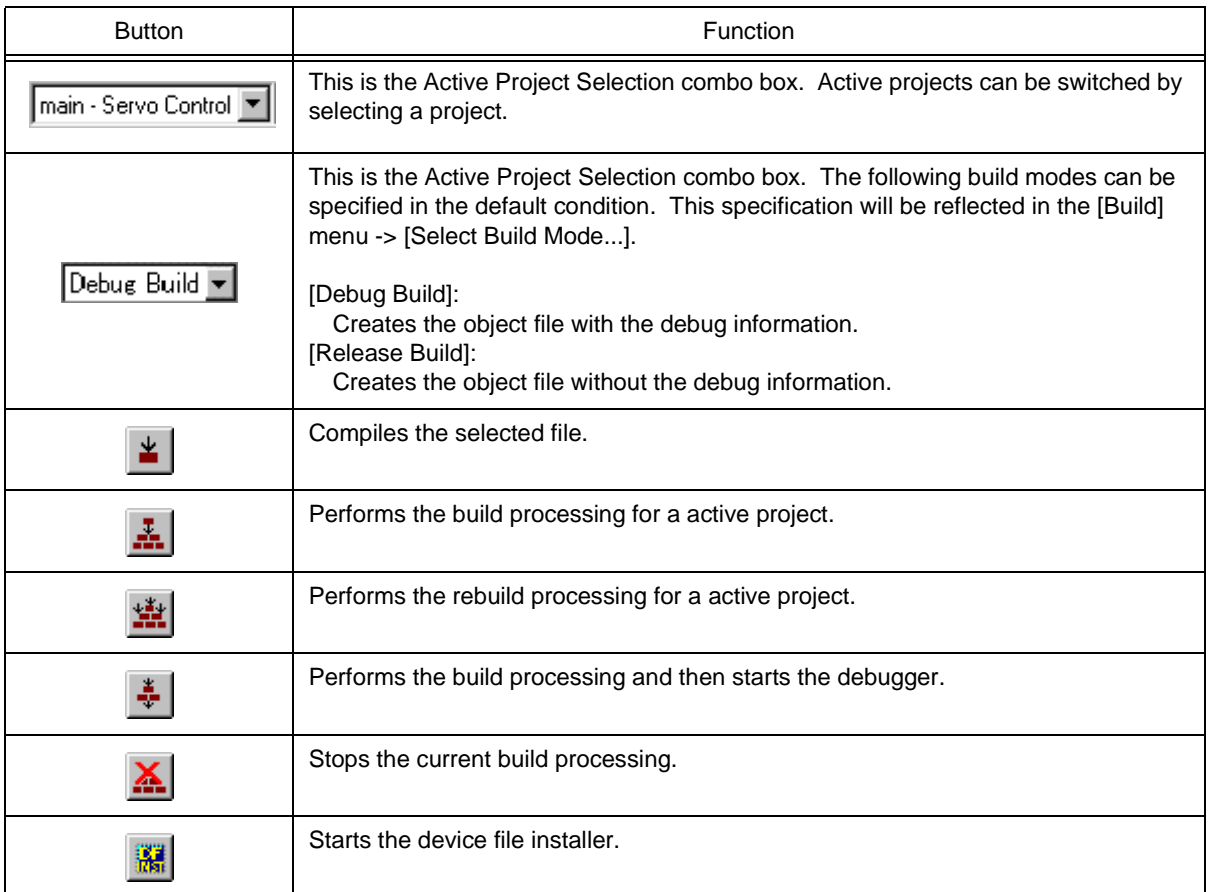

## <span id="page-162-0"></span>(c) Option bar

The option bar consists of the buttons that are related to the option settings. The order of display of the buttons depends on the loaded tool.

For example, the compiler-related buttons are displayed as follows:

[78K Series]

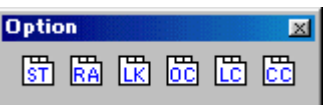

### Table 6-4 Option Bar (78K Series)

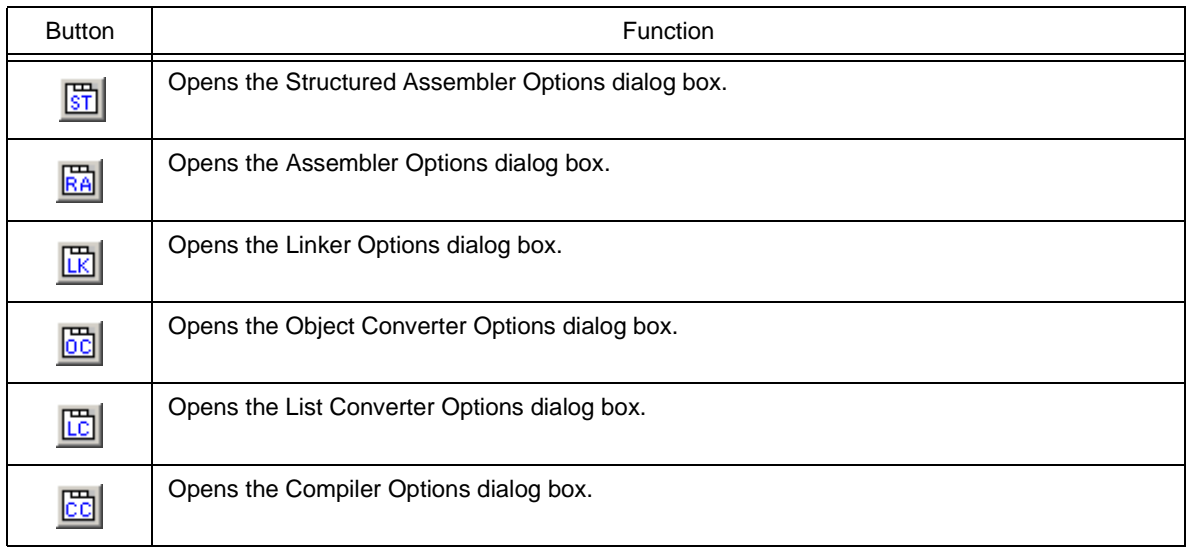

[V850 Series]

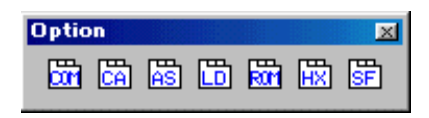

## Table 6-5 Option Bar (V850 Series)

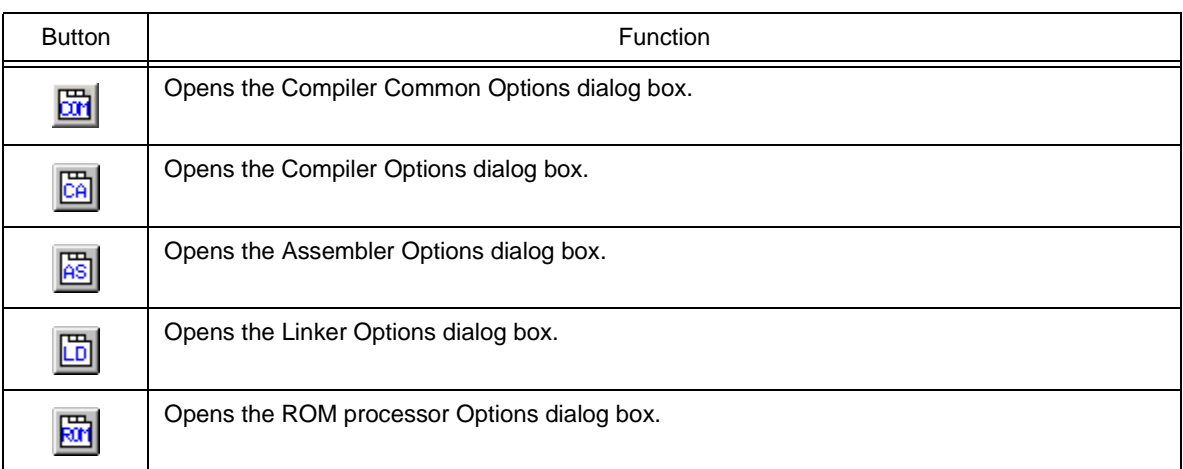

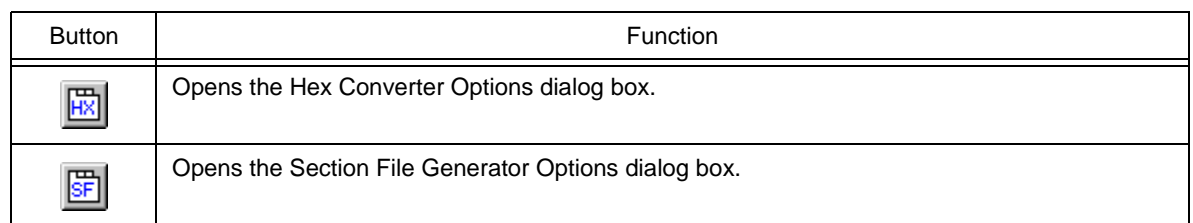

<span id="page-163-0"></span>(d) External tool bar

The external tool bar consists of the icons that are registered with the [Tool] menu -> [Register Ex-tool...]. The order of display of the icons depends on the order registered with [Register Ex-tool...] menu item.

# **Window display area**

This area is displayed various windows.

For details on the function of each window, refer to the following.

- - [Project window](#page-165-0)
- - [Edit window](#page-177-0)
- - [Search result display window](#page-184-0)
- - [Output window](#page-186-0)

# **Status bar**

The status bar displays brief description of the menu that has been activated by clicking and indicates the other various information.

<span id="page-163-4"></span>[Figure 6-3](#page-163-4) shows an image of the status bar.

Figure 6-3 Status Bar

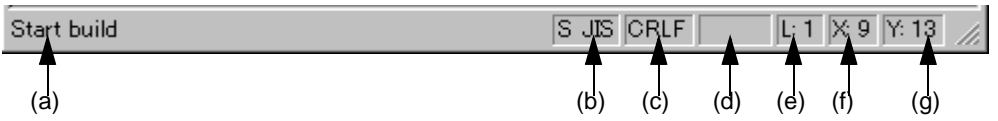

<span id="page-163-1"></span>(a) Brief description

Displays the following descriptions.

- The description of the menu that has been activated by clicking
- The contents of the line corresponding to a tag jump destination
- The name of the source file to be output. (When editing an IDL file)

Displays "For Help, press F1" in the default condition.

<span id="page-163-2"></span>(b) Character code type

Displays the character code type used for the file currently edited.

<span id="page-163-3"></span>(c) Line feed code type

Displays the line feed code type used for the file currently edited.

<span id="page-164-0"></span>(d) Key input mode

Displays the key input mode. In the overwrite mode, "OVER" is displayed.

<span id="page-164-1"></span>(e) Depth of layers

Displays the depth of the layers at the current caret position.

<span id="page-164-2"></span>(f) Number of columns

Displays the number of columns at the caret position.

<span id="page-164-3"></span>(g) Number of lines

Displays the number of lines at the current caret position.

#### **Drag-and-drop function**

The following operations are achieved by dropping a file in the main frame.

- When dropping a workspace file (.prw extension)

Opens the dropped workspace. If another workspace is already open, closes that workspace and then opens the workspace that was dropped.

Multiple workspace files cannot be dropped. A workspace file and project file cannot be dropped together.

- When dropping a project file (.prj extension)

Opens the workspace corresponding to the project file that was dropped. If another workspace is already open, closes that workspace and then opens the workspace corresponding to the project file that was dropped. Multiple project files cannot be dropped. A workspace file and project file cannot be dropped together.

- When dropping a file other than a workspace file or project file

Opens the file that was dropped in the [Edit window.](#page-177-0) If "Untitled1" exists in the [Edit window](#page-177-0) while the [Output window](#page-186-0)  is not displayed, "Untitled1" is closed when the file that was dropped is opened. Multiple files can be dropped.

# <span id="page-165-0"></span>**Project window**

The Project window is used to display various information on the projects currently opened.

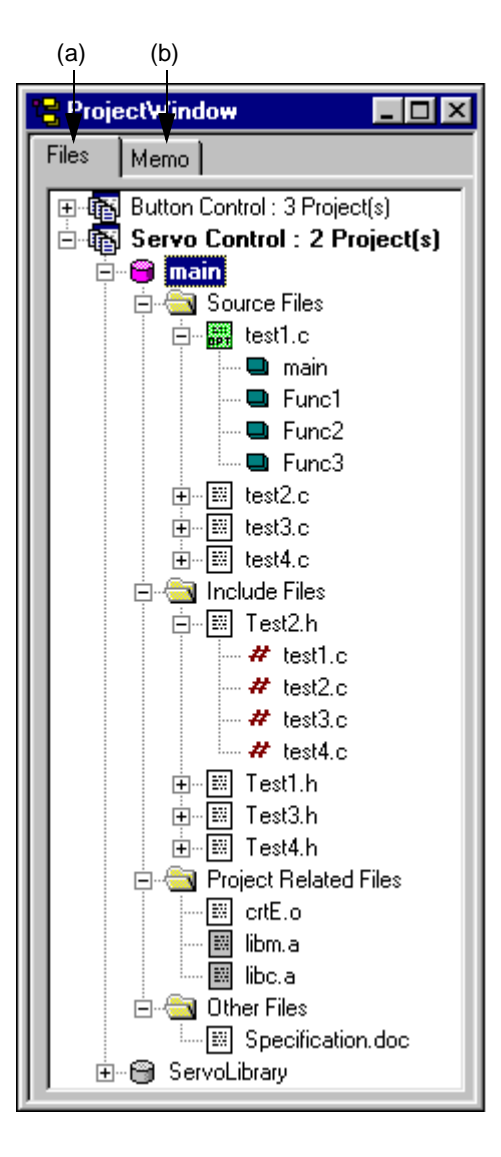

Figure 6-4 Project Window

This section describes the following items :

- - [Opening](#page-165-1)
- - [Explanation of each area](#page-166-1)
- - [Drag-and-drop function](#page-174-0)

# <span id="page-165-1"></span>**Opening**

- Select the [File] menu -> [Open Workspace...]
- Select the [View] menu -> [Project Window].

# <span id="page-166-1"></span>**Explanation of each area**

<span id="page-166-0"></span>(a) [Files] tab

The [File] tab displays the file information to be managed by a project file. When there are multiple projects, the information is displayed in project units.

A source file can be added into a project by dragging and dropping the appropriate source file onto the [Files] tab.

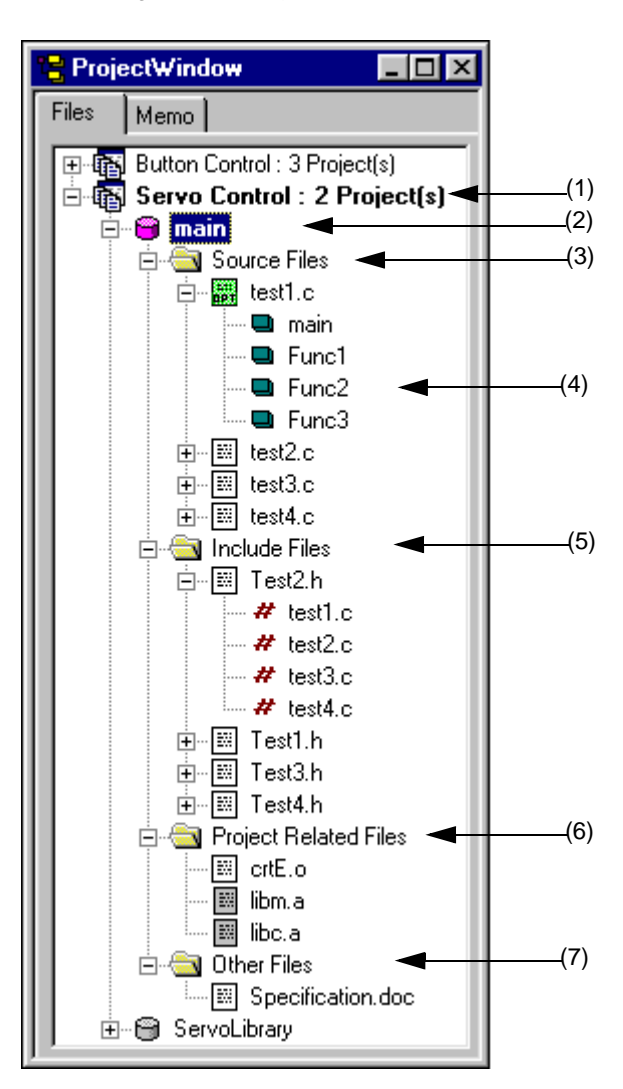

Figure 6-5 Project Window - [File] Tab

#### <span id="page-166-2"></span>(1)Project group name

Multiple registered projects can be arranged with related projects in a group. The project group name can be set by the user freely, and up to 260 characters names can be set. However, only up to 259 characters can be displayed in the Project window. The initial setting for the project group name is made when a workspace is created. Up to 20 projects can be registered in one project group. Register the same device file for multiple registered projects, as they are managed as a project group.

When the mouse cursor is placed on the project group name, the device name used in the projects affiliated with that project group is displayed as a pop-up menu.

Clicking the right mouse button on the project group name displays the following menus :

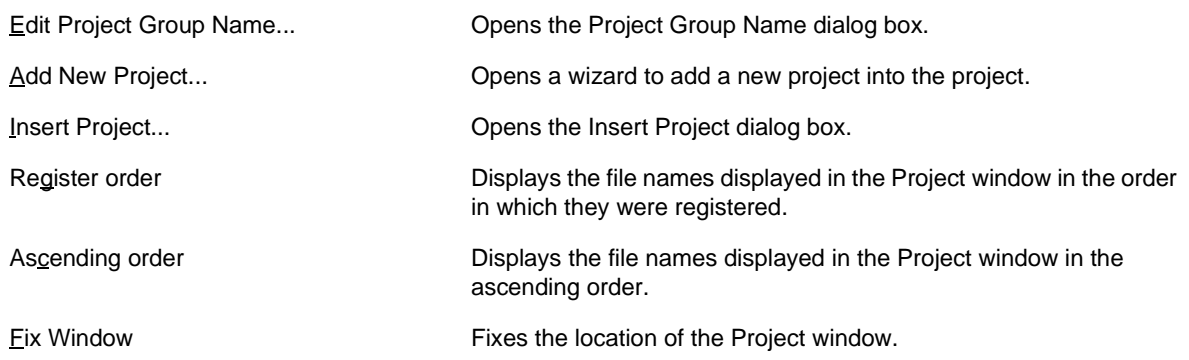

#### <span id="page-167-0"></span>(2) Project title name

The project title is displayed. If a title is not set, the file name without the path and extension is displayed. The project title name can be set by the user freely, and up to 260 characters can be set. However, only up to 259 characters can be displayed in the Project window.

When the mouse cursor is placed on the project title name, the device name used in the projects is displayed as a pop-up menu.

The project set as the active project is displayed as a pink icon (by selecting the [Project] menu -> [Select Active Project...]).

Clicking the right mouse button on the project title name displays the following menus :

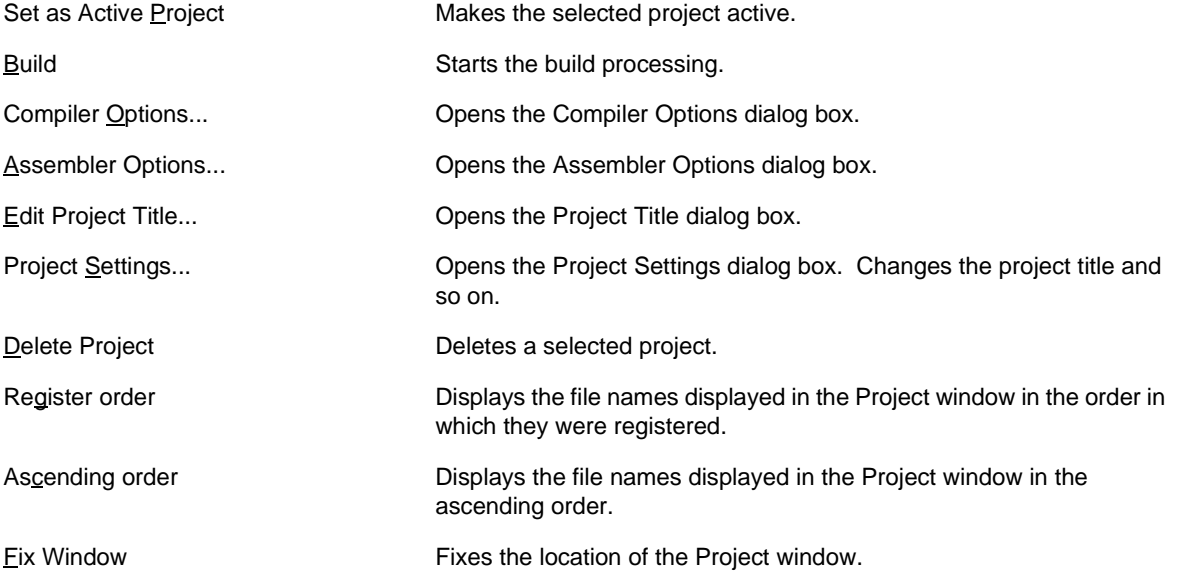

#### <span id="page-168-0"></span>(3) Source Files folder

Source files and assembler files registered in the project are grouped here. The names of the source files registered to the project are displayed under the Source File folder. Double-clicking a file name or pressing the Enter key after selecting a file name opens the file under the set editor. Up to 2,048 source files can be registered per project.

When the mouse cursor is placed on the source file folder, "Source Files" is displayed in a pop-up menu. When the mouse cursor is placed on the source file name, the source file name indicated by the mouse cursor is displayed as a full path in a pop-up menu.

Clicking the right mouse button on the source file folder or the source file name displays the following menus :

When a Source File folder is selected

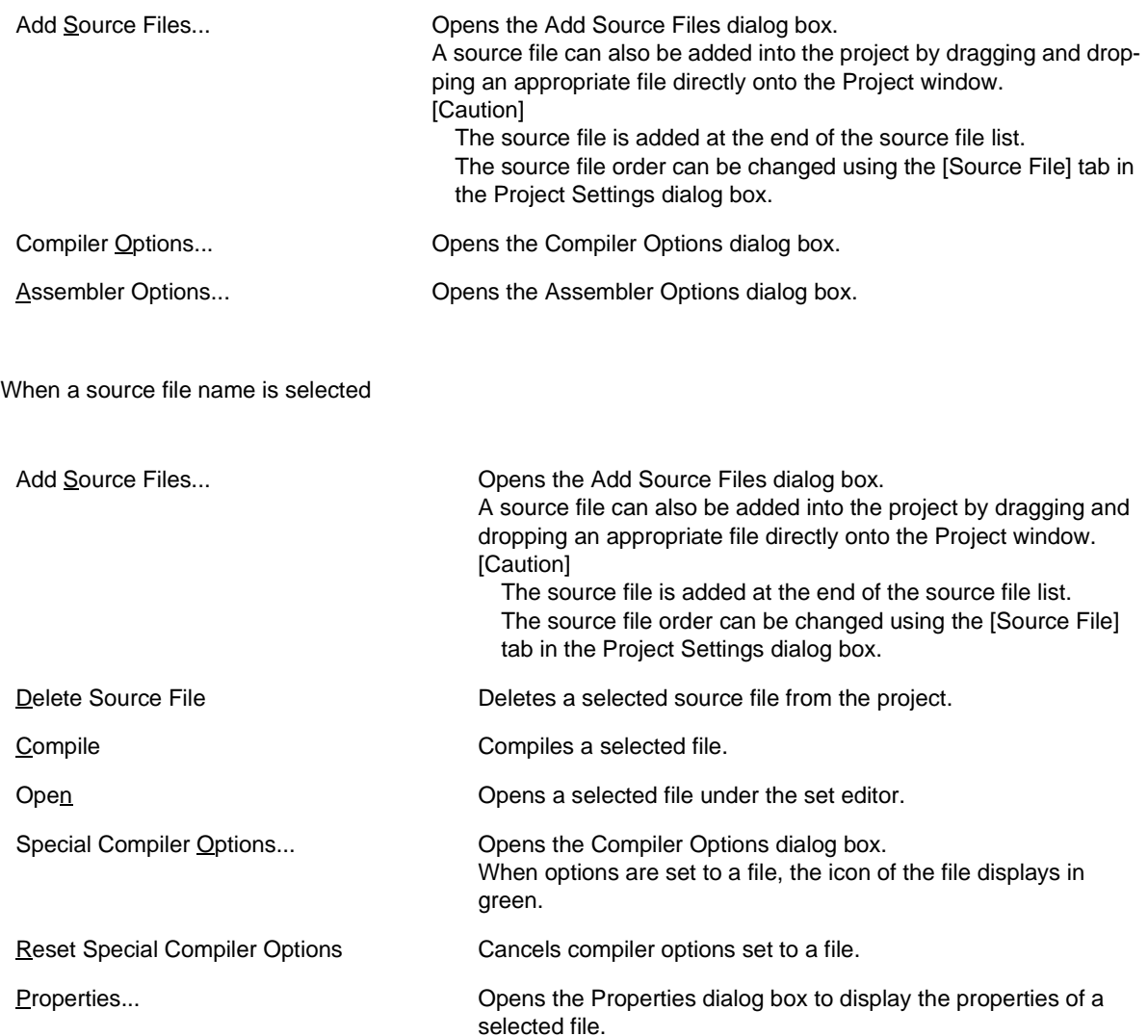

#### When an assembler source file is selected

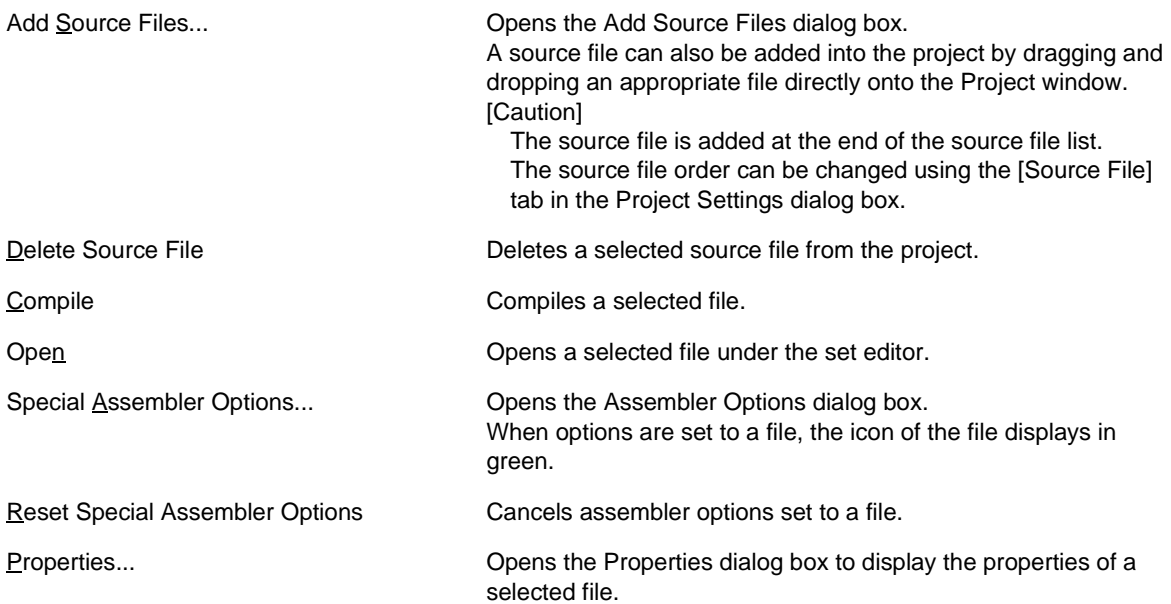

#### When a structured assembler source file is selected

a structured assembler source file can be selected only when a project that uses a 78K Series device is active.

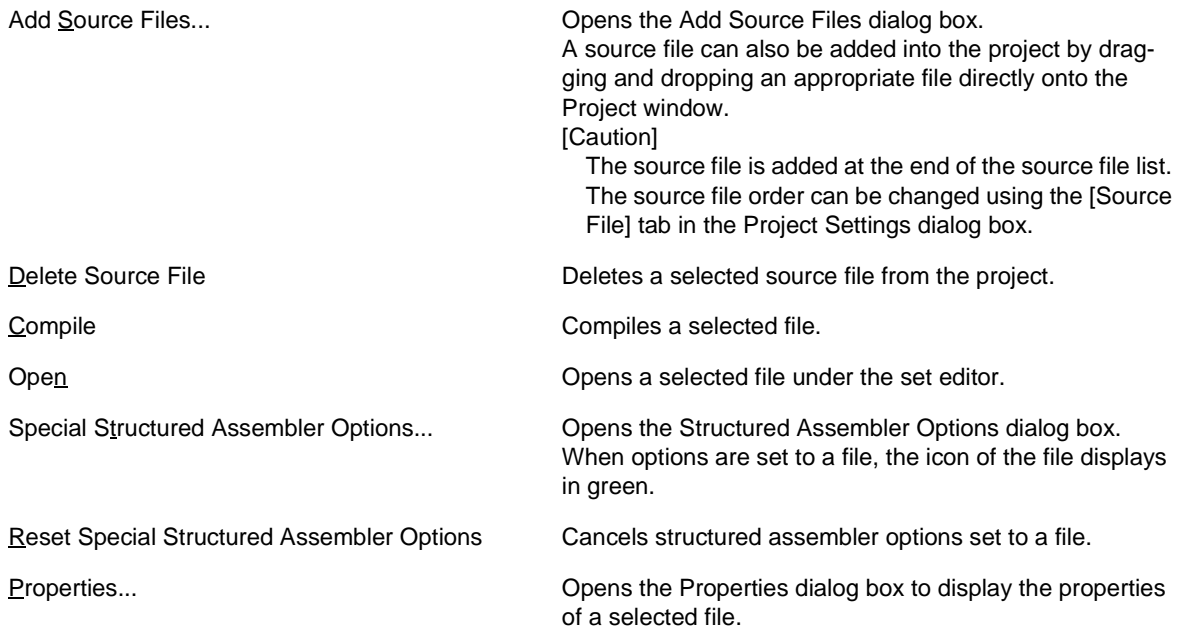

## <span id="page-169-0"></span>(4) Function name

The names of the functions in C language existing in the source files are displayed. Double-clicking a function name or pressing the Enter key after selecting a function name displays the function definition line under the set editor.

When the mouse cursor is placed on the function file name, the function name indicated by the mouse cursor is displayed in a pop-up menu.

Clicking the right mouse button on the function file name displays the following menus :

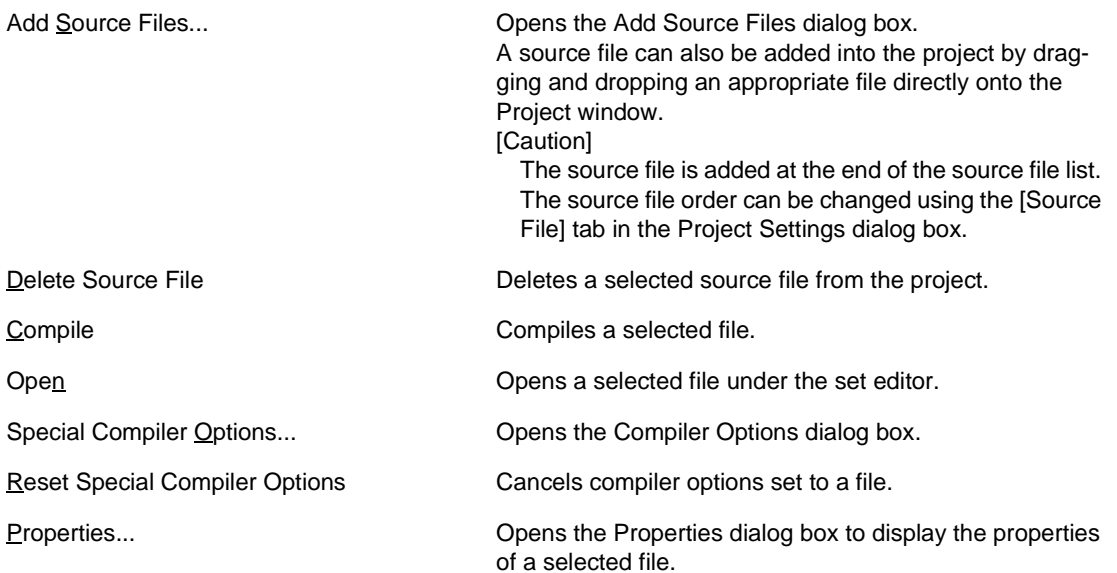

#### [Caution]

If, after a function name has been changed in the [Edit window](#page-177-0) and the function name is updated in the Project window, the [Edit window](#page-177-0) change status is undone using the [Undo]/[Redo] menu items, the function name is not updated even if the Project window is made active. It is updated when build or save is performed.

#### <span id="page-170-0"></span>(5) Include Files folder

Include files registered in the project are grouped here. Source files that have a dependency relationship with include files are also displayed. Double-clicking a file name or pressing the Enter key after selecting a file name opens the file under the set editor.

When the mouse cursor is placed on the include file folder, "Include Files" is displayed in a pop-up menu. When the mouse cursor is placed on the file name, the file name indicated by the mouse cursor is displayed as a full path in a pop-up menu.

Clicking the right mouse button on the include file folder, the file name or displays the following menus :

When a Include Files folder is selected

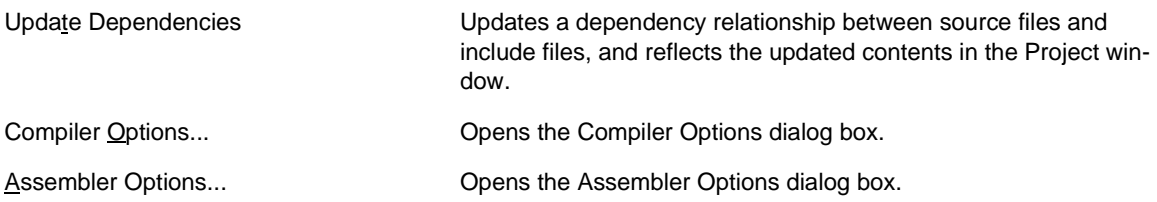

#### When a include file name is selected

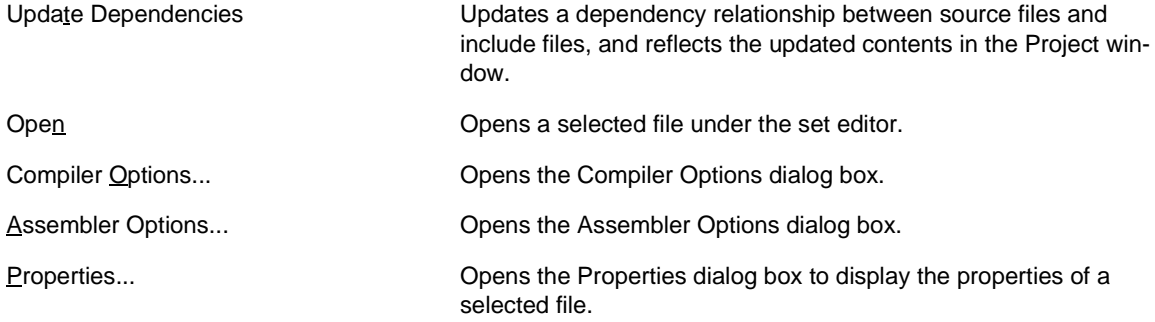

When a dependency relationship file name is selected

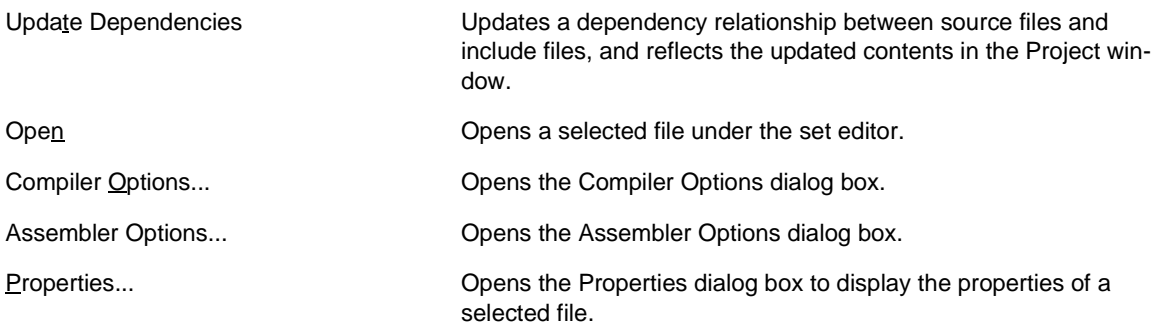

#### <span id="page-171-0"></span>(6) Project Related Files folder

The related files (link directive files and library files) to build the project are grouped here. Double-clicking a file name or pressing the Enter key after selecting a file name opens the file under the set editor. When the mouse cursor is placed on the project-related file folder, "Project Related Files" is displayed in a pop-up menu. When the mouse cursor is placed on the project-related file name, the project-related file name indicated by the mouse cursor is displayed as a full path in a pop-up menu.

Clicking the right mouse button on the project-related file folder or the project-related file name displays the following menus :

When a Project Related Files folder is selected

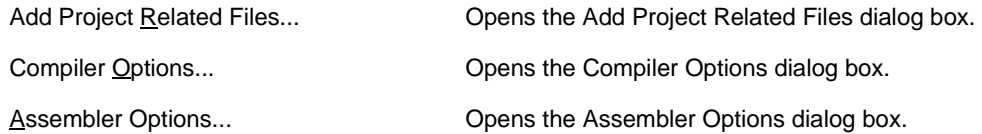

#### When a project related file name is selected

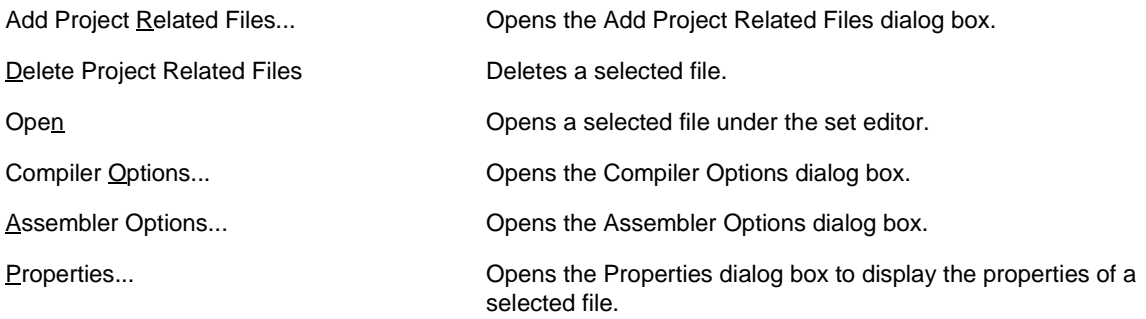

## <span id="page-172-0"></span>(7) Other Files folder

The user can register any file freely. Double-clicking a file name or pressing the Enter key after selecting a file name starts up un application in accordance with the file association. Up to 100 other files can be registered per project.

When the mouse cursor is placed on the other file folder, "Other Files" is displayed in a pop-up menu. When the mouse cursor is placed on the other file name, the other file name indicated by the mouse cursor is displayed as a full path in a pop-up menu.

Clicking the right mouse button on the other file folder or the other file name displays the following menus :

When an Other Files folder is selected

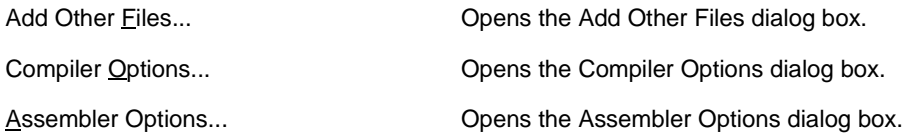

## When an other file name is selected

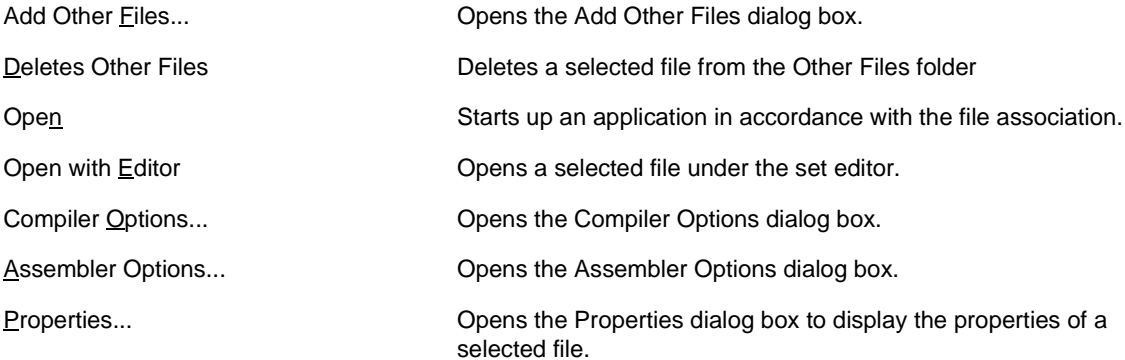

# <span id="page-173-0"></span>(b) [Memo] tab

The [Memo] tab displays the memo information specified for a workspace.

Figure 6-6 Project Window - [Memo] Tab

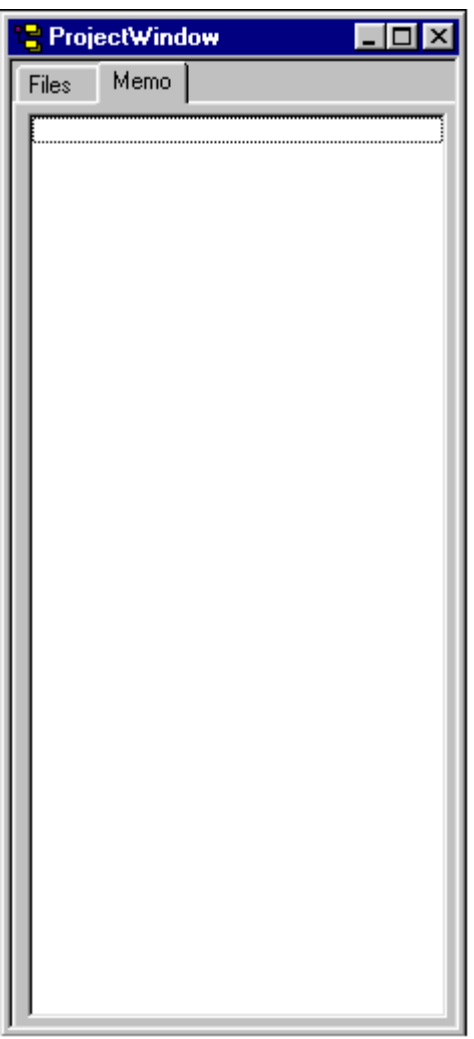

The contents of the memo can be added with the right mouse button.

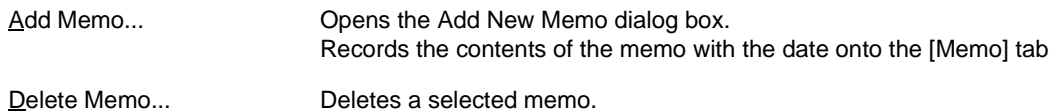

# <span id="page-174-0"></span> **Drag-and-drop function**

The following operations are achieved by dropping a file in the Project window. The operation differs depending on whether or not the workspace is open.

[When not opening a workspace]

- When dropping a workspace file (.prw extension)

Opens the dropped workspace.

Multiple workspace files cannot be dropped. A workspace file and project file cannot be dropped together.

- When dropping a project file (.prj extension)

Opens the workspace corresponding to the project file that was dropped. Multiple project files cannot be dropped. A workspace file and project file cannot be dropped together.

- When dropping a file other than a workspace file or project file

Opens the file that was dropped in the [Edit window.](#page-177-0) If "Untitled1" exists in the [Edit window](#page-177-0) while the [Output window](#page-186-0)  is not displayed, "Untitled1" is closed when the file that was dropped is opened. Multiple files can be dropped.

#### [When opening an empty workspace file]

- When dropping a workspace file (.prw extension)

Closes the workspace and then opens the workspace that was dropped.

Multiple workspace files cannot be dropped. A workspace file and project file cannot be dropped together.

- When dropping a project file (.prj extension)

Creates a project group newly and add a project file. The newly created project group name is the device series name used in the added project file.

When multiple project files are dropped, if the dropped project file uses the same device, it is registered to the same project group. If the device series is the same but the device name differs, a number is suffixed to the project group name. Such numbers are suffixed from "1". A workspace file and project file cannot be dropped together.

- When dropping a file other than a workspace file or project file

Opens the file that was dropped in the [Edit window.](#page-177-0) If "Untitled1" exists in the [Edit window](#page-177-0) while the [Output window](#page-186-0)  is not displayed, "Untitled1" is closed when the file that was dropped is opened. Multiple files can be dropped.

- When dropping a workspace file and a file other than the workspace file together

Closes the workspace and then opens the workspace that was dropped. Opens other files that was dropped in the [Edit window.](#page-177-0) If "Untitled1" exists in the [Edit window](#page-177-0) while the [Output window](#page-186-0) is not displayed, "Untitled1" is closed when the file that was dropped is opened.

- When dropping a project file and a file other than the project file together

Creates a project group newly and add a project file. Other dropped file is added as a source file to the added project and opened in the [Edit window.](#page-177-0)

[When opening a workspace for which project is registered]

When opening a workspace for which project is registered is opened, the operation differs depending on the location where the file was dropped.

Figure 6-7 Position where a File is Dropped in a Workspace for which Project is Registered

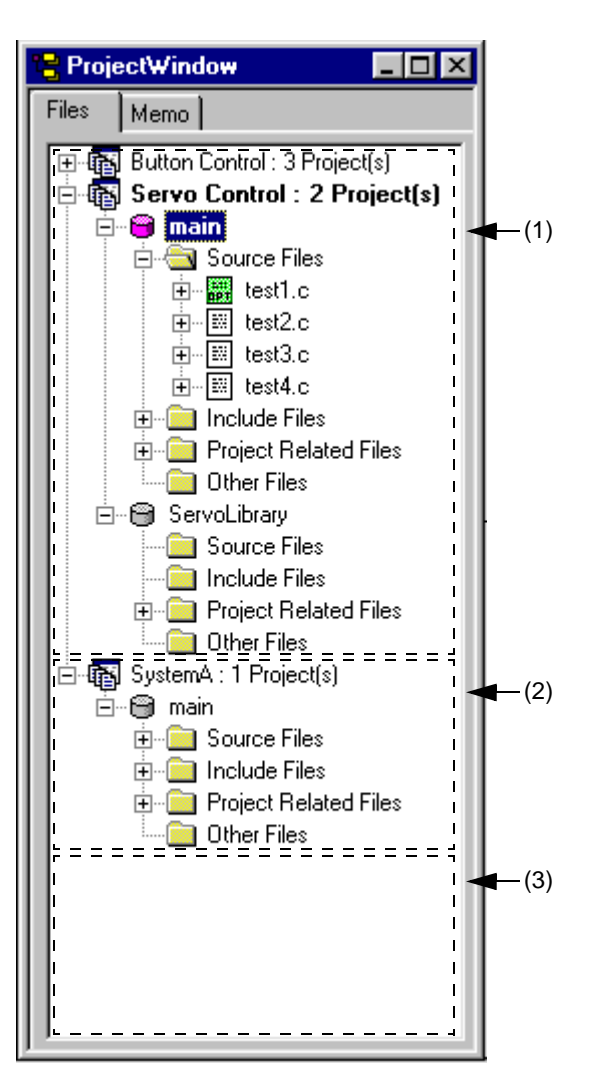

- When dropping a workspace file (.prw extension)

The operation is the same regardless of where the file is dropped. Closes the workspace and then opens the workspace that was dropped.

Multiple workspace files cannot be dropped. A workspace file and project file cannot be dropped together.

- When dropping a project file (.prj extension)

The operation differs depending on where the file was dropped.

If the project file is dropped at (1) or (2), a project is added to the project group at the drop location.

If the project file is dropped at (3), a newly project group is created and the file is added. The newly created project group name is the device series name used in the added project file.

Multiple files can be dropped. A workspace file and project file cannot be dropped together.

- When dropping a file other than a workspace file or project file

Operation is performed considering that a source file was added. The operation differs depending on where the file was dropped.

If the file is dropped at (1), the [Select Project dialog box](#page-298-0) is displayed to select the project to which the source file is added. The projects that can be selected are projects affiliated with the project group at the drop location.

If the file is dropped at (2), the file is added as a source file treating that project as the addition target project since there is one project affiliated with the project group at the drop location.

(If the file is dropped at (3), the [Select Project dialog box](#page-298-0) is displayed to select the project to which the source file is added. The projects that can be selected are all projects registered to the workspace.

Multiple files can be dropped.

[Caution]

The source file is added at the end of the source file list.

The source file order can be changed using the [Source File] tab in the [Project Settings dialog box.](#page-260-0)

- When dropping a workspace file and a file other than the workspace file together

Closes the workspace and then opens the workspace that was dropped. Opens other files that was dropped in the [Edit window.](#page-177-0) If "Untitled1" exists in the [Edit window](#page-177-0) while the [Output window](#page-186-0) is not displayed, "Untitled1" is closed when the file that was dropped is opened.

- When dropping a project file and a file other than the project file together

The operation differs depending on where the file was dropped.

(If the file is dropped at (1) or (2), a project is added to the project group at the drop location. Other dropped file is considered that was added as a source file and the [Select Project dialog box](#page-298-0) is displayed to select the project to which the source file is added.

If the project file is dropped at (3), a newly project group is created and the file is added. The newly created project group name is the device series name used in the added project file. Other dropped file is considered that was added as a source file and the [Select Project dialog box](#page-298-0) is displayed to select the project to which the source file is added. The projects that can be selected are all projects registered to the workspace.

[Caution]

The source file is added at the end of the source file list.

The source file order can be changed using the [Source File] tab in the [Project Settings dialog box.](#page-260-0)

# <span id="page-177-0"></span>**Edit window**

The Edit window is used to edit source programs.

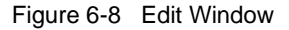

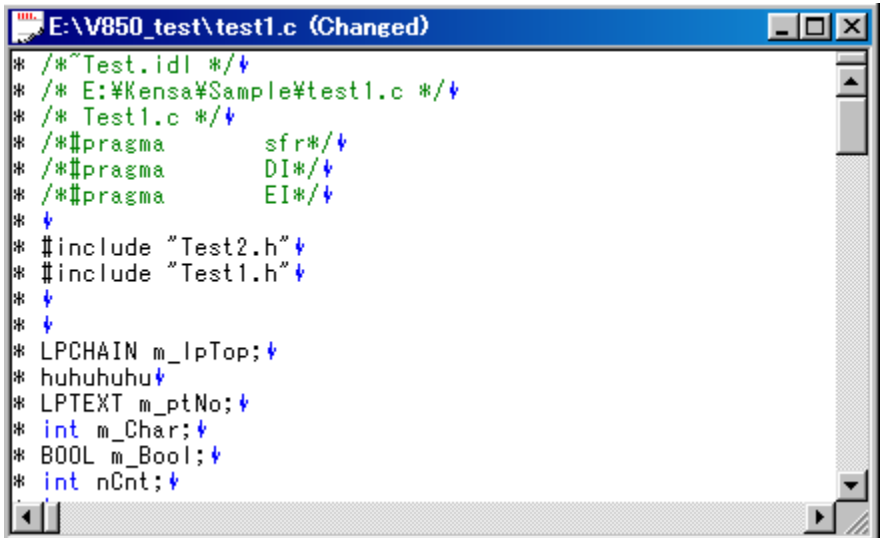

This section describes the following items.

- - [Opening](#page-177-1)
- - [Character input](#page-178-0)
- - [Definitions of words](#page-178-1)
- - [Range selection](#page-179-0)
- - [Moving lines/layers](#page-179-1)
- - [Copying lines/layers](#page-180-0)
- - [Operations performed by double-clicking the mouse button](#page-180-1)
- - [Operations performed with the right mouse button](#page-180-2)
- - [Scrolling](#page-180-3)
- - [Smart lookup function](#page-181-0)
- - [Drag-and-drop function](#page-183-0)
- - [Restrictions on the Edit window](#page-183-1)

# <span id="page-177-1"></span>**Opening**

- Select the [File] menu -> [New].
- Select the [File] menu -> [Open...], and specify the file to be open.
- Double-click a icon of the file on the [Project window](#page-165-0).

# <span id="page-178-0"></span>**Character input**

When editing files in the Edit window, you must observe the following character input rules:

- If the Enter key is used, a new line is inserted following the current line. If, at this time, the current line does not have any lower layer, or if the lower layer has been collapsed, the new line will have the same layer as the current line. If the current line has a lower layer and the layer is expanded, the new line will have the lower layer.
- When you are selecting a range or moving lines by dragging, character input is ignored.
- Selecting a line range and then pressing the TAB key causes a Tab code to be inserted at the beginning of the selected lines. At this time, the Tab code is also inserted at the lines of layer which has been collapsed.
- Selecting a line range and then pressing the SHIFT + TAB key combination causes the Tab code at the beginning of the selected lines to be deleted. At this time, the Tab code at the lines of layer which has been collapsed is also deleted .

# <span id="page-178-1"></span>**Definitions of words**

When handling a word in the Edit window, the definitions of "words" are as follows:

- Consecutive single-byte alphanumeric characters and underscores.
- Consecutive characters other than the above (excluding tabs and spaces).

# <span id="page-179-0"></span>**Range selection**

When handling a range selection in the Edit window, you must observe the following range selection rules:

- A range can be selected by dragging, using the SHIFT + arrow key, or by using SHIFT + click.
- With a single line, a range can be selected in units of characters. (character strings range selection)
- With multiple lines, a range can be selected between the beginning and end of each line. (lines range selection)
- If multiple lines with a layer are selected as a range, any lower layers are automatically included in the range.
- When you select multiple lines toward the beginning of file, if a layer higher than that of the range selection start line appears, the range selection cannot be performed any further.
- When you select multiple lines toward the end of file, if a layer higher than that of the range selection start line appears, the range selection cannot be performed any further.
- When you select multiple lines toward the beginning of file, if you select a line with a expanded lower layer, the lower layer is incuded in the range.
- When you select multiple lines toward the end of file, if you select a line with a expanded lower layer, the lower layer is incuded in the range.
- When you select a range using SHIFT + click, if you cannot select the range up to the click position, the range up to the last line where range selection is possible is selected, and the screen is scrolled so that line is visible.
- Range selection is canceled at the point when an operation that causes the caret to move is performed. Then the caret moves to a new location. If, however, range selection is canceled by pressing an arrow key, the new caret position will be as follows:

Right arrow key or Down arrow key :

Right end of the selected character string range, end of the last line (toward the end of text) of the selected line range

Left arrow key or Up arrow key :

Left end of the selected character string range, beginning of the first line (toward the beginning of text) of the selected line range

- While you are selecting a range, pressing the ESC key causes the range selection to be canceled.

## <span id="page-179-1"></span>**Moving lines/layers**

When you drag the mark at the beginning of line, the line(s) is moved with either of the following marks displayed.

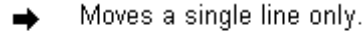

B Moves multiple lines.

Dragging the mark of a line with a lower layer causes the line and the lower layer to be moved. Dragging the mark of a line to the right or left causes the layer level to be changed.
#### **Copying lines/layers**

When you drag the mark at the beginning of line while holding down the CTRL key, the line(s) is copied with either of the following marks displayed.

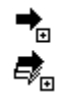

Copies a single line only.

Copies multiple lines.

Dragging the mark of a line with a lower layer causes the line and the lower layer to be copied.

### **Operations performed by double-clicking the mouse button**

The operation performed by double-clicking the mouse button can be specified as either of the following, with the [Tool] menu -> [PM plus Settings...] - [Edit] tab.

- Expands a collapsed layer or collapses an expanded layer.
- Selects a word range.

### **Operations performed with the right mouse button**

When you click the right mouse button in the Edit window, the following menu items are displayed :

These menu items can be changed with the [Tool] menu -> [Customize...].

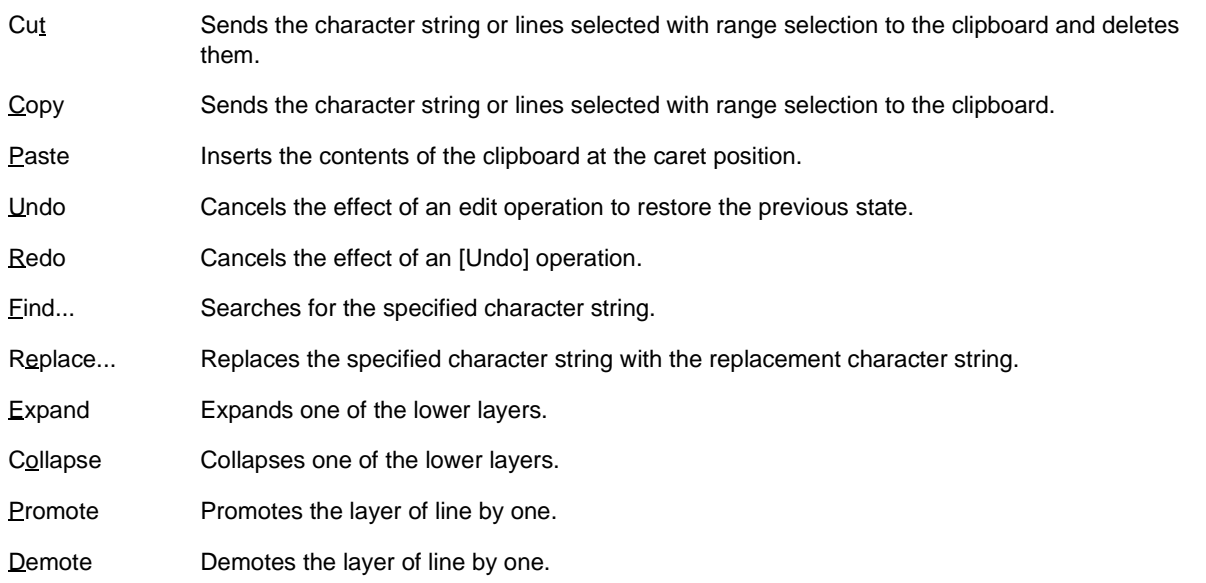

#### **Scrolling**

The operation of scrolling can be specified with the [Tool] menu -> [PM plus Settings...] - [Scroll] tab. Also, the scroll bars can be toggled between on and off by specifying with the [Tool] menu -> [PM plus Settings...] - [View] tab.

### **Smart lookup function**

The smart look-up function helps users input data by displaying a list of function names after just a part of the code is written during coding.

To use the smart lookup function, check the [Smart Look up Function Use] check box on the [Tool] menu -> [PM plus Settings...] - [Edit] tab.

(a) List of candidate function names

The function names that match the specified number of characters are displayed. Up to 1998 function name characters can be recognized. The maximum number of user registered function candidates is 64.

To use this function, check the [Function List display] check box on the [Tool] menu -> [PM plus Settings...] - [Edit] tab. And also, the number of characters is specified with the [Display the List at more than xxx character(s)] area on the same [Edit] tab.

#### [Caution]

If there is only one candidate in the function name candidates list, the list cannot be hidden even by pressing the Up arrow key and Down arrow key on the keyboard. To hide the list, press either the ESC key or the Enter key.

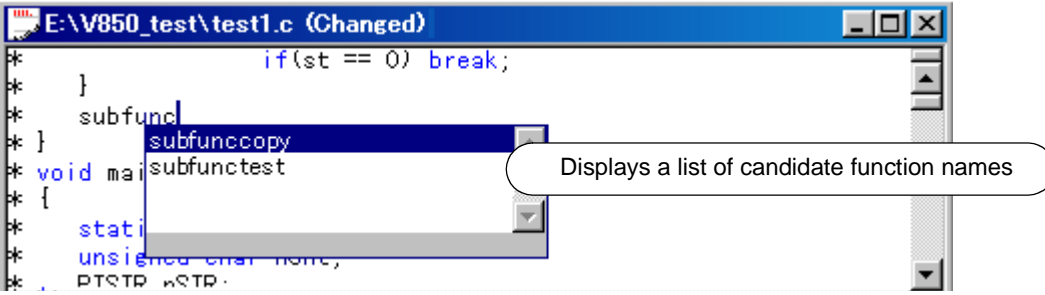

(b) Detailed display of functions

When a "(" is entered, if the character string preceding the "(" matches the name of an existing function, the details of the function (type, return values, and arguments) are displayed.

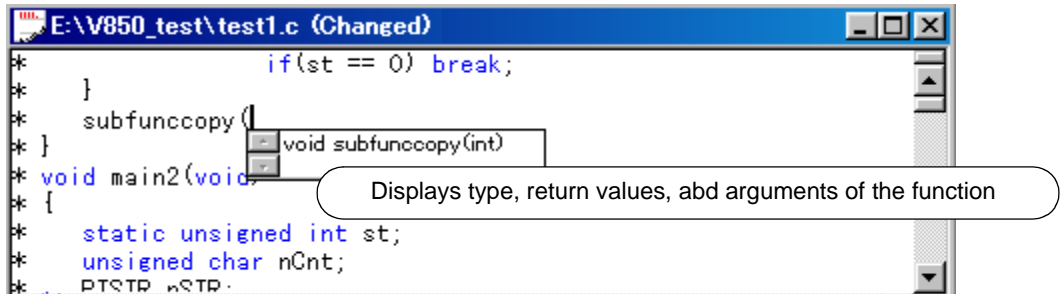

#### (c) Data creation

When a new file is created and not yet assigned a file name, or when a file is being edited and not yet saved, any functions added as a result of editing are reflected in the smart lookup function as data.

The timing for creating data used by the smart lookup function is as follows :

- When a file is saved.
- When the [Smart Look up Function Use] is checked.
- When a file is saved automatically before a build (only modified files).
- When a workspace is opened.

[Caution]

- A function name cannot be recognized with the compiler control instructions indicated below:
	- When the function name differs according to the value of #ifdef

```
void
#ifdef ENGLISH
    FncEng
#else
    FncJapan
#endif
    (int Cnt, int Mode)
    \{\ddotsc
```
- When function name extends over 2 lines with '\'

```
void Function
Name
(int Cnt, int Mode)
ł
      \ldots
```
- When variable declaration is performed between function name and '{'

 $\lambda$ 

```
∣#ifdef ENGLISH
int main(arge, argy[])
int argc;
char* argv[];
\{l }
```
- In the case of a function name without a return value, such as shown below, the character on the preceding line are judged to be the return value. In such a case, declare the function type.

a.def |main(){}

#### (d) Display specifications

The function name candidate and function details displayed by the smart lookup function differ depending on whether the workspace is opened or closed.

[When editing source file affiliated with workspace, with workspace in opened state]

The function name candidates are displayed based on the information of the source file affiliated with the work-

space. If multiple projects exist, the function name candidates are displayed based on the function information of all the projects.

[When editing source file not affiliated with workspace, with workspace in opened state]

The function name candidates are displayed based on the function information in that Edit window. The function name candidates of the source file affiliated with the workspace are not displayed.

[When workspace is in closed state]

The function name candidates are displayed based on the function information in that Edit window.

#### **Drag-and-drop function**

The following operations are achieved by dropping a file in the Edit window.

- When dropping a workspace file (.prw extension)

Opens the dropped workspace. If another workspace is already open, closes that workspace and then opens the workspace that was dropped.

Multiple workspace files cannot be dropped. A workspace file and project file cannot be dropped together.

- When dropping a project file (.prj extension)

Opens the workspace corresponding to the project file that was dropped. If another workspace is already open, closes that workspace and then opens the workspace corresponding to the project file that was dropped. Multiple project files cannot be dropped. A workspace file and project file cannot be dropped together.

- When dropping a file other than a workspace file or project file

Opens the file that was dropped in the Edit window. If "Untitled1" exists in the Edit window while the [Output window](#page-186-0)  is not displayed, "Untitled1" is closed when the file that was dropped is opened. Multiple files can be dropped.

#### **Restrictions on the Edit window**

The following restrictions apply in the Edit window.

- A maximum of 5119 characters can be entered per line.
- The maximum allowable number of layers is 127. A line for which 128 or more layers is specified is corrected to a line with 127 layers. No message is displayed.
- The maximum allowable number of lines is 2,097,152. If an attempt is made to enter more lines, a message is displayed.
- When a file being edited is deleted, a message is displayed.

# <span id="page-184-4"></span>**Search result display window**

The Search result display window displays the result of the search performed by selecting [Find in Files...] or [Find in Project] menu item.

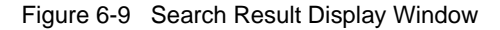

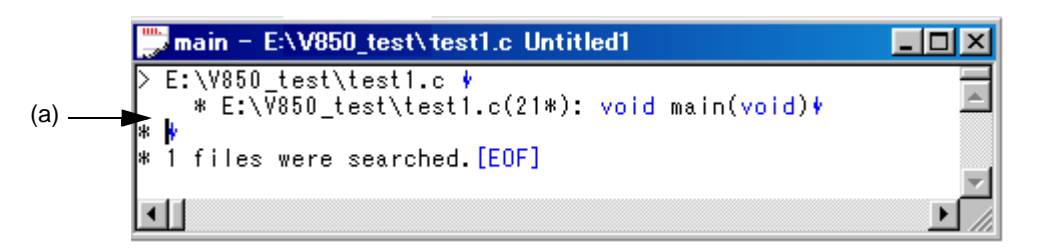

This section describes the following items.

- - [Opening](#page-184-2)
- - [Explanation of each area](#page-184-3)
- - [Operations performed by double-clicking the mouse button](#page-184-1)
- - [Drag-and-drop function](#page-185-0)

#### <span id="page-184-2"></span>**Opening**

- Select the [Find] menu -> [Find in Files...]
- Select the [Find] menu -> [Find in Project]

#### <span id="page-184-3"></span>**Explanation of each area**

<span id="page-184-0"></span>(a) Search results display area

This area displays the results of the search.

### <span id="page-184-1"></span>**Operations performed by double-clicking the mouse button**

Double-clicking a line without a lower layer will tag-jump to the corresponding place in the [Edit window.](#page-177-0)

Double-clicking a line with a lower layer will follow the setting on the [Tool] menu -> [PM plus Settings...] - [Edit] tab. On the [Edit] tab, either of the following can be selected.

- Expands a collapsed layer or collapses an expanded layers.
- Selects a word.

### <span id="page-185-0"></span>**Drag-and-drop function**

The following operations are achieved by dropping a file in the Search result display window.

- When dropping a workspace file (.prw extension)
	- Opens the dropped workspace. If another workspace is already open, closes that workspace and then opens the workspace that was dropped.

Multiple workspace files cannot be dropped. A workspace file and project file cannot be dropped together.

- When dropping a project file (.prj extension)

Opens the workspace corresponding to the project file that was dropped. If another workspace is already open, closes that workspace and then opens the workspace corresponding to the project file that was dropped. Multiple project files cannot be dropped. A workspace file and project file cannot be dropped together.

#### - When dropping a file other than a workspace file or project file

Opens the file that was dropped in the [Edit window.](#page-177-0) If "Untitled1" exists in the [Edit window](#page-177-0) while the [Output window](#page-186-0)  is not displayed, "Untitled1" is closed when the file that was dropped is opened. Multiple files can be dropped.

## <span id="page-186-0"></span>**Output window**

The Output window displays the execution status of the make file during build processing. On second and subsequent opens, this window re-displays the status when the window was exited previously.

Regarding the execution status, error lines and warning lines are displayed in red and blue, respectively.

Figure 6-10 Output Window

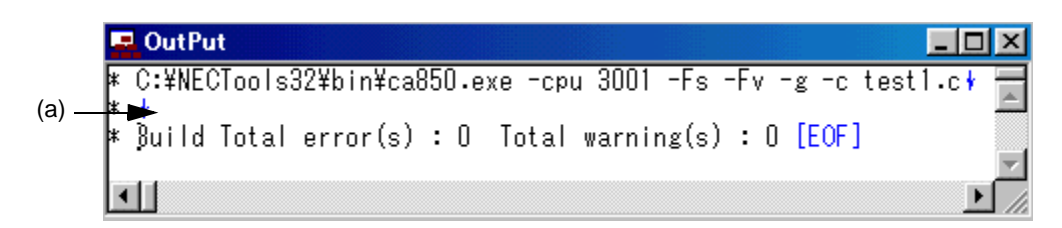

This section describes the following items :

- - [Opening](#page-186-2)
- - [Explanation of each area](#page-186-3)
- - [Tag Jump function](#page-186-4)
- - [Operations performed with the right mouse button](#page-187-0)
- - [Drag-and-drop function](#page-187-1)

#### <span id="page-186-2"></span>**Opening**

- Select the menu item that perform build or compile processing from the [Build] menu.
- [Select the [View] menu -> [Output Window].

### <span id="page-186-3"></span>**Explanation of each area**

<span id="page-186-1"></span>(a) Execution status display area

This area displays the execution status of the make file during build processing.

### <span id="page-186-4"></span>**Tag Jump function**

When a caret is placed on an error or warning line in the Output window, double-clicking the left mouse button will make tag jump from the line at the caret position to the corresponding error or warning line.

When a caret is placed on an error or warning number, pressing the F1 key will display the help topic for the corresponding error or warning. However, this function is valid only when CA850 V2.50 or later is used.

### <span id="page-187-0"></span>**Operations performed with the right mouse button**

When you click the right mouse button in the Output window, the following menu items are displayed: These menu items can be modified with [Tool] menu -> [Customize...].

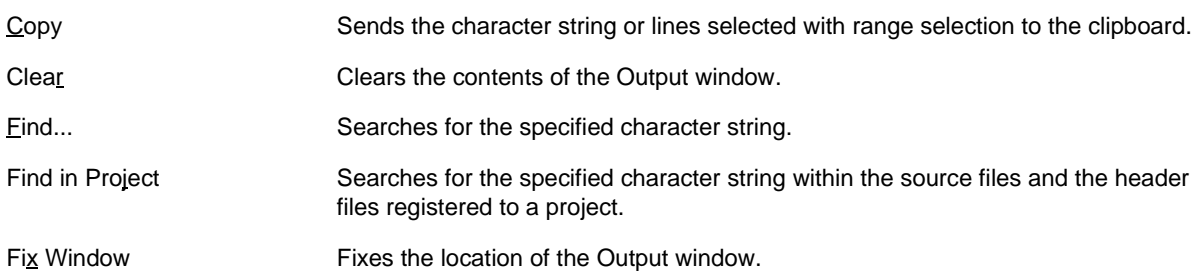

### <span id="page-187-1"></span> **Drag-and-drop function**

The following operations are achieved by dropping a file in the Output window.

- When dropping a workspace file (.prw extension)

Opens the dropped workspace. If another workspace is already open, closes that workspace and then opens the workspace that was dropped.

Multiple workspace files cannot be dropped. A workspace file and project file cannot be dropped together.

- When dropping a project file (.prj extension)

Opens the workspace corresponding to the project file that was dropped. If another workspace is already open, closes that workspace and then opens the workspace corresponding to the project file that was dropped. Multiple project files cannot be dropped. A workspace file and project file cannot be dropped together.

- When dropping a file other than a workspace file or project file

Opens the file that was dropped in the Edit window.

Multiple files can be dropped.

# **Open dialog box**

This dialog box is used to open a specified file.

Multiple files being edited can be opened in a read-only attribute.

When closing files, if there are multiple files opened in the read-only status whose names are the same, all of these files are closed.

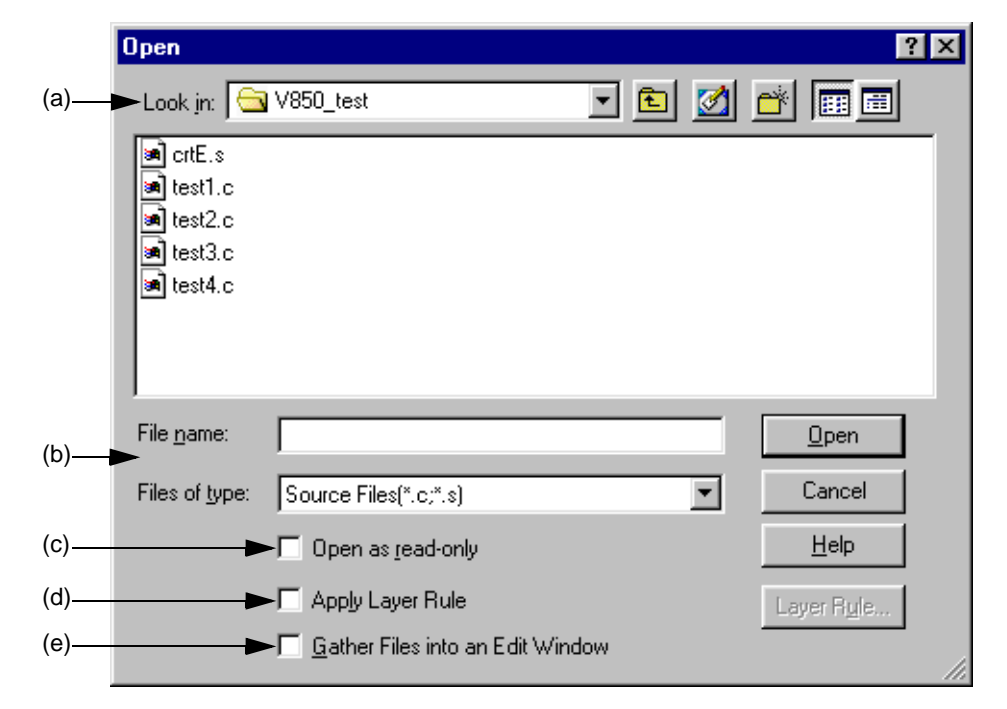

Figure 6-11 Open Dialog Box

This section describes the following items :

- - [Opening](#page-188-1)
- - [Explanation of each area](#page-188-2)
- - [Function buttons](#page-190-1)

#### <span id="page-188-1"></span>**Opening**

- Select the [File] menu -> [Open].

#### <span id="page-188-2"></span>**Explanation of each area**

<span id="page-188-0"></span>(a) Look in:

Select the drive or folder in which the specified file exists from the drop-down list.

The files existing in the specified location are displayed in area below.

#### <span id="page-189-0"></span>(b) File name: and Files of type:

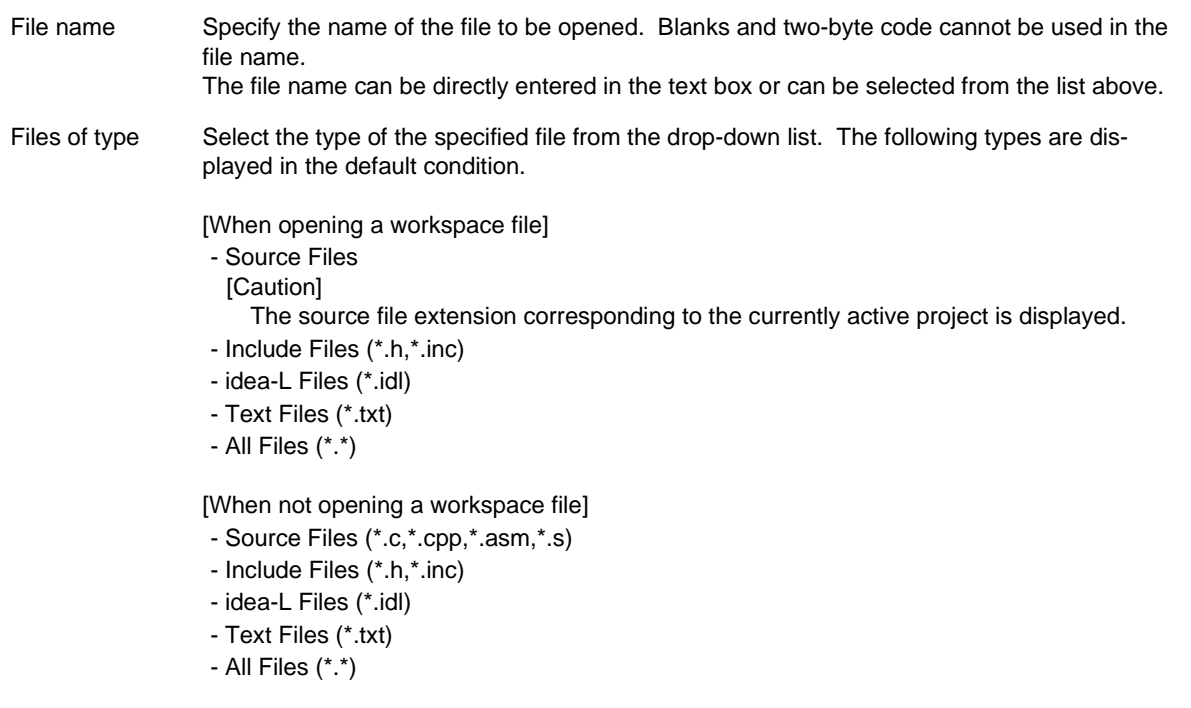

If a file whose extension is "\*.bkl" is selected, it is identified as a backup file. File types (userspecified extension, etc.) can be added with the [Tool] menu -> [Customize...].

#### <span id="page-189-1"></span>(c) Open as read-only

The specified file is opened as a read-only attribute.

#### <span id="page-189-2"></span>(d) Apply Layer Rule

The specified file is read applying a specified layer rule.

If [Apply Layer Rule in Opening File(s)] is checked on the [File] tab in the [PM plus Settings dialog box](#page-324-0), this check box is checked automatically and dimmed.

The [Layer Rule...] button can only be valid when [Apply Layer Rule] check box is checked. Refer to the [Set Layer](#page-249-0)  [Rule dialog box](#page-249-0) for details on the layer rule.

#### [Example]

- Opening a file without checking the check box

- Opening a file with checking the check box

<span id="page-190-0"></span>(e) Gather Files into an Edit Window

Multiple specified files are read into one [Edit window](#page-177-0).

<span id="page-190-1"></span>When this check box is checked, [Open as read-only] check box becomes invalid.

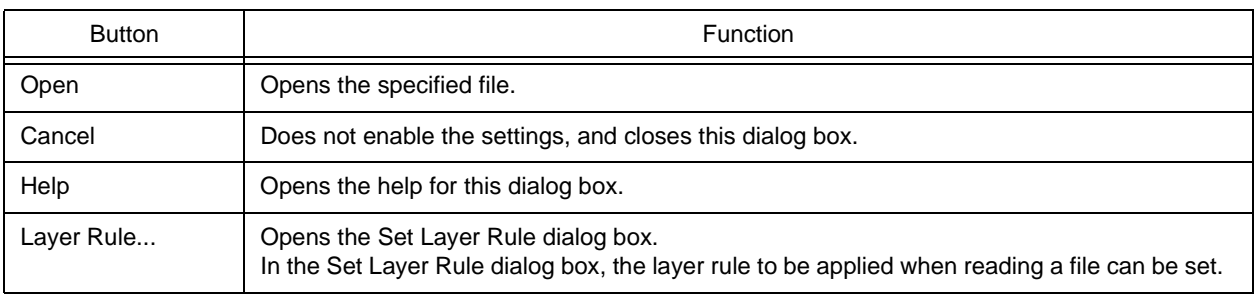

## **Insert File dialog box**

This dialog box is used to insert the contents of a specified file to the current caret position in the active [Edit window.](#page-177-0)

The contents of the file is inserted on the line above the caret position. (The caret moves to the beginning of the line.) The files that can be inserted are as follows :

- IDL file
- Text format file

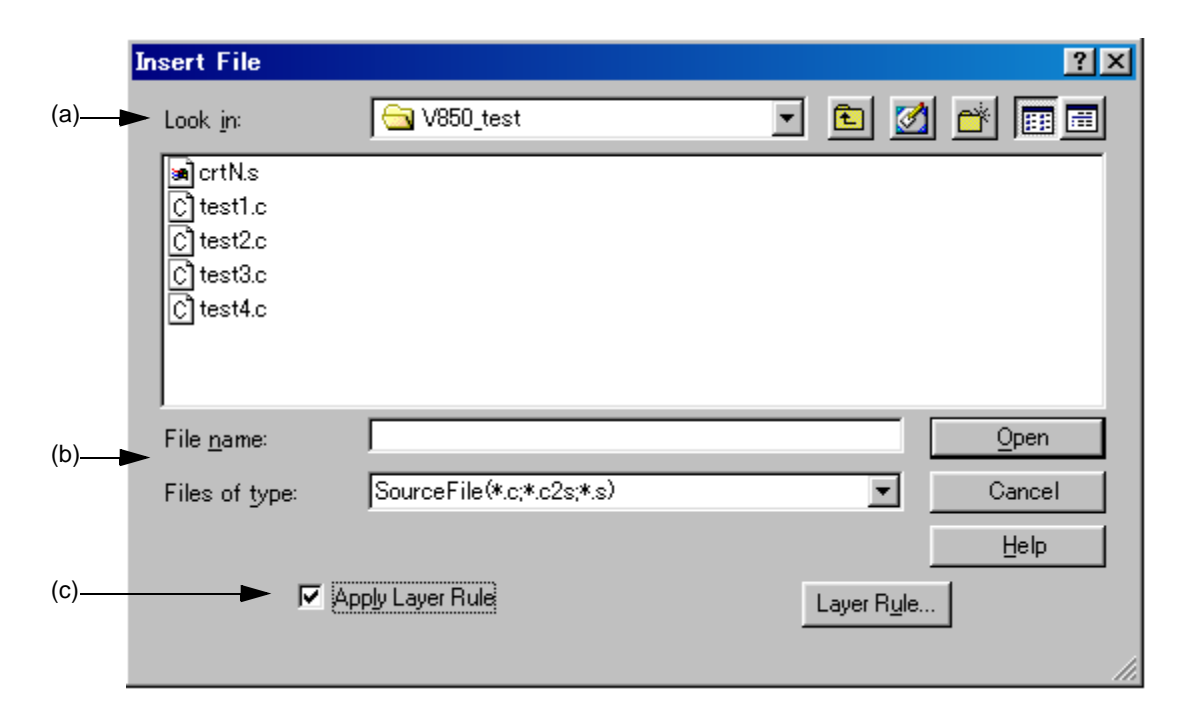

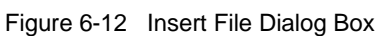

This section describes the following items :

- - [Opening](#page-191-0)
- - [Explanation of each area](#page-191-1)
- - [Function buttons](#page-193-0)

#### <span id="page-191-0"></span>**Opening**

- Select the [File] menu -> [Insert file...].

### <span id="page-191-1"></span>**Explanation of each area**

<span id="page-191-2"></span>(a) Look in:

Select the drive or folder in which the specified file exists from the drop-down list.

The files existing in the specified location are displayed in area below.

<span id="page-192-0"></span>(b) File name: and Files of type:

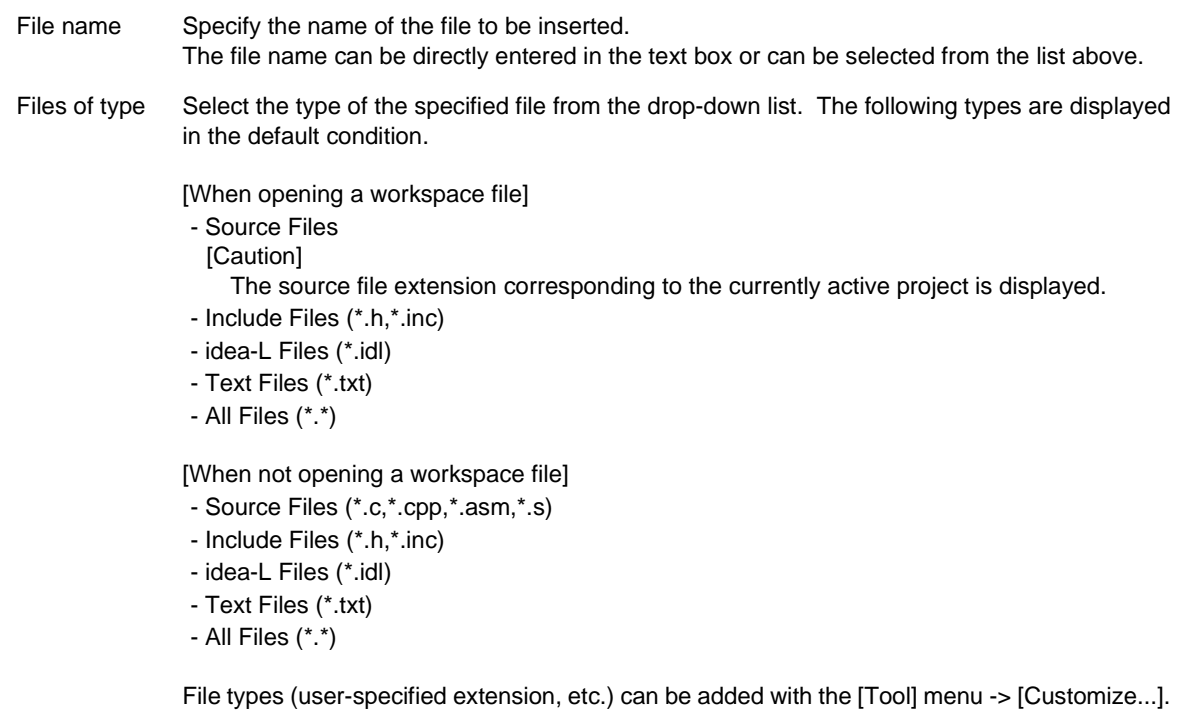

<span id="page-192-1"></span>(c) Apply Layer Rule

The specified file is inserted applying a specified layer rule.

If [Apply Layer Rule in Opening File(s)] is checked on the [File] tab in the [PM plus Settings dialog box](#page-324-0), this check box is checked automatically and dimmed.

The [Layer Rule...] button can only be valid when [Apply Layer Rule] check box is checked.

[Example]

- Opening a file without checking the check box

```
if (value==0x123) {
*********
                          p=0;\mathbf{I}else if (value==0x456) {
                          p=1;
              \mathbf{E}elsep=-1;\mathcal{H}
```
- Opening a file with checking the check box

```
if (value==0x123) {
```
<span id="page-193-0"></span>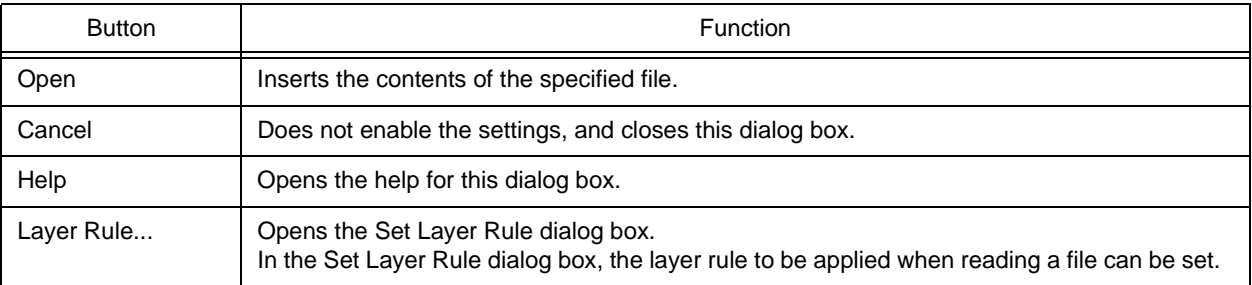

# **Open Workspace dialog box**

This dialog box is used to open a specified workspace file.

If a workspace file or a project file is already opened, a workspace to be opened is displayed after the workspace file or the project file is closed.

When a project file created by PM V3.xx is specified, it will be transferred to a workspace file for PM plus, and opened.

Figure 6-13 Open Workspace Dialog Box

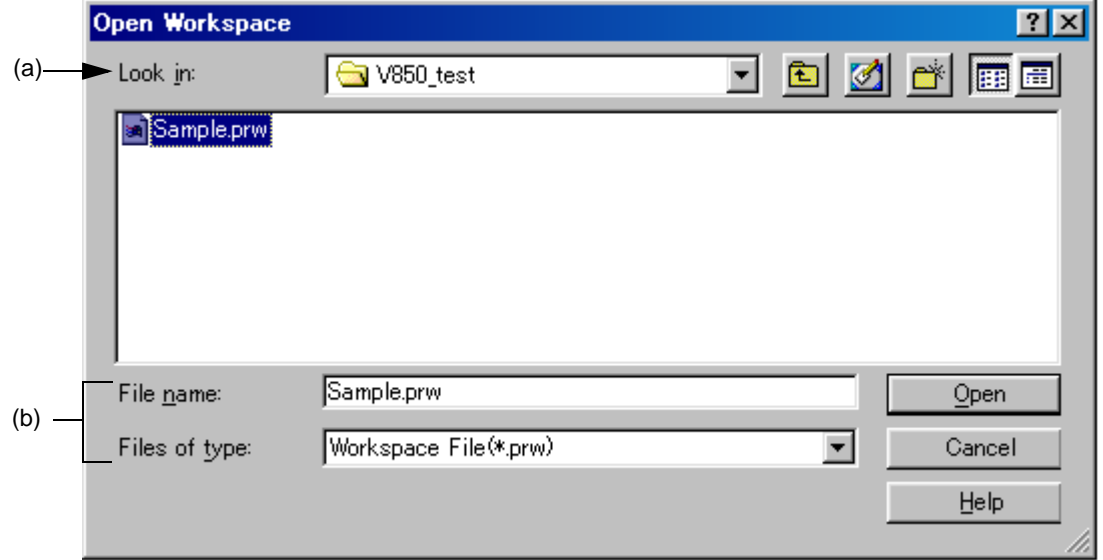

This section describes the following items :

- - [Opening](#page-194-0)
- - [Explanation of each area](#page-194-1)
- - [Function buttons](#page-195-0)

#### <span id="page-194-0"></span>**Opening**

- Select the [File] menu -> [Open Workspace...].

### <span id="page-194-1"></span>**Explanation of each area**

<span id="page-194-2"></span>(a) Look in:

Select the drive or folder in which the specified file exists from the drop-down list. The files existing in the specified location are displayed in area below.

#### <span id="page-195-1"></span>(b) File name: and Files of type:

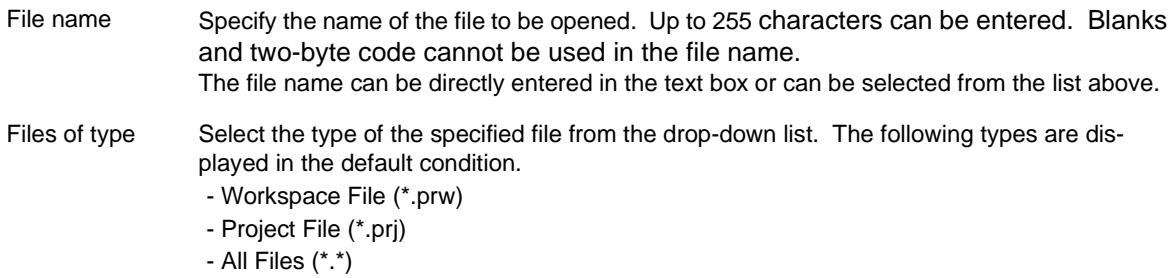

<span id="page-195-0"></span>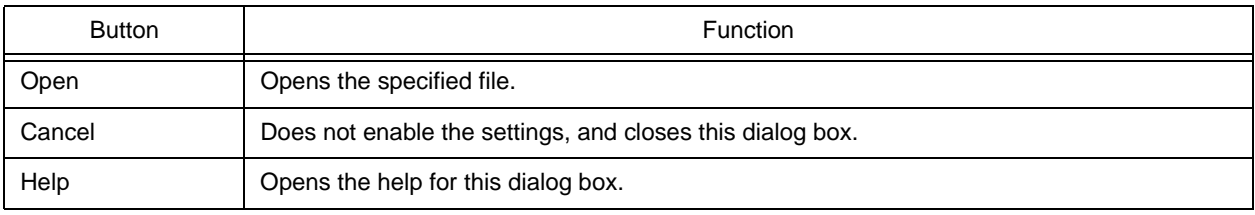

# **Save As dialog box**

This dialog box is used to save the current active file into a specified file.

Figure 6-14 Save As Dialog Box

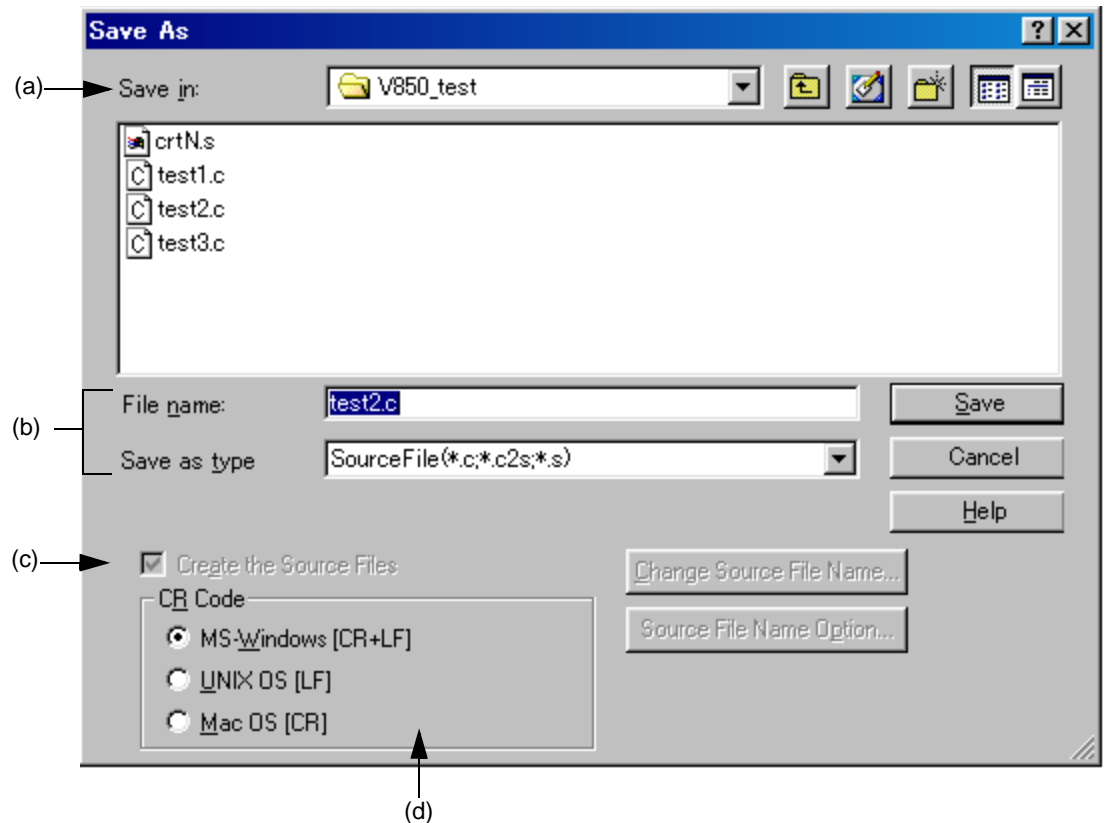

This section describes the following items :

- - [Opening](#page-196-0)
- - [Explanation of each area](#page-196-1)
- - [Function buttons](#page-197-0)

#### <span id="page-196-0"></span>**Opening**

- Select the [File] menu -> [Save As...].

## <span id="page-196-1"></span>**Explanation of each area**

<span id="page-196-2"></span>(a) Save in:

Select the drive or folder in which the file is to be saved from the drop-down list. The files existing in the specified location are displayed in area below.

<span id="page-197-1"></span>(b) File name: and Save as type:

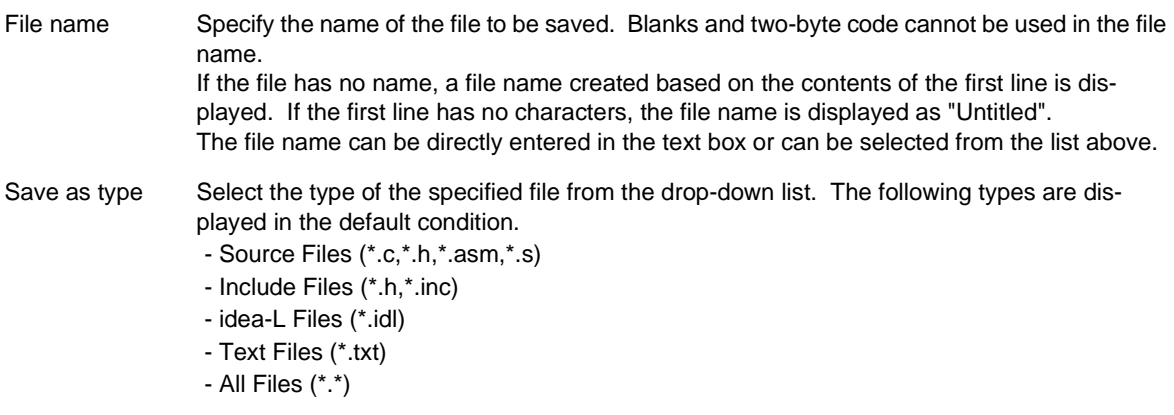

#### <span id="page-197-2"></span>(c) Create the Source Files

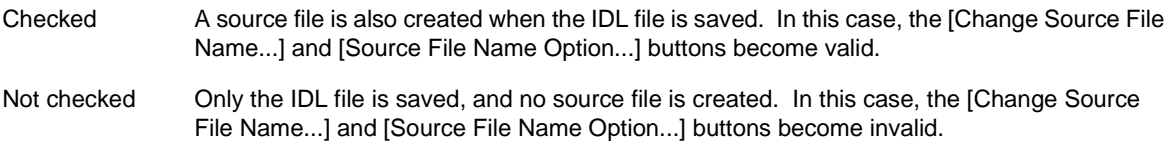

Note that if the [Search result display window](#page-184-4) is active, this check box is always invalid.

<span id="page-197-3"></span>(d) CR Code

This setting is valid when a file is saved in text file format. If a text file that has already been read is specified, the linefeed code when the file was read is displayed.

The linefeed code that can be saved are as follows :

MS-Windows[CR+LF] Linefeed code has 2 bytes : CR code and LF code. UNIX OS [LF] Linefeed code : LF code Mac OS [CR] Linefeed code : CR code

<span id="page-197-0"></span>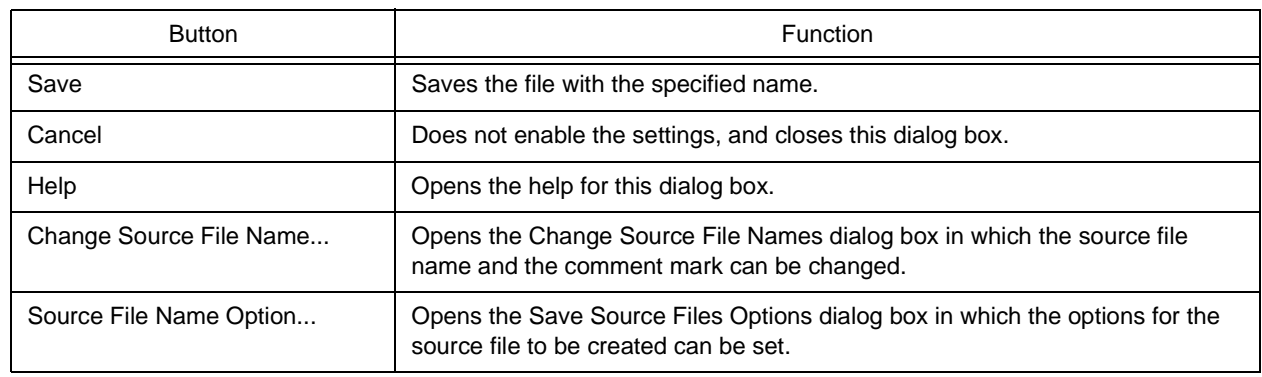

## <span id="page-198-0"></span>**Save Source Files Options dialog box**

This dialog box is used to set options when a source file is saved.

The settings made in this dialog box have the same meaning as the settings made on the [Source File by idl file] tab in the [PM plus Settings dialog box.](#page-324-0) The default settings correspond to the settings in the [PM plus Settings dialog box](#page-324-0). The settings here are also reflected in the [PM plus Settings dialog box.](#page-324-0)

Figure 6-15 Save Source Files Options Dialog Box

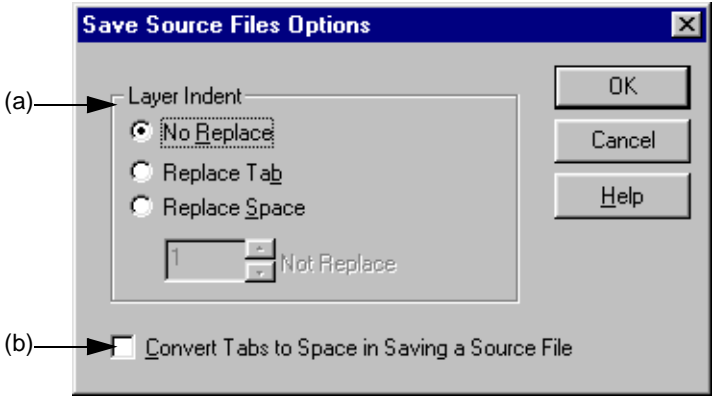

This section describes the following items :

- - [Opening](#page-198-1)
- - [Explanation of each area](#page-198-2)
- - [Function buttons](#page-199-0)

#### <span id="page-198-1"></span>**Opening**

- Select the [File] menu -> [Save As...], and click the [Source File Name Option...] button.

### <span id="page-198-2"></span>**Explanation of each area**

<span id="page-198-3"></span>(a) Layer Indent

This area specifies whether an indent for a layer is replaced with a specified character when a source file is saved.

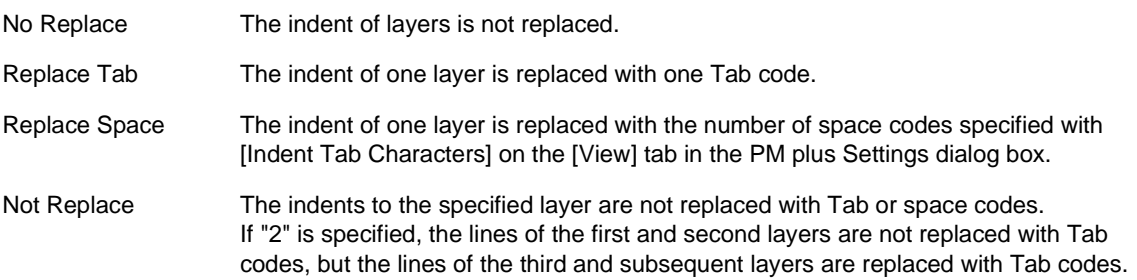

<span id="page-199-1"></span>(b) Convert Tabs to Space in Saving a Source File

If this check box is checked, Tab codes are replaced with the number of space codes specified with [Indent Tab Characters] on the [View] tab in the [PM plus Settings dialog box.](#page-324-0) A two-byte space is replaced with two one-byte space codes.

<span id="page-199-0"></span>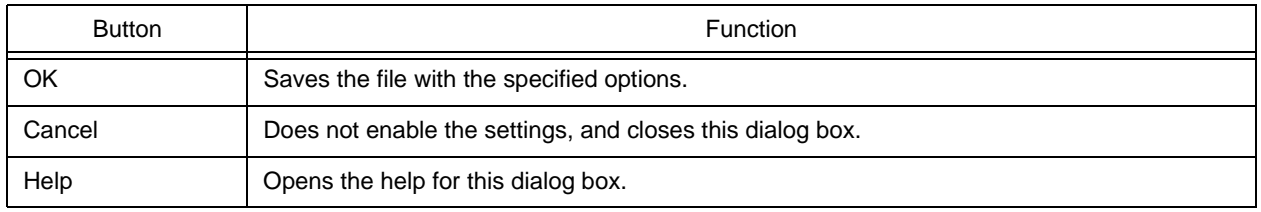

# <span id="page-200-0"></span>**Change Source File Names dialog box**

This dialog box is used to change the name of the source file to be created from an IDL file being edited to a specified file name.

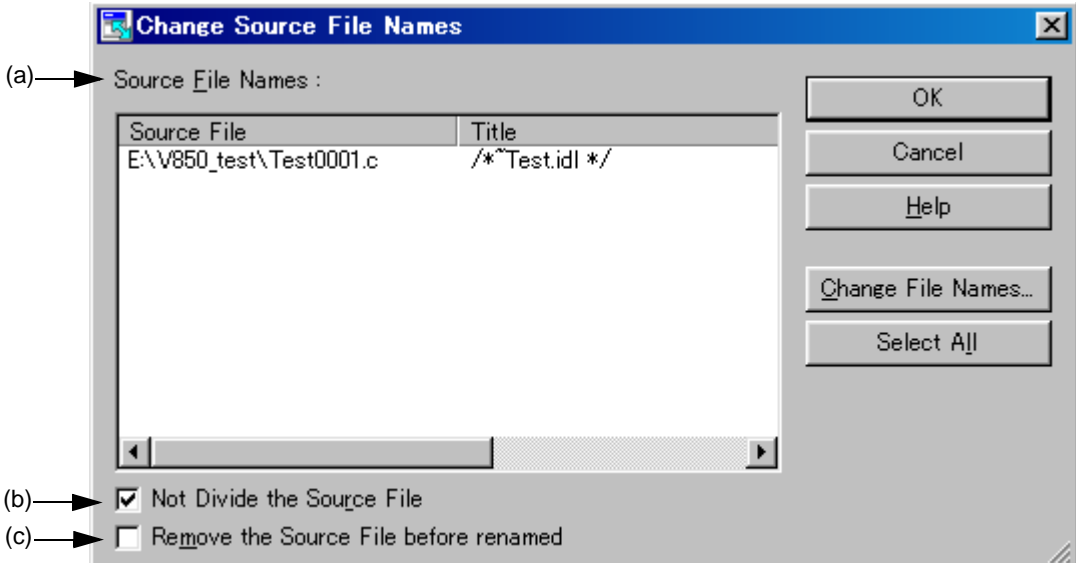

Figure 6-16 Change Source File Name Dialog Box

This section describes the following items :

- - [Opening](#page-200-1)
- - [Explanation of each area](#page-201-0)
- - [Function buttons](#page-201-1)

### <span id="page-200-1"></span>**Opening**

- Select the [File] menu -> [Change Source File Name...].
- Select the [File] menu -> [Save As...], and click the [Change Source File Name...] button.

### <span id="page-201-0"></span>**Explanation of each area**

<span id="page-201-3"></span>(a) Source File Names :

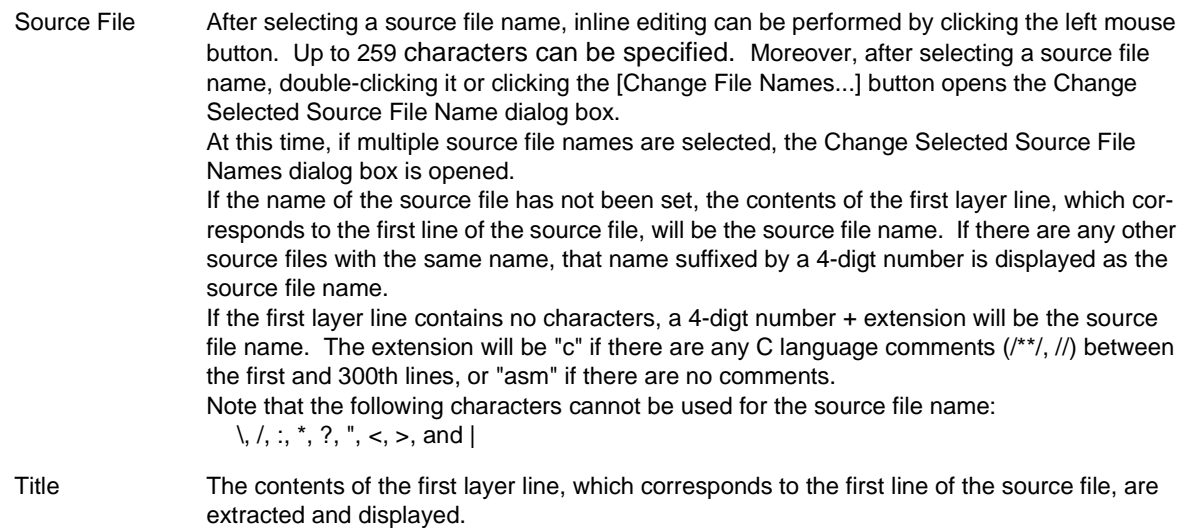

<span id="page-201-2"></span>(b) Not Divide the Source File

If this check box is checked, the source file is not divided. The entire file is saved as a single source file. if the check box is cleared then checked again, the previous file name for the file not to be divided is displayed.

Note that when the [Edit window](#page-177-0) is closed, the name becomes invalid.

<span id="page-201-4"></span>(c) Remove the Source File before renamed

This check box specifies whether the file with original name is deleted when the source file name is changed.

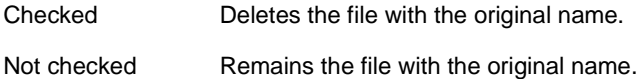

<span id="page-201-1"></span>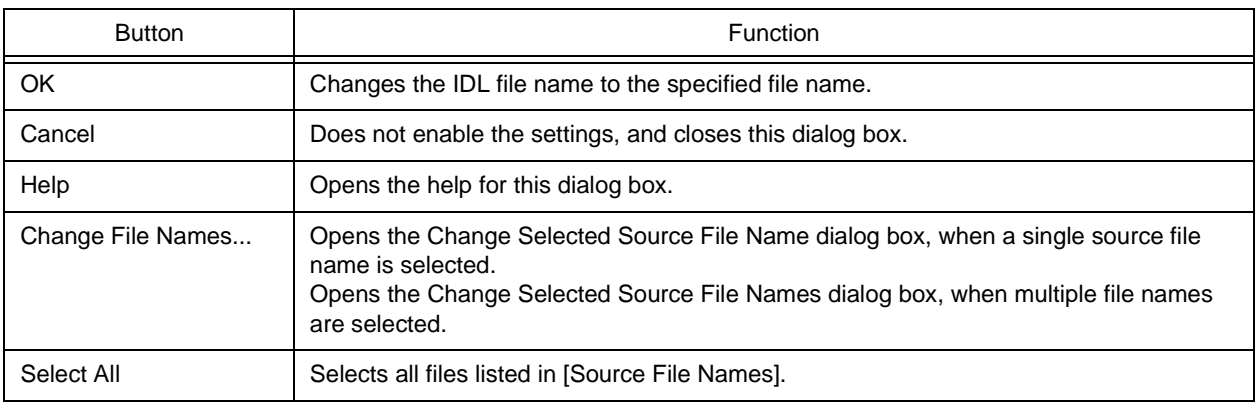

# <span id="page-202-0"></span>**Change Selected Source File Name dialog box**

This dialog box is used to rename the source file selected in the [Change Source File Names dialog box](#page-200-0).

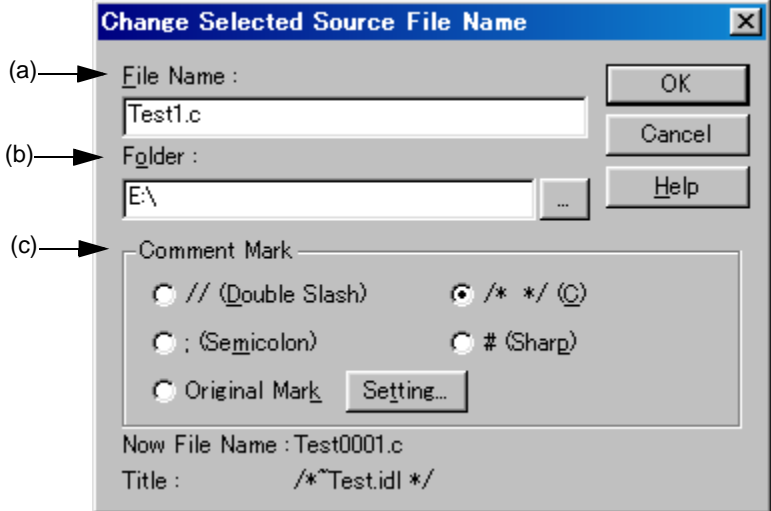

Figure 6-17 Change Selected Source File Name Dialog Box

This section describes the following items :

- - [Opening](#page-202-1)
- - [Explanation of each area](#page-202-2)
- - [Function buttons](#page-203-0)

#### <span id="page-202-1"></span>**Opening**

- Select [Change File Names...] with a single source file name selected in the [Change Source File Names dialog box.](#page-200-0)

#### <span id="page-202-2"></span>**Explanation of each area**

<span id="page-202-4"></span>(a) File name :

Specify the newly set file name. Up to 259 characters can be specified. Blanks and two-byte code cannot be used in the file name.

The file name selected in the [Change Source File Names dialog box](#page-200-0) is displayed in the default condition.

<span id="page-202-3"></span>(b) Folder :

The current folder is displayed.

Clicking the [...] button opens the dialog box to select the folder.

#### <span id="page-203-1"></span>(c) Comment Mark

The current comment mark is displayed.

If the contents of the [Edit window](#page-177-0) is a C source,  $/*$  is selected by default. Otherwise, a semicolon (;) is selected by default.

<span id="page-203-0"></span>Clicking the [Original Mark] or [Setting...] button opens the [Set Comment Mark dialog box.](#page-206-0)

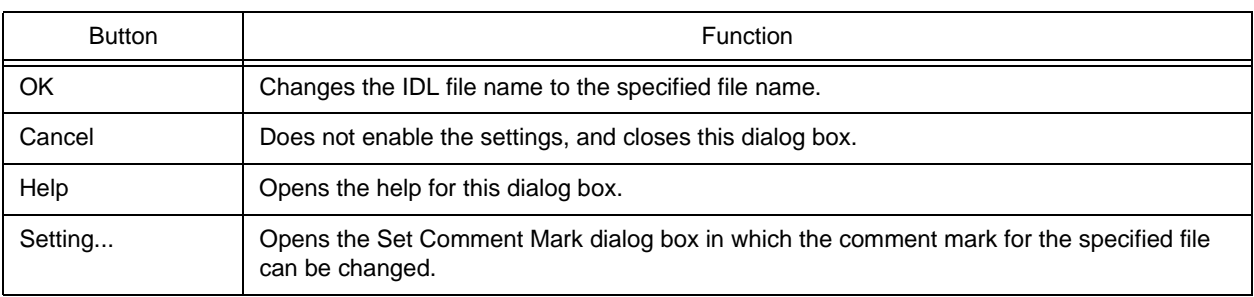

# <span id="page-204-0"></span>**Change Selected Source File Names dialog box**

C // (Double Slash)

 $\bigcirc$  : (Semicolon) C Original Mark

This dialog box is used to rename multiple source files selected in the [Change Source File Names dialog box](#page-200-0).

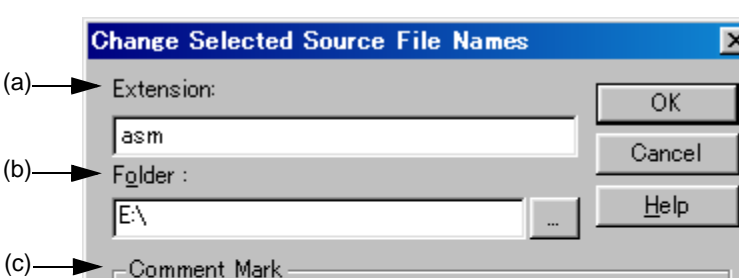

Setting...

 $\binom{6}{1}$  /\* \*/(C)

 $C$  # (Sharp)

Figure 6-18 Change Selected Source File Names Dialog Box

This section describes the following items :

 $\overline{a}$ 

- - [Opening](#page-204-1)
- - [Explanation of each area](#page-204-2)
- - [Function buttons](#page-205-0)

#### <span id="page-204-1"></span>**Opening**

- Select [Change File Names...] with multiple source file names selected in the [Change Source File Names dialog box](#page-200-0).

#### <span id="page-204-2"></span>**Explanation of each area**

<span id="page-204-4"></span>(a) Extension :

If all the selected files have the same extension, the extension is displayed. If the files have different extensions, this area is left blank.

<span id="page-204-3"></span>(b) Folder :

If all the selected files are saved in the same folder, the folder is displayed. If the files have different settings, this area is left blank.

Clicking the [...] button opens the dialog box to select the folder.

<span id="page-204-5"></span>(c) Comment Mark

If all the selected files have the same setting, the current comment mark is selected. Otherwise, nothing is selected.

Clicking the [Original Mark] or [Setting...] button opens the [Set Comment Mark dialog box.](#page-206-0)

<span id="page-205-0"></span>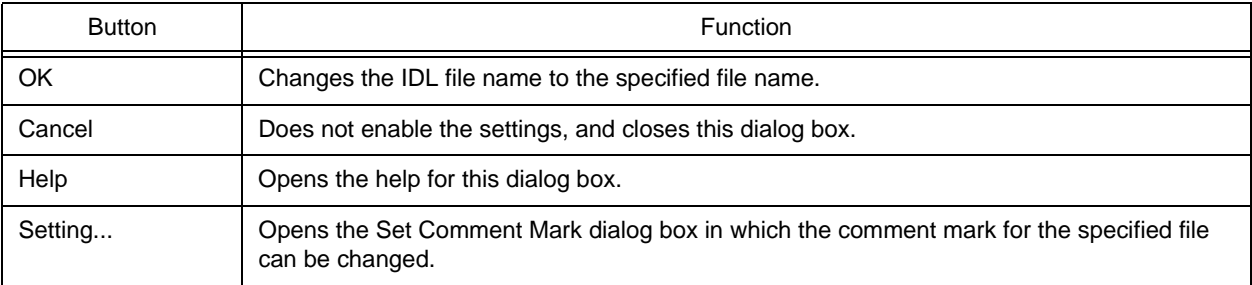

# <span id="page-206-0"></span>**Set Comment Mark dialog box**

This dialog box is used to change a comment mark for a specified file.

Figure 6-19 Set Comment Mark Dialog Box

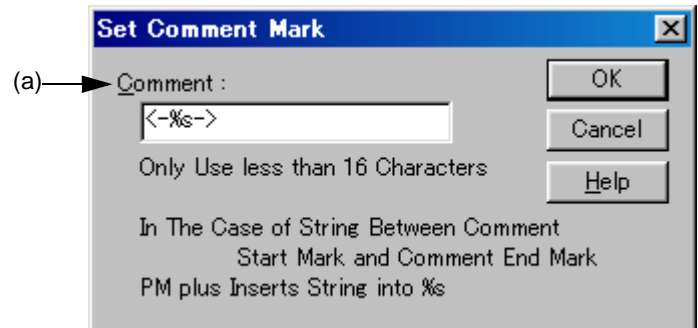

This section describes the following items :

- - [Opening](#page-206-1)
- - [Explanation of each area](#page-206-2)
- - [Function buttons](#page-206-3)

### <span id="page-206-1"></span>**Opening**

- Select the [Original Mark] or [Setting...] button in the [Change Selected Source File Name dialog box.](#page-202-0)
- Select the [Original Mark] or [Setting...] button in the [Change Selected Source File Names dialog box](#page-204-0).

### <span id="page-206-2"></span>**Explanation of each area**

<span id="page-206-4"></span>(a) Comment :

<span id="page-206-3"></span>Specify the symbol to be used as a comment mark, as well as %s.

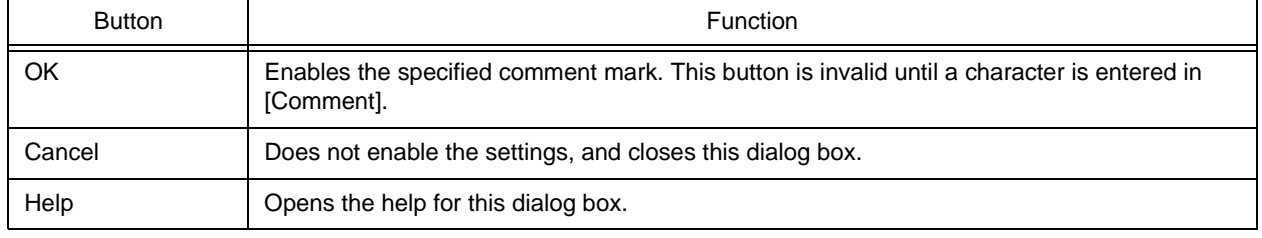

# <span id="page-207-1"></span>**Print dialog box**

This dialog box is used to print the contents of the window being edited.

Figure 6-20 Print Dialog Box

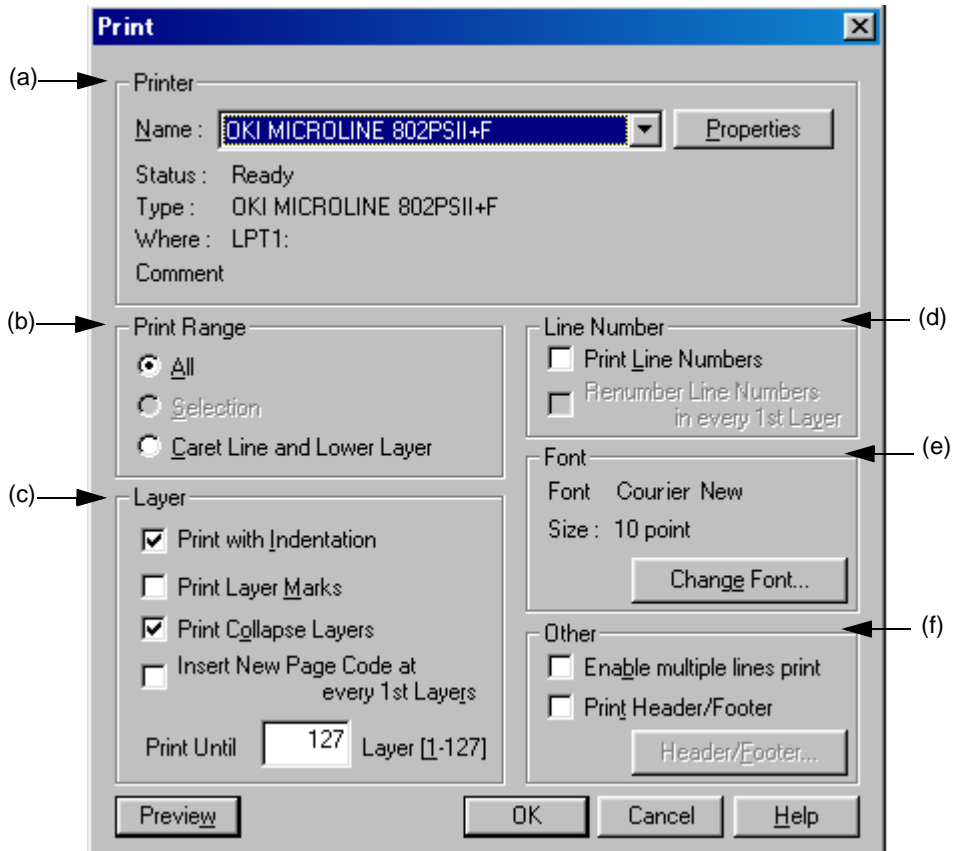

This section describes the following items :

- - [Opening](#page-207-0)
- - [Explanation of each area](#page-208-0)
- - [Function buttons](#page-209-0)

### <span id="page-207-0"></span>**Opening**

- Select the [File] menu -> [Print...].
- Select the [Print] button on the [File] menu -> [Print Preview].

## <span id="page-208-0"></span>**Explanation of each area**

<span id="page-208-2"></span>(a) Printer

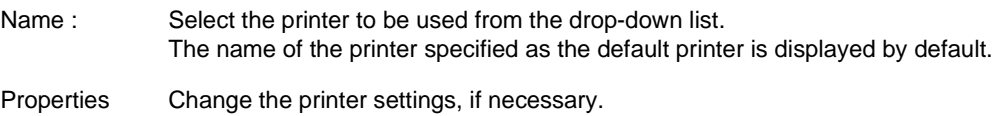

<span id="page-208-1"></span>(b) Print Range

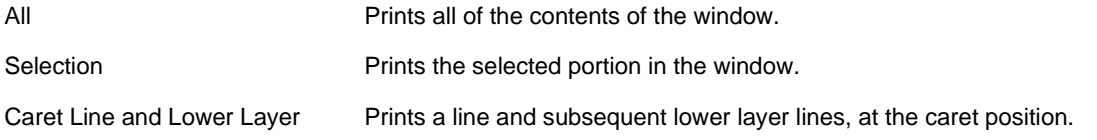

#### <span id="page-208-3"></span>(c) Layer

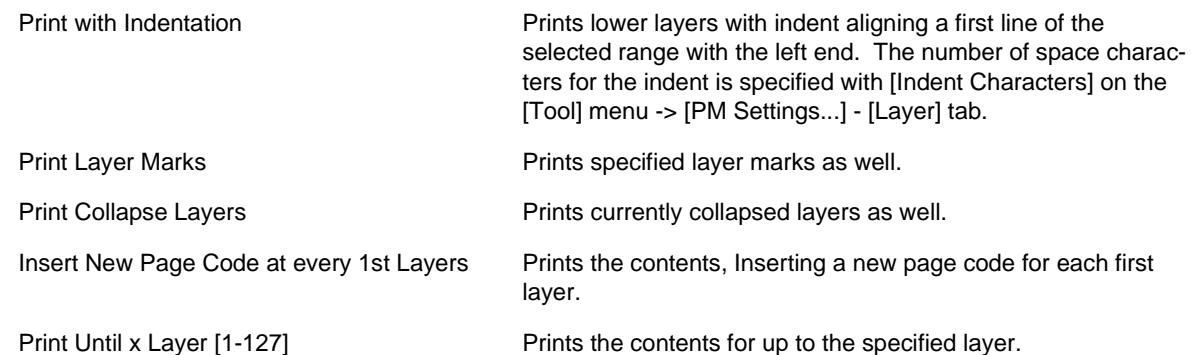

#### <span id="page-208-5"></span>(d) Line Number

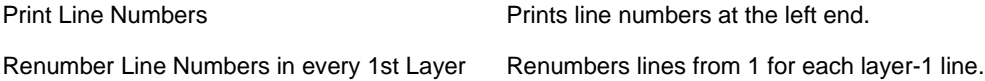

#### <span id="page-208-4"></span>(e) Font

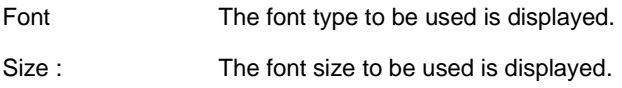

### <span id="page-208-6"></span>(f) Other

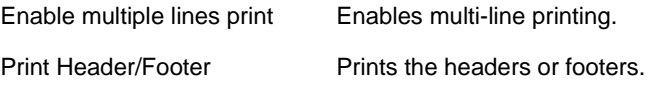

<span id="page-209-0"></span>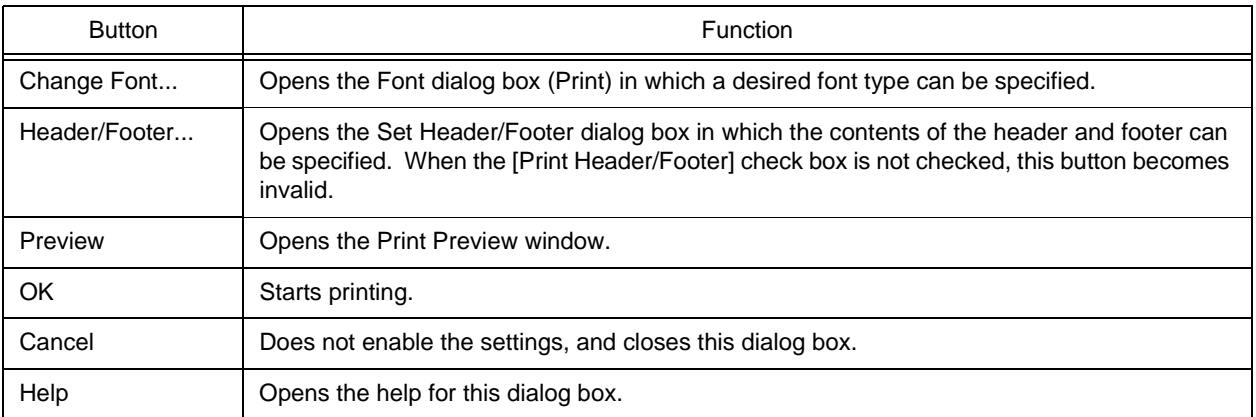

# <span id="page-210-0"></span>**Font dialog box (Print)**

This dialog box is used to specify the font and size of the characters to be printed.

Figure 6-21 Font Dialog Box (Print)

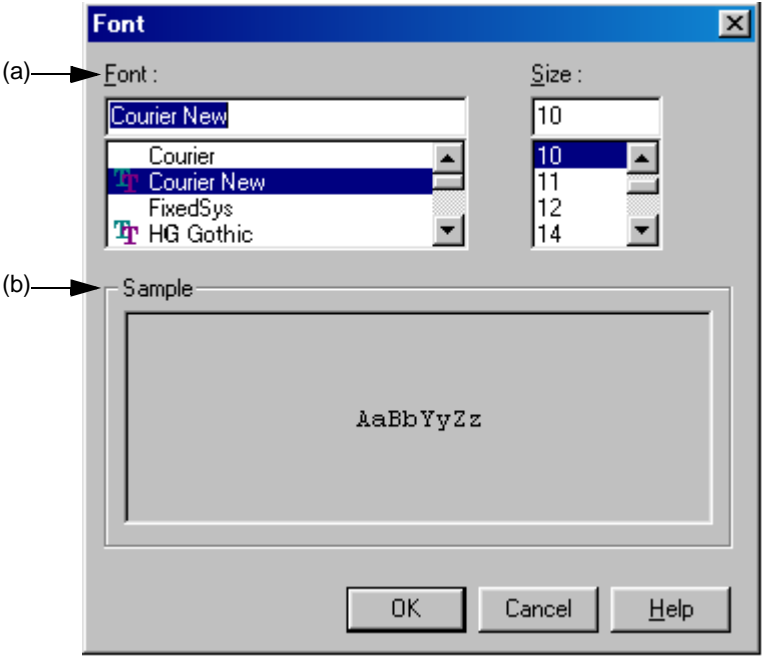

This section describes the following items :

- - [Opening](#page-210-1)
- - [Explanation of each area](#page-210-2)
- - [Function buttons](#page-211-0)

#### <span id="page-210-1"></span>**Opening**

- Select the [Change Font...] button in the [Print dialog box.](#page-207-1)

## <span id="page-210-2"></span>**Explanation of each area**

<span id="page-210-4"></span>(a) Font : and Size :

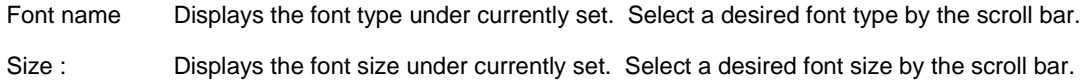

<span id="page-210-3"></span>(b) Sample

Displays sample characters in the selected font and size.

<span id="page-211-0"></span>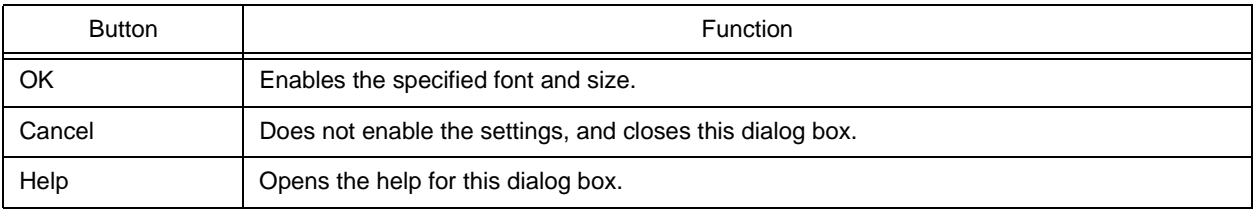

# <span id="page-212-0"></span>**Set Header/Footer dialog box**

This dialog box is used to specify the contents of the header or footer to be printed.

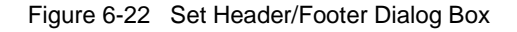

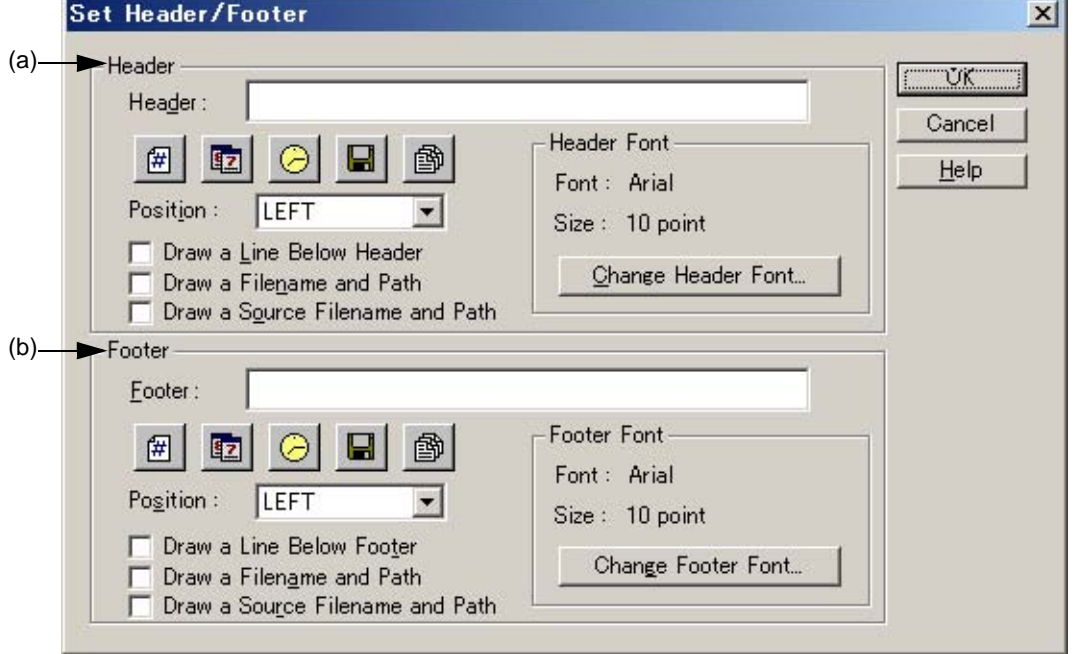

This section describes the following items :

- - [Opening](#page-212-1)
- - [Explanation of each area](#page-213-0)
- - [Function buttons](#page-214-0)

#### <span id="page-212-1"></span>**Opening**

- Select the [Header/Footer...] button in the [Print dialog box.](#page-207-1)

## <span id="page-213-0"></span>**Explanation of each area**

<span id="page-213-1"></span>(a) Header

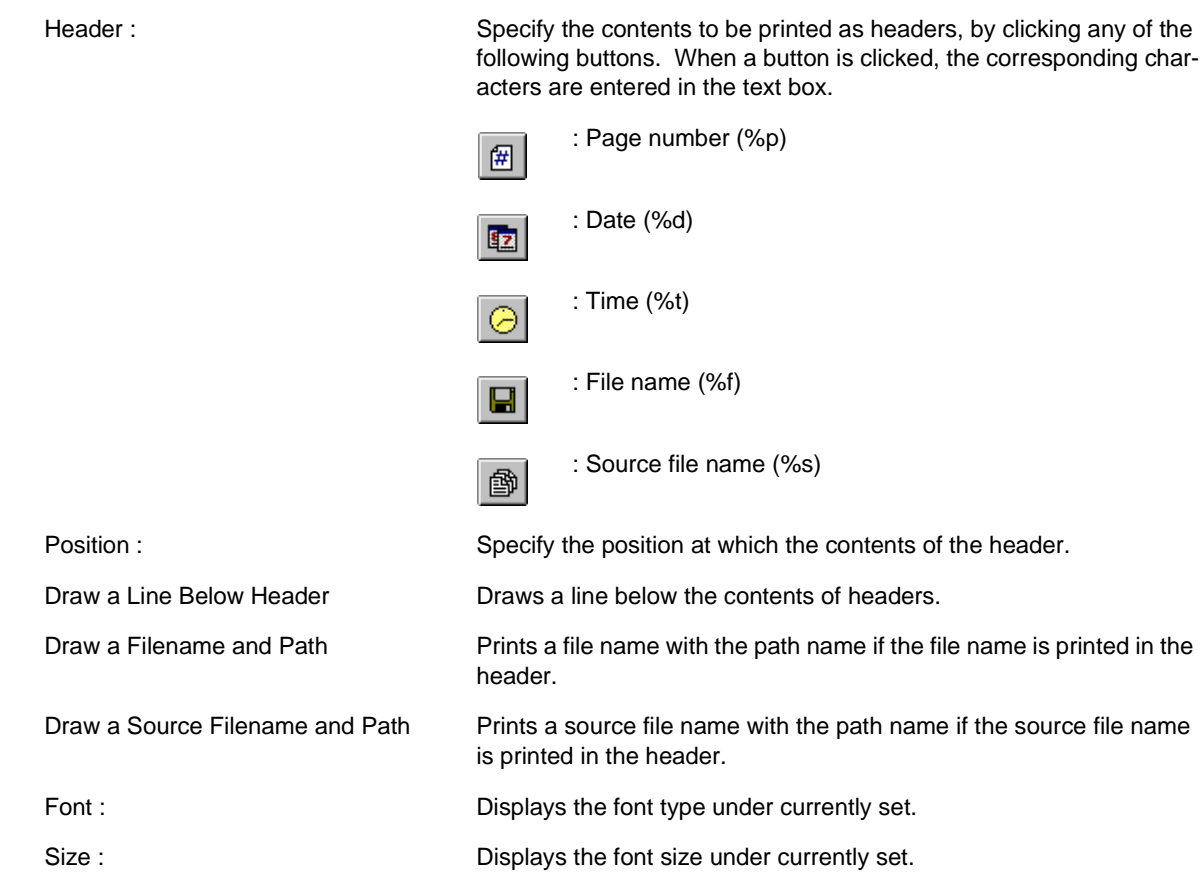

<span id="page-214-1"></span>(b) Footer

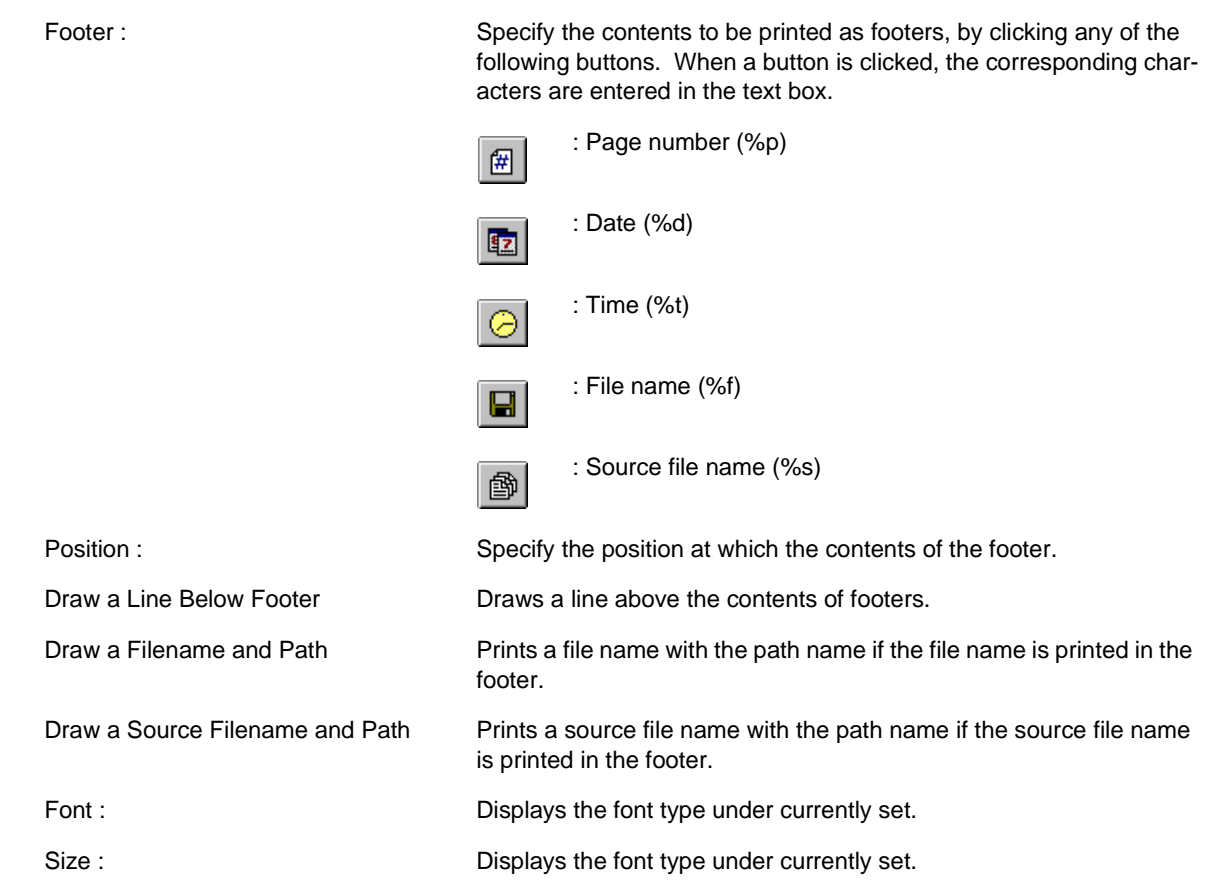

<span id="page-214-0"></span>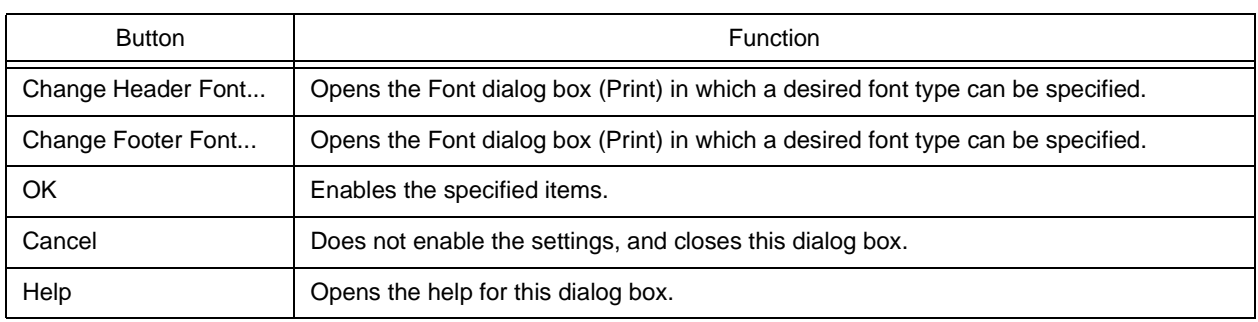

# **Grouping by Keyword dialog box**

This dialog box is used to collect lines including a specified character string and display the collected results at the top of the [Edit window.](#page-177-0) In the collected results, the search key is displayed in the first layer, and the collected lines are displayed in the second layer.

The collected lines also remain in their original positions unless [Delete] is selected in [After Grouping].

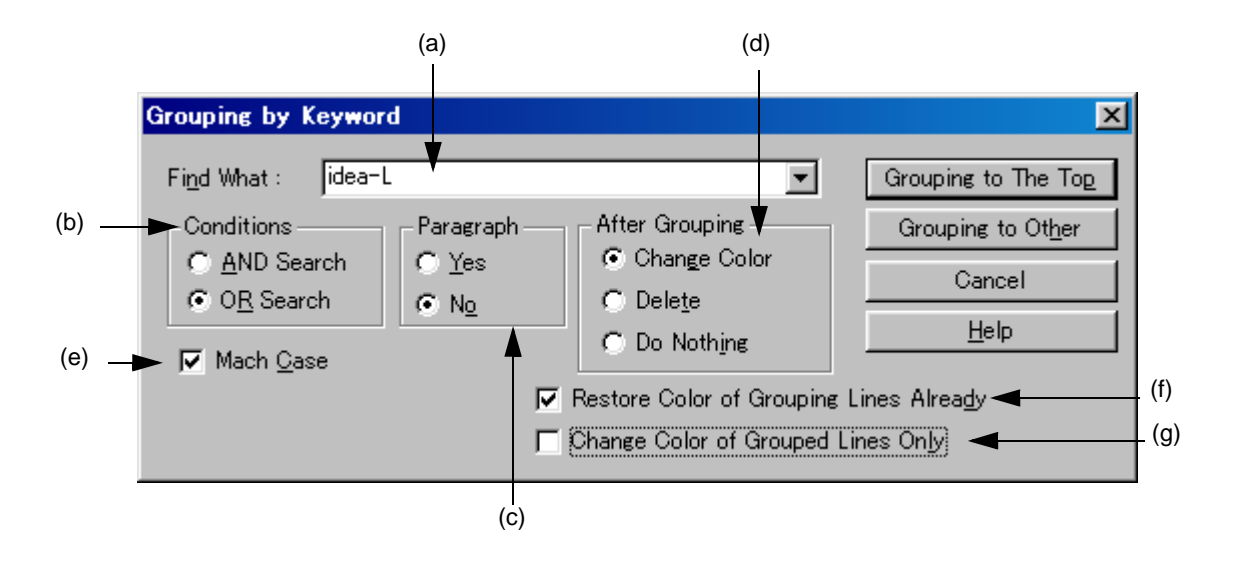

Figure 6-23 Grouping by Keyword Dialog Box

This section describes the following items :

- - [Opening](#page-215-1)
- - [Explanation of each area](#page-215-2)
- - [Function buttons](#page-217-0)
- - [Caution](#page-217-1)

#### <span id="page-215-1"></span>**Opening**

- Select the [Edit] menu -> [Grouping by Keyword...].

#### <span id="page-215-2"></span>**Explanation of each area**

<span id="page-215-0"></span>(a) Find What :

Specify a character string to be used as a keyword of grouping. Multiple character strings can be specified by placing a semicolon (;) between the character strings.

The word at the caret position is displayed by default. If there is no corresponding word, the character string used last for grouping is displayed. If grouping is being performed for the first time, this area is left blank. Up to ten of the latest search keys are stored.
#### (b) Conditions

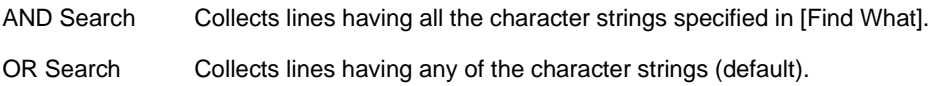

#### (c) Paragraph

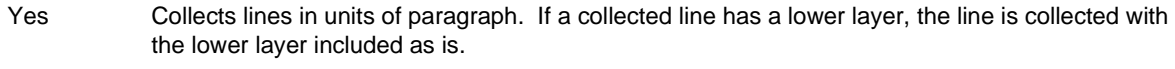

No Collects lines including the specified character string regardless of the paragraph (default).

The definitions of "paragraph" are as follows :

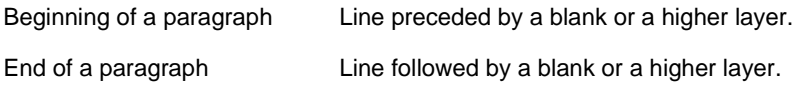

#### (d) After Grouping

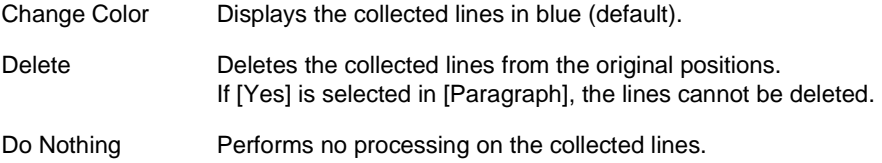

#### (e) Match Case

Collects lines including a character string that matches both the search key in [Find What] and the case of the characters in the search key.

(f) Restore Color of Grouping Lines Already

Collects lines in the original color, which was changed by the previous grouping (default).

(g) Change Color of Grouped Lines Only

Collects no lines and instead only changes the color of the lines including the search key specified in [Find What]. If this check box is checked, the setting made in [After Grouping] is disabled. By default, this check box is not checked.

## **Function buttons**

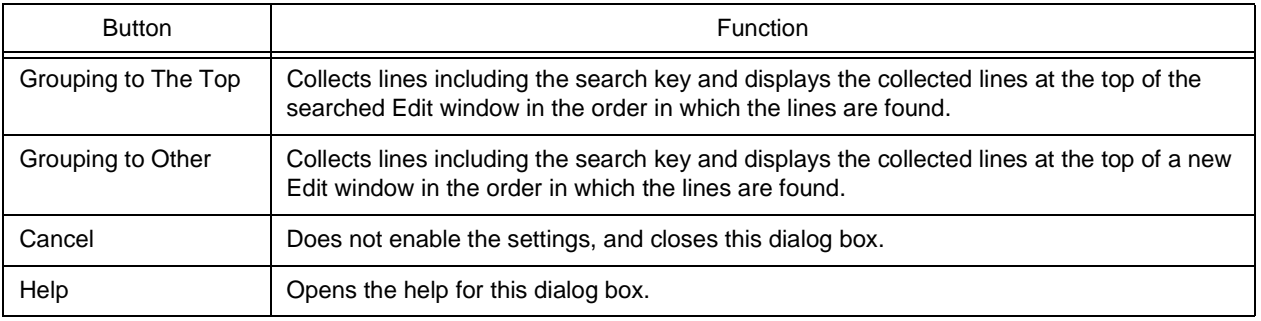

## **Caution**

- If [Grouping to Other] is selected, the new window is titled "Grouping- search-key UntitledX(Changed)."
- The settings of the check boxes and option buttons are stored and displayed when the next grouping is performed.
- Collected lines cannot be deleted from a read-only file. If [Change Color of Grouped Lines Only] is checked, the [Grouping to The Top] button can be selected.
- If lines are collected from a read-only file by selecting [Grouping to Other], [Delete] cannot be selected in the new window of the collected results.

# **Select the way of Function Prototypes dialog box**

This dialog box is used to automatically generate the prototype declaration of a function.

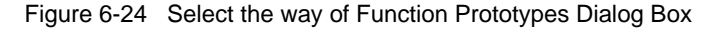

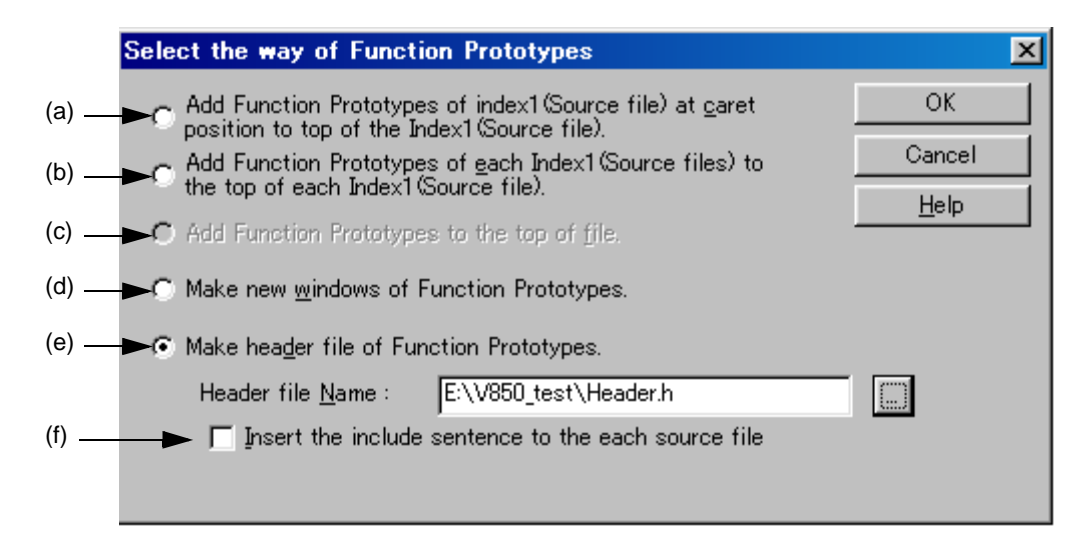

This section describes the following items :

- - [Opening](#page-218-0)
- - [Explanation of each area](#page-218-1)
- - [Function buttons](#page-219-0)
- - [Caution](#page-219-1)

## <span id="page-218-0"></span>**Opening**

- Select the [Edit] menu -> [Make Function Prototypes...].

## <span id="page-218-1"></span>**Explanation of each area**

The generation method is selected by the following radio buttons. The selectable buttons depend on the file type.

- <span id="page-218-2"></span>(a) Add Function Prototypes of index1(Source file) at caret position to top of the Index1(Source file). Adds the function defined in the first layer (Source file) at the caret position in the [Edit window](#page-177-0) as a prototype declaration, at the top of the layer.
- <span id="page-218-3"></span>(b) Add Function Prototypes of each Index1(Source files) to the top of each Index1(Source file). Adds the function defined in each first layer (Source file) in the [Edit window](#page-177-0) as a prototype declaration, at the top of the layer. No addition is made to a read-only file.

<span id="page-219-2"></span>(c) Add Function Prototypes to the top of file.

Adds a function defined in the [Edit window](#page-177-0) as a prototype declaration, to the top of the file.

<span id="page-219-3"></span>(d) Make new windows of Function Prototypes.

Creates a function defined in the [Edit window](#page-177-0) as a prototype declaration, to a new window.

<span id="page-219-4"></span>(e) Make header file of Function Prototypes.

Creates a new first layer (header file) at the top of the IDL file being edited and creates a function defined in the IDL file being edited as a prototype declaration. This IDL file must be that which has a source file and divides the source file in units of first layers. The header file name to be created can be directly input in [Header file Name] or can be specified in the Select Include File dialog box, displayed by selecting the [...] button. The default include file extension is ".h".

<span id="page-219-5"></span>(f) Insert the include sentence to the each source file

This option is enabled if [Make header file of Function Prototypes.] is selected. When a header file is newly created, the "include statement + set header file name" is added to the top of each first layer (source file).

# <span id="page-219-0"></span>**Function buttons**

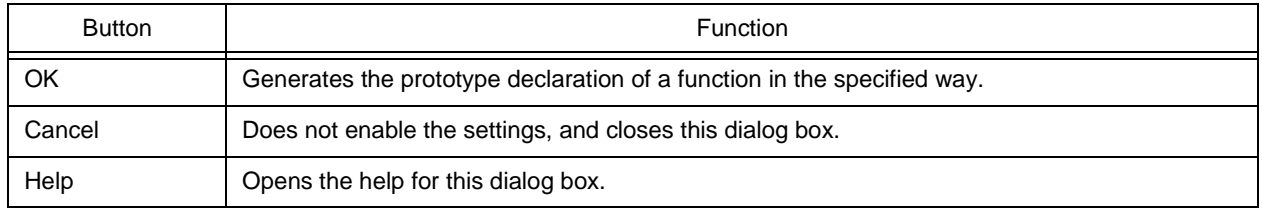

## <span id="page-219-1"></span>**Caution**

- In the following cases, a prototype declaration may not be created correctly.
	- If a created prototype declaration is copied and pasted, the pasted prototype declaration is not updated.
	- If the prototype declaration created in the first layer is brought to a lower layer, the prototype declaration created initially becomes a different declaration.
- When a prototype declaration is created, undo buffer is cleared. Therefore, the original state cannot be restored.
- A function name cannot be recognized with the control instructions indicated below :
	- When the function name differs according to the value of #ifdef

```
void
#ifdef ENGLISH
    FncEng
#else
    FncJapan
#endif
    (int Cnt, int Mode)
    \{\ldots
```
- When function name extends over 2 lines with '\'

```
void Function
Name
(int Cnt, int Mode)
\{\ldots
```
- When variable declaration is performed between function name and '{'

 $\overline{\sqrt{2}}$ 

```
#ifdef ENGLISH
int main(arge, argy[])
int argc;
char* argv[];
\{<sup>1</sup>
```
- In the case of a function name without a return value, such as shown below, the character on the preceding line are judged to be the return value. In such a case, declare the function type.

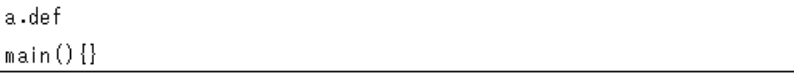

# **Find String dialog box**

This dialog box is used to find a character string.

The search is performed also to the lines in lower layers which are not expanded, and if a search key is found in the lower layer, the layer is expanded to show the character string.

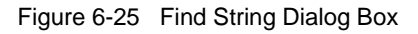

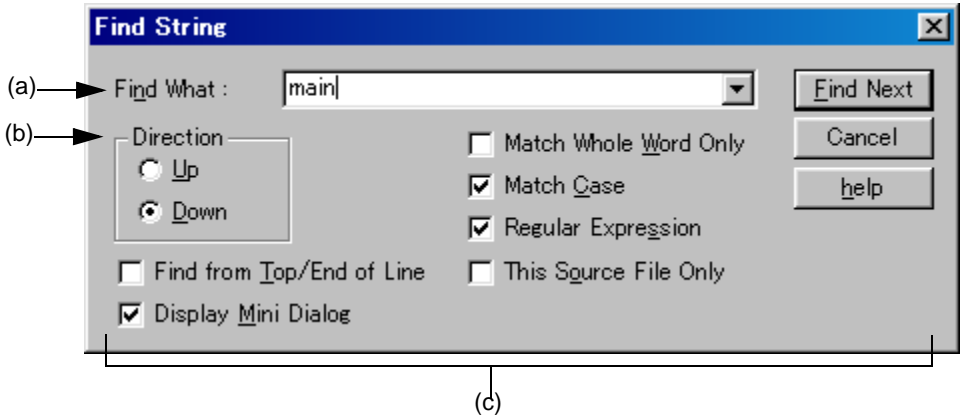

This section describes the following items :

- - [Opening](#page-221-1)
- - [Explanation of each area](#page-221-2)
- - [Function buttons](#page-224-0)
- - [Caution](#page-224-1)

## <span id="page-221-1"></span>**Opening**

- Select the [Find] menu -> [Find...].
- Select the [Find...] button on the tool bar

## <span id="page-221-2"></span>**Explanation of each area**

<span id="page-221-0"></span>(a) Find What :

This area specifies a search key.

A word at the caret position is displayed as the search key by default. If there is no corresponding word, the character string used last for searching is displayed. If there is no previously search key, this area is left blank. Up to ten of the latest search keys are stored. If there are over ten search keys, the oldest one will be deleted. The search keys can be saved into an IDL file by checking [Memorize Find What in ideal-L File] check box on the [Tool] menu -> [PM plus Settings...] - [Find/Replace] tab. The setting of the search key(s) can be changed by checking [Show String You Selected or Word of Caret Position to Find What] check box on the same tab.

#### <span id="page-222-1"></span>(b) Direction

Specify a search direction.

- Up Starts an upward search toward the top of the file from the second character to the rightmost one of the character string in the range selection or from the end of the lines in the range selection.
- Down Starts a downward search toward the end of the file from the second character to the leftmost one of the character string in the range selection or from the beginning of the lines in the range selection (default).
- <span id="page-222-0"></span>(c) Search options area
	- (1) Find from Top/End of Line

The search does not start from the caret position. If [Up] is selected, the search starts from the last line. If [Down] is selected, the search starts from the first line.

(2) Display Mini Dialog

If this check box is checked, the dialog box turns into a mini dialog box when the [Find Next] button is next selected.

<span id="page-222-2"></span>[Figure 6-26](#page-222-2) shows an image of the Find String dialog box (mini).

Figure 6-26 Find String Dialog Box (Mini)

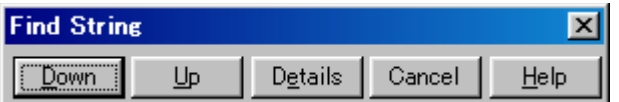

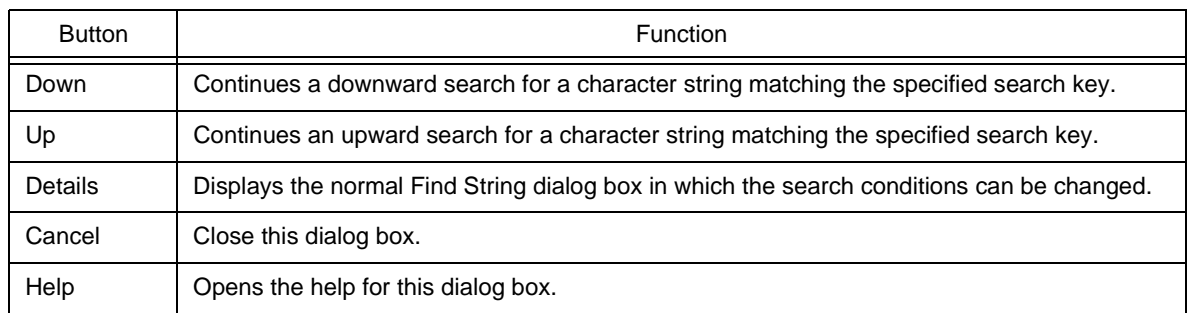

(3) Match Whole Word Only

If this box is checked, a whole word match for the search key is searched for.

(4) Match Case

If this box is checked, a character string that matches both the search key in [Find What] and the case of the characters in the search key is searched for (default).

#### (5) Regular Expression

If this box is checked, regular expressions are supported in global searching. The following regular expressions are supported :

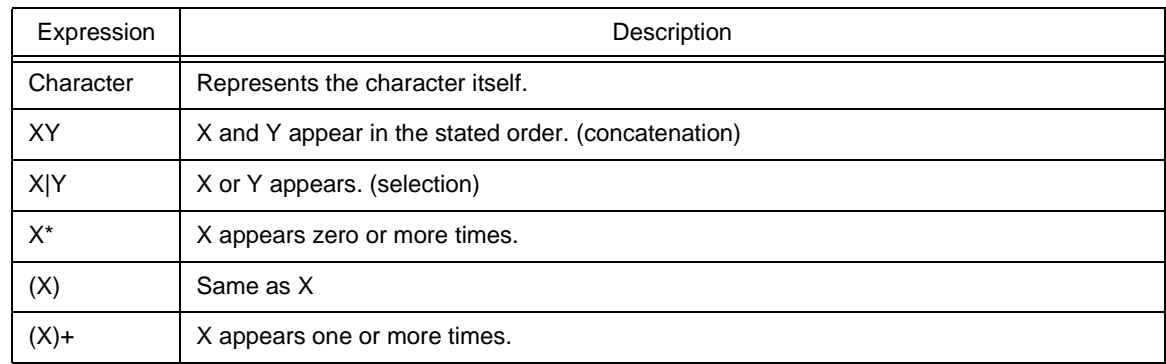

- Meta-characters \*, |, (, ), and + have special meanings. If any of those characters need to be searched, \ must be used. If character \ needs to be searched, \\ must be specified. Other special characters are specified as follows :

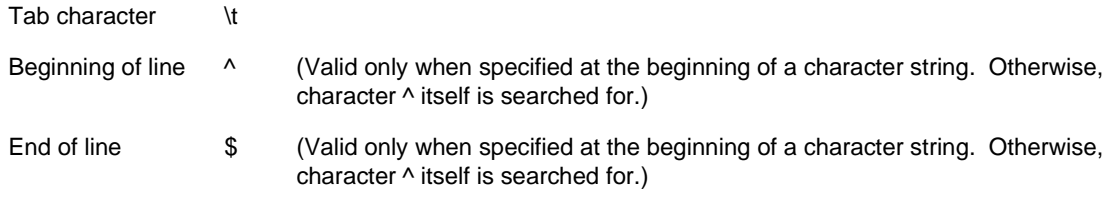

- In regular expressions, repetition, concatenation, and selection are assigned decreasing priorities, in the stated order. The priority can be adjusted by enclosing the corresponding part in parentheses,( and ).

[How to use regular expressions]

- A character is a regular expression that indicates the character itself (except meta-characters).

E.g.: "a" is a regular expression indicating that the character "a" will appear.

- Connection

XY, in which the regular expressions X and Y are described in order, is a regular expression indicating that X and Y will appear in that order.

E.g.: abc is a regular expression indicating that characters a, b, and c will appear in that order.

- Selection

X|Y, in which "|" is described between X and Y, is a regular expression indicating that either X or Y will appear.

E.g.: a|b|c is a regular expression indicating that one of the characters a, b or c will appear.

- Repetition

X\*, in which "\*" is described just after a regular expression X, is a regular expression indicating that X will appear repeatedly 0 times or more.

E.g.: a\* is a regular expression indicating that "a" will appear repeatedly 0 times or more.

(a, aa, aaa, aaaa, ...Null character strings will appear.)

X+, in which "+" is described just after a regular expression X, is a regular expression indicating that X will appear repeatedly once or more.

E.g.: a+ is a regular expression indicating that "a" will appear repeatedly once or more.

(a, aa, aaa, aaaa, ...Null character strings are not included.)

a\* means that "a" will appear repeatedly 0 times or more, while aa\* means that "a" will appear repeatedly once or more and null character strings are not permitted, which is the same operation as the description of a+.

- To indicate the repetition of ab, namely ab, abab, ababab... (ab)\* must be specified, not ab\* (Since repetition has a higher priority than connection, use parentheses to change the priority.)
- The regular expression indicating that the first character is a or b, the second is c, and the third is x or y is (a|b) c (x|y) (Since connection has a higher priority than selection, use parentheses to change the priority). If parentheses are omitted, one of a, bcx, or y is searched.
- The regular expression indicating that one of the characters enclosed in "[" and "]" will appear is not supported. It can be described using "selection" as follows :

E.g.: [abc] -> (a|b|c) This means that one of a, b or c will appear.

(6) This Source File Only

If this box is checked, only the source file to which the caret is currently positioned is searched.

## <span id="page-224-0"></span>**Function buttons**

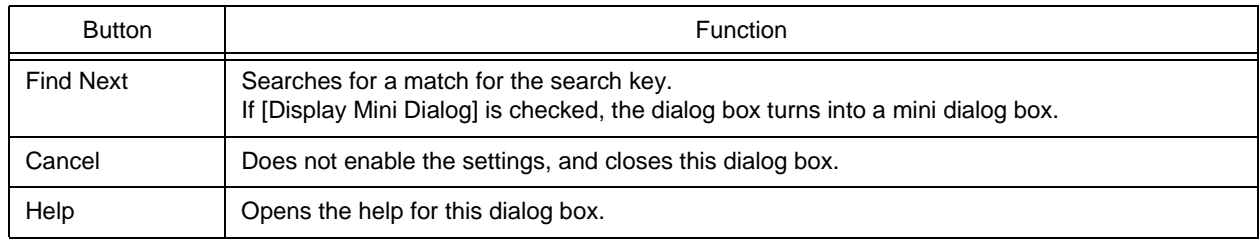

## <span id="page-224-1"></span>**Caution**

- When the ESC key is pressed, the search is aborted.
- The settings of the check boxes and option buttons are stored and displayed at the next search.
- If a search cannot find any match for the search key, the operator is notified by the issue of a message or beep, depending on the setting of [Warning for Find/Replace] on the [Tool] menu -> [PM Settings...] - [Find/Replace] tab.

# **Replace String dialog box**

This dialog box is used to replace a character string.

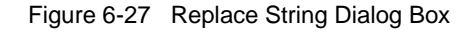

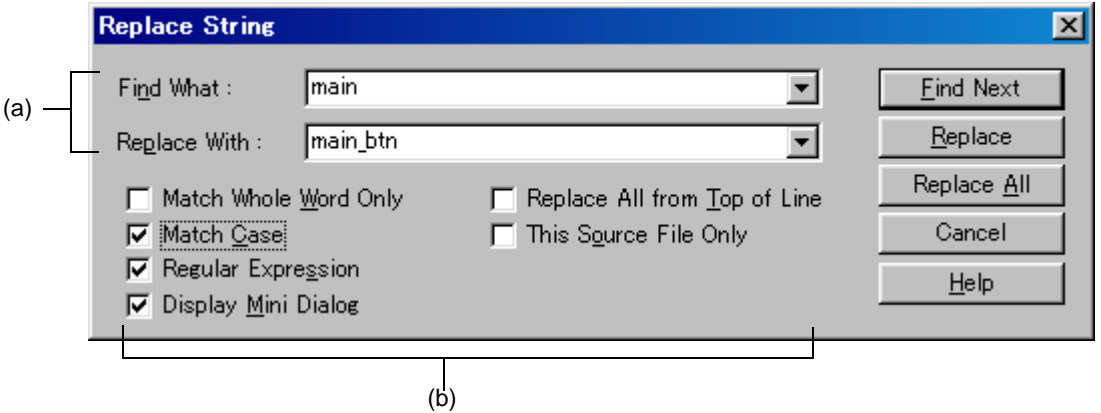

This section describes the following items :

- - [Opening](#page-225-0)
- - [Explanation of each area](#page-226-2)
- - [Function buttons](#page-229-0)
- - [Caution](#page-229-1)

# <span id="page-225-0"></span>**Opening**

- Select the [Find] menu -> [Replace...].
- Select the [Replace...] button on the too bar.

## <span id="page-226-2"></span>**Explanation of each area**

- <span id="page-226-0"></span>(a) Character strings specification area
	- (1) Find What :

This area specifies the character string to be replaced.

A word at the caret position is displayed as the search key by default. If there is no corresponding word, the character string used last for searching is displayed. If there is no previously search key, this area is left blank. Up to the ten most recently specified character strings to be replaced are stored. If there are over ten character strings, the oldest one will be deleted.

The character strings to be replaced can be saved into an IDL file by checking [Memorize Find What in ideal-L File] check box on the [Tool] menu -> [PM plus Settings...] - [Find/Replace] tab. The setting of the character string to be replaced can be changed by checking [Show String You Selected or Word of Caret Position to Find What] check box on the same tab.

(2) Replace With :

This area specifies a replacement character string.

The last-specified replacement character string is displayed by default. If no replacement has been made, this area is left blank.

A replacement character string can be saved into an IDL file by checking [Memorize Find What in ideal-L File] check box on the [Tool] menu -> [PM plus Settings...] - [Find/Replace] tab. The setting of a replacement character string can be changed by checking [Show String You Selected or Word of Caret Position to Replace With] check box on the same tab.

- <span id="page-226-1"></span>(b) Replacement options area
	- (1) Match Whole Word Only

If this box is checked, a whole word match for the search key is searched for.

(2) Match Case

If this box is checked, a character string that matches both the search key in [Find What] and the case of the characters in the search key is searched for (default).

(3) Regular Expression

If this box is checked, regular expressions are supported in the replacement. The following regular expressions are supported :

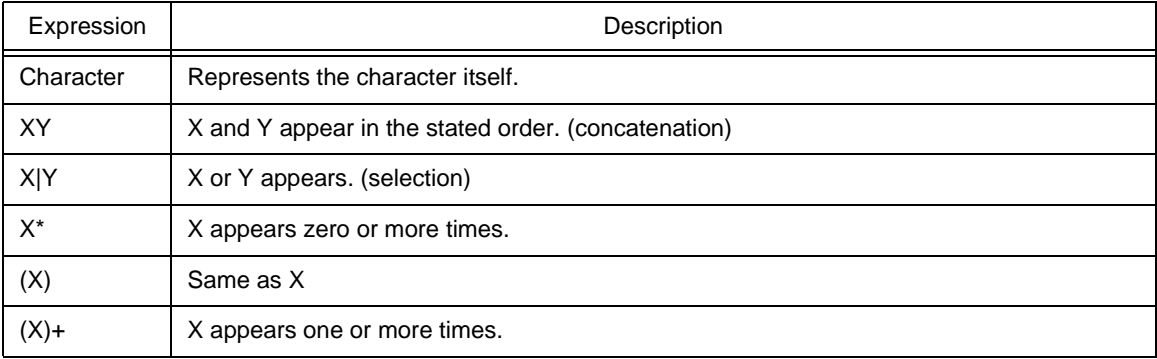

- Meta-characters \*, |, (, ), and + have special meanings. If any of those characters need to be searched, \ must be used. If character \ needs to be searched, \\ must be specified. Other special characters are specified as follows :

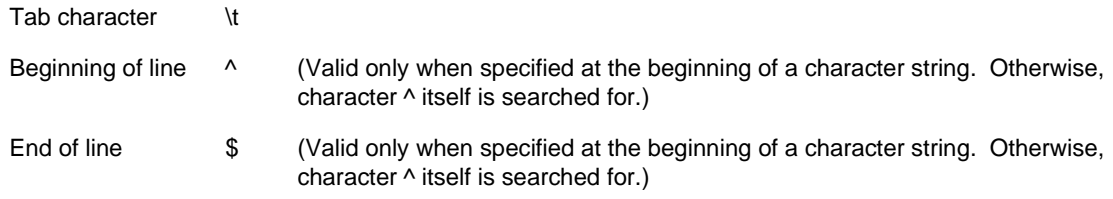

- In regular expressions, repetition, concatenation, and selection are assigned decreasing priorities, in the stated order. The priority can be adjusted by enclosing the corresponding part in parentheses,( and ).

#### [How to use regular expressions]

- A character is a regular expression that indicates the character itself (except meta-characters).

E.g.: "a" is a regular expression indicating that the character "a" will appear.

- Connection

XY, in which the regular expressions X and Y are described in order, is a regular expression indicating that X and Y will appear in that order.

E.g.: abc is a regular expression indicating that characters a, b, and c will appear in that order.

- Selection

X|Y, in which "|" is described between X and Y, is a regular expression indicating that either X or Y will appear.

E.g.: a|b|c is a regular expression indicating that one of the characters a, b or c will appear.

- Repetition

X\*, in which "\*" is described just after a regular expression X, is a regular expression indicating that X will appear repeatedly 0 times or more.

E.g.: a\* is a regular expression indicating that "a" will appear repeatedly 0 times or more.

(a, aa, aaa, aaaa, ...Null character strings will appear.)

X+, in which "+" is described just after a regular expression X, is a regular expression indicating that X will appear repeatedly once or more.

E.g.: a+ is a regular expression indicating that "a" will appear repeatedly once or more.

(a, aa, aaa, aaaa, ...Null character strings are not included.)

a\* means that "a" will appear repeatedly 0 times or more, while aa\* means that "a" will appear repeatedly once or more and null character strings are not permitted, which is the same operation as the description of a+.

- To indicate the repetition of ab, namely ab, abab, ababab... (ab)\* must be specified, not ab\* (Since repetition has a higher priority than connection, use parentheses to change the priority.)

- The regular expression indicating that the first character is a or b, the second is c, and the third is x or y is (a|b) c (x|y) (Since connection has a higher priority than selection, use parentheses to change the priority). If parentheses are omitted, one of a, bcx, or y is searched.

- The regular expression indicating that one of the characters enclosed in "[" and "] " will appear is not supported. It can be described using "selection" as follows :

E.g.: [abc] -> (a|b|c) This means that one of a, b or c will appear.

(4) Display Mini Dialog

If this check box is checked, the dialog box turns into a mini dialog box when the [Find Next] button is next selected (default).

[Figure 6-28](#page-228-0) shows an image of the Replace String dialog box (mini).

Figure 6-28 Replace String Dialog Box (Mini)

<span id="page-228-0"></span>

| <b>Replace String</b> |   |              |                        |  |        |      |  |
|-----------------------|---|--------------|------------------------|--|--------|------|--|
| Jown                  | ௶ | Replace+Down | Replace<br>$A$ ll<br>н |  | Jancel | Help |  |

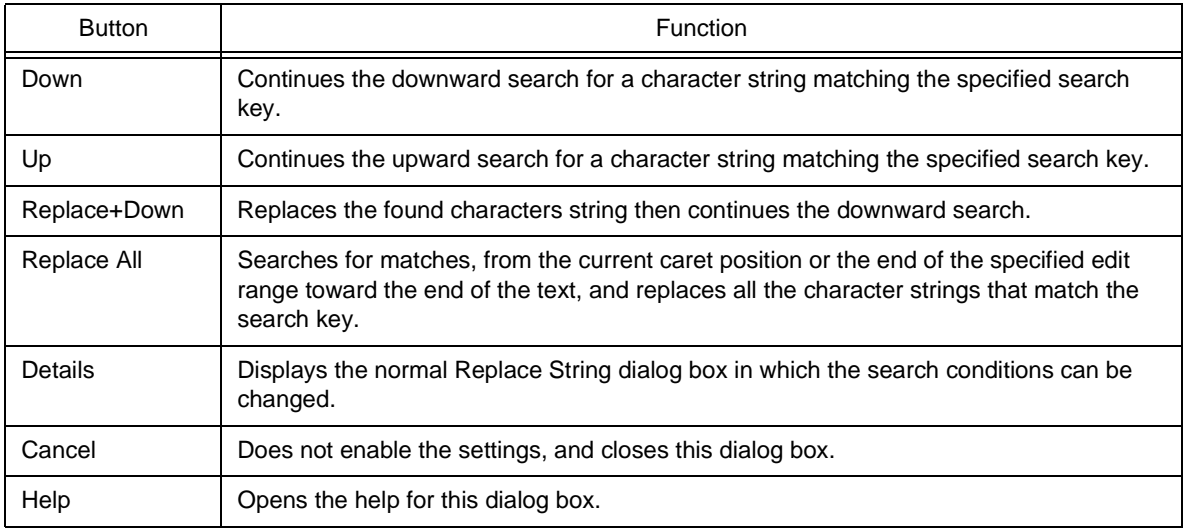

#### (5) Replace All from Top of Line

If this box is checked, the replacement starts from the first line, regardless of the position of the caret.

#### (6) This Source File Only

If this box is checked, only the source file to which the caret is currently positioned is searched.

## <span id="page-229-0"></span>**Function buttons**

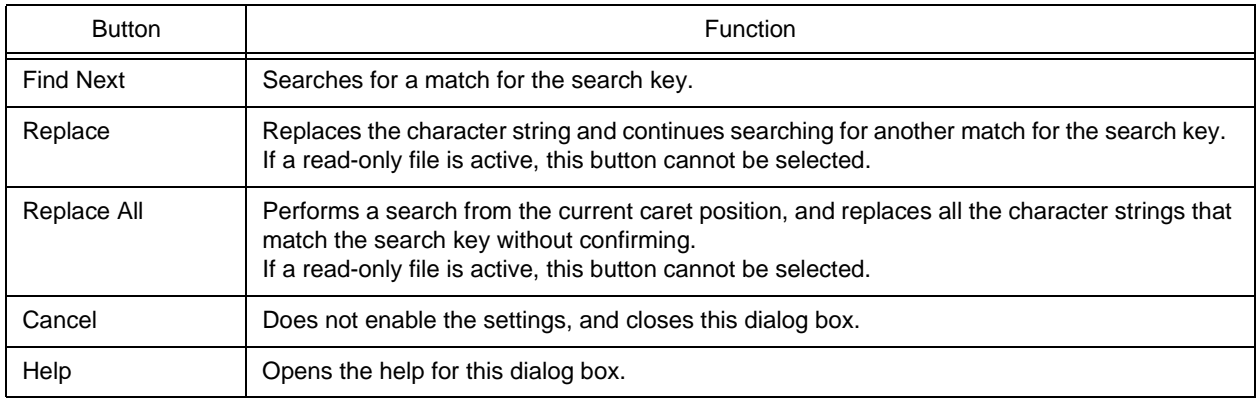

## <span id="page-229-1"></span>**Caution**

- When the ESC key is pressed, the search is aborted.
- The settings of the check boxes and option buttons are stored and displayed at the next replacement.
- If the replacement ends without finding any match for the character string to be replaced, the operator is notified by the issue of a message or beep, depending on the setting of [Warning for Find/Replace] on the [Tool] menu -> [PM Settings...] - [Find/Replace] tab.

# **Jump to Specified Line dialog box**

This dialog box is used to make a jump to a specified destination line number in the current file.

Figure 6-29 Jump to Specified Line Dialog Box

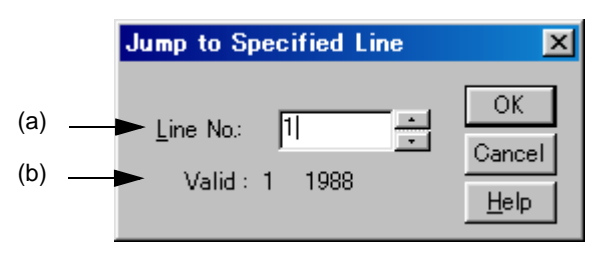

This section describes the following items :

- - [Opening](#page-230-0)
- - [Explanation of each area](#page-230-1)
- - [Function buttons](#page-231-0)

### <span id="page-230-0"></span>**Opening**

- Select the [Find] menu -> [To a Specific Line...].
- Select the [To a Specific Line...] button on the tool bar.

### <span id="page-230-1"></span>**Explanation of each area**

<span id="page-230-3"></span>(a) Line No. :

Specify a destination line number. A jump to the specified line is performed by clicking the [OK] button.

<span id="page-230-2"></span>(b) Valid :

The valid range is from the first line to the last line on the display.

The operation is as follows according to the status of [Release Range Selected Before Jump] check box on the [Tool] menu -> [PM plus Settings...] - [Edit] tab.

- Checked : If there is a range selection in the [Edit window](#page-177-0), the range selection is released and the caret is moved to the top of the specified line.
- Not checked : If there is a range selection in the [Edit window,](#page-177-0) the range selection will cover from the start position to the specified line. If, however, a layer higher than that of the line at which the range selection starts appears between the start position and the specified line, the range selection will cover until just before the higher layer line.

# <span id="page-231-0"></span>**Function buttons**

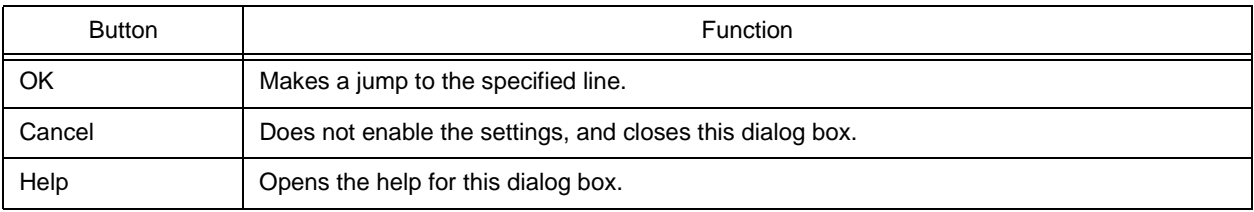

# **Jump to Specified Line in the Source file dialog box**

This dialog box is used to make a jump to a specified destination line number in a specified source file.

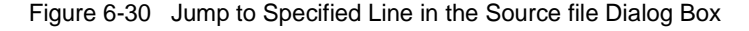

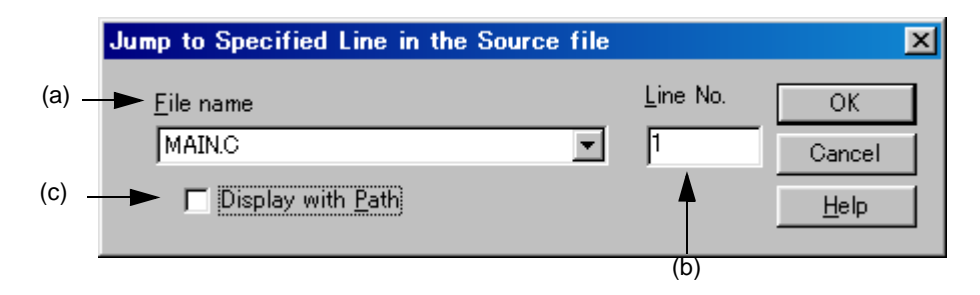

This section describes the following items :

- - [Opening](#page-232-0)
- - [Explanation of each area](#page-232-1)
- - [Function buttons](#page-233-0)

### <span id="page-232-0"></span>**Opening**

- Select the [Find] menu -> [To a Specific Line in the Source file...].

### <span id="page-232-1"></span>**Explanation of each area**

<span id="page-232-2"></span>(a) File name

Specify a destination file name.

If the active window has source files, the drop-down list sequentially lists the source file names. If the active window does not have a source file (a text file, etc.), the drop-down list displays only the file name.

<span id="page-232-4"></span>(b) Line No.

Specify a destination line number.

If a value exceeding the highest line number of the file is specified, a jump is made to the last line.

<span id="page-232-3"></span>(c) Display with Path

This check box specifies the display of [File name].

Checked : Displays the file name with the path. Not checked : Displays the file name only (default).

# <span id="page-233-0"></span>**Function buttons**

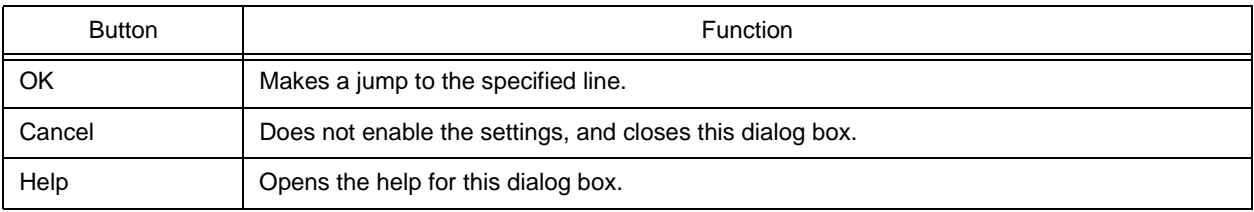

# **Mark Jump dialog box**

This dialog box is used to specify the current caret position as a mark or to make a jump to a marked line.

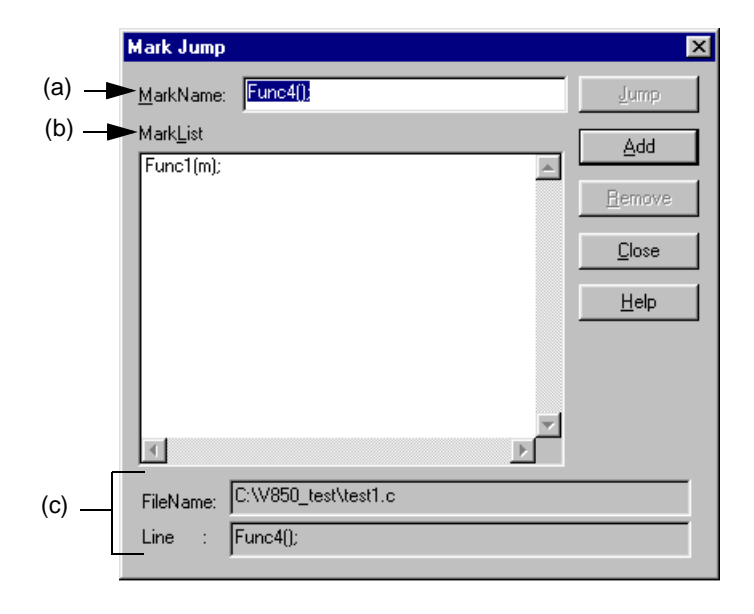

Figure 6-31 Mark Jump Dialog Box

This section describes the following items :

- - [Opening](#page-234-0)
- - [Explanation of each area](#page-234-1)
- - [Function buttons](#page-235-0)
- - [Caution](#page-235-1)

## <span id="page-234-0"></span>**Opening**

- Select the [Find] menu -> [Mark Jump...].

## <span id="page-234-1"></span>**Explanation of each area**

<span id="page-234-2"></span>(a) MarkName :

Sets the mark names. The contents of that line at the caret position are displayed by default.

The mark name can be set by the user freely, and up to 5119 characters can be set. Moreover, uppercase characters and lowercase characters are distinguished for the mark name.

Clicking the [Add] button, register a mark. Up to 20 marks can be registered. Note that the same name cannot be set more than once.

#### <span id="page-235-2"></span>(b) MarkList

Selects the marks.

If a mark is registered, the registered mark name is displayed. When the mark name is selected, the selected mark name is displayed in the Mark Name edit box.

- Selecting mark and jumping

Clicking the [Jump] button after selecting a mark, or double-clicking a mark makes a jump to the mark position in the window being edited.

- Selecting mark and deleting

Clicking the [Remove] button or the DEL key after selecting a mark, deletes the selected mark. Multiple marks can be added.

<span id="page-235-3"></span>(c) FileName : and Line :

The file name registered for the mark displayed in the Mark Name edit box and the contents of that line are displayed.

# <span id="page-235-0"></span>**Function buttons**

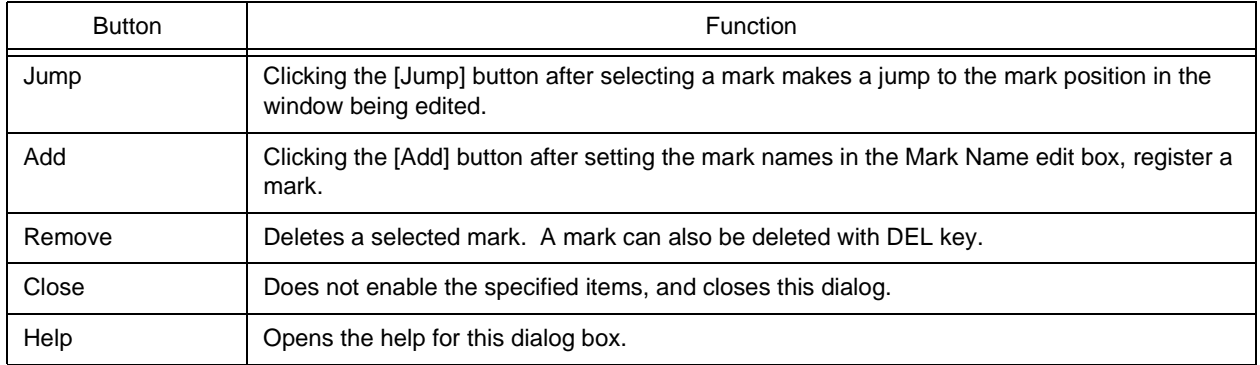

## <span id="page-235-1"></span>**Caution**

- In the following cases, the mark is deleted from the list in this dialog box.
	- If the registered mark line has disappeared (due to [Cut] or [Delete] menu item, etc.)
	- When the untitled [Edit window](#page-177-0) is closed without saving, while there is a mark added in the untitled [Edit window.](#page-177-0)
	- When build or compile is executed and the contents of the [Output window](#page-186-0) are updated, after a mark has been set in the [Output window.](#page-186-0) When the [Output window](#page-186-0) is closed.
- The way to release the range selection when a jump is made differs depending on the status of [Release Range Selected Before Jump] on the [Edit] tab in the [PM plus Settings dialog box.](#page-324-0)

# <span id="page-236-1"></span>**Find in Files dialog box**

This dialog box is used to search through multiple files in a specified folder for a character string.

Figure 6-32 Find in Files Dialog Box

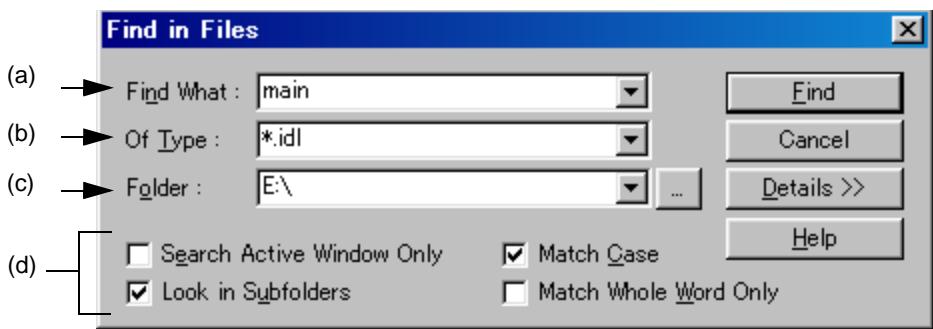

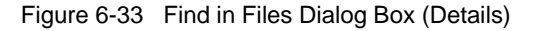

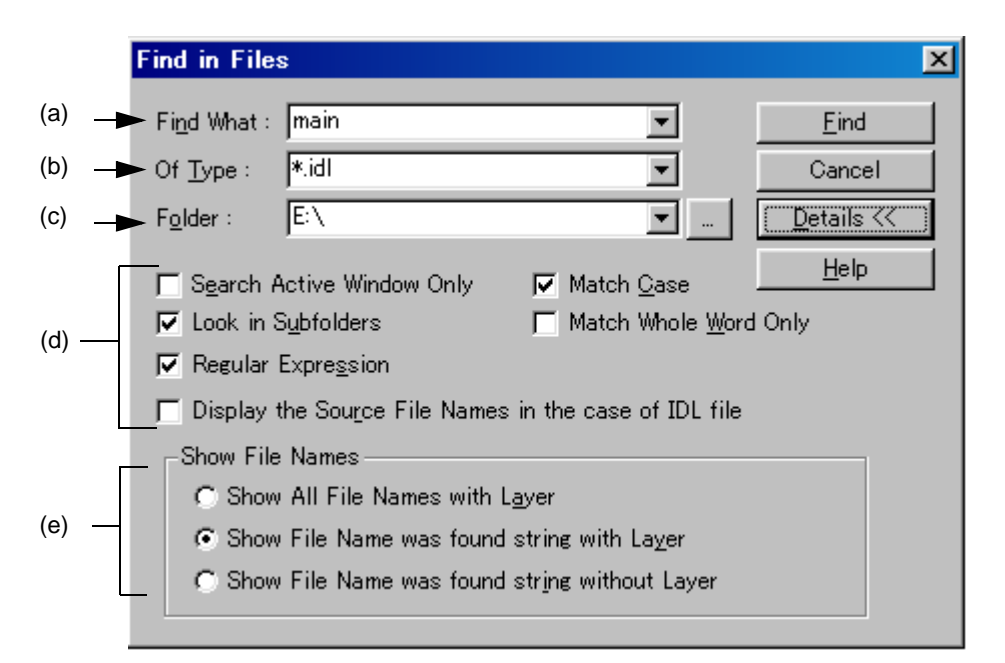

This section describes the following items :

- - [Opening](#page-236-0)
- - [Explanation of each area](#page-237-0)
- - [Function buttons](#page-240-0)
- - [Caution](#page-240-1)

## <span id="page-236-0"></span>**Opening**

- Select the [Find] menu -> [Find in Files...].
- Select the [Find in Files] button on the tool bar.

## <span id="page-237-0"></span>**Explanation of each area**

<span id="page-237-1"></span>(a) Find What :

This area specifies the character string to be searched for.

A word at the caret position is displayed as the search key by default. If there is no corresponding word, the character string used last for searching is displayed. If there is no previously search key, this area is left blank. Up to ten of the latest search keys are stored. If there are over ten character strings, the oldest one will be deleted. The setting of the search key(s) can be changed by the status of [Show String You Selected or Word of Caret Position to Find What] on the [Tool] menu -> [PM plus Settings...] - [Edit] tab.

<span id="page-237-2"></span>(b) Of Type :

This area specifies the name of the file to be searched

The wild card can also be used for file names. Multiple file names can be specified by separating them with a semicolon ";". Blanks and two-byte code cannot be used in the file name.

Up to 10 file names can be stored.

<span id="page-237-3"></span>(c) Folder :

This area specifies the folder to be searched.

A desired folder can be directly input or can be changed by clicking the [...] button to open the Select Folder dialog box.

<span id="page-237-5"></span>[Figure 6-34](#page-237-5) shows an image of the Select Folder dialog box.

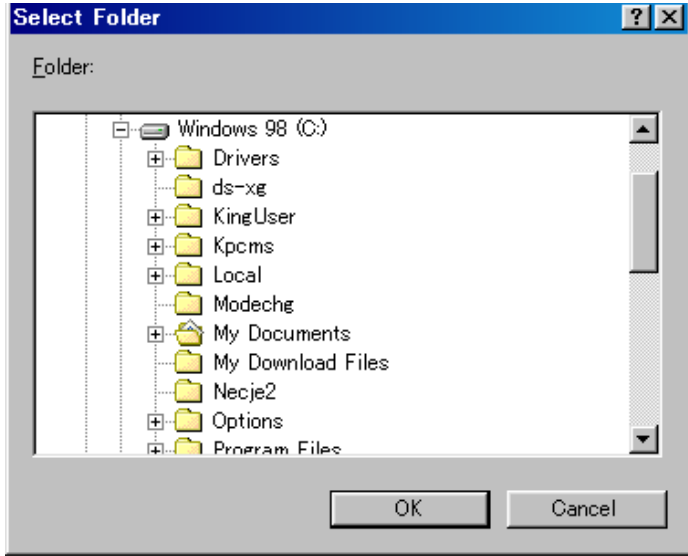

Figure 6-34 Select Folder Dialog Box

After selecting a folder in this dialog box, clicking the [OK] button can be specify the folder. If the [Cancel] button is clicked, a folder cannot be selected.

- <span id="page-237-4"></span>(d) Search options area
	- (1) Search Active Window Only

If this button is checked, only the file being edited is searched (default). Accordingly, [Of Type], [Folder], and [Look in Subfolders] are disabled.

#### (2) Look in Subfolders

If this button is checked, the subfolders of the specified folder are also searched through.

(3) Regular Expression (only details)

If this box is checked, regular expressions are supported in global searching.

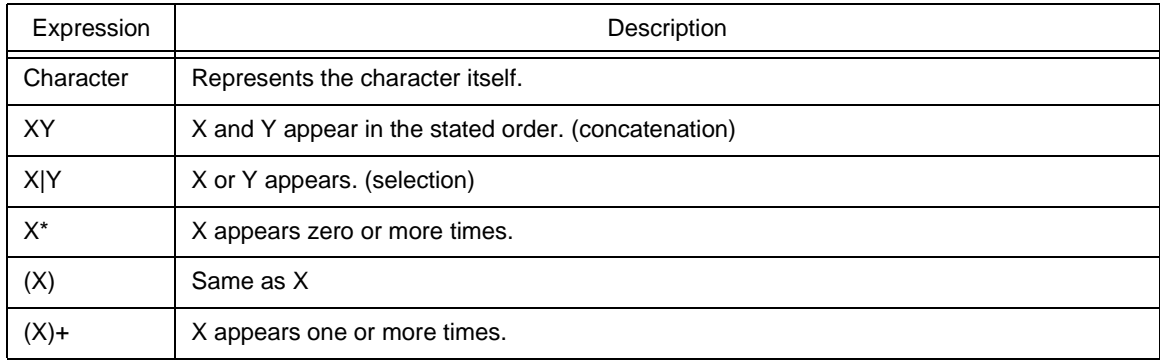

- Meta-characters \*, |, (, ), and + have special meanings. If any of those characters need to be searched, \ must be used. If character \ needs to be searched, \\ must be specified. Other special characters are specified as follows :

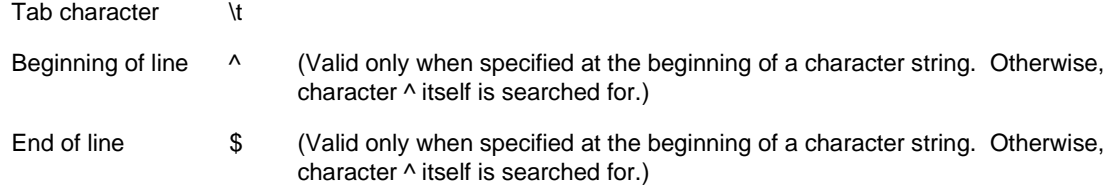

- In regular expressions, repetition, concatenation, and selection are assigned decreasing priorities, in the stated order. The priority can be adjusted by enclosing the corresponding part in parentheses,( and ).

#### [How to use regular expressions]

- A character is a regular expression that indicates the character itself (except meta-characters).

E.g.: "a" is a regular expression indicating that the character "a" will appear.

- Connection

XY, in which the regular expressions X and Y are described in order, is a regular expression indicating that X and Y will appear in that order.

E.g.: abc is a regular expression indicating that characters a, b, and c will appear in that order.

- Selection

X|Y, in which "|" is described between X and Y, is a regular expression indicating that either X or Y will appear.

E.g.: a|b|c is a regular expression indicating that one of the characters a, b or c will appear.

- Repetition

X\*, in which "\*" is described just after a regular expression X, is a regular expression indicating that X will appear repeatedly 0 times or more.

E.g.: a\* is a regular expression indicating that "a" will appear repeatedly 0 times or more.

(a, aa, aaa, aaaa, ...Null character strings will appear.)

X+, in which "+" is described just after a regular expression X, is a regular expression indicating that X will appear repeatedly once or more.

E.g.: a+ is a regular expression indicating that "a" will appear repeatedly once or more.

(a, aa, aaa, aaaa, ...Null character strings are not included.)

a\* means that "a" will appear repeatedly 0 times or more, while aa\* means that "a" will appear repeatedly once or more and null character strings are not permitted, which is the same operation as the description of a+.

- To indicate the repetition of ab, namely ab, abab, ababab... (ab)\* must be specified, not ab\* (Since repetition has a higher priority than connection, use parentheses to change the priority.)
- The regular expression indicating that the first character is a or b, the second is c, and the third is x or y is (a|b) c (x|y) (Since connection has a higher priority than selection, use parentheses to change the priority). If parentheses are omitted, one of a, bcx, or y is searched.
- The regular expression indicating that one of the characters enclosed in "[" and "] " will appear is not supported. It can be described using "selection" as follows :

E.g.: [abc] -> (a|b|c) This means that one of a, b or c will appear.

(4) Display the Source File Names in the case of IDL file (only details)

If this button is checked, the source file name is also displayed for an IDL file (default).

(5) Match Case

If this box is checked, a character string that matches both the search key in [Find What] and the case of the characters in the search key is searched for (default).

(6) Match Whole Word Only (only details)

If this box is checked, a whole word match for the search key is searched for.

- <span id="page-239-0"></span>(e) Show File Names (only details)
	- (1) Show All File Names with Layer

Displays the names of all searched files in the [Search result display window.](#page-184-0)

(2) Show File Name was found string with Layer

Displays only the names of files in which a match for the search key was found in the [Search result display win](#page-184-0)[dow](#page-184-0), with layer (default).

(3) Show File Name was found string without Layer

Displays only the names of files in which a match for the search key was found in the [Search result display win](#page-184-0)[dow](#page-184-0), without layer.

## <span id="page-240-0"></span>**Function buttons**

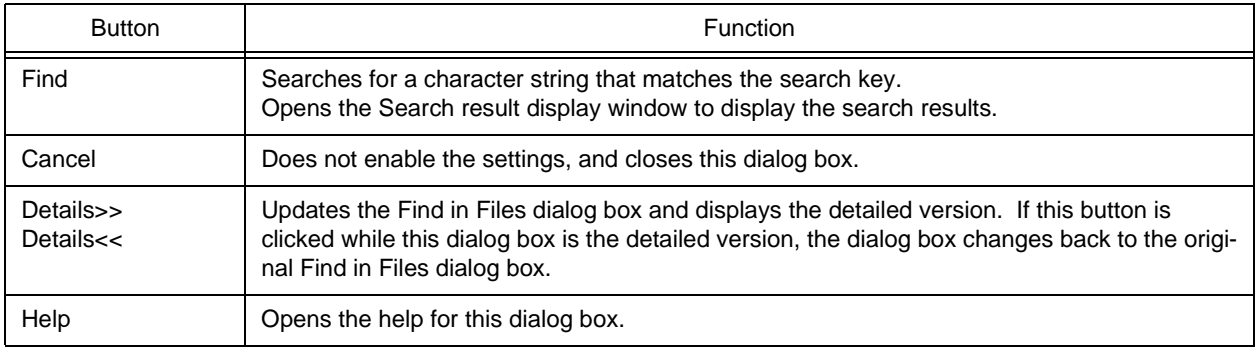

## <span id="page-240-1"></span>**Caution**

- The search results are displayed under "File name (searched line number): contents of searched line", up to 5119 characters (the lines after the 5120th character are not displayed).

# **Replace in Files dialog box**

This dialog box is used to replace a character string in multiple files in a specified folder.

When the replacement in files is performed, the History of Replace in files window is opened to display the search key, replacement character string, file type, and searched folder. The contents of the history contains the names of search files, numbers of the lines for which the replacement was performed, and the information of the lines before the replacement.

While a file is being searched/replaced, the name of the file currently being searched is displayed in the lower part of the dialog box.

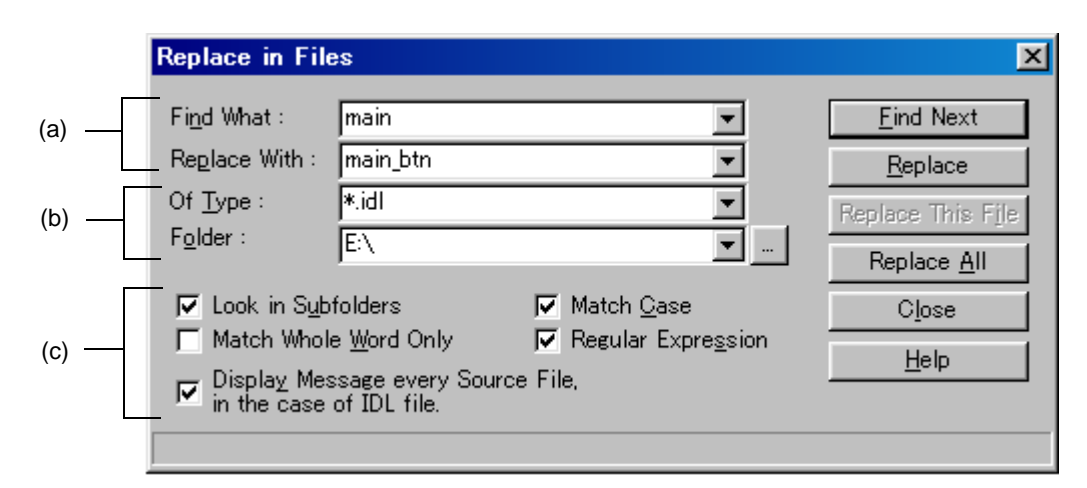

Figure 6-35 Replace in Files Dialog Box

Figure 6-36 Replace in Files Dialog Box during Replacement

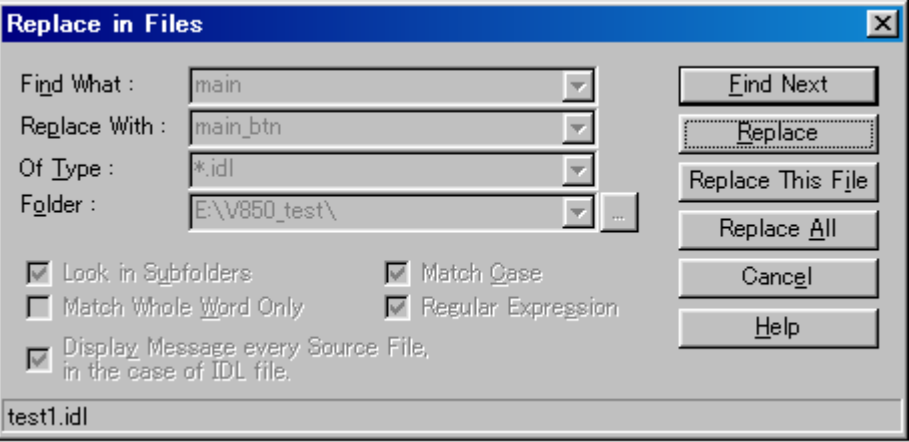

This section describes the following items :

- - [Opening](#page-242-0)
- - [Explanation of each area](#page-242-1)
- - [Function buttons](#page-245-0)
- - [Caution](#page-245-1)

### <span id="page-242-0"></span>**Opening**

- Select the [Find] menu -> [Replace in Files...].
- Select the [Replace in Files] button on the tool bar.

## <span id="page-242-1"></span>**Explanation of each area**

- <span id="page-242-3"></span>(a) Character strings specification area
	- (1) Find What :

This area specifies the character string to be replaced.

A word at the caret position is displayed as the search key by default. If there is no corresponding word, the character string used last for searching is displayed. If there is no previously search key, this area is left blank. The setting of the search key(s) can be changed by the status of [Show String You Selected or Word of Caret Position to Find What] on the [Tool] menu -> [PM plus Settings...] - [Edit] tab.

(2) Replace With :

This area specifies a replacement character string.

The last-specified replacement character string is displayed by default. If no replacement has been made, this area is left blank.

The setting of the search key(s) can be changed by the status of [Show String You Selected or Word of Caret Position to Replace With] on the [Tool] menu -> [PM plus Settings...] - [Edit] tab.

- <span id="page-242-2"></span>(b) Files specification area
	- (1) Of Type :

This area specifies the name of the file to be searched

The wild card can also be used for file names, but not for the extensions. Note that files with the following extensions cannot be specified :

.exe, .com, .dll, .ocx, .hlp, .fnc, .lib, .ilb, .bkl, .bkm, .idm, .bak, .dat, .cab, .sys, .ini, .vxd, .inf, .lzh, .zip, .sdb, .plg, .xrf, .prn, \$~\$

Blanks and two-byte code cannot be used in the file name.

Multiple file names can be specified by separating them with a semicolon (;). However, a file with "idl" extension cannot be specified in multiple.

(2) Folder :

This area specifies the folder to be searched.

A desired folder can be directly input or can be changed by clicking the [...] button to open the Select Folder dialog box.

After selecting a folder in this dialog box, clicking the [OK] button can be specify the folder. If the [Cancel] button is clicked, a folder cannot be selected.

#### <span id="page-243-0"></span>(c) Replacement options area

(1) Look in Subfolders

If this button is checked, the subfolders of the specified folder are also searched through. This setting is linked with the setting made in the [Find in Files dialog box.](#page-236-1)

(2) Match Whole Word Only

If this box is checked, a whole word match for the search key is searched for. This setting is linked with the setting made in the [Find in Files dialog box](#page-236-1).

(3) Display Message every Source File, in the case of IDL file

If this box is checked, if the replacement target file is an IDL file used to create a source file, the name of the source file in which the search key was found is displayed as the message Q2205. Clicking the [Yes] button performs search/replacement for the displayed source file. Clicking the [No] button makes search/replacement skip from the displayed source file to the next source file. A read-only source file line is not replaced, in this case, the message box will not appear and the search will skip to the next source file.

(4) Match Case

If this box is checked, a character string that matches both the search key in [Find What] and the case of the characters in the search key is searched for (default). This setting is linked with the setting made in the [Find in](#page-236-1)  [Files dialog box](#page-236-1).

(5) Regular Expression

If this box is checked, regular expressions are supported in global searching.

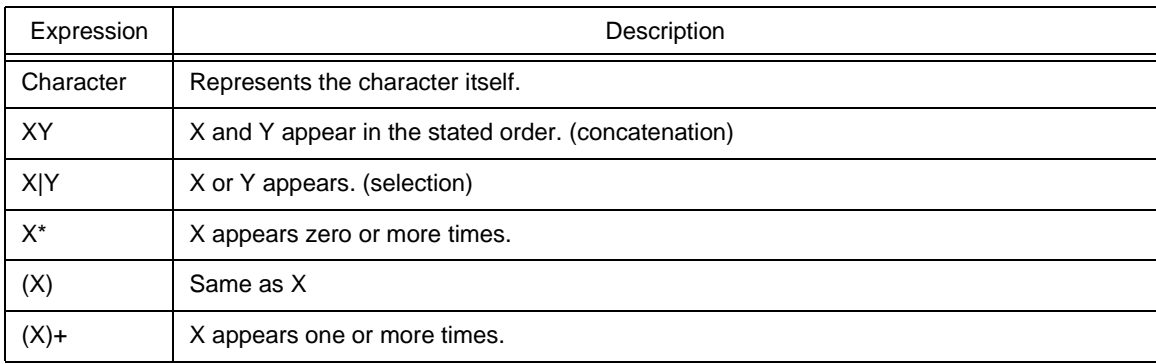

- Meta-characters \*, |, (, ), and + have special meanings. If any of those characters need to be searched, \ must be used. If character \ needs to be searched, \\ must be specified. Other special characters are specified as follows :

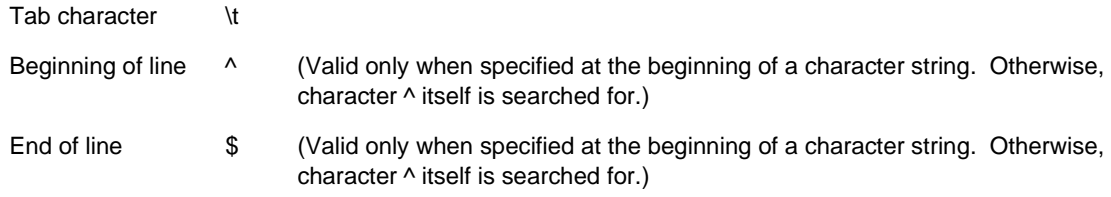

- In regular expressions, repetition, concatenation, and selection are assigned decreasing priorities, in the stated order. The priority can be adjusted by enclosing the corresponding part in parentheses,( and ).

[How to use regular expressions]

- A character is a regular expression that indicates the character itself (except meta-characters).

E.g.: "a" is a regular expression indicating that the character "a" will appear.

- Connection

XY, in which the regular expressions X and Y are described in order, is a regular expression indicating that X and Y will appear in that order.

E.g.: abc is a regular expression indicating that characters a, b, and c will appear in that order.

- Selection

X|Y, in which "|" is described between X and Y, is a regular expression indicating that either X or Y will appear.

E.g.: a|b|c is a regular expression indicating that one of the characters a, b or c will appear.

- Repetition

X\*, in which "\*" is described just after a regular expression X, is a regular expression indicating that X will appear repeatedly 0 times or more.

E.g.: a\* is a regular expression indicating that "a" will appear repeatedly 0 times or more.

(a, aa, aaa, aaaa, ...Null character strings will appear.)

X+, in which "+" is described just after a regular expression X, is a regular expression indicating that X will appear repeatedly once or more.

E.g.: a+ is a regular expression indicating that "a" will appear repeatedly once or more.

(a, aa, aaa, aaaa, ...Null character strings are not included.)

a\* means that "a" will appear repeatedly 0 times or more, while aa\* means that "a" will appear repeatedly once or more and null character strings are not permitted, which is the same operation as the description of a+.

- To indicate the repetition of ab, namely ab, abab, ababab... (ab)\* must be specified, not ab\* (Since repetition has a higher priority than connection, use parentheses to change the priority.)
- The regular expression indicating that the first character is a or b, the second is c, and the third is x or y is (a|b) c (x|y) (Since connection has a higher priority than selection, use parentheses to change the priority). If parentheses are omitted, one of a, bcx, or y is searched.
- The regular expression indicating that one of the characters enclosed in "[" and "] " will appear is not supported. It can be described using "selection" as follows :

E.g.: [abc] -> (a|b|c) This means that one of a, b or c will appear.

## <span id="page-245-0"></span>**Function buttons**

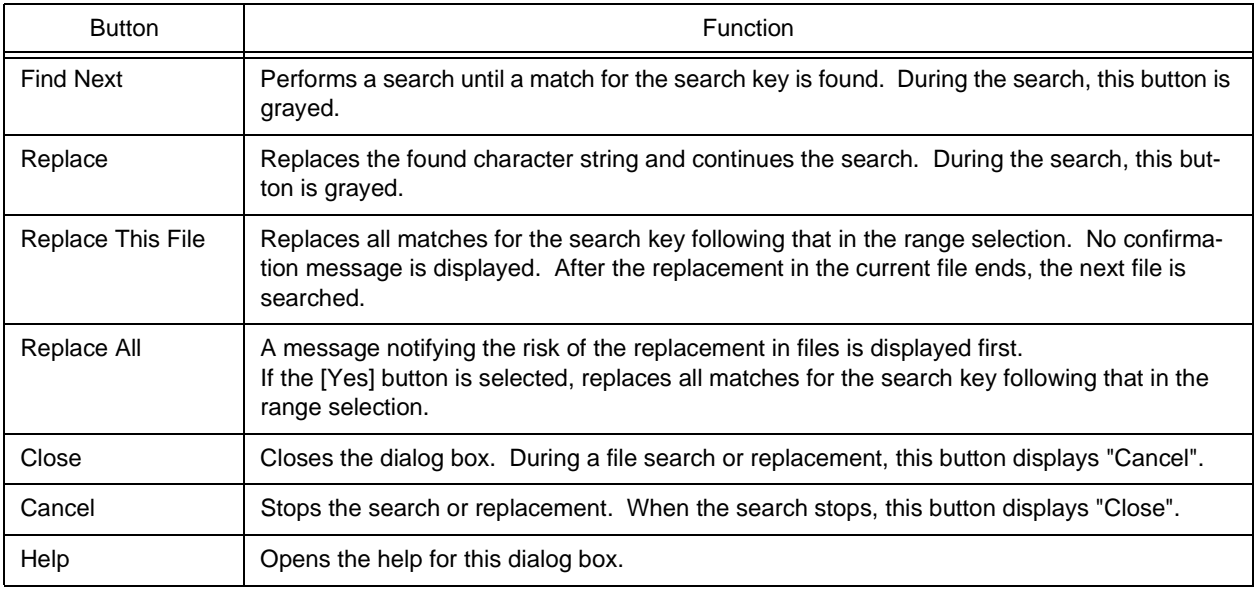

## <span id="page-245-1"></span>**Caution**

- If [Find Next] or [Replace] is selected, the file in which a match for the search key is found is displayed in the [Edit](#page-177-0)  [window,](#page-177-0) and a range selection is assigned to the corresponding character string. By selecting a button in this state, the replacement is skipped, continued, or stopped.
- If a character string is replaced in a file, a backup file is created in the same folder. The extension of the backup file is as specified in [Extension of Backup File] on the [Tool] menu -> [PM plus Settings...] - [File] tab. The backup file is always created, regardless of whether [Make a Backup File] is checked or not.
- In a search through a file being edited, a message confirming the replacement is displayed. If the [Yes] button is selected, the replacement is performed for the file being edited. Meanwhile, the file is not saved.
- If the contents of an IDL file are replaced and saved, the corresponding source file is saved with the same contents.
- A read-only source file line is not replaced. The read-only source file is skipped, and the next source file is searched.
- The following files are not searched:
	- Read-only, system, and hidden files
	- Binary file (Contains NULL.)
	- File with an inhibited extension
	- File that cannot be opened in the write mode
- The following folders are not searched:
	- Windows folder and its subfolders

# **Expand to Specified Layer dialog box**

This dialog box is used to expand specified layers.

Figure 6-37 Expand to Specified Layer Dialog Box

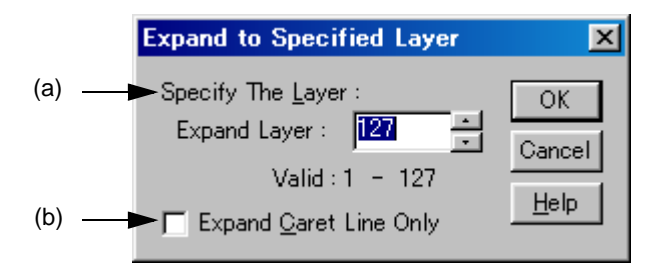

This section describes the following items :

- - [Opening](#page-246-2)
- - [Explanation of each area](#page-246-3)
- - [Function buttons](#page-246-4)
- - [Caution](#page-247-0)

## <span id="page-246-2"></span>**Opening**

- Select the [Layer] menu -> [Expand the Specific Layer].

## <span id="page-246-3"></span>**Explanation of each area**

<span id="page-246-0"></span>(a) Specify The Layer :

Specify the number of layers to be expanded. A value within the range of 1 to 127 can be specified. The last setting is displayed by default. When this value is specified for the first time, 127 is displayed.

<span id="page-246-1"></span>(b) Expand Caret Line Only

When this check box is checked, only the layers lower than the line at the caret position are expanded. When this check box is not checked, all of the specified lower layers are expanded (default).

## <span id="page-246-4"></span>**Function buttons**

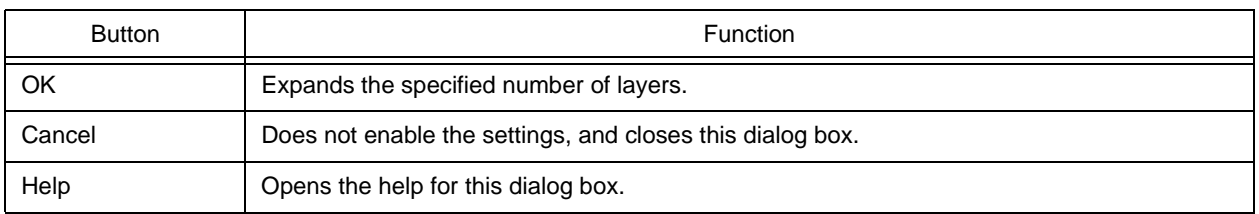

## <span id="page-247-0"></span>**Caution**

- If a layer higher than the one specified is already expanded, there is no change. If, however, [Collapse Deeper Layer than Specified Layer as Expand Specified Layer Command] is checked on the [Tool] menu -> [PM plus Settings...] - [Layer] tab, the layer lower than the one specified are collapsed.
- If the current caret position is lower than the specified layer, the updated caret position will differ depending on the following settings:
	- **A** : [Expand Caret Line Only] check box (which is in this dialog box.)

**B** : [Collapse Deeper Layer than Specified Layer as Expand Specified Layer Command] check box (which is on the [Tool] menu -> [PM plus Settings...] - [Layer] tab.)

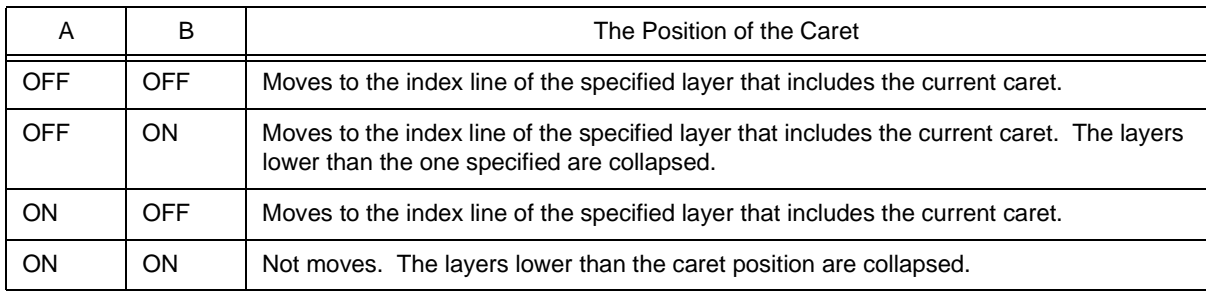

# **Collapse to Specified Layer dialog box**

This dialog box is used to collapse specified layers.

Figure 6-38 Collapse to Specified Layer Dialog Box

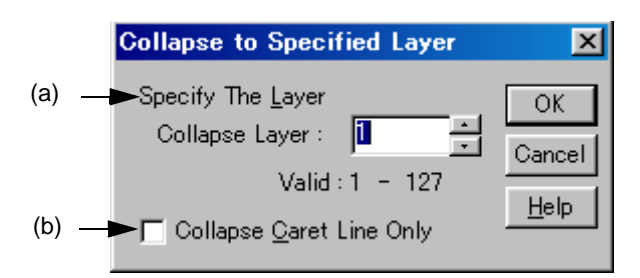

This section describes the following items :

- - [Opening](#page-248-2)
- - [Explanation of each area](#page-248-3)
- - [Function buttons](#page-248-4)

## <span id="page-248-2"></span>**Opening**

- Select the [Layer] menu -> [Collapse the Specific Layer...].

## <span id="page-248-3"></span>**Explanation of each area**

<span id="page-248-0"></span>(a) Specify The Layer :

Specify the number of layers to be collapsed. A value within the range of 1 to 127 can be specified. The last setting is displayed by default. When this value is specified for the first time, 1 is displayed.

<span id="page-248-1"></span>(b) Collapse Caret Line Only

When this check box is checked, only the layers lower than the line at the caret position are collapsed. When this check box is not checked, all of the specified lower layers are expanded (default).

## <span id="page-248-4"></span>**Function buttons**

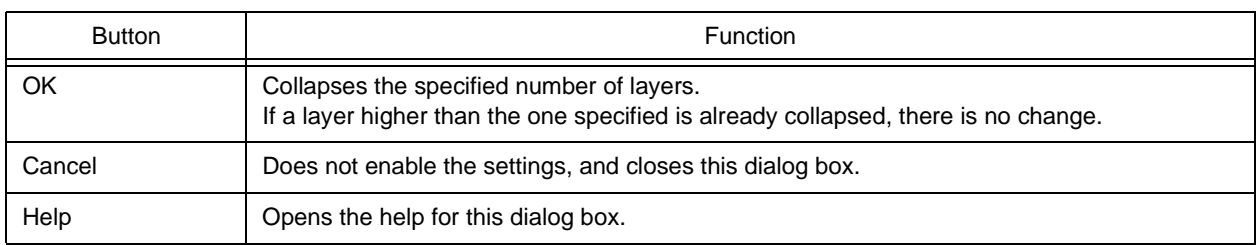

# **Set Layer Rule dialog box**

This dialog box is used to apply a layer rule to the current contents of the [Edit window,](#page-177-0) or set the layer rule to be applied when files are read. By default, all check boxes are checked.

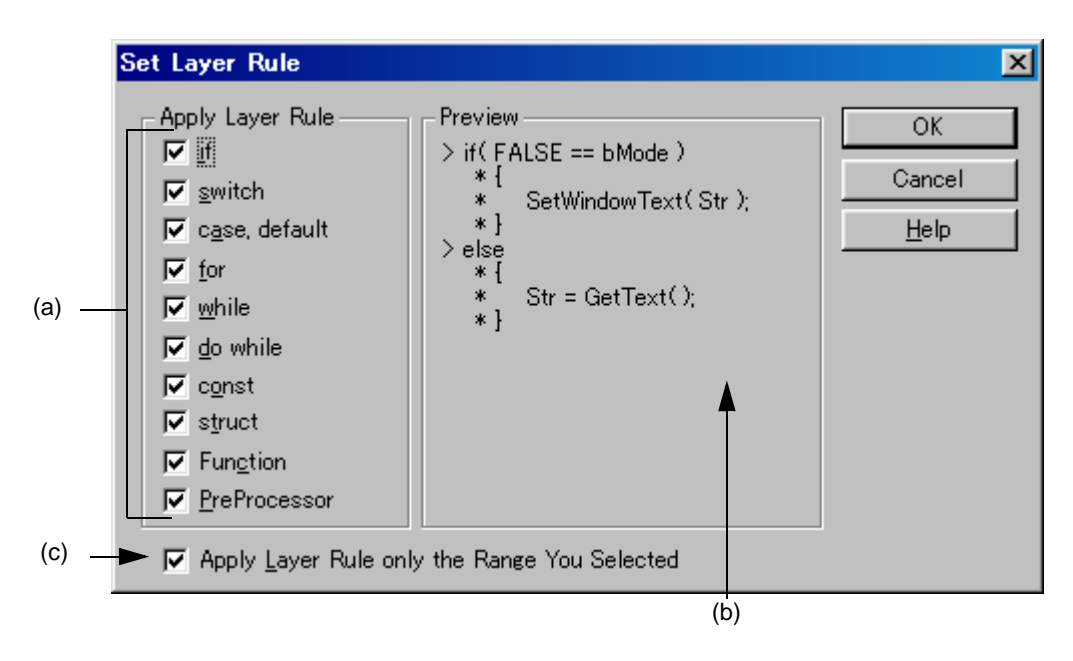

Figure 6-39 Set Layer Rule Dialog Box

This section describes the following items :

- - [Opening](#page-249-0)
- - [Explanation of each area](#page-250-1)
- - [Function buttons](#page-250-2)
- - [Caution](#page-251-0)

## <span id="page-249-0"></span>**Opening**

- Select the [Layer] menu -> [Apply Layer Rule...].
- Select the [Layer Rule...] button in the Open dialog box.
- Select the [Layer Rule...] button in the Insert File dialog box.

## <span id="page-250-1"></span>**Explanation of each area**

#### <span id="page-250-0"></span>(a) Apply Layer Rule

Select the coding to be subjected to the layer rule. By default, all check boxes are checked. The layer rule for each item is follows:

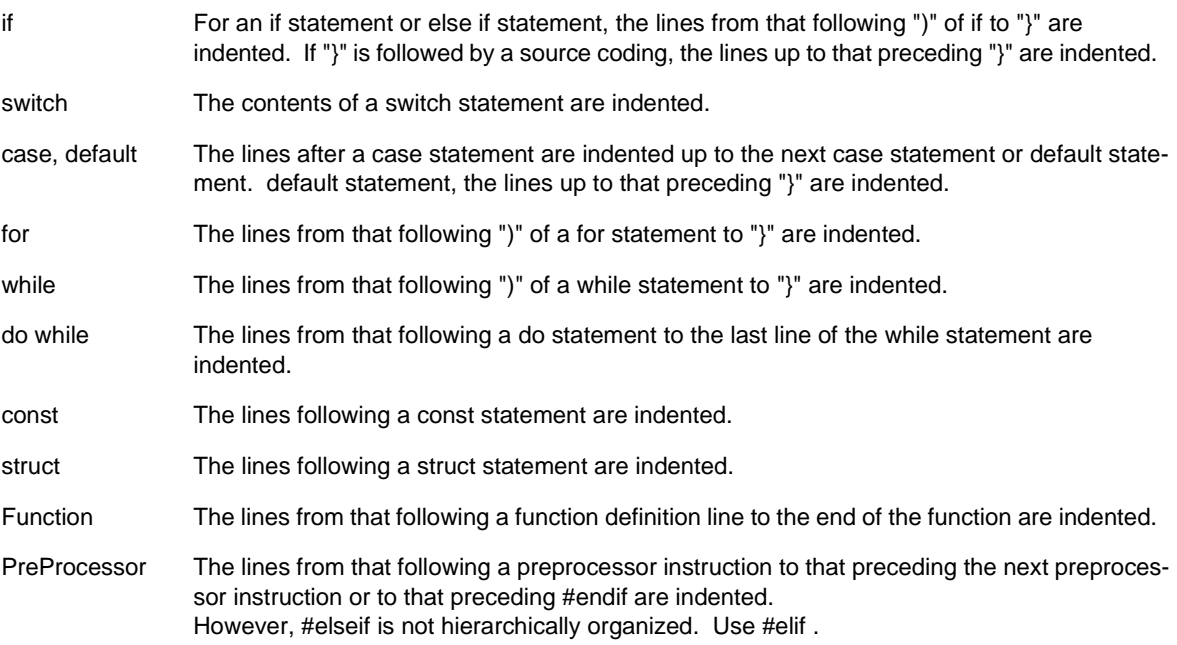

#### <span id="page-250-4"></span>(b) Preview

This area displays samples of how the items currently selected by [Apply Layer Rule] are subjected to the layer rule.

<span id="page-250-3"></span>(c) Apply Layer Rule only the Range You Selected

This check box is displayed only if this dialog is opened by selection the [Layer] menu -> [Apply Layer Rule...]. This check box becomes valid when the [Apply Layer Rule...] menu item is performed with a range selection in the [Edit window.](#page-177-0) If this check box is checked, the layer rule is applied to the specified range only.

## <span id="page-250-2"></span>**Function buttons**

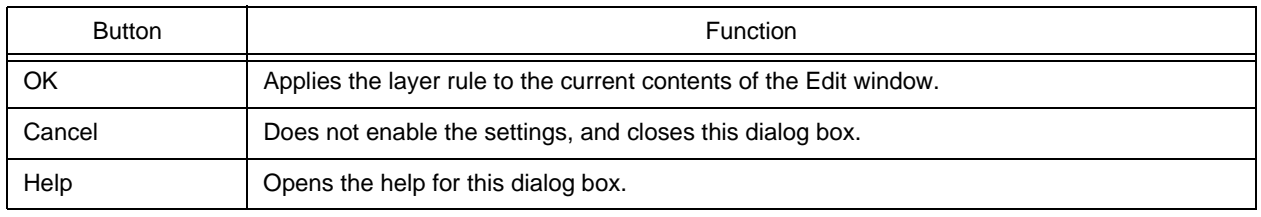

### <span id="page-251-0"></span>**Caution**

- When the layer rule is applied, the undo buffer is cleared. This means that the status existing prior to applying the layer rule cannot be restored.
- If [Apply Layer Rule only to the Range You Selected] check box is checked, the following caution is required:
	- If the range selection does not extend from "{" following an instruction to "}", the layer rule is not applied.

```
1 void Set Status(int State)
26
    if(State > 0x50){ // The if statement is subjected to the layer rule if the specified edit range extends
3
up to the fifth line.
       m_nState = State;
4
5
    \}6
    else if(State != OFF)
     \cdots
```
- If the range selection does not cover the switch statement corresponding to a case or default statement, the layer rule is not applied.

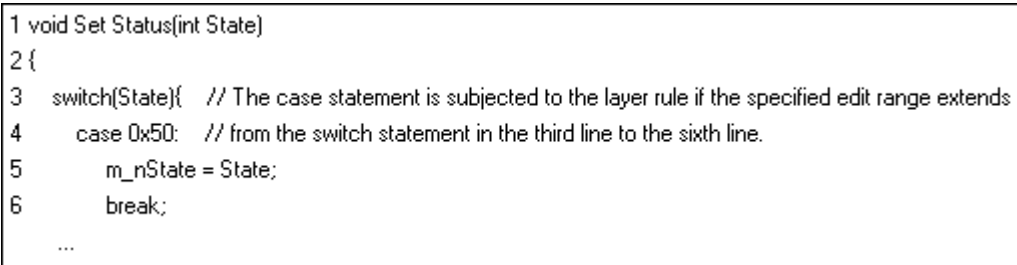

- If the range selection does not extend to the breakpoint of a case or default statement, the layer rule is not applied.

```
1 void Set Status(int State)
2(3
    switch(State){ // If the third to eighth lines are specified as an edit range
\overline{4}case 0x50: // Indented
5
          m_nState = State;
6
          break;
7
       case OFF: // Not indented
8
          m_nState = OFF;
9
10default:
11m_nState = Null;
12}
     \cdots
```
# <span id="page-252-1"></span>**Function List dialog box**

This dialog box is used to lists the functions of the file displayed in the active [Edit window.](#page-177-0) If multiple Edit windows are open, the function list is updated when any position in the Function List dialog box is clicked after updating the active window.

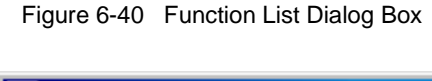

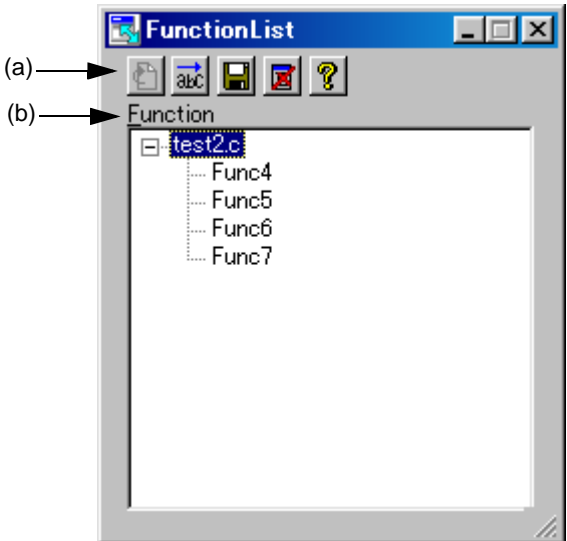

This section describes the following items :

- - [Opening](#page-252-0)
- - [Explanation of each area](#page-253-2)
- - [Caution](#page-254-0)

#### <span id="page-252-0"></span>**Opening**

- Select the [View] menu -> [Function List...].

## <span id="page-253-2"></span>**Explanation of each area**

<span id="page-253-0"></span>(a) Buttons

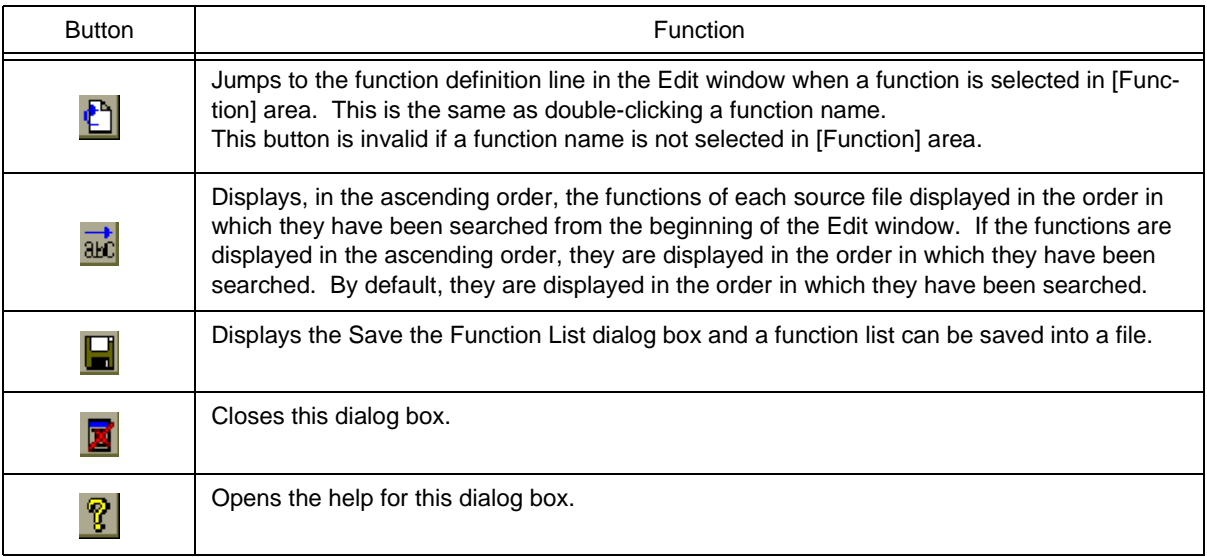

#### <span id="page-253-1"></span>(b) Function

This area displays a list of the functions of the file displayed in the active [Edit window.](#page-177-0)

If this dialog box is opened or made active with a range selection placed on the character string of a function name in the [Edit window](#page-177-0), the specified function name is selected.

Double-clicking the left mouse button or clicking the jump button after selecting a function name in [Function] area jumps to the function definition line in the [Edit window.](#page-177-0)

Note that because this area lists the functions in the active [Edit window,](#page-177-0) when multiple Edit windows are open, the contents of the function list will be update each time the window focus is moved.

### <span id="page-254-0"></span>**Caution**

- The function name is not recognized because the function name differs according to the value of #ifdef.

```
void
#ifdef ENGLISH
    FncEng
∥#else
    FncJapan
#endif
    (int Cnt, int Mode)
    \{\ldots
```
- The function name is not recognized because the function name covers two lines due to "\".

```
void Function
                               \lambdaName
(int Cnt, int Mode)
\{\ldots
```
- The function name is not recognized because variable declaration is performed between function name and '{'.

```
#ifdef ENGLISH
int main(arge, argy[])
int argc;
char* argv[];
\{ľ
```
# <span id="page-255-0"></span>**Save the Function List dialog box**

This dialog box is used to save the functions displayed in the [Function List dialog box](#page-252-1) to a file.

Figure 6-41 Save the Function List Dialog Box

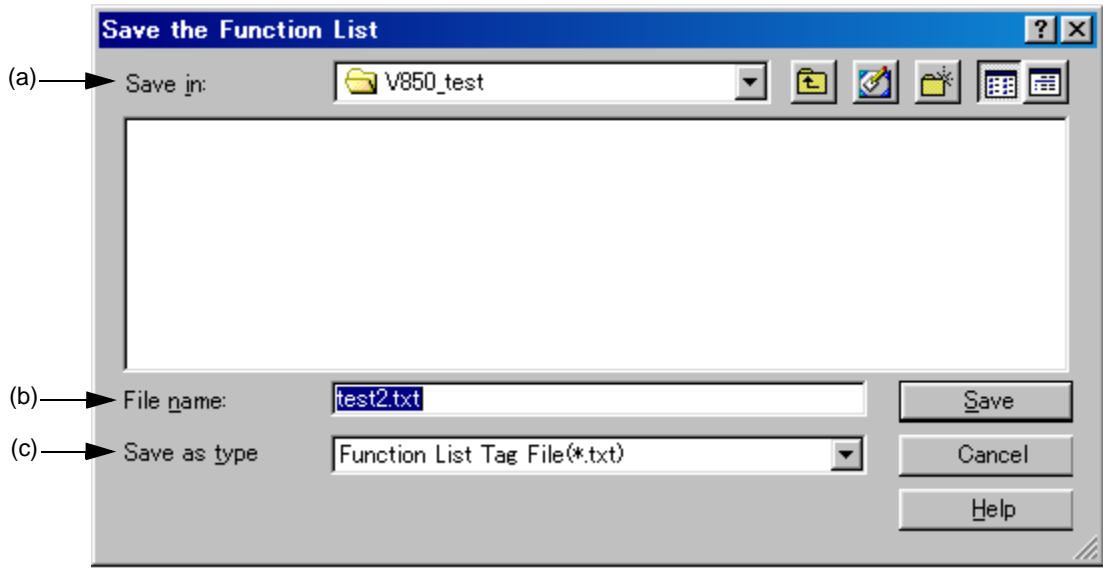

This section describes the following items :

- - [Opening](#page-255-3)
- - [Explanation of each area](#page-255-4)
- - [Function buttons](#page-256-1)

#### <span id="page-255-3"></span>**Opening**

- Select the [Save] button in the [Function List dialog box](#page-252-1).

## <span id="page-255-4"></span>**Explanation of each area**

<span id="page-255-1"></span>(a) Save in:

Specify the folder in which the file is saved. By default, the current folder is displayed.

<span id="page-255-2"></span>(b) File name :

Specify the name of the file to be saved. Directly enter the file name in the text box. Alternatively, select the file name from the list. Note that the extension cannot be changed to other than ".txt" or ".csv". Blanks and two-byte code cannot be used in the file name.

#### <span id="page-256-0"></span>(c) Save as type

Specify the type (extension) of the file to be saved.

Select the file type from the drop-down list. From this drop-down list, "Function List Tag File(\*.txt)" or "Function List

Csv File(\*.csv)" can be selected.

If "Function List Tag File" is selected, the function list is saved to a file of tag jump format.

If "Function List Csv File" is selected, the function list is saved to a CSV file. CSV file can be read by spreadsheet software.

By default, "Function List Tag File" is selected.

(Tag File)

\* F:\sample\SRC\SEND.C(80): Soushin\_Kakunin \* F:\sample\SRC\SEND.C(152): Pantilt<br>\* F:\sample\SRC\SEND.C(152): Pantilt \* :::sample¥SRC¥SEND.C(328): ?ss:\_;ama<br>\* F:¥sample¥SRC¥SEND.C(328): Send\_Test<br>\* F:¥sample¥SRC¥SEND.C(360): Pan\_Test \* F:\sample\SRC\RECEVE.C(16): Jyushin

The names of files defined in the functions (Defined line number) : Function name

(CSV File)

\* F:\sample\SRC\SEND.C,24,Soushin \* F:FsampleFSRCFSEND.C, 20, Soushin Kakunin<br>\* F:FsampleFSRCFSEND.C, 30, Soushin Kakunin<br>\* F:FsampleFSRCFSEND.C, 152, Pantilt<br>\* F:FsampleFSRCFSEND.C, 328, Send\_Test<br>\* F:FsampleFSRCFSEND.C, 328, Send\_Test<br>\* F:FsampleFSRCFSEN \* F:¥sample¥SRC¥RECEVE.C, 16, Jyushin

The names of files defined in the functions, Defined line number, Function name

<span id="page-256-1"></span>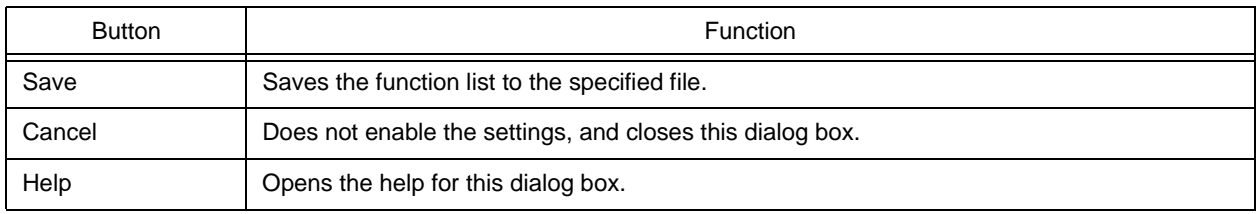

## **Layer List dialog box**

This dialog box is used to list the layers of the file displayed in the active [Edit window](#page-177-0).

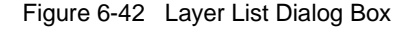

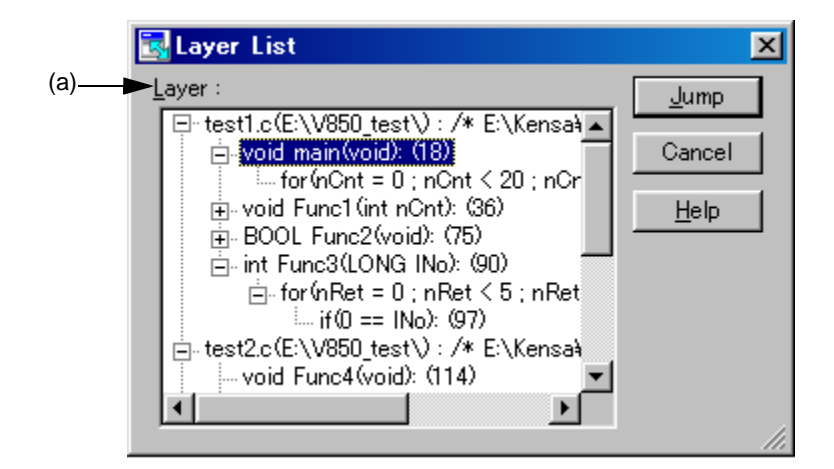

This section describes the following items :

- - [Opening](#page-257-0)
- - [Explanation of each area](#page-257-1)
- - [Function buttons](#page-258-0)

#### <span id="page-257-0"></span>**Opening**

- Select the [View] menu -> [Layer List...].

#### <span id="page-257-1"></span>**Explanation of each area**

<span id="page-257-2"></span>(a) Layer :

The list indicates the text and line number with lower layers. If the first layer has a file name, the file name is displayed as well.

Clicking "+" displays a list of the layers lower than the line. Clicking "-" hides the list.

Double-clicking a layer or clicking the [Jump] button with a layer selected makes a jump to the selected layer in the [Edit window.](#page-177-0)

<span id="page-258-0"></span>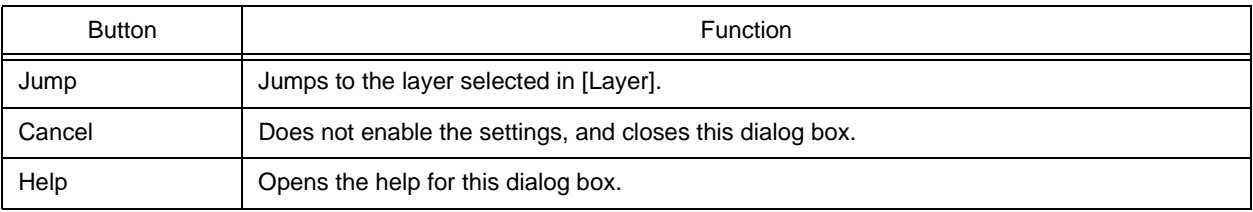

# **Select Active Project dialog box**

This dialog box is used to select the active project.

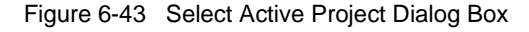

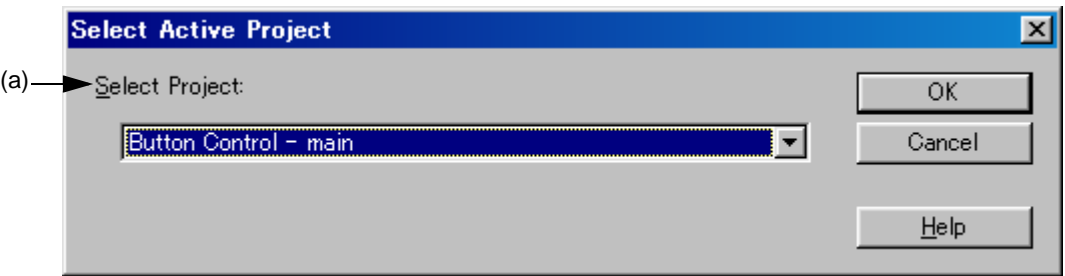

This section describes the following items :

- - [Opening](#page-259-1)
- - [Explanation of each area](#page-259-2)
- - [Function buttons](#page-259-3)

### <span id="page-259-1"></span>**Opening**

- Select the [Project] menu -> [Select Active Project...].

### <span id="page-259-2"></span>**Explanation of each area**

<span id="page-259-0"></span>(a) Selet Project :

This area displays the currently selected project name.

To change the active project, select from the drop-down list, in which all the currently registered project name are displayed.

<span id="page-259-3"></span>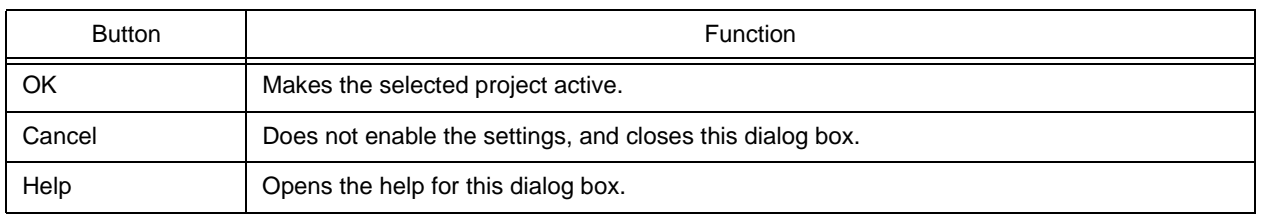

# **Project Settings dialog box**

This dialog box is used to set the information on the active project. The information is set on the following tabs.

- [\(a\) \[Project Information\] tab](#page-261-0)
- [\(b\) \[Source File \] tab](#page-263-0)

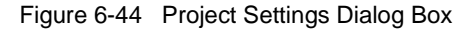

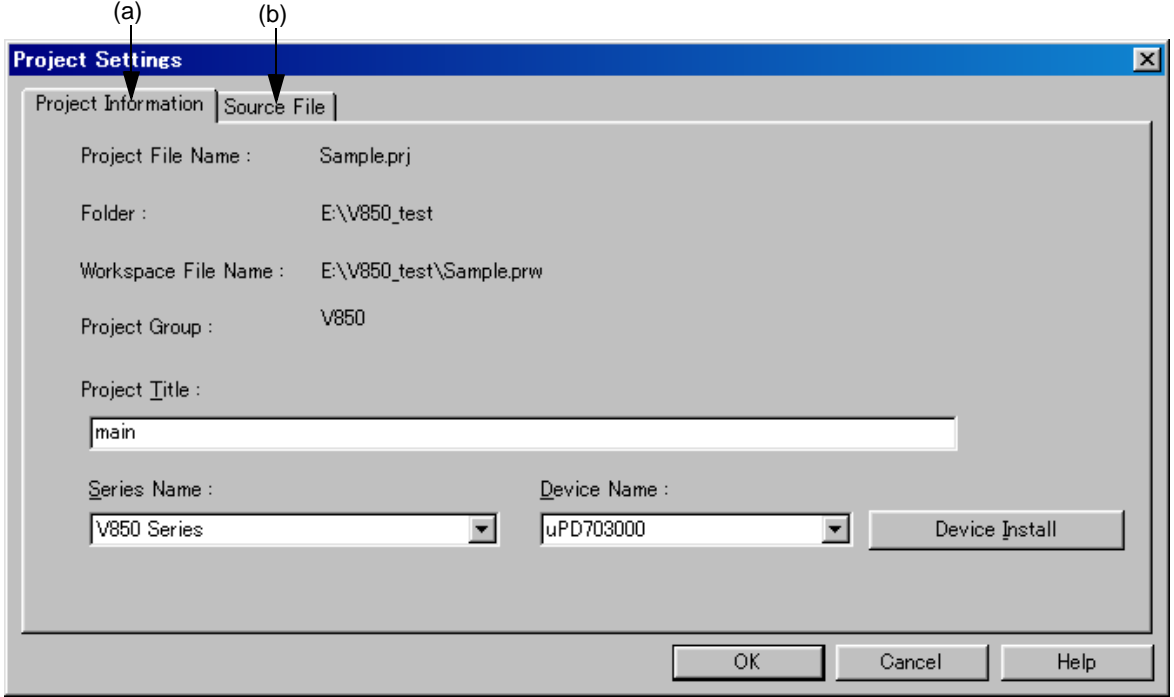

This section describes the following items :

- - [Opening](#page-260-0)
- - [Explanation of each tab](#page-261-1)
- - [Caution](#page-264-0)

### <span id="page-260-0"></span>**Opening**

- Select the [Project] menu -> [Project Settings...].
- Select the right mouse button menu -> [Project Settings...] with a project name selected in the [Project window.](#page-165-0)

#### <span id="page-261-1"></span>**Explanation of each tab**

<span id="page-261-0"></span>(a) [Project Information] tab

This tab displays the information on the active project and changes the project title or the device name.

Figure 6-45 Project Settings Dialog Box - [Project Information] Tab

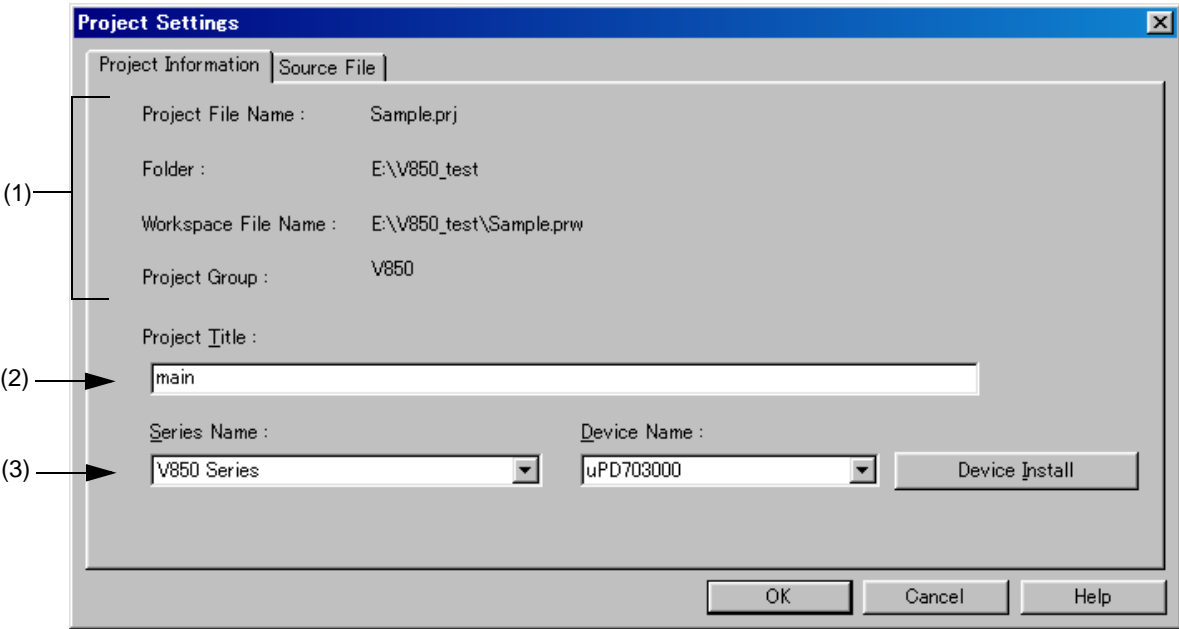

<span id="page-261-2"></span>(1) Information display area

Project File Name :

The project file name of the active project is displayed.

Folder :

The project folder specified with the project file is displayed.

Workspace File Name :

The name of the workspace file to which the active project belongs is displayed with an absolute path. Project Group :

The name of the project group to which the active project belongs is displayed. If you wish to change the name of the project group, click the right mouse button on the project group name in the [Project window](#page-165-0) and select the [Edit Project Group Name...] menu.

<span id="page-261-3"></span>(2) Project Title:

The project title to be displayed in the [Project window](#page-165-0) is displayed. When the project title is modified here, that modification is reflected in the [Project window.](#page-165-0) Up to 260 characters can be entered for project title.

<span id="page-262-0"></span>(3) Series Name: and Device Name:

The series and device name of the target device to be used are displayed.

They can be changed by selecting from the drop-down lists, in which all the series and device names of the installed devices are displayed.

If multiple projects are registered into the project group, or if the debugger/simulator is running, these drop-down lists are invalid.

[Caution]

If, after a workspace (project) specifying a device not installed on the host machine has been opened, the Project Settings dialog box is opened, the device name on the [Project Information] tab is displayed as a blank. However, if a device file has been installed with the following method, the device name is displayed at the top in the drop-down list.

- Starts the device file installer (DFINST).
- Starts the device file installer (DFINST) by clicking the [Device Install] button in the [New Workspace Step](#page-44-0)  [1/8 \[Workspace Information\] dialog box.](#page-44-0)
- Starts the device file installer (DFINST) by clicking the [Device Install] button in the [Add New Project](#page-96-0)  [Step 1/8 \[Project Information\] dialog box.](#page-96-0)
- Starts the device file installer (DFINST) by clicking the [Device Install] button on the [Project Information] tab in the Project Settings dialog box.

In cases such as the above, close the workspace once, install the device file used by that project, and then open the workspace (project) again and set the device name.

(4) Function buttons

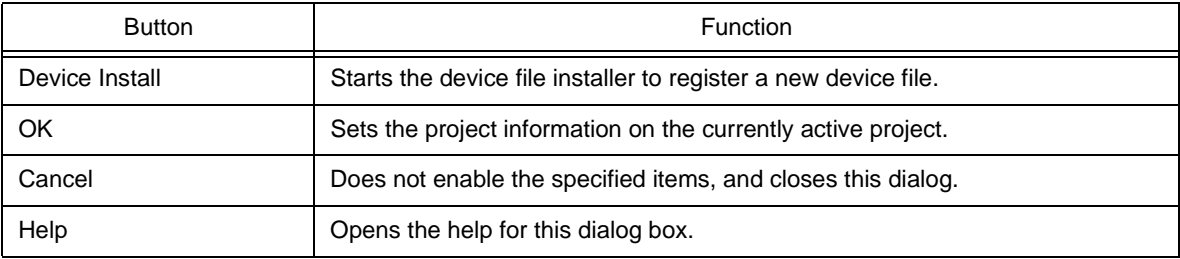

#### <span id="page-263-0"></span>(b) [Source File ] tab

This tab specifies the source file information on the active project.

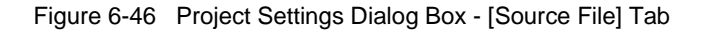

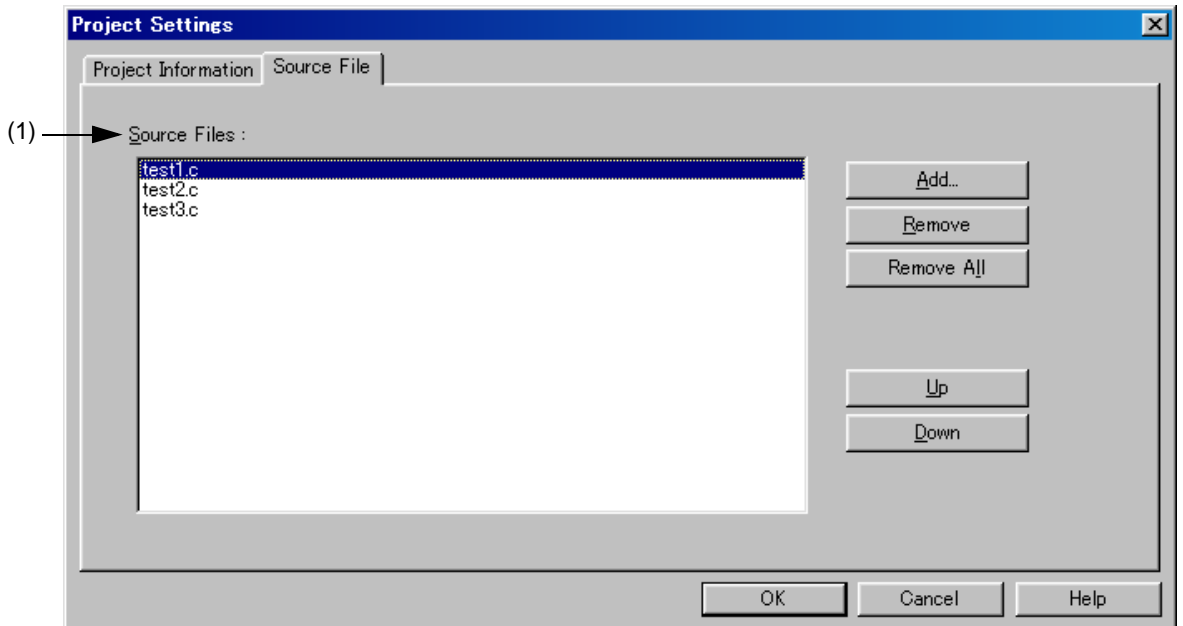

<span id="page-263-1"></span>(1) Source Files :

This area displays the names of the source files set in the active project in build order, including the relative path starting from the project folder.

Up to 2,048 source files can be registered.

#### [Caution]

- If the compiler and assembler are not installed, source file addition is not possible.
- Executing make assembles/compiles the source files in the order displayed in the source file list, in accordance with the program type. The path of the project folder is used for the path name of a source file during make.

In addition, the linking order depends on the linker of the series used.

#### (2) Function buttons

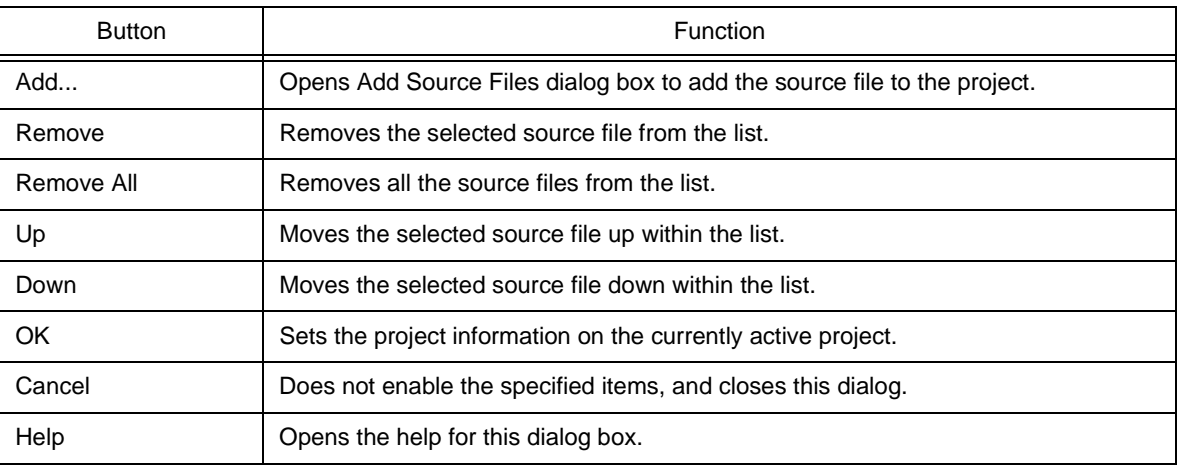

### <span id="page-264-0"></span>**Caution**

- To transfer a project group, select a project title in the [Project window,](#page-165-0) delete the registered project by clicking the right mouse button and executing [Delete Project], and then transfer the project to the new location by executing [Insert Project...] from the [Project] menu.

# **Insert Project dialog box**

This dialog box is used to insert an existing project into a project group.

The project added here will be the active project.

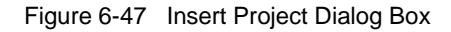

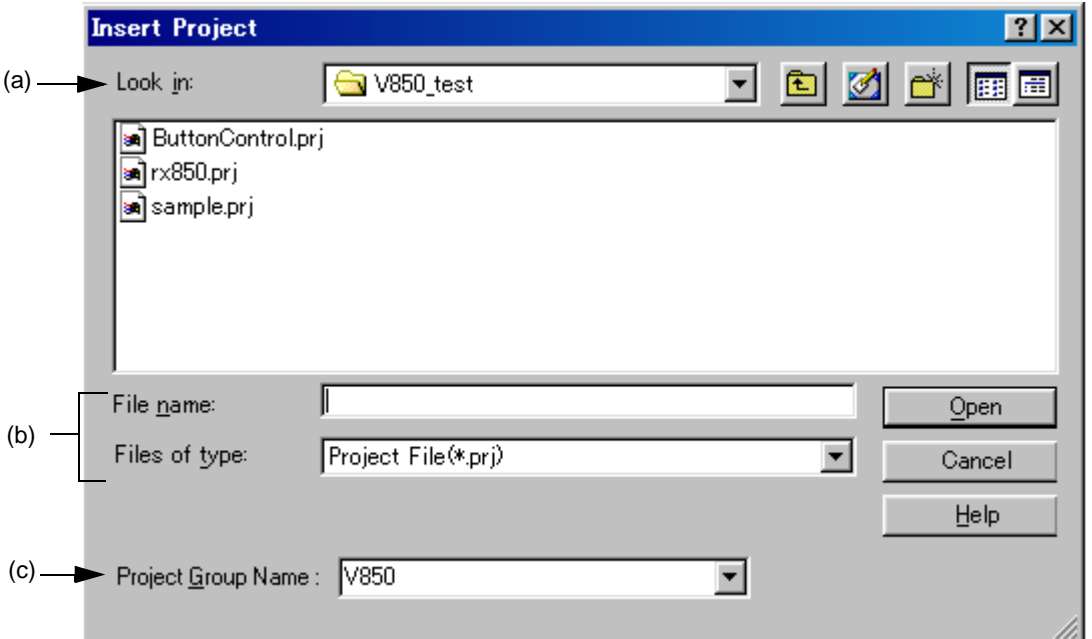

This section describes the following items :

- - [Opening](#page-265-0)
- - [Explanation of each area](#page-265-1)
- - [Function buttons](#page-266-0)

#### <span id="page-265-0"></span>**Opening**

- Select the [Project] menu -> [Insert Project...].
- Select the right mouse button menu -> [Insert Project...] with a project group name selected in the [Project window](#page-165-0).

#### <span id="page-265-1"></span>**Explanation of each area**

<span id="page-265-2"></span>(a) Look in:

Select the drive or folder that includes the project file to be inserted from the drop-down list.

<span id="page-265-3"></span>(b) File name: and Files of type:

Specify the name of the project file to be inserted. The project file extension is "prj". Files with any other extensions cannot be specified. Blanks and two-byte code cannot be used in the file name.

#### <span id="page-266-1"></span>(c) Project Group Name :

Select the project group name to which the project is added. Up to 20 projects can be registered per project group. If a new project group is added, enter the group name in the combo box directly.

<span id="page-266-0"></span>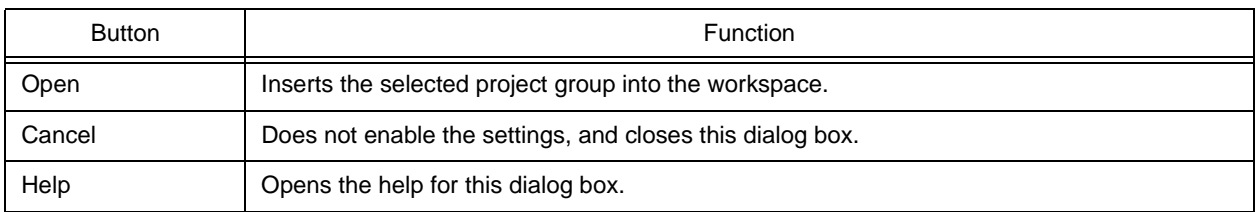

# <span id="page-267-0"></span>**Add Source Files dialog box**

This dialog box is used to add source files to a project.

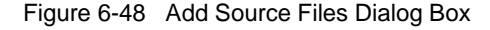

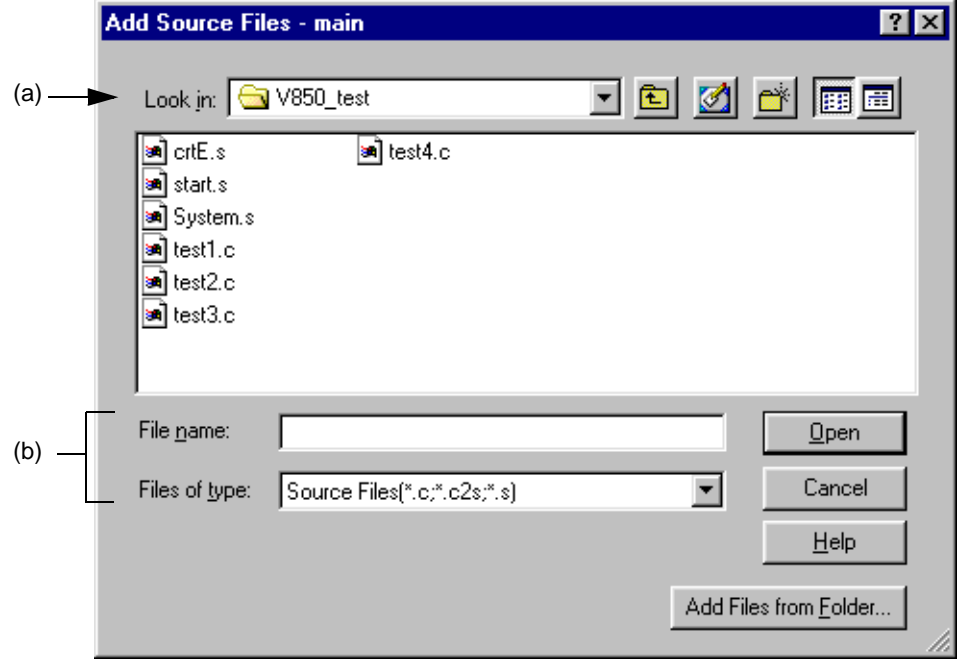

This section describes the following items :

- - [Opening](#page-267-1)
- - [Explanation of each area](#page-267-2)
- - [Function buttons](#page-268-0)

#### <span id="page-267-1"></span>**Opening**

- Select the [Project] menu -> [Add Source Files...].
- Select the [Project] menu -> [Project Settings...] [Source File] tab.
- Select the [Add...] button on the [New Workspace Step 1/8 \[Workspace Information\] dialog box.](#page-44-0)
- Select the right mouse button menu -> [Add Source Files...] in the [Project window.](#page-165-0)

#### <span id="page-267-2"></span>**Explanation of each area**

<span id="page-267-3"></span>(a) Look in:

Select the drive or folder that includes the source files to be inserted from the drop-down list. Blanks and two-byte code cannot be used in the file name.

#### <span id="page-268-1"></span>(b) File name: and Files of type:

Specify the name of the source file to be inserted. Up to 256 characters can be specified. The source file extension depends on the series name registered in the project.

If a list file in which source file names are described is specified for the file name (\*.lst, \*.csv), the source files described in the list file are added to the project. A list file is a text file with a file name described on each line (\*.lst), or a CSV file (\*.csv).

#### [Caution]

In Windows 98 and Windows Me, when "source file name +\" (ex: aaa.c\) is input, a message is displayed, but the file name is not correctly displayed in that message. When this occurs, just close the message for future trouble-free operation.

<span id="page-268-0"></span>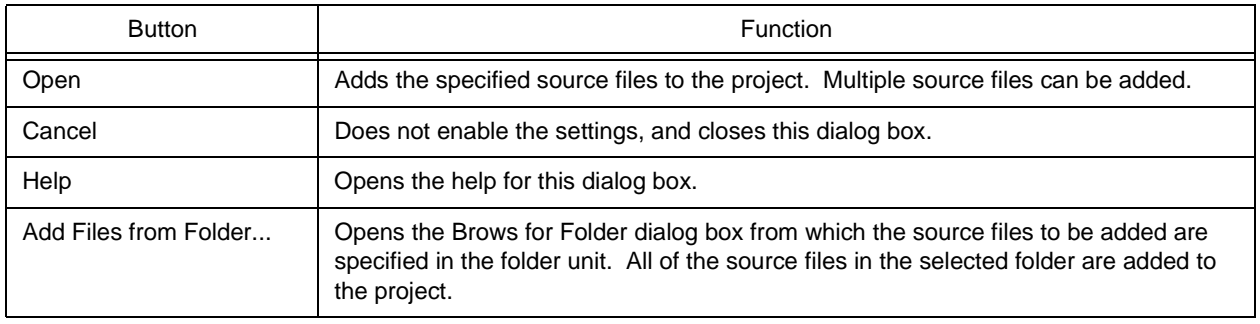

# **Project Group Name dialog box**

This dialog box is used to change a project group name.

Figure 6-49 Project Group Name Dialog Box

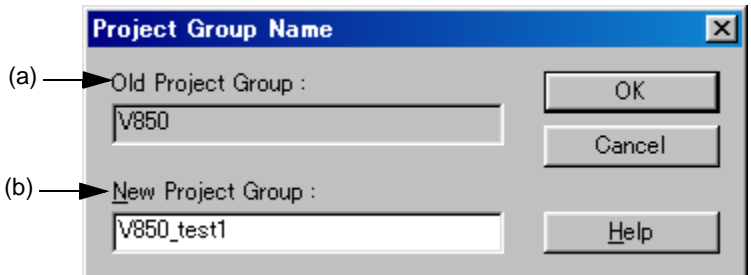

This section describes the following items :

- - [Opening](#page-269-0)
- - [Explanation of each area](#page-269-1)
- - [Function buttons](#page-269-2)

### <span id="page-269-0"></span>**Opening**

- Select the right mouse button menu -> [Edit Project Group Name...] with a project group name selected in the [Project](#page-165-0)  [window.](#page-165-0)

### <span id="page-269-1"></span>**Explanation of each area**

<span id="page-269-3"></span>(a) Old Project Group :

The name of the project group currently selected in the [Project window](#page-165-0) is displayed.

<span id="page-269-4"></span>(b) New Project Group :

<span id="page-269-2"></span>Specify the newly set project group name directly in this area. Up to 260 characters can be entered.

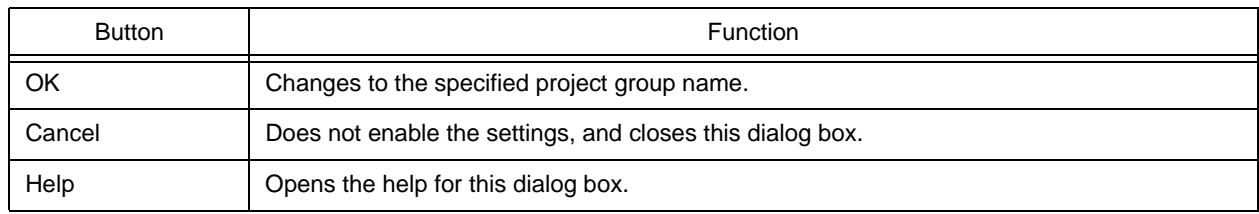

# **Project Title dialog box**

This dialog box is used to change a project title.

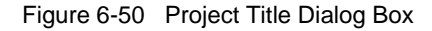

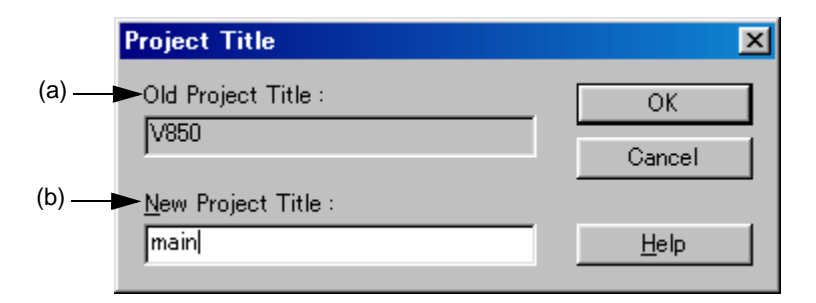

This section describes the following items :

- - [Opening](#page-270-0)
- - [Explanation of each area](#page-270-1)
- - [Function buttons](#page-270-2)

#### <span id="page-270-0"></span>**Opening**

- Select the right mouse button menu -> [Edit Project Title...] with a project title selected in the [Project window.](#page-165-0)

### <span id="page-270-1"></span>**Explanation of each area**

<span id="page-270-3"></span>(a) Old Project Title :

The name of the project title currently selected in the [Project window](#page-165-0) is displayed.

<span id="page-270-4"></span>(b) New Project Title :

<span id="page-270-2"></span>Specify the newly set project title directly in this area. Up to 260 characters can be entered.

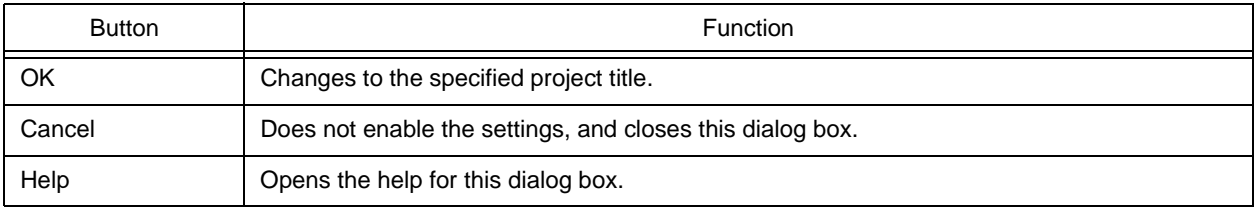

# **Add Project Related Files dialog box**

This dialog box is used to add project-related files to a project.

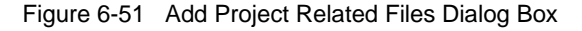

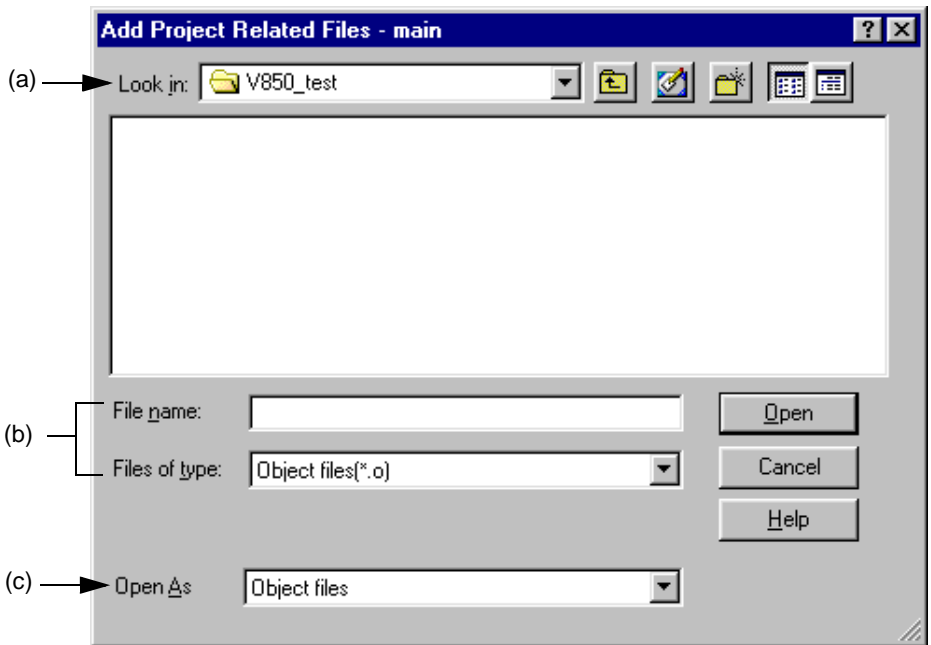

This section describes the following items :

- - [Opening](#page-271-0)
- - [Explanation of each area](#page-271-1)
- - [Function buttons](#page-272-0)

#### <span id="page-271-0"></span>**Opening**

- Select the right mouse button menu -> [Add Project Related Files...] with the Project Related Files folder selected in the [Project window](#page-165-0).

### <span id="page-271-1"></span>**Explanation of each area**

<span id="page-271-2"></span>(a) Look in:

Select the drive or folder that includes the project-related files to be added from the drop-down list.

<span id="page-272-2"></span>(b) File name: and Files of type:

Specify the name of the project-related files to be added. Up to 259 characters can be specified. Blanks and two-byte code cannot be used in the file name.

A list of the file types that can be added are displayed in the drop-down list. The contents of [Open as] change according to this selection.

<span id="page-272-1"></span>(c) Open As

Select the application of the file to be added from the drop-down list. The contents of [Files of type] change according to this selection.

<span id="page-272-0"></span>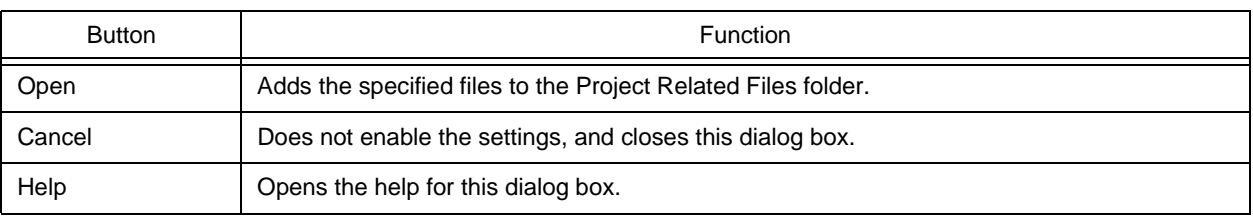

## **Add Other Files dialog box**

This dialog box is used to add any files to a project as other files.

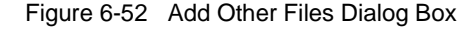

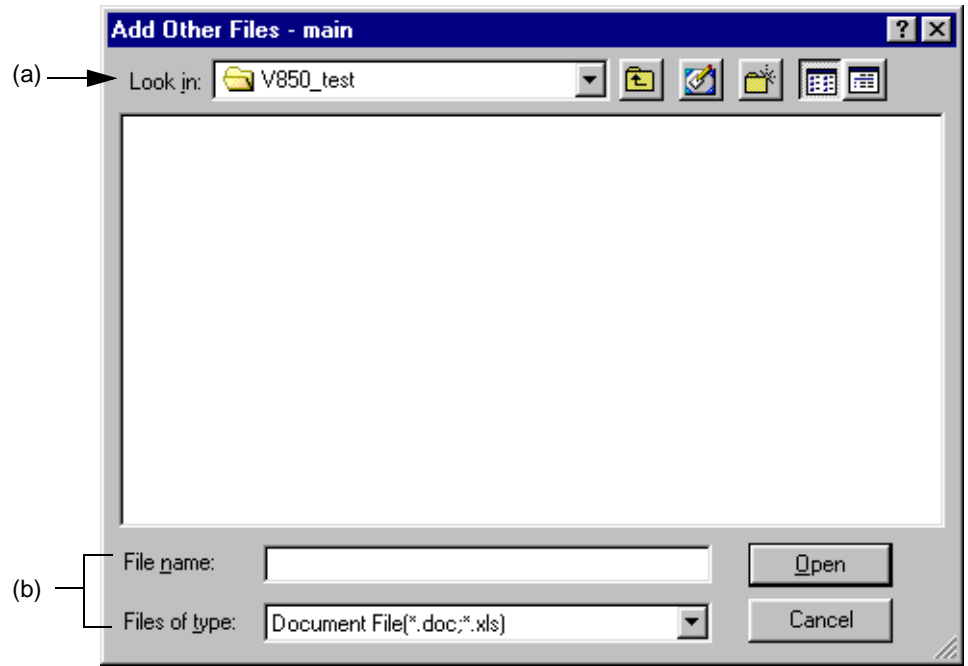

This section describes the following items :

- - [Opening](#page-273-1)
- - [Explanation of each area](#page-273-2)
- - [Function buttons](#page-274-1)

#### <span id="page-273-1"></span>**Opening**

- Select the right mouse button menu -> [Add Other Files...] with the Other Files folder/any file selected in the [Project](#page-165-0)  [window.](#page-165-0)

#### <span id="page-273-2"></span>**Explanation of each area**

<span id="page-273-0"></span>(a) Look in :

Select the drive or folder that includes any files to be added from the drop-down list. Multiple files can be added.

<span id="page-274-0"></span>(b) File name: and Files of type:

Specify the name of the any files to be added. Up to 259 characters can be specified. Blanks and two-byte code cannot be used in the file name.

<span id="page-274-1"></span>The extension of the file is "\*.doc", "\*.xls" or "\*.\*".

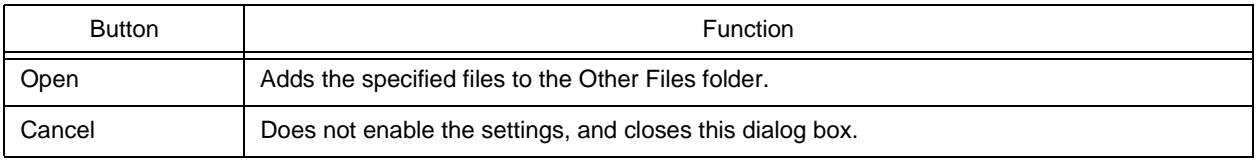

# **Properties dialog box**

This dialog box is used to displays the path information and read attribute of the selected file.

Figure 6-53 Properties Dialog Box

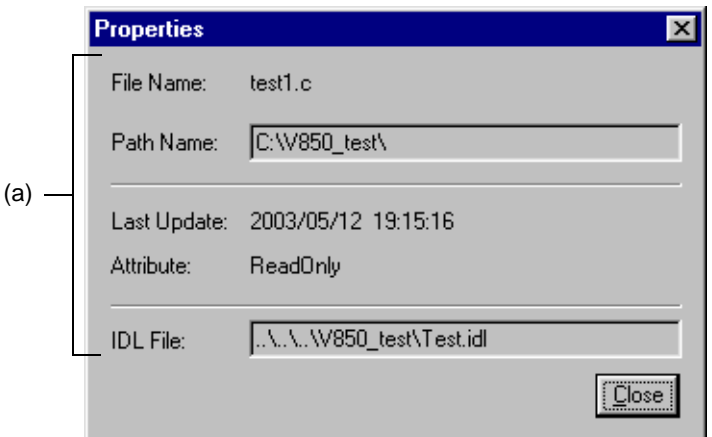

This section describes the following items :

- - [Opening](#page-275-0)
- - [Explanation of each area](#page-275-1)
- - [Function buttons](#page-276-0)

#### <span id="page-275-0"></span>**Opening**

- Select the right mouse button menu -> [Project Settings...] with a file/function name selected in the [Project window](#page-165-0).

## <span id="page-275-1"></span>**Explanation of each area**

<span id="page-275-2"></span>(a) Information area

File Name : and Path Name :

Displays the name and the location of the selected file with the full path.

Last Update :

Displays the date and time of the last update.

Attribute :

This is displayed when the selected file has a read attribute.

IDL File :

If the selected file is a source file generated from an IDL file, the IDL file name is displayed with the relative path starting from the source file.

<span id="page-276-0"></span>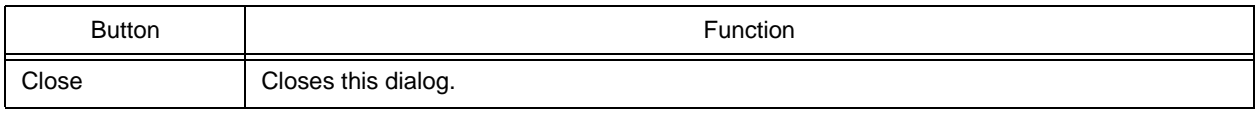

# **Add New Memo dialog box**

This dialog box is used to add a new memo.

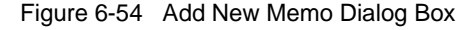

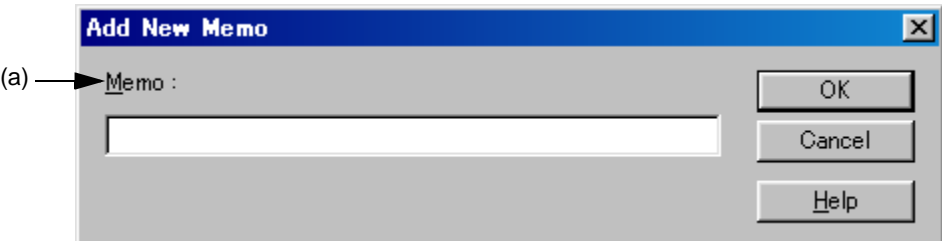

This section describes the following items :

- - [Opening](#page-277-0)
- - [Explanation of each area](#page-277-1)
- - [Function buttons](#page-277-2)

### <span id="page-277-0"></span>**Opening**

- Select the right mouse button menu -> [Add New Memo...] on the [Memo] tab in the [Project window](#page-165-0).

#### <span id="page-277-1"></span>**Explanation of each area**

<span id="page-277-3"></span>(a) Memo :

<span id="page-277-2"></span>Enter a new memo directly. The date and time of addition is also displayed on the [Project window.](#page-165-0)

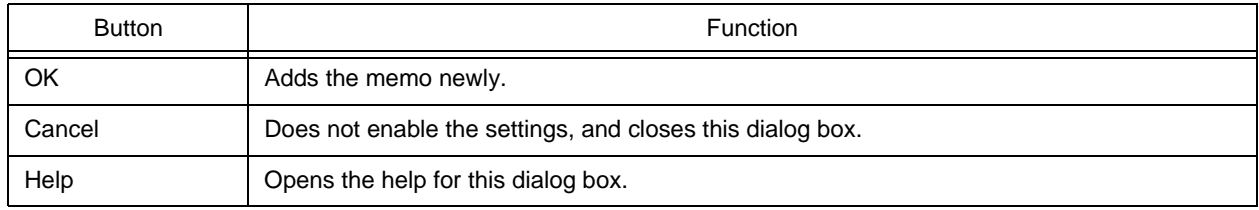

## **Startup File dialog box**

This dialog box is used to specify a startup file when an existing file is used as a startup file.

Figure 6-55 Startup File Dialog Box

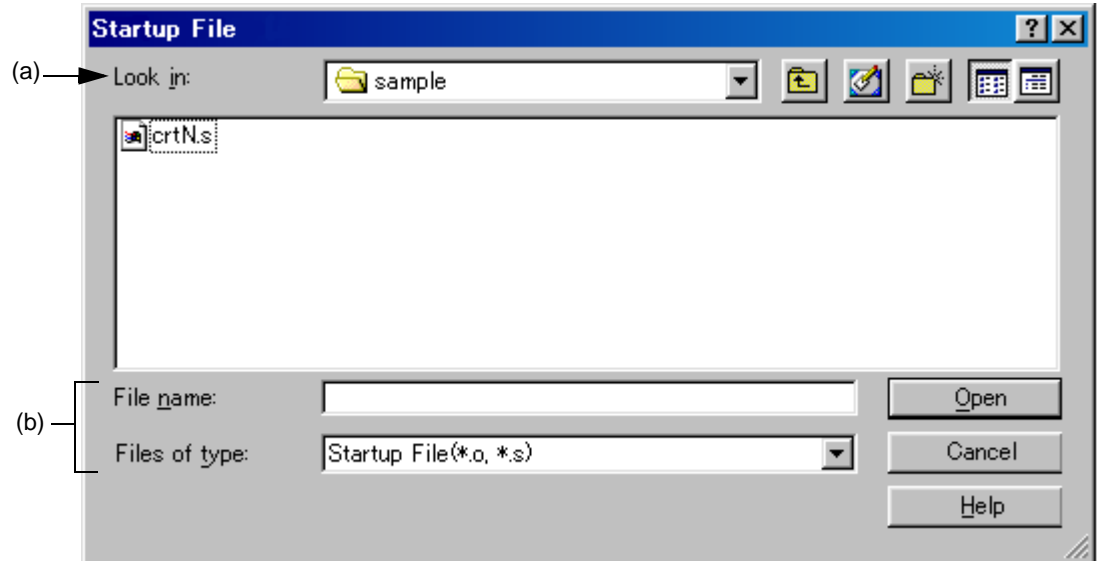

This section describes the following items :

- - [Opening](#page-278-0)
- - [Explanation of each area](#page-278-1)
- - [Function buttons](#page-279-0)

#### <span id="page-278-0"></span>**Opening**

- Select the [Brows...] button on the [New Workspace - Step 3/8 \[Startup File\] dialog box](#page-47-0).

#### <span id="page-278-1"></span>**Explanation of each area**

<span id="page-278-2"></span>(a) Look in:

Select the drive or folder that includes the startup file to be specified from the drop-down list.

<span id="page-278-3"></span>(b) File name: and Files of type:

Specify the name of the startup file. The extension of startup file is ".o" or ".s" by default. Blanks and two-byte code cannot be used in the file name.

<span id="page-279-0"></span>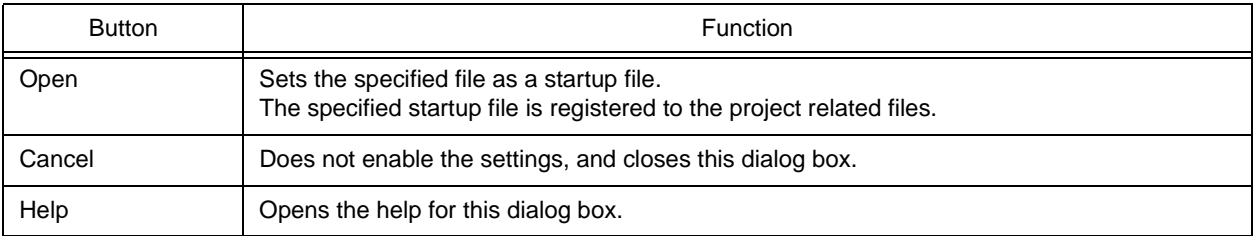

# **Copy Startup File from dialog box**

This dialog box is used to specify a startup file to be a copy source when an existing file is copied and used as a startup file.

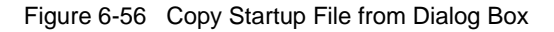

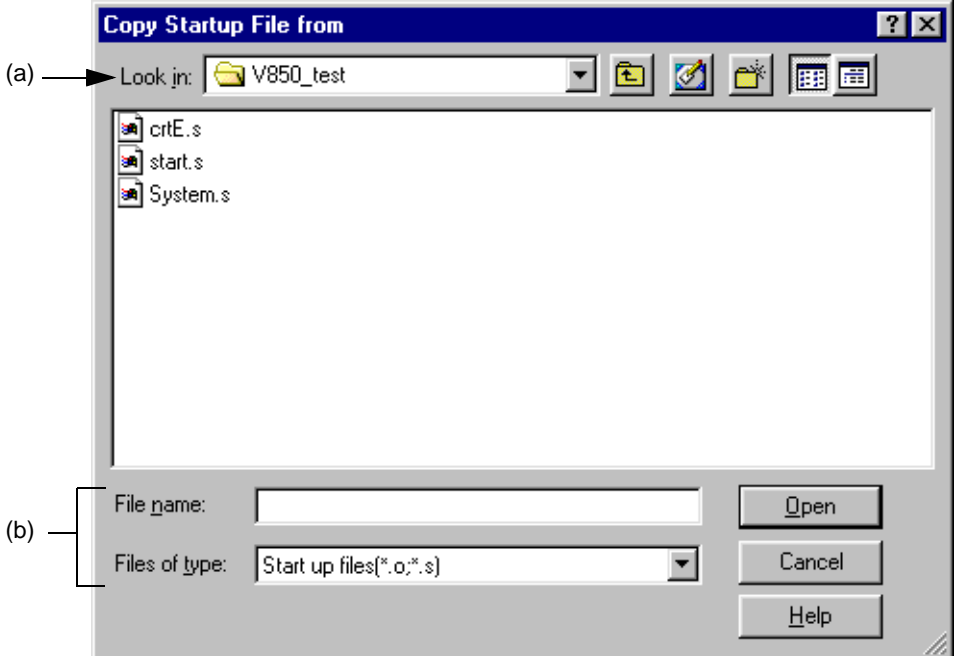

This section describes the following items :

- - [Opening](#page-280-1)
- - [Explanation of each area](#page-280-2)
- - [Function buttons](#page-281-1)

#### <span id="page-280-1"></span>**Opening**

- Select the [Brows...] button after selecting Copy and Use the Existing file on the [New Workspace Step 3/8 \[Startup](#page-47-0)  [File\] dialog box](#page-47-0).
- Select the [Brows...] button after selecting Copy and Use the Existing file on the [Add New Project Step 3/8 \[Startup](#page-99-0)  [File\] dialog box](#page-99-0).

### <span id="page-280-2"></span>**Explanation of each area**

<span id="page-280-0"></span>(a) Look in :

Select the drive or folder that includes the startup file to be the copy source from the drop-down list.

<span id="page-281-0"></span>(b) File name: and Files of type:

Specify the name of the startup file to be the copy source. The extension of startup file is ".o" or ".s" by default. Blanks and two-byte code cannot be used in the file name.

<span id="page-281-1"></span>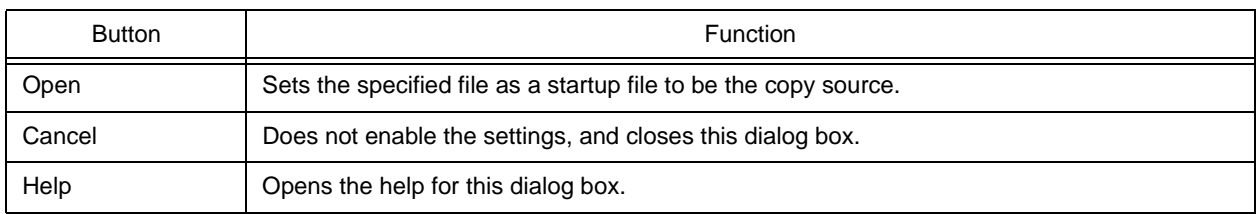

# **Startup File to register dialog box**

This dialog box is used to specify a startup file to register. The file is to be the copy destination when a sample file or an existing file is copied and used as a startup file.

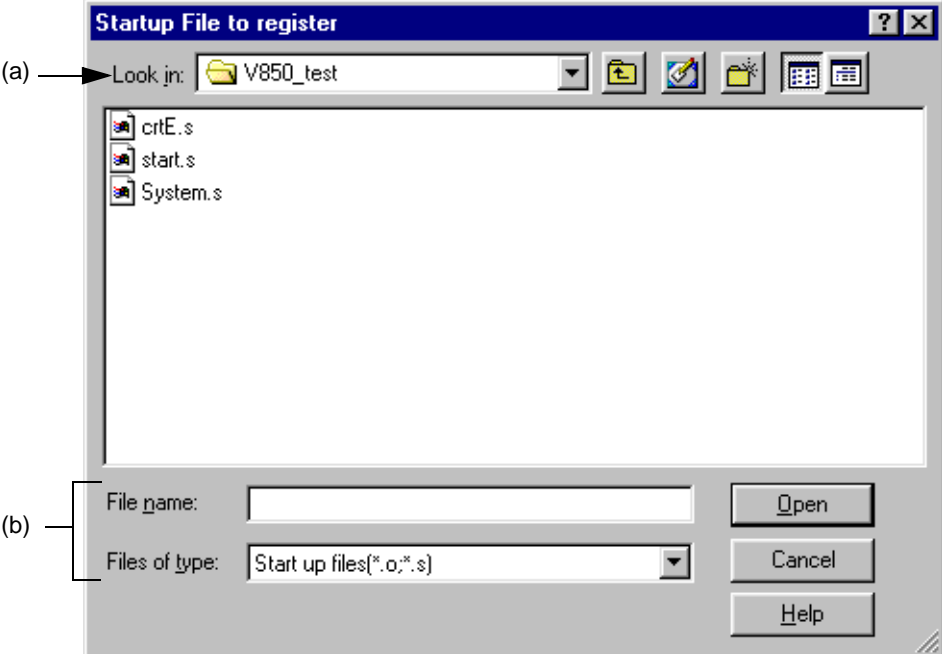

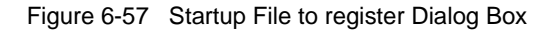

This section describes the following items :

- - [Opening](#page-282-1)
- - [Explanation of each area](#page-282-2)
- - [Function buttons](#page-283-1)

#### <span id="page-282-1"></span>**Opening**

- Select the [File Name...] button on the [New Workspace Step 3/8 \[Startup File\] dialog box.](#page-47-0)
- Select the [File Name...] button on the [Add New Project Step 3/8 \[Startup File\] dialog box](#page-99-0).

### <span id="page-282-2"></span>**Explanation of each area**

<span id="page-282-0"></span>(a) Look in :

Select the drive or folder that includes the startup files to register from the drop-down list.

#### <span id="page-283-0"></span>(b) File name: and Files of type:

Specify the name of the startup file to be registered. The extension of startup file is ".o" or ".s" by default. Blanks and two-byte code cannot be used in the file name.

<span id="page-283-1"></span>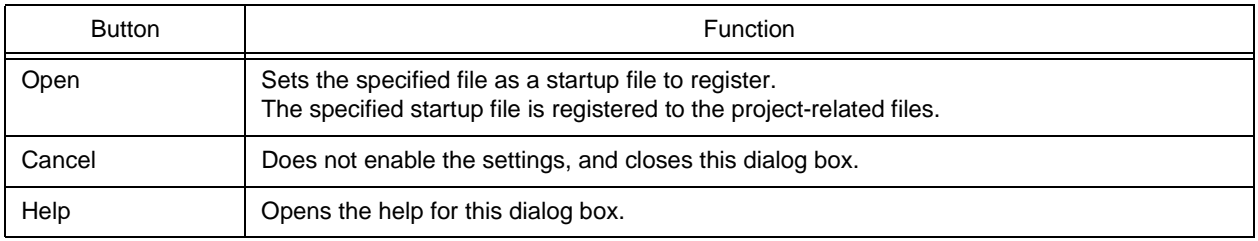

# **Link Directive File dialog box**

This dialog box is used to specify a link directive file when an existing file is used as a link directive file.

Figure 6-58 Link Directive File Dialog Box

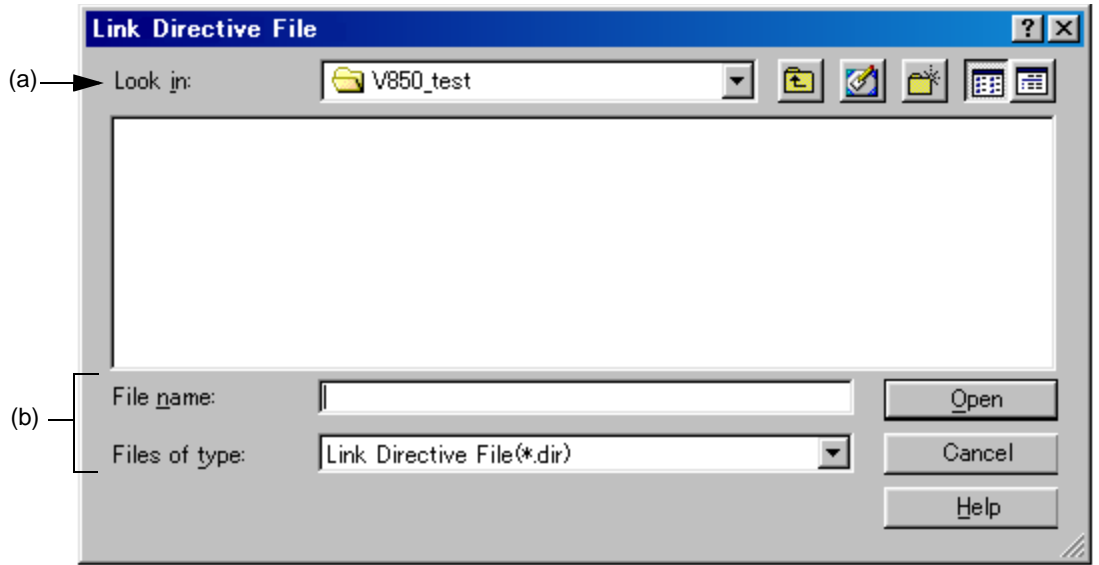

This section describes the following items :

- - [Opening](#page-284-0)
- - [Explanation of each area](#page-284-1)
- - [Function buttons](#page-285-0)

#### <span id="page-284-0"></span>**Opening**

- Select the [Brows...] button on the [New Workspace - Step 5/8 \[LinkDirective File\] dialog box.](#page-51-0)

### <span id="page-284-1"></span>**Explanation of each area**

<span id="page-284-2"></span>(a) Look in:

Select the drive or folder that includes the link directive file to be specified from the drop-down list.

<span id="page-284-3"></span>(b) File name: and Files of type:

Specify the name of the link directive file. Blanks and two-byte code cannot be used in the file name.

<span id="page-285-0"></span>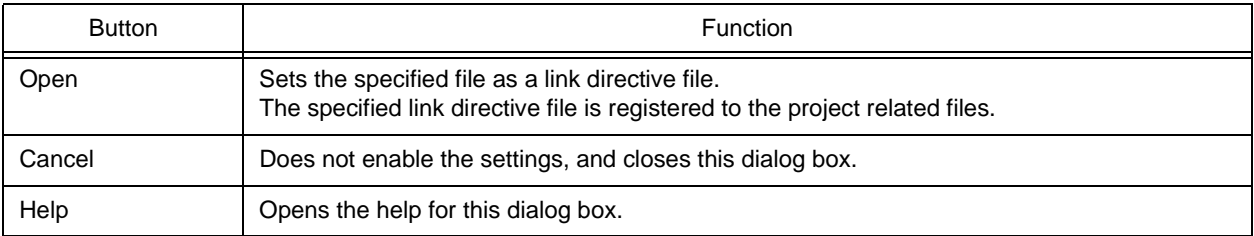

# **Copy Link Directive File from dialog box**

This dialog box is used to specify a link directive file to be a copy source when an existing file is copied and used as a link directive file.

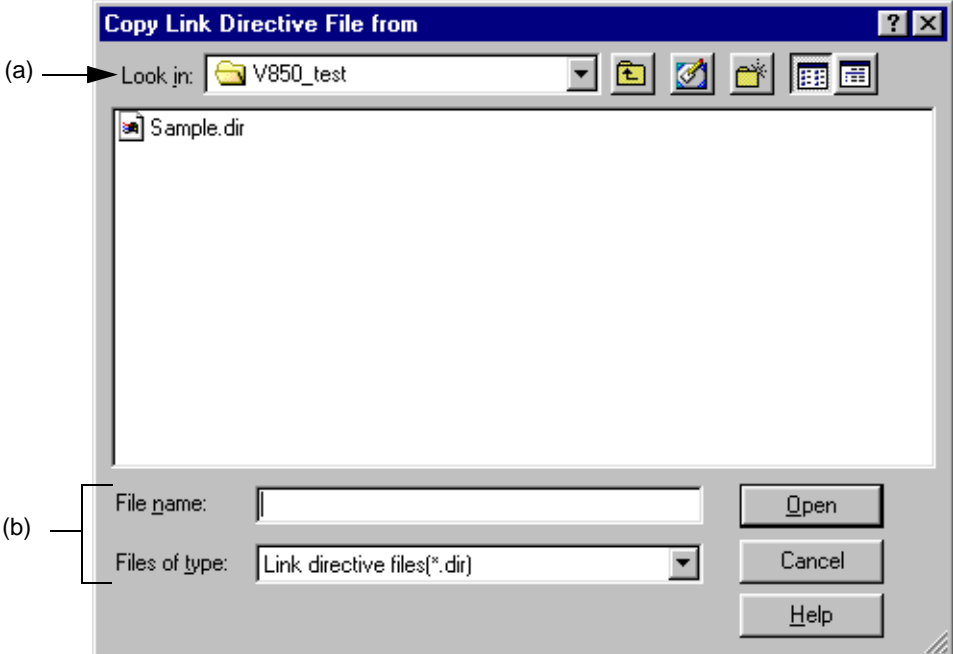

Figure 6-59 Copy Link Directive File from Dialog Box

This section describes the following items :

- - [Opening](#page-286-1)
- - [Explanation of each area](#page-286-2)
- - [Function buttons](#page-287-1)

#### <span id="page-286-1"></span>**Opening**

- Select the [Brows...] button after selecting Copy and Use the Existing file on the [New Workspace Step 5/8 \[LinkDi](#page-51-0)[rective File\] dialog box](#page-51-0).
- Select the [Brows...] button after selecting Copy and Use the Existing file on the [Add New Project Step 5/8 \[LinkDi](#page-103-0)[rective File\] dialog box](#page-103-0).

#### <span id="page-286-2"></span>**Explanation of each area**

<span id="page-286-0"></span>(a) Look in :

Select the drive or folder that includes the link directive file to be the copy source from the drop-down list.

#### <span id="page-287-0"></span>(b) File name: and Files of type:

Specify the name of the link directive file to be the copy source. Blanks and two-byte code cannot be used in the file name.

<span id="page-287-1"></span>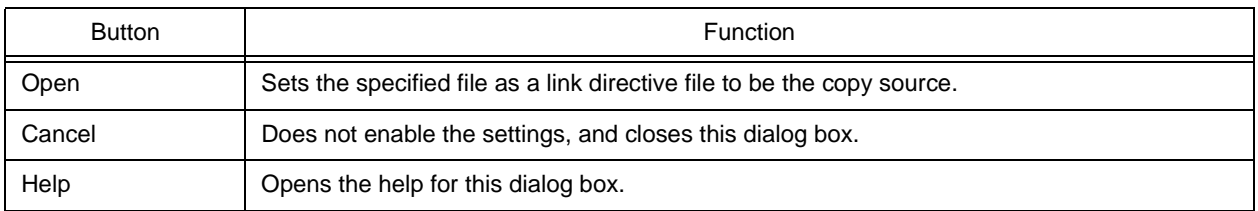
# **Link Directive File to register dialog box**

This dialog box is used to specify a link directive file when an existing file is used as a link directive file.

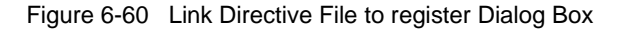

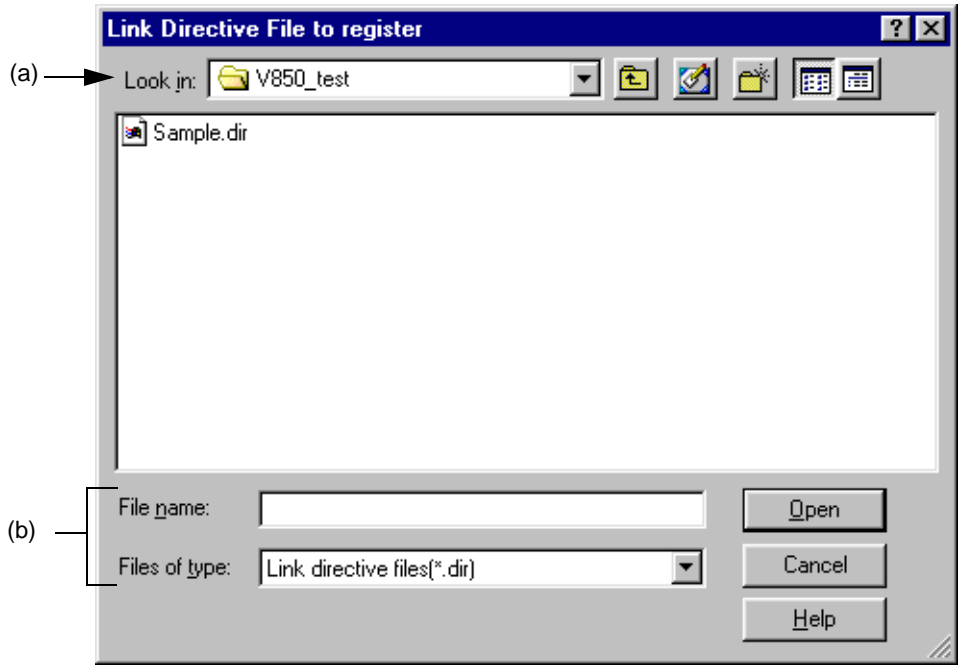

This section describes the following items :

- - [Opening](#page-288-2)
- - [Explanation of each area](#page-288-3)
- - [Function buttons](#page-289-0)

#### <span id="page-288-2"></span>**Opening**

- Select the [File Name...] button on the [New Workspace Step 5/8 \[LinkDirective File\] dialog box.](#page-51-0)
- Select the [File Name...] button on the [Add New Project Step 5/8 \[LinkDirective File\] dialog box](#page-103-0).

## <span id="page-288-3"></span>**Explanation of each area**

<span id="page-288-0"></span>(a) Look in :

Select the drive or folder that includes the link directive file to register from the drop-down list.

<span id="page-288-1"></span>(b) File name: and Files of type:

Specify the name of the link directive file to be registered. Blanks and two-byte code cannot be used in the file name.

<span id="page-289-0"></span>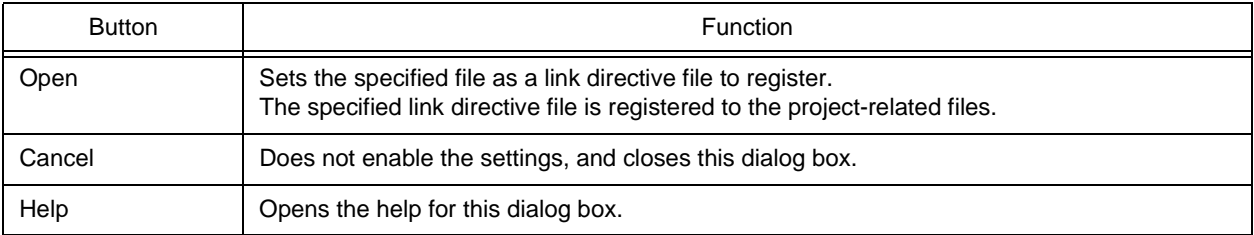

# **CVS Update dialog box**

This dialog box is used to execute the CVS update command for the selected file and acquire files registered in the repository.

The result is displayed on the [Output window.](#page-186-0)

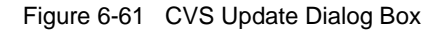

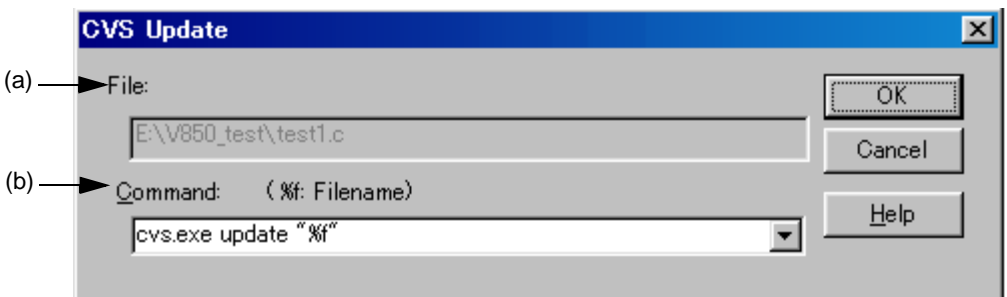

This section describes the following items :

- - [Opening](#page-290-0)
- - [Explanation of each area](#page-290-1)
- - [Function buttons](#page-291-0)
- - [Caution](#page-291-1)

## <span id="page-290-0"></span>**Opening**

- Select the [Project] menu -> [CVS Update...].

## <span id="page-290-1"></span>**Explanation of each area**

<span id="page-290-2"></span>(a) File :

The name of the file for which the command is to be executed is displayed.

The file is determined as follows:

[If the Project window is active]

Selected source file name, function name, include file name, project related file name, or other file name

[If the Edit window is active]

File name on the [Edit window](#page-177-0), or name of generated file at the caret position if idl file

### <span id="page-291-2"></span>(b) Command:

The command to be executed is displayed. %f indicates the name of a file currently selected for command execution.

Command options can be added here to set detailed options related to CVS. The added command options are executed when the CVS command is executed.

Up to 10 executed commands are stored and can be selected from the dorp-down list.

## <span id="page-291-0"></span>**Function buttons**

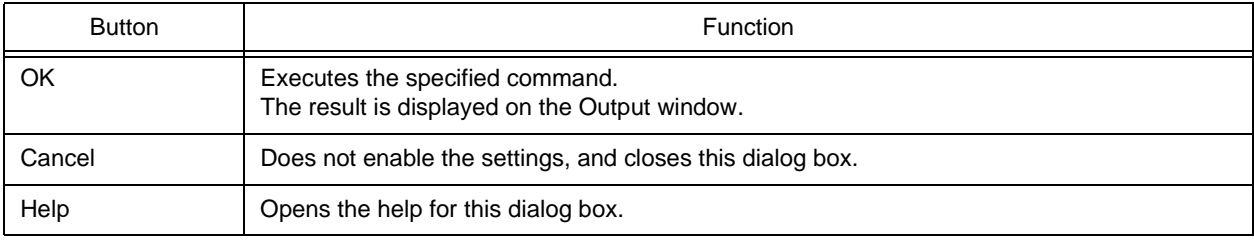

## <span id="page-291-1"></span>**Caution**

The following operations must be performed before executing this menu item.

- Set the folder that includes cvs.exe using the PATH variable of OS.
- Set the repository of CVS.
- If the CVS server is being used, log onto the server.

# **CVS Commit dialog box**

This dialog box is used to execute the CVS commit command for the selected file and reflect the file in the repository. The result is displayed on the [Output window.](#page-186-0)

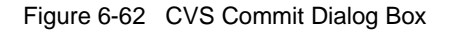

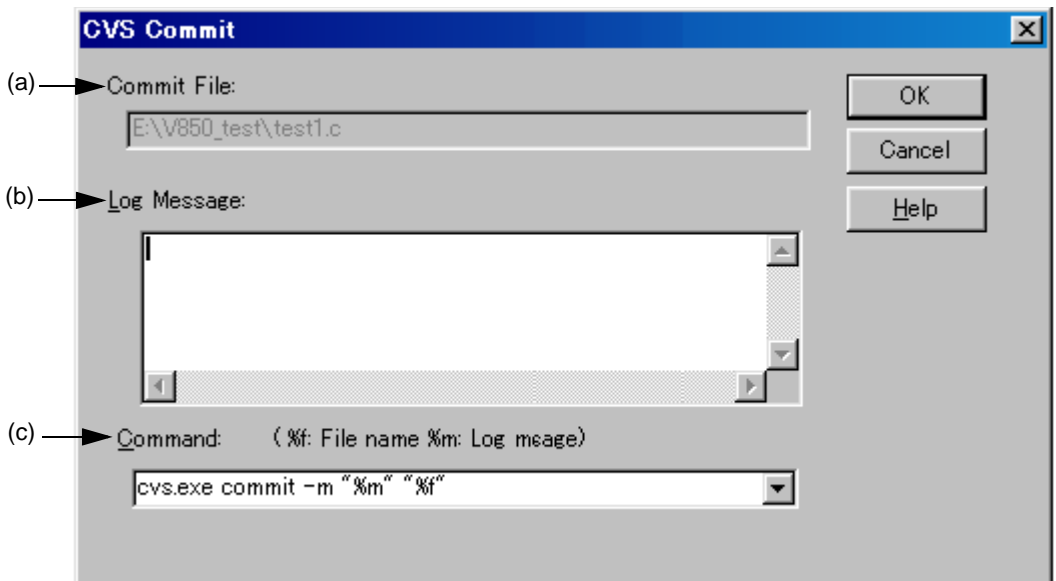

This section describes the following items :

- - [Opening](#page-292-0)
- - [Explanation of each area](#page-292-1)
- - [Function buttons](#page-293-0)
- - [Caution](#page-293-1)

#### <span id="page-292-0"></span>**Opening**

- Select the [Project] menu -> [CVS Commit...].

#### <span id="page-292-1"></span>**Explanation of each area**

<span id="page-292-2"></span>(a) Commit File :

The name of the file for which the command is to be executed is displayed.

The file is determined as follows:

[If the Project window is active]

Selected source file name, function name, include file name, project related file name, or other file name

[If the Edit window is active]

File name on the [Edit window](#page-177-0), or name of generated file at the caret position if idl file

<span id="page-293-3"></span>(b) Log Message :

Enter the log message to be added when commit is executed.

<span id="page-293-2"></span>(c) Command :

The command to be executed is displayed. %f indicates the name of a file currently selected for command execution.

Command options can be added here to set detailed options related to CVS. The added command options are executed when the CVS command is executed.

Up to 10 executed commands are stored and can be selected from the dorp-down list.

### <span id="page-293-0"></span>**Function buttons**

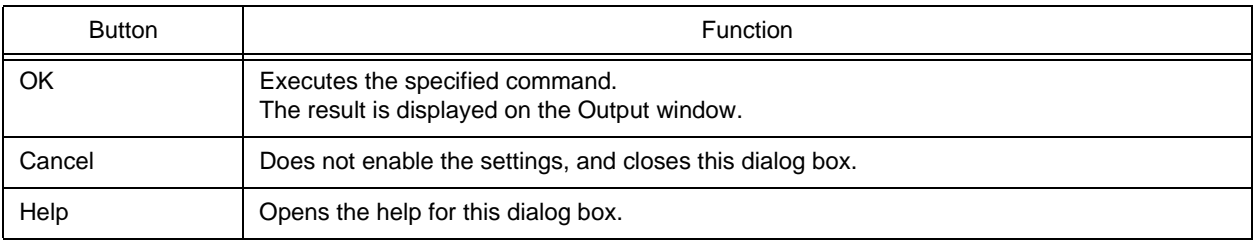

### <span id="page-293-1"></span>**Caution**

The following operations must be performed before executing this menu item.

- Set the folder that includes cvs.exe using the PATH variable of OS.
- Set the repository of CVS.
- If the CVS server is being used, log onto the server.

# **CVS Log dialog box**

This dialog box is used to execute the CVS log command for the selected file and display the file's log contents in the [Output window](#page-186-0).

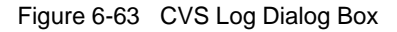

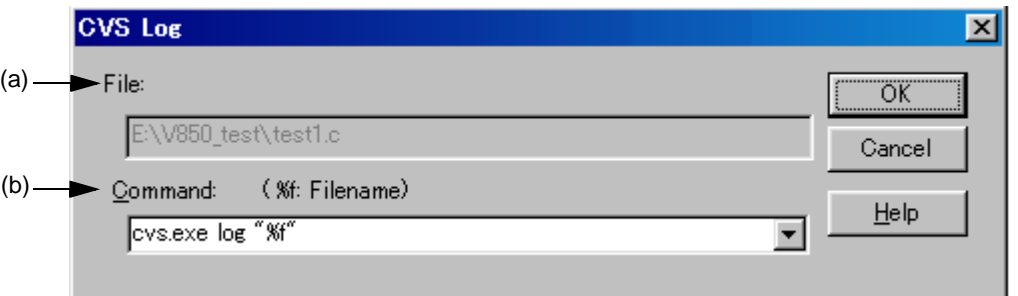

This section describes the following items :

- - [Opening](#page-294-0)
- - [Explanation of each area](#page-294-1)
- - [Function buttons](#page-295-0)
- - [Caution](#page-295-1)

#### <span id="page-294-0"></span>**Opening**

- Select the [Project] menu -> [CVS Log...].

## <span id="page-294-1"></span>**Explanation of each area**

<span id="page-294-2"></span>(a) File :

The name of the file for which the command is to be executed is displayed.

The file is determined as follows:

[If the Project window is active]

Selected source file name, function name, include file name, project related file name, or other file name

[If the Edit window is active]

File name on the [Edit window](#page-177-0), or name of generated file at the caret position if idl file

#### <span id="page-295-2"></span>(b) Command :

The command to be executed is displayed. %f indicates the name of a file currently selected for command execution.

Command options can be added here to set detailed options related to CVS. The added command options are executed when the CVS command is executed.

Up to 10 executed commands are stored and can be selected from the dorp-down list.

## <span id="page-295-0"></span>**Function buttons**

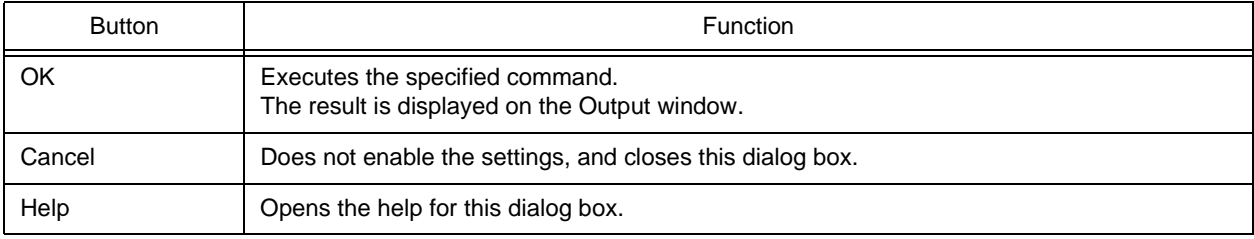

## <span id="page-295-1"></span>**Caution**

The following operations must be performed before executing this menu item.

- Set the folder that includes cvs.exe using the PATH variable of OS.
- Set the repository of CVS.
- If the CVS server is being used, log onto the server.

# **CVS Status dialog box**

This dialog box is used to execute the CVS status command for the selected file and display the file's status in the [Out](#page-186-0)[put window.](#page-186-0)

Figure 6-64 CVS Status Dialog Box

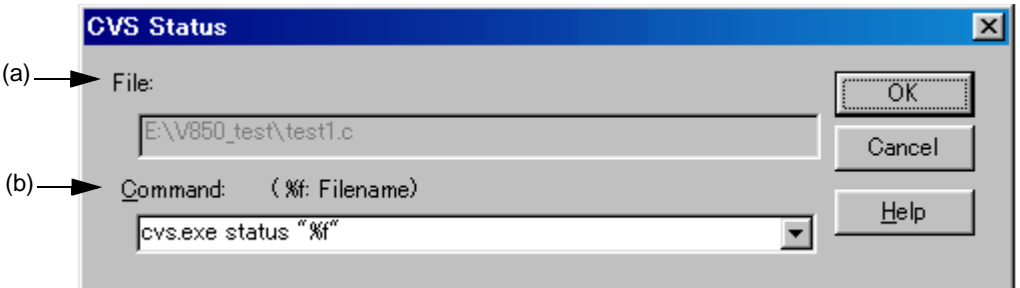

This section describes the following items :

- - [Opening](#page-296-0)
- - [Explanation of each area](#page-296-1)
- - [Function buttons](#page-297-0)
- - [Caution](#page-297-1)

#### <span id="page-296-0"></span>**Opening**

- Select the [Project] menu -> [CVS Status...].

## <span id="page-296-1"></span>**Explanation of each area**

<span id="page-296-2"></span>(a) File :

The name of the file for which the command is to be executed is displayed.

The file is determined as follows:

[If the Project window is active]

Selected source file name, function name, include file name, project related file name, or other file name

[If the Edit window is active]

File name on the [Edit window](#page-177-0), or name of generated file at the caret position if idl file

<span id="page-296-3"></span>(b) Command :

The command to be executed is displayed. %f indicates the name of a file currently selected for command execution.

Command options can be added here to set detailed options related to CVS. The added command options are executed when the CVS command is executed.

Up to 10 executed commands are stored and can be selected from the dorp-down list.

## <span id="page-297-0"></span>**Function buttons**

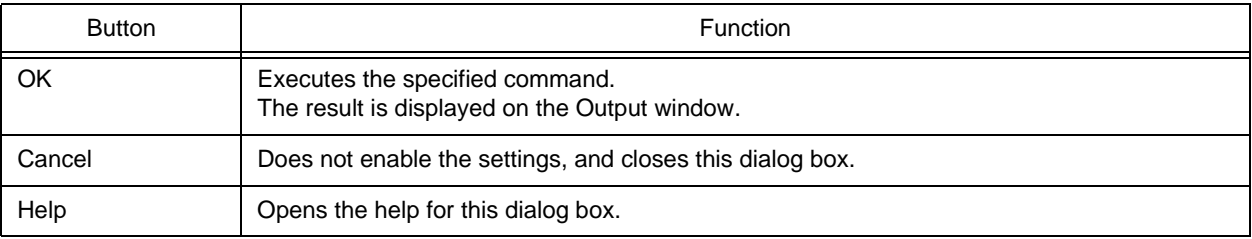

## <span id="page-297-1"></span>**Caution**

The following operations must be performed before executing this menu item.

- Set the folder that includes cvs.exe using the PATH variable of OS.
- Set the repository of CVS.
- If the CVS server is being used, log onto the server.

# **Select Project dialog box**

This dialog box is used to specify the project to be added when a source file is dragged to the [Project window](#page-165-0) while a workspace file or project file is open.

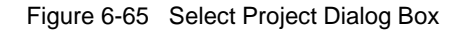

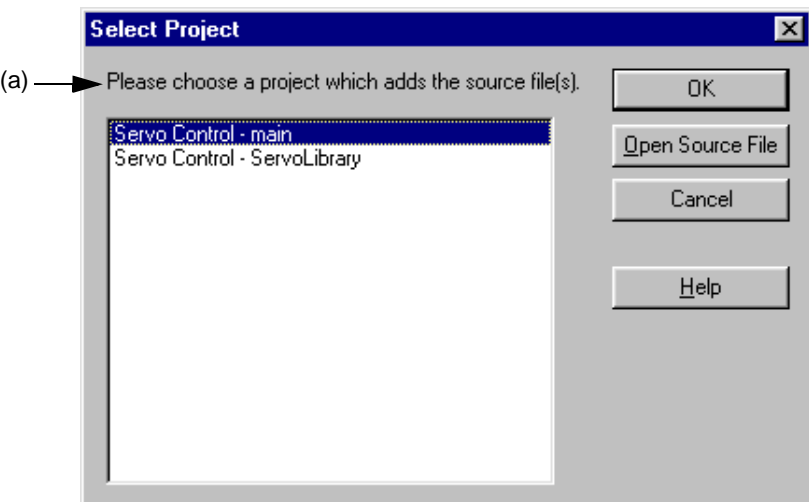

This section describes the following items :

- - [Opening](#page-298-0)
- - [Explanation of each area](#page-298-1)
- - [Function buttons](#page-299-0)

## <span id="page-298-0"></span>**Opening**

- Drag and drop a new source file to the [Project window.](#page-165-0)

## <span id="page-298-1"></span>**Explanation of each area**

<span id="page-298-2"></span>(a) Project selection area

Select the project which registers the source file.

The project group and project names in the currently open project are displayed by default.

<span id="page-299-0"></span>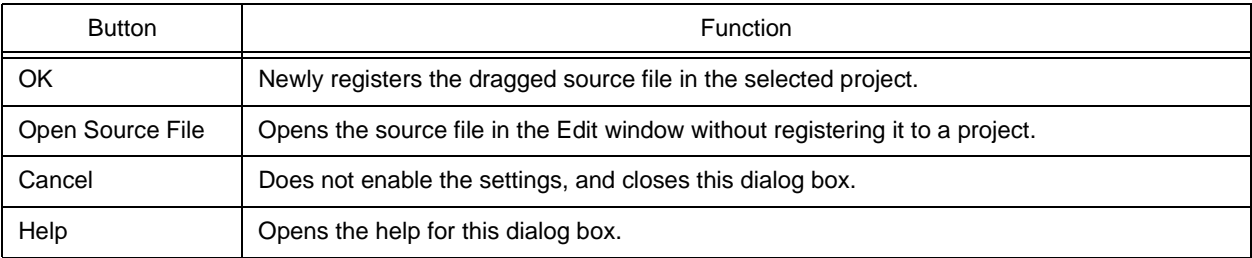

# **Batch Build dialog box**

This dialog box is used to select the project for batch build or rebuild and set the build sequence.

The settings in this dialog box are saved in a workspace file when the workspace is saved.

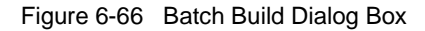

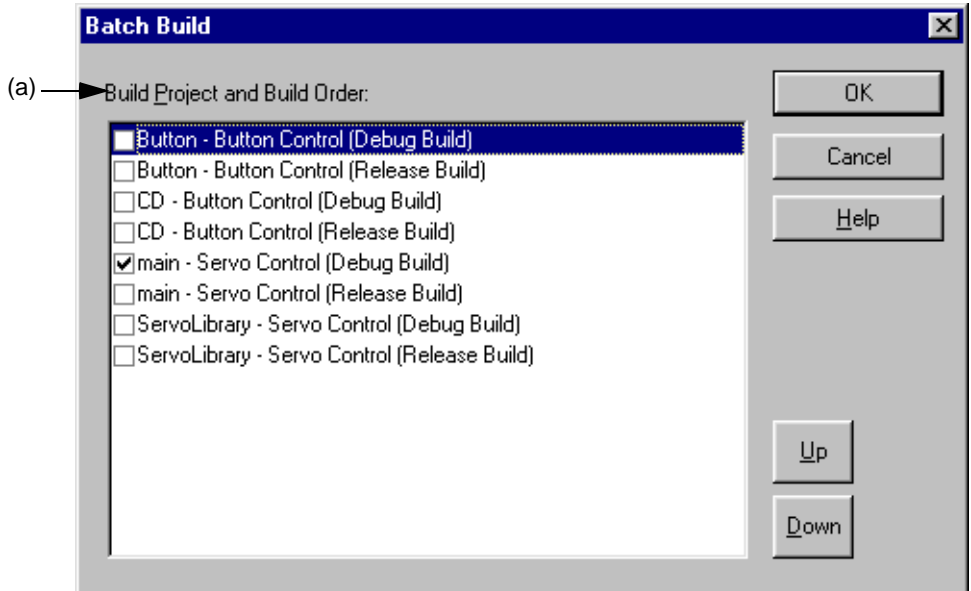

This section describes the following items :

- - [Opening](#page-300-0)
- - [Explanation of each area](#page-301-2)
- - [Function buttons](#page-301-1)
- - [Caution](#page-301-3)

## <span id="page-300-0"></span>**Opening**

- Select the [Build] menu -> [Batch Build Settings...].

### <span id="page-301-2"></span>**Explanation of each area**

<span id="page-301-0"></span>(a) Build Project and Build Order :

This area displays the names of the projects registered in the open workspace, with their build modes. Select the checkbox of the build mode of the project for which build is to be performed.

The build mode of the currently active project is checked by default.

Build is executed in order from the top of the list. To change the order, select the project and use the [Up] or [Down] button.

Multiple projects can be selected. When multiple projects have been selected, and the checkbox one of the selected projects is manipulated, the checkboxes of the other selected projects are manipulated likewise.

### <span id="page-301-1"></span>**Function buttons**

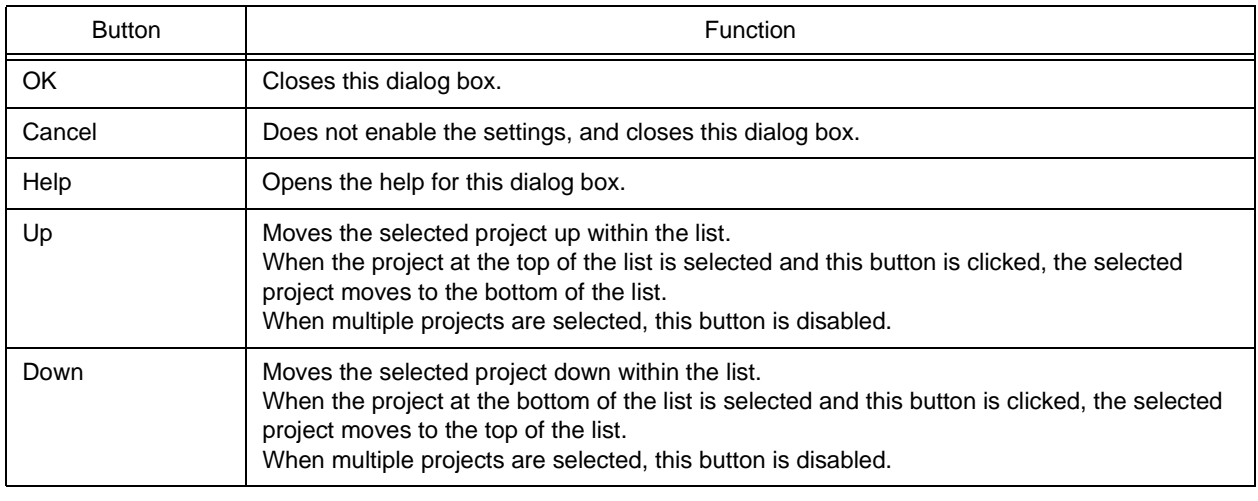

## <span id="page-301-3"></span>**Caution**

- If the project/build Mode is added after closing the Batch Build dialog box, the next time the Batch Build dialog box is opened, the added project/build mode item is added to the Build Project and Build Order to be built. If the project/build Mode is deleted after closing the Batch Build dialog box, the next time the Batch Build dialog box

is opened, the deleted project/build mode item is deleted to the Build Project and Build Order to be built.

# <span id="page-302-3"></span>**Build Mode dialog box**

This dialog box is used to select, add and delete build modes.

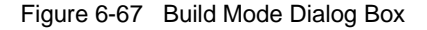

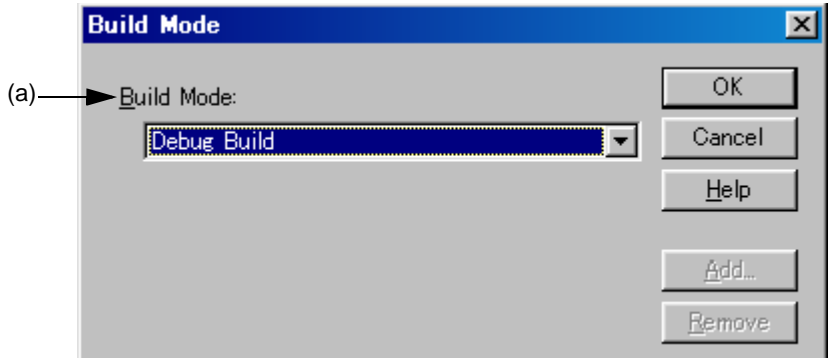

This section describes the following items :

- - [Opening](#page-302-1)
- - [Explanation of each area](#page-302-2)
- - [Function buttons](#page-303-0)

## <span id="page-302-1"></span>**Opening**

- Select the [Build] menu -> [Select Build Mode...].

## <span id="page-302-2"></span>**Explanation of each area**

<span id="page-302-0"></span>(a) Build Mode :

The currently selected build mode is displayed. Select the build mode using this combo box as required. There are two default build modes.

Release Build

If build is executed in this mode, symbol information is not output.

Debug Build

If build is executed in this mode, symbol information is output.

By default, "Debug Build" is selected.

<span id="page-303-0"></span>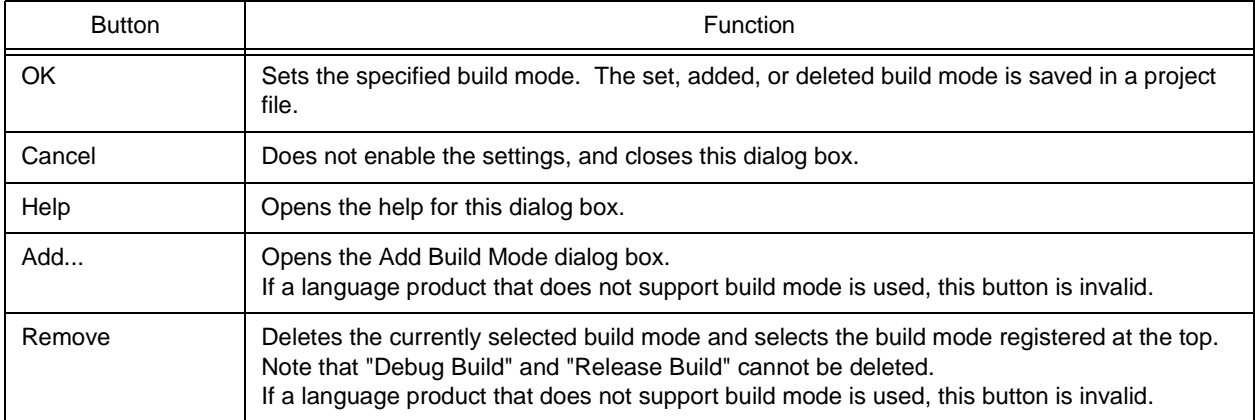

# <span id="page-304-0"></span>**Add Build Mode dialog box**

This dialog box is used to add a new build mode.

There are two default build modes.

Release Build

If build is executed in this mode, symbol information is not output.

Debug Build

If build is executed in this mode, symbol information is output.

In this dialog box, options can be added and deleted and any build mode can be defined, based on these build modes.

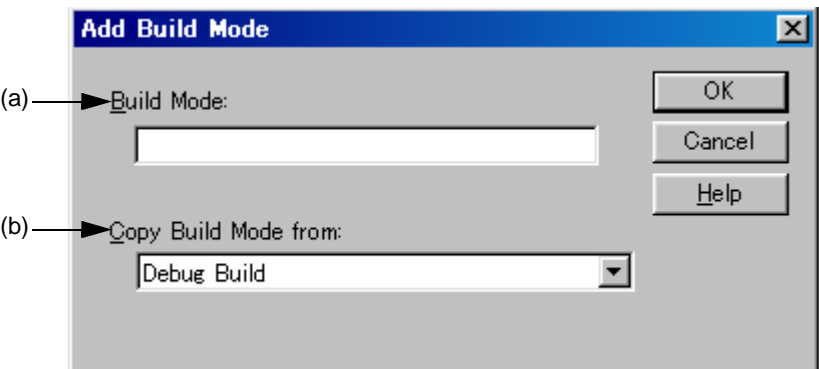

Figure 6-68 Add Build Mode Dialog Box

This section describes the following items :

- - [Opening](#page-304-2)
- - [Explanation of each area](#page-304-3)
- - [Function buttons](#page-305-0)

### <span id="page-304-2"></span>**Opening**

- Select the [Build] menu -> [Select Build Mode...], and select the [Add...] button in the [Build Mode dialog box.](#page-302-3)

### <span id="page-304-3"></span>**Explanation of each area**

<span id="page-304-1"></span>(a) Build Mode :

The name of the build mode to be added newly is entered in this area. Up to 128 characters can be entered.

<span id="page-304-4"></span>(b) Copy Build Mode from :

The currently set build mode is displayed by default. Select the build mode using this combo box as required.

<span id="page-305-0"></span>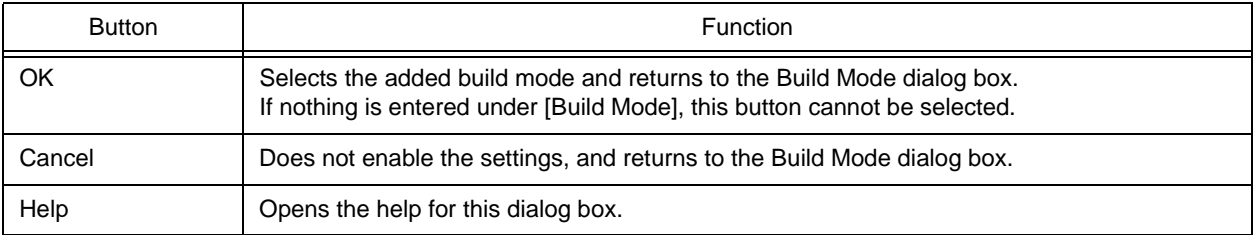

# **Build Settings dialog box**

This dialog box is used to set options related to build. This settings in this dialog box are saved in the registry and become valid at the next time the project is opened.

The following items can be set:

- Options during build ([\[Build\] tab\)](#page-307-0)
- Processing to be executed before build [\(\[Pre Build Process\] tab\)](#page-308-0)
- Processing to be executed after build ([\[After Build Process\] tab](#page-309-0))

Figure 6-69 Build Settings Dialog Box

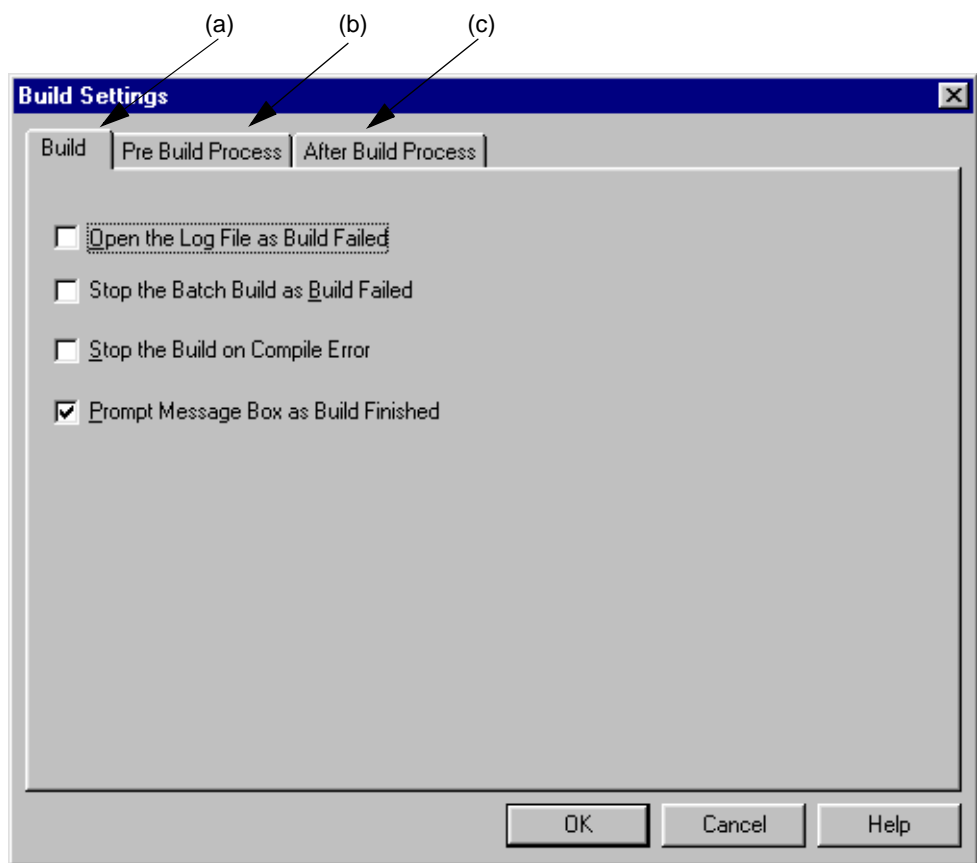

This section describes the following items :

- - [Opening](#page-306-0)
- - [Explanation of each area](#page-307-1)

## <span id="page-306-0"></span>**Opening**

- Select the [Build] menu -> [Build Settings...].

## <span id="page-307-1"></span>**Explanation of each area**

<span id="page-307-0"></span>(a) [Build] tab

This tab sets the options for executing build.

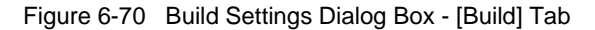

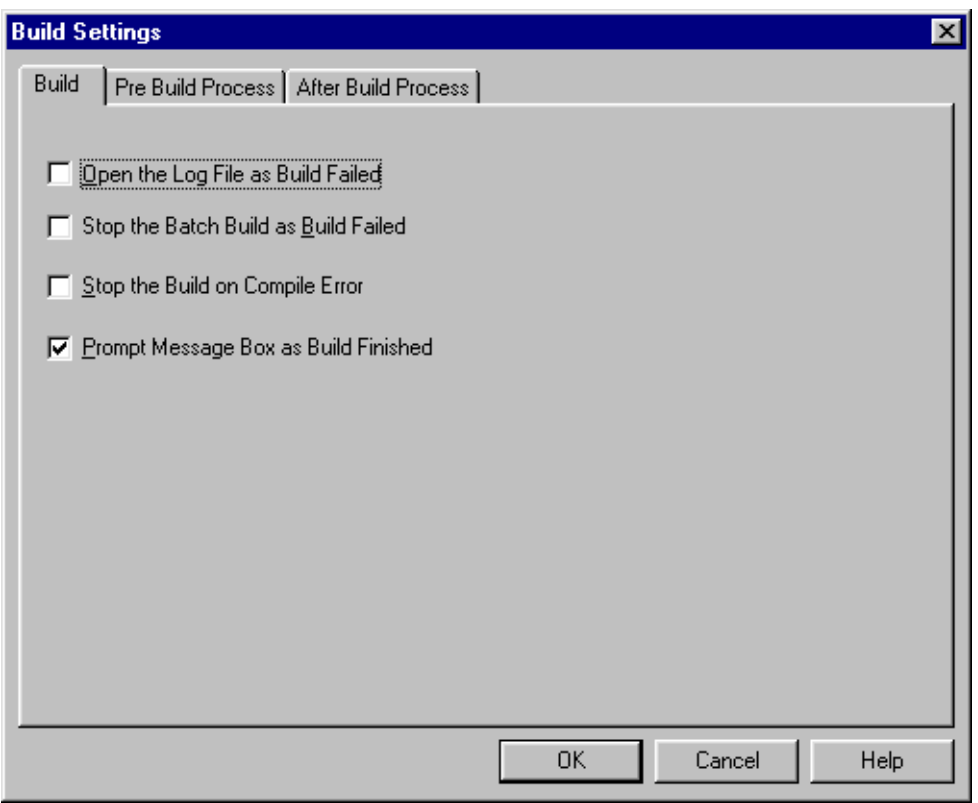

(1) Open the Log File as Build Failed

When a build error occurs during build, a log file is opened. If an external editor is set, it is displayed on the external editor.

(2) Stop the Batch Build as Build Faild

If during batch build/batch rebuild, a build error occurs upon build termination, batch build/batch rebuild stops at that instant.

(3) Stop the Build on Compile Error

If even one error occurs during build, building stops when compilation of that source file has finished. When this box is not checked, even if an error occurs during build, building does not stop until compilation of all the target source files has finished.

(4) Prompt Message Box as Build Finished

When build is finished, a message box is displayed (default). If this box is not checked, end of build is indicated only by a sound.

#### (5) Function buttons

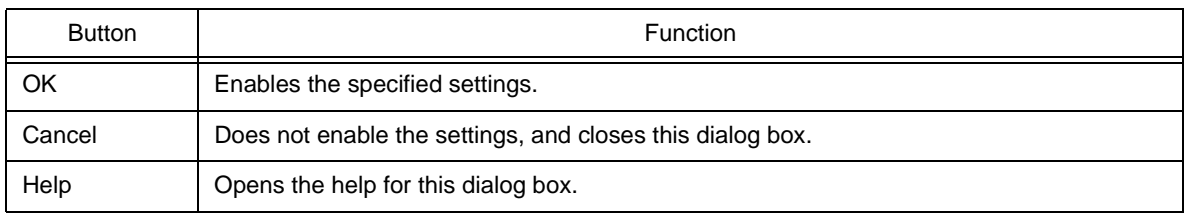

<span id="page-308-0"></span>(b) [Pre Build Process] tab

If there is any processing required prior to build (conversion processing or backing up of source files), this processing is set here. The set items are always executed when build is executed. The order of execution is from the top of the list.

Commands can be specified in the [Add Command dialog box](#page-311-0) by clicking the [Add...] button.

Figure 6-71 Build Settings Dialog Box - [Pre Build Process] Tab

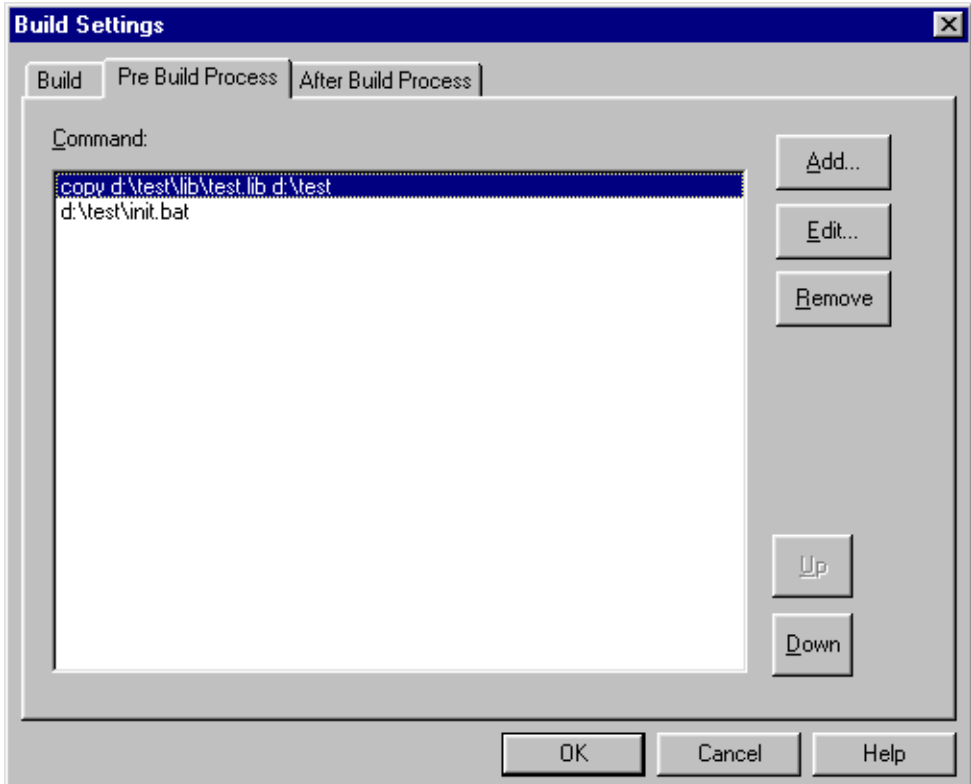

#### (1) Function buttons

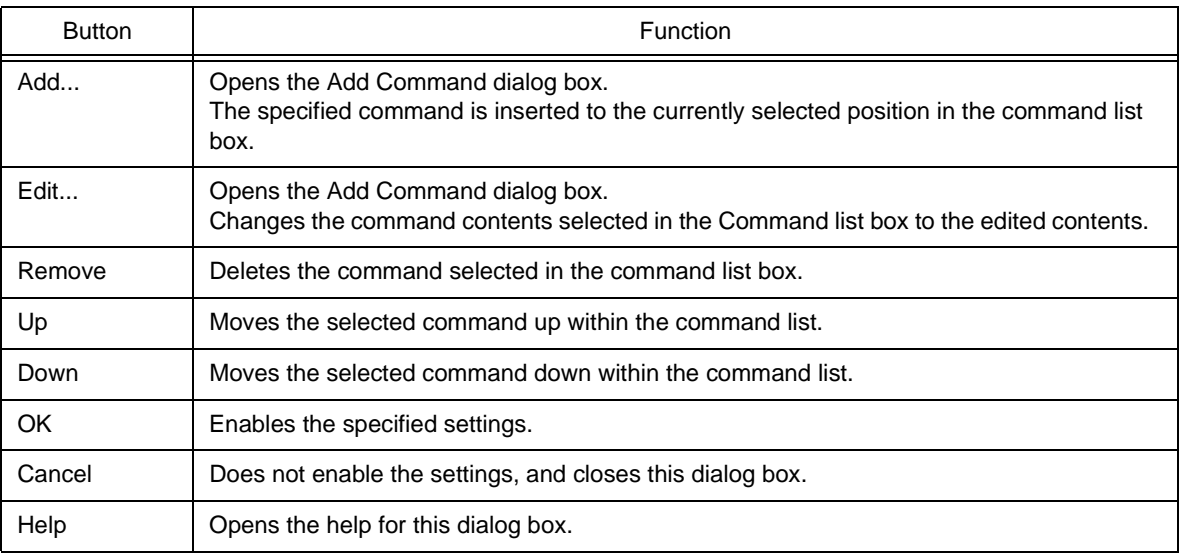

#### <span id="page-309-0"></span>(c) [After Build Process] tab

If there is any processing required after build (copying of output files to another folder, etc), this processing is set here. The set items are always executed after build. The order of execution is from the top of the list. Commands can be specified in the [Add Command dialog box](#page-311-0) by clicking the [Add...] button.

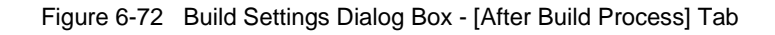

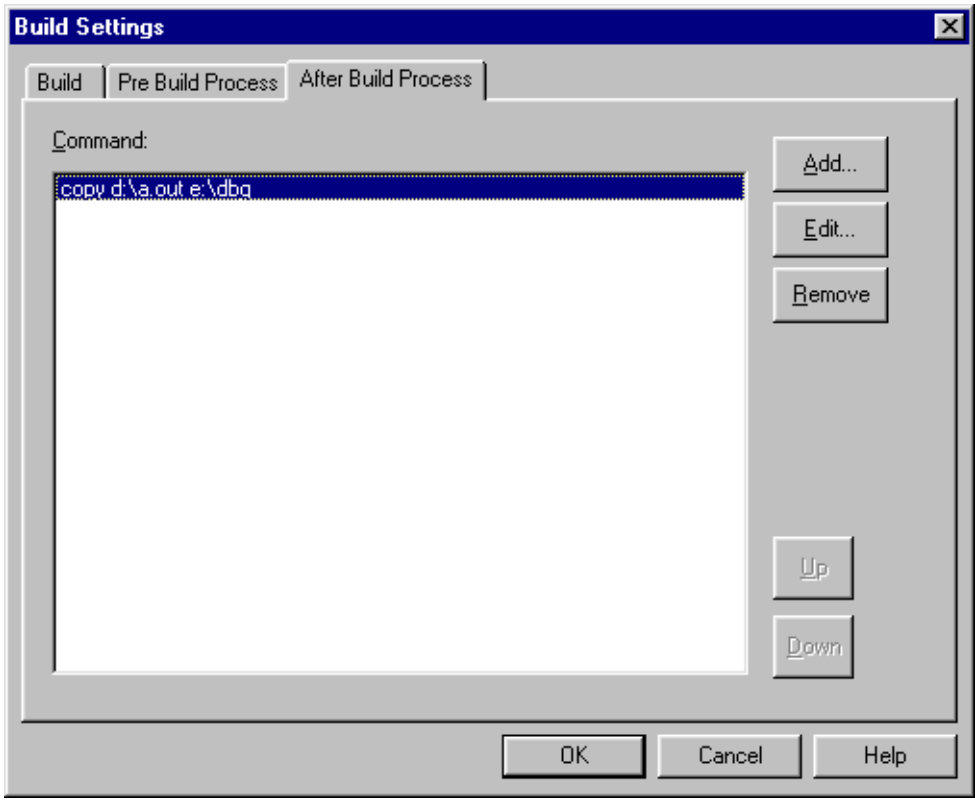

#### (1) Function buttons

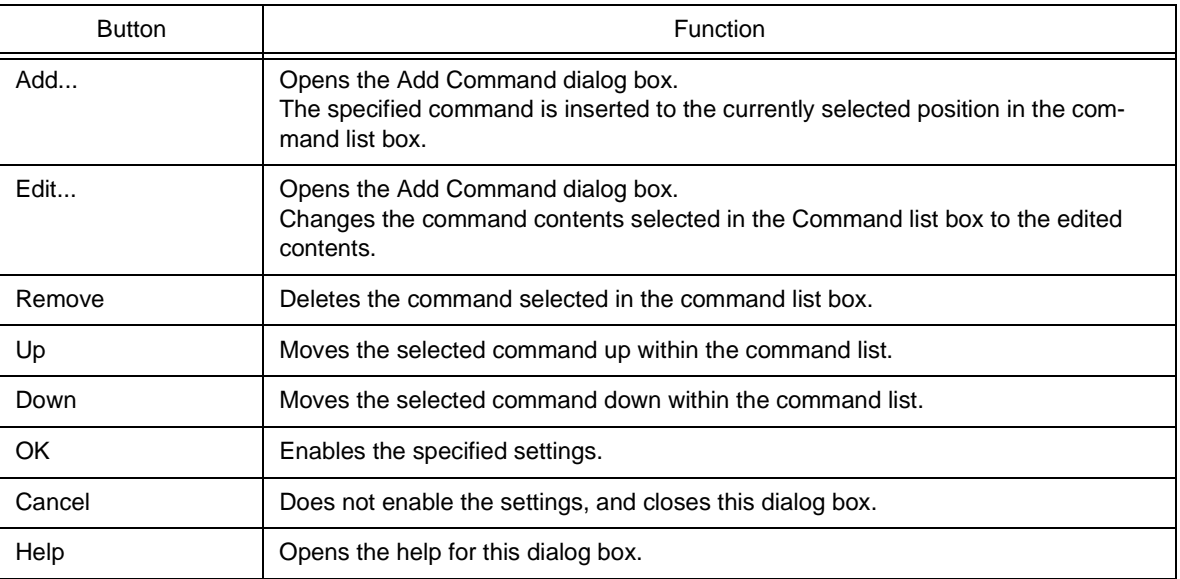

# <span id="page-311-0"></span>**Add Command dialog box**

This dialog box is used to specify the commands used to execute any processing required before or after build (copying of output files to another folder, etc).

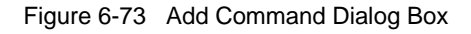

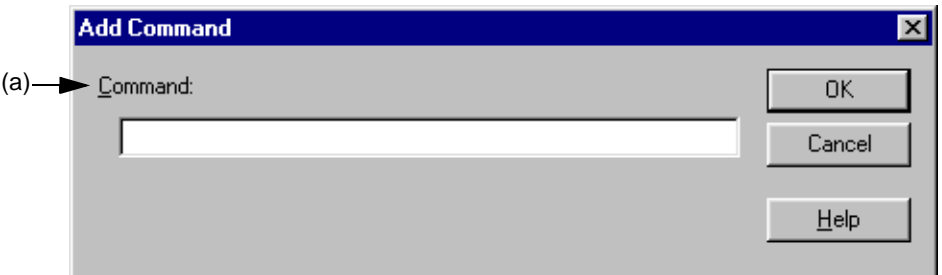

This section describes the following items :

- - [Opening](#page-311-1)
- - [Explanation of each area](#page-311-2)
- - [Function buttons](#page-311-3)

## <span id="page-311-1"></span>**Opening**

- Select the [Add...] button on the [Build] menu -> [Build Settings...] [Pre Build Process] tab.
- Select the [Add...] button on the [Build] menu -> [Build Settings...] [After Build Process] tab.

## <span id="page-311-2"></span>**Explanation of each area**

<span id="page-311-4"></span>(a) Command :

Describe the DOS command to be executed before or after build. Up to 127 characters can be specified as a command.

<span id="page-311-3"></span>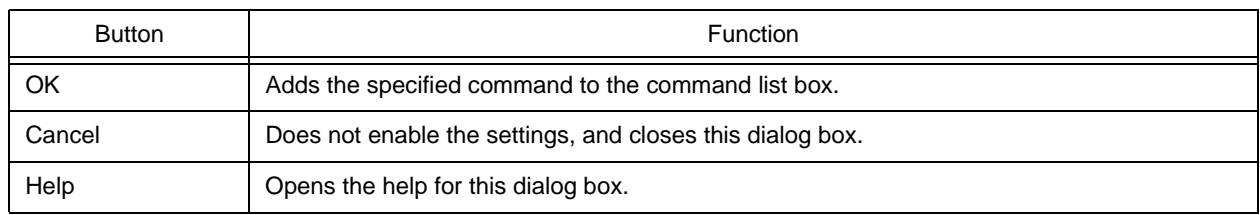

# **Edit Command dialog box**

This dialog box is used to edit commands specified as required processing either during build execution, prior to/after build processing.

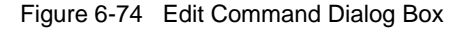

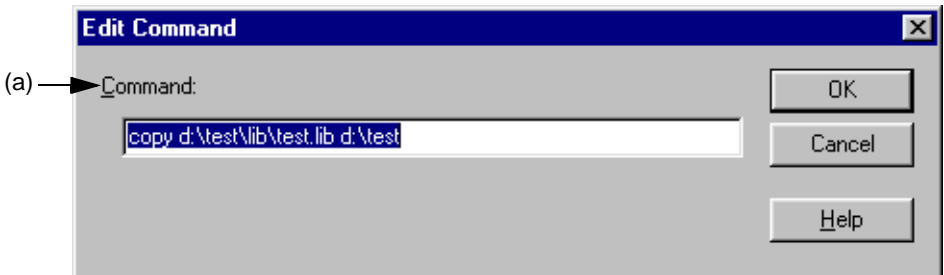

This section describes the following items :

- - [Opening](#page-312-1)
- - [Explanation of each area](#page-312-2)
- - [Function buttons](#page-313-0)

#### <span id="page-312-1"></span>**Opening**

- Select the [Edit...] button after selecting each command in the command list box on the [Build] menu -> [Build Settings...] - [Pre Build Process] tab.
- Double-click each command in the command list box on the [Build] menu -> [Build Settings...] [Pre Build Process] tab.
- Select the [Edit...] button after selecting each command in the command list box on the [Build] menu -> [Build Settings...] - [After Build Process] tab.
- Double-click each command in the command list box on the [Build] menu -> [Build Settings...] [After Build Process] tab.

## <span id="page-312-2"></span>**Explanation of each area**

<span id="page-312-0"></span>(a) Command :

Describe the DOS command to be executed before or after build. Up to 127 characters can be specified as a command.

<span id="page-313-0"></span>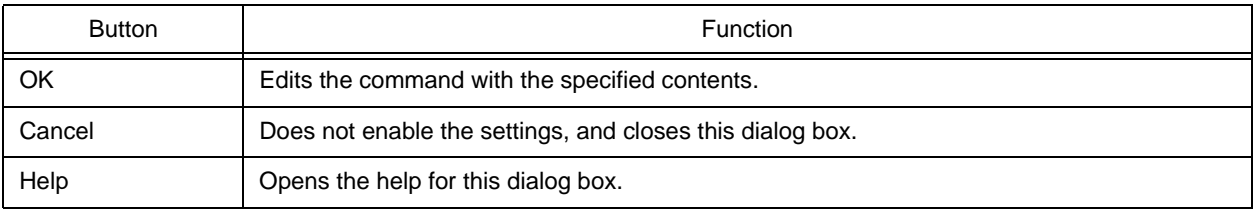

# **Debugger Settings dialog box**

This dialog box is used to set the details of the debugger to be used.

Figure 6-75 Debugger Settings Dialog Box

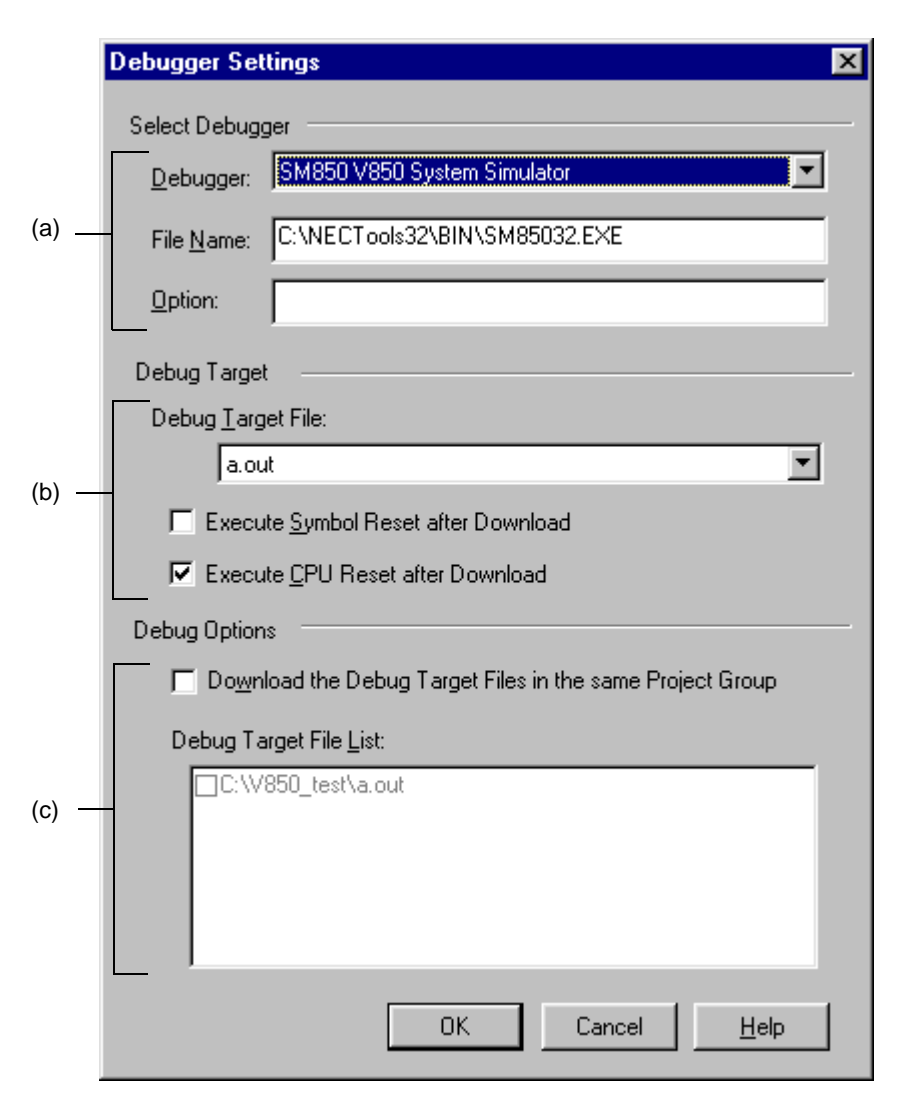

This section describes the following items :

- - [Opening](#page-314-0)
- - [Explanation of each area](#page-315-3)
- - [Function buttons](#page-316-0)

## <span id="page-314-0"></span>**Opening**

- Select the [Tool] menu -> [Debugger Settings...].

## <span id="page-315-3"></span>**Explanation of each area**

- <span id="page-315-0"></span>(a) Select Debugger
	- (1) Debugger :

The debugger to be used is selected here.

If a debugger is newly selected, the debugger type set in the project opened previously is displayed by default.

(2) File Name :

The path for the selected debugger is displayed here.

A path for another debugger can also be entered directly. In this case, if this dialog box is opened after being closed by the [OK] button, "User selected debugger" is displayed on the [Debugger] combo box.

(3) Option :

Specify the options for when starting up the debugger. Nothing will be displayed in the default condition.

- <span id="page-315-1"></span>(b) Debugger Target
	- (1) Debug Target File :

The file to be downloaded to debugger is selected here.

The load module file names and HEX file names output from the language product are displayed on the dropdown list.

(2) Execute Symbol Reset after Download

Checking this check box executes a symbol reset when a file is downloaded.

[Caution]

This menu item become valid only when a project that uses a V850 Series device is active.

(3) Execute CPU Reset after Download

Checking this box executes a CPU reset via the debugger when a file is downloaded.

#### <span id="page-315-2"></span>(c) Debug Options

(1) Download the Debug Target Files in the same Project Group

Checking this check box downloads the debug target files of the projects belonging to the same project group as the currently active project following the files specified by [Debug Target File].

This is a function corresponding to the multiple load module files download function of the debugger.

[Caution]

This menu item become valid only when a project that uses a V850 Series device is active.

#### (2) Debug Target File List :

Select the debug target files to be downloaded in the same group.

If the [Download the debug target files in the same project group] check box is checked, the files checked here

are downloaded when the debugger starts up, following the files specified by [Debug Target File].

When the files specified here are downloaded, the symbol and CPU resets are not executed.

The debug target files set in each project are displayed on the list. Therefore, to change the debug target files in each project, make the project that generates the corresponding debug target files active, and open this dialog box.

[Caution]

This list box item become valid only when a project that uses a V850 Series device is active.

<span id="page-316-0"></span>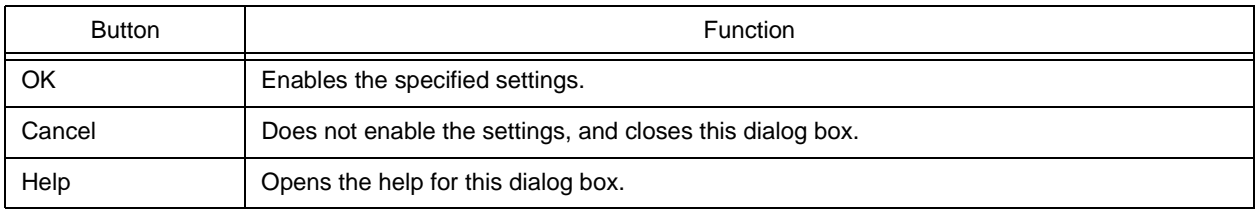

# <span id="page-317-1"></span>**Register External Tool dialog box**

This dialog box is used to register (add), change, and delete external tools to be used. Up to 10 tools can be registered. The currently set tools are displayed.

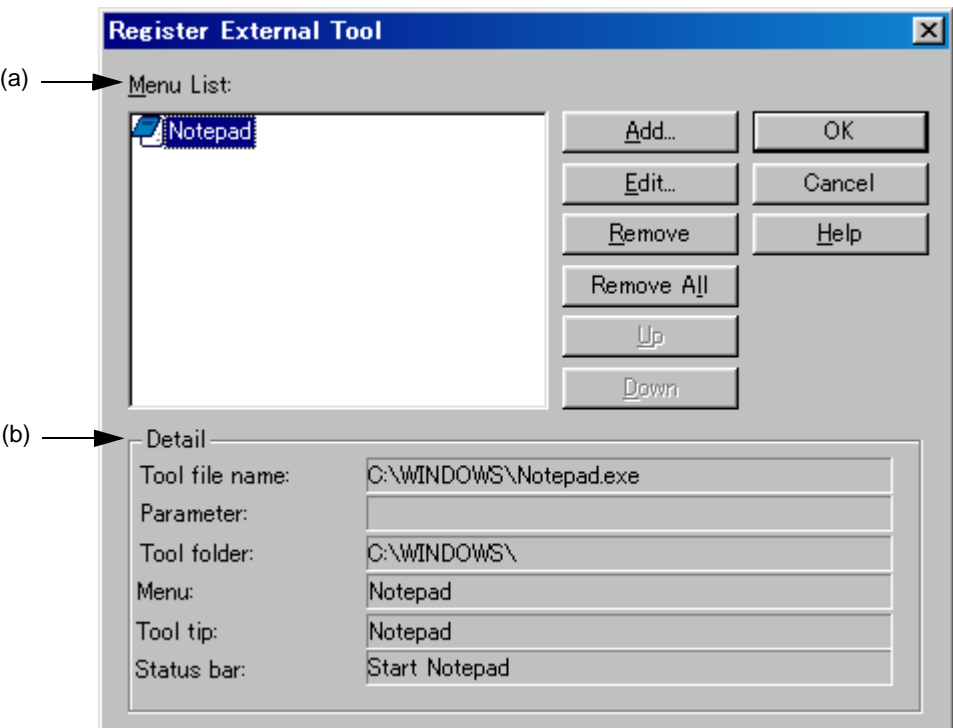

Figure 6-76 Register External Tool Dialog Box

This section describes the following items :

- - [Opening](#page-317-0)
- - [Explanation of each area](#page-318-2)
- - [Function buttons](#page-318-3)
- - [Caution](#page-318-4)

## <span id="page-317-0"></span>**Opening**

- Select the [Tool] menu -> [Register Ex-tool...].

## <span id="page-318-2"></span>**Explanation of each area**

<span id="page-318-0"></span>(a) Menu List :

The menu item names of the currently registered external tools. The menu item names are the [Menu String] specified in the [Select External Tool dialog box](#page-319-0) using the [Add...] button.

The menu item names are displayed as a pop-up menu of [Start up EX-tool]. The menu items are displayed in the order of [Menu List].

The icons of the external tools set here are displayed as buttons on the external toolbar.

<span id="page-318-1"></span>(b) Detail

The information on the external tool selected in [Menu List] is displayed here.

### <span id="page-318-3"></span>**Function buttons**

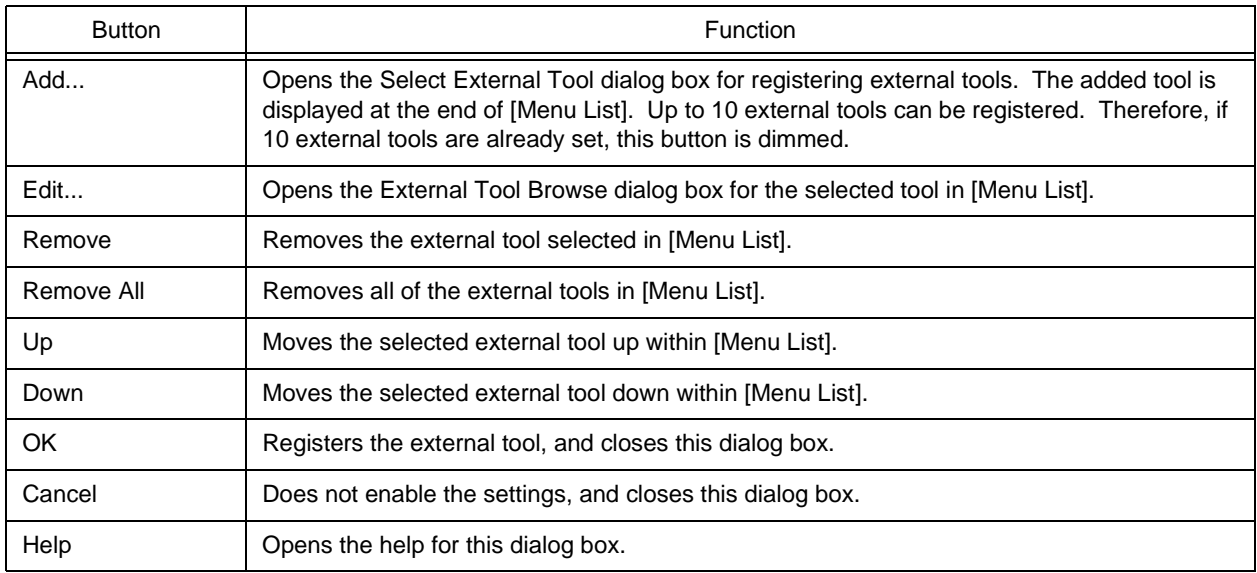

### <span id="page-318-4"></span>**Caution**

- The external tools are common setting item in PM plus. They cannot be set in project units.

# <span id="page-319-0"></span>**Select External Tool dialog box**

This dialog box is used to specify a external tool to be used.

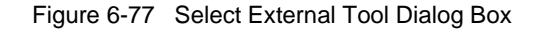

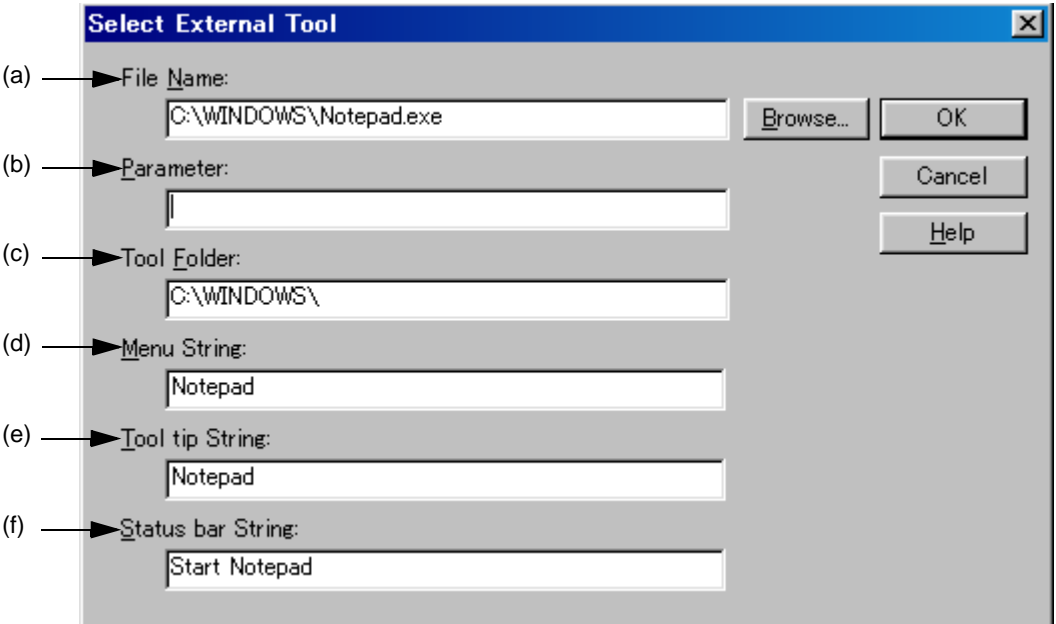

This section describes the following items :

- - [Opening](#page-319-2)
- - [Explanation of each area](#page-319-3)
- - [Function buttons](#page-320-5)

## <span id="page-319-2"></span>**Opening**

- Select the [Add...] button in the [Register External Tool dialog box](#page-317-1).
- Select the [Edit...] button in the [Register External Tool dialog box.](#page-317-1)

## <span id="page-319-3"></span>**Explanation of each area**

<span id="page-319-1"></span>(a) File Name :

Specify the name of the execution file for the external tool to be registered with the full path. Up to 260 characters can be entered. Blanks and two-byte code cannot be used in the file name.

If [Brows...] button is clicked, the [Open dialog box](#page-188-0) is opened to select the any file.

<span id="page-320-0"></span>(b) Parameter :

The arguments used when executing the external tool can be specified here as required. Up to 260 characters can be entered.

<span id="page-320-1"></span>(c) Tool Folder :

Specify the current folder for starting up the external tool. Up to 260 characters can be entered.

<span id="page-320-2"></span>(d) Menu String :

Specify the menu name to be displayed when the [Start up Ex-tool] menu item is selected. Up to 32 characters can be entered. If no character string is specified, the name will be the tool execution file name without the path and extension.

Note that the same name cannot be set more than once.

<span id="page-320-3"></span>(e) Tool tip String :

Specify the character string to be displayed as the tool tip on the toolbar. Up to 32 characters can be entered.

<span id="page-320-4"></span>(f) Status bar String :

Specify the character string to be displayed on the status bar when a menu item is selected. Up to 32 characters can be entered.

<span id="page-320-5"></span>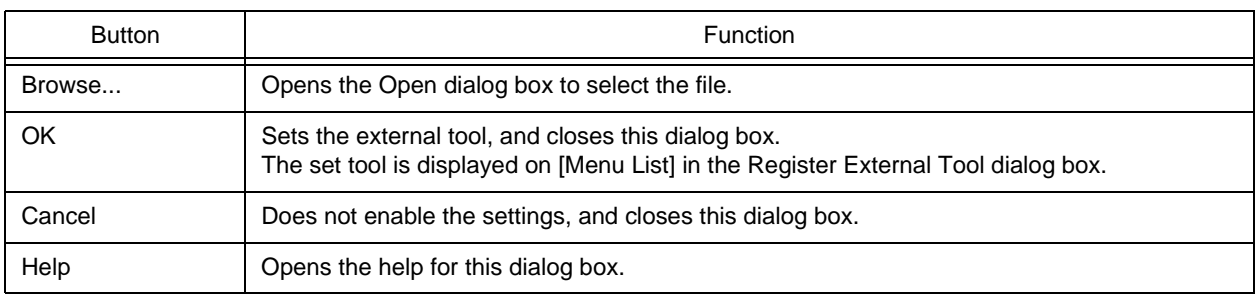

# **File Compare dialog box**

This dialog box is used to compare the contents of two Edit windows.

Figure 6-78 File Compare Dialog Box

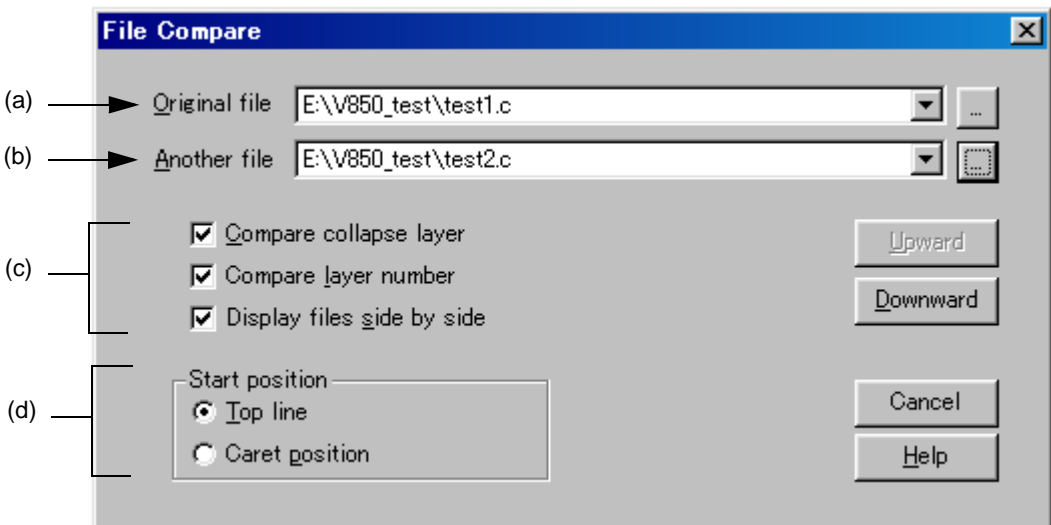

Figure 6-79 File Compare Dialog Box (Mini)

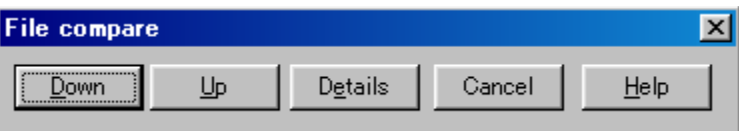

This section describes the following items :

- - [Opening](#page-321-0)
- - [Explanation of each area](#page-322-4)
- - [Function buttons](#page-323-0)

### <span id="page-321-0"></span>**Opening**

- Select the [Tool] menu -> [File Compare...].

## <span id="page-322-4"></span>**Explanation of each area**

<span id="page-322-0"></span>(a) Original file :

Select the original file to be compared from the drop-down list.

If there is an active [Edit window,](#page-177-0) the name of the file in that window is selected. If there is no active [Edit window,](#page-177-0) this area is left blank.

A list of all the files currently being edited is displayed on the drop-down list.

If the [...] button is clicked, the [Open dialog box](#page-188-0) is opened to select the any file. In the [Open dialog box](#page-188-0), the [Apply Layer Rule] and [Gather Files into an Edit Window] check boxes, and the [Layer Rule...] button are invalid.

<span id="page-322-1"></span>(b) Another file :

Select the file to be compared from the drop-down list.

If the "Original file" is opened first, the name of the file opened file opened second is displayed.

If the "Another file" is other than the file opened first, the name of the file opened first is displayed.

A list of all the files currently being edited is displayed on the drop-down list. If the selected file is the same as the "Original file", the file name is not displayed.

If the [...] button is clicked, the [Open dialog box](#page-188-0) is opened to select the any file. In the [Open dialog box](#page-188-0), the [Apply Layer Rule] and [Gather Files into an Edit Window] check boxes, and the [Layer Rule...] button are invalid.

- <span id="page-322-2"></span>(c) Way of comparison
	- (1) Compare collapse layer

If this check box is checked, the contents of collapsed layers are also compared (default). If it is not checked, the contents of collapsed layers are not compared.

(2) Compare layer number

If this check box is checked, differences in the layer positions are also compared (default). If it is not checked, differences in the layer positions are not compared.

(3) Display files side by side

If this check box is checked, the "Original file" and the "Another file" are displayed side by side (default).

If it is not checked, they are displayed in the status they were in during comparison.

- <span id="page-322-3"></span>(d) Start position
	- (1) Top line

If this button is selected, comparison starts from the first line of the file (default).

(2) Caret position

If this button is selected, comparison starts from the caret position.

<span id="page-323-0"></span>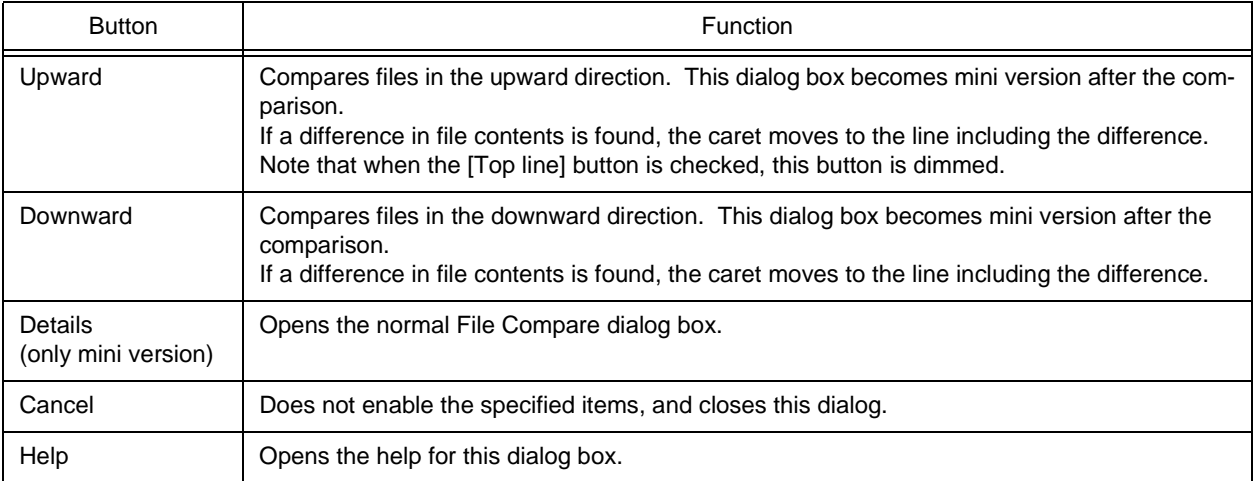
# <span id="page-324-0"></span>**PM plus Settings dialog box**

This dialog box is used to make various environment settings. The environment settings are performed on the following tabs.

- [\(a\) \[Workspace\] tab](#page-325-0)
- [\(b\) \[External Editor\] tab](#page-326-0)
- [\(c\) \[File\] tab](#page-328-0)
- [\(d\) \[Recent\] tab](#page-331-0)
- [\(e\) \[Source File by idl File\] tab](#page-333-0)
- [\(f\) \[Window\] tab](#page-335-0)
- [\(g\) \[Path\] tab](#page-336-0)
- [\(h\) \[Edit\] tab](#page-338-0)
- [\(i\) \[View\] tab](#page-340-0)
- [\(j\) \[Layer\] tab](#page-342-0)
- [\(k\) \[Scroll\] tab](#page-344-0)
- [\(l\) \[Find/Replace\] tab](#page-345-0)

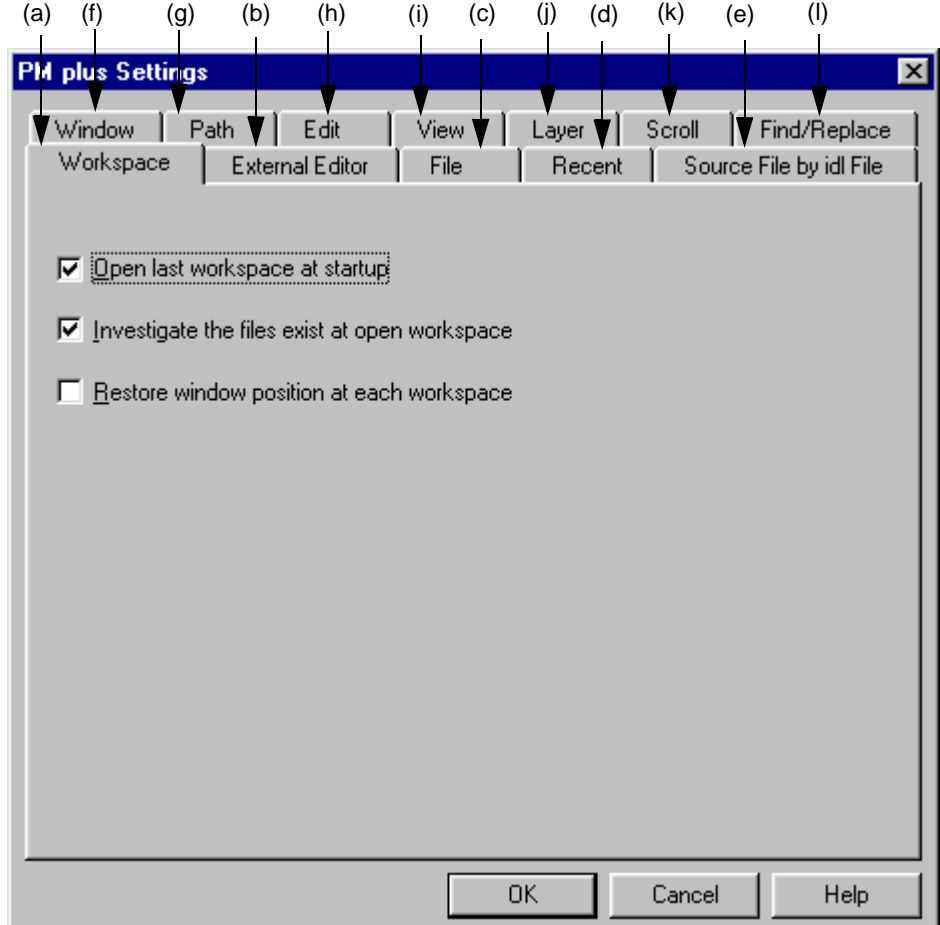

Figure 6-80 PM plus Settings Dialog Box

This section describes the following items :

- - [Opening](#page-325-2)
- - [Explanation of each tab](#page-325-3)

## <span id="page-325-2"></span>**Opening**

- Select the [Tool] menu -> [PM plus Settings...].

# <span id="page-325-3"></span>**Explanation of each tab**

<span id="page-325-0"></span>(a) [Workspace] tab

This tab is used to make settings related to the workspace.

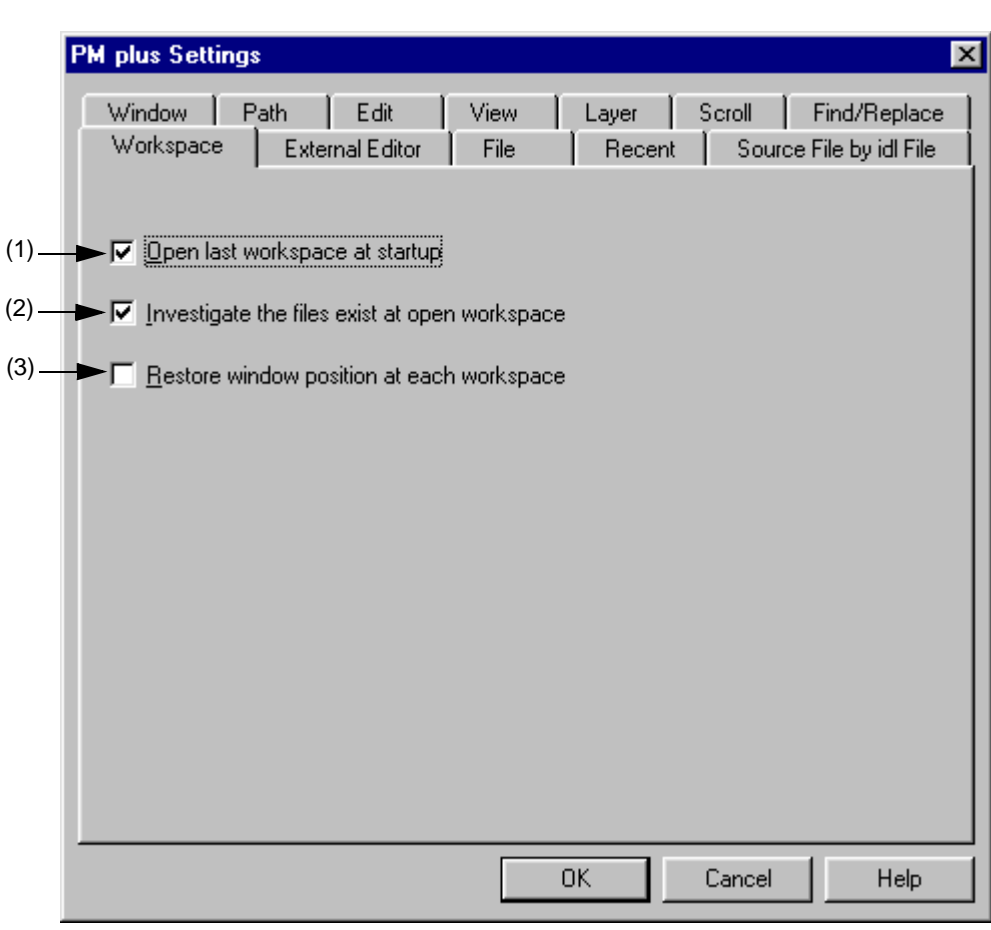

Figure 6-81 PM plus Settings Dialog Box - [Workspace] Tab

<span id="page-325-1"></span>(1) Open last workspace at startup

If this check box is checked, the workspace file (project file) when PM plus finished previously is opened when PM plus starts up (default).

<span id="page-326-1"></span>(2) Investigate the files exist at open workspace

If this check box is checked, when a workspace (project) is opened, it is checked whether there are any files registered in the project (default).

<span id="page-326-2"></span>(3) Restore window position at each workspace

 If this box is checked, a workspace (project) is opened at the same window location as the previous time for every workspace.

(4) Function buttons

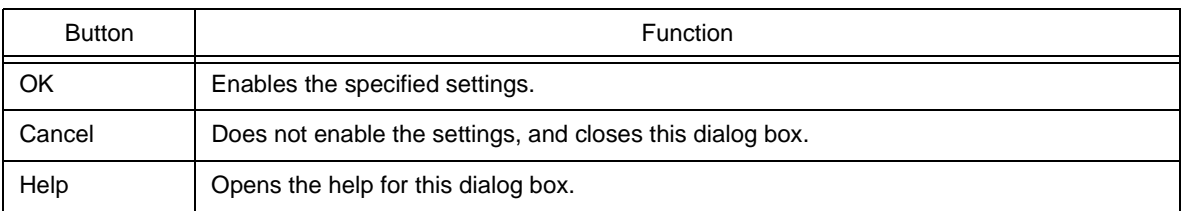

## <span id="page-326-0"></span>(b) [External Editor] tab

This tab is used to set an external editor.

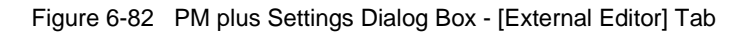

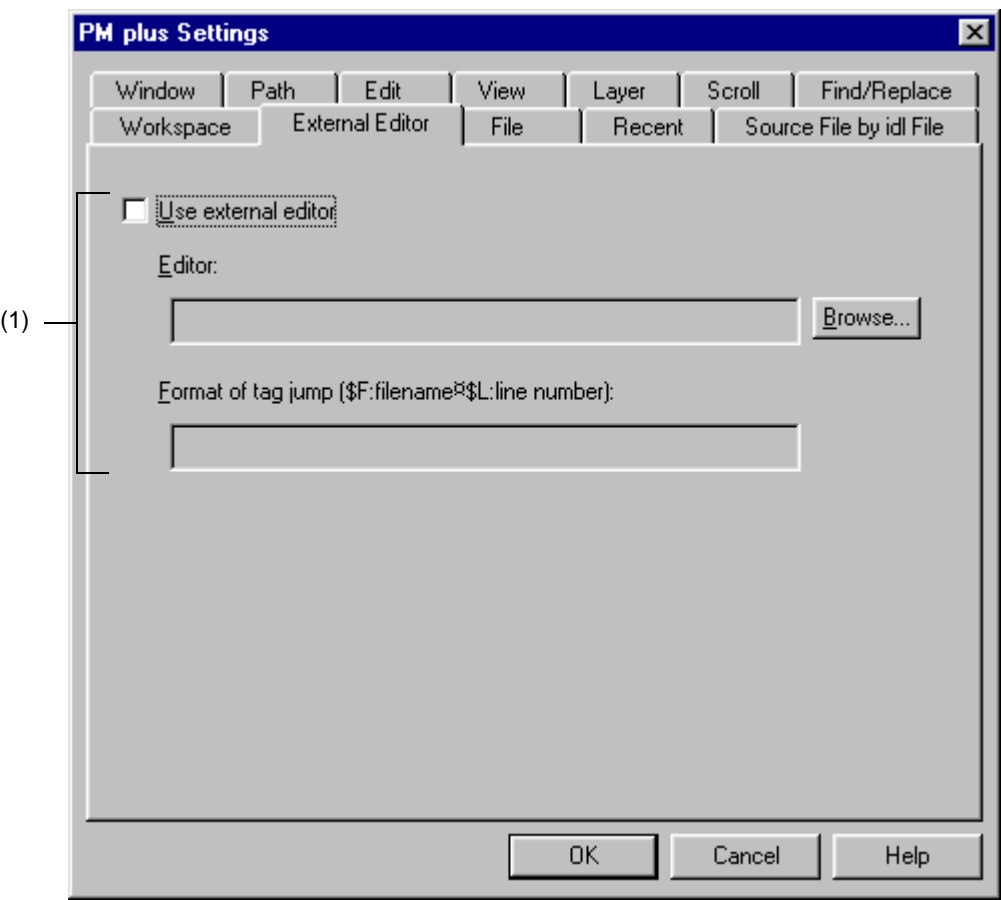

## <span id="page-327-0"></span>(1) Use external editor

If this check box is checked, the external editor path setting and the tag jump format can be entered. By setting the path and tag jump here, an external editor can be started up from PM plus.

Editor :

Specify the external editor. Clicking the [Browse...] button opens a reference dialog in which the editor can be selected.

Format of tag jump :

Specify the tag jump format when an external editor is used. A tag jump format specific to the external editor is specified using the file name specification macro "\$F" and line number specification macro "\$L". Refer to the manual of each editor for details. If the format is blank, it is considered as "\$F". Examples of typical editors are shown below.

MIFES : \$F+\$L HIDEMARU : /j\$L \$F

## (2) Function buttons

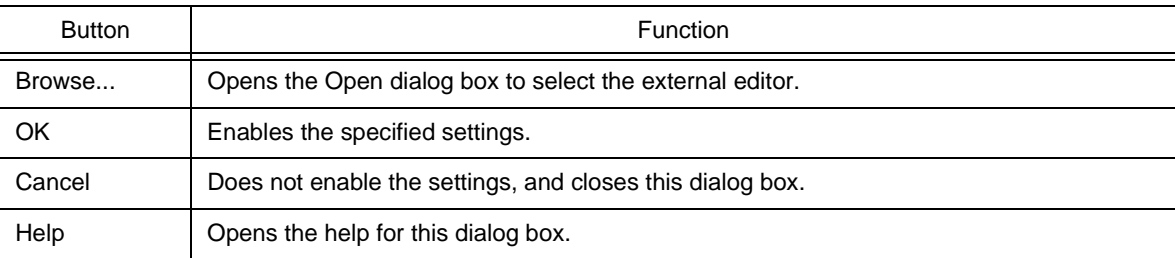

## <span id="page-328-0"></span>(c) [File] tab

This tab is used to make settings related to files.

Figure 6-83 PM plus Settings Dialog Box - [File] Tab

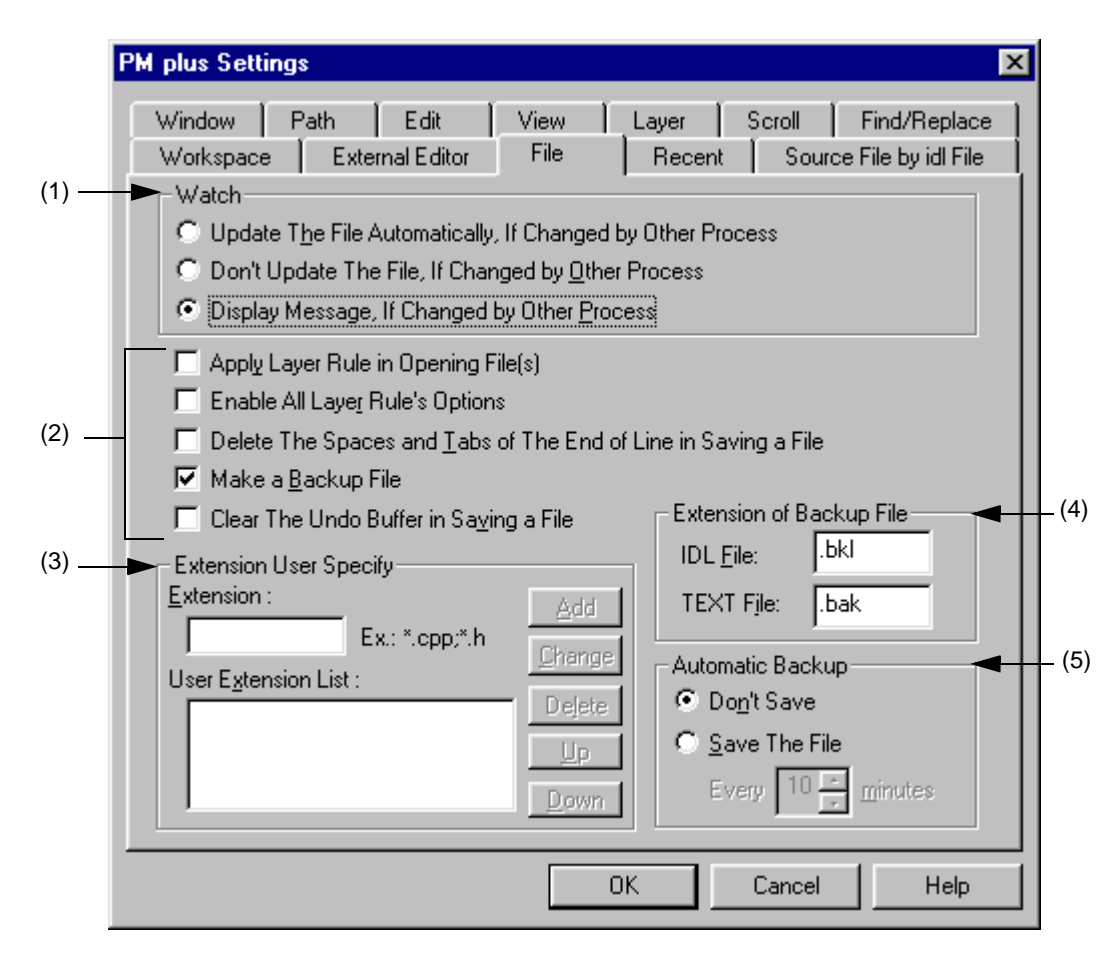

#### <span id="page-328-1"></span>(1) Watch

This area specifies the operation when the file being edited is updated by another application.

- Update The File Automatically, If Changed by Other Process

When a file that is opened in PM plus is changed by another process (such as an editor), the file is read again automatically.

- Don't Update The File, If Changed by Other Process

When a file that is opened in PM plus is changed by another process (such as an editor), the file is not read again.

- Display Message, If Changed by Other Process

When a file that is opened in PM plus is changed by another process (such as an editor), a message is displayed to verify whether the file is read again or not (default).

## <span id="page-329-0"></span>(2) File setting area

- Apply Layer Rule in Opening File(s)

If this check box is checked, files are always read with layer when they are opened (including all the drag-anddrop operations and file histories).

- Enable All Layer Rule's Options

If this check box is checked, all the options of the layer rule used when opening a files are valid. If it is not checked, the options accord with the status of the [Set Layer Rule dialog box.](#page-249-0)

- Delete The Spaces and Tabs of The End of Line in Saving a File If this check box is checked, null characters at the end of a line are deleted when a file is stored. If it not checked, the file is saved with null characters remaining at the end of a line.
- Make a Backup File

If this check box is checked, a backup file is created when a file is stored (default). The extension of the backup file can be specified freely in the [Extension of Backup File] area.

- Clear The Undo Buffer in Saving a File

If this check box is checked, the undo buffer is cleared when a file is stored.

If the [Delete The Spaces and Tabs of The End of Line in Saving a File] check box is checked, this box is checked and dimmed (invalid).

<span id="page-329-1"></span>(3) Extension User Specify

The specified extension is displayed in the drop-down list of the [Files of type] in the [Open dialog box,](#page-188-0) [Save As](#page-196-0)  [dialog box,](#page-196-0) and [Insert File dialog box](#page-191-0). The order in the drop-down list is as displayed in the list of user extensions.

Up to four extensions can be added.

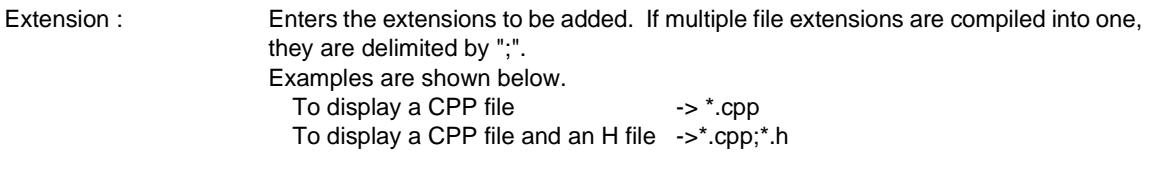

User Extension List : Displays the added extensions.

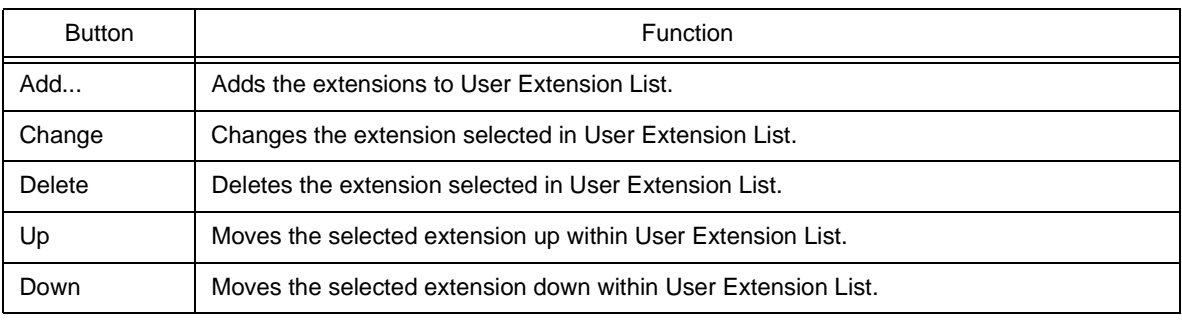

## <span id="page-330-0"></span>(4) Extension of Backup File

Specify the extensions for creating backup files. IDL file and text file extensions can be specified. Up to 3 characters of extensions can be set.

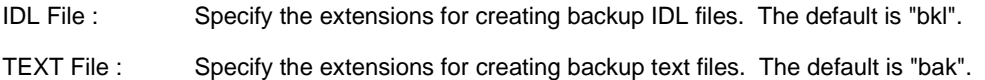

## <span id="page-330-1"></span>(5) Automatic Backup

This area selects whether a file is automatically saved in the folder specified by the environmental variable Temp while it is being edited.

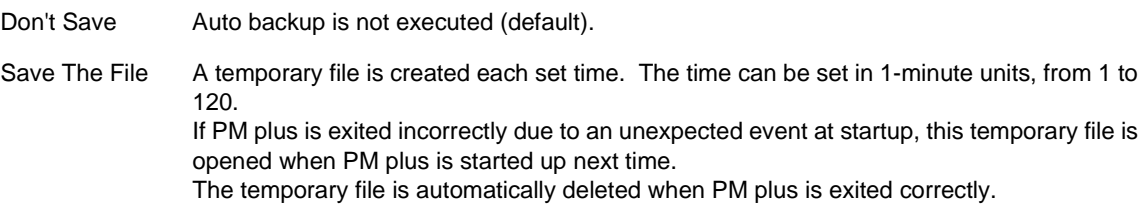

### (6) Function buttons

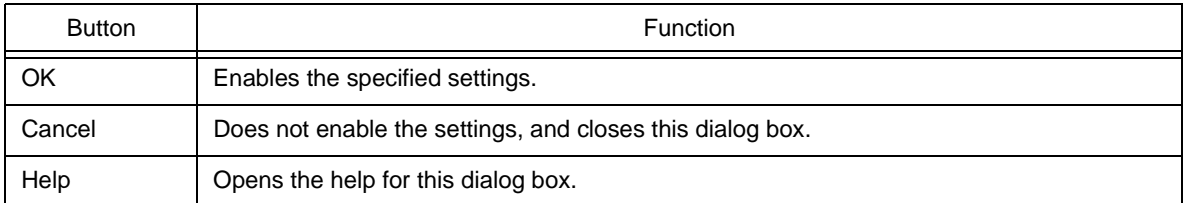

## <span id="page-331-0"></span>(d) [Recent] tab

This tab is used to make settings related to files.

Figure 6-84 PM plus Settings Dialog Box - [Recent] Tab

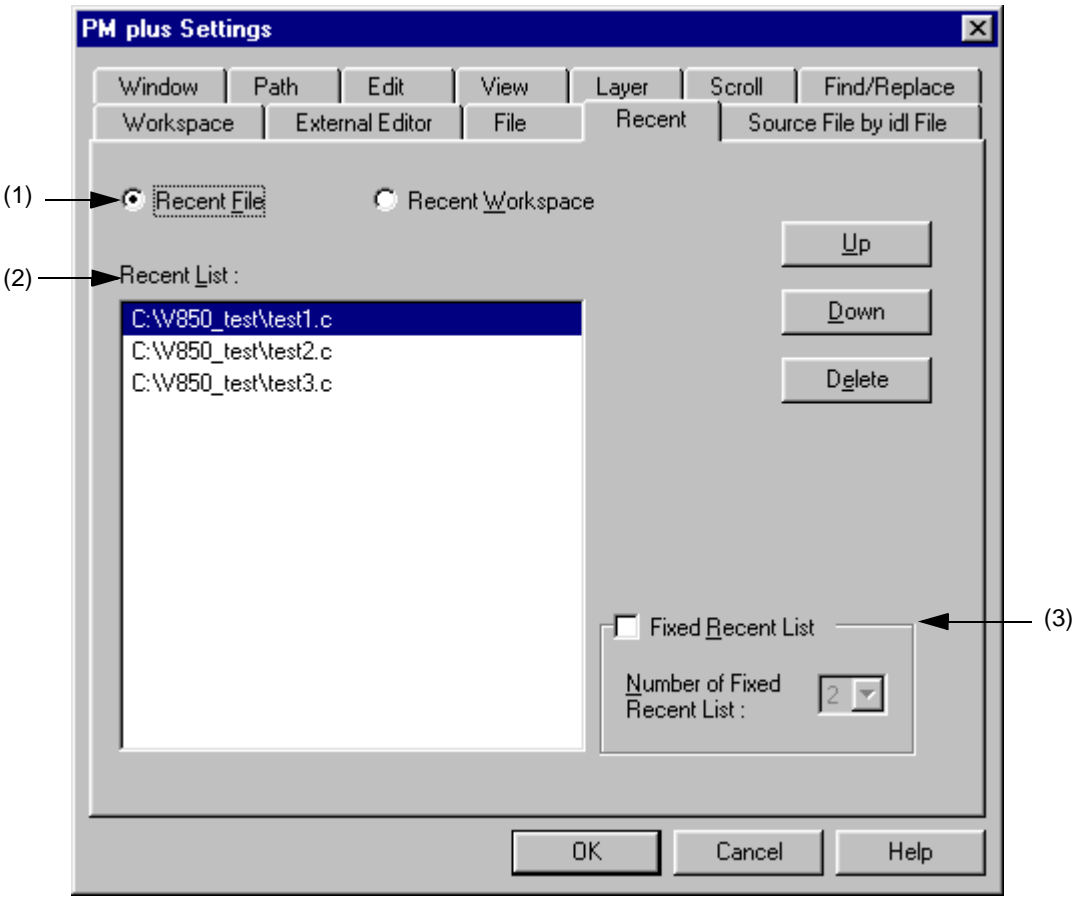

<span id="page-331-1"></span>(1) History type

Specifies the type of history to be edited.

- Recent File

A list of the file names displayed to [File]menu -> [File History] is displayed in the Recent List (default).

- Recent Workspace

In the Recent List, display a list of workspace file names displayed in [File]menu -> [File History].

## <span id="page-332-0"></span>(2) Recent List

Specifies the history to be edited. display a list of workspace file names displayed in [File]menu -> [File History] in the default condition.

Multiple histories can be added.

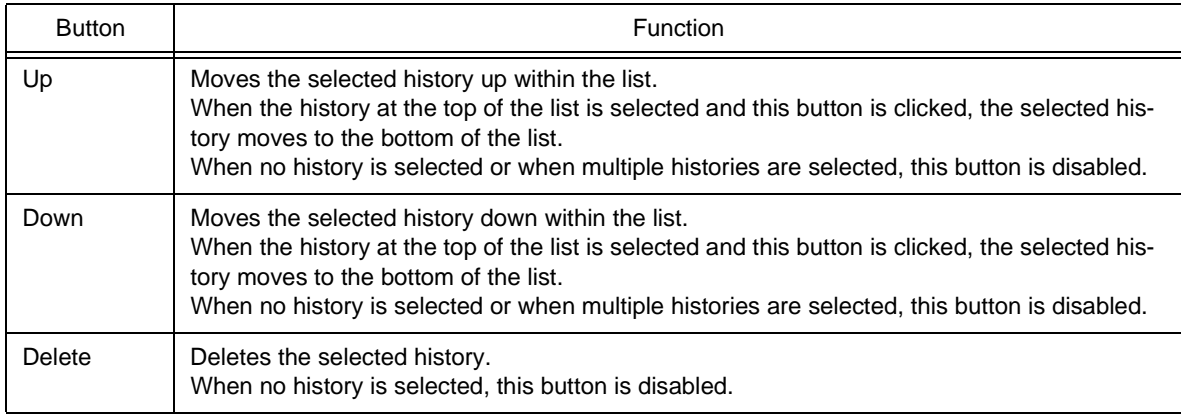

### <span id="page-332-1"></span>(3) Fixed Recent List

Specifies the number of histories that are not to be changed during file/workspace history updating (when file/ workspace is opened or saved). The number of histories that are not to be changed can be set from 1 to 5. The default number is 2.

When selected, the specified number of histories from the top history in the Recent List is not changed. By default, this check box is not checked.

The background color of unchanged histories in the Recent List is displayed in light blue.

## (4) Function buttons

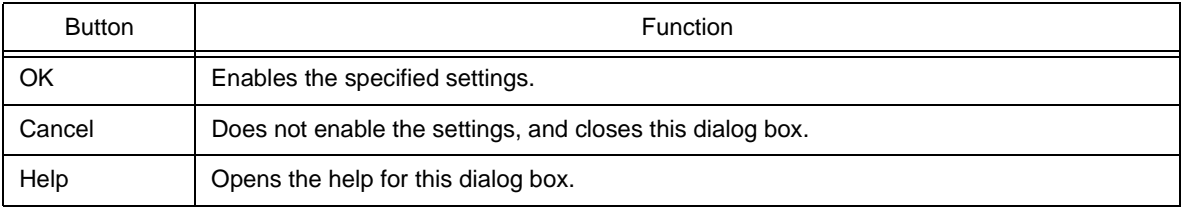

### <span id="page-333-0"></span>(e) [Source File by idl File] tab

This tab is used to make settings related to the source files generated by IDL files.

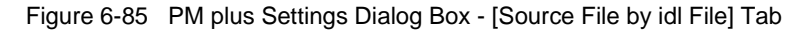

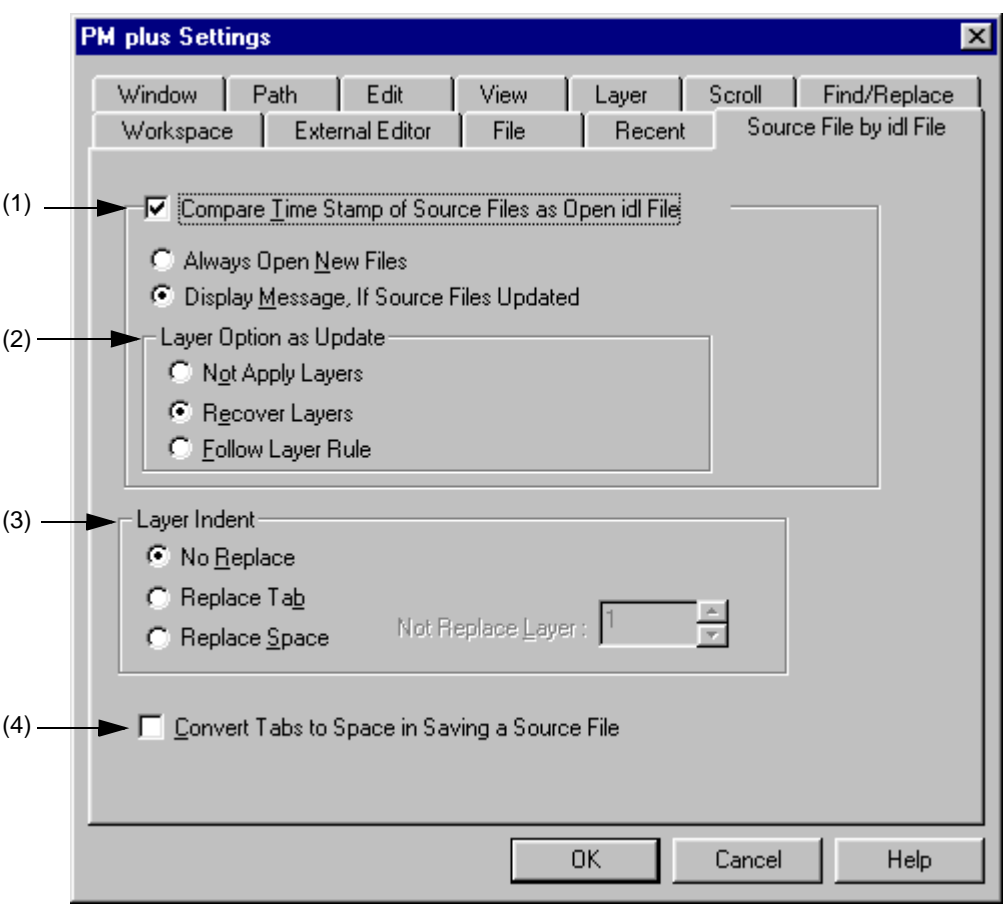

#### <span id="page-333-1"></span>(1) Compare Time Stamp of Source Files as Open idl File

If this check box is checked, the time stamps of the IDL file and source file are compared when the IDL file is opened (default). The operation to be performed if the time stamps are different is also selected here.

- Always Open New Files

The file with the later time stamp is always read.

- Display Message, If Source Files Updated

A message is displayed when the source file is newer than the IDL file. If the [OK] button is clicked in this message dialog box, the source file is read instead of the first layer corresponding to the file. When read, the layer option settings is applied to the file at the that time. If the [No] button is clicked, the IDL file is read. The source file is not updated.

If [Apply to all update files] is checked, all source files found subsequently later are updated without any messages being displayed.

#### <span id="page-334-0"></span>(2) Layer Option as Update

This area sets the layer when the source file is read.

- Not Apply Layers

When a new source file is read, it is read again without layer.

- Recover Layers

When a new source file is read, the layer set in the previous source file is restored (default).

- Follow Layer Rule

When a new source file is read, the layer rule is applied to the file.

- <span id="page-334-1"></span>(3) Layer Indent
	- No Replace

When a new source file is saved, the indent of layer is not replaced (default).

- Replace Tab

The layer indent is replaced by a Tab and the source file is saved.

- Replace Space

The layer indent is replaced by a one-byte space and the source file is saved.

- Not Replace Layer

A layer indent is not used for a layer higher than the one specified.

<span id="page-334-2"></span>(4) Convert Tabs to Space in Saving a Source File

If this check box is checked, Tab characters and two-byte spaces are replaced by one-byte spaces when the source file is saved.

(5) Function buttons

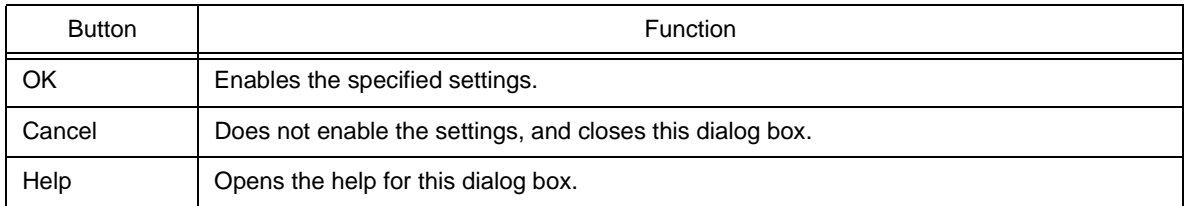

## <span id="page-335-0"></span>(f) [Window] tab

This tab is used to make settings related to windows.

Figure 6-86 PM plus Settings Dialog Box - [Window] Tab

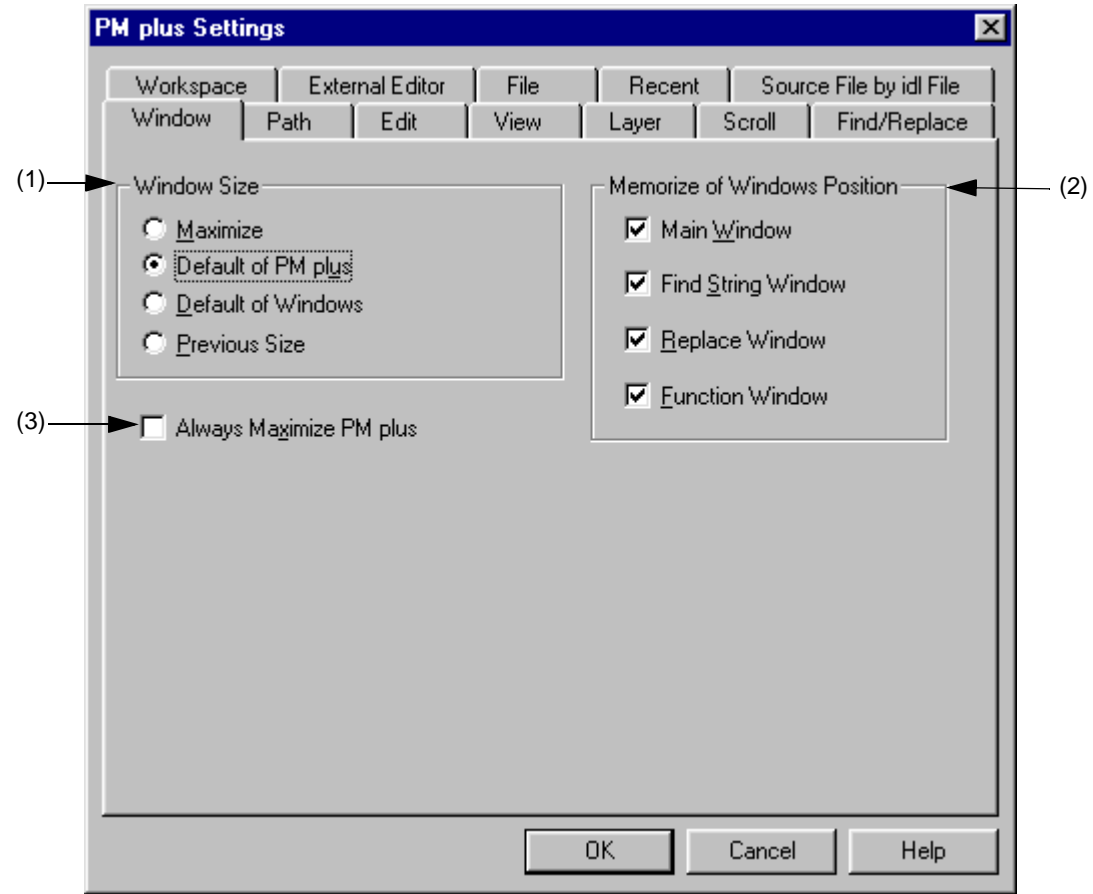

#### <span id="page-335-1"></span>(1) Window Size

This area is used to select the size of the [Edit window](#page-177-0).

- Maximize

Opens the [Edit window](#page-177-0) in its maximum size.

- Default of PM plus

Opens the [Edit window](#page-177-0) in the size of the PM plus screen, which is not its maximum size.

- Default of Windows

Opens the [Edit window](#page-177-0) in cascade to show each caption (default). However, the [Edit window](#page-177-0) opens in the default size selected when the [Project window](#page-165-0) or [Output window](#page-186-0) is displayed.

- Previous Size

Only files recorded in the file history information are opened in the size they were when closed previously. Files not saved in the file history information are opened in the default size of PM plus.

<span id="page-336-1"></span>(2) Memorize of Windows Position

This area is used to select whether the window position is saved during editing. If the relevant check box is checked, the window position is saved when the window is closed. If it is not checked, the window position is not saved.

By default, all check boxes are checked.

<span id="page-336-2"></span>(3) Always Maximize PM plus

If this check box is checked, the previous information is ignored and PM plus starts up in the maximum size.

(4) Function buttons

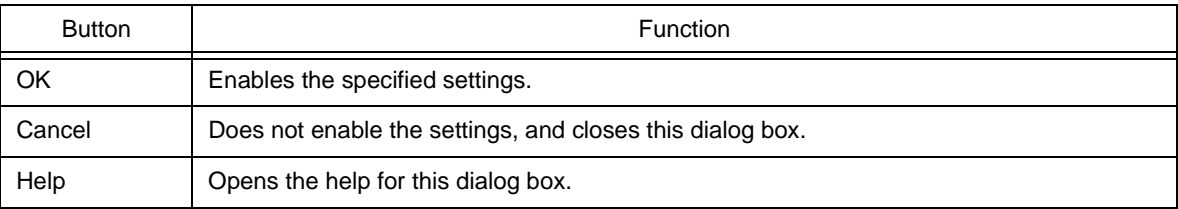

## <span id="page-336-0"></span>(g) [Path] tab

This tab is used to make settings related to paths.

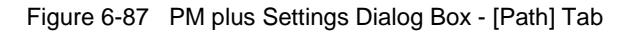

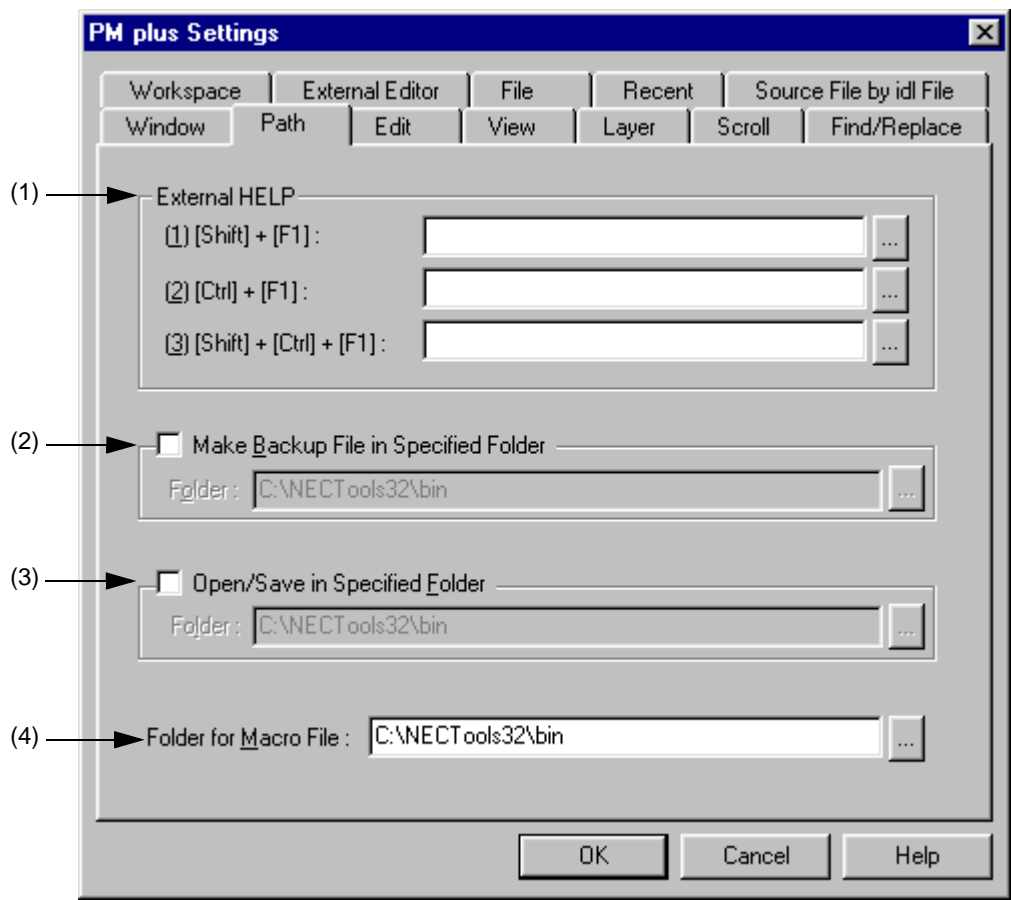

## <span id="page-337-0"></span>(1) External HELP

This area specifies the paths for the external help files to be referenced during editing.

 $- (1)$  [Shift] + [F1] :

Specify the external help file to open by pressing the SHIFT+F1 keys. The file can be entered directly in the text box or selected by the [...] button.

- (2) [Ctrl] + [F1] :

Specify the external help file to open by pressing the CTRL+F1 keys. The file can be entered directly in the text box or selected by the [...] button.

- (3) [Shift] + [Ctrl] + [F1] :

Specify the external help file to open by pressing the SHIFT+CTRL+F1 keys. The file can be entered directly in the text box or selected by the [...] button.

<span id="page-337-1"></span>(2) Make Backup File in Specified Folder

This area specifies the folder in which the backup file is created for the file being edited. If there is no specification, the backup file is created in the same folder as the file being edited.

Specify the folder by checking the box and entering the folder. The folder can be entered directly in the text box or selected by the [...] button.

<span id="page-337-2"></span>(3) Open/Save in Specified Folder

This area specifies the folder to be displayed first when a file is manipulated. If there is no specification, the current folder is displayed.

Specify the folder by checking the box and entering the folder. The folder can be entered directly in the text box or selected by the [...] button.

<span id="page-337-3"></span>(4) Folder for Macro File :

Specify the folder in which macro files are saved. If there is no specification, the macro files are saved in the same folder as PM plus.

The folder can be entered directly in the text box or selected by the [...] button.

(5) Function buttons

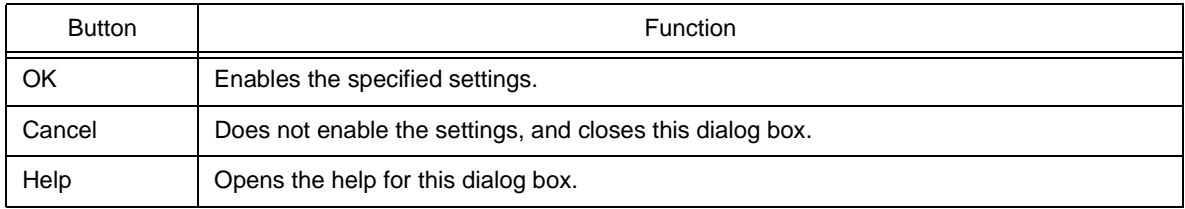

## <span id="page-338-0"></span>(h) [Edit] tab

This dialog box is used to make settings related to edits.

Figure 6-88 PM plus Settings Dialog Box - [Edit] Tab

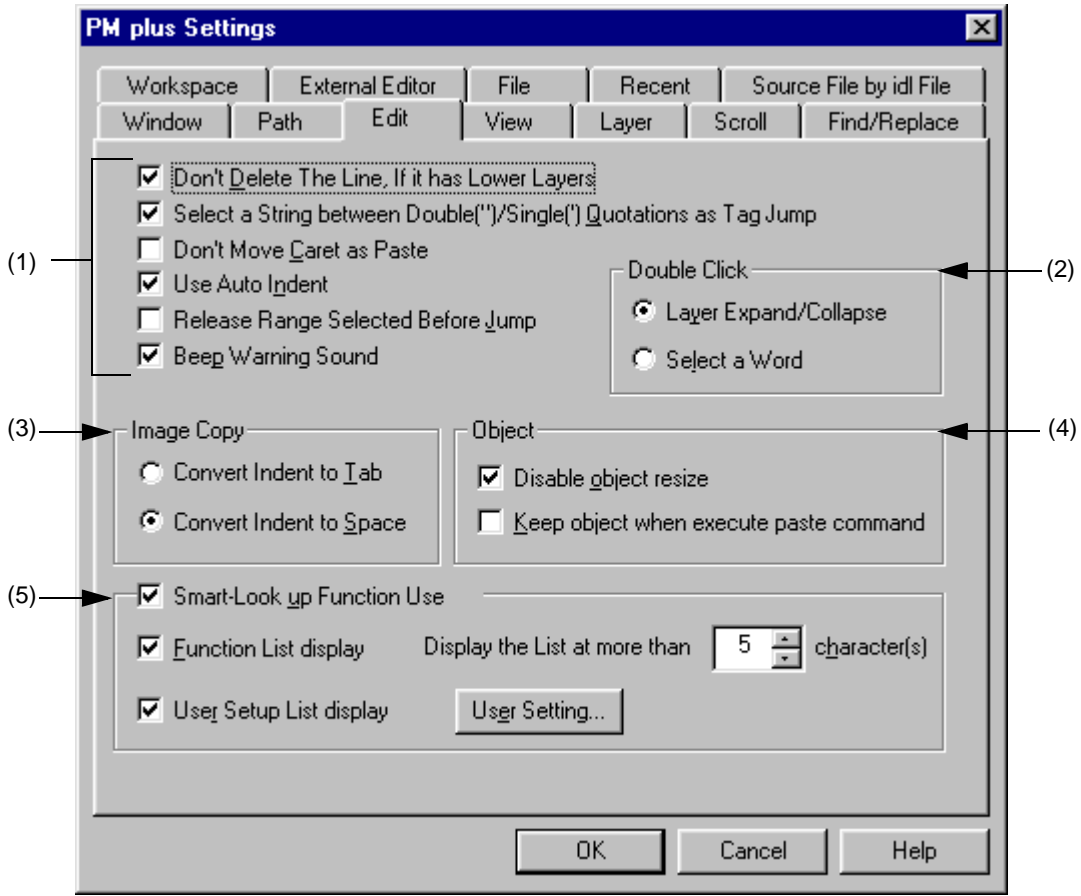

- <span id="page-338-1"></span>(1) Setting at the time of edit area
	- Don't Delete The Line, If it has Lower Layers

If this check box is checked, lines with lower layers are not deleted when the line delete command is executed (default). If it is not checked, lines are deleted regardless of whether they have lower layers.

- Select a String between Double(")/Single(') Quotations as Tag Jump

If this check box is checked, if a character string enclosed by " or "" at the jump origin is at the jump destination when a tag jump is executed, that character string is range selection (default). If it is not checked, range selection is not executed.

- Don't Move Caret as Paste

If this check box is checked, the caret position is not moved to the place where character string or line is pasted. If is not checked, the caret position is moved to the paste location.

- Use Auto Indent

If this check box is checked, the caret is moved to the previous indent line when a linefeed occurs (default). If it is not checked, the caret is displayed on the first line when a linefeed occurs.

#### - Release Range Selected Before Jump

If this check box is checked, the range selection is cleared before the caret is moved when a menu related to jump is executed. If it is not checked, the caret is moved from the starting position to the destination of the caret or the closest position to it while range selection is being executed.

- Beep Warning Sound

If this check box is checked, an alarm sound is output when warning message is displayed.

<span id="page-339-0"></span>(2) Double Click

This area is used to select the double-click operation.

- Layer Expand/Collapse
- Expands or collapses the lower layers.
- Select a Word

Selects a word including the caret with range selection when the mouse is double-clicked on the [Edit window](#page-177-0).

<span id="page-339-1"></span>(3) Image Copy

This area is used to select whether a layer is replaced by a space or a Tab when an image is copied.

- Convert Indent to Tab

The layer is replaced be a Tab.

- Convert Indent to Space

The layer is replaced be a space (default).

- <span id="page-339-2"></span>(4) Object
	- Disable object resize

If this check box is checked, the size of an object pasted in a document cannot be changed (default).

- Keep object when execute paste command

If this check box is checked, an object is pasted as an object, even if it can be pasted as text. To paste it as text, use the [Paste Special...] menu item.

#### <span id="page-339-3"></span>(5) Smart-Look up Function Use

If this check box is checked, the smart lookup function can be used.

- Function List display

If this check box is checked, the candidate function names with the corresponding number of the characters are displayed.

- Display the List at more than xxx character(s)

Sets the number of the characters at which the candidate functions are displayed. 1 to 30 can be selected. The default number is 5.

- User Setup List display

If this check box is checked, character strings other than function names can be added to the candidate list by setting an arbitrary keyword. The keyword can be set by clicking the [User Setting...] button.

## (6) Function buttons

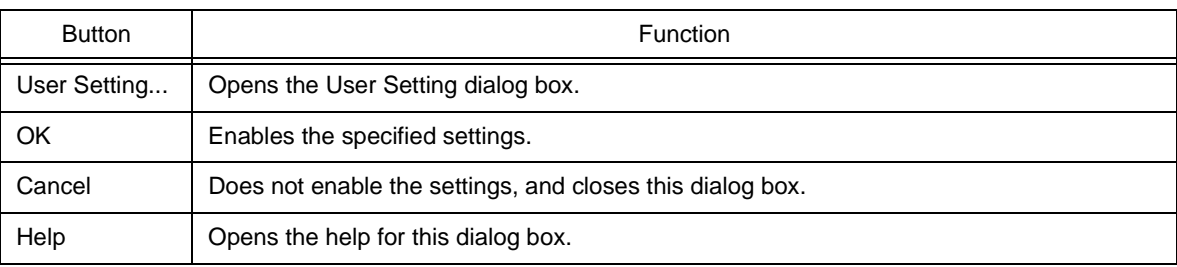

## <span id="page-340-0"></span>(i) [View] tab

This tab is used to make settings related to window display.

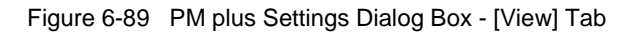

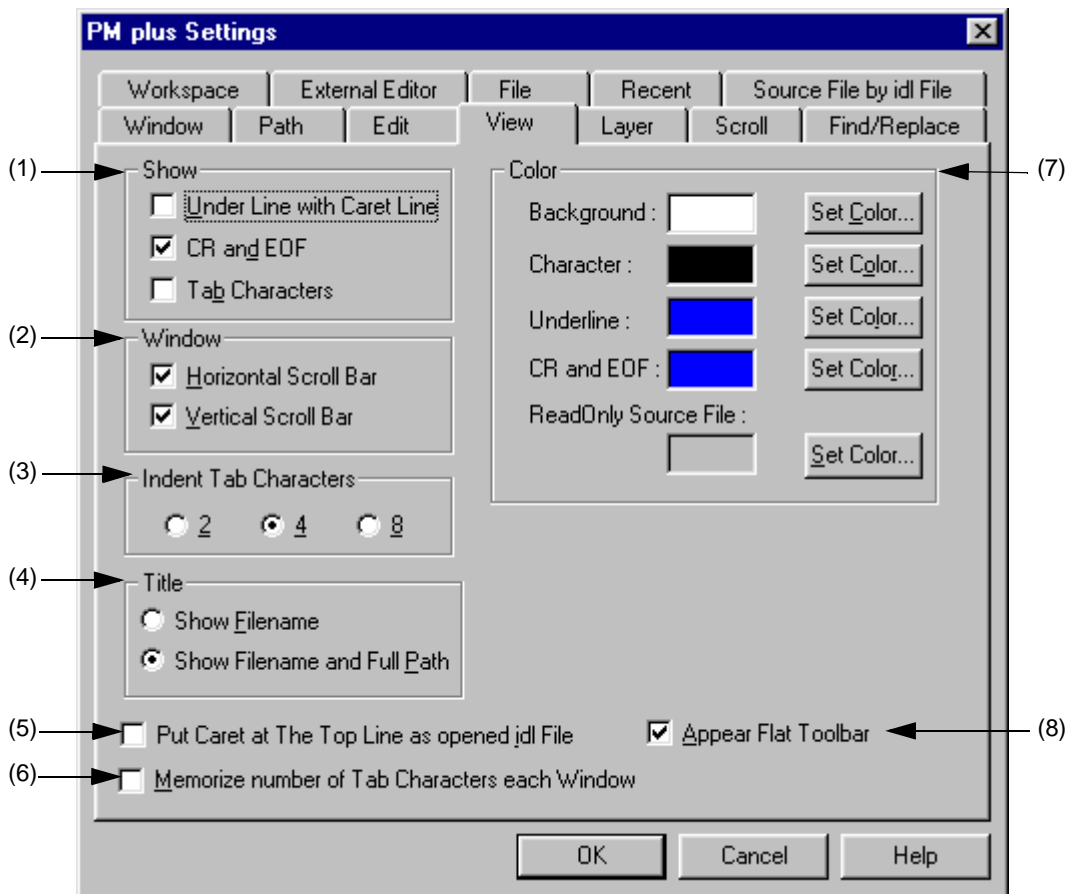

### <span id="page-340-1"></span>(1) Show

- Under Line with Caret Line

If this check box is checked, an underline is displayed at the caret line on the [Edit window.](#page-177-0)

- CR and EOF

If this check box is checked, a blue "|" is displayed for a linefeed code (CR) and "[EOF]" is displayed for a terminating code (EOF) (default).

## - Tab Characters

If this check box is checked, a Tab code is displayed in a gray.

## <span id="page-341-0"></span>(2) Window

- Horizontal Scroll Bar

If this check box is checked, a horizontal scroll bar is displayed at the bottom of each [Edit window](#page-177-0) (default).

- Vertical Scroll Bar

If this check box is checked, a vertical scroll bar is displayed at the right side of each [Edit window](#page-177-0) (default).

<span id="page-341-1"></span>(3) Indent Tab Characters

This area sets the number of characters for a Tab indent. 2, 4 or 8 characters can be set.

<span id="page-341-2"></span>(4) Title

This area is used to select the method to display the title bar on the [Edit window](#page-177-0).

- Show Filename

Only file names are displayed on the title bar in the [Edit window.](#page-177-0)

- Show Filename and Full Path

The title bar on the [Edit window](#page-177-0) is displayed with the full path (default).

<span id="page-341-3"></span>(5) Put Caret at The Top Line as opened idl File

If this check box is checked, the caret is displayed at the first line when an IDL file is opened. If it is not checked, the caret is displayed at the position saved the previous time.

<span id="page-341-4"></span>(6) Memorize number of Tab Characters each Window

If this check box is checked, the number of Tab character expansions is set for each [Edit window](#page-177-0). If it is not checked, the setting is executed for the entire PM plus.

- <span id="page-341-5"></span>(7) Color
	- Background :

 Sets the background color of the [Edit window](#page-177-0). The currently set color is displayed in the text box next to "character". The color can be changed by clicking the [Set Color...] button.

- Character :

 Sets the underline color of the [Edit window](#page-177-0). The currently set color is displayed in the text box next to "character". The color can be changed by clicking the [Set Color...] button.

- Underline :

 Sets the underline color of the [Edit window.](#page-177-0) The currently set color is displayed in the text box next to "underline". The color can be changed by clicking the [Set Color...] button.

- CR and EOF :

Sets the linefeed code and EOF color of the [Edit window.](#page-177-0) The currently set color is displayed in the text box next to "CR and EOF". The color can be changed by clicking the [Set Color...] button.

- ReadOnly Source File :

Sets the character color of the source files set as read-only in the IDL files. The currently set color is displayed in the text box next to "ReadOnly Source File". The color can be changed by clicking the [Set Color...] button.

<span id="page-341-6"></span>(8) Appear Flat Toolbar

If this check box is checked, the toolbar is displayed flat (default).

## (9) Function buttons

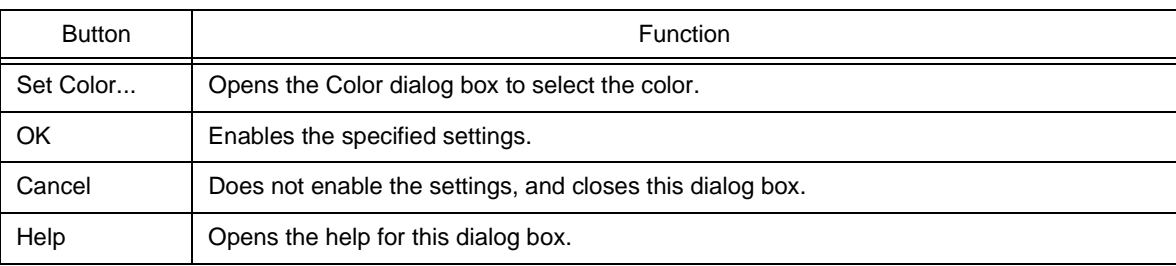

## <span id="page-342-0"></span>(j) [Layer] tab

This tab is used to make settings related to layers.

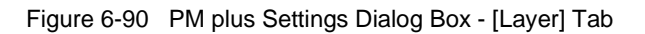

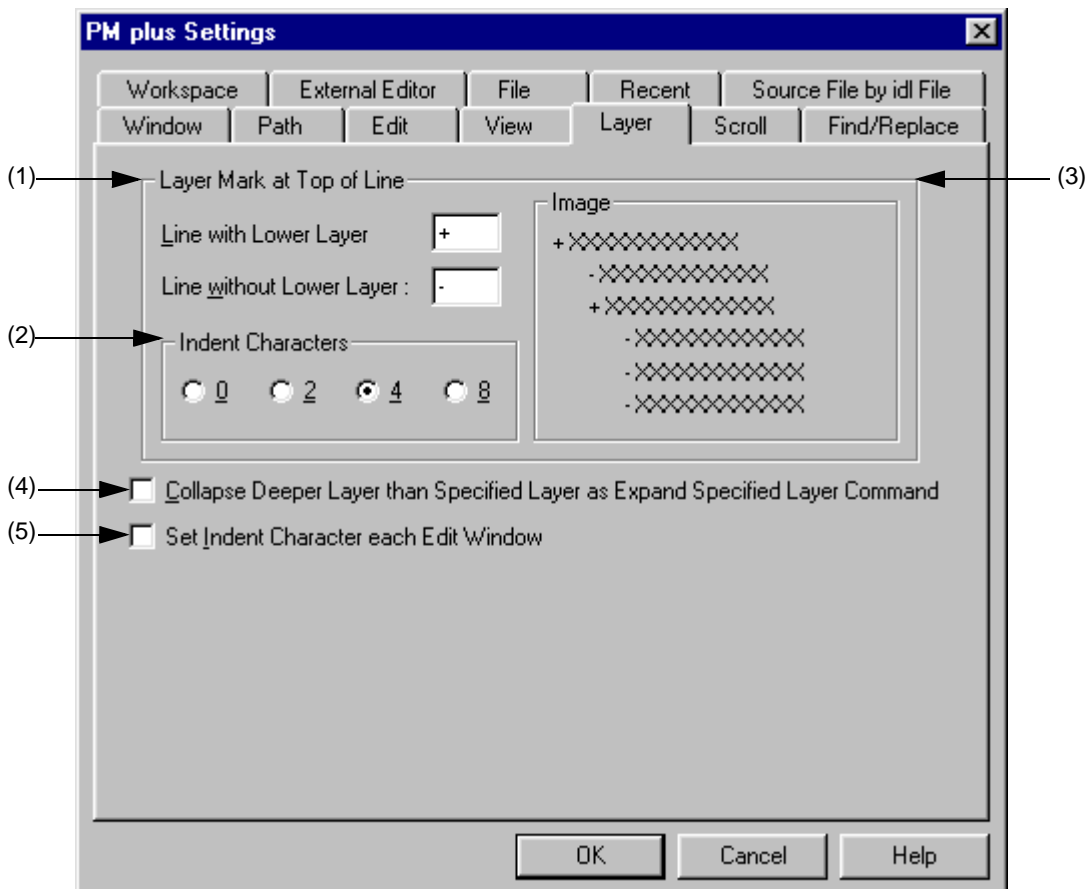

#### <span id="page-342-1"></span>(1) Layer Mark at Top of Line

This area sets the layer mark displayed at the top of a line.

- Line with Lower Layer :

Sets the layer mark displayed at the top of a line with lower layers. The default is "+".

- Line without Lower Layer :

Sets the layer mark displayed at the top of a line without lower layers. The default is "-".

## <span id="page-343-0"></span>(2) Indent Characters

Specify the number of layer indent characters used when a layer is displayed. 0, 2, 4 or 8 characters can be set.

<span id="page-343-1"></span>(3) Image

This area displays an image with the set layer mark.

<span id="page-343-2"></span>(4) Collapse Deeper Layer than Specified Layer as Expand Specified Layer Command

If this check box is checked, all the layers higher than the one specified are collapsed when [Expand the Specific Layer...] is selected from the [Layer] menu. If it is not checked, the already expanded layers higher than one specified are left as is.

<span id="page-343-3"></span>(5) Set Indent Character each Edit Window

If this check box is checked, the number of indent characters is set for each [Edit window.](#page-177-0) If it is not checked, the setting is executed for the entire PM plus.

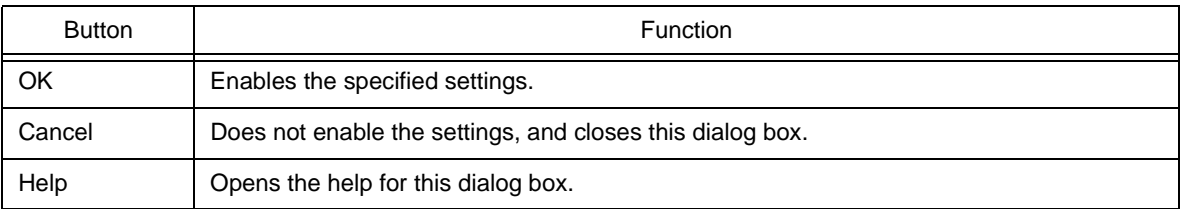

## <span id="page-344-0"></span>(k) [Scroll] tab

This tab is used to make settings related to scrolling in the [Edit window.](#page-177-0)

Figure 6-91 PM plus Settings Dialog Box - [Scroll] Tab

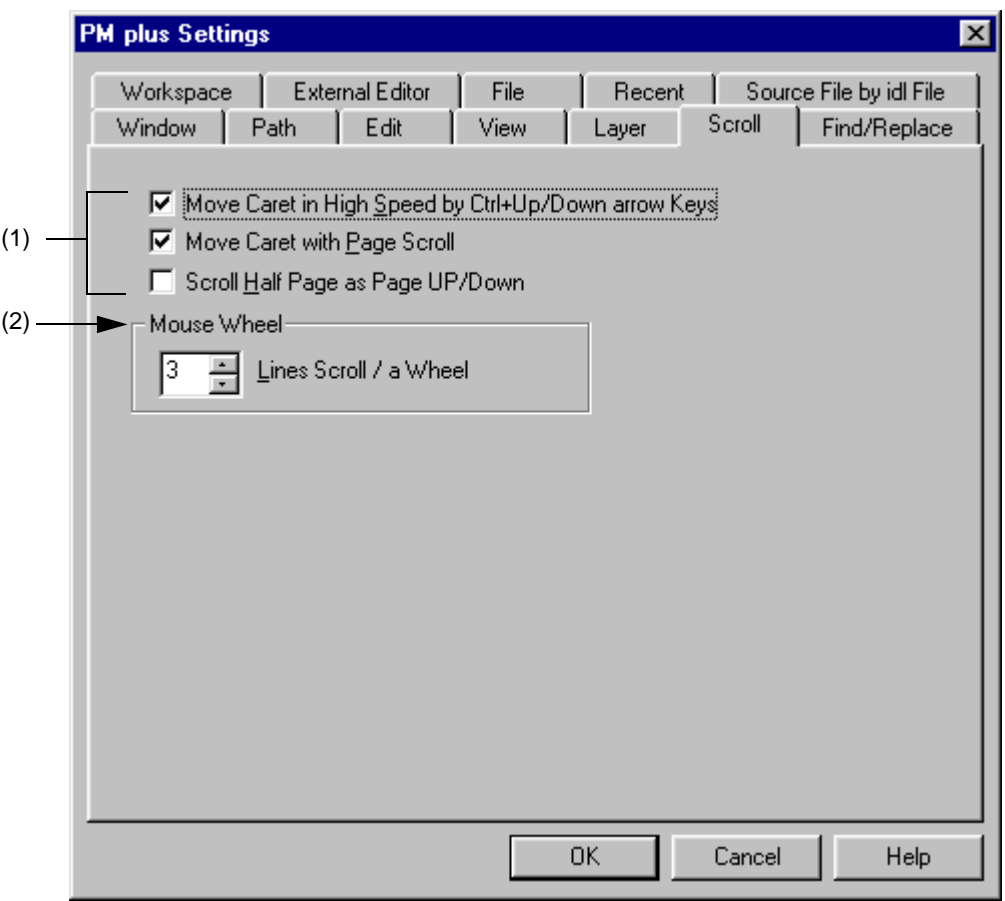

- <span id="page-344-1"></span>(1) Way of scrolling area
	- Move Caret in High Speed by Ctrl + Up/Down arrow Keys

If this check box is checked, the caret is moved quickly (by 5 lines) by pressing the CTRL + UP/DOWN arrow keys (default). If it is not checked, the caret is not moved quickly.

- Move Caret with Page Scroll

If this check box is checked, the caret is also scrolled when the screen is scrolled (default). If it is not checked, the caret does not move when the screen is scrolled.

- Scroll Half Page as Page UP/Down

If this check box is checked, the screen is scrolled by half a screen by pressing the Page Up/Page Down keys. If it is not checked, the Page Up/Page Down keys perform their normal operation.

<span id="page-344-2"></span>(2) Mouse Wheel

This area sets the number of lines to be scrolled when using the wheel button of Microsoft's IntelliMouse.

## (3) Function buttons

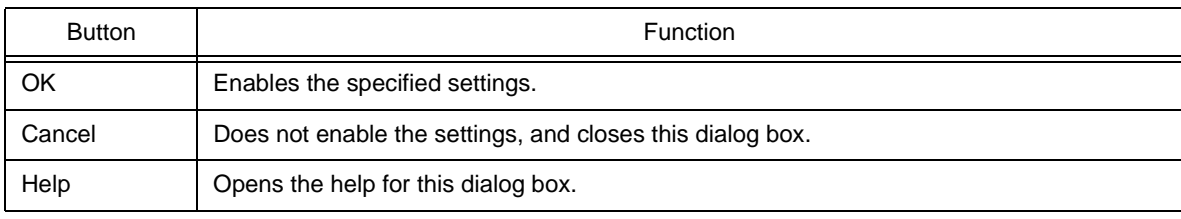

## <span id="page-345-0"></span>(l) [Find/Replace] tab

This tab is used to make settings related to a search and replacement.

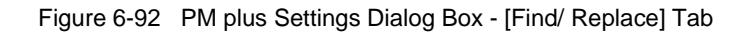

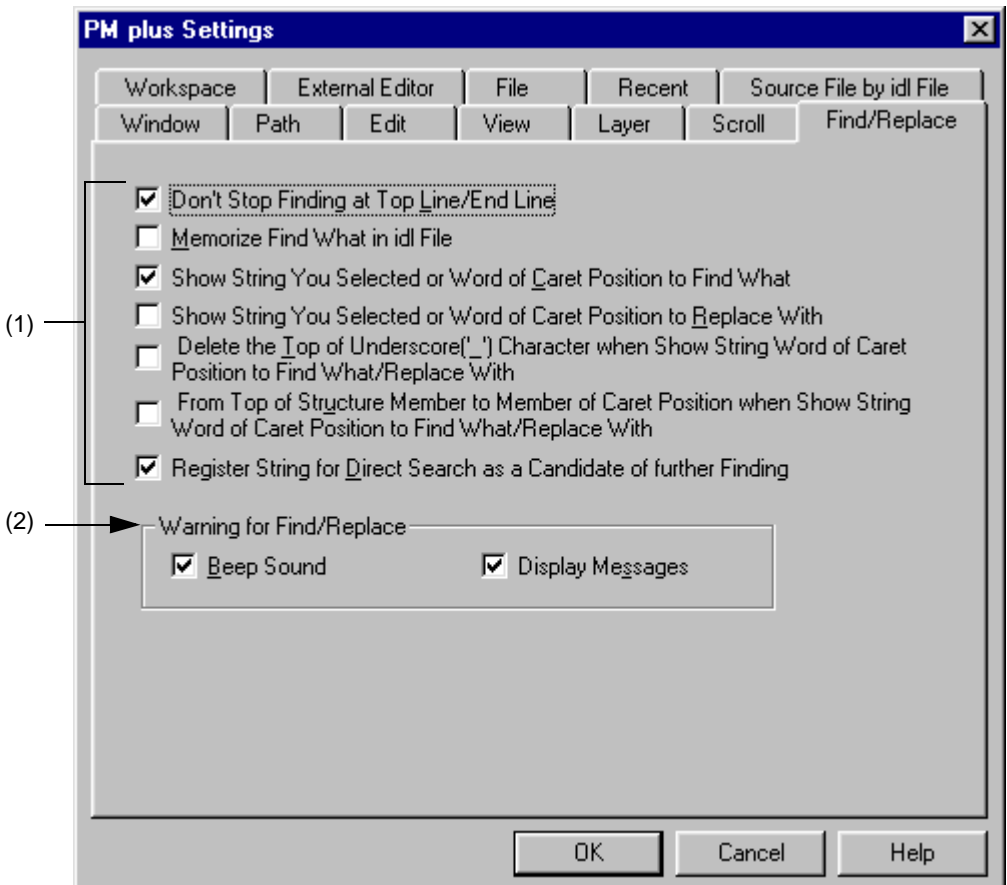

## <span id="page-345-1"></span>(1) Way of search/replacement

- Don't Stop Finding at Top Line/End Line

If this check box is checked, a message is displayed when the downward search finishes at the final line or the upward search finishes at the first line (default). If the ENTER key or the key displayed on the message is clicked, the search goes on. If it is not checked, the search finishes at the final or the first line.

- Memorize Find What in idl File

If this box is checked, the character strings (last 10) or file names (last 10) searched in the [Find String dialog](#page-221-0)  [box](#page-221-0), [Replace String dialog box,](#page-225-0) or [Find in Files dialog box](#page-236-0) are saved in an IDL file, and are valid the next time the IDL file is opened. If it is not checked, the information is saved in the registry.

- Show String You Selected or Word of Caret Position to Find What If this check box is checked, the character string with range selection for searching is displayed when the [Find](#page-221-0)  [String dialog box](#page-221-0) is opened. If it is not checked, the previously searched character string is displayed.
- Show String You Selected or Word of Caret Position to Replace With If this check box is checked, the character string with range selection for replacement is displayed when the [Replace String dialog box](#page-225-0) is opened. If it is not checked, the previously replaced character string is displayed.
- Delete the Top of Underscore('\_') Character when Show String Word of Caret Position to Find What/Replace **With**

If this check box is checked, the character string to be searched is displayed ignoring the underscore character ('\_') at the head of a word.

- From Top of Structure Member to Member of Caret Position when Show String Word of Caret Position to Find What/Replace With

If this check box is checked, when a character string to be searched or replaced is displayed, a words at which the caret is placed is considered to be a C language structure, and that structure becomes the target character string from the start of the structure. The structures are recognized by "->" or ".". Examples are shown below.

pcWork->dwInfo=OLE\_BIT

The character string to be searched is set "pcWork->dwInfo".

pcWork.dwInfo=OLE\_BIT

The character string to be searched is set "pcWork.dwInfo".

- Register String for Direct Search as a Candidate of further Finding

If this check box is checked, character strings searched directly are added to the candidate character strings in the [Find String dialog box](#page-221-0) (default). If it is not checked, character strings searched directly are not added to the candidate character strings.

<span id="page-346-0"></span>(2) Warning for Find/Replace

This area sets the operation mode when a character string cannot be found.

- Beep Sound

If this check box is checked, a beep sound is output when the search finishes. This can be set when the [Beep Warning Sound] check box on the [Edit] tab is checked.

- Display Messages

If this check box is checked, a message is displayed when the search finishes.

(3) Function buttons

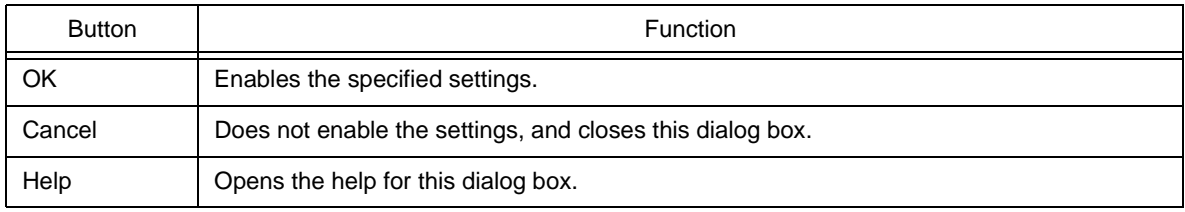

# <span id="page-347-0"></span>**User Setting dialog box**

This dialog box is used to set arbitrary keywords for the smart lookup function.

The dialog box consists of two pages and up to 64 keywords can be set.

The keywords set in this dialog box can be saved as a keyword file. A keyword file is a text file and can be edited easily with an arbitrary editor.

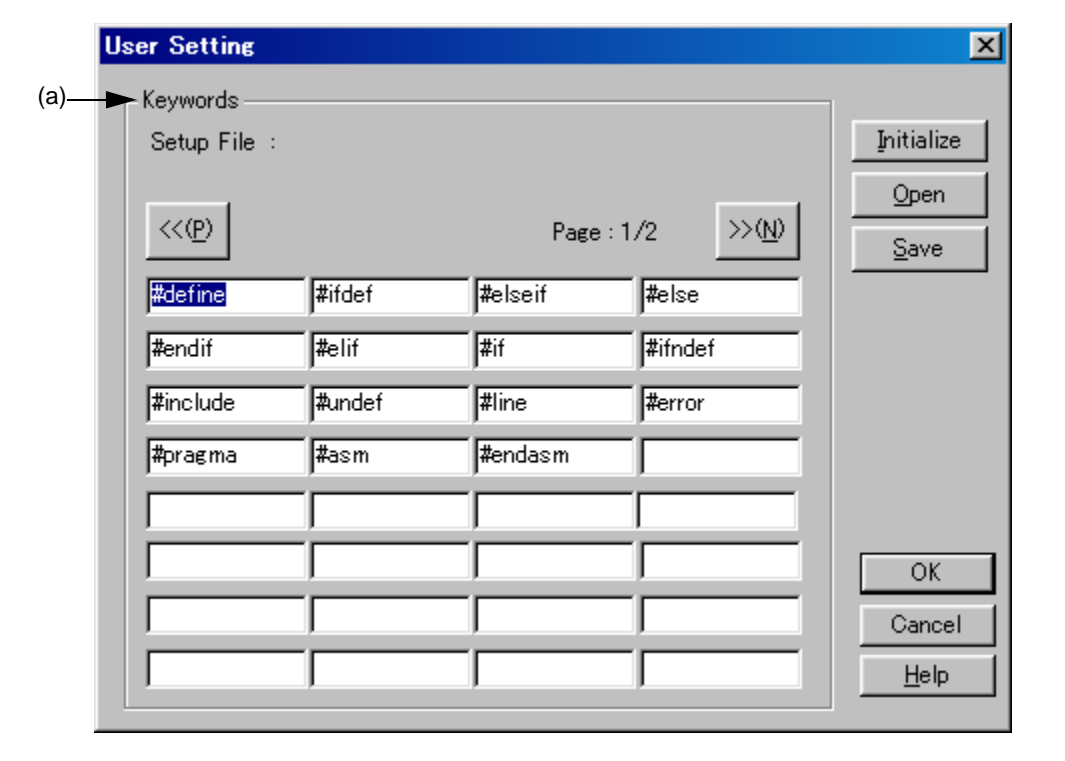

Figure 6-93 User Setting Dialog Box

This section describes the following items :

- - [Opening](#page-347-1)
- - [Explanation of each area](#page-348-1)
- - [Function buttons](#page-348-2)

# <span id="page-347-1"></span>**Opening**

- Select the [User Setting...] button on the [Edit] tab in the [PM plus Settings dialog box.](#page-324-0)

# <span id="page-348-1"></span>**Explanation of each area**

<span id="page-348-0"></span>(a) Keywords

Keywords is set by direct input. Up to 64 keywords can be set.

Setup File : Displays the name of the read setting file.

# <span id="page-348-2"></span>**Function buttons**

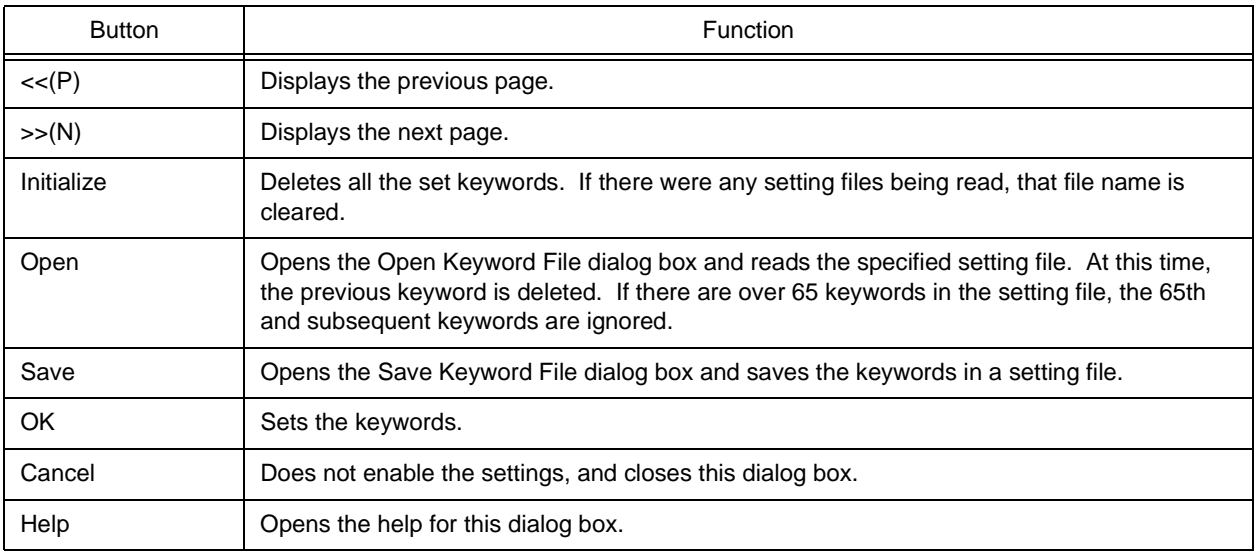

# **Font dialog box**

This dialog box is used to select the type and size of characters to be displayed in the [Edit window.](#page-177-0)

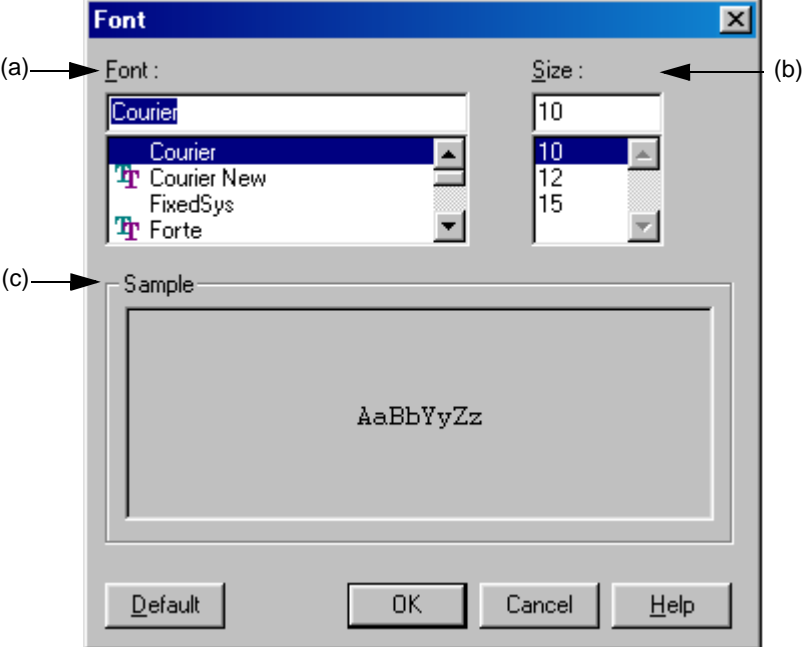

Figure 6-94 Font Dialog Box

This section describes the following items :

- - [Opening](#page-349-3)
- - [Explanation of each area](#page-349-4)
- - [Function buttons](#page-350-0)

# <span id="page-349-3"></span>**Opening**

- Select the [Tool] menu -> [Font...].

## <span id="page-349-4"></span>**Explanation of each area**

<span id="page-349-0"></span>(a) Font :

Specify a desired font.

<span id="page-349-1"></span>(b) Size :

Specify a desired size.

<span id="page-349-2"></span>(c) Sample

This area displays the sample characters of the selected font and size.

# <span id="page-350-0"></span>**Function buttons**

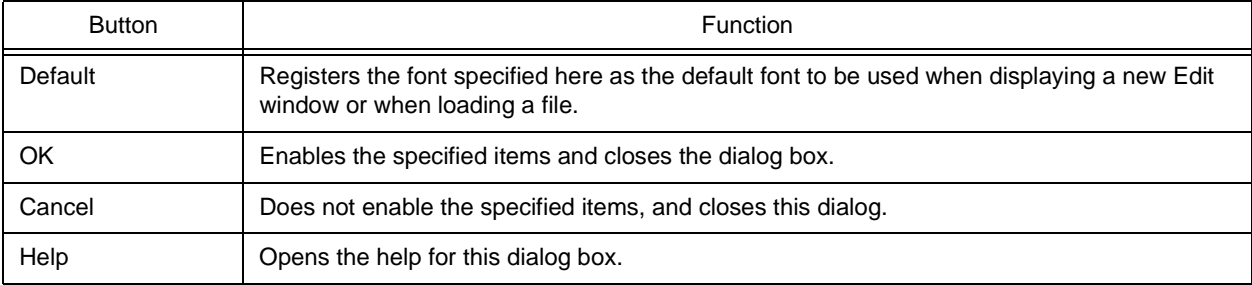

# **Customize dialog box**

This dialog box is used to set the following options. The option settings are performed on the following tabs.

- [\(a\) \[Keyboard\] tab](#page-352-0)
- [\(b\) \[Menu\] tab](#page-353-0)
- [\(c\) \[Toolbar\] tab](#page-354-0)
- [\(d\) \[User Menu\] tab](#page-356-0)
- [\(e\) \[Keyword\] tab](#page-357-0)

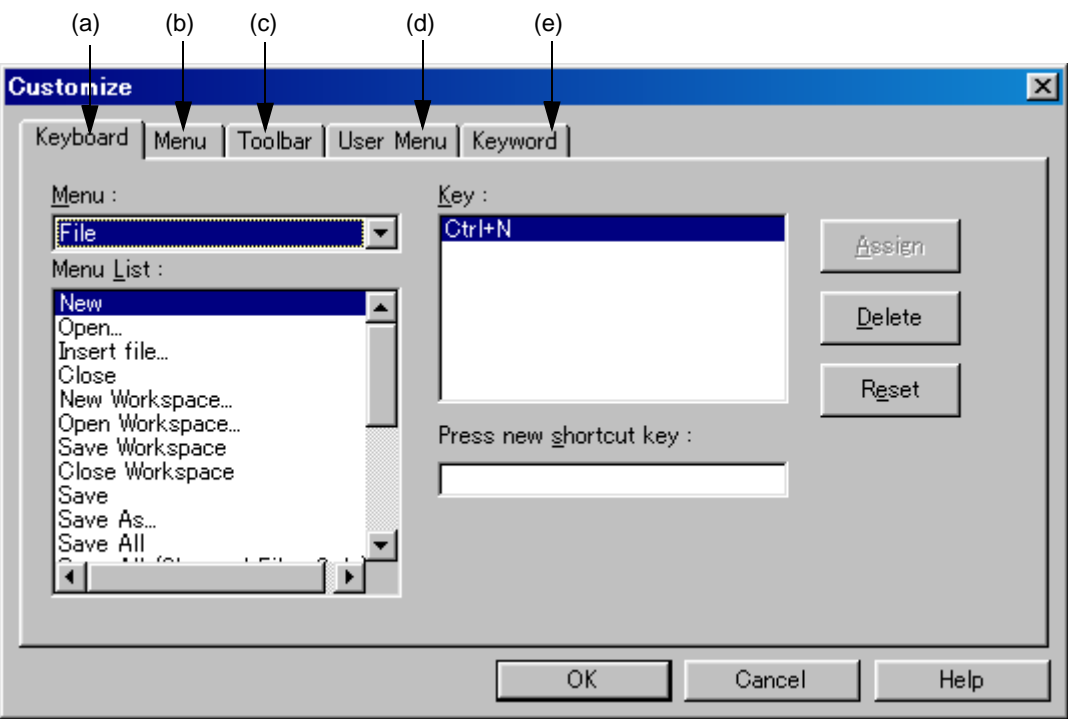

Figure 6-95 Customize Dialog Box

This section describes the following items :

- - [Opening](#page-351-0)
- - [Explanation of each tab](#page-352-1)

# <span id="page-351-0"></span>**Opening**

- Select the [Tool] menu -> [Customize...].

## <span id="page-352-1"></span>**Explanation of each tab**

<span id="page-352-0"></span>(a) [Keyboard] tab

This tab sets the options for the keyboard.

Figure 6-96 Customize Dialog Box - [Keyboard] Tab

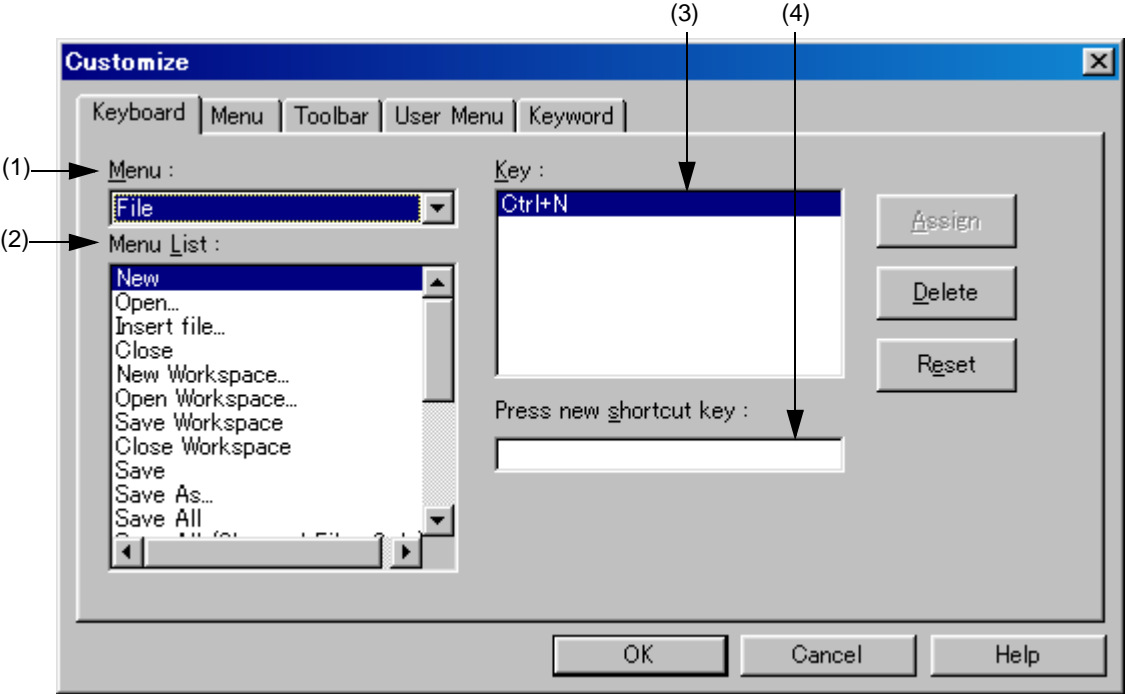

<span id="page-352-2"></span>(1) Menu :

This area is used to select a menu that includes the menu item to assign keys from the dorop-down list.

<span id="page-352-3"></span>(2) Menu List :

This area lists the menu items included in the menu selected from [Menu]. Select a menu item to which a shortcut key is assigned.

<span id="page-352-4"></span>(3) Key :

This area displays the keys that are currently assigned to the menu item selected in [Menu List].

<span id="page-352-5"></span>(4) Press new shortcut key :

Move the focus to the text box and type the desired key to display that key in the text box. To execute a menu item using a two-stroke key entry, enter the second key following the first.However, if a key cannot be used as a shortcut, it is not displayed.

If the entered key has already been assigned to another menu item, the current assignment of the shortcut key is displayed as "Currently assigned to:". If the second key is assigned to the first key, it is displayed as "Prefixed Key".

Multiple keys can be assigned to one command.

## [Caution]

- The following key allocations are not possible, so allocate different keys.

ALT+A, ALT+D, ALT+E, ALT+SHIFT+A, ALT+SHIFT+D, ALT+SHIFT+E

- The shortcut keys for [Help] menu -> [External HELP 1] to [External HELP 3] are fixed.
- The Del key is assigned to the [Edit] menu -> [Delete]. The assignment of the Del key cannot be changed. However, keys other keys than the DEL key can also be assigned.
- If the [Edit]menu [Object] command is allocated to a shortcut key, the shortcut key allocated to the [Object] menu item is not displayed.
- (5) Function buttons

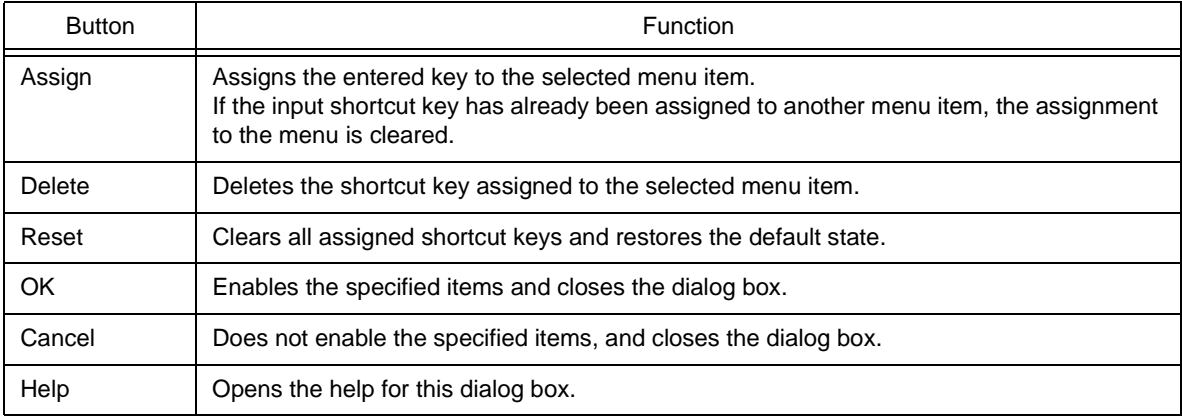

<span id="page-353-0"></span>(b) [Menu] tab

This tab sets the options for menus.

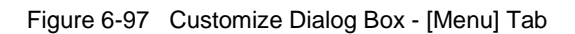

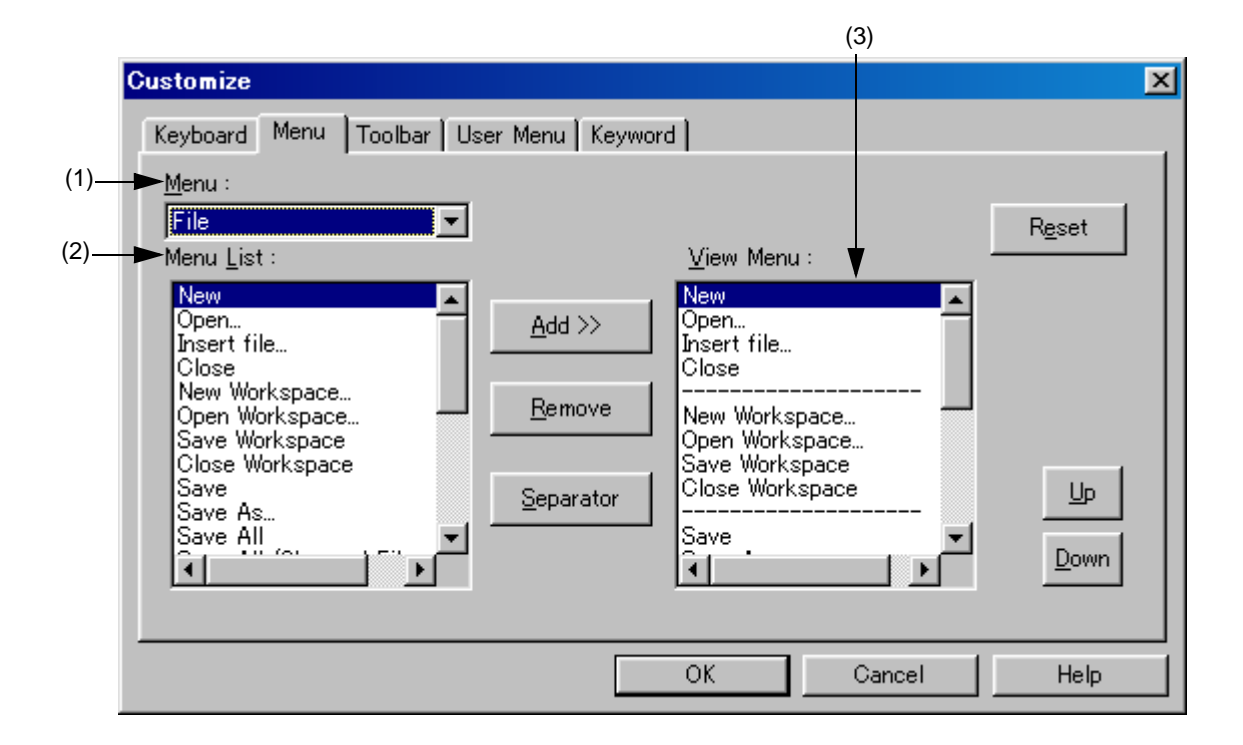

<span id="page-354-1"></span>(1) Menu :

This area is used to select a menu that includes the menu item to be added from the drop-down list.

<span id="page-354-2"></span>(2) Menu List :

This area lists menu items that can be included in the menu selected in [Menu]. Select a menu item to be set.

<span id="page-354-3"></span>(3) View Menu :

This area displays the menu items currently specified for the menu selected in [Menu].

(4) Function buttons

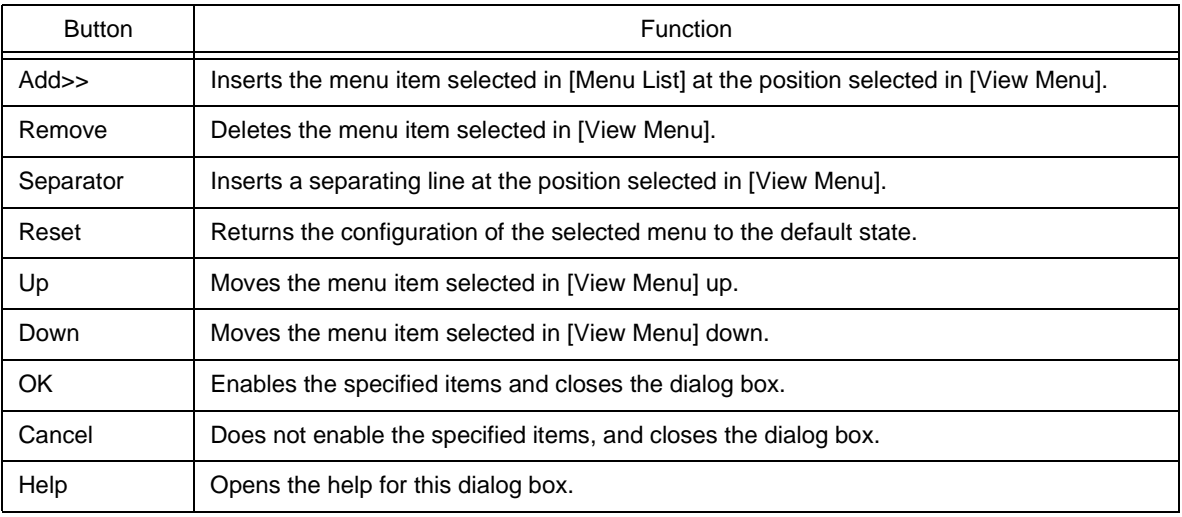

<span id="page-354-0"></span>(c) [Toolbar] tab

This tab sets the options for the toolbar.

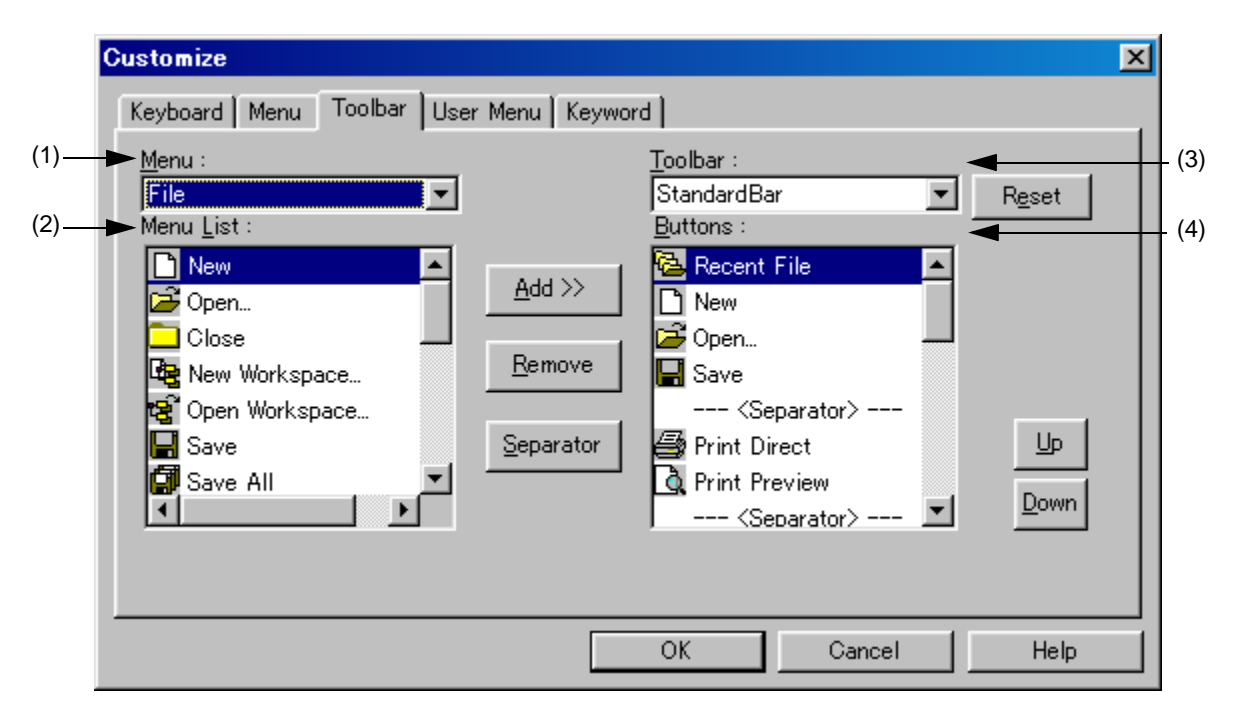

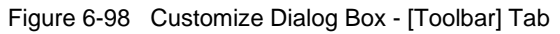

<span id="page-355-0"></span>(1) Menu :

This area is used to select a menu that includes the menu item to be set from the drop-down list.

<span id="page-355-1"></span>(2) Menu List :

This area lists the buttons and menu items included in the menu selected from [Menu]. Select a button to be added.

<span id="page-355-2"></span>(3) Toolbar :

This area is used to select the toolbar to be customized.

The standard bar and build bar can be customized.

<span id="page-355-3"></span>(4) Buttons :

This area displays the buttons and menu items currently specified for the toolbar selected in [Toolbar].

(5) Function buttons

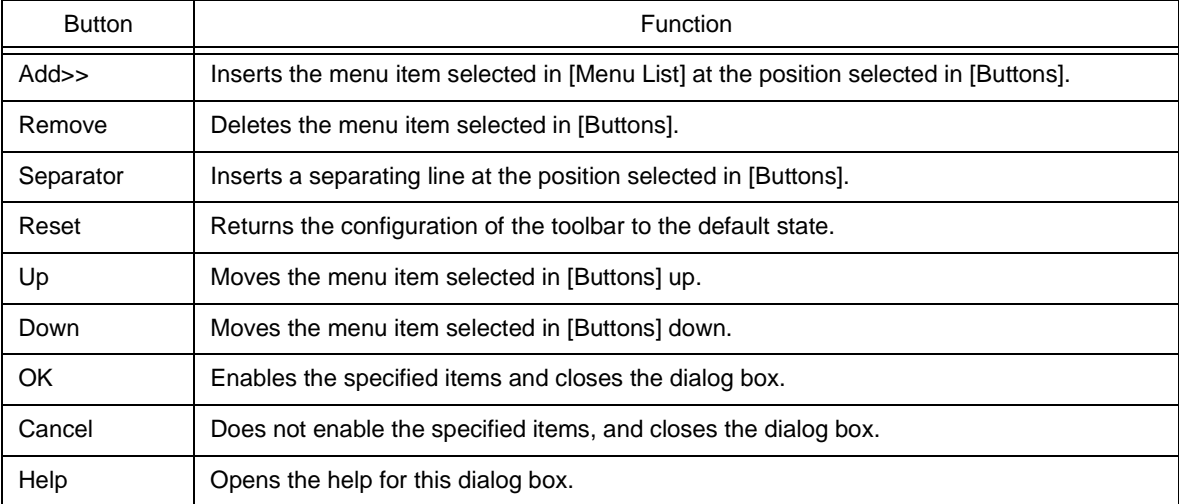

### <span id="page-356-0"></span>(d) [User Menu] tab

This tab is used to set the menu displayed by the right mouse button or by the assigned shortcut key.

Figure 6-99 Customize Dialog Box - [User Menu] Tab

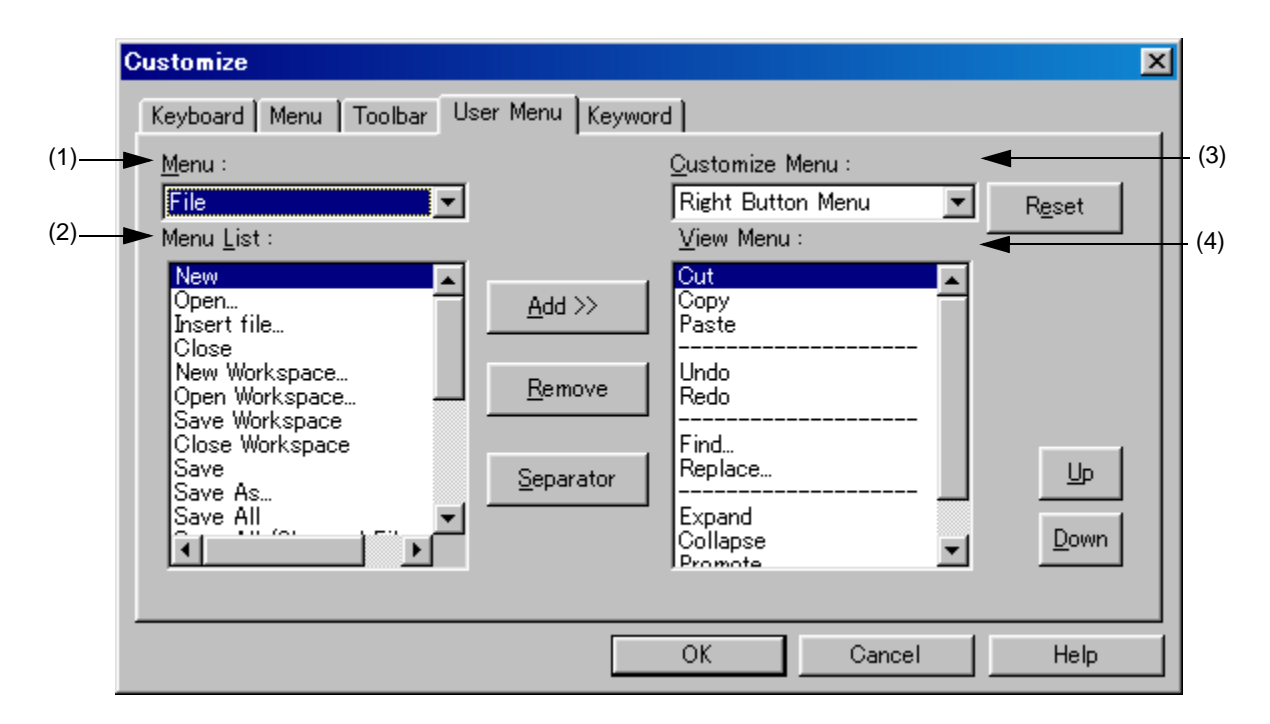

<span id="page-356-1"></span>(1) Menu :

This area is used to select a menu that includes the menu item to be set from the drop-down list.

<span id="page-356-2"></span>(2) Menu List :

This area lists menu items included in the menu selected in [Menu]. Select a menu item to be added.

<span id="page-356-3"></span>(3) Customize Menu :

This area is used to select the menu to be customized.

<span id="page-356-4"></span>(4) View Menu :

This area displays the menu items currently specified for the menu selected in [Customize Menu].

## (5) Function buttons

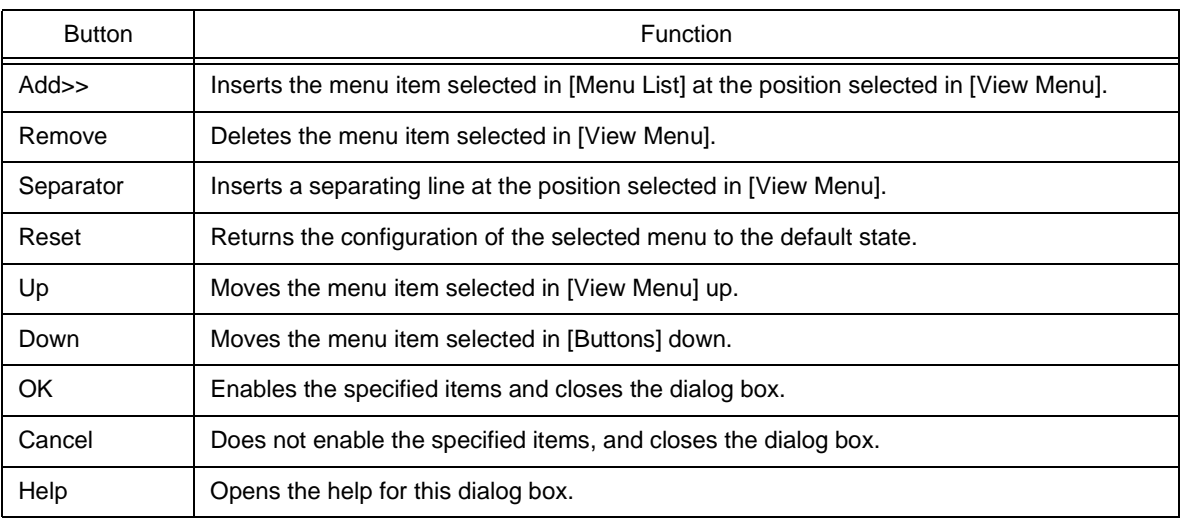

## <span id="page-357-0"></span>(e) [Keyword] tab

This tab is used to set the keywords to be highlighted with a color.

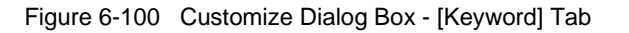

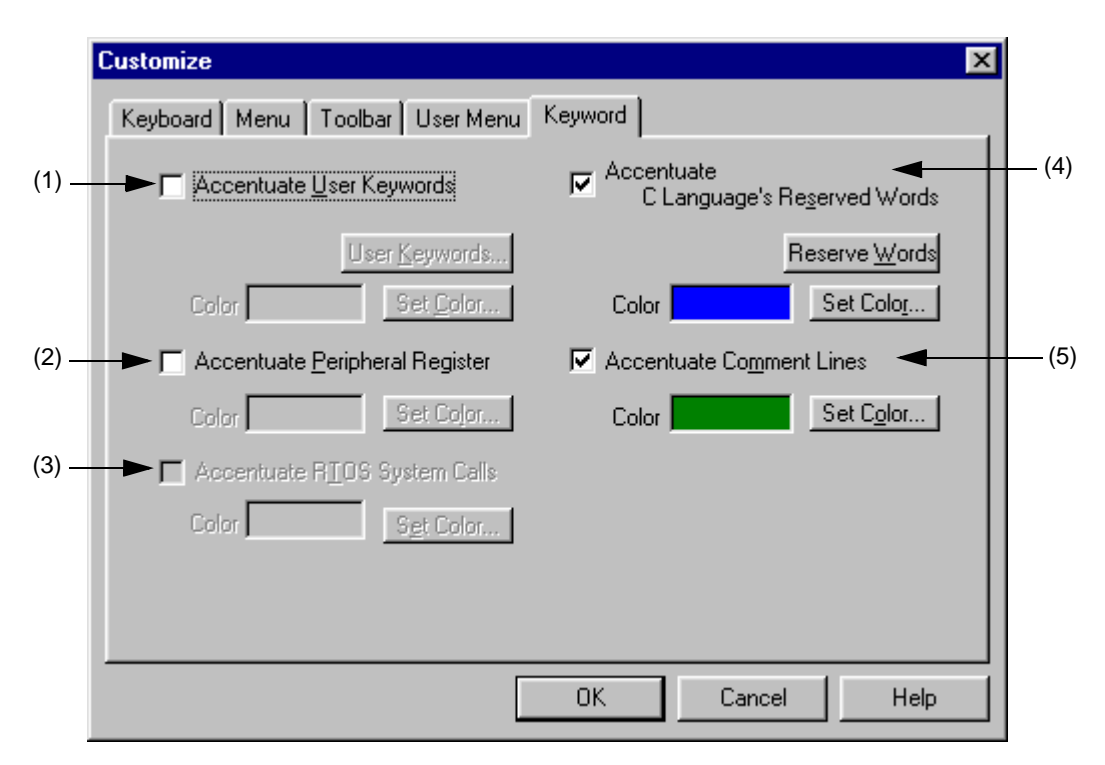

#### <span id="page-357-1"></span>(1) Accentuate User Keywords

If this check box is checked, the keywords defined by the user are displayed in the set color.

<span id="page-357-2"></span>(2) Accentuate Peripheral Register

If this check box is checked, the peripheral register names of the device used in the project are displayed in the set color.

## <span id="page-358-0"></span>(3) Accentuate RTOS System Calls

If this check box is checked, the real-time OS keywords are displayed in the set color. This check box is valid only when a real-time OS of a supported version is installed.

<span id="page-358-1"></span>(4) Accentuate C Language's Reserved Words

If this check box is checked, the C language keywords are displayed in the set color. The C language keywords are set by default, but they can be customized by the user.

<span id="page-358-2"></span>(5) Accentuate Comment Lines

If this check box is checked, the comment parts are displayed in the set color. In an IDL file, the comments are highlighted by the comment mark set in [Change Source File Name...] on the [File] menu.

(6) Function buttons

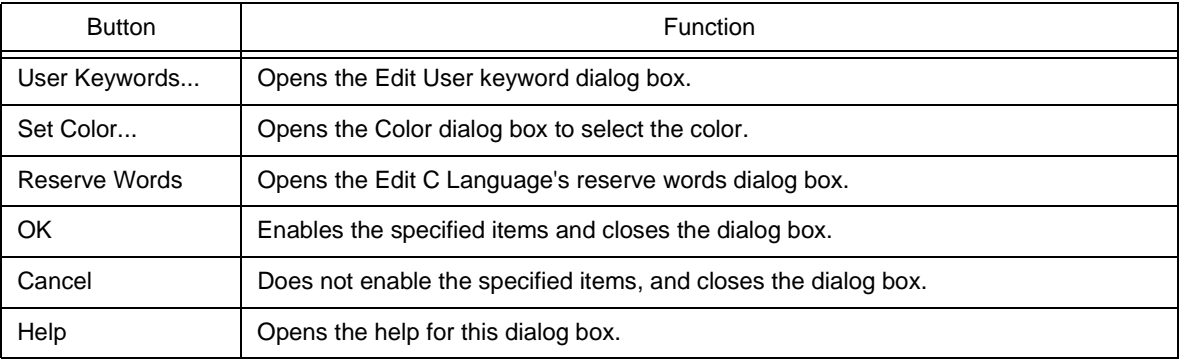

# <span id="page-359-0"></span>**Edit User keyword dialog box**

This dialog box is used to edit the keywords defined by the user to highlight arbitrary character strings.

The dialog box consists of two pages and up to 64 keywords can be set.

The keywords set in this dialog box can be saved as a keyword file. A keyword file is a text file and can be edited easily with an arbitrary editor.

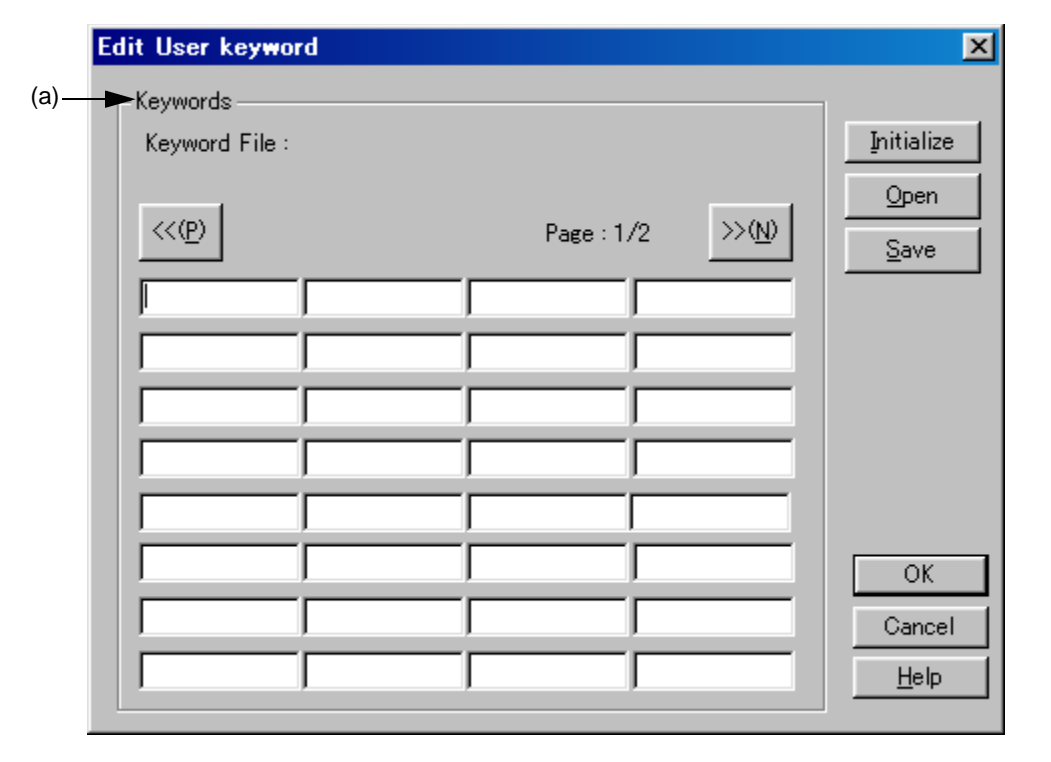

Figure 6-101 Edit User keyword Dialog Box

This section describes the following items :

- - [Opening](#page-359-1)
- - [Explanation of each area](#page-360-1)
- - [Function buttons](#page-360-2)

# <span id="page-359-1"></span>**Opening**

- Select the [User Keywords...] button on the [Tool] menu -> [Customize...] - [Keyword] tab.
### **Explanation of each area**

(a) Keywords

Keywords is set by direct input. Up to 64 keywords with 32 or fewer one-byte characters can be set.

Keyword File : Displays the keyword file name currently read.

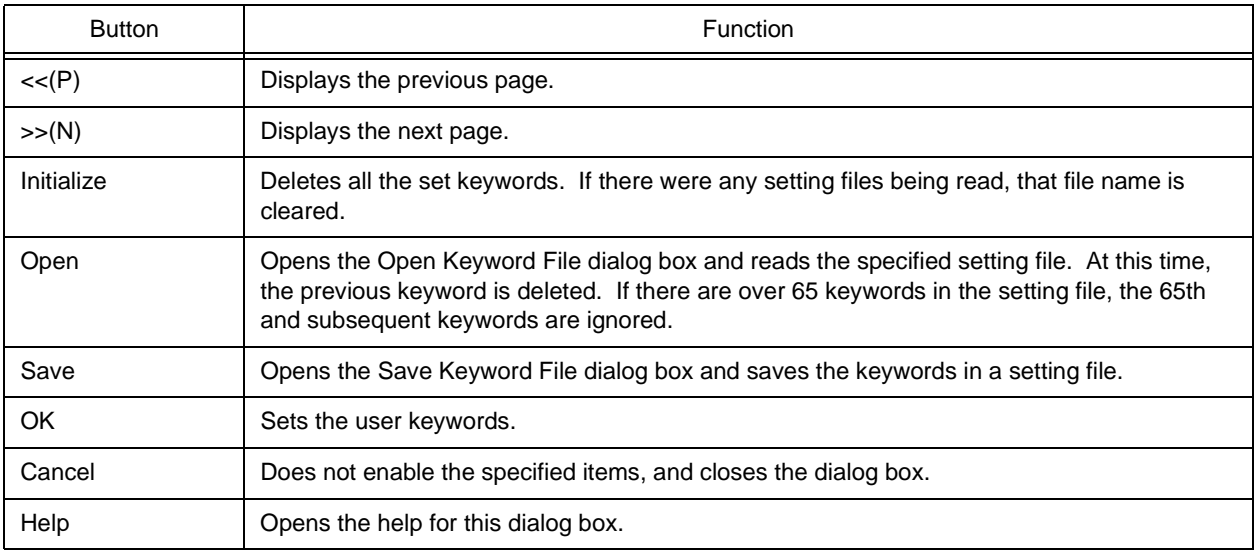

# **Edit C Language's reserve words dialog box**

This dialog box is used to edit the keywords for highlighting of reserved words in C language.

The dialog box consists of two pages and up to 64 keywords can be set.

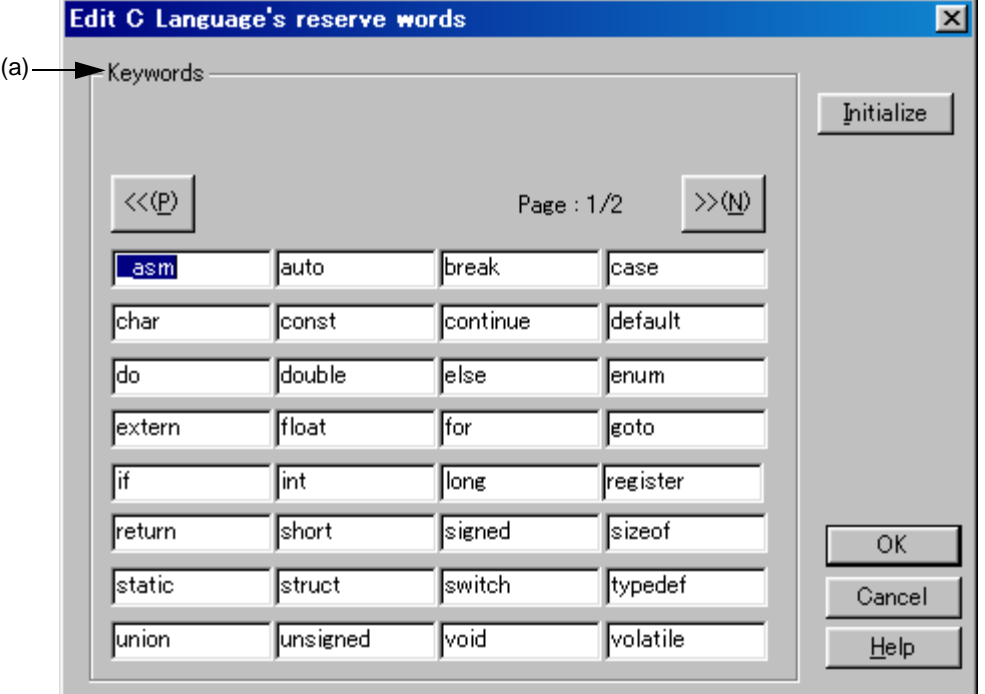

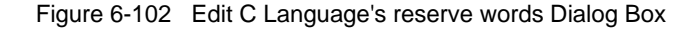

This section describes the following items :

- - [Opening](#page-361-1)
- - [Explanation of each area](#page-361-2)
- - [Function buttons](#page-362-0)

### <span id="page-361-1"></span>**Opening**

- Select the [Reserve Words] button on the [Tool] menu -> [Customize...] - [Keyword] tab.

#### <span id="page-361-2"></span>**Explanation of each area**

<span id="page-361-0"></span>(a) Keywords

Keywords is set by direct input. Up to 64 keywords with 32 or fewer one-byte characters can be set.

<span id="page-362-0"></span>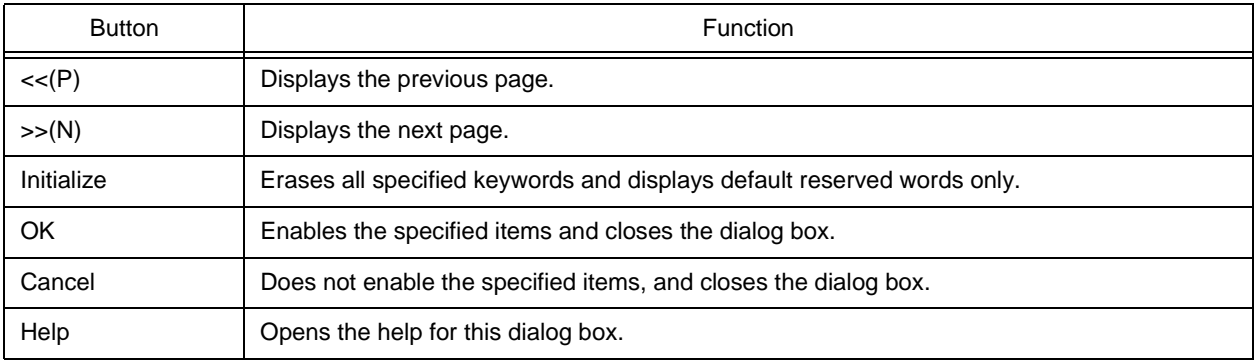

## **Save the Key Operation dialog box**

This dialog box is used to save the recorded key operation in a file.

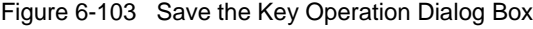

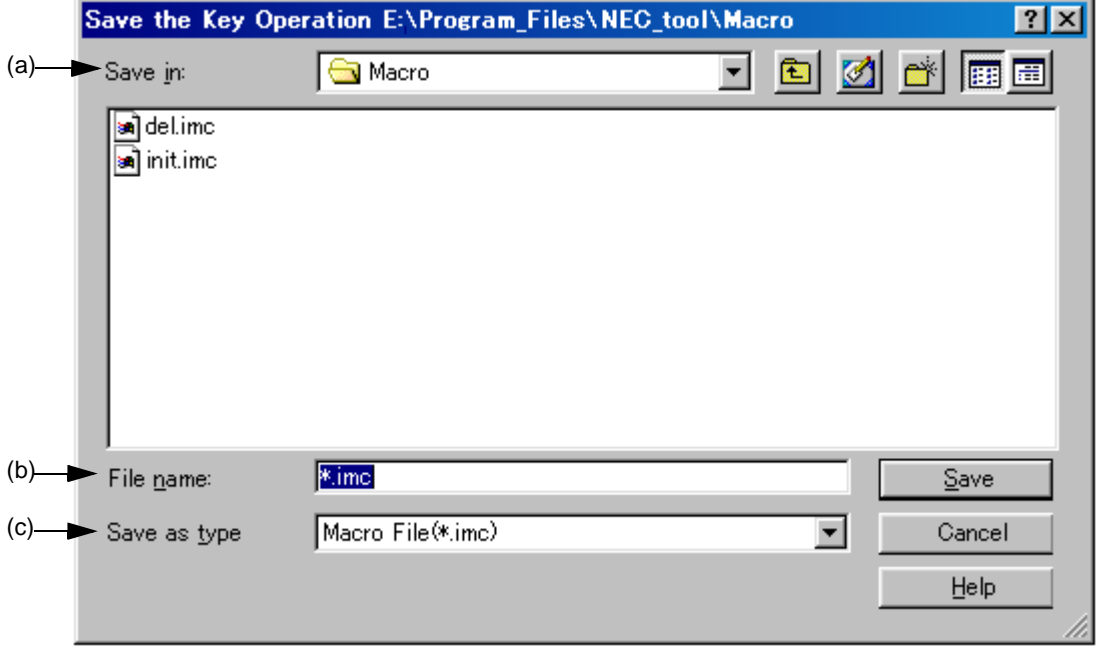

This section describes the following items :

- - [Opening](#page-363-1)
- - [Explanation of each area](#page-363-2)
- - [Function buttons](#page-364-2)

#### <span id="page-363-1"></span>**Opening**

- Select the [Tool] menu -> [Save the Key Operations...].

#### <span id="page-363-2"></span>**Explanation of each area**

<span id="page-363-0"></span>(a) Save in :

This area displays the folder in which the file is to be saved. The folder name specified in [Folder for Macro File] on the [Tool] menu -> [PM plus Settings...] - [Path] tab, is displayed. If there is no specification, the folder will be the same as the folder when PM plus was started up.

The folder in which the file is to be saved cannot be changed here. To change the folder, change the specification of [Folder for Macro File] on the [Tool] menu -> [PM plus Settings...] - [Path] tab.

#### <span id="page-364-0"></span>(b) File name :

Specify the name of the file to be saved. Only a file name with extension ".imc" can be specified. Blanks and twobyte code cannot be used in the file name.

<span id="page-364-1"></span>(c) Save as type :

<span id="page-364-2"></span>This area displays the type (extension) of the file to be saved. Only Macro File (\*.imc) is available.

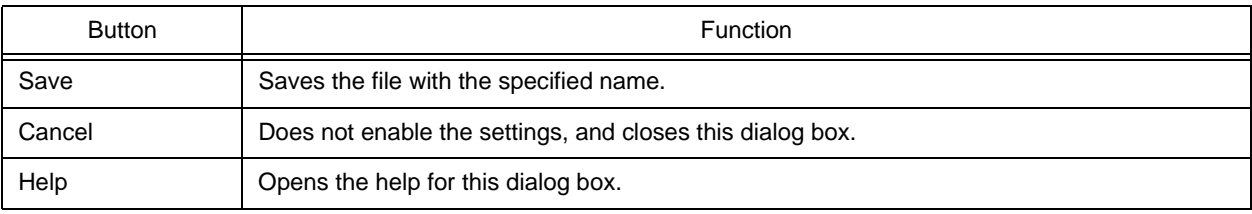

## **Load the Macro File dialog box**

This dialog box is used to read a saved macro file.

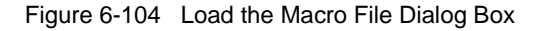

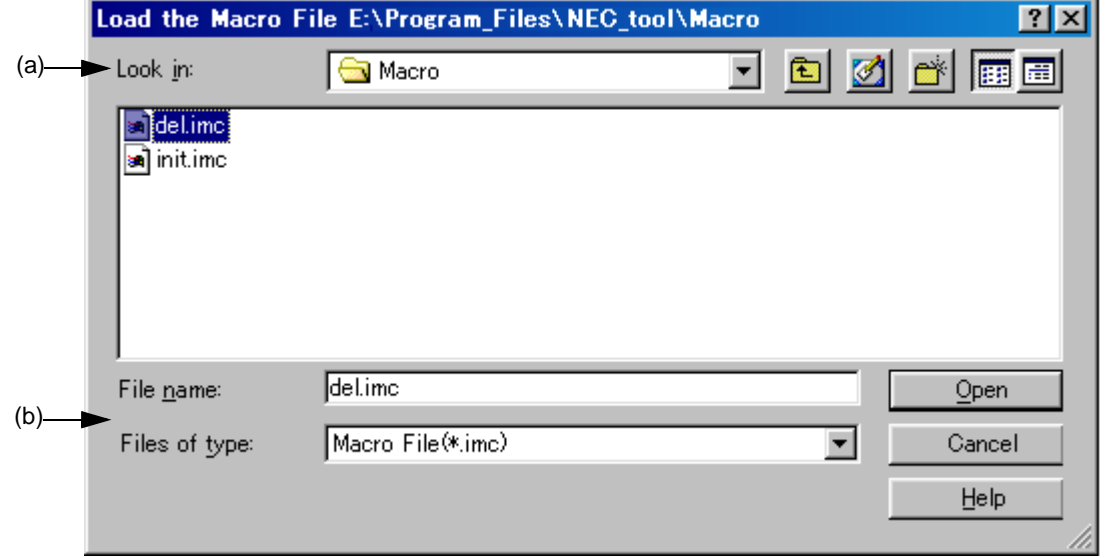

This section describes the following items :

- - [Opening](#page-365-2)
- - [Explanation of each area](#page-365-3)
- - [Function buttons](#page-366-0)

#### <span id="page-365-2"></span>**Opening**

- Select the [Tool] menu -> [Load the Macro File...].

#### <span id="page-365-3"></span>**Explanation of each area**

<span id="page-365-0"></span>(a) Look in :

This area displays the folder that includes the macro file to be read. The folder name specified in [Folder for Macro File] on the [Tool] menu -> [PM plus Settings...] - [Path] tab, is displayed. If there is no specification, the folder will be the same as the folder when PM plus was started up.

The folder in which the file is to be saved cannot be changed here. To change the folder, change the specification of [Folder for Macro File] on the [Tool] menu -> [PM plus Settings...] - [Path] tab.

<span id="page-365-1"></span>(b) File name : and Files of type :

Specify the name of the macro file to be loaded. Only a file name with extension ".imc" can be specified. Blanks and two-byte code cannot be used in the file name.

<span id="page-366-0"></span>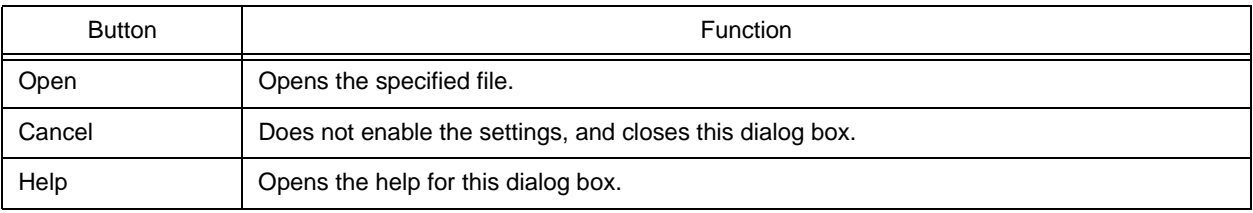

## **Play back the Macro File dialog box**

This dialog box is used to read the key operation from a saved macro file and execute the macro.

Figure 6-105 Play back the Macro File Dialog Box

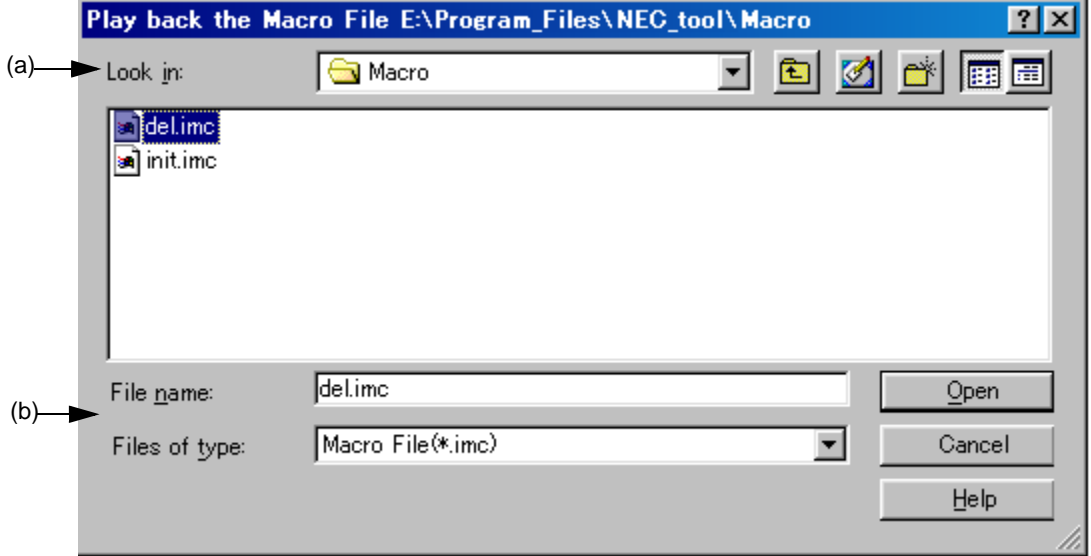

This section describes the following items :

- - [Opening](#page-367-2)
- - [Explanation of each area](#page-367-3)
- - [Function buttons](#page-368-0)

#### <span id="page-367-2"></span>**Opening**

- Select the [Tool] menu -> [Play back the Macro File...].

#### <span id="page-367-3"></span>**Explanation of each area**

<span id="page-367-0"></span>(a) Look in :

This area displays the folder containing the macro file to be executed. The folder name specified in [Folder for Macro File] on the [Tool] menu -> [PM plus Settings...] - [Path] tab, is displayed. If there is no specification, the folder will be the same as the folder when PM plus was started up.

The folder in which the file is to be saved cannot be changed here. To change the folder, change the specification of [Folder for Macro File] on the [Tool] menu -> [PM plus Settings...] - [Path] tab.

<span id="page-367-1"></span>(b) File name : and Files of type :

Specify the name of the macro file to be executed. Only a file name with extension ".imc" can be specified. Blanks and two-byte code cannot be used in the file name.

<span id="page-368-0"></span>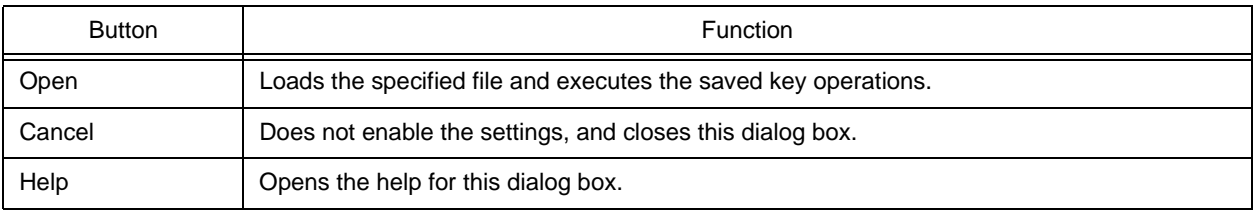

# **Entry Macro Files dialog box**

This dialog box is used to register a macro file to a key.

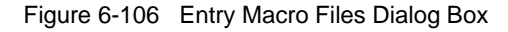

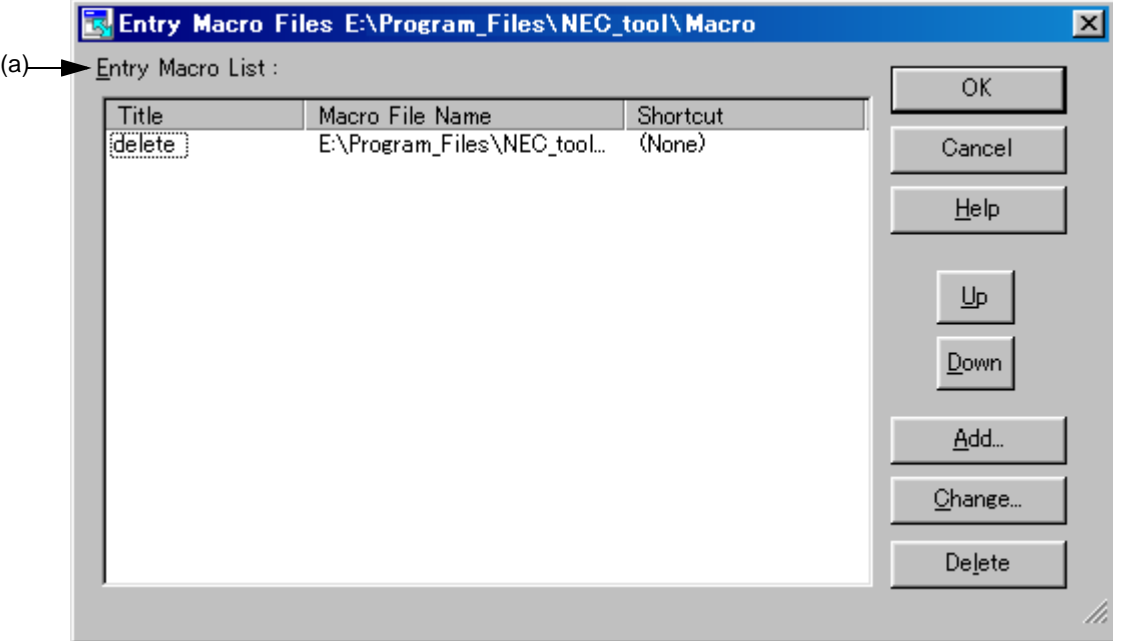

This section describes the following items :

- - [Opening](#page-369-0)
- - [Explanation of each area](#page-370-1)
- - [Function buttons](#page-370-2)

#### <span id="page-369-0"></span>**Opening**

- Select the [Tool] menu -> [Register the Macro Files...].

### <span id="page-370-1"></span>**Explanation of each area**

<span id="page-370-0"></span>(a) Entry Macro List :

This area displays a list of the macro files that are already registered. Files are added to the [Play Back the Register Macro] menu in order from the top.

A registered macro is selected by selecting the title.

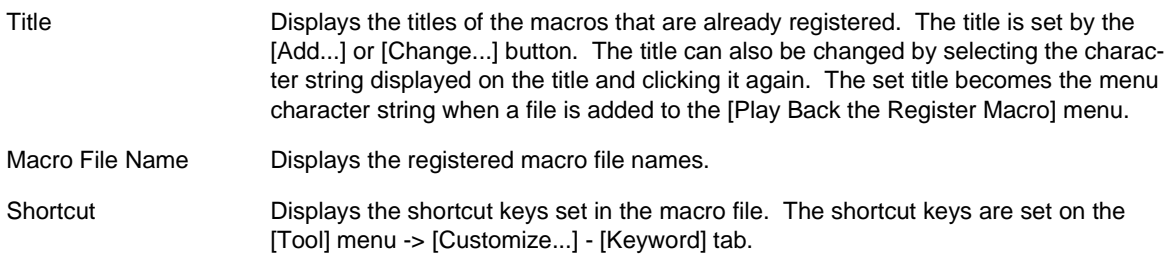

<span id="page-370-2"></span>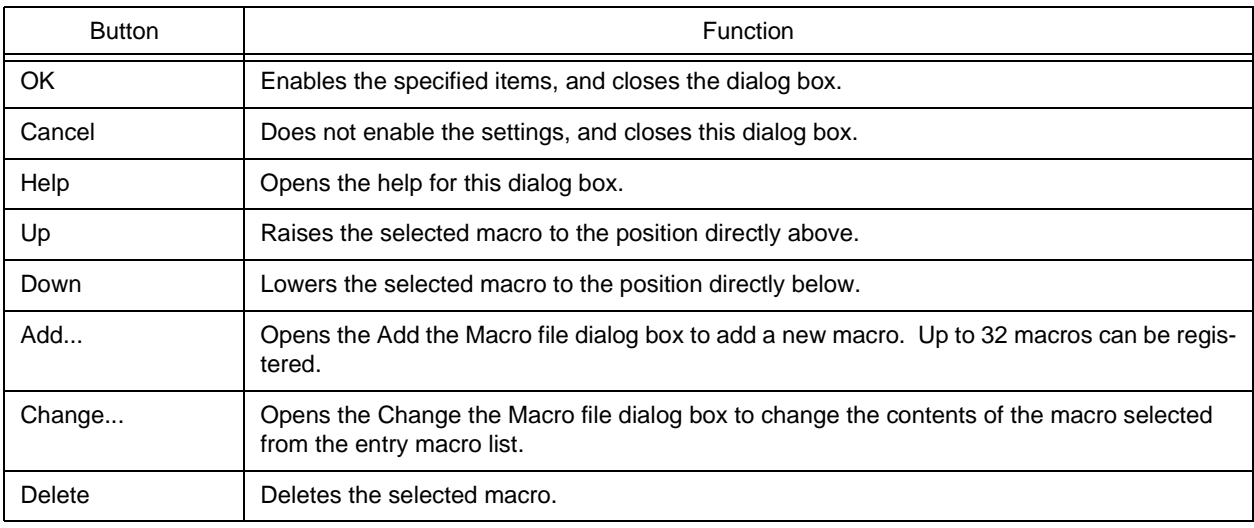

## <span id="page-371-0"></span>**Add the Macro file dialog box**

This dialog box is used to add a macro file for macro registration.

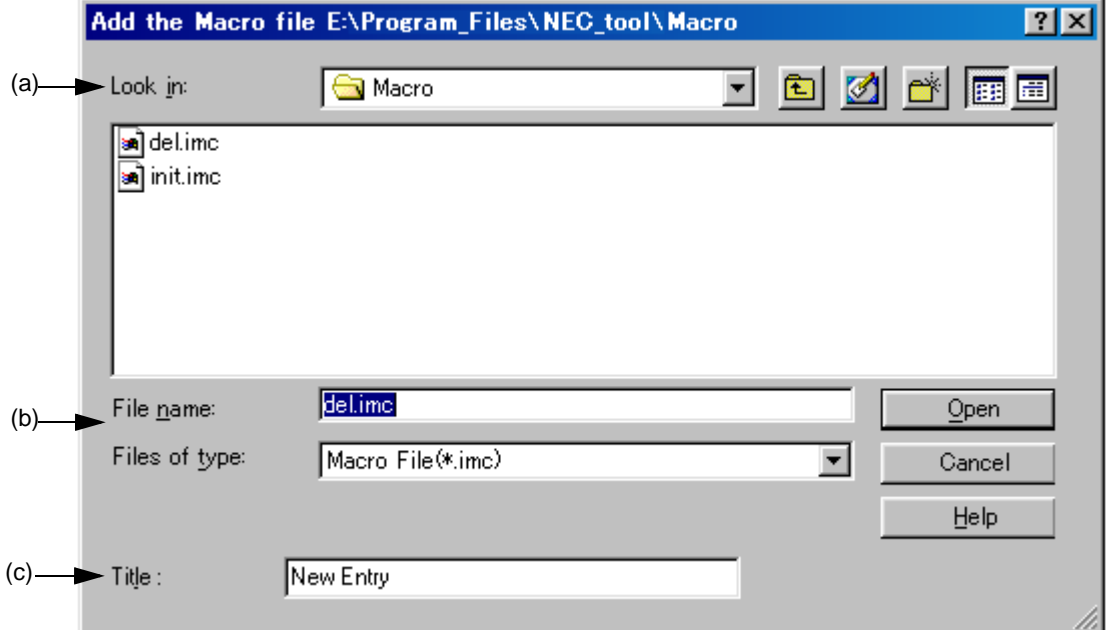

This section describes the following items :

- - [Opening](#page-371-2)
- - [Explanation of each area](#page-371-3)
- - [Function buttons](#page-372-2)

#### <span id="page-371-2"></span>**Opening**

- Select the [Add...] button in the [Tool] menu -> [Register the Macro Files...].

### <span id="page-371-3"></span>**Explanation of each area**

<span id="page-371-1"></span>(a) Look in :

This area displays the folder that includes the macro file to be registered. The folder name specified in [Folder for Macro File] on the [Tool] menu -> [PM plus Settings...] - [Path] tab, is displayed. If there is no specification, the folder will be the same as the folder when PM plus was started up.

The folder in which the file is to be saved cannot be changed here. To change the folder, change the specification of [Folder for Macro File] on the [Tool] menu -> [PM plus Settings...] - [Path] tab.

Figure 6-107 Add the Macro file Dialog Box

<span id="page-372-0"></span>(b) File name : and Files of type :

Specify the name of the macro file to be added. Only a file name with extension ".imc" can be specified. Blanks and two-byte code cannot be used in the file name.

<span id="page-372-1"></span>(c) Title :

This area specifies the title of the registered macro. Up to 32 characters can be set. The set title becomes the menu character string when a file is added to the [Play Back the Register Macro] menu.

<span id="page-372-2"></span>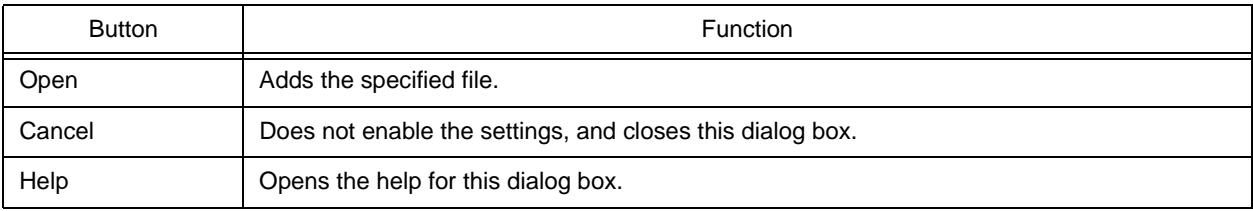

## <span id="page-373-0"></span>**Change the Macro file dialog box**

This dialog box is used to change the stored contents of a macro file.

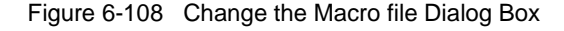

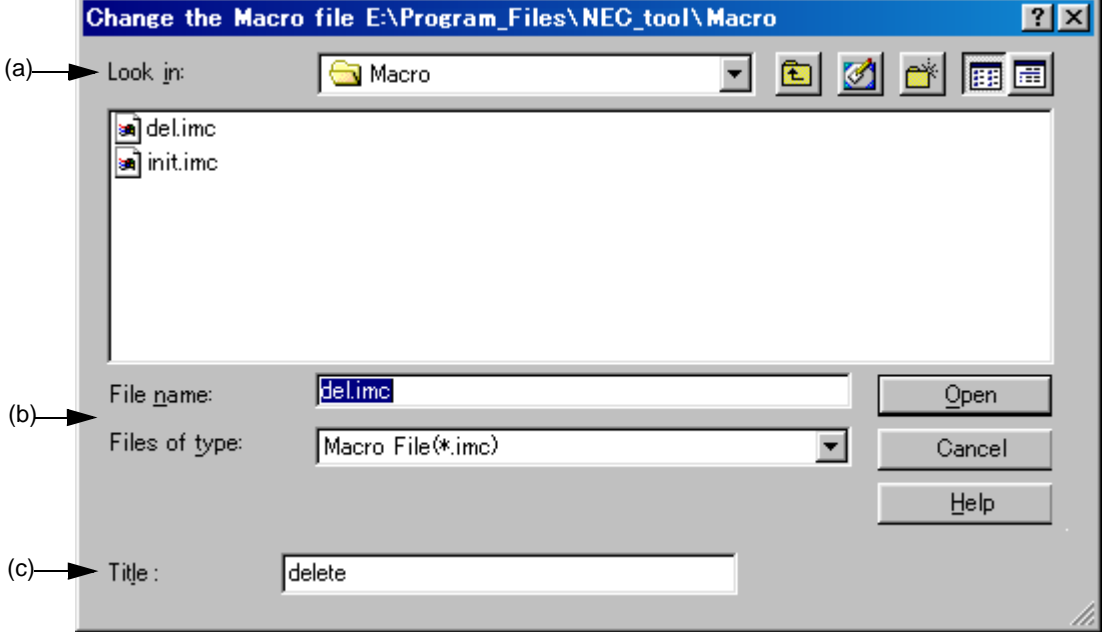

This section describes the following items :

- - [Opening](#page-373-2)
- - [Explanation of each area](#page-373-3)
- - [Function buttons](#page-374-2)

#### <span id="page-373-2"></span>**Opening**

- Select the [Change...] button in the [Tool] menu -> [Register the Macro Files...].

#### <span id="page-373-3"></span>**Explanation of each area**

<span id="page-373-1"></span>(a) Look in :

This area displays the folder containing the selected macro file. The folder name specified in [Folder for Macro File] on the [Tool] menu -> [PM plus Settings...] - [Path] tab, is displayed. If there is no specification, the folder will be the same as the folder when PM plus was started up.

The folder in which the file is to be saved cannot be changed here. To change the folder, change the specification of [Folder for Macro File] on the [Tool] menu -> [PM plus Settings...] - [Path] tab.

<span id="page-374-0"></span>(b) File name : and Files of type :

Specify the name of the macro file to be changed. Only a file name with extension ".imc" can be specified. Blanks and two-byte code cannot be used in the file name.

<span id="page-374-1"></span>(c) Title :

This area specifies the title of the registered macro. Up to 32 characters can be set. The set title becomes the menu character string when a file is added to the [Play Back the Register Macro] menu.

<span id="page-374-2"></span>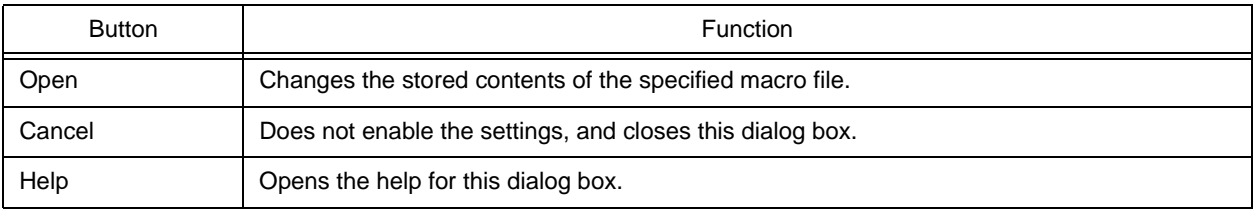

## **dump850 dialog box**

This dialog box is used to activate the dump command, dump850.

The analysis results are saved under "project file name.dmp" and displayed in the [Edit window](#page-177-0).

The execution of dump850 can be stopped by pressing the ESC key.

This dialog box is displayed only when a project using a V850 Series device is active.

Refer to the CA850 compiler package user's manual for details on dump850.

#### Figure 6-109 dump850 Dialog Box

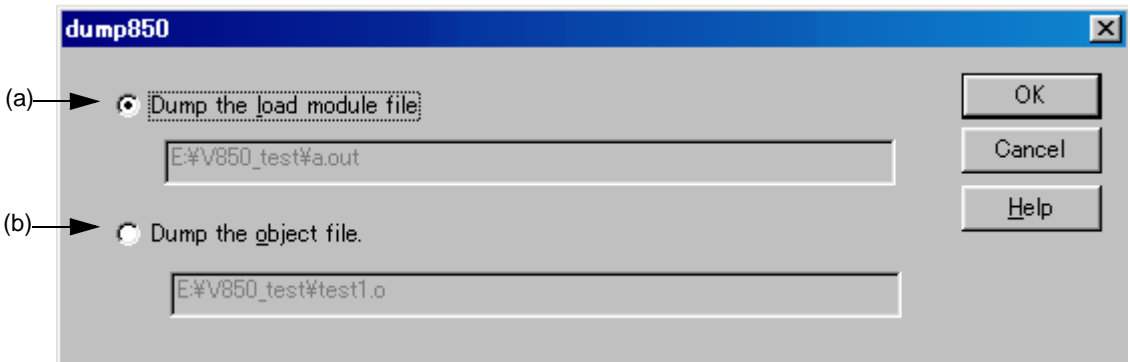

This section describes the following items :

- - [Opening](#page-375-1)
- - [Explanation of each area](#page-375-2)
- - [Function buttons](#page-376-1)

#### <span id="page-375-1"></span>**Opening**

- Select the [Tool] menu -> [dump850].

#### <span id="page-375-2"></span>**Explanation of each area**

<span id="page-375-0"></span>(a) Dump the load module file

This button is selected when a load module file is to be dumped (default). The analysis target files are the load module file of the currently active project. The file name (.out) to be generated is displayed in the edit box.

#### <span id="page-376-0"></span>(b) Dump the object file

This button is selected when an object file is to be dumped .

The analysis target files are the object files generated by the source files selected in the currently active [Edit win-](#page-177-0)

[dow](#page-177-0) or [Project window](#page-165-0). However, if the active [Edit window](#page-177-0) is an IDL file, the object files generated from the source

file at the caret position are the analysis target files.

<span id="page-376-1"></span>The object file name is displayed in the edit box. If no source file is specified, nothing will be displayed.

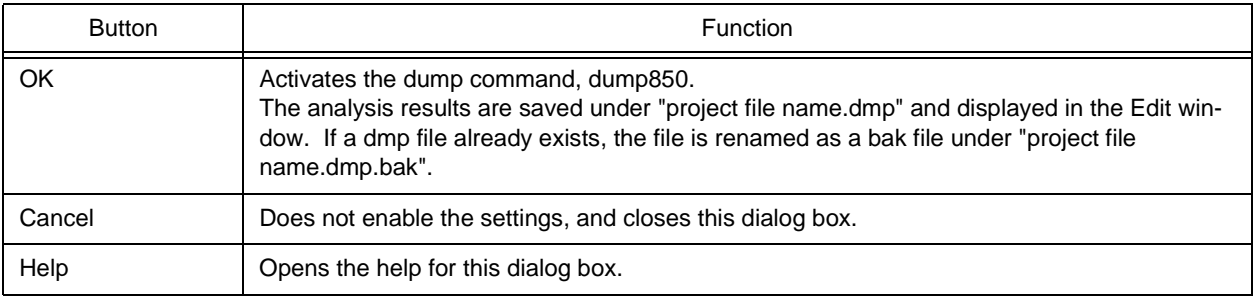

# **Window List dialog box**

This dialog box is used to list the widows that are currently open. Double-clicking a window in the list makes that window active.

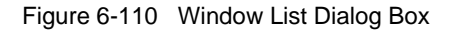

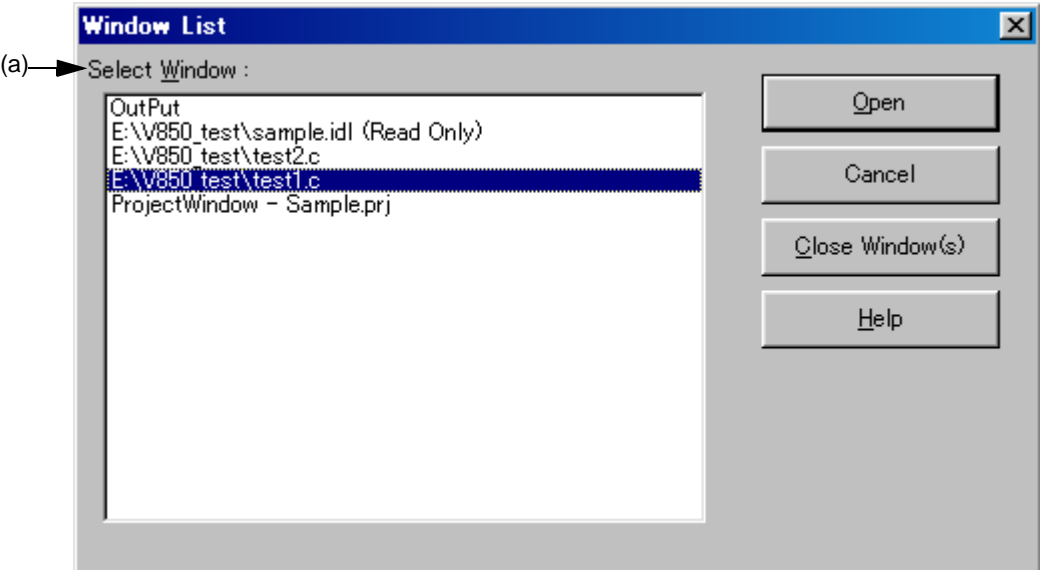

This section describes the following items :

- - [Opening](#page-377-1)
- - [Explanation of each area](#page-377-2)
- - [Function buttons](#page-378-0)

#### <span id="page-377-1"></span>**Opening**

- Select the [Window] menu -> [Window List...].

#### <span id="page-377-2"></span>**Explanation of each area**

<span id="page-377-0"></span>(a) Select Window :

Displays the names of open windows. Double-clicking a window name in the list makes the window active.

<span id="page-378-0"></span>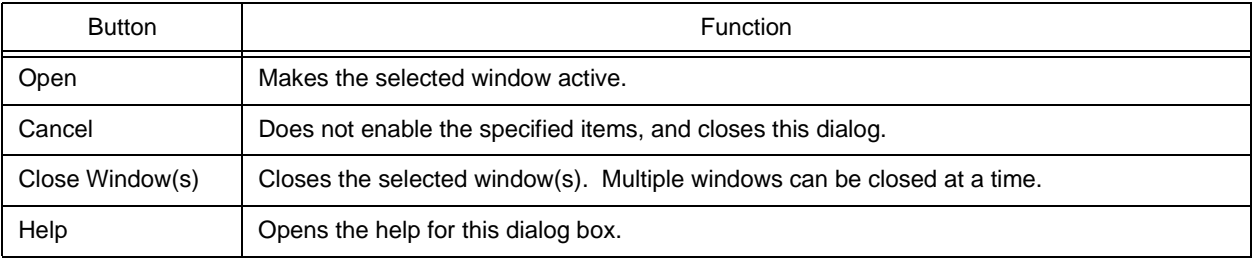

## **Shortcut List dialog box**

This dialog box is used to display a list of the shortcut keys set in PM plus.

Figure 6-111 Shortcut List Dialog Box

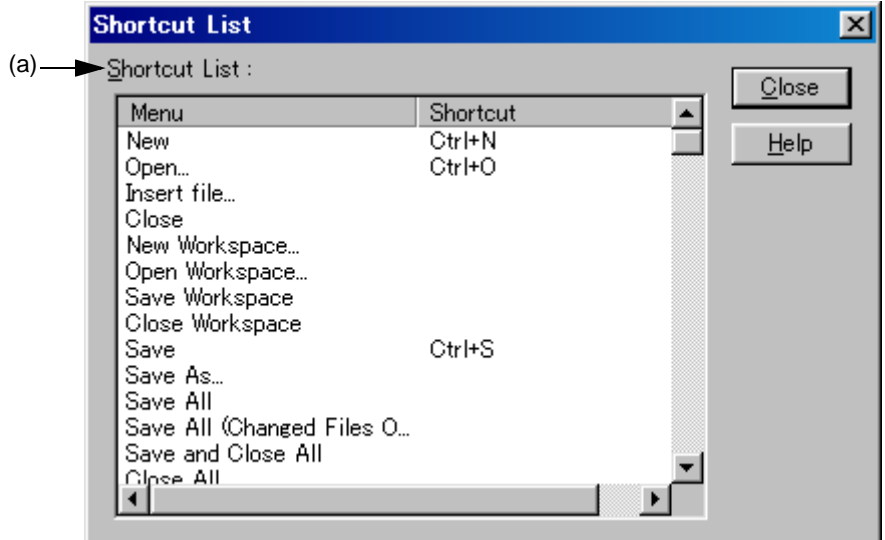

This section describes the following items :

- - [Opening](#page-379-1)
- - [Explanation of each area](#page-379-2)
- - [Function buttons](#page-380-0)

### <span id="page-379-1"></span>**Opening**

- Select the [Help] menu -> [Shortcut List...].

#### <span id="page-379-2"></span>**Explanation of each area**

<span id="page-379-0"></span>(a) Shortcut List :

This area displays a list of the shortcut keys currently set in PM plus.

If a shortcut key is customized on the [Tool] menu -> [Customize...] - [Keyword] tab, the contents are reflected on this list.

<span id="page-380-0"></span>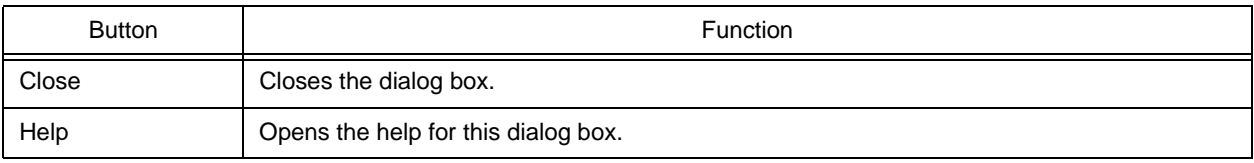

# **About PM plus dialog box**

This dialog box is used to display the version information about PM plus. If a project file is open, the version of the NEC Electronics tools corresponding to that project and the device file is also displayed.

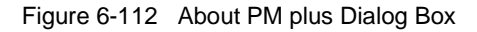

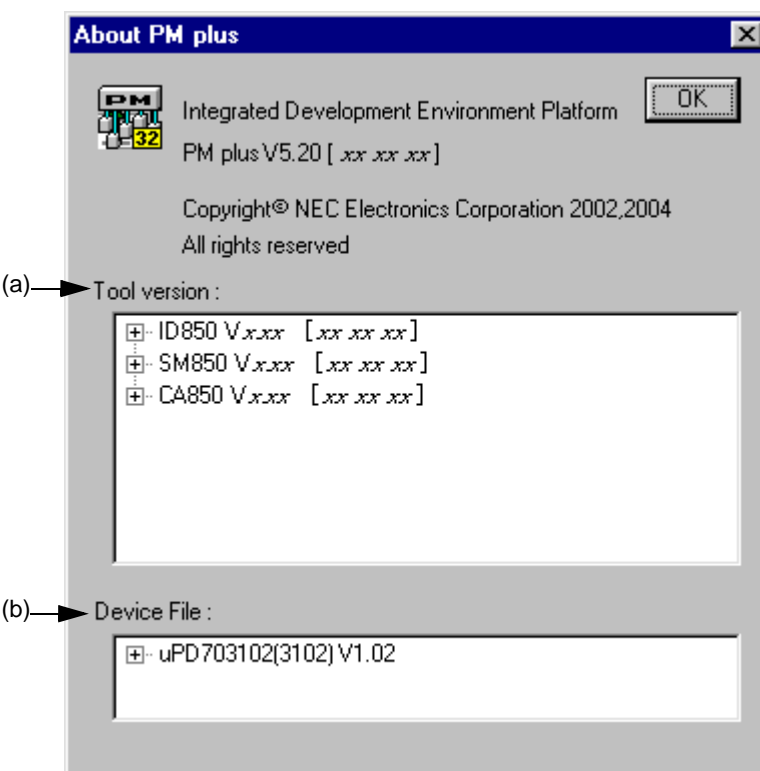

This section describes the following items :

- - [Opening](#page-381-0)
- - [Explanation of each area](#page-382-2)
- - [Function buttons](#page-382-3)

## <span id="page-381-0"></span>**Opening**

- Select the [Help] menu -> [About PM plus...]

### <span id="page-382-2"></span>**Explanation of each area**

<span id="page-382-0"></span>(a) Tool version :

This area displays the device type of the currently open project file and the version of the related tools under "product name, version [date]".

If the tree is opened, the file name is displayed with the full path.

<span id="page-382-1"></span>(b) Device File :

This area displays the device name, file name, and version of the device file used in the currently open project file under "device name (device file name), version [date]".

<span id="page-382-3"></span>If the tree is opened, the device file name is displayed with the full path.

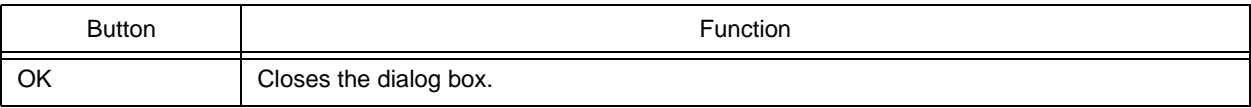

## **CHAPTER 7 MESSAGES**

## <span id="page-383-0"></span>**7. 1 Display Format**

The messages output by PM plus are displayed in the message dialog box shown in [Figure 7-1.](#page-383-1)

<span id="page-383-1"></span>There are four kinds of messages. When a message is displayed, a letter indicating the message type is prefixed to the message number. The meaning of each message type is shown in [Table 7-1.](#page-383-2)

Figure 7-1 Message Dialog Box

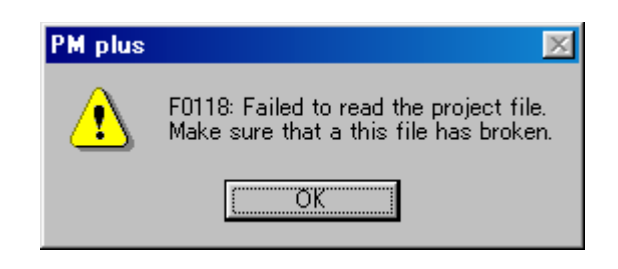

Table 7-1 The Meaning of each Message Type

<span id="page-383-2"></span>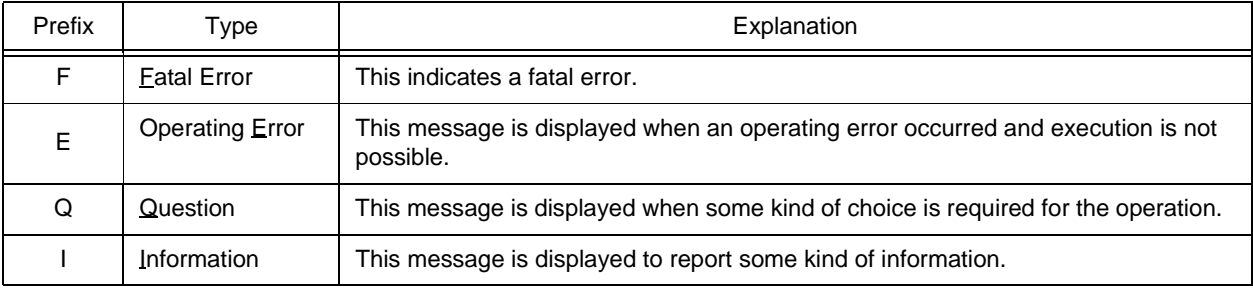

## **7. 2 List of Fatal Error Messages**

The fatal error messages output by PM plus are listed below together the cause and action to take in response to the message, in message number order. All fatal error messages have "F" prefixed to the message number.

F0001: Memory is not enough. Please terminate other applications.

Memory could not be secured.

Close other applications to free up memory.

F0002: Failed to initialize Object Linking and Embedding.

The object library DLL could not be read at startup.

Since the OS is likely to be unstable, restart the machine.

F0003: Failed to executing the command.

The DOS command could not be executed.

Check whether the command can be executed correctly at the DOS prompt and set so that the command can operate. If this message is displayed prior to build execution, create the make file again using [Export Makefile] from the [Project] menu and execute build.

F0004: Make file is broken. Make sure that the make file is remade.

An attempt to execute build failed because the make file was damaged.

Create the make file again using [Export Makefile] from the [Project] menu and execute build.

F0001: Cannot read the file. Make sure that this file has broken.

An error occurred when the file was read.

Check if the file is damaged and try again.

F0101: Cannot save this file. This file is used by the other process or specified illegal file name or the disk is full. A file already specified by another process is being used for storing source files, or the disk capacity is smaller than the volume of the files to be written.

If the specified file is being used by another application, close the application. If the disk is full, free up memory. If the file name is illegal, specify it with usable characters.

F0102: Failed to change(make) the file name of the source file by IDL file.

Make sure the IDL file memorized this source file by IDL file.

A source file generated by an IDL file could not be changed or created when being stored.

The IDL file is likely to be damaged. Check if the file is damaged or not.

F0103: Failed to change(make) the file name of the source file by IDL file. Make sure that the correct path and filename given or disk space.

The specified path is invalid, the file name is illegal, or the specified disk is full.

Check the path and specify a valid one. If illegal characters have been used for the file name, use legal ones. If the disk is full, free up memory.

F0104: Failed to change(make) the file name of the source file by IDL file.

The original source file by IDL file cannot be opened.

When changing the name of a source file generated by IDL, the original source file could not be opened.

Check the path for the source file and specify the correct path using [Change Source File Name...] from the [File] menu.

F0105: Failed to open the project file. Cannot accentuate the register.

The project file could not be found, or the project file could not be opened because it is damaged. Check the path for the project file, or verify that the project file is not damaged.

F0106: Failed to open the device file. Cannot accentuate the register.

The device file could not found, or the device file could not be opened because it is damaged. Check the path for the device file, or verify that the device file is not damaged.

F0107: Failed to read the device file. Make sure that this file has broken.

A reading error occurred for the device file.

Verify that the device file is not damaged.

F0108: Failed to open object. Make sure that this IDL file has broken. An object could not be read when the file was read. Verify that the IDL file is not damaged.

F0109: Cannot save object. Memory may be not enough. An object could not be saved when the file was stored. The disk for storing is full, so free up disk space.

F0110: Failed to read the macro file %s. Make sure that the correct path and filename given. The macro file could not be read. %s indicates the file name. Check that the specified file exists.

F0111: The macro file %s cannot be created. Make sure that the correct path and filename given or disk space. The macro file could not be saved. %s indicates the file name. Check whether the characters used in the specified file name are legal, and specify legal characters. If the disk is full, free up memory.

F0112: Cannot load the IDL file of Ver3.X format. Make sure that this IDL file has broken. The format of the IDL file from an old version (Ver.3.xx) of idea-L is illegal, or the IDL file is damaged. Check if the specified file is damaged or not.

#### F0113: %s

Failed to save this project file.

Make sure that disk space or this file has broken or this file using with other application.

The disk space is full, the file is damaged, or the file may be being used by another application. %s indicates the file name.

Check the disk capacity, verify that the file is not damaged, and execute again. If the file is being used by another application, close the application and execute again.

#### F0114: %s

Cannot be found this file.

Please check the NEC Electronics tool is installed correctly.

The tool including the tool DLL displayed in the message could not be found. %s indicates the file name. Check if the tool is installed. If not, reinstall it.

F0115: Failed to create temporary file. Make sure that work folder exist or the disk is full.

When creating a temporary file, the disk capacity is smaller than the volume of the file to be written, or the operating folder specified in the [PM plus Settings dialog box](#page-324-0) does not exist.

Check the disk capacity or the operating folder, and execute again.

F0116: Failed to open the temporary file.

The temporary file could not be found or the file is damaged.

Check if the file exists and is damaged, and execute again.

F0117: %s Failed to read the workspace file. Make sure that this file has broken. The workspace file could not be read. %s. indicates the workspace file name. Verify that the workspace file is not damaged.

F0118: Failed to read the project file. Make sure that a this file has broken.

The project file could not be read.

Verify that the file is not damaged, and execute again.

F0119: Same project files cannot be read.

When reading the workspace, some of the registered project files could not be read. Search for the cause of the failure, and execute again.

#### F0120: All project file cannot be read.

On reading workspace, all the files could not be read among the registered project files. Search for the cause of the failure, and execute again.

#### F0121: %s

Failed to save this workspace file.

Make sure that disk space or this file has broken or this file using with other application.

The disk capacity is full or the file is damaged. Or, the specified file is being used by another application. %s indicates the file name.

Check the disk capacity, verify that the file is not damaged, and execute again. If the file is being used by another application, close the application and execute again.

F0122: Failed to create the backup file. Make sure that the backup file is used by the other process or the disk is full. The backup file being created is already being used by another process, or the disk capacity is smaller than the volume of the file to be written.

If the backup file is being used by another application, close the application. Check the disk capacity and execute again.

F0123: %s Failed to delete temporary file. Aborted to create a new workspace.

The displayed temporary file could not be deleted when [New Workspace...] on the [File] menu was executed. %s indicates the name of the file that could not be deleted.

When specifying the workspace file name on the [New Workspace - Step 1/8 \[Workspace Information\] dialog box](#page-44-0), if overwriting the workspace file is enabled, the original file is left with the extension .bak. Restore this file.

F0124: Failed to rename the file name %s1 to %s2. Aborted to create a new workspace.

The displayed temporary file could not be renamed as the original file when [New Workspace...] on the [File] menu was executed. %s1 indicates the name of the temporary file and %s2 indicates the name of the original file. When specifying the workspace file name on the [New Workspace - Step 1/8 \[Workspace Information\] dialog box](#page-44-0), if overwriting the workspace file is enabled, the temporary file is the original file. Restore this file.

F0125: %s Failed to create the sample file.Make sure that disk space or the same name file exists that is read only or the other process using.

Failed to create the sample file.%s indicates the sample file name.

Free up disk space. Check whether or not a file with the same name is read-only or being used by another application. If the file is read-only, clear the attribute and execute again. If the file is being used by another application, close the application and execute again.

F0126: Cannot found the data file for creating the sample link directive file.

Make sure that PM plus has installed correctly.

When creating a link directive file sample, the data file to be used could not be found.

In the last dialog box of the wizard, click the [Cancel] button, close PM plus and install PM plus again. Or, return to the [New Workspace - Step 5/8 \[LinkDirective File\] dialog box](#page-51-0) and select other than [Create and Use the sample File].

F0127: Cannot read the data file for creating the sample link directive file.

Make sure that PM plus has installed correctly.

The data file to be used for creating the link directive file sample is damaged.

In the last dialog box of the wizard, click the [Cancel] button, close PM plus and install PM plus again. Or, return to the [New Workspace - Step 5/8 \[LinkDirective File\] dialog box](#page-51-0) and select other than [Create and Use the sample File].

F0128: %s The internal RAM area information not found.

The sample link directive file cannot be created.

The name of a device with no internal RAM was specified. %s indicates the specified device name.

Return to the [New Workspace - Step 5/8 \[LinkDirective File\] dialog box](#page-51-0) and select other than [Create and Use the sample File]. Select any other device with internal RAM in the [New Workspace - Step 1/8 \[Workspace Information\]](#page-44-0)  [dialog box.](#page-44-0)

F0129: %s Failed to start up NEC Electronics tool.

Please check the NEC Electronics tool is installed correctly.

The DLL of the NEC Electronics tool could not be loaded. %s indicates the name of the file that could not be loaded.

Verify that the NEC Electronics tool product is installed correctly.

F0130: Failed to copy the file. Failed to copy the file. The original file cannot be opened or disk space may be not enough or the other process may be using the destination file.

Copy from : %s1

Copy to : %s2

Failed to copy the file. %s1 indicates the name of the file to be the copy source and %s2 indicates the name of the file to be the copy destination.

Check whether there is a Read attribute in the file to be the copy source. If there is no attribute, assign the Read attribute, and execute again. Free up disk space. Check if the file is being used by another application. If the file is being used by another application, close the application and execute again.

F0131: Failed to remove the file. Make sure that this file is read-only or the other process using this file.

The file could not be deleted when the [Clean] command on the [Build] menu was executed. The [Output window](#page-186-0)  indicates the file name that could not be deleted.

Check whether the file displayed in the [Output window](#page-186-0) has the Read-Only attribute or is used in another process, and if required, cancel the Read-Only attribute, or close the other applications that use this file.

F0200: Failed to make the edit window.

Memory may be not enough. Please terminate other application.

The [Edit window](#page-177-0) could not be created because the memory was insufficient or the OS was not stable.

Close the other applications and free up memory, or restart the OS.

F0201: Cannot open any more window. Please close other window.

An attempt was made to open more than 64 Edit, Output, and Search result display windows in total. Close the other windows and try again.

F0202: This file is too large size. Please divide this file.

An attempt was made to edit more than the maximum number of lines (2,097,152) on the [Edit window](#page-177-0). Divide the file being edited using the copy or paste function.

F0203: Cannot input more.

More than 5119 characters were entered in a line.

Decrease the number of the characters per line and enter again.

F0210: This file has been used by another process.

Please terminate using application.

A file currently being edited by another application was edited on PM plus. However, this message only functions if the application using the same file is an application that has exclusive file access control, such as Word. Close the application using this file.

F0211: Failed to create Object.

A new object could not be created.

Verify that the specified object is installed correctly.

F0212: Failed to copy clipboard.

Memory may be not enough. Please terminate other application.

The object could not be copied to the clipboard because the memory was insufficient or the OS was not stable. Close the other applications and free up memory, or restart the OS.

F0213: Failed to paste from clipboard.

Memory may be not enough. Please terminate other application.

Object could not be pasted from the clipboard because the memory was insufficient or the OS was not stable. Close the other applications and free up memory, or restart the OS.

F0214: Failed to Undo commands. Cannot undo over there.

Memory may be not enough. Please terminate other application.

The undo operation could not be executed successfully because the memory was insufficient or the OS was not stable.

Close the other applications and free up memory, or restart the OS.

F0215: Failed to Repeat commands. Cannot repeat over there.

Memory may be not enough. Please terminate other application.

The redo operation could not be executed successfully because the memory was insufficient or the OS was not stable.

Close the other applications and free up memory, or restart the OS.

F0216: This selection is too many characters for copy operation. Please select more small range.

The characters copied to the clipboard exceeded 16 MB.

Decrease the selected characters and try again.

F0217: Over the max instructions 64. PM plus has stopped recording.

When recording key operations, the recorded instructions exceeded 64, which is the maximum number of recordable instructions.

F0218: Over the max instructions 64. PM plus has stopped loading the macro file. (%d) : %s When reading a macro file, the recorded instructions exceeded 64, which is the maximum number of recordable instructions. %d indicates the line with the error, and %s indicates the character string with the error. Decrease the number of instructions in the macro file and execute again.

F0219: Too big print font, so cannot print any more.

When printing was executed with a large font after text wrap-around, line numbers, and hierarchy symbols were specified to be printed in the [Print dialog box,](#page-207-0) printing was canceled because a linefeed occurred between the line numbers and layer marks and the characters.

Set a smaller font and try again.

F0300: %s Failed to delete temporary file. Aborted to add a new project into workspace.

The displayed temporary file could not be deleted when the [Add New Project...] command was executed. %s indicates the file name that could not be deleted.

When specifying the project file name on [Add New Project...], if overwriting the project file is enabled, the original file is left with the extension .bak. Restore this file.

F0301: Failed to rename the file name %s1 to %s2. Aborted to add a new project into workspace. The displayed temporary file could not be renamed as the original file when the [Add New Project...] command was executed. %s1 indicates the name of the temporary file and %s2 indicates the name of the original file. When specifying the project file name on [Add New Project...], if overwriting the project file is enabled, the temporary file is the original file. Restore this file.

F0400: Syntax error. Please check the make file.

There was a syntax error in the make file.

Check the syntax of the make file and correct the error.

F0401: A line has too many characters in make file.

The characters in one line after the macro was expanded in a make file exceeded 5120.

Set 5120 or fewer characters per line description.

F0600: %s The file cannot be found.

Please build your program after setting output assembler source of compile option.

The assembler file could not be found when the [stack850] command on the [Tool] menu was executed. %s indicates the assembler file name.

Specify the assembler source output using a compiler option, execute build, and try again.

F0601: %sThe object file was required in order to execute the [dump850] command.

Please execute build to generate the object file.

The object file could not be found when the [dump850] command on the [Tool] menu was executed. %s indicates the object file name.

Execute build, generate an object file, and try again.

F0602: Failed to remove the file. Make sure that this file is read-only or the other process using this file.

The displayed file could not be deleted when the [stack850] command or [dump850] command on the [Tool] menu was executed. %s indicates the name of the file that could not be deleted.

Check if the displayed file is read-only or if it is being used by another application. If it is read-only, clear it and try again. If it is being used by another application, close the application and try again.

F0603: %s Failed to rename the filename. Make sure that other process using this file.

The displayed file could not be renamed when the [stack850] command or [dump850] command on the [Tool] menu was executed. %s indicates the name of the file that could not be renamed. Check if the displayed file is being used by another application. If it is being used by another application, close the

application and try again.

F0604: %s The load module file was required in order to execute the [dump850] command.

Please execute build to generate it.

The load module file could not be found when the [dump850] command on the [Tool] menu was executed. %s indicates the name of the load module file that could not be found.

Execute build, generate a load module file, and try again.

#### F0700: ToolLinkManager is not running

During connection to the server, the communication path of ToolLink (TIS/TLM) returned its own fatal error. Restart the tool to be used.

F0701: cannot communicate with %s.

During connection to the server, the server was logged out and the communication path of ToolLink (TIS/TLM) returned an error. %s indicates the name of the logged out tool. Restart the displayed tool.

## **7. 3 List of Operation Error Messages**

The operation error messages output by PM plus are listed below together the cause and action to take in response to the message, in message number order. All opefration error messages have "E" prefixed to the message number.

- E1000: %s This path has not be found. Make sure that the correct path given. When specifying a path, the specified path did not exist. %s indicates the specified path. Check the path and try again.
- E1001: %s This file has not be found. Make sure that the correct path and filename given. When opening a file, the specified file did not exist. %s indicates the specified file name. Check the file name and try again.
- E1002: Cannot change to the using file name. An attempt was made to save a file under the name of the file currently being edited. Use the name of a file that is not being edited and try again.
- E1003: The file %s is read-only, Please input other file name. An existing read-only file was specified. %s indicates the specified file name. Use the name of a file that is not read-only and try again.
- E1004: Found the Layer in the Text File. Please save to IDL format file. The open text file has layers when it was overwritten and saved. Save layer information in an IDL file format.
- E1005: The layer state is different when the file opened. If you save layer information, please save to IDL format file.

The user applied layers to a file after reading it with layer and tried to save it in a text file format. Save layer information in an IDL file format.

E1006: The file name is too long.

The file name set when tag jump is performed is too long for saving the file under another name. Change the file name to a shorter name and try again.

- E1007: PM plus cannot divide the source files, there were the 1st layers hasn't lower layer. [Not Divide the Source File] was not checked when saving a source file or changing a source file name, but the file could not be divided because there was a first layer without the lower layers. Attach lower layers to the first layer line.
- E1008: A file name cannot contain any of the characters.  $\frac{4}{*}$ :\*?" <> An attempt was made to create a file with a file name that includes prohibited characters. Set the file name using characters other than the displayed prohibited ones.
- E1009: This filename already exists. Please enter other filename.

When changing the source file name, an attempt was made to change the file name to an existing source file name. Set a different file name and try again.

E1010: The filename was not set.

The source file name has not been set in the [Change Source File Names dialog box](#page-200-0).

Set the file name and try again.

E1011: %s was not found.

%s used to specify a character string when setting the user comment mark of the source file name was not entered. Enter %s in the set user comment and try again.

E1012: Cannot include %s many times.

When setting the comment mark, multiple %s were set.

Enter one %s in the set user comment and try again.

E1013: IDL Control Error. Please set the Control Mark to same comment mark of the source file by [Change Source File Names].

When tag jumping from the [Output window](#page-186-0) to the first error line in the source file, the comment symbols associated with the IDL file were not set in the first line in the source file.

Using [Change Source File Name...], set the same mark for the comment in the source file with the build error as the comment line being used in the source file.

E1014: This file was not the source file by IDL file corresponding to the specific IDL file.

When the IDL file that included the specified source file could not be found during tag jump, an IDL file that was not corresponding to the source file was specified in the Select IDL File dialog box. Specify an IDL file that is corresponding to the source file.

E1015: The selected IDL file cannot be found.

When the IDL file that created the specified source file could not be found during tag jump, the IDL file could not be found in the Select IDL File dialog box. Select an existing IDL file.

E1016: The IDL file corresponding to the source file was not be found . Choose the IDL file. Alternatively select Source button to use the source file itself.

During tag jump, the IDL file that was registered in the specified source file could not be found. Select the original IDL file or open the source file.

E1017: The Specific drive for the IDL source files cannot be found.

Do you wish to save the IDL source files to the same folder of IDL file?

The drive of the source file specified when saving the IDL file could not be found.

Change the source file output destination using [Change Source File Name...] or generate a source file in the same folder as the IDL file.

E1018: The IDL source file's path cannot be found. Do you wish to change the path?

The source files save to the same folder of IDL file, if you select No.

The path specified by the source file when saving an IDL file could not be found.

Change the source file output destination using [Change Source File Name...] or generate a source file in the same folder as the IDL file.

E1019: The path of IDL source file has not be found.

This file will be save to the same IDL file's folder.

The path specified by the source file when saving an IDL file or changing the source file name could not be found. Change the source file output destination using [Change Source File Name...] or generate a source file in the same folder as the IDL file.

E1020: Cannot convert to new path. Make sure that the path is correct.

The path could not be changed when opening a project file copied from a different folder. Open the project file with an editor and verify the path.

E1021: The file extension was wrong. Please change the file extension.

An unsupported extension was specified.

Change the extension and try again.

E1022: %s This file cannot save settings because of read-only attribute.

Please change read-only attribute.

An attempt was made to write a read-only file. %s indicates the file name.

Clear the Read-Only attribute with Explorer, etc. and set the file again.

E1023: Some files cannot be found.

Please check the files exist.

The source and include files registered in the workspace file (project file) specified to be opened could not be found.

If this massage is displayed, the same contents are also displayed in the [Output window](#page-186-0).

Check that all the source and include files registered in the workspace (project) exist.

#### E1024: %s

Project file cannot be found.

Make sure that the correct path and filename given.

The specified project file could not be found. %s indicates the specified project file name.

Check that the specified project file exists.

#### E1025: %s

Cannot create the folder.

The folder name was illegal or a folder without access rights was specified. %s indicates the specified folder name. Specify the correct folder name or specify a folder with access rights.

#### E1026: Enter the folder name with absolute path.

The specified folder name has a relative path.

Specified the folder name with an absolute path.

E1027: %s Cannot register the filename with space character.

Please regist the file after rename it.

When adding source file, a file name with one-byte spaces was specified. %s indicates the specified folder name. Rename the file using a file name without one-byte spaces and register it again.

E1028: Please specify the same file extension of copy file.

The extension of the specified file name to be the copy source and the file name to be registered differ.

Specify the same extension for the file name to be the copy source and the file name to be registered.

E1029: The file names of copy file and register file are identical.

Please specify the different file name to register.

Copying is not possible because the specified file name to be the copy source and the file name to be registered are the same.

Specify the same extension for the file name to be the copy source and the file name to be registered.

E1030: %s Cannot register the file name with space character.

Please register the file after rename it.

Do you wish to continue to add source files?

When adding source file, a file name with one-byte spaces was specified. %s indicates the file name. This message is displayed when multiple source files are selected and added to a project.

Rename the file using a file name without one-byte spaces and register it again.

E1031: A file name cannot contain any of the characters.  $\frac{4}{100}$ : \*?" $\Diamond$ |

Do you wish to continue to add source files?

An attempt was made to create a file with a file name that includes prohibited characters. This message is displayed when multiple source files are selected and added to a project. Set the file name using characters other than the displayed prohibited ones.

E1032: %s Cannot use the network path.

The specified folder was a network path. %s indicates the specified folder name. Specified the folder other than the network path.

#### E1033: %s Cannot use the network path.

Do you wish to continue to add source files?

The specified folder was a network path. %s indicates the specified folder name. This message is displayed when multiple source files are selected and added to a project.

Specified the folder other than the network path.

E1035: Two or more workspace files or project files cannot be dropped.

Multiple workspace files and project files were dropped in a main frame or the [Edit window.](#page-177-0)

If dropping a workspace or project in a main frame or the [Edit window,](#page-177-0) specify only one such item.

E1036: A workspace is not opened during user program execution.

Please open a workspace after stopping a program.

An attempt was made to drop and open a workspace during user program execution.

Stop the user program via the debugger and open a workspace again.

E1037: The addition of a project cannot be performed during user program execution. An attempt was made to drop and add a project file during user program execution. Stop the user program via the debugger and add a project file again.
E1100: This object cannot edit.

An attempt was made to edit a non-editable object.

E1200: Cannot specify the extension IDL and the other extensions.

When setting [Of Type] during global replacement, IDL and another extension were set at the same time. When an IDL file the target of replacement, specify only IDL files.

E1201: %s The file extension was wrong. Please change the file extension. When setting [Of Type] during global replacement, an extension other than the global replacement target extensions was set. %s indicates the specified extension.

Specify a target extension and execute global replacement.

E1202: %s Cannot specify the wild card for the file without extension. When setting [Of Type] during global replacement, wildcards ('\*', '?') were specified instead of extensions. %s indicates the specified extension.

Execute without specifying wildcards.

E1400: The file extension is not PRW/PRJ. The specified workspace file has an extension other than prw. Specify the file with a prw or prj extension, and execute.

E1401: The workspace file name not specified. Please enter it. The workspace file name is not specified. Specify a workspace file name, and execute.

- E1402: The project file name not specified. Please enter it. The project file name is not specified. Specify a project file name, and execute.
- E1403: %s The file already exists. Please enter other file name. An existing file name was specified. %s indicates the specified file name. Specify another file name and execute again.

E1404: %s The file was not specified the device. Do you wish to specify it?

You can specify it with [Project Settings] command after this time.

No device is specified in the open project file. %s indicates the specified project file name. Build cannot be executed in this status.

Specified a device here now, or later using the [Project Settings...] command.

E1405: %s1 The device file was not found. ( Device:%s2 )

Please install a device file by the device file installer.

The device file set to the specified project file could not be found. %s1 indicates the project file name and %s2 indicates the device name.

Check that the device file is installed. If the device file is not installed, install it by the device file installer.

E1406: The file %s already entered.

The specified file has already been registered in the project. %s indicates the file name.

Rename the file using a different file name, and register it again.

E1407: This project file is not a project file generated with PM plus(Project Manager).

Please update this project.

The specified project file was created by a different NEC Electronics tool (debugger, etc), not PM plus or PM. Update the project information to that for PM plus.

E1408: This type cannot be selected multiple. Please select one file.

When adding a file related to the project, a file type that could only be specified once was specified more than once in the project.

Select just one file and execute it.

E1409: Project group name is not specified. Please enter project group name.

An attempt was made to close the [Project Group Name dialog box](#page-269-0) with the [OK] button without setting a project group name.

Set a project group name in the [Project Group Name dialog box](#page-269-0).

E1410: This project group name is using. Please enter other project group names.

A name that had already been used in the workspace was set in the [Project Group Name dialog box](#page-269-0) and the [OK] button was clicked.

Set a character string that is not currently being used as a project group name.

E1411: %s This file cannot edit.

The [Open] command was selected for a non-editable project-related file. %s indicates the file name. Select an editable file with the [Open] command.

E1412: The device file information cannot be found in project file.

It does not show the device file version.

The device file information could not be found in the project file.

E1413: Cannot add the file %s to the project because of the wrong extension.

The extension specified a file name that was not applicable to a source file. %s indicates the specified file name. Change the extension and try again.

E1414: Cannot add the file %s to the project because of the wrong extension.

Do you wish to continue to add source files?

The extension specified a file name that was not applicable to a source file. %s indicates the specified file name. Change the extension and try again.

E1415: The file %s has already set.

The specified file has already been set for a source file. %s indicates the specified file name.

Rename the file using a different file name and add the source file again.

E1416: The file %s has already set.

Do you wish to continue to add source files?

The specified file has already been set for a source file. %s indicates the specified file name.

Rename the file using a different file name and add the source file again.

E1417: %s Syntax error. Please check the list file.

There was a syntax error in the list file. %s indicates the specified file name. Check the syntax of the list file and correct the error.

E1418: %s The project which already supports other devices is registered into this project group. Please change the device of a project or change the project group of a registration place.

An attempt was made to add a project supporting a device that was different from the one supported by the registered project to the project group. %s indicates the project file name.

Open another project and acquire a device of the same type, or register the project in another project group.

E1419: %s A project cannot be registered into this project group any more. Please register with other project groups. An attempt was made to register more than the maximum number of projects, 20, in a project group. %s indicates the project file name.

Delete the projects in the project group and register them again, or register them in another project group.

E1420: %s This file has already specified as the startup file.

An attempt was made to add a file specified at startup as a linker option. %s indicates the name of the file attempted to be added.

E1421: Cannot register the file any more.

When adding source file or other files, an attempt was made to register more than the maximum number of files (source files: 2,048, other files: 100).

E1422: %s The file except extension has already set.

The specified file name (without extension) has already been set as a source file. %s indicates the specified file name.

Rename the file using a different file name and add the source file again.

E1423: The file except extension has already set.

Do you wish to continue to add source files?

The specified file name (without extension) has already been set as a source file. %s indicates the specified file name.

Rename the file using a different file name and add the source file again.

E1424: The project %s already entered.

When adding a new project or inserting a project, a project file name that has already been registered was specified. %s indicates the project file name.

Set another file name and register it.

E1425: A project group cannot be registered into this workspace any more. Please register the project into the existing project group.

When adding a new project or inserting a project, an attempt was made to add more than the maximum number of project groups, 128, when a new project group was specified. Register the project in an existing project group.

E1426: %s This file has already specified as the startup file.

Do you wish to continue to add source files?

An attempt was made to add a file specified at startup as a linker option. %s indicates the name of the file attempted to be added. This message is displayed when multiple source files are selected and added to a project.

E1427: A project cannot be registered into this workspace any more.

Please delete an unnecessary project or register the project into the other workspace.

Registration of a number of projects exceeding the maximum number (128) of projects that can be registered to a workspace was attempted.

Add the projects after deleting the unnecessary ones. Or add the projects to a different workspace.

E1500: Cannot exit PM plus while a build is in progress. Select the Stop Build command before exit PM plus. An attempt was made to close PM plus during build. Cancel build before closing PM plus.

- E1501: Cannot exit PM plus while make file creating. An attempt was made to close PM plus while a make file was being created. Cancel make file creation before closing PM plus.
- E1502: Failed to execute build. Make sure that compiler and assembler was installed correctly. Build could not be started up. The compiler or assembler is likely to have been installed incorrectly. Check that the compiler or the assembler is installed correctly.
- E1503: %s Failed to start up the editor. Make sure that the correct path and file name given. The external editor could not be started up. %s indicates the path of the editor that could not be started up. Check whether the set external editor exists. If not, use another editor or the editing function of PM plus.
- E1504: %s Failed to start up the debugger. Make sure that the correct path and file name given. The debugger could not be started up. %s indicates the path of the debugger that could not be started up. Check whether the set debugger exists. If not, install it or specify another one.
- E1505: User program is running. Please stop it to execute the command. The [New Workspace...], [Add New Project...], [Insert Project...], [Open Workspace], [Build and Debug], or [Debug] command was executed while the user program was being executed. Stop the user program via the debugger and execute it again.
- E1506: Cannot execute this command while the debugger executing. While the debugger was starting up, an unexecutable command was selected. Close the debugger and execute it again.

E1507: The file %s was not found. Abort to compile.

The source file specified when executing compilation could not be found. The source file name for which compile was executed is displayed to %s.

Check whether the specified source file exists. If not, then create it.

- E1508: Cannot add the build mode. Please conform using the latest version compiler/assembler. Build mode was added in a language product that does not support build mode. Verify that the compiler/assembler used is the latest version.
- E1509: Cannot remove the build mode. Please conform using the latest version compiler/assembler. Build mode was added in a language product that does not support build mode. Verify that the compiler/assembler used is the latest version.

E1510: Cannot execute this command while the debugger downloading.

Please execute it after the debugger downloading

An attempt was made to execute download again during downloading of the debugger.

Try again after finishing the download.

E1511: Cannot execute this command without the debugger start up.

Please start up the debugger.

Multiple load module files were downloaded while the debugger was not started up.

Start up the debugger and try again.

#### E1512: The batch build settings is not set up.

Please set up the batch build settings by [Batch Build Settings...].

After workspace creation, [Batch Build] or the [Batch Rebuild] menu item was executed before the batch build setting was performed.

After opening the [Batch Build dialog box](#page-300-0) from the [Batch Build Settings...] menu item and performing the batch build setting, execute [Batch Build] or the [Batch Rebuild] menu item again.

#### E1513: The build or rebuild project is not specified.

Please set up the batch build settings by [Batch Build Settings].

[Batch Build] or the [Batch Rebuild] menu item was executed with not even one project specified for building in the batch build setting.

After opening the [Batch Build dialog box](#page-300-0) from the [Batch Build Settings...] menu item and performing the batch build setting, execute [Batch Build] or the [Batch Rebuild] menu item again.

#### E1600: Cannot change to the folder for macro file.

A macro folder other than the file specified when reading/saving the macro file was set. Specify the set folder for the macro file.

### E1601: Over 32 characters.

When registering the macro, an attempt was made to set more than 32 characters for the title of the macro. . Set a title with fewer than 32 characters.

### E1610: Not enough the options. (%d) : %s

The options set by the macro instruction are insufficient (such as no specification of the line number by the specified line jump). %d indicates the line number with the error, and %s indicates the line contents. Correct the macro with the correct option setting.

#### E1611: Wrong the specific number.(%d) : %s

A value other than a decimal number was specified for the numeric setting of a macro instruction. %d indicates the line number with the error, and %s indicates the line contents. Specify the value with a decimal number.

#### E1612: Cannot specify these options in the same time. (%d) : %s

Options that could not be specified simultaneously for a macro instruction were set at the same time. %d indicates the line number with the error, and %s indicates the line contents. Delete one of the options and try again.

#### E1613: Wrong the specific string. (%d) : %s

Character strings in a macro instruction were not enclosed by " ". %d indicates the line number with the error, and %s indicates the line contents.

Enclose character strings by " ".

#### E1614: Divide by Zero. (%d) : %s

An attempt was made to perform division by 0 while a macro instruction was being executed. %d indicates the line with the error, and %s indicates the character string with the error.

Check the division formula and do not perform 0 division.

#### E1615: Over 255 characters in the line. (%d)

A macro instruction line has more than 255 characters. %d indicates the line number with the error. Set a macro instruction with 255 characters or fewer.

#### E1616: Syntax Error (%d) : %s

There was a syntax error in the macro instruction. %d indicates the line number with the error, and %s indicates the character string with the syntax error.

Correct the character string syntax and try again.

#### E1617: Invalid option. (%d) : %s

Invalid options were set for a macro instruction. %d indicates the line number with the error, and %s indicates the line contents.

Specify valid options and try again.

#### E1618: Invalid command. (%d) : %s

There was an invalid instruction when executing a macro file. %d indicates the line number with the error, and %s indicates the invalid instruction.

Set the correct macro instruction and try again.

#### E1700: %s Failed to start up the ex-tool. Make sure that the correct path and file name given.

The external tool could not be started up. %s indicates the full path name for the external tool. Check the set path and verify that the external tool exists.

E1701: The Ex-Editor was not entered.

An external editor is not set.

Set an external editor.

E1702: %s Failed to start up DFINST. Make sure that the correct path and file name given. DFINST could not be started up. %s indicates the executed full path name. Check the set path and verify that DFINST exists.

E1703: Cannot register only box or separator.

Please register one or more command buttons.

An attempt was made to register only combo boxes and partition lines when customizing the standard bar or build bar.

Register more than one command button and then click the [OK] button.

- E1704: %s Cannot open this file. Choose the application that open file. The specified file could not be opened. %s indicates the specified file name. Make an association with the application to be started up using Explorer.
- E1705: Cannot open URL you specified. Choose the application to open URL. The specified URL could not be opened. %s indicates the specified URL. Check if the browser used normally is set.
- E1706: %s Cannot start up this application. Make sure that the correct path and given. The specified application could not be opened. %s indicates the full path name of the application. Check that the path for the application is correct and try again.
- E1707: A reserved word cannot contain any of the characters:

 $( ) + - 1 ; = { } *2* * ? : % ~ - 1 & . = 0 \setminus \{ 3 \}$ 

Prohibited characters were specified for the keywords of reserved words. Specify characters other than prohibited ones for the keywords.

E1708: The Title menu string is already in use.

An attempt was made to set a menu character string that had already been set. Change the menu name to one that has not been set and set again.

E1709: Wrong the tag jump format. It needs '\$F' and '\$L'.

There is an error in the tag jump format in the external editor setting. \$F and \$L need to be specified in the tag jump format.

E1710: Cannot exit PM plus while TW analyzing.

An attempt was made to close PM plus while TW850 was executing analysis. Close PM plus after TW850 has finished.

E1711: %s The path or file name is illegal. Enter The correct path or filename. An attempt was made to specify an incorrect path or file name. %s indicates the file name. Specify a correct path or file name.

E1712: %s The filename is illegal. Enter the correct filename.

An incorrect file name was specified. This includes the specification of a reserved device such as con and com1. %s indicates the specified file name. Specify a correct file name.

E1713: %s The file was not the latest assembler file.

Please execute build command after setting output assembler source of compile option。 When executing stack850, the .s file, which is a target analysis file, is older than the .c file. Set the assembler output option of CA850, execute build, and try the command again.

E1714: %s The file was not the latest object file.

Please execute build command and update the object file.

When executing dump850, the .v file, which is a target analysis file, is older than the source file. Execute build, update the object, and try the command again.

E1715: Failed to start up the Link Directive Generator.

Make sure that it was installed correctly.

The [Open with Link Directive Generator] menu was selected with the right mouse button on the [Project window,](#page-165-0) but link directive generator could not be started up. This is displayed when tool DLL for link directive generator is not installed.

Install the link directive generator and try the command again.

E1716: Failed to start up the OS settings.

Make sure that the NEC Electronics OS was installed correctly.

When creating a new workspace or adding a new project, the OS setting button was selected, but the OS setting dialog box could not be displayed.

Check whether the OS product is installed correctly. If not, install it.

E1717: The version information not found in the registry.

Make sure that the NEC Electronics tools with this function installed correctly.

On displaying version information, registry information could not acquired.

Check if the NEC Electronics tool product that is adapted to the function to display version is installed correctly. If not, install it.

E1718: %s The file was not the latest load module file.

Please execute build command and update the load module file.

When executing dump850, the .out file, which is a target analysis file, is older than the source file. %s indicates the .out file name, which is a target analysis file.

Execute build, update the load module file, and try the command again.

E1719: %s The folder name is illegal. Enter the correct folder name.

An incorrect folder name was specified. %s indicates the specified folder name. Specify a correct folder name.

## E1720: The Debugger not selected to execute TW.

Please select the debugger with [Debugger Settings].

When executing TW850, the debugger to be used was not set.

Set the debugger to be used from [Debugger Settings...] on the [Tool] menu and try again.

# **7. 4 List of Question Messages**

The question messages output by PM plus are listed below together the cause and action to take in response to the message, in message number order. All question messages have "Q" prefixed to the message number.

When these messages are displayed, the users must select a button in the message dialog box.

#### Q2000: Do you wish to save %s ?

When closing PM plus or the [Edit window,](#page-177-0) the windows were not saved. % sindicates the character string on the caption of the window.

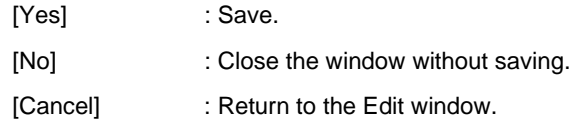

Q2001: Another process has changed %s. Do you wish to reload it?

The contents of the currently open file were changed by another application. %s indicates the updated file name.

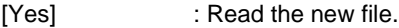

[No] : Display the [Edit window](#page-177-0) without reading the file.

Q2002: %s is already using. It is opened as read-only.

An attempt was made to read a file that has already been read. %s indicates the specified file name.

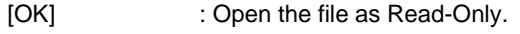

[Cancel] : Do nothing.

Q2003: %s is already using. Do you wish to open it as read-only? Revert to the original file, if you select [No].

An attempt was made to read a file that is already open and being edited. %s indicates the specified file name.

[Yes] : Open the file as Read-Only.

[No] : Discard the edited contents and open the specified file.

[Cancel] : Do nothing.

Q2004: %s was not be found. Do you wish to close this window?

A file on the currently open window has been deleted from the disk. %s indicates the deleted file name.

- [Yes] : Close the [Edit window](#page-177-0).
- [No] : Do not close the [Edit window](#page-177-0).

Q2005: %s was not found. Do you wish to save this file?

The file was deleted from the disk when an attempt was made to close the window being edited. %s indicates the caption of the window.

- [Yes] : Display the [Save As dialog box.](#page-196-0)
- [No] : Close the window without saving.
- [Cancel] : Return to the window without doing anything.

Q2006: The file %s already exists. Do you wish to rename to this file name?

The file already exists. %s indicates the source file name.

- [Yes] : Rename the source file. The existing file will be deleted.The existing file will be deleted.
- [No] : Do not change the name of the file.

Q2007: The file %s is read-only.

Do you wish to rename to this file name?

The name of source file that was attempted to be changed in the [Change Source File Names dialog box](#page-200-0) is the same as an existing file name. Also, the file was read-only. %s indicates the source file name.

[Yes] : Rename the source file. The existing file will be deleted. The existing file will be deleted. [No] : Do not change the name of the file.

Q2008: Another process has changed %s .Do you wish to load it?

The source file was changed by another editor after saving the IDL file. %s indicates the file name.

[Yes] : Read the updated source file.

[No] : Read the IDL file without reading the source file.

[Apply to all update files]

Read all the files that are updated without an update message if this check box is checked.

Q2009: Do you wish to close all windows?

This is to check whether all the windows are to be closed on when a workspace or project file is closed.

[Yes] : Close all the windows.

[No] : Leave all the windows open.

Q2010: %s The workspace file already exists.

Do you wish to rename old file to %s.bak and replace it?

The workspace file name that was specified in the dialog box to create a new workspace file is the same as an existing file name. %s indicates the specified file name.

[Yes] : Overwrite the workspace file and save the existing file with the extension .bak.

[No] : Return to the window without doing anything.

### Q2011: %s

This folder cannot be found. Do you wish to create it?

The specified folder does not exist. %s indicates the specified folder name.

- [Yes] : Create the folder.
- [No] : Do not create the folder.

Q2100: Specified to delete in the after grouping. Delete the lines and clear the undo buffer,

if you select Yes. Don't delete, if you select No.

When grouping by keyword, an operation to delete after grouping was specified.

[Yes] : Delete the grouped lines from the [Edit window](#page-177-0) of the original search document.

[No] : Group the lines without deleting.

Q2101: There were the read-only source file's line in the deleting lines. Do you wish to delete it?

A Read-Only source file is included in the range to be deleted.

- [Yes] : Delete the lines that contain a read-only source file also.
- [No] : Do not delete.

Q2102: Do you wish to update the function prototypes?

The previous prototypes will be deleted as update.

An attempt was made to create a prototype declaration more than once.

[Yes] : Create a new prototype declaration.

[No] : Return to the active [Edit window](#page-177-0) without doing anything.

[This message is not to be shown until restart]

By checking this check box, this message is not displayed even if the same operation is performed while PM plus is running.

Q2103: Do you wish to clear the undo buffer? Do nothing, if you select No.

This is to verify whether the undo buffer is cleared when creating a prototype declaration.

[Yes] : Clear undo buffer and create prototype declaration.

[No] : Return to the active [Edit window](#page-177-0) without doing anything.

[This message is not to be shown until restart]

By checking this check box, this message is not displayed even if the same operation is performed while PM plus is running.

Q2104: The read only source file(s) was found. Do you wish to make prototypes for the source file but the read-only file(s)?

A read-only source file was discovered while creating a prototype declaration.

[Yes] : Create a prototype declaration for a source file that is not read-only.

[No] : Return to the active [Edit window](#page-177-0) without doing anything.

Q2200: PM plus has finished searching this file. Do you wish to continue it from the top of file?

Continue it from the top of file, if you select [%s].

Searching finished at the last line. %s indicates the key assigned to [Down].

[Yes] : Search from the first line.

[No] : Stop searching.

Q2201: PM plus has finished searching this file. Do you wish to continue it from the end of file?

Continue it from the end of file, if you select [%s].

Searching finished at the first line. %s indicates the key assigned to [Up].

[Yes] : Search from the last line.

[No] : Stop searching.

Q2202: PM plus has finished searching this IDL source file.

Do you wish to continue it from the top of IDL source file?

Continue it from the top of IDL source file, if you select [%s].

No character string could be discovered during the character string search in the source file. %s indicates the key assigned to [Down].

[Yes] : Continue searching from the start of the source file.

[No] : Stop searching.

Q2203: PM plus has finished searching this IDL source file.

Do you wish to continue it from the end of IDL source file?

Continue it from the end of IDL source file, if you select [%s].

No character string could be discovered during the character string search in the source file. %s indicates the key assigned to [Up].

[Yes] : Continue searching from the start of the source file.

[No] : Stop searching.

Q2204: Do you wish to replace all the files?

Replacement of all the files was selected in global replacement.

[Yes] : Replace all the files.

[No] : Return to the active [Edit window](#page-177-0) without doing anything.

Q2205: The search string was found in the IDL source file %s.

Do you wish to replace in it?

During global replacement, the character string to be searched was found in the source files of an IDL file. This message is displayed when the of [Display Message every Source File, in the case of IDL file] check box is checked. %s indicates the source file name.

[Yes] : Execute replacement in the displayed source file.

[No] : Skip replacement in the displayed source file and continue searching.

[This message is not to be shown until new searching.]

If this check box is checked and [Yes] is clicked, global replacement continues without a message until the next global replacement is executed.

Q2206: Do you wish to replace in the using file %s?

An attempt was made to execute global replacement in the file being edited. %s indicates the name of the file being edited.

[Yes] : Execute replacement in the file being edited.

[No] : Skip replacement in the file being edited and continue searching.

Q2207: %s occurrence(s) have been replaced. Do you wish to continue it from the top of file?

Replacement finished at the last line in character string replacement. %s indicates the number of items replaced.

- [Yes] : Continue replacement from the first line.
- [No] : Stop replacement.

Q2208: Do you wish to cancel replacement?

The ESC key was pressed during replacement of a character string to stop replacement.

- [Yes] : Stop replacement.
- [No] : Continue replacement.

Q2300: Do you wish to apply layer rule?

An attempt was made to open a file with layers. This message is displayed when the [Apply Layer Rule in Opening File(s)] check box on the [File] tab under [PM plus Settings...] on the [Tool] menu is checked. The [This message is not to be shown until restart] check box is valid only when [Yes] is selected.

[Yes] : Open the file with layers.

[No] : Open the file without layers.

Q2301: Do you wish to clear the undo buffer? Do nothing, if you select No.

This is to verify whether the undo buffer is cleared when applying layer rule to a file.

[Yes] : Clear the undo buffer.

[No] : Return to the active [Edit window](#page-177-0) without doing anything.

[This message is not to be shown until restart]

By checking this check box, this message is not displayed even if the same operation is performed while PM plus is running.

Q2400: %s has already set. Do you wish to change a setting?

Now: %s2 After: %s3

When adding a project-related file, an attempt was made to add a file type that has already been set. The type of file (startup file, etc.) to be set is displayed to %s1, the currently set file name is set to %s2, and the file name to be newly set is set to %s3.

Select [Yes] to change the setting, and [No] to not change the setting.

[Yes] : Change the setting and return to the [Project window.](#page-165-0)

[No] : Return to the [Project window](#page-165-0) without changing the setting.

Q2401: %s This project file was generated by a previous version of Project Manager. PM plus converts to the new format.

An attempt was made to open a project file created in PM V3.xx. %s indicates the specified project file name.

[OK] : Change to a new format.

[Cancel] : Cancel the operation to open the project file.

Q2402: %s The project file already exists.

Do you wish to rename old file to %s.bak and replace it?

The project file name that was specified in the [Add New Project - Step 1/8 \[Project Information\] dialog box](#page-96-0) is the same as an existing file name. %s indicates the specified file name.

[Yes] : Overwrite the project file and save the existing file with the extension .bak.

[No] : Return to the window without doing anything.

Q2403: %s The file was not found. Do you wish to create it?

The specified file does not exist. %s indicates the specified file name.

[Yes] : Create a vacant file with the specified file name and continue adding a source file.

[No] : Make the specified file name invalid and continue adding a source file.

[This message is not be shown until next adding the source files.]

If this check box is checked, this message is not displayed until the next source file addition.

Q2404:%s This file generated by the configurater. Do you wish to add it to the project?

An attempt was made to register a source file automatically generated by the configurator to the project. %s indicates the specified file name.

[Yes] : Register the specified file to the project.

[No] : Make the specified file invalid and do not register it to the project.

Q2500: Do you wish to stop building all projects.

[No] will stop building project only.

The [Stop Build] command was selected while batch build was being executed.

[Yes] : Stop all building and return to the active window.

[No] : Stop only the build currently being executed and execute build for the next project.

[Cancel] : Cancel stopping build and continue.

Q2501: %s The file was not found. Do you wish to build it?

The load module file downloaded to the debugger could not be found. %s indicates the load module file name. Download it after executing build.

[Yes] : Download after build.

[No] : Start the debugger without executing build.

[Cancel] : Return to the active window without doing anything.

Q2600: This file already exists. Do you wish to replace it?

The file specified to be overwritten and saved by the macro already exists.

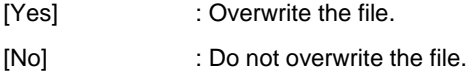

Q2700: PM plus has finished comparing the file %s. Do you wish to continue it from the top of file?

When comparing the files, comparison finished at the last line. %s indicates the file name.

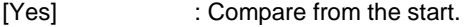

[No] : Do nothing.

Q2701: PM plus has finished comparing the file %s. Do you wish to continue it from the last of file?

When comparing the files, comparison finished at the start. %s indicates the file name.

- [Yes] : Compare from the last line.
- [No] : Do nothing.

Q2702: Set the default font. This is applied to create a new file and open an existing text file.

An attempt was made to change the set font value for when a new document is created or a text file is read by selecting the [Default] button in the [Font dialog box](#page-349-0).

[OK] : Change the set value of the font.

[Cancel] : Return to the [Font dialog box](#page-349-0) without doing anything.

Q2703: The debugger was not selected. Do you wish to select the debugger?

The [Debug] menu item was selected but the debugger was not selected.

[OK] : Open the [Debugger Settings dialog box](#page-314-0).

[Cancel] : Return to the active window.

Q2704: The tag jump format not specified. Cannot jump to the error line, if you don't set this.

Do you wish do it.

The tag jump format has not been specified when using an external editor is selected.

- [Yes] : If another environmental setting page is selected, move to that page. If the [OK] button is clicked, return to the active window.
- [No] : Return to the external editor page.

Q2705: Found key settings of Project Manager standard editor(idea-L).

Do you wish to use this settings.

The key setting of idea-L could be found.

[Yes] : Copy the key setting of idea-L so that it can also be used in PM plus.

[No] : Do not use the key setting of idea-L, and use the default key setting of PM plus.

# **7. 5 List of Information Messages**

The information messages output be PM plus are listed below together the cause and action to take in response to the message, in massage number order. All information messages have "I" prefixed to the message number.

When these messages are displayed, the users must select the [OK] button as consent.

I3000: Another process has changed %s. If you wish to reload it. Please change read-only attribute. The source file has been updated but the IDL file is Read-Only, and could not be read again. %s indicates the source file name in the IDL file.

I3001: PM plus will open the backup file.

The backup file of the IDL file was specified when the file was read.

I3002: %s This file is using by the other process. It is opened as read-only. A file opened by another application was specified to be opened. %s indicates the file name.

I3003: %s This file is binary file. It is opened as read-only.

PM plus judged that the file to be read was a binary file. %s indicates the file name.

I3004: %s This file is read-only. It is opened as read-only.

The file specified to be opened was Read-Only. %s indicates the open file name.

I3005: A workspace %s1 will be opened instead of the specified project %s2.

\*A \*.prj file was specified but it has a corresponding workspace, so an attempt is being made to open that workspace.

%s1 indicates the name of the workspace file to be opened that corresponds with the project, and %s2 indicates the project file name specified by the user.

I3200: The search string was not found.

The specified character string could not be found during a character string search.

I3201: The string %s has not be found in the file %s.

The specified character string could not be found during global searching with the [Search Active Window Only] check box checked. The first %s indicates the character string specified to be searched and the second %s indicates the file name.

I3202: PM plus has finished searching the files. The string %s has not been found in %d files.

The specified character string could not be found during a global search. %d indicates the number of searched files and %s indicates the searched character string.

I3203: %s occurrence(s) have been replaced.

All replacement has finished and the number of replaced character strings is displayed. %s indicates the number of replaced character strings the replacement.

I3204: PM plus has canceled search command.

The ESC key was pressed during searching and searching was canceled.

I3205: PM plus has finished replace in files.

Global searching has finished.

I3206: Function Definition Name cannot be found : %s.

The function definition line could not be found. %s indicates the specified function name.

I3207: %s has been searched.

Global searching is being executed now. %s indicates the name of the file name currently being searched.

I3400: This IDL file has added or deleted the IDL source files. Please add or delete the source file from the project file by [Project]-[Project Settings...] Command.

When closing an IDL file, the source files of the IDL file are added or deleted.

#### I3500: Build completed normally.

The build operation finished with 0 errors.

#### I3501: Error detected on termination.

Building resulted in build errors.

#### I3502: Stop build.

Build was stopped by selecting [Stop Build] from the [Build] menu.

#### I3600: Aborted to play back the key operations.

The ESC key was pressed while a key operation was being played back.

#### I3700: The difference was not found.

The compared files were the same.

#### I3701: This setting will take effect as restart the debugger.

The debugger to be used was changed, but the new debugger is only valid the next time the debugger is started up.

# <span id="page-414-1"></span>**APPENDIX A SAMPLE LINK DIRECTIVE FILE**

<span id="page-414-0"></span>The sample link directive file is described below. This file is created when the [Create and Use the sample file] button is selected in the ["New Workspace - Step 5/8 \[LinkDirective File\] dialog box"](#page-51-0) or ["Add New Project - Step 5/8 \[LinkDirective](#page-103-0)  [File\] dialog box](#page-103-0)".

The sample link directive file that is created in this process depends on the items specified on each of the wizards. The combinations are shown below.

- - [When \[Not use RTOS\] and \[Use Internal memory only\] are selected](#page-415-0)
- - [When \[Not use RTOS\] and \[Use External memory\] are selected](#page-416-0)
- - [When \[Use RX850\] and \[Use Internal memory only\] are selected](#page-417-0)
- - [When \[Use RX850\] and \[Use External memory\] are selected](#page-418-0)
- - [When \[Use RX850 Pro\] and \[Use Internal memory only\] are selected](#page-419-0)
- - [When \[Use RX850 Pro\] and \[Use External memory\] are selected](#page-420-0)

The sample link directive file that was created in this process is saved in the project folder and registered in a projectrelated file.

The name of the sample link directive file is "project file name.dir".

#### [Caution]

The following sample files are all for cases when the start address of the internal RAM is 0xffe000.

In actual fact, a sample link directive file corresponding to the start address of the internal memory of the specified device is created.

In the space for copyright and other notices, the version information of PM plus, device name, device file name, and start and end addresses of the internal RAM area are described as well as the copyright notice.

The link directive file that was created has to be customized by the user according to the specifications of the target or the user defined sections.

# <span id="page-415-0"></span>When INot use RTOSI and IUse Internal memory only] are selected

```
Sample link directive file (not use RTOS/use internal memory only)
#(copyright and other notices)
\#SCONST : !LOAD ?R {
       .sconst = $PROGBITS ?A .sconst;
\mathcal{E}CONST : !LOAD ?R {
                   = $PROGBITS ?A . const;
       . const
\mathcal{E}TEXT
     : ! LOAD ?RX {
       .pro_epi_runtime = $PROGBITS
                                        ?AX . pro_epi_runtime;
                 = $PROGBITS
                                       ?AX . text;
       . text
\}SIDATA : !LOAD ?RW VOxffe000 {
       : tidata.byte = $PROGBITS
                                        ?AW . ti data. byte;
       tibss.byte = $NOBI TS<br>tidata.word = $PROGBITS<br>tibes word = $PROGBITS?AW . ti bss. byte;
                                        ?AW . ti data. word;
       \frac{1}{2} tibss.word = $NOBITS
                                        ?AW . ti bss. word;
       . ti data
                       = $PROGBITS
                                        ?AW . ti data;
       . ti bss
                      = $NOBITS
                                       ?AW . tibss:
       sidata<br>...
                      = $PROGBIT
                                       ?AW .sidata;
                      = $NOBITS
                                     ?AW . si bss;
      . si bss
\} ;
     : !LOAD ?RW VOxffe100 {
DATA
      .data
                      = $PROGBITS
                                       ?AW .data;
                      = $PROGBITS
       .sdata
                                        ?AWG .sdata;
       . sbss
                      = $NOBITS
                                        ?AWG . sbss;
                       = $NOBITS
                                        ?AW . bss;
       . bss
\}__tp_TEXT @ %TP_SYMBOL;
__gp_DATA @ %GP_SYMBOL &__tp_TEXT{DATA};
__ep_DATA @ %EP_SYMBOL;
```
#### [Caution]

# <span id="page-416-0"></span>When [Not use RTOS] and [Use External memory] are selected

```
Sample link directive file (not use RTOS/use external memory)
#(copyright and other notices)
#SCONST : !LOAD ?R {
      . sconst
                      = $PROGBITS
                                      ?A . sconst;
\mathcal{E}TFXT
     : ! LOAD ?RX \{.pro_epi_runtime = $PROGBITS
                                      ?AX . pro_epi_runtime;
                = $PROGBITS
      . text
                                      ?AX . text;
\}:
     : !LOAD ?RW VOx100000 {
DATA
               = $PROGBI TS
                                      ?AW .data;
       .data
                                      ?AWG .sdata:
      .sdata
                      = $PROGBITS
      . sbss
                     = $NOBITS
                                      ?AWG . sbss:
      . bss
                      = $NOBITS
                                      ?AW . bss;
\}:
CONST : !LOAD ?R {
      . const
                       = $PROGBITS
                                      ?A . const;
\} ;
SEDATA : !LOAD ?RW VOxff6000 {
      . sedata = $PROGBITS
                                      ?AW . sedata;
       . sebss
                      = $NOBITS
                                      ?AW . sebss:
\} ;
SIDATA : !LOAD ?RW VOxffe000 {
                                      ?AW . ti data. byte;
      : tidata.byte = $PROGBITS
      . ti bss. byte
                      = $NOBITS
                                      ?AW . ti bss. byte;
      : tidata.word = $PROGBITS
                                      ?AW . ti data. word;
      : t i bss. word = $NOBI TS?AW . ti bss. word;
       .tidata
                      = $PROGBITS
                                      ?AW . ti data;
                     = $NOBITS
       . ti bss
                                      ?AW . tibss;
                      = $PROGBITS
                                      ?AW . si data;
       . si data
                                      ?AW . si bss;
       . si bss
                      = $NOBITS
\}__tp_TEXT @ %TP_SYMBOL;
__gp_DATA @ %GP_SYMBOL &__tp_TEXT{DATA};
__ep_DATA @ %EP_SYMBOL;
```
#### [Caution]

## <span id="page-417-0"></span>When IUse RX8501 and IUse Internal memory only] are selected

Sample link directive file (use rx850/use internal memory only)  $#$ (copyright and other notices)  $#$ SIT : !LOAD ?RX {  $=$  \$PROGBITS ?AX .sit; . si t  $\}$ : SCONST: ! LOAD ?R { = \$PROGBITS . sconst ?A . sconst;  $\}$  ; CONST : ! LOAD ?R { = \$PROGBITS . const ?A . const;  $\}$ : !LOAD ?RX { **TEXT** . pro\_epi\_runtime = \$PROGBITS ?AX . pro\_epi\_runtime; .text  $=$  \$PROGBITS ?AX . text;  $\}$ SIDATA : !LOAD ?RW VOxffe000 { tidata.byte = \$PROGBITS ?AW . ti data. byte; . ti bss. byte  $=$  \$NOBITS ?AW . ti bss. byte;  $:$  tidata.word = \$PROGBITS ?AW . ti data. word;  $: t$  i bss. word = \$NOBITS ?AW . ti bss. word; .tidata = \$PROGBITS ?AW . ti data;  $=$  \$NOBITS . ti bss ?AW . tibss; . si data ?AW . si data; = \$PROGBITS  $=$  \$NOBITS ?AW . si bss; . si bss  $\}$  ; : !LOAD ?RW VOxffe100 { **DATA**  $\mathsf{data} = \texttt{\$PROGBI}\ \mathsf{TS}$ ?AW .data; = \$PROGBITS ?AWG .sdata; .sdata  $=$  \$NOBITS . sbss ?AWG . sbss; . bss  $=$  \$NOBITS ?AW . bss;  $\}$  ; POOL1 : ! LOAD ?RW { . pool 1  $=$  \$NOBITS ?AW . pool 1;  $\}$  : POOLO : ! LOAD ?RW { . pool 0  $=$  \$NOBITS ?AW . pool 0;  $\}$ \_\_tp\_TEXT @ %TP\_SYMBOL: \_\_gp\_DATA @ %GP\_SYMBOL {DATA}; \_\_\_ep\_DATA @ %EP\_SYMBOL;

#### [Caution]

## <span id="page-418-0"></span>When [Use RX850] and [Use External memory] are selected

Sample link directive file (use rx850/use external memory)  $#$ (copyright and other notices)  $#$ SLT. : ! LOAD ?RX { . si t  $=$  \$PROGBITS ?AX .sit;  $\mathcal{V}$ : SCONST : !LOAD ?R {  $=$  \$PROGBITS . sconst ?A . sconst;  $\}$ :  $!$  LOAD ?RX  $\{$ **TEXT** . pro\_epi\_runtime = \$PROGBITS ?AX . pro\_epi\_runtime; ?AX . text; . text  $=$  \$PROGBITS  $\}$ : !LOAD ?RW VOx100000 { DATA .data = \$PROGBITS ?AW .data; .sdata ?AWG .sdata; = \$PROGBITS  $=$  \$NOBITS . sbss ?AWG . sbss; . bss  $=$  \$NOBITS ?AW . bss;  $\}$ POOL1 : ! LOAD ?RW { . pool 1  $=$  \$NOBITS ?AW . pool 1;  $\}$ CONST : !LOAD ?R { . const  $=$  \$PROGBITS ?A . const;  $\mathcal{E}$ SEDATA : ! LOAD ?RW VOxff6000 { sedata = \$PROGBITS ?AW . sedata; . sebss  $=$  \$NOBITS ?AW . sebss:  $\}$ : SIDATA : !LOAD ?RW VOxffe000 {  $:$  tidata. byte = \$PROGBITS ?AW . ti data. byte;  $=$  \$NOBITS ?AW . ti bss. byte; . ti bss. byte = \$PROGBITS .tidata.word ?AW . ti data. word; ?AW . ti bss. word; . ti bss. word  $=$  \$NOBITS ?AW .tidata:  $=$  \$PROGBITS ti data tibss  $=$  \$NOBITS ?AW tibss: .sidata = \$PROGBITS ?AW .sidata; . si bss  $=$  \$NOBITS ?AW . si bss;  $\}$ : : !LOAD ?RW VOxffe100{ **POOLO** .  $pool 0$  $=$  \$NOBITS ?AW . pool 0;  $\mathcal{E}$ \_\_tp\_TEXT @ %TP\_SYMBOL; \_\_gp\_DATA @ %GP\_SYMBOL {DATA}; \_\_ep\_DATA @ %EP\_SYMBOL;

#### [Caution]

## <span id="page-419-0"></span>When IUse RX850 Prol and IUse Internal memory only] are selected

```
Sample link directive file (use rx850pro/use internal memory only)
#(copyright and other notices)
#SCONST : !LOAD ?R {
                     = $PROGBITS
                                    ?A . sconst;
      sconst
\}:
SI<sub>T</sub>
    : ! LOAD ?R {
                     = $PROGBITS
      . si t
                                    ?A . si t;
\}CONST : !LOAD ?R {
                     = $PROGBITS
                                    ?A . const;
      . const
\} ;
SYSTEM : !LOAD ?RX {
                     = $PROGBITS
                                    ?AX . system;
       .system
      .system<br>.system_cmn
                    = $PROGBITS
                                    ?AX . system_cmn;
      System\_int = $PROGBITS
                                    ?AX . system_int;
\} ;
TEXT
     : !LOAD ?RX {
      .pro_epi_runtime = $PROGBITS
                                     ?AX . pro_epi_runtime;
      . text
                = $PROGBITS ?AX . text;
\}SIDATA : !LOAD ?RW VOxffeOOO {
       : tidata. byte = $PROGBITS
                                    ?AW . ti data. byte;
                     = $NOBITS
                                    ?AW . ti bss. byte;
      . ti bss. byte
      .tidata.word = $PROGBITS ?AW .tidata.word;
      : t ibss. word = $NOBITS
                                   ?AW . ti bss. word;
                   = $PROGBITS
      . ti data
                                 ?AW .tidata;
      . ti bss
                   = $NOBITS
                                   ?AW . tibss;
                                    ?AW . si data;
      . si data
                   = $PROGBITS
      . si bss
                     = $NOBITS
                                   ?AW . si bss;
\} ;
DATA
     : !LOAD ?RW VOxffe100 {
      data = SPROGBI TS?AW .data;
      .sdata
                   = $PROGBITS ?AWG .sdata;
      . sbss
                    = $NOBITS
                                   ?AWG . sbss;
      . bss
                     = $NOBITS
                                   ?AW . bss;
\}:
__tp_TEXT @ %TP_SYMBOL;
\anglegp_DATA @ %GP_SYMBOL {DATA};
```
#### [Caution]

# <span id="page-420-0"></span>When IUse RX850 Prol and IUse External memoryl are selected

```
Sample link directive file (use rx850pro/use external memory)
#(copyright and other notices)
#SCONST : ! LOAD ?R {
       . sconst
                       = $PROGBITS
                                        ?A . sconst;
\}:
SYSTEM : !LOAD ?RX {
                    = $PROGBITS
       .system
                                        ?AX .system;
                    = $PROGBITS
                                       ?AX .system_cmn;
       .system_cmn
       .system_int = $PROGBITS
                                       ?AX . system_int;
\mathcal{E}TFXT
     : ! LOAD ?RX {
       .pro_epi_runtime = $PROGBITS
                                        ?AX . pro epi runtime;
                   = $PROGBITS
                                        ?AX . text:
       . text
\}: !LOAD ?RW VOx100000 {
DATA
                                       ?AW .data;<br>?AWG .sdata;
       \mathsf{data} = \texttt{\$PROGBI}\ \mathsf{TS}= $PROGBITS<br>= $NOBITS
       .sdata
                                        ?AWG . sbss:
       . sbss
                                        ?AW . bss;
       . bss
                       = $NOBITS
\} ;
CONST : !LOAD ?R {
                       = $PROGBITS
       . const
                                        ?A . const;
\} ;
SI<sub>T</sub>
       : ! LOAD ?R {
       . si t
                        = $PROGBITS
                                        ?A . si t;
\} ;
SEDATA : !LOAD ?RW VOxff6000 {
      . sedata = $PROGBITS
                                        ?AW . sedata;
       . sebss
                       = $NOBITS
                                        ?AW . sebss;
\}SIDATA : !LOAD ?RW VOxffe000 {
       : tidata.byte = $PROGBITS
                                        ?AW . ti data. byte;
                       = $NOBITS
                                        ?AW . ti bss. byte;
       . ti bss. byte
       \therefore is tidata. word = $PROGBITS
                                       ?AW . ti data. word;
       : t i bss. word = $NOBI TS?AW . tibss. word;
       . ti data
                      = $PROGBITS ?AW .tidata;
       . ti bss
                      = $NOBITS
                                       ?AW . tibss;
       . si data
                      = $PROGBITS
                                       ?AW . si data;
       . si bss
                       = $NOBITS
                                       ?AW . si bss;
\}__tp_TEXT @ %TP_SYMBOL;
__gp_DATA @ %GP_SYMBOL {DATA};
__ep_DATA @ %EP_SYMBOL;
```
## [Caution]

# **APPENDIX B QUANTITATIVE LIMIT LIST**

<span id="page-421-1"></span><span id="page-421-0"></span>[Table B-1](#page-421-1) shows the quantitative limit list of PM plus.

<span id="page-421-2"></span>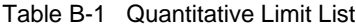

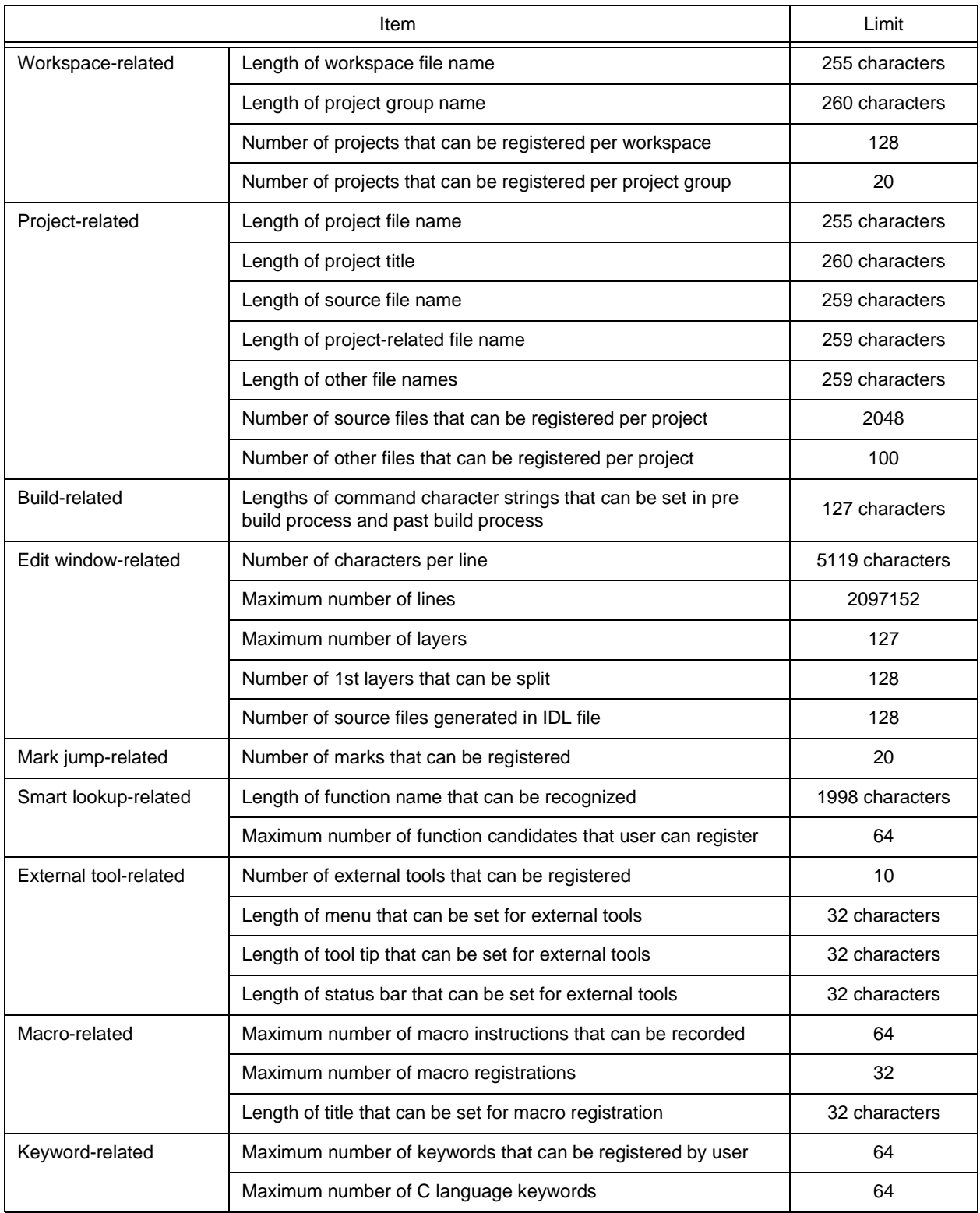

# **INDEX**

## 【A】

[About PM plus ... 132,](#page-133-0) [158](#page-159-0) [About PM plus dialog box ... 380](#page-381-0) [Active project ... 35](#page-36-0) [Add Build Mode dialog box ... 303](#page-304-0) [Add Command dialog box ... 310](#page-311-0) [Add New Memo dialog box ... 276](#page-277-0) [Add New Project - Step 1/8 dialog box ... 95](#page-96-0) [Add New Project - Step 2/8 dialog box ... 97](#page-98-0) [Add New Project - Step 3/8 dialog box ... 98](#page-99-0) [Add New Project - Step 4/8 dialog box ... 100](#page-101-0) [Add New Project - Step 5/8 dialog box ... 102](#page-103-0) [Add New Project - Step 6/8 dialog box ... 105](#page-106-0) [Add New Project - Step 7/8 dialog box ... 107](#page-108-0) [Add New Project - Step 8/8 dialog box ... 108](#page-109-0) [Add Other Files ... 152](#page-153-0) [Add Other Files dialog box ... 272](#page-273-0) [Add Project Related Files ... 152](#page-153-1) [Add Project Related Files dialog box ... 270](#page-271-0) [Add Source Files ... 152](#page-153-2) [Add Source Files dialog box ... 266](#page-267-0) [Add the Macro file dialog box ... 370](#page-371-0) [Adding a project-related file ... 110](#page-111-0) [Adding a source file ... 110](#page-111-1) [Adding other files ... 110](#page-111-2) [Apply Layer Rule ... 87,](#page-88-0) [150](#page-151-0)

## 【B】

[Back Jump ... 75,](#page-76-0) [147](#page-148-0) [Batch Build ... 153](#page-154-0) Build [Batch Build Settings ... 154](#page-155-0) [Batch Build dialog box ... 299](#page-300-0) [Batch Build Settings ... 115,](#page-116-0) [154](#page-155-0) [Batch Rebuild ... 113,](#page-114-0) [153](#page-154-1) [Build ... 113,](#page-114-1) [153](#page-154-2) [Batch Build ... 153](#page-154-0) [Batch Build Settings ... 115](#page-116-0) [Batch Build ... 113](#page-114-0) [Batch Rebuild ... 153](#page-154-1) [Build ... 113,](#page-114-1) [153](#page-154-3) [Build and Debug ... 112,](#page-113-0) [153](#page-154-4) [Build Settings ... 115,](#page-116-1) [153](#page-154-5) [Clean ... 114,](#page-115-0) [153](#page-154-6)

[Compile ... 112,](#page-113-1) [153](#page-154-7) [Debug ... 114,](#page-115-1) [153](#page-154-8) [Direct Build Mode Selection ... 154](#page-155-1) [Download Some Load Module Files ... 114,](#page-115-2) [153](#page-154-9) [Edit ... 114,](#page-115-3) [153](#page-154-10) [Rebuild ... 113,](#page-114-2) [153](#page-154-11) [Rebuild and Debug ... 112,](#page-113-2) [153](#page-154-12) [Select Build Mode ... 114,](#page-115-4) [153](#page-154-13) [Stop Build ... 113,](#page-114-3) [153](#page-154-14) [Update dependencies ... 114,](#page-115-5) [153](#page-154-15) [Build and Debug ... 112,](#page-113-0) [153](#page-154-4) [Build bar ... 88,](#page-89-0) [151,](#page-152-0) [160](#page-161-0) [Build Functions ... 112](#page-113-3) [Build menu ... 153](#page-154-2) [Build Mode dialog box ... 301](#page-302-0) [Build Settings ... 115,](#page-116-1) [153](#page-154-5) [Build Settings dialog box ... 305](#page-306-0)

# 【C】

[Cascade ... 129,](#page-130-0) [157](#page-158-0) [Change Selected Source File Name dialog box ... 201](#page-202-0) [Change Selected Source File Names dialog box ... 203](#page-204-0) [Change Source File Name ... 64,](#page-65-0) [142](#page-143-0) [Change Source File Names dialog box ... 199](#page-200-0) [Change the Macro file dialog box ... 372](#page-373-0) [Character input ... 177](#page-178-0) [Clean ... 114,](#page-115-0) [153](#page-154-6) [Close ... 38,](#page-39-0) [141](#page-142-0) [Close All ... 64,](#page-65-1) [142](#page-143-1) [Close Workspace ... 62,](#page-63-0) [141](#page-142-1) [Collapse ... 84,](#page-85-0) [149](#page-150-0) [Collapse All ... 85,](#page-86-0) [149](#page-150-1) [Collapse the Specific Layer ... 85,](#page-86-1) [149](#page-150-2) [Collapse This Layer ... 86,](#page-87-0) [150](#page-151-1) [Collapse to Specified Layer dialog box ... 247](#page-248-0) [Commands corresponding to key operations ... 118](#page-119-0) [Compile ... 112,](#page-113-1) [153](#page-154-7) [Copy ... 67,](#page-68-0) [143](#page-144-0) [Copy for Append ... 67,](#page-68-1) [143](#page-144-1) [Copy Link Directive File from dialog box ... 285](#page-286-0) [Copy Startup File from dialog box ... 279](#page-280-0) [Customize ... 118,](#page-119-1) [156](#page-157-0) [Customize dialog box ... 350](#page-351-0) [Cut ... 67,](#page-68-2) [143](#page-144-2)

[Cut for Append ... 67,](#page-68-3) [143](#page-144-3) [CVS Commit ... 109,](#page-110-0) [152](#page-153-3) [CVS Commit dialog box ... 291](#page-292-0) [CVS Diff ... 110,](#page-111-3) [152](#page-153-4) [CVS Log ... 109,](#page-110-1) [152](#page-153-5) [CVS Log dialog box ... 293](#page-294-0) [CVS Status ... 109,](#page-110-2) [152](#page-153-6) [CVS Status dialog box ... 295](#page-296-0) [CVS Update ... 109,](#page-110-3) [152](#page-153-7) [CVS Update dialog box ... 289](#page-290-0)

## 【D】

[Debug ... 114,](#page-115-1) [153](#page-154-8) [Debug Build ... 301,](#page-302-1) [303](#page-304-1) [Debugger Settings ... 116,](#page-117-0) [155](#page-156-0) [Debugger Settings dialog box ... 313](#page-314-0) [Definitions of words ... 177](#page-178-1) [Delete ... 69,](#page-70-0) [143](#page-144-4) [Delete the Line ... 69,](#page-70-1) [144](#page-145-0) [Delete the Word ... 69,](#page-70-2) [144](#page-145-1) [Delete to the End of Line ... 69,](#page-70-3) [144](#page-145-2) [Delete to the End of Word ... 69,](#page-70-4) [144](#page-145-3) [Delete to the Top of Line ... 69,](#page-70-5) [144](#page-145-4) [Demote ... 83,](#page-84-0) [149](#page-150-3) [Destroy All ... 64,](#page-65-2) [142](#page-143-2) [Development tools ... 27](#page-28-0) [Device File Installer ... 117,](#page-118-0) [155](#page-156-1) Dialog box [About PM plus ... 380](#page-381-0) [Add Build Mode ... 303](#page-304-0) [Add Command ... 310](#page-311-0) [Add New Memo ... 276](#page-277-0) [Add New Project - Step 1/8 dialog box ... 95](#page-96-0) [Add New Project - Step 2/8 dialog box ... 97](#page-98-0) [Add New Project - Step 3/8 dialog box ... 98](#page-99-0) [Add New Project - Step 4/8 dialog box ... 100](#page-101-0) [Add New Project - Step 5/8 dialog box ... 102](#page-103-0) [Add New Project - Step 6/8 dialog box ... 105](#page-106-0) [Add New Project - Step 7/8 dialog box ... 107](#page-108-0) [Add New Project - Step 8/8 dialog box ... 108](#page-109-0) [Add Other Files ... 272](#page-273-0) [Add Project Related Files ... 270](#page-271-0) [Add Source Files ... 266](#page-267-0) [Add the Macro file ... 370](#page-371-0) [Batch Build ... 299](#page-300-0) [Build Mode ... 301](#page-302-0) [Build Settings ... 305](#page-306-0) [Change Selected Source File Name ... 201](#page-202-0) [Change Selected Source File Names ... 203](#page-204-0)

[Change Source File Names ... 199](#page-200-0) [Change the Macro file ... 372](#page-373-0) [Collapse to Specified Layer ... 247](#page-248-0) [Copy Link Directive File from ... 285](#page-286-0) [Copy Startup File from ... 279](#page-280-0) [Customize ... 350](#page-351-0) [CVS Commit ... 291](#page-292-0) [CVS Log ... 293](#page-294-0) [CVS Status ... 295](#page-296-0) [CVS Update ... 289](#page-290-0) [Debugger Settings ... 313](#page-314-0) [dump 850 ... 374](#page-375-0) [Edit C Language's reserve words ... 360](#page-361-0) [Edit Command ... 311](#page-312-0) [Edit User keyword ... 358](#page-359-0) [Entry Macro Files ... 368](#page-369-0) [Expand to Specified Layer ... 245](#page-246-0) [File Compare ... 320](#page-321-0) [Find in Files ... 235](#page-236-0) [Find String ... 220](#page-221-0) [Font ... 348](#page-349-0) [Font \(Print\) ... 209](#page-210-0) [Function List ... 251](#page-252-0) [Grouping by Keyword ... 214](#page-215-0) [Insert File ... 190](#page-191-0) [Insert Project ... 264](#page-265-0) [Jump to Specified Line ... 229](#page-230-0) [Jump to Specified Line in the Source file ... 231](#page-232-0) [Layer List ... 256](#page-257-0) [Link Directive File ... 283](#page-284-0) [Link Directive File to register ... 287](#page-288-0) [Load the Macro File ... 364](#page-365-0) [Mark Jump ... 233](#page-234-0) [New Workspace - Step 1/8 ... 43](#page-44-0) [New Workspace - Step 2/8 ... 45](#page-46-0) [New Workspace - Step 3/8 ... 46](#page-47-0) [New Workspace - Step 4/8 ... 48](#page-49-0) [New Workspace - Step 5/8 ... 50](#page-51-0) [New Workspace - Step 6/8 ... 53](#page-54-0) [New Workspace - Step 7/8 ... 55](#page-56-0) [New Workspace - Step 8/8 ... 56](#page-57-0) [Open ... 187](#page-188-0) [Open Workspace ... 193](#page-194-0) [Play Back the Macro File ... 366](#page-367-0) [PM plus Settings ... 323](#page-324-0) [Print ... 206](#page-207-0) [Project Group Name ... 268](#page-269-0) [Project Information ... 59](#page-60-0)

[Project Settings ... 259](#page-260-0) [Project Title ... 269](#page-270-0) [Properties ... 274](#page-275-0) [Register External Tool ... 316](#page-317-0) [Replace in Files ... 240](#page-241-0) [Replace String ... 224](#page-225-0) [Save As ... 195](#page-196-0) [Save Source Files Option ... 197](#page-198-0) [Save the Function List ... 254](#page-255-0) [Save the Key Operation ... 362](#page-363-0) [Select Active Project ... 258](#page-259-0) [Select External Tool ... 318](#page-319-0) [Select the way of Function Prototypes ... 217](#page-218-0) [Set Comment Mark ... 205](#page-206-0) [Set Header/Footer ... 211](#page-212-0) [Set Layer Rule ... 248](#page-249-0) [Shortcut List ... 378](#page-379-0) [Source Files ... 61](#page-62-0) [Startup File ... 277](#page-278-0) [Startup File to register ... 281](#page-282-0) [User Setting ... 346](#page-347-0) [Window List ... 376](#page-377-0) [Direct Build Mode Selection ... 154](#page-155-1) [Direct Search ... 82,](#page-83-0) [148](#page-149-0) [Direct Select Active Project ... 110,](#page-111-4) [152](#page-153-8) [Display All Object as Content ... 89,](#page-90-0) [151](#page-152-1) [Display All Object as Icon ... 89,](#page-90-1) [151](#page-152-2) [Display Content/Icon ... 151](#page-152-3) [Display Functions ... 88](#page-89-1) [Display Object as Content/Display Object as Icon ... 89](#page-90-2) [DLL ... 27](#page-28-1) [Download Some Load Module Files ... 114,](#page-115-2) [153](#page-154-9) [dump 850 dialog box ... 374](#page-375-0) [dump850 ... 116,](#page-117-1) [155](#page-156-2)

# 【E】

[Edit ... 114,](#page-115-3) [143,](#page-144-5) [153](#page-154-10) [Copy ... 67,](#page-68-0) [143](#page-144-0) [Copy for Append ... 67,](#page-68-1) [143](#page-144-1) [Cut ... 67,](#page-68-2) [143](#page-144-2) [Cut for Append ... 67,](#page-68-3) [143](#page-144-3) [Delete ... 69,](#page-70-0) [143](#page-144-4) [Delete the Line ... 69,](#page-70-1) [144](#page-145-0) [Delete the Word ... 69,](#page-70-2) [144](#page-145-1) [Delete to the End of Line ... 69,](#page-70-3) [144](#page-145-2) [Delete to the End of Word ... 69,](#page-70-4) [144](#page-145-3) [Delete to the Top of Line ... 69,](#page-70-5) [144](#page-145-4) [Grouping by Keyword ... 71,](#page-72-0) [144](#page-145-5) [Image Copy ... 68,](#page-69-0) [143](#page-144-6)

[Insert New Object ... 71,](#page-72-1) [144](#page-145-6) [Link ... 71,](#page-72-2) [145](#page-146-0) [Make Function Prototypes ... 71,](#page-72-3) [144](#page-145-7) [Object ... 145](#page-146-1) [Paste ... 68,](#page-69-1) [143](#page-144-7) [Paste Special ... 68,](#page-69-2) [143](#page-144-8) [Redo ... 66,](#page-67-0) [143](#page-144-9) [Restore Color of Grouping Lines ... 71,](#page-72-4) [144](#page-145-8) [Select All ... 70,](#page-71-0) [144](#page-145-9) [Select to the End of Line ... 70,](#page-71-1) [144](#page-145-10) [Select to the End of Word ... 70,](#page-71-2) [144](#page-145-11) [Select to the Top of Line ... 70,](#page-71-3) [144](#page-145-12) [Select to the Top of Word ... 70,](#page-71-4) [144](#page-145-13) [Select to the Word ... 70,](#page-71-5) [144](#page-145-14) [Undo ... 66,](#page-67-1) [143](#page-144-10) [Edit C Language's reserve words dialog box ... 360](#page-361-0) [Edit Command dialog box ... 311](#page-312-0) [Edit Functions ... 66](#page-67-2) [Edit menu ... 143](#page-144-5) [Edit User keyword dialog box ... 358](#page-359-0) [Edit window ... 176](#page-177-0) [Character input ... 177](#page-178-0) [Copying lines/layers ... 179](#page-180-0) [Definitions of words ... 177](#page-178-1) [Drag-and-drop function ... 182](#page-183-0) [Moving lines/layers ... 178](#page-179-0) [Opening ... 176](#page-177-1) [Operations performed with the right mouse button ...](#page-180-1) 179 [Operations performed by double-clicking the mouse](#page-180-2) button ... 179 [Range selection ... 178](#page-179-1) [Restrictions on the Edit window ... 182](#page-183-1) [Scrolling ... 179](#page-180-3) [Smart lookup function ... 180](#page-181-0) [Entry Macro Files dialog box ... 368](#page-369-0) [Exit PM plus ... 65,](#page-66-0) [142](#page-143-3) [Exiting ... 31](#page-32-0) [Expand ... 84,](#page-85-1) [149](#page-150-4) [Expand All ... 85,](#page-86-2) [149](#page-150-5) [Expand All Lower Layers ... 85,](#page-86-3) [149](#page-150-6) [Expand the Specific Layer ... 85,](#page-86-4) [149](#page-150-7) [Expand to Specified Layer dialog box ... 245](#page-246-0) [Expand/Collapse ... 84,](#page-85-2) [149](#page-150-8) [Explanation of windows/dialog boxes ... 138](#page-139-0) [Export Makefile ... 110,](#page-111-5) [152](#page-153-9) [External tool bar ... 162](#page-163-0) [Ex-tool Bar ... 88,](#page-89-2) [151](#page-152-4)

## 【F】

[Features ... 25](#page-26-0) [File ... 38,](#page-39-1) [141](#page-142-2) [Change Source File Name ... 64,](#page-65-0) [142](#page-143-0) [Close ... 38,](#page-39-0) [141](#page-142-0) [Close All ... 64,](#page-65-1) [142](#page-143-1) [Close Workspace ... 62,](#page-63-0) [141](#page-142-1) [Destroy All ... 64,](#page-65-2) [142](#page-143-2) [Exit PM plus ... 65,](#page-66-0) [142](#page-143-3) [History of files ... 65](#page-66-1) [History of the workspaces ... 65](#page-66-2) [Insert file ... 38,](#page-39-2) [141](#page-142-3) [New ... 38,](#page-39-3) [141](#page-142-4) [New Workspace ... 141](#page-142-5) [Open ... 38,](#page-39-4) [141](#page-142-6) [Open Workspace ... 57,](#page-58-0) [141](#page-142-7) [Print ... 65,](#page-66-3) [142](#page-143-4) [Print Direct ... 65,](#page-66-4) [142](#page-143-5) [Print Preview ... 64,](#page-65-3) [142](#page-143-6) [Recent File ... 142](#page-143-7) [Recent Workspace ... 142](#page-143-8) [Save ... 63,](#page-64-0) [141](#page-142-8) [Save All ... 63,](#page-64-1) [142](#page-143-9) [Save All Source Files ... 64,](#page-65-4) [142](#page-143-10) [Save and Close All ... 64,](#page-65-5) [142](#page-143-11) [Save As ... 63,](#page-64-2) [141](#page-142-9) [Save Workspace ... 62,](#page-63-1) [141](#page-142-10) [File Compare ... 117,](#page-118-1) [155](#page-156-3) [File Compare dialog box ... 320](#page-321-0) [File Management ... 38](#page-39-1) [File menu ... 141](#page-142-2) [Find ... 72,](#page-73-0) [146](#page-147-0) [Back Jump ... 75,](#page-76-0) [147](#page-148-0) [Direct Search ... 82,](#page-83-0) [148](#page-149-0) [Find ... 72,](#page-73-0) [146](#page-147-1) [Find Downward ... 72,](#page-73-1) [146](#page-147-2) [Find in Files ... 76,](#page-77-0) [147](#page-148-1) [Find in Project ... 78,](#page-79-0) [147](#page-148-2) [Find the Word Downward ... 73,](#page-74-0) [146](#page-147-3) [Find the Word Upward ... 72,](#page-73-2) [146](#page-147-4) [Find Upward ... 72,](#page-73-3) [146](#page-147-5) [Mark Jump ... 73,](#page-74-1) [147](#page-148-3) [Next Tag Jump ... 80,](#page-81-0) [147](#page-148-4) [Next Tag Jump Upward ... 80,](#page-81-1) [147](#page-148-5) [One Character Left ... 82,](#page-83-1) [148](#page-149-1) [One Character Right ... 81,](#page-82-0) [148](#page-149-2) [One Line Down ... 81,](#page-82-1) [148](#page-149-3) [One Line Up ... 81,](#page-82-2) [148](#page-149-4)

[One Word Left ... 81,](#page-82-3) [148](#page-149-5) [One Word Right ... 80,](#page-81-2) [148](#page-149-6) [Replace ... 73,](#page-74-2) [146](#page-147-6) [Replace in Files ... 77,](#page-78-0) [147](#page-148-6) [Same Layer Line Down ... 75,](#page-76-1) [147](#page-148-7) [Some Layer Line Up ... 75,](#page-76-2) [147](#page-148-8) [Tag Jump ... 79,](#page-80-0) [147](#page-148-9) [To a Specific Line ... 73](#page-74-3) [To the End of File ... 74,](#page-75-0) [147](#page-148-10) [To the End of Line ... 73,](#page-74-4) [147](#page-148-11) [To the Function Definition ... 76,](#page-77-1) [147](#page-148-12) [To the Index Line ... 74,](#page-75-1) [147](#page-148-13) [To the Matching Brace ... 76,](#page-77-2) [147](#page-148-14) [To the Specific Line ... 146](#page-147-7) [To the Specific Line in the Source file ... 73,](#page-74-5) [147](#page-148-15) [To the Tag File ... 80,](#page-81-3) [147](#page-148-16) [To the Top Layer at caret ... 74,](#page-75-2) [147](#page-148-17) [To the Top of File ... 74,](#page-75-3) [147](#page-148-18) [To the Top of Line ... 73,](#page-74-6) [147](#page-148-19) [Find Downward ... 72,](#page-73-1) [146](#page-147-2) [Find in Files ... 76,](#page-77-0) [147](#page-148-1) [Find in Files dialog box ... 235](#page-236-0) [Find in Project ... 78,](#page-79-0) [147](#page-148-2) [Find menu ... 146](#page-147-0) [Find String dialog box ... 220](#page-221-0) [Find the Word Downward ... 73,](#page-74-0) [146](#page-147-3) [Find the Word Upward ... 72,](#page-73-2) [146](#page-147-4) [Find Upward ... 72,](#page-73-3) [146](#page-147-5) [Font ... 117,](#page-118-2) [156](#page-157-1) [Font dialog box ... 348](#page-349-0) [Font dialog box \(Print\) ... 209](#page-210-0) [Function List ... 88,](#page-89-3) [151](#page-152-5) [Function List dialog box ... 251](#page-252-0) [Functions ... 25](#page-26-1)

## 【G】

[GENERAL ... 23](#page-24-0) [Grouping by Keyword ... 71,](#page-72-0) [144](#page-145-5) [Grouping by Keyword dialog box ... 214](#page-215-0)

# 【H】

[Help ... 158](#page-159-1) [About PM plus ... 132,](#page-133-0) [158](#page-159-0) [NEC Electronics Microprocessor Web ... 131,](#page-132-0) [158](#page-159-2) [PM plus Help ... 131,](#page-132-1) [158](#page-159-3) [Shortcut List ... 131,](#page-132-2) [158](#page-159-4) [Help Functions ... 131](#page-132-3) [Help menu ... 158](#page-159-1) [History of files ... 65](#page-66-1)

[History of the workspaces ... 65](#page-66-2) [Host machine ... 27](#page-28-2)

# 【I】

[idea-L ... 23](#page-24-1) [IDL File : ... 24](#page-25-0) [Image Copy ... 68,](#page-69-0) [143](#page-144-6) [Insert file ... 38,](#page-39-2) [141](#page-142-3) [Insert File dialog box ... 190](#page-191-0) [Insert New Object ... 71,](#page-72-1) [144](#page-145-6) [Insert Project ... 109,](#page-110-4) [152](#page-153-10) [Insert Project dialog box ... 264](#page-265-0) [Installing ... 29](#page-30-0)

# 【J】

[Jump ... 229,](#page-230-1) [231,](#page-232-1) [256](#page-257-1) [Jump to Specified Line dialog box ... 229](#page-230-0) [Jump to Specified Line in the Source file dialog box ... 231](#page-232-0)

# 【L】

[Layer ... 149](#page-150-9) [Apply Layer Rule ... 87,](#page-88-0) [150](#page-151-0) [Collapse ... 84,](#page-85-0) [149](#page-150-0) [Collapse All ... 85,](#page-86-0) [149](#page-150-1) [Collapse the Specific Layer ... 85,](#page-86-1) [149](#page-150-2) [Collapse This Layer ... 86,](#page-87-0) [150](#page-151-1) [Demote ... 83,](#page-84-0) [149](#page-150-3) [Expand ... 84,](#page-85-1) [149](#page-150-4) [Expand All ... 85,](#page-86-2) [149](#page-150-5) [Expand All Lower Layers ... 85,](#page-86-3) [149](#page-150-6) [Expand the Specific Layer ... 85,](#page-86-4) [149](#page-150-7) [Expand/Collapse ... 84,](#page-85-2) [149](#page-150-8) [Promote ... 83,](#page-84-1) [149](#page-150-10) [Show Index 1 ... 86,](#page-87-1) [149](#page-150-11) [Show Index 2 ... 86,](#page-87-2) [149](#page-150-12) [Show Index 3 ... 86,](#page-87-3) [150](#page-151-2) [Show Index 4 ... 86,](#page-87-4) [150](#page-151-3) [Show Index 5 ... 86,](#page-87-5) [150](#page-151-4) [Layer List ... 88,](#page-89-4) [151](#page-152-6) [Layer List dialog box ... 256](#page-257-0) [Layer Management ... 83](#page-84-2) [Layer menu ... 149](#page-150-9) [Layer rule ... 188,](#page-189-0) [191,](#page-192-0) [248](#page-249-1) [Link ... 71,](#page-72-2) [145](#page-146-0) [Link Directive File dialog box ... 283](#page-284-0) [Link Directive File to register dialog box ... 287](#page-288-0) [Load the Macro File ... 128,](#page-129-0) [156](#page-157-2) [Load the Macro File dialog box ... 364](#page-365-0)

## 【M】

[Main window ... 139](#page-140-0) [Drag-and-drop function ... 163](#page-164-0) [Make Function Prototypes ... 71,](#page-72-3) [144](#page-145-7) [Mark Jump ... 73,](#page-74-1) [147](#page-148-3) [Mark Jump dialog box ... 233](#page-234-0) [Menu bar ... 140](#page-141-0) [Messages ... 382](#page-383-1)

# 【N】

[NEC Electronics Microprocessor Web ... 131,](#page-132-0) [158](#page-159-2) [New ... 38,](#page-39-3) [141](#page-142-4) [New Workspace - Step 1/8 dialog box ... 43](#page-44-0) [New Workspace - Step 2/8 dialog box ... 45](#page-46-0) [New Workspace - Step 3/8 dialog box ... 46](#page-47-0) [New Workspace - Step 4/8 dialog box ... 48](#page-49-0) [New Workspace - Step 5/8 dialog box ... 50](#page-51-0) [New Workspace - Step 6/8 dialog box ... 53](#page-54-0) [New Workspace - Step 7/8 dialog box ... 55](#page-56-0) [New Workspace - Step 8/8 dialog box ... 56](#page-57-0) [Next Tag Jump ... 80,](#page-81-0) [147](#page-148-4) [Next Tag Jump Upward ... 80,](#page-81-1) [147](#page-148-5)

# 【O】

[Object ... 145](#page-146-1) [One Character Left ... 82,](#page-83-1) [148](#page-149-1) [One Character Right ... 81,](#page-82-0) [148](#page-149-2) [One Line Down ... 81,](#page-82-1) [148](#page-149-3) [One Line Up ... 81,](#page-82-2) [148](#page-149-4) [One Word Left ... 81,](#page-82-3) [148](#page-149-5) [One Word Right ... 80,](#page-81-2) [148](#page-149-6) [Open ... 38,](#page-39-4) [141](#page-142-6) [Open dialog box ... 187](#page-188-0) [Open window information ... 157](#page-158-1) [Open Workspace ... 57,](#page-58-0) [141](#page-142-7) [Open Workspace dialog box ... 193](#page-194-0) [Operating environments ... 27](#page-28-3) [Related development tools ... 27](#page-28-0) [DLL ... 27](#page-28-1) [Host machine ... 27](#page-28-2) [Option bar ... 88,](#page-89-5) [151,](#page-152-7) [161](#page-162-0) [Output Window ... 88,](#page-89-6) [151](#page-152-8) [Output window ... 185](#page-186-0) [Drag-and-drop function ... 186](#page-187-0) [Opening ... 185](#page-186-1) [Operations performed with the right mouse button ...](#page-187-1) 186 [Tag Jump function ... 185](#page-186-2)

## 【P】

[Paste ... 68,](#page-69-1) [143](#page-144-7) [Paste Special ... 68,](#page-69-2) [143](#page-144-8) [Play Back ... 118,](#page-119-2) [156](#page-157-3) [Play Back the Macro File ... 128,](#page-129-1) [156](#page-157-4) [Play back the Macro File dialog box ... 366](#page-367-0) [Play Back the Register Macro ... 128,](#page-129-2) [156](#page-157-5) [PM ... 23](#page-24-3) [PM plus ... 23](#page-24-4) [PM plus Help ... 131,](#page-132-1) [158](#page-159-3) [PM plus Settings ... 117,](#page-118-3) [156](#page-157-6) [PM plus Settings dialog box ... 323](#page-324-0) [Print ... 65,](#page-66-3) [142](#page-143-4) [Print dialog box ... 206](#page-207-0) [Print Direct ... 65,](#page-66-4) [142](#page-143-5) [Print Preview ... 64,](#page-65-3) [142](#page-143-6) [Project ... 24,](#page-25-1) [90,](#page-91-0) [152](#page-153-11) [Add New Project ... 152](#page-153-12) [Add Other Files ... 152](#page-153-0) [Add Project Related Files ... 152](#page-153-1) [Add Source Files ... 152](#page-153-2) [Adding a project-related file ... 110](#page-111-0) [Adding a source file ... 110](#page-111-1) [Adding other files ... 110](#page-111-2) [CVS Commit ... 109,](#page-110-0) [152](#page-153-3) [CVS Diff ... 110,](#page-111-3) [152](#page-153-4) [CVS Log ... 109,](#page-110-1) [152](#page-153-5) [CVS Status ... 109,](#page-110-2) [152](#page-153-6) [CVS Update ... 109,](#page-110-3) [152](#page-153-7) [Direct Select Active Project ... 110,](#page-111-4) [152](#page-153-8) [Export Makefile ... 110,](#page-111-5) [152](#page-153-9) [Insert Project ... 109,](#page-110-4) [152](#page-153-10) [Project Settings ... 110,](#page-111-6) [152](#page-153-13) [Select Active Project ... 90,](#page-91-1) [152](#page-153-14) [Project group ... 24](#page-25-2) [Project Group Name dialog box ... 268](#page-269-0) [Project Information dialog box ... 59](#page-60-0) [Project Management ... 90](#page-91-0) [Project manager ... 23](#page-24-5) [Project menu ... 152](#page-153-11) [Project Settings ... 110,](#page-111-6) [152](#page-153-13) [Project Settings dialog box ... 259](#page-260-0) [Project Title dialog box ... 269](#page-270-0) [Project Window ... 88,](#page-89-7) [151](#page-152-9) [Project window ... 164](#page-165-0) [Drag-and-drop function ... 173](#page-174-0) [Explanation of each area ... 165](#page-166-0)

[Files tab ... 165](#page-166-1) [Function name ... 168](#page-169-0) [Include Files folder ... 169](#page-170-0) [Memo tab ... 172](#page-173-0) [Opening ... 164](#page-165-1) [Other Files folder ... 171](#page-172-0) [Project group name ... 165](#page-166-2) [Project Related Files folder ... 170](#page-171-0) [Project title name ... 166](#page-167-0) [Source Files folder ... 167](#page-168-0) [Project-related file ... 46,](#page-47-1) [98](#page-99-1) [Promote ... 83,](#page-84-1) [149](#page-150-10) [Properties dialog box ... 274](#page-275-0)

## $IO<sub>1</sub>$

[Quantitative Limit List ... 420](#page-421-2) [Quick tour ... 32](#page-33-0)

## 【R】

[Range selection ... 178](#page-179-1) [Rebuild ... 113,](#page-114-2) [153](#page-154-11) [Rebuild and Debug ... 112,](#page-113-2) [153](#page-154-12) [Recent File ... 142](#page-143-7) [Recent Workspace ... 142](#page-143-8) [Record the Key Operations/Stop Recording the Key Oper](#page-119-3)[ations\] ... 118,](#page-119-3) [156](#page-157-7) [Redo ... 66,](#page-67-0) [143](#page-144-9) [Register External Tool dialog box ... 316](#page-317-0) [Register Ex-tool ... 116,](#page-117-2) [155](#page-156-4) [Register mode ... 48,](#page-49-1) [100](#page-101-1) [Register the Macro Files ... 128,](#page-129-3) [156](#page-157-8) [Regular expression ... 222,](#page-223-0) [225](#page-226-0) [Release Build ... 301,](#page-302-2) [303](#page-304-2) [Replace ... 73,](#page-74-2) [146](#page-147-6) [Replace in Files ... 77,](#page-78-0) [147](#page-148-6) [Replace in Files dialog box ... 240](#page-241-0) [Replace String dialog box ... 224](#page-225-0) [Restore Color of Grouping Lines ... 71,](#page-72-4) [144](#page-145-8)

## 【S】

[Sample link directive file ... 413](#page-414-1) [Save ... 63,](#page-64-0) [141](#page-142-8) [Save All ... 63,](#page-64-1) [142](#page-143-9) [Save All Source Files ... 64,](#page-65-4) [142](#page-143-10) [Save and Close All ... 64,](#page-65-5) [142](#page-143-11) [Save As ... 63,](#page-64-2) [141](#page-142-9) [Save As dialog box ... 195](#page-196-0) [Save Source Files Options dialog box ... 197](#page-198-0) [Save the Function List dialog box ... 254](#page-255-0)

[Save the Key Operation dialog box ... 362](#page-363-0) [Save the Key Operations ... 118,](#page-119-4) [156](#page-157-9) [Save Workspace ... 62,](#page-63-1) [141](#page-142-10) [Search Functions ... 72](#page-73-4) [Search result display window ... 183](#page-184-0) [Drag-and-drop function ... 184](#page-185-0) [Explanation of each area ... 183](#page-184-1) [Opening ... 183](#page-184-2) [Operations performed by double-clicking the mouse](#page-184-3) button ... 183 [Select Active Project ... 90,](#page-91-1) [152](#page-153-14) [Select Active Project dialog box ... 258](#page-259-0) [Select All ... 70,](#page-71-0) [144](#page-145-9) [Select Build Mode ... 114,](#page-115-4) [153](#page-154-13) [Select External Tool dialog box ... 318](#page-319-0) [Select Project dialog box ... 297](#page-298-0) [Select the way of Function Prototypes dialog box ... 217](#page-218-0) [Select to the End of Line ... 70,](#page-71-1) [144](#page-145-10) [Select to the End of Word ... 70,](#page-71-2) [144](#page-145-11) [Select to the Top of Line ... 70,](#page-71-3) [144](#page-145-12) [Select to the Top of Word ... 70,](#page-71-4) [144](#page-145-13) [Select to the Word ... 70,](#page-71-5) [144](#page-145-14) [Set Comment Mark dialog box ... 205](#page-206-0) [Set Header/Footer dialog box ... 211](#page-212-0) [Set Layer Rule dialog box ... 248](#page-249-0) [Shortcut List ... 131,](#page-132-2) [158](#page-159-4) [Shortcut List dialog box ... 378](#page-379-0) [Show Index 1 ... 86,](#page-87-1) [149](#page-150-11) [Show Index 2 ... 86,](#page-87-2) [149](#page-150-12) [Show Index 3 ... 86,](#page-87-3) [150](#page-151-2) [Show Index 4 ... 86,](#page-87-4) [150](#page-151-3) [Show Index 5 ... 86,](#page-87-5) [150](#page-151-4) [Same Layer Line Down ... 75,](#page-76-1) [147](#page-148-7) [Some Layer Line Up ... 75,](#page-76-2) [147](#page-148-8) [Source File dialog box ... 61](#page-62-0) [Split ... 129,](#page-130-1) [157](#page-158-2) [stack850 ... 116,](#page-117-3) [155](#page-156-5) [Standard Bar ... 88,](#page-89-8) [151](#page-152-10) [Standard bar ... 159](#page-160-0) [Start up Ex-tool ... 117,](#page-118-4) [155](#page-156-6) [Starting ... 31](#page-32-1) [Startup file ... 46,](#page-47-2) [98](#page-99-2) [Startup File dialog box ... 277](#page-278-0) [Startup File to register dialog box ... 281](#page-282-0) [Status bar ... 151,](#page-152-11) [88,](#page-89-9) [162](#page-163-1) [Stop Build ... 113,](#page-114-3) [153](#page-154-14)

[Title bar ... 140](#page-141-1) [Title Horizontally ... 129,](#page-130-2) [157](#page-158-3) [Title Vertically ... 129,](#page-130-3) [157](#page-158-4) [To a Specific Line ... 73](#page-74-3) [To the End of File ... 74,](#page-75-0) [147](#page-148-10) [To the End of Line ... 73,](#page-74-4) [147](#page-148-11) [To the Function Definition ... 76,](#page-77-1) [147](#page-148-12) [To the Index Line ... 74,](#page-75-1) [147](#page-148-13) [To the Matching Brace ... 76,](#page-77-2) [147](#page-148-14) [To the Next Split Window ... 129,](#page-130-4) [157](#page-158-5) [To the Next Window ... 129,](#page-130-5) [157](#page-158-6) [To the Previous Window ... 130,](#page-131-0) [157](#page-158-7) [To the Specific Line ... 146](#page-147-7) [To the Specific Line in the Source file ... 73,](#page-74-5) [147](#page-148-15) [To the Tag File ... 80,](#page-81-3) [147](#page-148-16) [To the Top Layer at caret ... 74,](#page-75-2) [147](#page-148-17) [To the Top of File ... 74,](#page-75-3) [147](#page-148-18) [To the Top of Line ... 73,](#page-74-6) [147](#page-148-19) [Tool ... 155](#page-156-7) [dump850 ... 155](#page-156-2) [Customize ... 118,](#page-119-1) [156](#page-157-0) [Debugger Settings ... 116,](#page-117-0) [155](#page-156-0) [Device File Installer ... 117,](#page-118-0) [155](#page-156-1) [dump850 ... 116](#page-117-1) [File Compare ... 117,](#page-118-1) [155](#page-156-3) [Font ... 117,](#page-118-2) [156](#page-157-1) [Load the Macro File ... 128,](#page-129-0) [156](#page-157-2) [Play Back ... 118,](#page-119-2) [156](#page-157-3) [Play Back the Macro File ... 128,](#page-129-1) [156](#page-157-4) [Play Back the Register Macro ... 128,](#page-129-2) [156](#page-157-5) [PM plus Settings ... 117,](#page-118-3) [156](#page-157-6) [Record the Key Operations/Stop Recording the Key](#page-119-3) [Operations ... 118,](#page-119-3) [156](#page-157-7) [Register Ex-tool ... 116,](#page-117-2) [155](#page-156-4) [Register the Macro Files ... 128,](#page-129-3) [156](#page-157-8) [Save the Key Operations ... 118,](#page-119-4) [156](#page-157-9) [stack850 ... 116,](#page-117-3) [155](#page-156-5) [Start up Ex-tool ... 117,](#page-118-4) [155](#page-156-6) [Tool bar ... 159](#page-160-1) [Tool Management ... 116](#page-117-4) [Tool menu ... 155](#page-156-7)

# 【U】

[Undo ... 66,](#page-67-1) [143](#page-144-10) [Uninstalling ... 29](#page-30-1) [Update dependencies ... 114,](#page-115-5) [153](#page-154-15) [User Setting dialog box ... 346](#page-347-0)

# 【T】

[Tag Jump ... 79,](#page-80-0) [147](#page-148-9)

### 【V】

[View ... 151](#page-152-12) [Build Bar ... 88,](#page-89-0) [151](#page-152-0) [Display All Object as Content ... 89,](#page-90-0) [151](#page-152-1) [Display All Object as Icon ... 89,](#page-90-1) [151](#page-152-2) [Display Content/Icon ... 151](#page-152-3) [Display Object as Content/Display Object as Icon ...](#page-90-2) 89 [Ex-tool Bar ... 88,](#page-89-2) [151](#page-152-4) [Function List ... 88,](#page-89-3) [151](#page-152-5) [Layer List ... 88,](#page-89-4) [151](#page-152-6) [Option Bar ... 88,](#page-89-5) [151](#page-152-7) [Output Window ... 88,](#page-89-6) [151](#page-152-8) [Project Window ... 88,](#page-89-7) [151](#page-152-9) [Standard Bar ... 88,](#page-89-8) [151](#page-152-10) [Status Bar ... 88,](#page-89-9) [151](#page-152-11) [View menu ... 151](#page-152-12)

# 【W】

[Window ... 157](#page-158-8) [Cascade ... 129,](#page-130-0) [157](#page-158-0) [Open window information ... 157](#page-158-1) [Split ... 129,](#page-130-1) [157](#page-158-2) [Title Horizontally ... 129,](#page-130-2) [157](#page-158-3) [Title Vertically ... 129,](#page-130-3) [157](#page-158-4) [To the Next Split Window ... 129,](#page-130-4) [157](#page-158-5) [To the Next Window ... 129,](#page-130-5) [157](#page-158-6) [To the Previous Window ... 130,](#page-131-0) [157](#page-158-7) [Window List ... 130,](#page-131-1) [157](#page-158-9) [Window composition ... 133](#page-134-0) [Window List ... 130,](#page-131-1) [157](#page-158-9) [Window List dialog box ... 376](#page-377-0) [Window Management ... 129](#page-130-6) [Window menu ... 157](#page-158-8) [Window reference ... 133](#page-134-1) [Workspace ... 24](#page-25-3) [Close ... 62](#page-63-2) [New ... 39](#page-40-0) [Open ... 57](#page-58-1) [Save ... 62](#page-63-3)